# Oracle® Fusion Middleware Enterprise Deployment Guide for Oracle SOA **Suite**

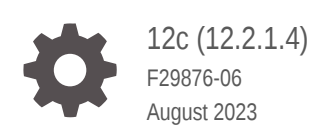

ORACLE

Oracle Fusion Middleware Enterprise Deployment Guide for Oracle SOA Suite, 12c (12.2.1.4)

F29876-06

Copyright © 2014, 2023, Oracle and/or its affiliates.

Primary Author: Oracle Corporation

This software and related documentation are provided under a license agreement containing restrictions on use and disclosure and are protected by intellectual property laws. Except as expressly permitted in your license agreement or allowed by law, you may not use, copy, reproduce, translate, broadcast, modify, license, transmit, distribute, exhibit, perform, publish, or display any part, in any form, or by any means. Reverse engineering, disassembly, or decompilation of this software, unless required by law for interoperability, is prohibited.

The information contained herein is subject to change without notice and is not warranted to be error-free. If you find any errors, please report them to us in writing.

If this is software, software documentation, data (as defined in the Federal Acquisition Regulation), or related documentation that is delivered to the U.S. Government or anyone licensing it on behalf of the U.S. Government, then the following notice is applicable:

U.S. GOVERNMENT END USERS: Oracle programs (including any operating system, integrated software, any programs embedded, installed, or activated on delivered hardware, and modifications of such programs) and Oracle computer documentation or other Oracle data delivered to or accessed by U.S. Government end users are "commercial computer software," "commercial computer software documentation," or "limited rights data" pursuant to the applicable Federal Acquisition Regulation and agency-specific supplemental regulations. As such, the use, reproduction, duplication, release, display, disclosure, modification, preparation of derivative works, and/or adaptation of i) Oracle programs (including any operating system, integrated software, any programs embedded, installed, or activated on delivered hardware, and modifications of such programs), ii) Oracle computer documentation and/or iii) other Oracle data, is subject to the rights and limitations specified in the license contained in the applicable contract. The terms governing the U.S. Government's use of Oracle cloud services are defined by the applicable contract for such services. No other rights are granted to the U.S. Government.

This software or hardware is developed for general use in a variety of information management applications. It is not developed or intended for use in any inherently dangerous applications, including applications that may create a risk of personal injury. If you use this software or hardware in dangerous applications, then you shall be responsible to take all appropriate fail-safe, backup, redundancy, and other measures to ensure its safe use. Oracle Corporation and its affiliates disclaim any liability for any damages caused by use of this software or hardware in dangerous applications.

Oracle®, Java, and MySQL are registered trademarks of Oracle and/or its affiliates. Other names may be trademarks of their respective owners.

Intel and Intel Inside are trademarks or registered trademarks of Intel Corporation. All SPARC trademarks are used under license and are trademarks or registered trademarks of SPARC International, Inc. AMD, Epyc, and the AMD logo are trademarks or registered trademarks of Advanced Micro Devices. UNIX is a registered trademark of The Open Group.

This software or hardware and documentation may provide access to or information about content, products, and services from third parties. Oracle Corporation and its affiliates are not responsible for and expressly disclaim all warranties of any kind with respect to third-party content, products, and services unless otherwise set forth in an applicable agreement between you and Oracle. Oracle Corporation and its affiliates will not be responsible for any loss, costs, or damages incurred due to your access to or use of third-party content, products, or services, except as set forth in an applicable agreement between you and Oracle.

# **Contents**

#### [Preface](#page-20-0)

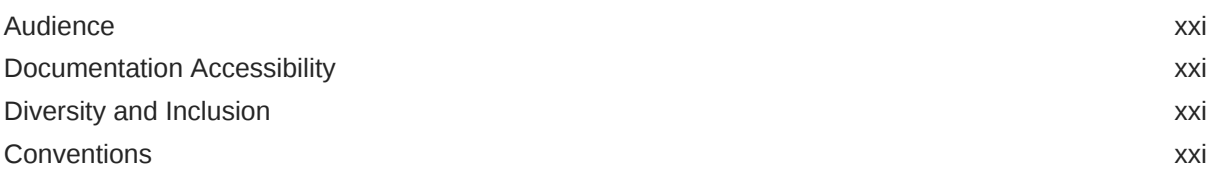

## Part | [Understanding an Enterprise Deployment](#page-22-0)

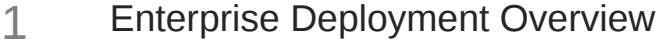

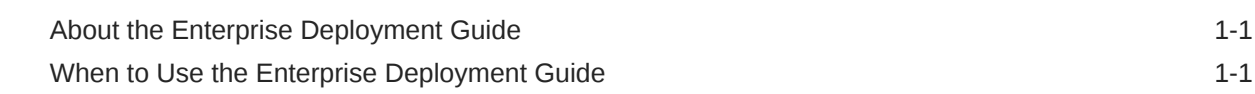

## 2 [About a Typical Enterprise Deployment](#page-25-0)

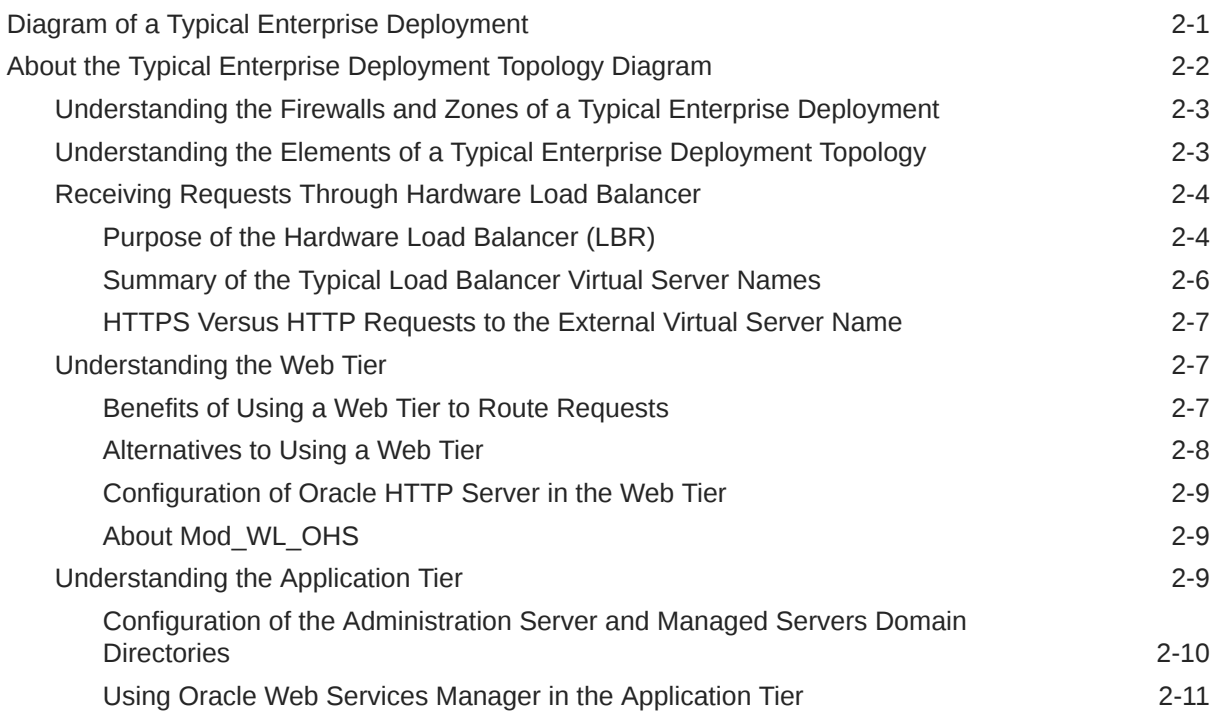

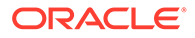

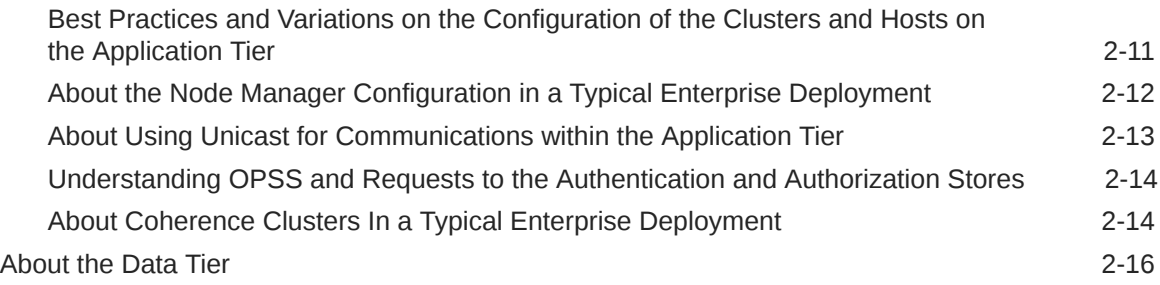

## 3 [About the Oracle SOA Suite Enterprise Deployment Topology](#page-41-0)

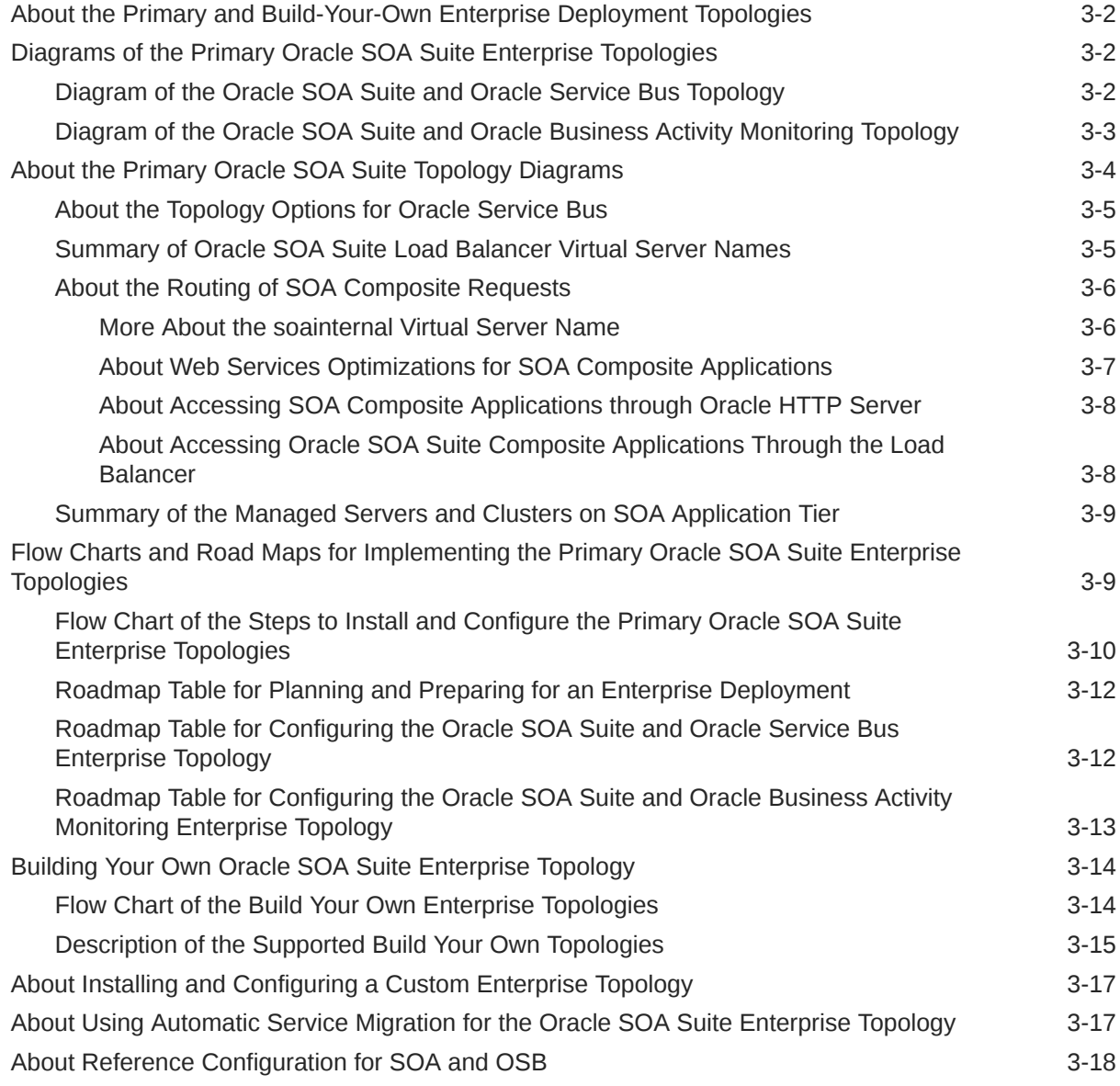

# Part II [Preparing for an Enterprise Deployment](#page-61-0)

## 4 [Using the Enterprise Deployment Workbook](#page-62-0)

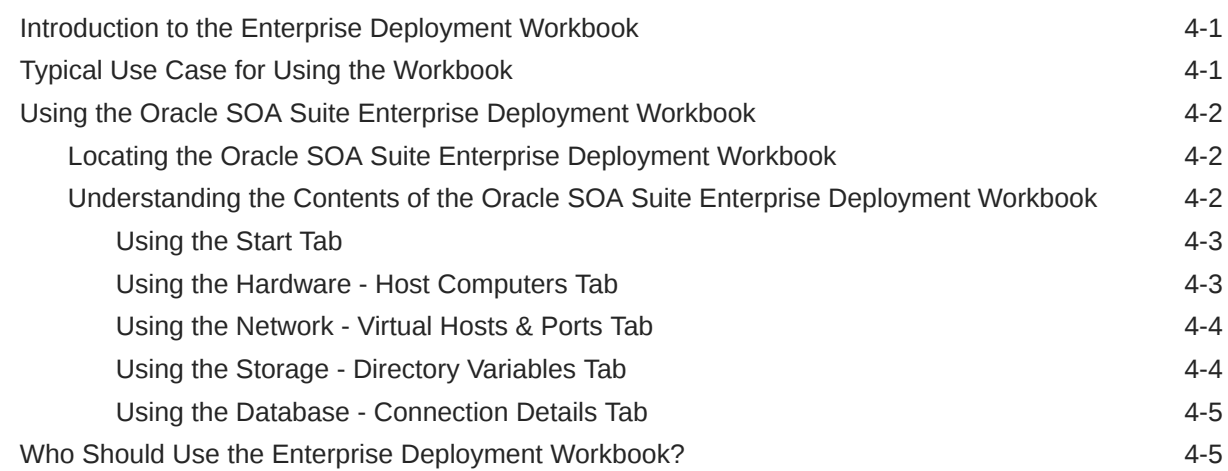

## 5 [Procuring Resources for an Enterprise Deployment](#page-67-0)

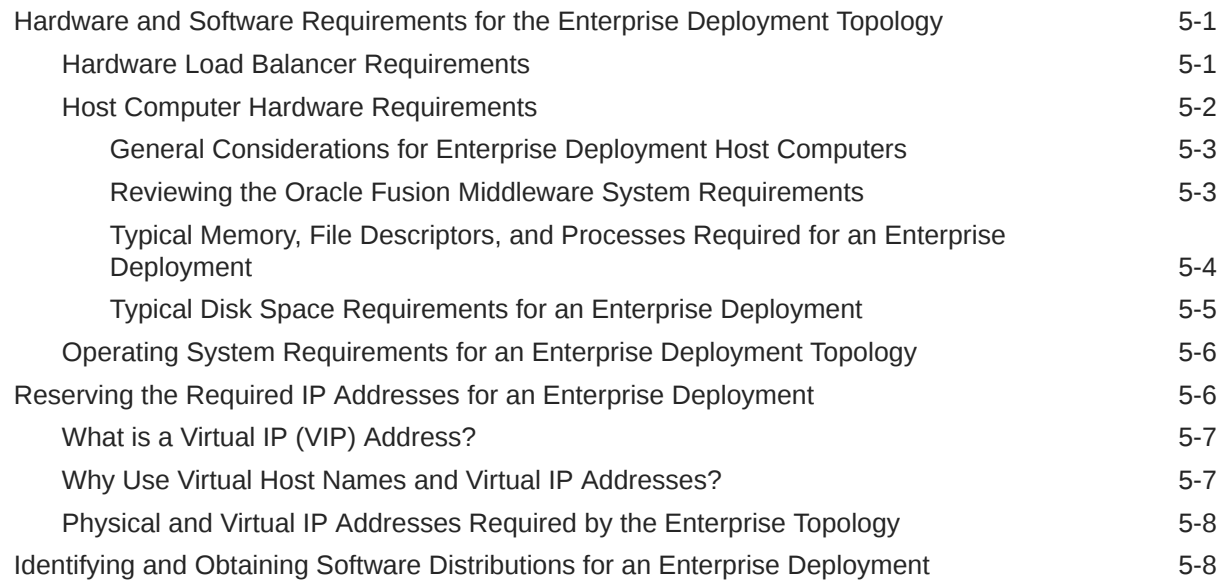

## 6 [Preparing the Load Balancer and Firewalls for an Enterprise Deployment](#page-76-0)

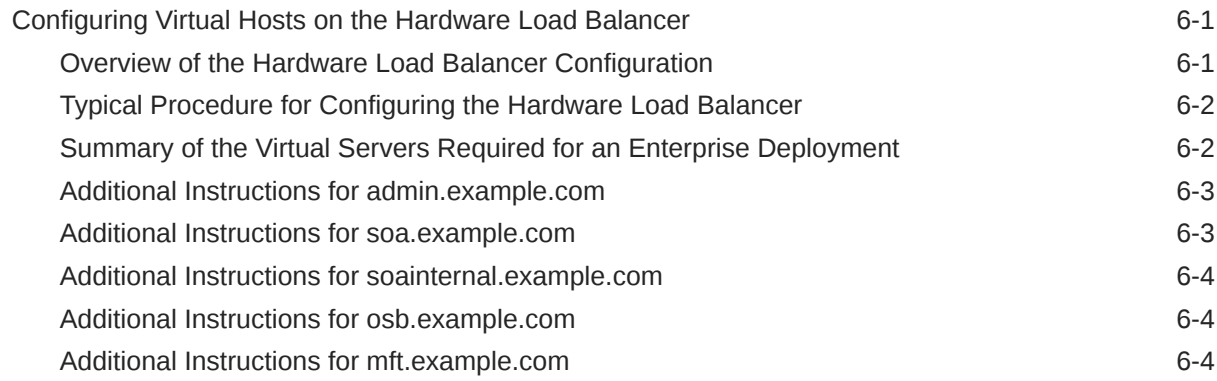

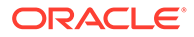

## 7 [Preparing the File System for an Enterprise Deployment](#page-84-0)

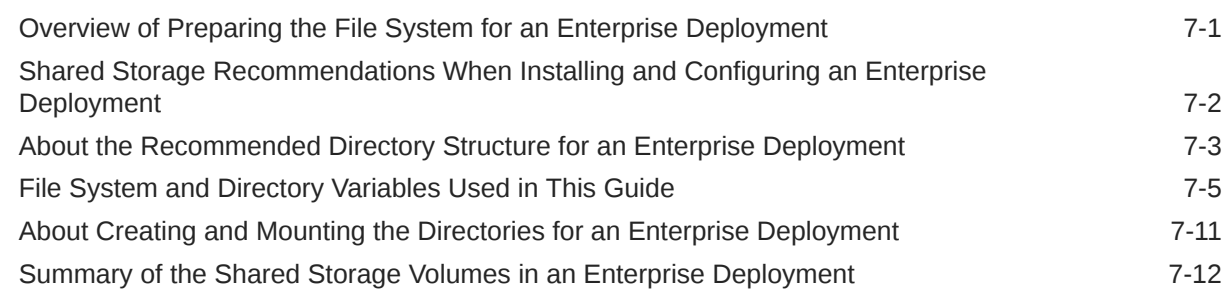

## 8 [Preparing the Host Computers for an Enterprise Deployment](#page-98-0)

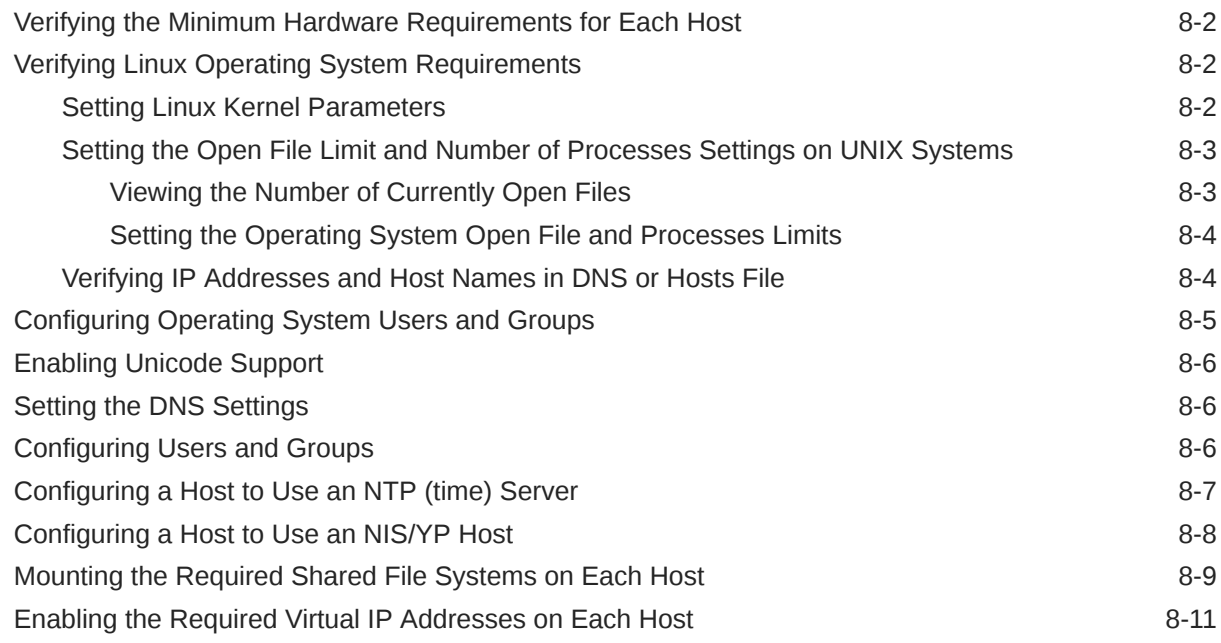

## 9 [Preparing the Database for an Enterprise Deployment](#page-110-0)

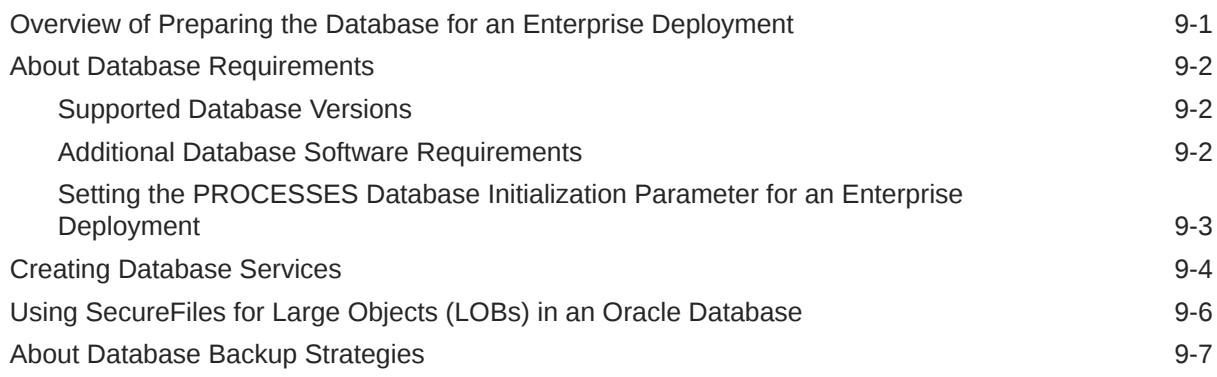

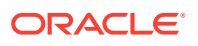

## Part III [Configuring the Enterprise Deployment](#page-117-0)

## 10 [Creating the Initial Infrastructure Domain for an Enterprise Deployment](#page-118-0)

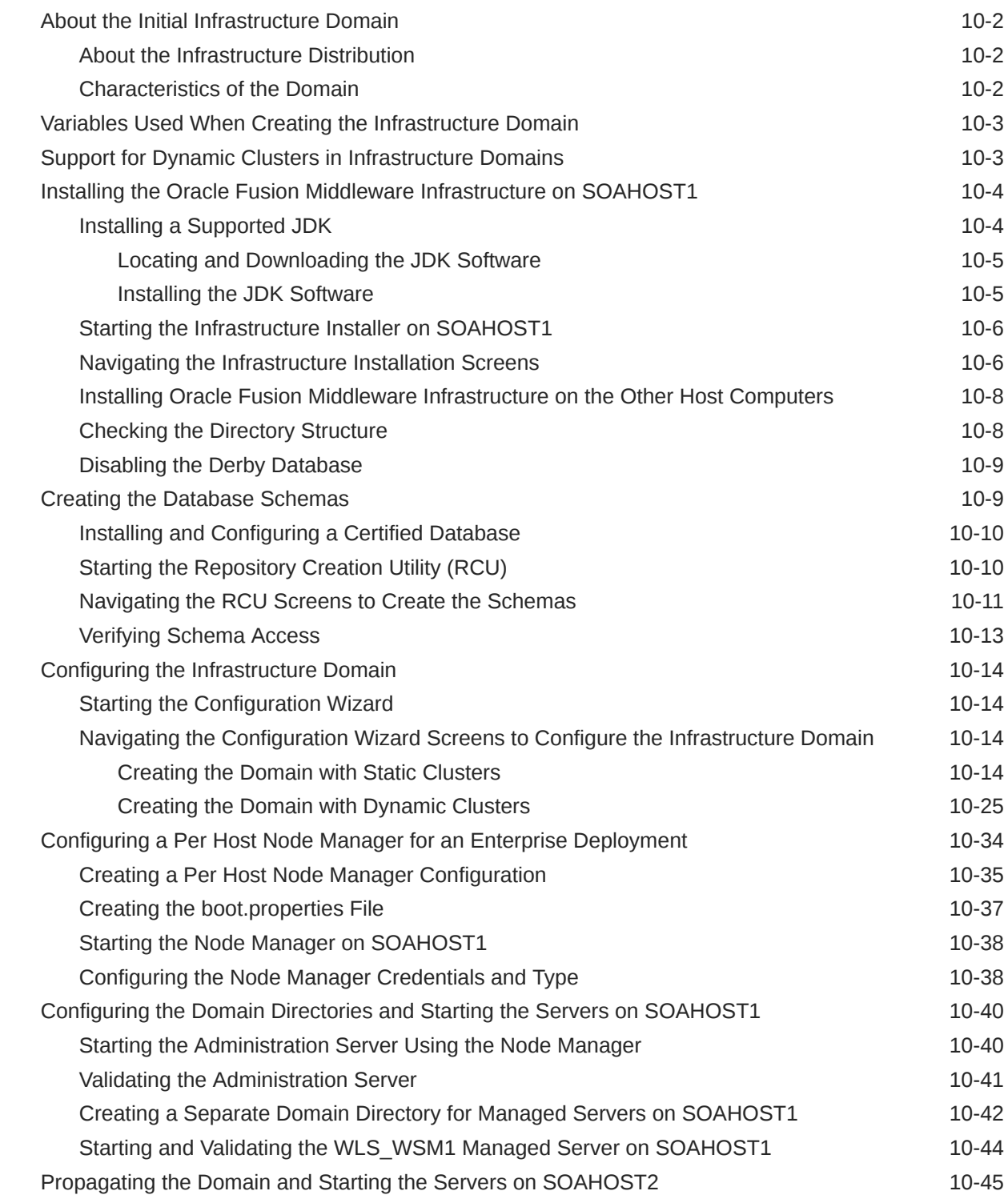

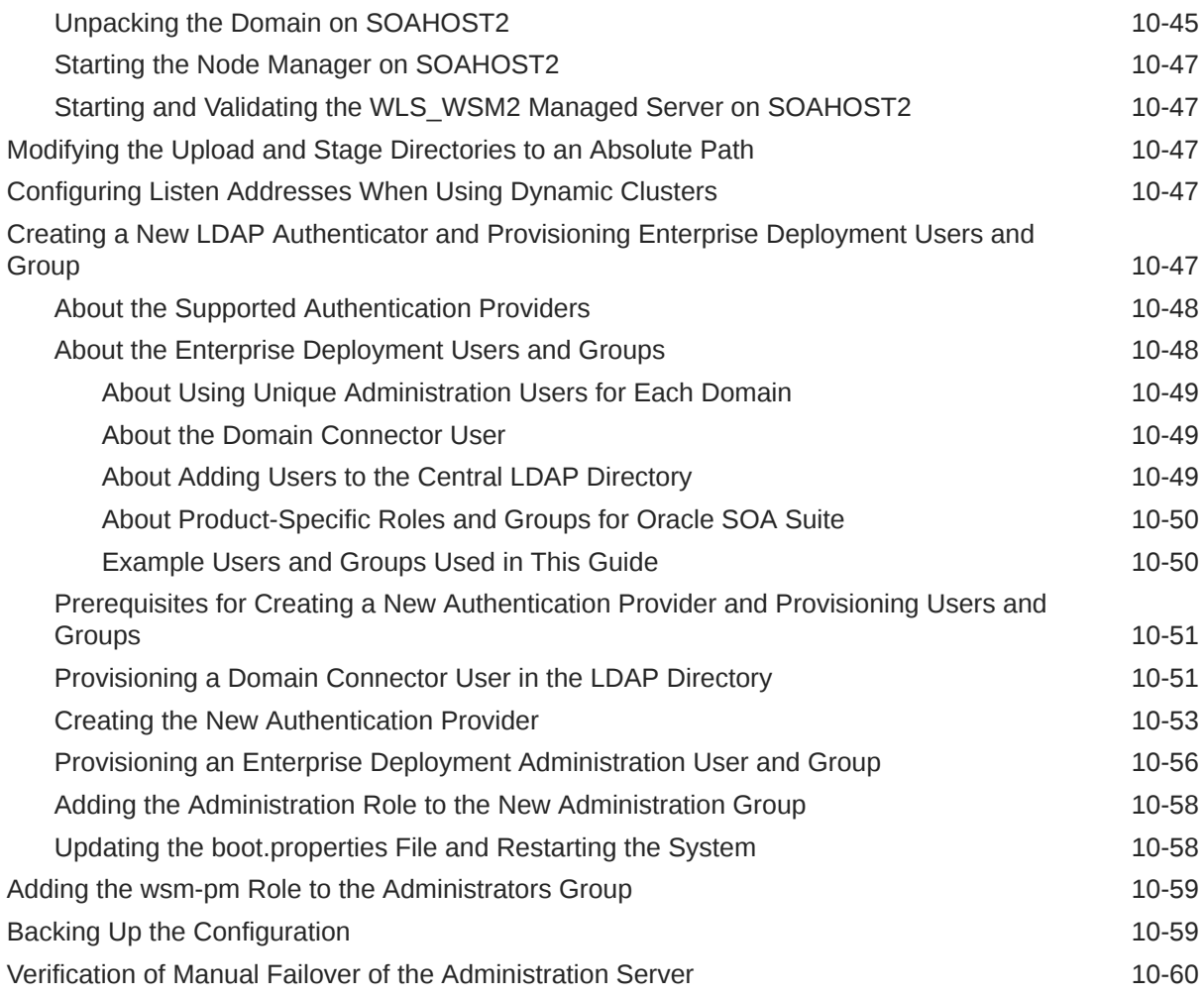

# 11 [Configuring Oracle HTTP Server for an Enterprise Deployment](#page-178-0)

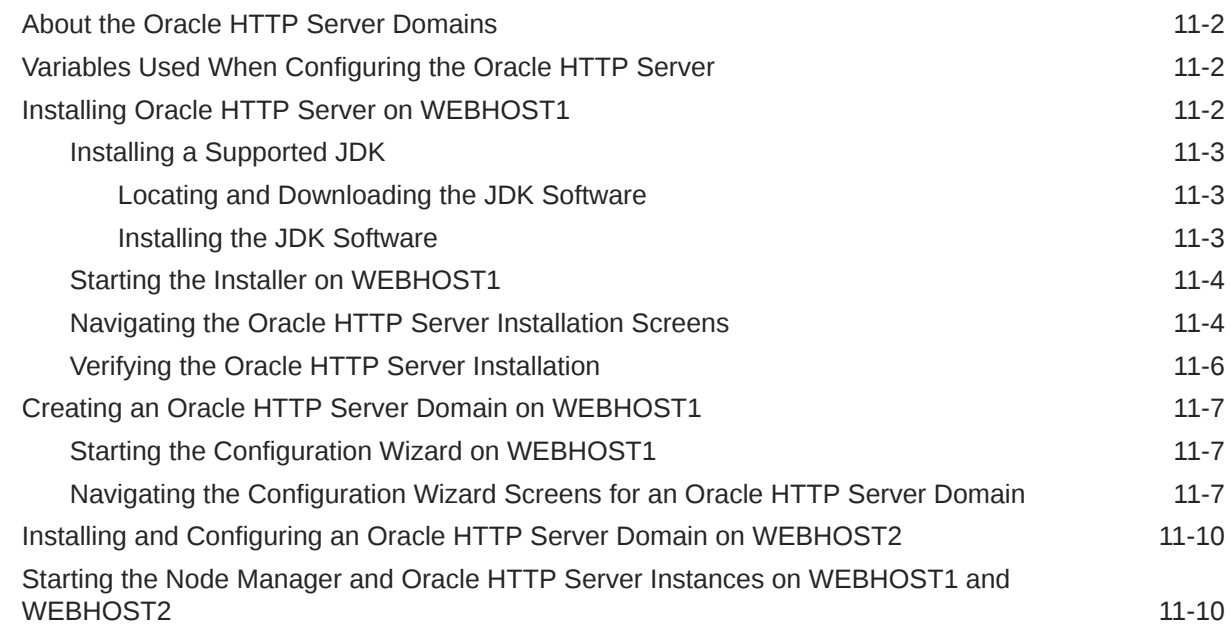

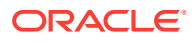

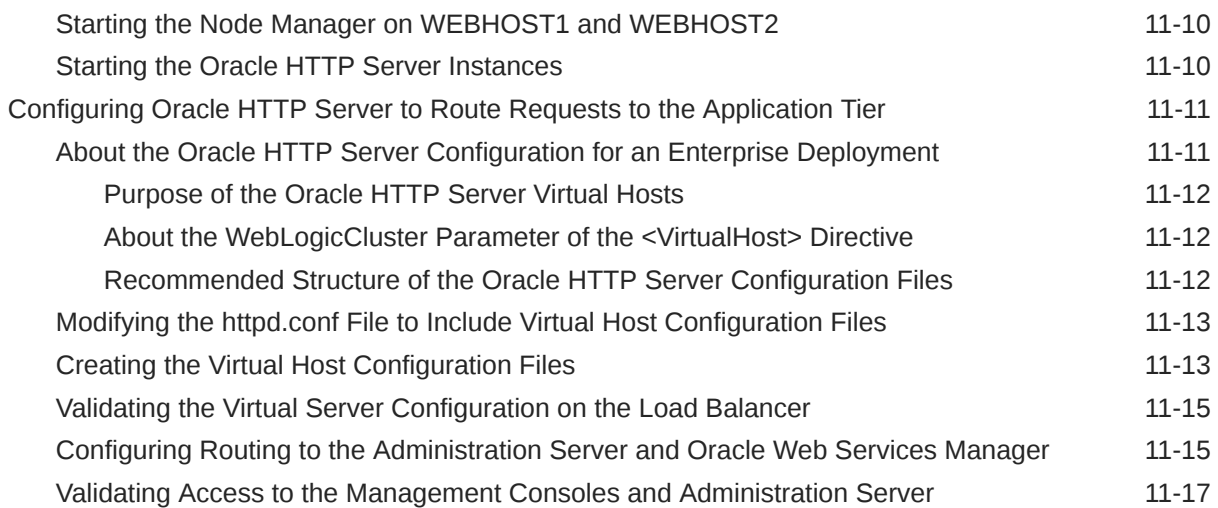

## 12 [Configuring Oracle Traffic Director for an Enterprise Deployment](#page-196-0)

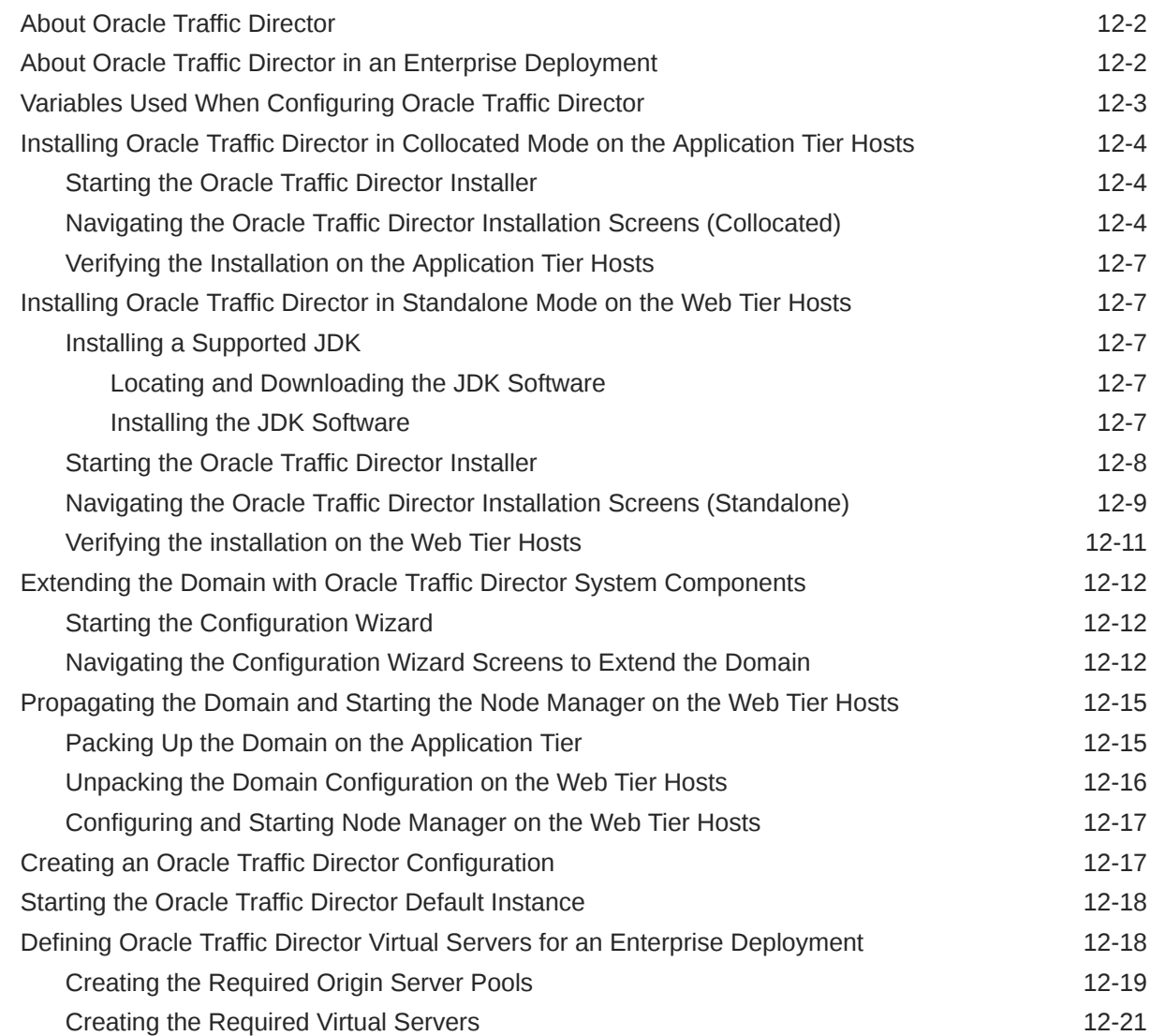

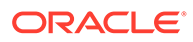

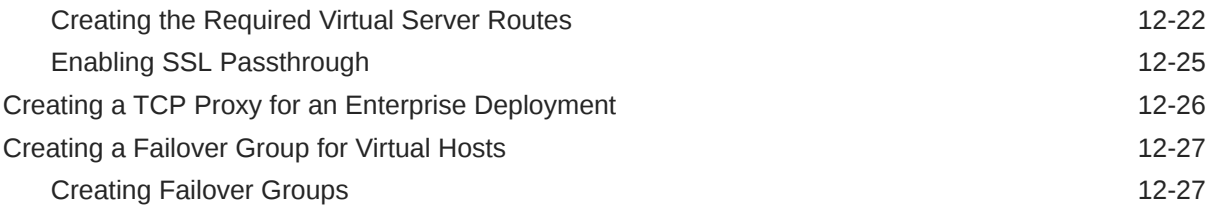

# 13 [Extending the Domain with Oracle SOA Suite](#page-226-0)

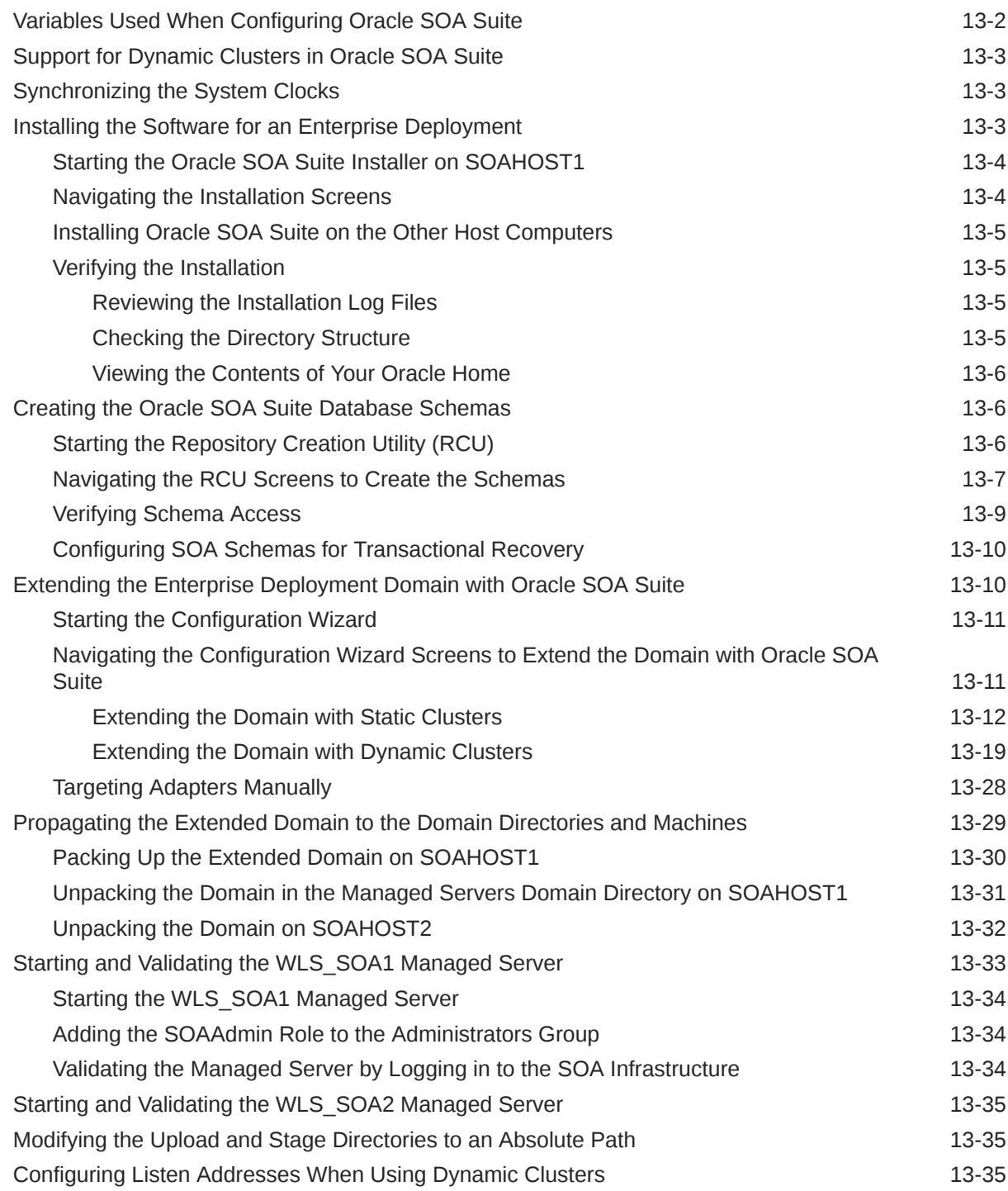

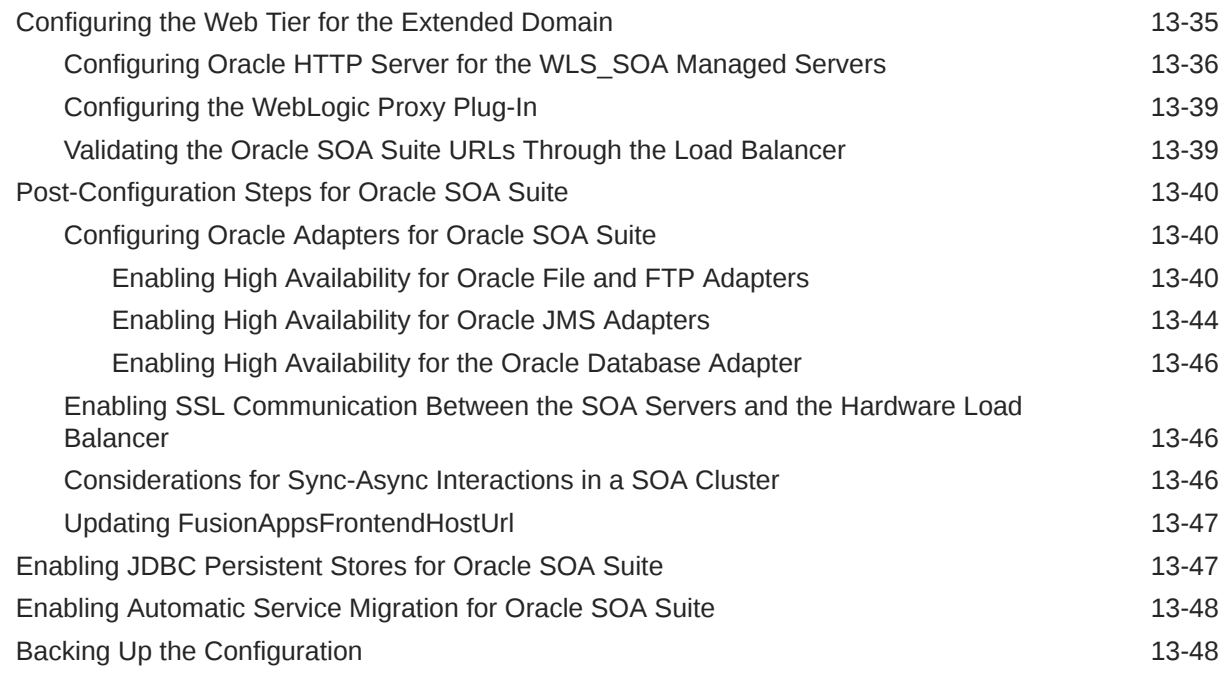

## 14 [Extending the Domain with Oracle Service Bus](#page-274-0)

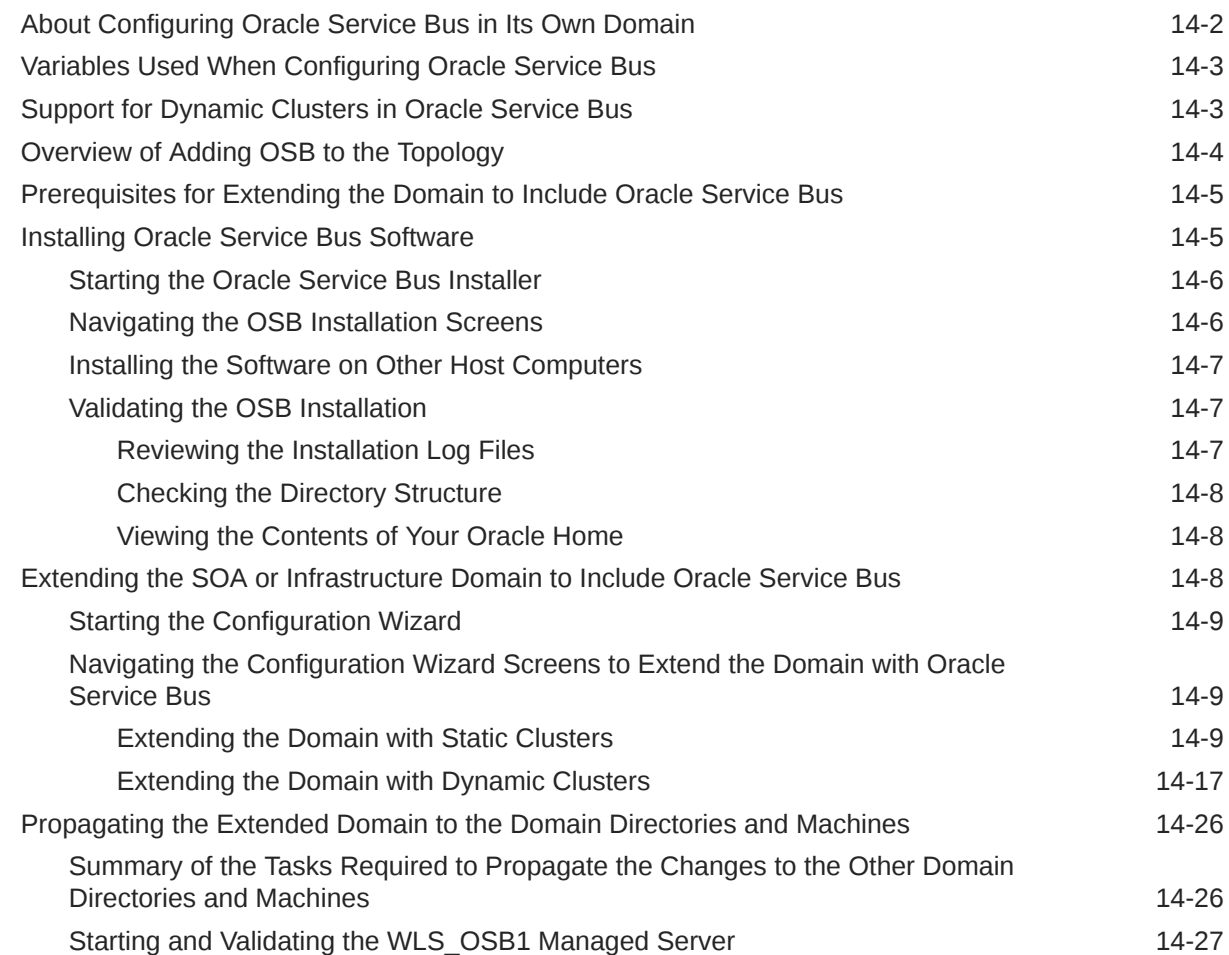

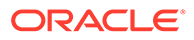

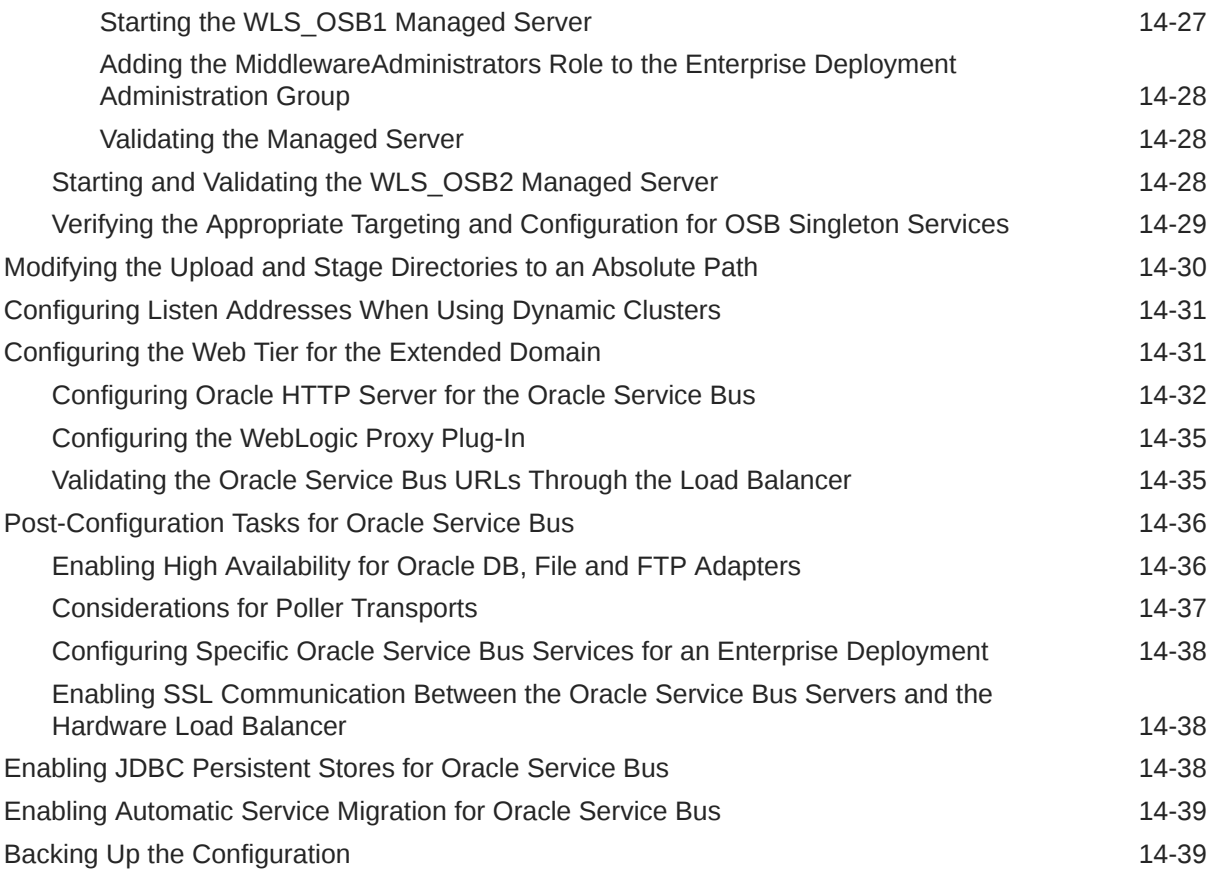

## 15 [Extending the Domain with Business Process Management](#page-314-0)

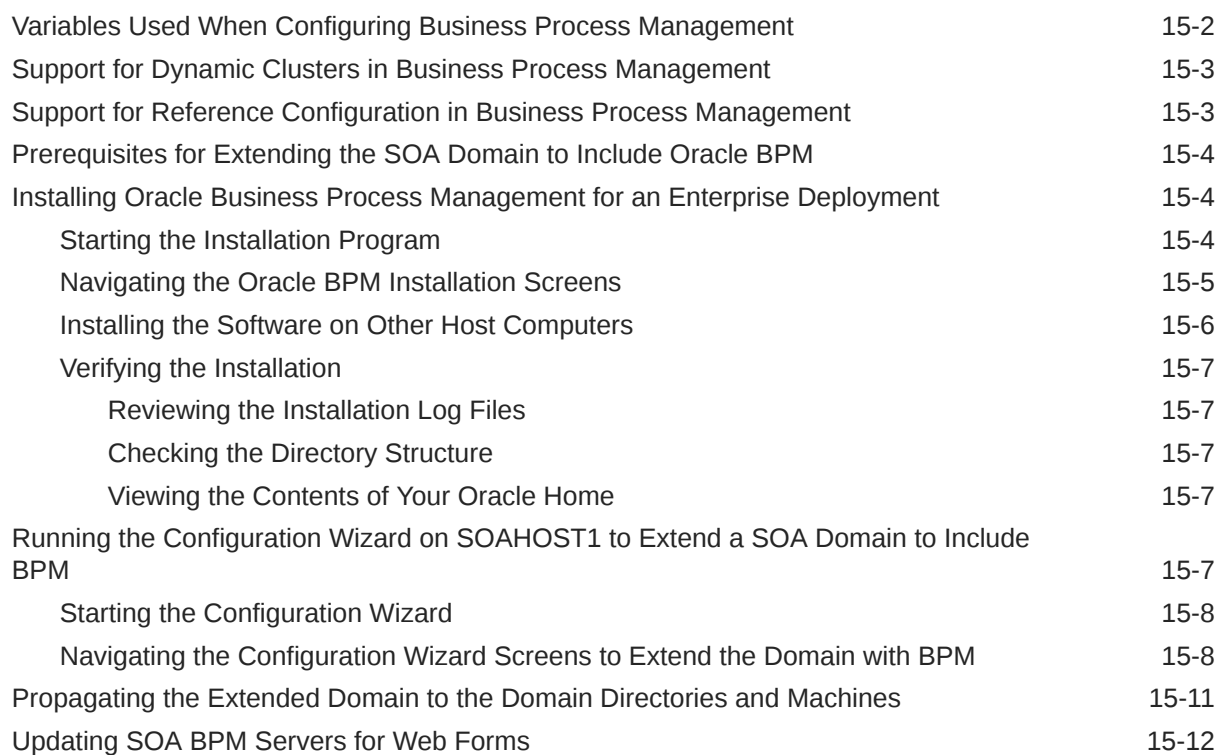

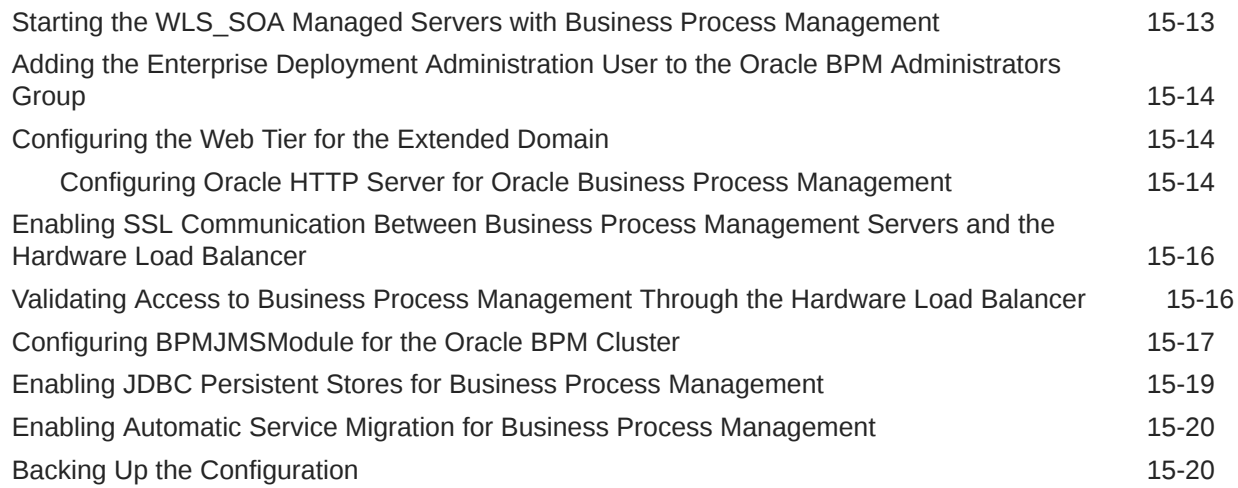

# 16 [Extending the Domain with Oracle Enterprise Scheduler](#page-334-0)

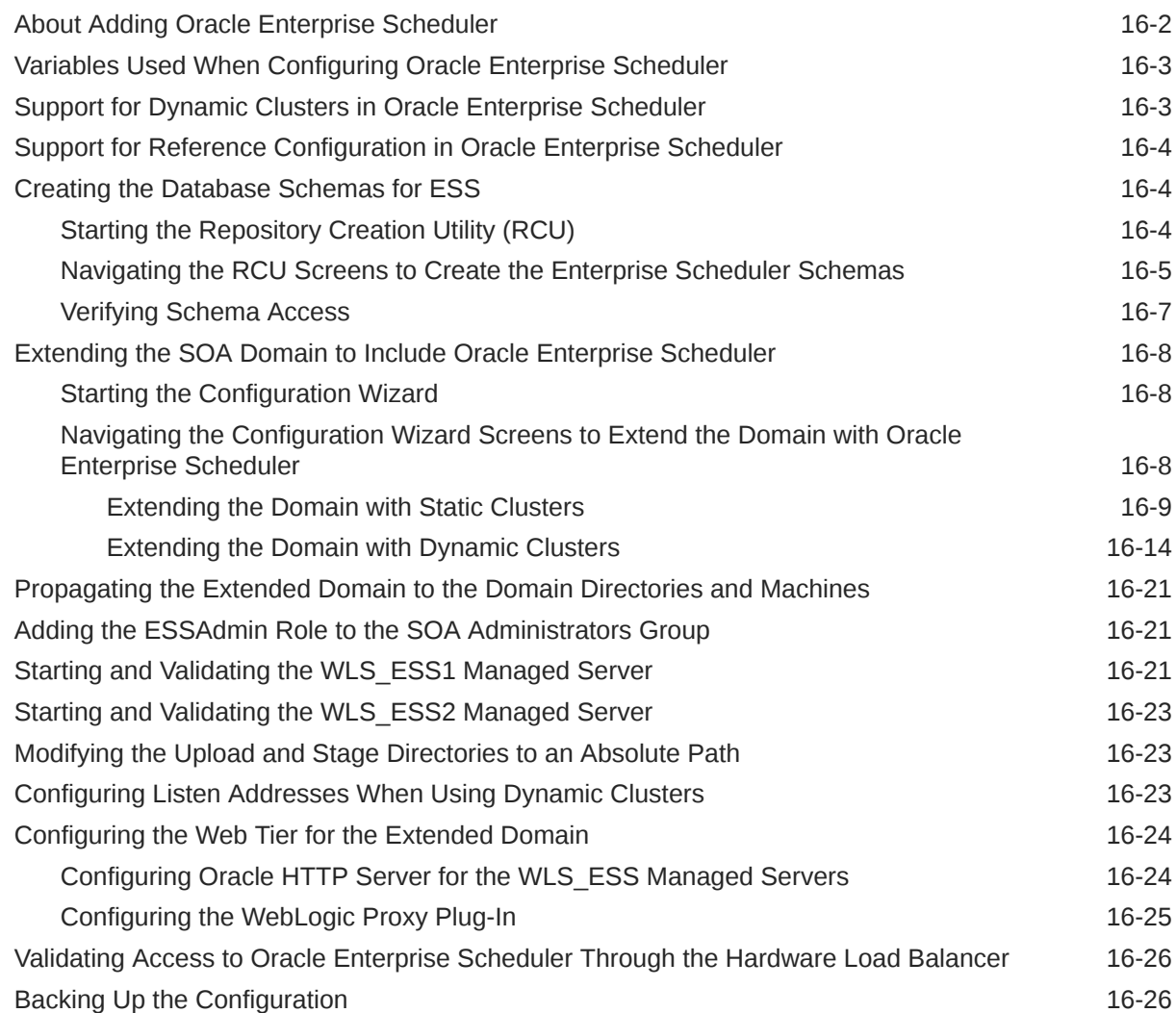

## 17 [Extending the Domain with Business Activity Monitoring](#page-360-0)

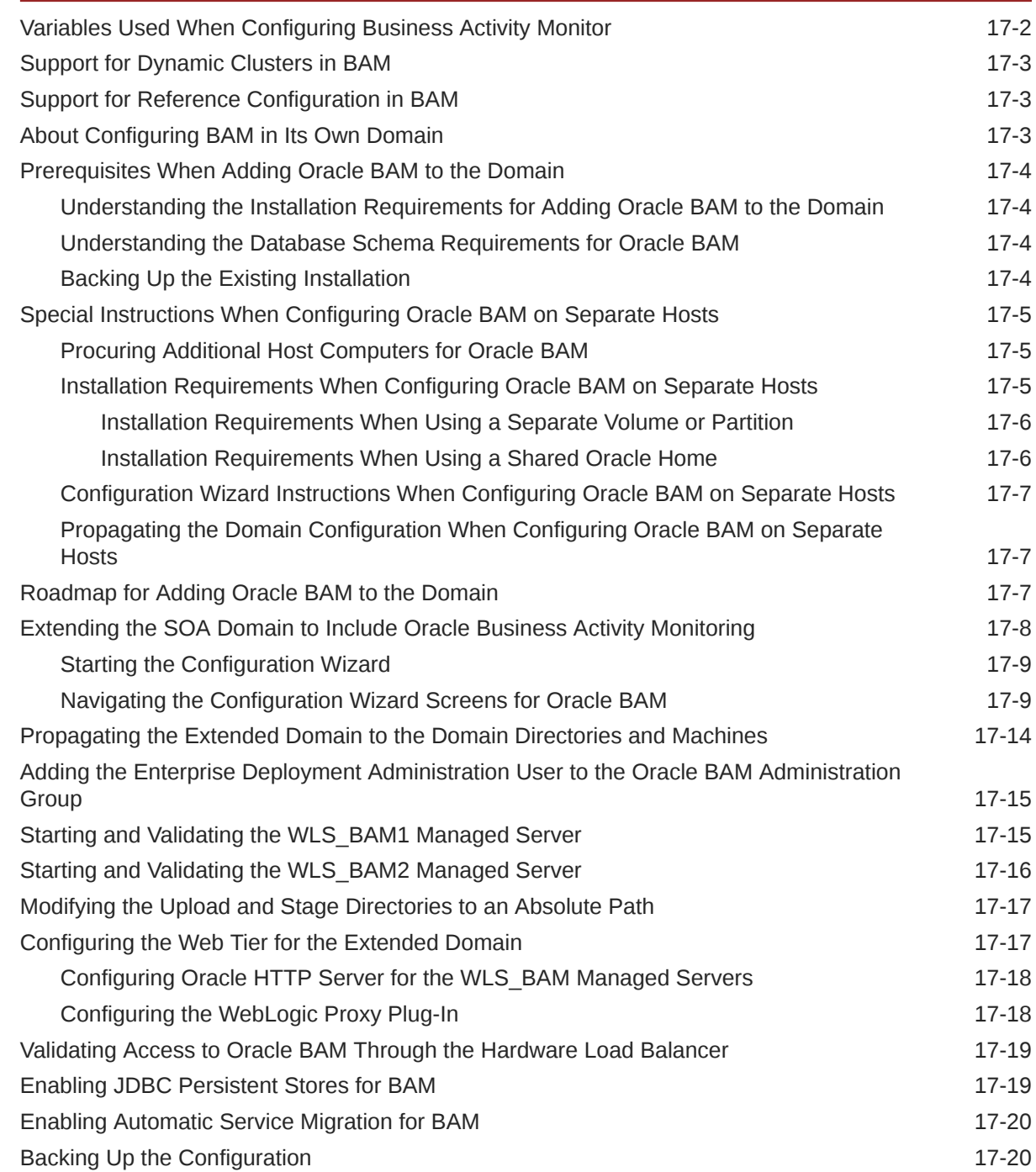

## 18 [Extending the Domain with Oracle B2B](#page-380-0)

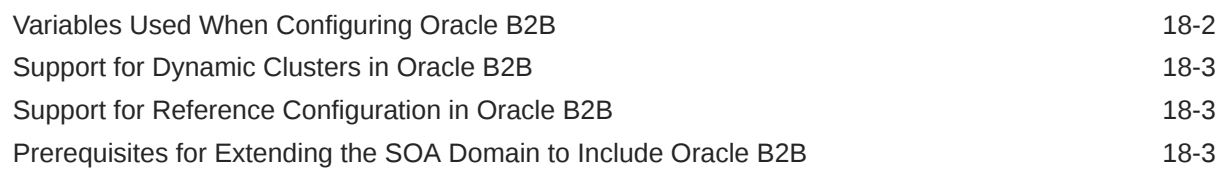

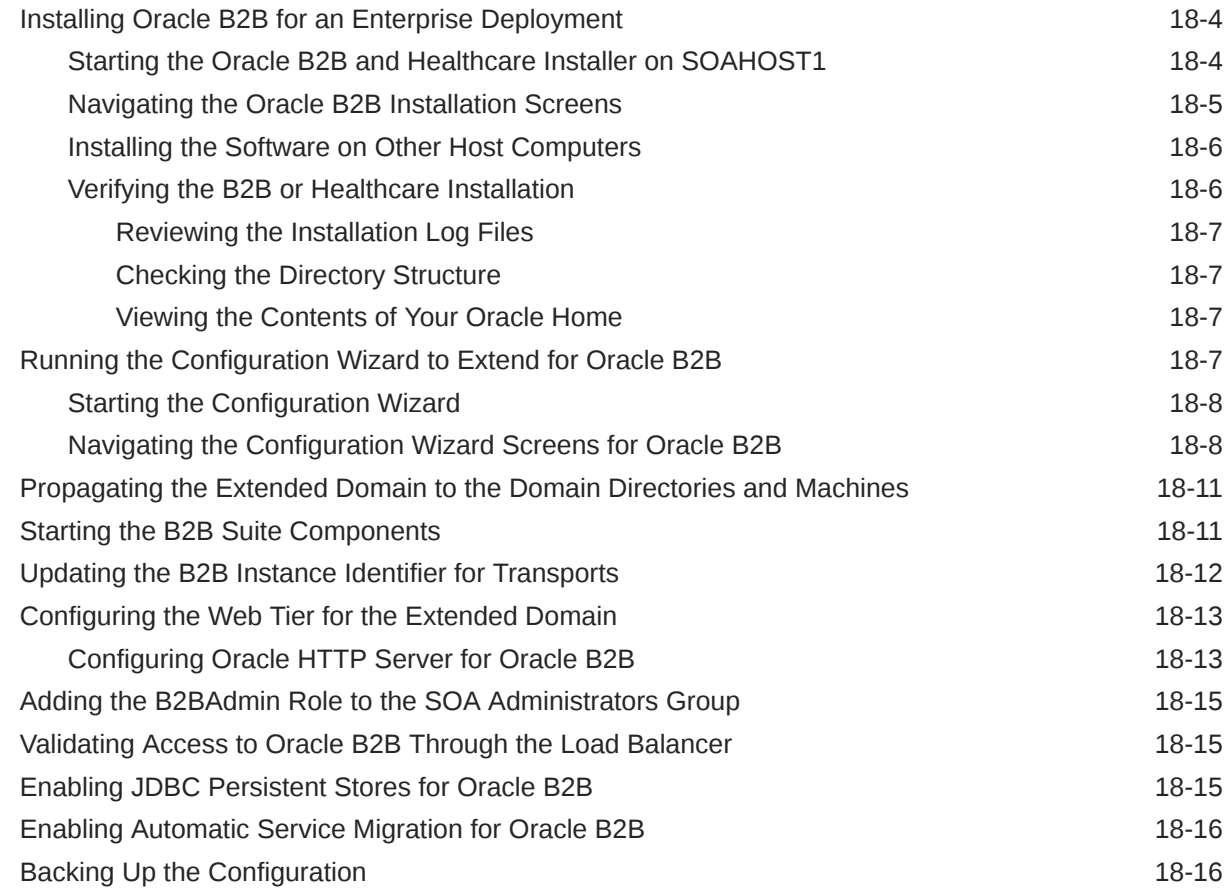

## 19 [Configuring Oracle Managed File Transfer in an Enterprise Deployment](#page-396-0)

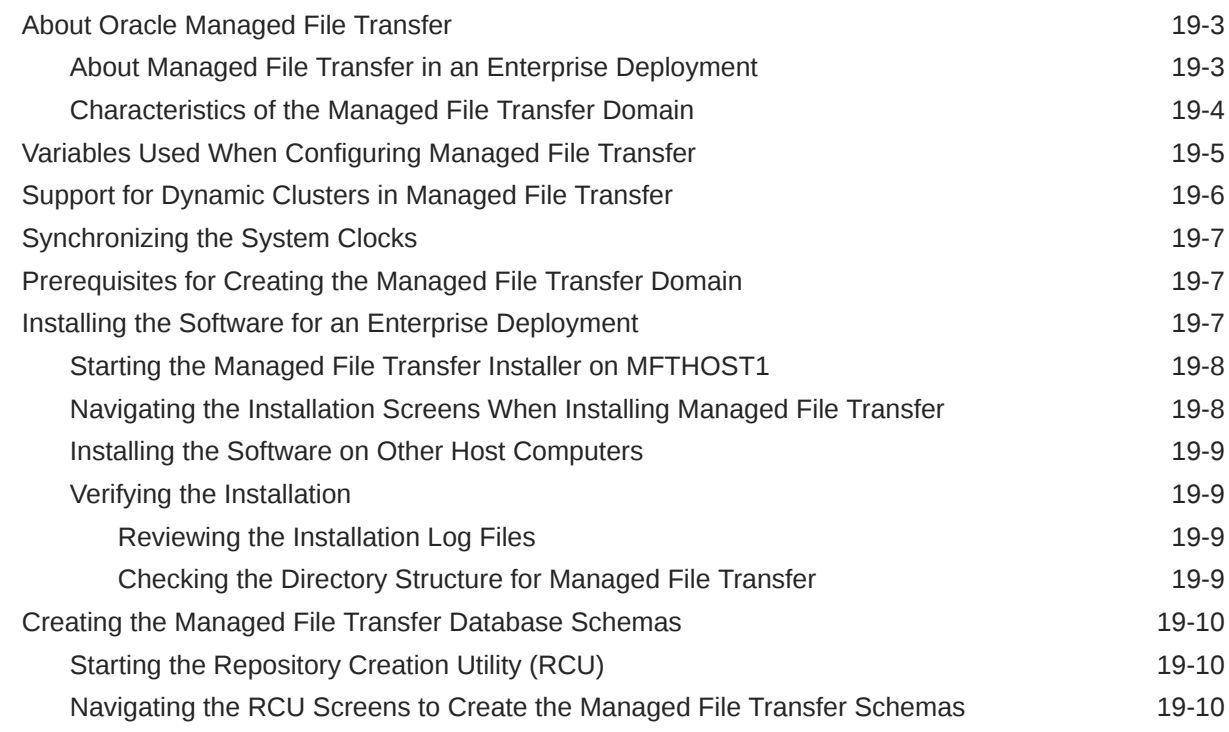

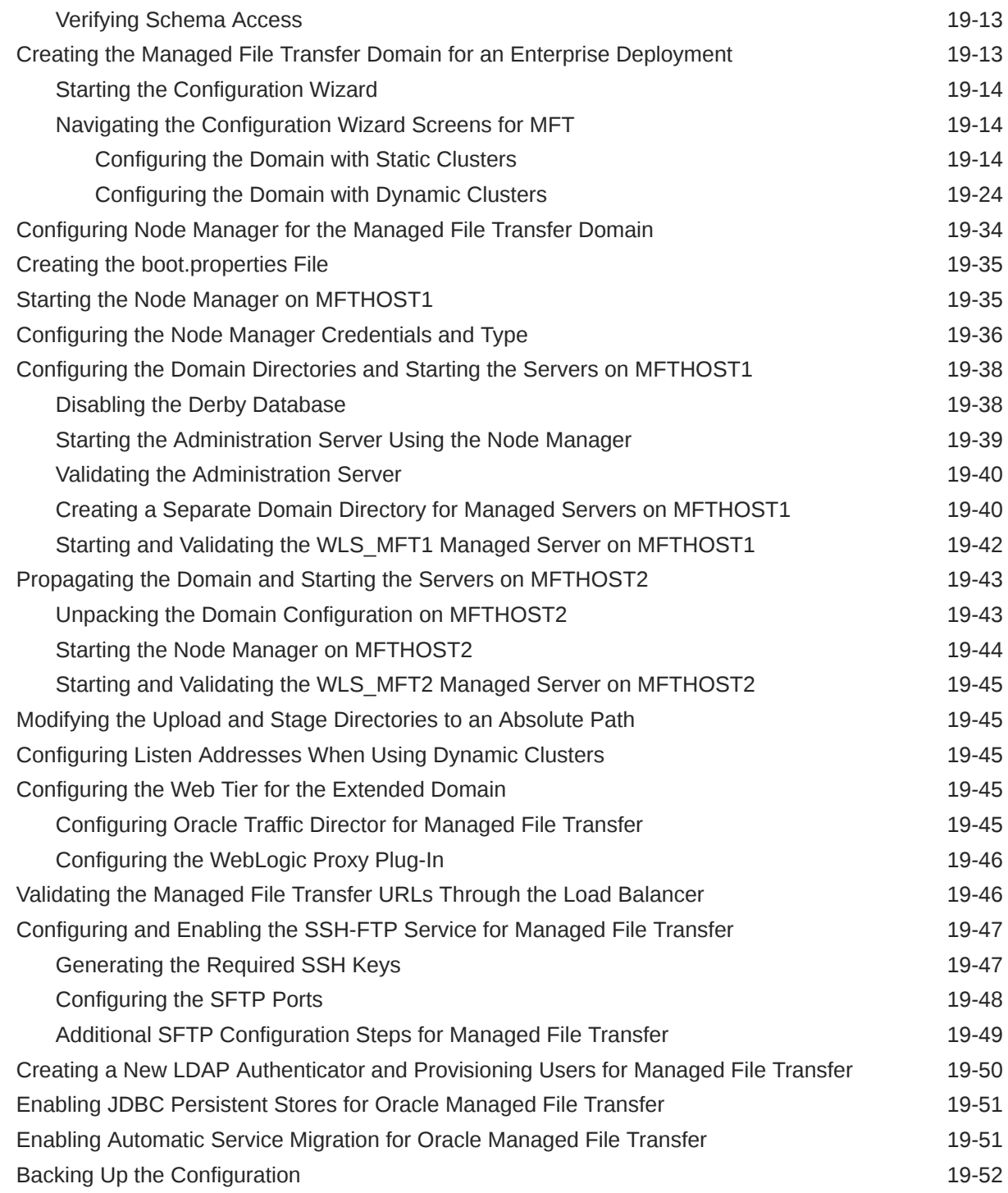

### Part IV [Common Configuration and Management Procedures for an](#page-448-0) [Enterprise Deployment](#page-448-0)

#### 20 [Common Configuration and Management Tasks for an Enterprise](#page-449-0) [Deployment](#page-449-0) l.

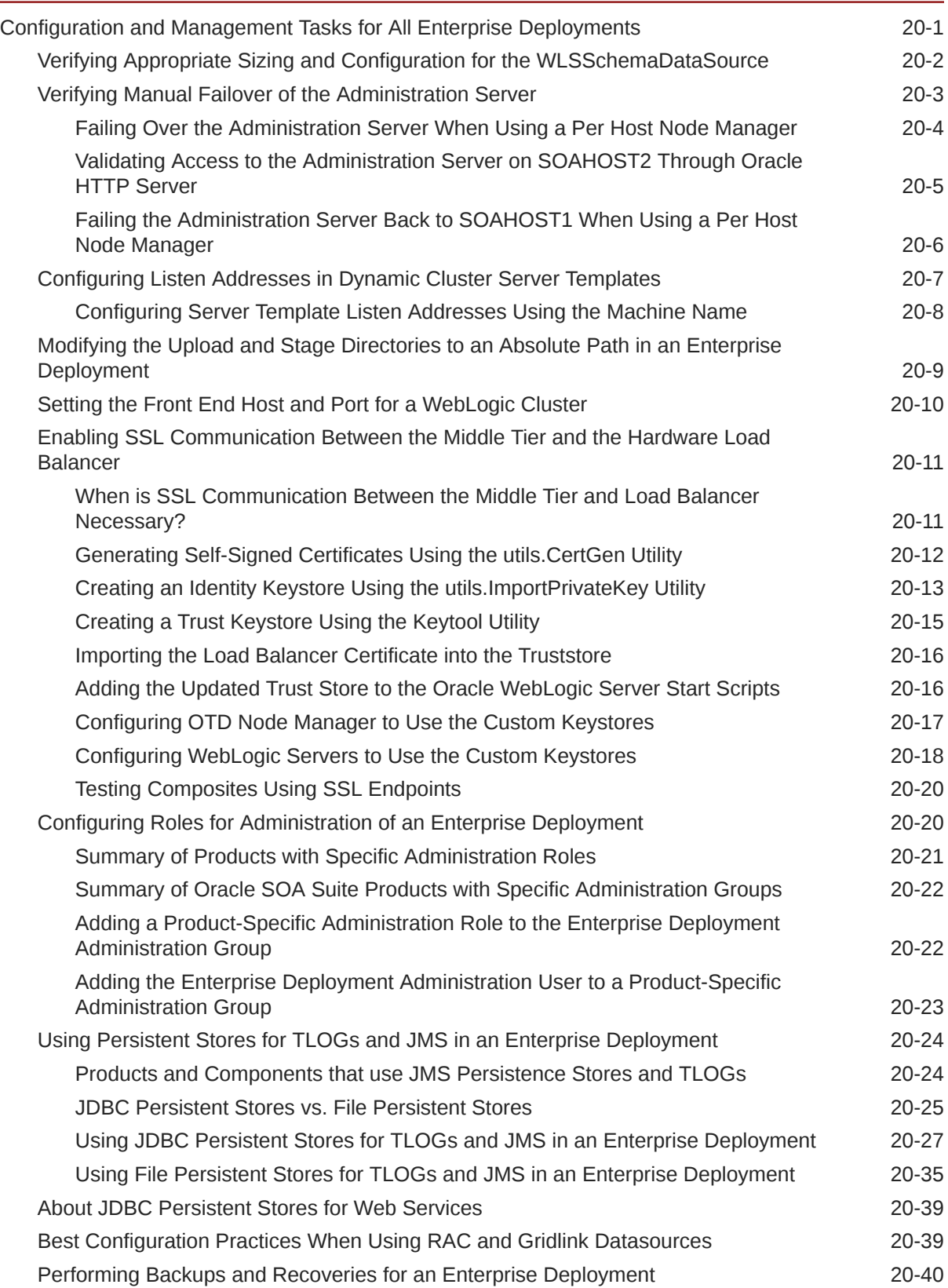

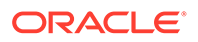

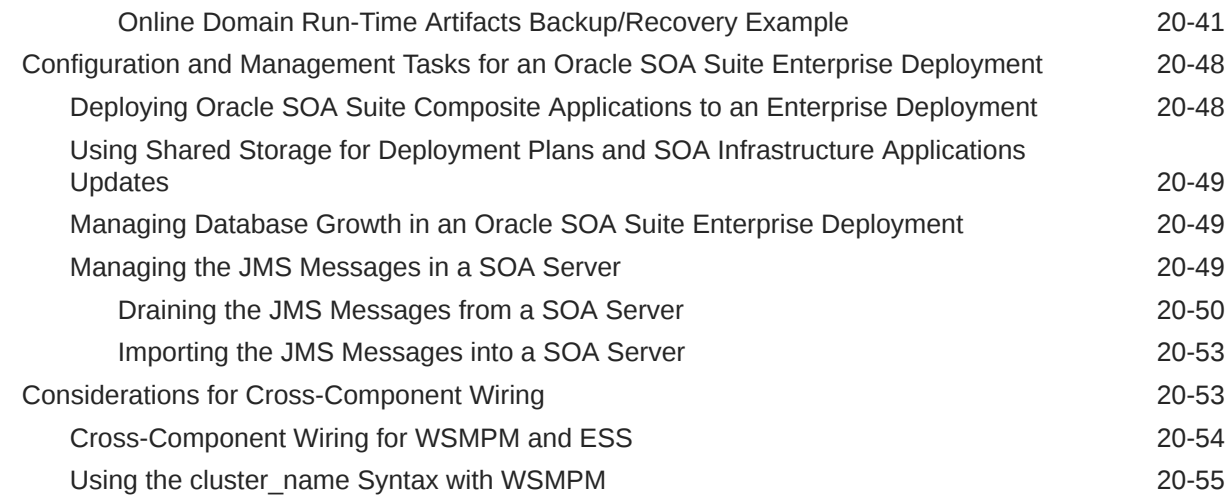

## 21 [Using Whole Server Migration and Service Migration in an Enterprise](#page-504-0) [Deployment](#page-504-0)

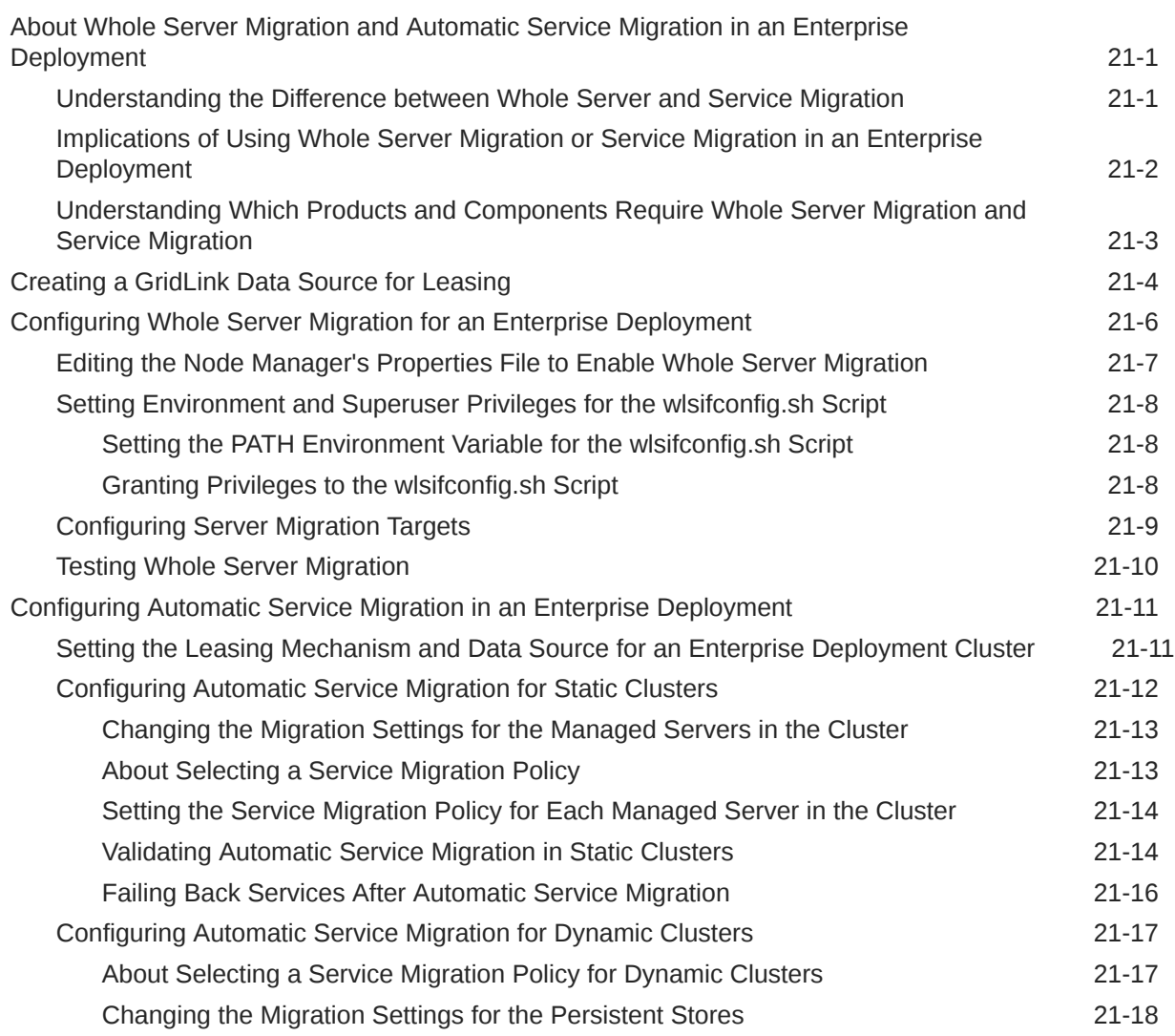

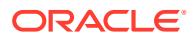

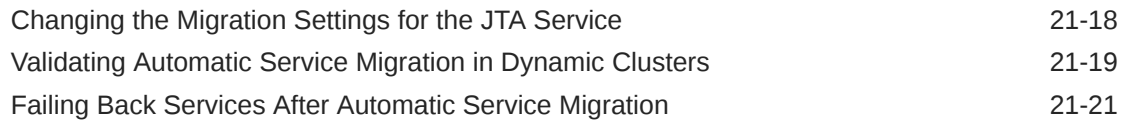

## 22 [Scaling Procedures for an Enterprise Deployment](#page-525-0)

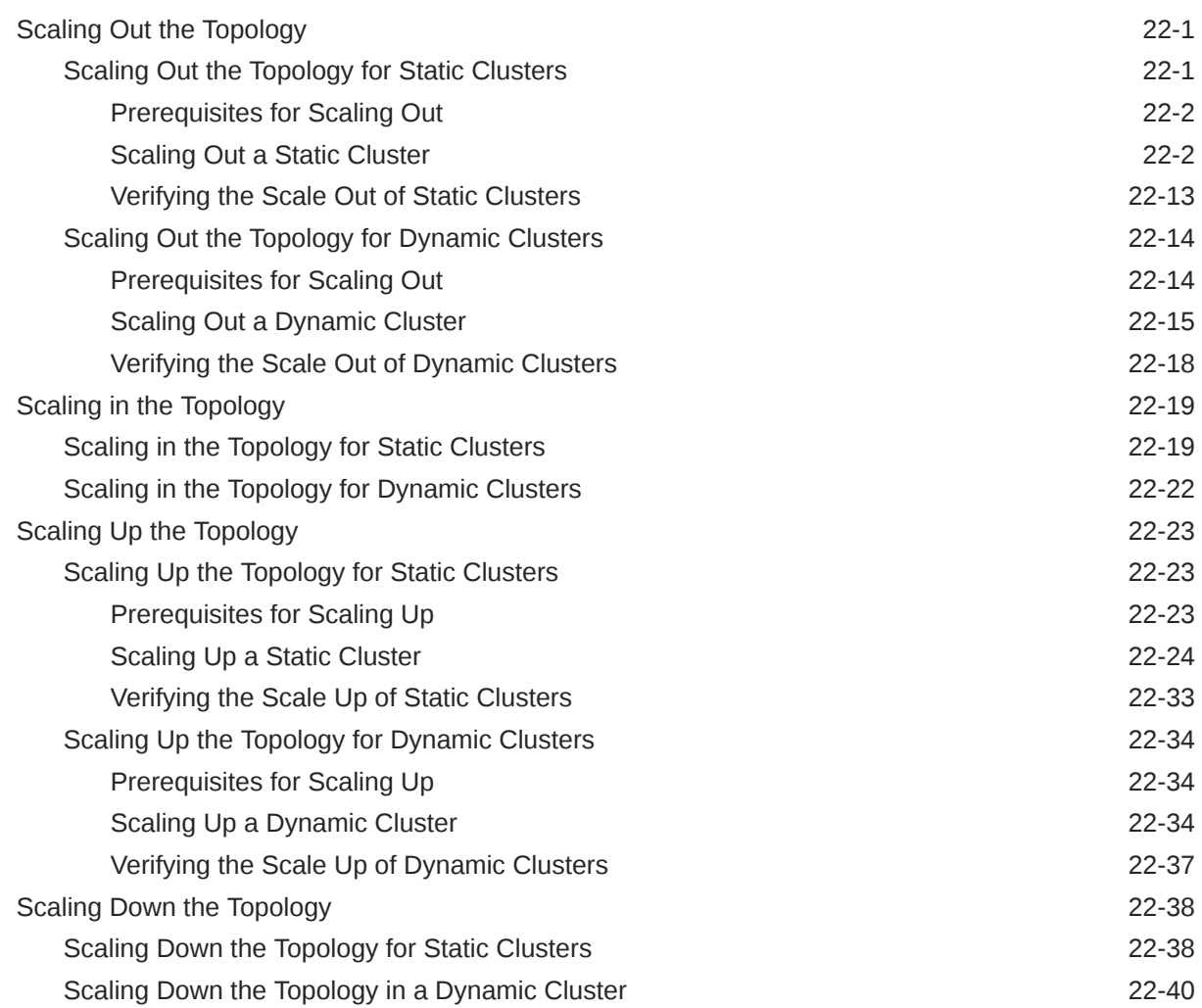

## 23 [Configuring Single Sign-On for an Enterprise Deployment](#page-566-0)

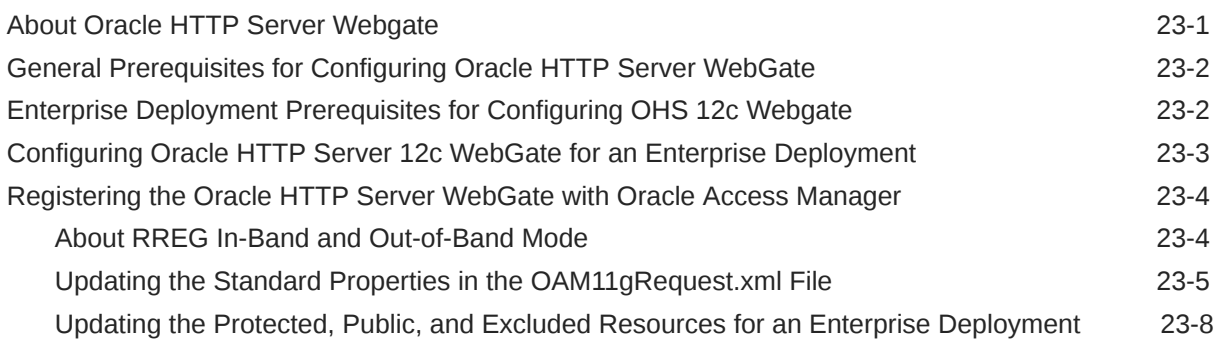

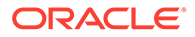

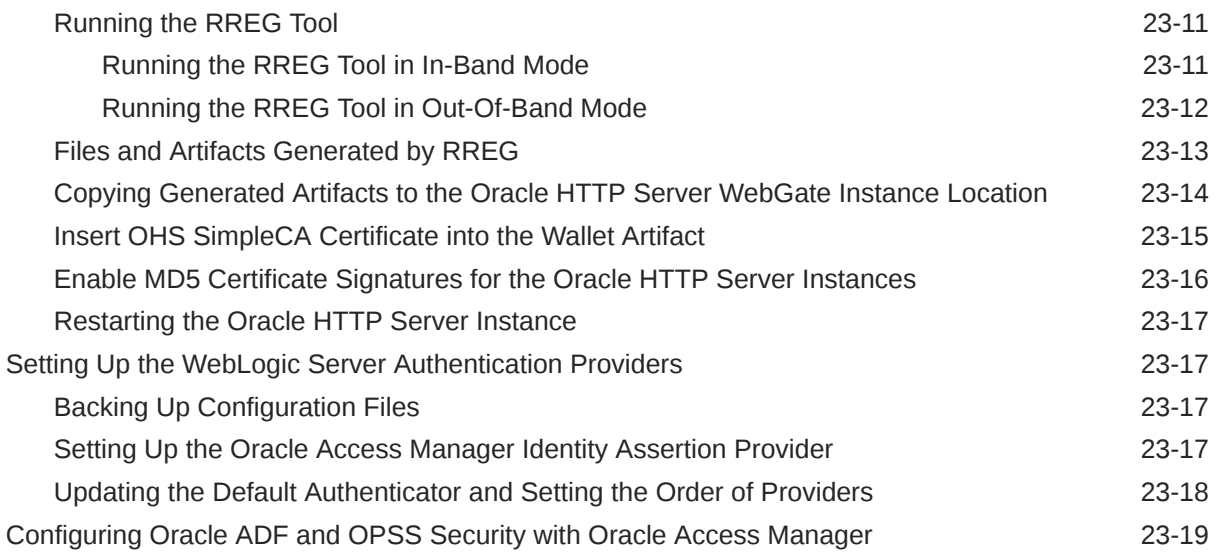

## A [Using Multi Data Sources with Oracle RAC](#page-586-0)

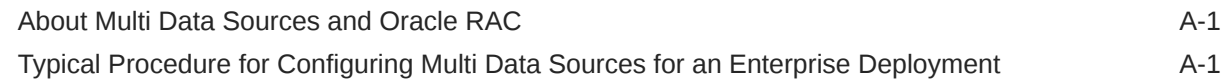

## B [Targeting Applications and Resources to Servers](#page-588-0)

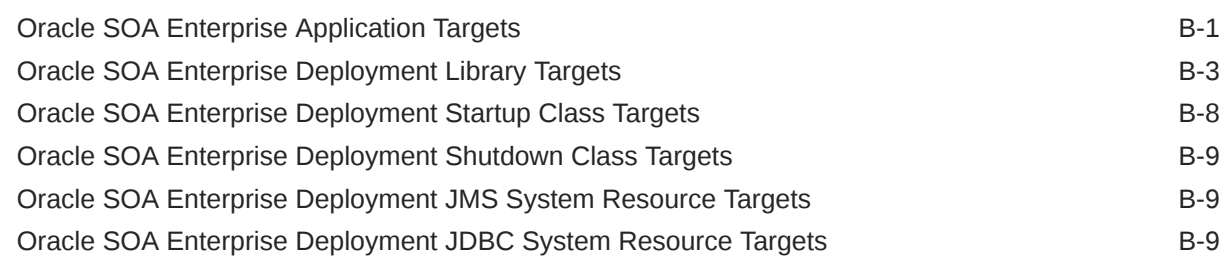

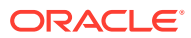

# <span id="page-20-0"></span>Preface

This guide explains how to install, configure, and manage a highly available Oracle Fusion Middleware enterprise deployment..

- **Audience**
- Documentation Accessibility
- Diversity and Inclusion
- **Conventions**

## Audience

In general, this document is intended for administrators of Oracle Fusion Middleware, who are assigned the task of installing and configuring Oracle Fusion Middleware software for production deployments.

Specific tasks can also be assigned to specialized administrators, such as database administrators (DBAs) and network administrators, where applicable.

## Documentation Accessibility

For information about Oracle's commitment to accessibility, visit the Oracle Accessibility Program website at <https://www.oracle.com/corporate/accessibility/>.

#### **Access to Oracle Support**

Oracle customers that have purchased support have access to electronic support through My Oracle Support. For information, visit <https://support.oracle.com/portal/> or visit [Oracle](https://www.oracle.com/corporate/accessibility/learning-support.html#support-tab) [Accessibility Learning and Support](https://www.oracle.com/corporate/accessibility/learning-support.html#support-tab) if you are hearing impaired.

## Diversity and Inclusion

Oracle is fully committed to diversity and inclusion. Oracle respects and values having a diverse workforce that increases thought leadership and innovation. As part of our initiative to build a more inclusive culture that positively impacts our employees, customers, and partners, we are working to remove insensitive terms from our products and documentation. We are also mindful of the necessity to maintain compatibility with our customers' existing technologies and the need to ensure continuity of service as Oracle's offerings and industry standards evolve. Because of these technical constraints, our effort to remove insensitive terms is ongoing and will take time and external cooperation.

## **Conventions**

The following text conventions are used in this document:

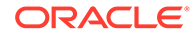

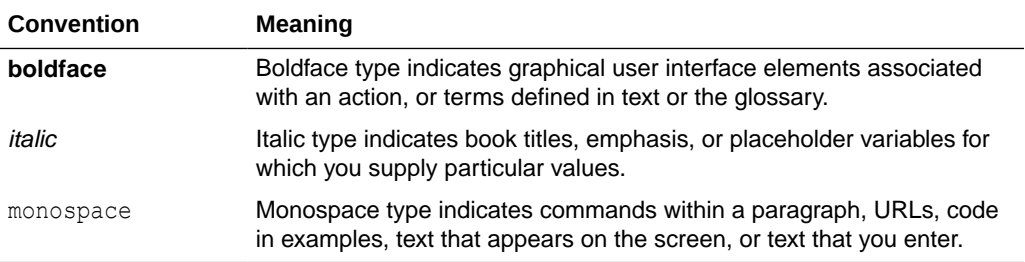

#### **Note:**

This guide focuses on the implementation of the enterprise deployment reference topology on Oracle Linux systems.

The topology can be implemented on any certified, supported operating system, but the examples in this guide typically show the commands and configuration steps as they should be performed using the bash shell on Oracle Linux.

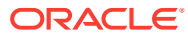

# <span id="page-22-0"></span>Part I

# Understanding an Enterprise Deployment

It is important to understand the concept and general characteristics of a typical enterprise deployment, before you configure the Oracle SOA Suite enterprise deployment topology.

This part of the Enterprise Deployment Guide contains the following topics.

- **[Enterprise Deployment Overview](#page-23-0)** The Enterprise Deployment Guide provides detailed, validated instructions that help you plan, prepare, install, and configure a multi-host, secure, highly available, production topology for selected Oracle Fusion Middleware products.
- [About a Typical Enterprise Deployment](#page-25-0) It is essential to understand the components of a typical enterprise deployment topology.
- [About the Oracle SOA Suite Enterprise Deployment Topology](#page-41-0)

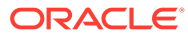

# <span id="page-23-0"></span>1 Enterprise Deployment Overview

The Enterprise Deployment Guide provides detailed, validated instructions that help you plan, prepare, install, and configure a multi-host, secure, highly available, production topology for selected Oracle Fusion Middleware products.

This chapter introduces the concept of an Oracle Fusion Middleware enterprise deployment. It also provides information on when to use the Enterprise Deployment guide.

• About the Enterprise Deployment Guide

An Enterprise Deployment Guide provides a comprehensive, scalable example for installing, configuring, and maintaining a secure, highly available, production-quality deployment of selected Oracle Fusion Middleware products. The resulting environment is known as an **enterprise deployment topology**.

• When to Use the Enterprise Deployment Guide

This guide describes one of the three primary installation and configuration options for Oracle Fusion Middleware. Use this guide to help you plan, prepare, install, and configure a multi-host, secure, highly available, production topology for selected Oracle Fusion Middleware products.

## About the Enterprise Deployment Guide

An Enterprise Deployment Guide provides a comprehensive, scalable example for installing, configuring, and maintaining a secure, highly available, production-quality deployment of selected Oracle Fusion Middleware products. The resulting environment is known as an **enterprise deployment topology**.

For example, the enterprise deployment topology introduces key concepts and best practices that you can use to implement a similar Oracle Fusion Middleware environment for your organization.

Each Enterprise Deployment Guide provides detailed, validated instructions for implementing the reference topology. Along the way, the guide also offers links to supporting documentation that explains concepts, reference material, and additional options for an Oracle Fusion Middleware enterprise deployment.

Note that the enterprise deployment topologies described in the enterprise deployment guides cannot meet the exact requirements of all Oracle customers. In some cases, you can consider alternatives to specific procedures in this guide, depending on whether the variations to the topology are documented and supported by Oracle.

Oracle recommends customers use the Enterprise Deployment Guides as a first option for deployment. If variations are required, then those variations should be verified by reviewing the related Oracle documentation or by working with Oracle Support.

# When to Use the Enterprise Deployment Guide

This guide describes one of the three primary installation and configuration options for Oracle Fusion Middleware. Use this guide to help you plan, prepare, install, and configure a multi-

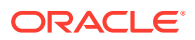

host, secure, highly available, production topology for selected Oracle Fusion Middleware products.

Alternatively, you can use the other primary installation and configuration options:

• To install a **development environment**, use the instructions in Installing Oracle SOA Suite Quick Start for Developers in *Installing SOA Suite and Business Process Management Suite Quick Start for Developers*.

A development environment provides the software and tools that you can use to develop Java, Oracle Application Development Framework, and other applications that depend on Oracle technologies. Development environments are typically installed on a single host and do not require many of the features of a production environment.

• Review *Planning an Installation of Oracle Fusion Middleware*, which provides additional information to help you prepare for any Oracle Fusion Middleware installation.

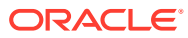

# <span id="page-25-0"></span>2 About a Typical Enterprise Deployment

It is essential to understand the components of a typical enterprise deployment topology.

This chapter provides information on the Enterprise Deployment Topology diagram.

- Diagram of a Typical Enterprise Deployment This diagram shows all the components of a typical enterprise deployment, including the Web tier, Application tier, and Data tier. All enterprise deployments are based on these basic principles.
- [About the Typical Enterprise Deployment Topology Diagram](#page-26-0) A typical enterprise deployment topology consists of a Hardware Load Balancer (LBR), web tier, an application tier, and data tier. This section provides detailed information on these components.

# Diagram of a Typical Enterprise Deployment

This diagram shows all the components of a typical enterprise deployment, including the Web tier, Application tier, and Data tier. All enterprise deployments are based on these basic principles.

All Oracle Fusion Middleware enterprise deployments are designed to demonstrate the best practices for installing and configuring an Oracle Fusion Middleware production environment.

A best practices approach starts with the basic concept of a multi-tiered deployment and standard communications between the different software tiers.

[Figure 2-1](#page-26-0) shows a typical enterprise deployment, including the Web tier, Application tier, and Data tier. All enterprise deployments are based on these basic principles.

For a description of each tier and the standard protocols used for communications within a typical Oracle Fusion Middleware enterprise deployment, see [About the typical Enterprise](#page-26-0) [Deployment Topology Diagram.](#page-26-0)

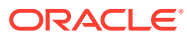

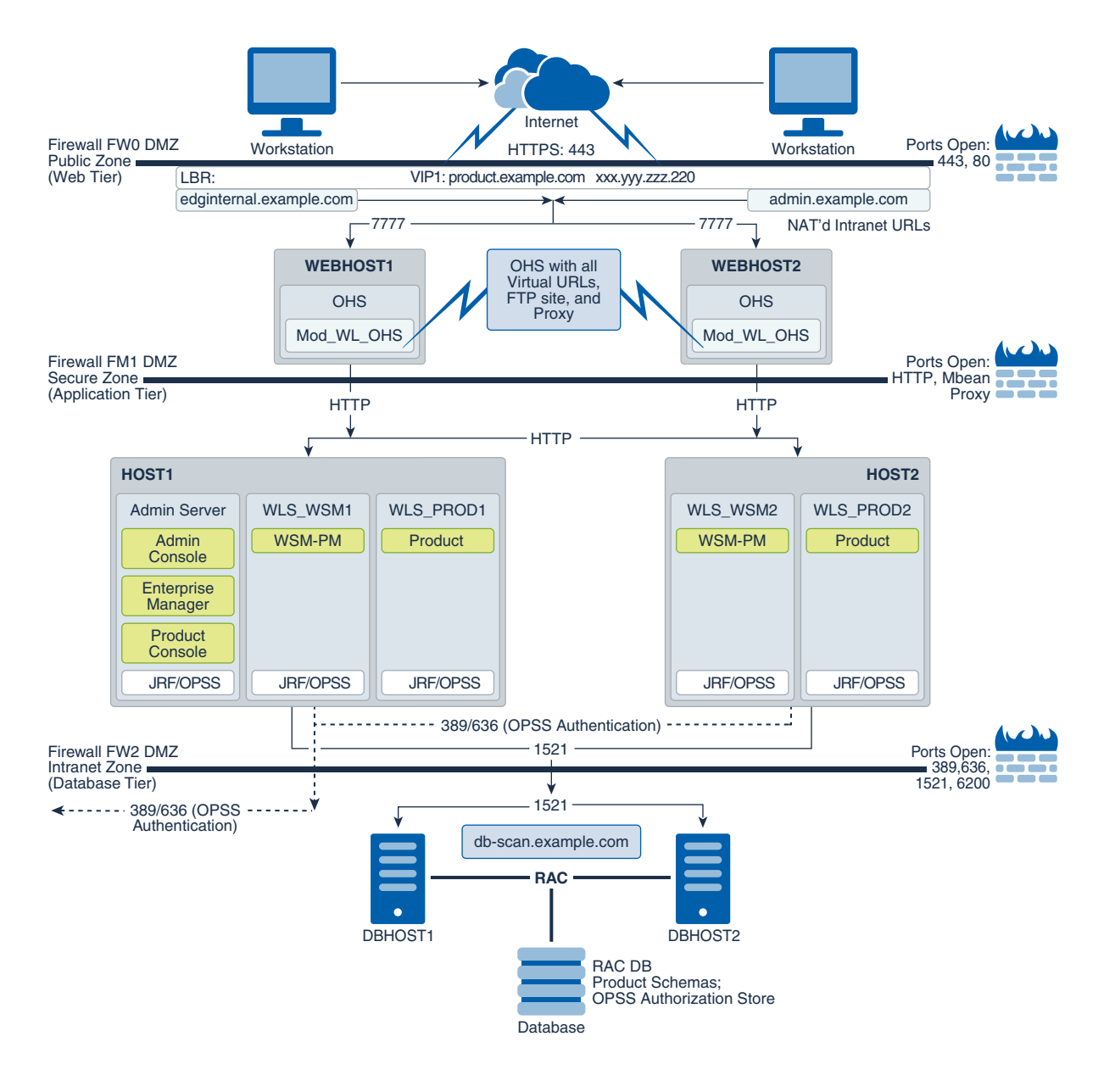

#### <span id="page-26-0"></span>**Figure 2-1 Typical Enterprise Deployment Topology Diagram**

# About the Typical Enterprise Deployment Topology Diagram

A typical enterprise deployment topology consists of a Hardware Load Balancer (LBR), web tier, an application tier, and data tier. This section provides detailed information on these components.

- [Understanding the Firewalls and Zones of a Typical Enterprise Deployment](#page-27-0)
- [Understanding the Elements of a Typical Enterprise Deployment Topology](#page-27-0)
- [Receiving Requests Through Hardware Load Balancer](#page-28-0)
- [Understanding the Web Tier](#page-31-0)
- [Understanding the Application Tier](#page-33-0)

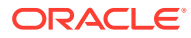

• [About the Data Tier](#page-40-0)

## <span id="page-27-0"></span>Understanding the Firewalls and Zones of a Typical Enterprise Deployment

The topology is divided into several security zones, which are separated by firewalls:

- The web tier (or DMZ), which is used for the hardware load balancer and Web servers (in this case, Oracle HTTP Server instances) that receive the initial requests from users. This zone is accessible only through a single virtual server name that is defined on the load balancer.
- The application tier, which is where the business and application logic resides.
- The data tier, which is not accessible from the Internet and reserved in this topology for the highly available database instances.

The firewalls are configured to allow data to be transferred only through specific communication ports. Those ports (or in some cases, the protocols that need open ports in the firewall) are shown on each firewall line in the diagram.

For example:

- On the firewall protecting the web tier, only the HTTP ports are open: 443 for HTTPS and 80 for HTTP.
- On the firewall protecting an application tier, HTTP ports, and MBean proxy port are open.

Applications that require external HTTP access can use the Oracle HTTP Server instances as a proxy. Note that this port for outbound communications only and the proxy capabilities on the Oracle HTTP Server must be enabled.

• On the firewall protecting the data tier, the database listener port (typically, 1521) must be open.

The LDAP ports (typically, 389 and 636) are also required to be open for communication between the authorization provider and the LDAP-based identity store.

The ONS port (typically, 6200) is also required so that the application tier can receive notifications about workload and events in the Oracle RAC Database. These events are used by the Oracle WebLogic Server connection pools to adjust quickly (creating or destroying connections), depending on the availability and workload on the Oracle RAC database instances.

For a complete list of the ports that you must open for a specific Oracle Fusion Middleware enterprise deployment topology, see the chapter that describes the topology that you want to implement, or refer to the *Enterprise Deployment Workbook* for the topology that you want to implement. See [Using the Enterprise Deployment Workbook.](#page-62-0)

## Understanding the Elements of a Typical Enterprise Deployment Topology

The enterprise deployment topology consists of the following high-level elements:

- A hardware load balancer that routes requests from the Internet to the web servers in the web tier. It also routes requests from internal clients or other components that perform internal invocations within the corporate network.
- A web tier, consisting of a hardware load balancer and two or more physical computers that host the web server instances (for high availability).

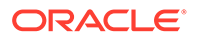

<span id="page-28-0"></span>The web server instances are configured to authenticate users (through an external identity store and a single sign-on server) and then route the HTTP requests to the Oracle Fusion Middleware products and components that are running in the Application tier.

The web server instances also host static web content that does not require the application logic to be delivered. Placing such content in the web tier reduces the overhead on the application servers and eliminates unnecessary network activity.

- An application tier, consisting of two or more physical computers that are hosting a cluster of Oracle WebLogic Managed Servers, and the Administration Server for the domain. The Managed Servers are configured to run the various Oracle Fusion Middleware products, such as Oracle SOA Suite, Oracle Service Bus, Oracle WebCenter Content, and Oracle WebCenter Portal, depending on your choice of products in the enterprise deployment.
- A data tier, consisting of two or more physical hosts that are hosting an Oracle RAC Database.

## Receiving Requests Through Hardware Load Balancer

The following topics describe the hardware load balancer and its role in an enterprise deployment.

- Purpose of the Hardware Load Balancer (LBR)
- [Summary of the Typical Load Balancer Virtual Server Names](#page-30-0)
- [HTTPS Versus HTTP Requests to the External Virtual Server Name](#page-31-0)

#### Purpose of the Hardware Load Balancer (LBR)

There are two types of load balancers, Local Load Balancers and Global Load Balancers. Load balancers can either be hardware devices such as Big IP, Cisco, Brocade, and so on—or they can be software applications such as Oracle Traffic Director. Most load balancer appliances can be configured for both local and global load balancers.

Load balancers should always be deployed in pairs to ensure that no single load balancer is a single point of failure. Most load balancers do this in an active-passive way. You should consult your load balancer documentation on how best to achieve this.

#### **Note:**

Oracle does not certify against specific load balancers. The configuration information of load balancers given in the Enterprise Deployment guide are for guidance only and you should consult with your load balancer vendor about the best practices that are associated with the configuration of the device that you are using.

A local load balancer is used to distribute traffic within a site. It can distribute both HTTP and TCP traffic and the requirements of your deployment dictates which options you should use. Local load balancers often provide acceleration for SSL encryption and decryption as well as the ability to terminate or off-load SSL requests. SSL

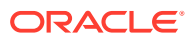

termination at the load balancer provides a significant performance gain to applications, ensuring that traffic to and from a site remains encrypted without the overhead of on the fly software encryption inside the deployment itself. Enterprise Deployment guide environments always utilize a local load balancer.

A global load balancer is used when you have multiple sites that need to function as the same logical environment. Its purpose is to distribute requests between the sites based on a pre-determined set of rules. Global load balancers are typically used in Disaster Recovery (DR) deployments or Active/Active Multi-Data Center (MDC) deployments.

The following topics describe the types of requests that are handled by the hardware load balancer in an Enterprise Deployment:

- HTTP Requests From the Internet to the Web Server Instances in the Web Tier
- Load Balancer Considerations for Disaster Recovery and Multi-Data Center Topologies
- **[SFTP Requests for Oracle MFT Integration](#page-30-0)**
- [Specific Internal-Only Communications Between the Components of the Application Tier](#page-30-0)

#### HTTP Requests From the Internet to the Web Server Instances in the Web Tier

The hardware load balancer balances the load on the web tier by receiving requests to a single virtual host name and then routing each request to one of the web server instances, based on a load balancing algorithm. In this way, the load balancer ensures that no one web server is overloaded with HTTP requests.

For more information about the purpose of specific virtual host names on the hardware load balancer, see [Summary of the Typical Load Balancer Virtual Server Names.](#page-30-0)

Note that in the reference topology, only HTTP requests are routed from the hardware load balancer to the web tier. Secure Socket Layer (SSL) requests are terminated at the load balancer and only HTTP requests are forwarded to the Oracle HTTP Server instances. This guide does not provide instructions for SSL configuration between the load balancer and the Oracle HTTP Server instances or between the web tier and the application tier.

The load balancer provides high availability by ensuring that if one web server goes down, requests are routed to the remaining web servers that are up and running.

Further, in a typical highly available configuration, the hardware load balancers are configured such that a hot standby device is ready to resume service in case a failure occurs in the main load balancing appliance. This is important because for many types of services and systems, the hardware load balancer becomes the unique point of access to make invocations and, as a result, becomes a single point of failure (SPOF) for the whole system if it is not protected.

#### Load Balancer Considerations for Disaster Recovery and Multi-Data Center Topologies

In addition to the load-balancing features for local site traffic as described in the previous topics, many LBR also include features for configuring global load-balancing across multiple sites in DR or active/active MDC topologies.

A global load balancer configuration uses conditional DNS to direct traffic to local load balancers at different sites. A global load balancer for Oracle Fusion Middleware is typically configured for DR or MDC topologies:

• Active/Passive DR: Always send requests to site 1 unless site 1 in unavailable in which case send traffic to site 2.

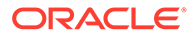

<span id="page-30-0"></span>• Active/Active MDC: Always send requests to both site 1 and site 2, often based on the geographic location of the source request in relation to the physical geographical location of the sites. Active/Active deployments are available only to those applications which support it.

For example:

```
Application entry point: app.example.com
Site 1 - Local Load Balancer Virtual Host: site1app.example.com
Site 2 - Local Load Balancer Virtual Host: site2app.example.com
```
When a request for app.example.com is received, the global load balancer would:

If the topology is active/passive DR:

Change the IP address of app.example.com in DNS to resolve as the IP address of the local load balancer Virtual Host for the active site. For example: site1app.example.com (assuming that is the active site).

If the topology is active/active MDC:

Change the IP address of app.example.com in DNS to resolve as either the IP address of site1app.example.com or site2app.example.com depending on which site is nearest to the client making the request.

For information on Disaster Recovery, see *Disaster Recovery Guide*.

For more information on Multi-Data Center topologies for various Fusion Middleware products, see the [MAA Best Practices for Fusion Middleware](http://www.oracle.com/technetwork/database/features/availability/fusion-middleware-maa-155387.html) page on the Oracle Technology Network website.

#### SFTP Requests for Oracle MFT Integration

When MFT is deployed, the load balancer also needs to configure a TCP Virtual Server that will load balance the sFTP requests across different OTD instances in the DMZ. The sFTP protocol is the secure protocol that is used to provide file transfers for MFT in the Enterprise Deployment Guides. See Embedded FTP and sFTP Servers in *Using Oracle Managed File Transfer*.

#### Specific Internal-Only Communications Between the Components of the Application Tier

In addition, the hardware load balancer routes specific communications between the Oracle Fusion Middleware components and applications on the application tier. The internal-only requests are also routed through the load balancer by using a unique virtual host name.

#### Summary of the Typical Load Balancer Virtual Server Names

In order to balance the load on servers and to provide high availability, the hardware load balancer is configured to recognize a set of virtual server names. By using the naming convention in [Figure 2-1,](#page-26-0) the following virtual server names are recognized by the hardware load balancer in this topology:

product.example.com: This virtual server name is used for all incoming traffic.

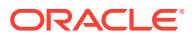

<span id="page-31-0"></span>Users enter this URL to access the Oracle Fusion Middleware product that you have deployed and the custom applications that are available on this server. The load balancer then routes these requests (by using a load balancing algorithm) to one of the servers in the web tier. In this way, the single virtual server name can be used to route traffic to multiple servers for load balancing and high availability of the web servers instances.

• productinternal.example.com: This virtual server name is for internal communications only.

The load balancer uses its **Network Address Translation (NAT)** capabilities to route any internal communication from the application tier components that are directed to this URL. This URL is not exposed to external customers or users on the Internet. Each product has specific uses for the internal URL, so in the deployment instructions, the virtual server name is prefixed with the product name.

admin.example.com: This virtual server name is for administrators who need to access the Oracle Enterprise Manager Fusion Middleware Control and Oracle WebLogic Server Administration Console interfaces.

This URL is known only to internal administrators. It also uses the NAT capabilities of the load balancer to route administrators to the active Administration Server in the domain.

For a complete set of virtual server names that you must define for your topology, see the chapter that describes the product-specific topology.

#### HTTPS Versus HTTP Requests to the External Virtual Server Name

Note that when you configure the hardware load balancer, a best practice is to assign the main external URL (for example, http://myapplication.example.com) to port 80 and port 443.

Any request on port 80 (non-SSL protocol) should be redirected to port 443 (SSL protocol). Exceptions to this rule include requests from public WSDLs. See [Configuring Virtual Hosts on](#page-76-0) [the Hardware Load Balancer](#page-76-0).

### Understanding the Web Tier

The web tier of the reference topology consists of web servers that receive requests from the load balancer. In a typical enterprise deployment, at least two Oracle HTTP Server instances or two Oracle Traffic Director instances are configured in the web tier. The following topics provide more detail.

- Benefits of Using a Web Tier to Route Requests
- [Alternatives to Using a Web Tier](#page-32-0)
- [Configuration of Oracle HTTP Server in the Web Tier](#page-33-0)
- [About Mod\\_WL\\_OHS](#page-33-0)

#### Benefits of Using a Web Tier to Route Requests

A web tier with Oracle HTTP Server or Oracle Traffic Director is not a requirement for many of the Oracle Fusion Middleware products. You can route traffic directly from the hardware load balancer to the WLS servers in the Application Tier. However, a web tier provides several advantages, which is why it is recommended as part of the reference topology.

• The web tier provides faster fail-over in the event of a WebLogic Server instance failure. The plug-in actively learns about the failed WebLogic Server instance by using the

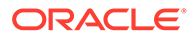

<span id="page-32-0"></span>information supplied by its peers. It avoids the failed server until the peers notify the plug-in that it is available. Load balancers are typically more limited and their monitors cause higher overhead.

- The web tier provides DMZ public zone, which is a common requirement in security audits. If a load balancer routes directly to the WebLogic Server, requests move from the load balancer to the application tier in one single HTTP jump, which can cause security concerns.
- The web tier allows the WebLogic Server cluster membership to be reconfigured (new servers added, others removed) without having to change the web server configuration (as long as at least some of the servers in the configured list remain alive).
- Oracle HTTP Server delivers static content more efficiently and faster than WebLogic Server; it also provides the ability to create virtual hosts and proxies via the Oracle HTTP Server configuration files. You can configure Oracle Traffic Director to cache the static content, which reduces the load on servers in the back end and helps improve performance for clients.
- The web tier provides HTTP redirection over and above what the WebLogic Server provides. You can use Oracle HTTP Server or Oracle Traffic Director as a front end against many different WebLogic Server clusters, and in some cases, control the routing by using content-based routing.
- Oracle HTTP Server provides the ability to integrate single sign-on capabilities into your enterprise deployment. For example, you can later implement single sign-on for the enterprise deployment by using Oracle Access Manager, which is part of the Oracle Identity and Access Management family of products.
- A web tier with Oracle HTTP Server or Oracle Traffic Director provides support for WebSocket connections deployed within the WebLogic Server.
- Oracle Traffic Director can act as a TCP proxy to provide FTP/SFTP services, which are required for some enterprise deployments.

#### **Note:**

As of release 12.2.1.4.0, Oracle Traffic Director is deprecated. Oracle strongly recommends to use Oracle HTTP Server for the SOA Enterprise Deployment architecture. Oracle Traffic Director should be used only in very specific use cases that requires TCP routing such as FTP and SFTP services in Oracle Managed File Transfer. See [Configuring Oracle](#page-396-0) [Managed File Transfer in an Enterprise Deployment.](#page-396-0)

For more information about Oracle HTTP Server, see Introduction to Oracle HTTP Server in *Administering Oracle HTTP Server*.

For more information about Oracle Traffic Director, see Overview of Oracle Traffic Director in *Administering Oracle Traffic Director*.

#### Alternatives to Using a Web Tier

Although a Web tier provides a variety of benefits in an enterprise topology, Oracle also supports routing requests directly from the hardware load balancer to the Managed Servers in the middle tier.

This approach provide the following advantages:

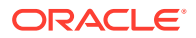

- <span id="page-33-0"></span>• Lower configuration and processing overhead than using a front-end Oracle HTTP Server Web tier front-end.
- Monitoring at the application level since the LBR can be configured to monitor specific URLs for each Managed Server (something that is not possible with Oracle HTTP Server).

You can potentially use this load balancer feature to monitor SOA composite application URLs. Note that this enables routing to the Managed Servers only when all composites are deployed, and you must use the appropriate monitoring software.

#### Configuration of Oracle HTTP Server in the Web Tier

Starting with Oracle Fusion Middleware 12*c*, the Oracle HTTP Server software can be configured in one of two ways: as part of an existing Oracle WebLogic Server domain or in its own standalone domain. Each configuration offers specific benefits.

When you configure Oracle HTTP Server instances as part of an existing WebLogic Server domain, you can manage the Oracle HTTP Server instances, including the wiring of communications between the web servers and the Oracle WebLogic Server Managed Servers by using Oracle Enterprise Manager Fusion Middleware Control. When you configure Oracle HTTP Server in a standalone configuration, you can configure and manage the Oracle HTTP Server instances independently of the application tier domains.

For this enterprise deployment guide, the Oracle HTTP Server instances are configured as separate standalone domains, one on each Web tier host. You can choose to configure the Oracle HTTP Server instances as part of the application tier domain, but this enterprise deployment guide does not provide specific steps to configure the Oracle HTTP Server instances in that manner.

See About Oracle HTTP Server in *Installing and Configuring Oracle HTTP Server*.

### About Mod\_WL\_OHS

As shown in the diagram, the Oracle HTTP Server instances use the WebLogic Proxy Plug-In (mod wl ohs) for proxying HTTP requests from Oracle HTTP Server to the Oracle WebLogic Server Managed Servers in the Application tier.

See What are Oracle WebLogic Server Proxy Plug-Ins? in *Using Oracle WebLogic Server Proxy Plug-Ins*.

## Understanding the Application Tier

The application tier consists of two physical host computers, where Oracle WebLogic Server and the Oracle Fusion Middleware products are installed and configured. The application tier computers reside in the secured zone between firewall 1 and firewall 2.

The following topics provide more information:

- [Configuration of the Administration Server and Managed Servers Domain Directories](#page-34-0)
- [Using Oracle Web Services Manager in the Application Tier](#page-35-0)
- [Best Practices and Variations on the Configuration of the Clusters and Hosts on the](#page-35-0) [Application Tier](#page-35-0)
- [About the Node Manager Configuration in a Typical Enterprise Deployment](#page-36-0)
- [About Using Unicast for Communications within the Application Tier](#page-37-0)

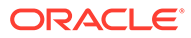

- [Understanding OPSS and Requests to the Authentication and Authorization](#page-38-0) **[Stores](#page-38-0)**
- [About Coherence Clusters In a Typical Enterprise Deployment](#page-38-0)

#### <span id="page-34-0"></span>Configuration of the Administration Server and Managed Servers Domain **Directories**

Unlike the Managed Servers in the domain, the Administration Server uses an activepassive high availability configuration. This is because only one Administration Server can be running within an Oracle WebLogic Server domain.

In the topology diagrams, the Administration Server on HOST1 is in the active state and the Administration Server on HOST2 is in the passive (inactive) state.

To support the manual fail over of the Administration Server in the event of a system failure, the typical enterprise deployment topology includes:

- A Virtual IP Address (VIP) for the routing of Administration Server requests.
- The configuration of the Administration Server domain directory on a shared storage device.

In the event of a system failure (for example a failure of HOST1), you can manually reassign the Administration Server VIP address to another host in the domain, mount the Administration Server domain directory on the new host, and then start the Administration Server on the new host.

However, unlike the Administration Server, there is no benefit to storing the Managed Servers on shared storage. In fact, there is a potential performance impact when Managed Server configuration data is not stored on the local disk of the host computer.

As a result, in the typical enterprise deployment, after you configure the Administration Server domain on shared storage, a copy of the domain configuration is placed on the local storage device of each host computer, and the Managed Servers are started from this copy of the domain configuration. You create this copy by using the Oracle WebLogic Server pack and unpack utilities.

The resulting configuration consists of separate domain directories on each host: one for the Administration Server (on shared storage) and one for the Managed Servers (on local storage). Depending upon the action required, you must perform configuration tasks from one domain directory or the other.

For more information about structure of the Administration Server domain directory and the Managed Server domain directory, as well as the variables used to reference these directories, see [Understanding the Recommended Directory Structure for an](#page-86-0) [Enterprise Deployment.](#page-86-0)

There is an additional benefit to the multiple domain directory model. It allows you to isolate the Administration Server from the Managed Servers. By default, the primary enterprise deployment topology assumes the Administration Server domain directory is on one of the application tier hosts, but if necessary, you could isolate the Administration Server further by running it from its own host, for example in cases where the Administration Server is consuming high CPU or RAM. Some administrators prefer to configure the Administration Server on a separate, dedicated host, and the multiple domain directory model makes that possible.

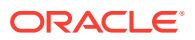

### <span id="page-35-0"></span>Using Oracle Web Services Manager in the Application Tier

Oracle Web Services Manager (Oracle WSM) provides a policy framework to manage and secure web services in the Enterprise Deployment topology.

In most enterprise deployment topologies, the Oracle Web Services Manager Policy Manager runs on Managed Servers in a separate cluster, where it can be deployed in an active-active highly available configuration.

You can choose to target Oracle Web Services Manager and Fusion Middleware products or applications to the same cluster, as long as you are aware of the implications.

The main reasons for deploying Oracle Web Services Manager on its own managed servers is to improve performance and availability isolation. Oracle Web Services Manager often provides policies to custom web services or to other products and components in the domain. In such a case, you do not want the additional Oracle Web Services Manager activity to affect the performance of any applications that are sharing the same managed server or cluster as Oracle Web Services Manager.

The eventual process of scaling out or scaling up is also better addressed when the components are isolated. You can scale out or scale up only the Fusion Middleware application Managed Servers where your products are deployed or only the Managed Servers where Oracle Web Services Manager is deployed, without affecting the other product.

## Best Practices and Variations on the Configuration of the Clusters and Hosts on the Application Tier

In a typical enterprise deployment, you configure the Managed Servers in a cluster on two or more hosts in the application tier. For specific Oracle Fusion Middleware products, the enterprise deployment reference topologies demonstrate best practices for the number of Managed Servers, the number of clusters, and the services that are targeted for each cluster.

These best practices consider typical performance, maintenance, and scale-out requirements for each product. The result is the grouping of Managed Servers into an appropriate set of clusters within the domain.

Variations of the enterprise deployment topology allow the targeting of specific products or components to additional clusters or hosts for improved performance and isolation.

For example, you can consider hosting the Administration Server on a separate and smaller host computer, which allows the FMW components and products to be isolated from the Administration Server.

For another example, in an Oracle SOA Suite deployment, you might deploy Oracle SOA Suite and Oracle Service Bus on different hosts. Similarly, you might target Oracle Business Activity Monitoring and Enterprise Scheduler to a separate cluster on separate host computers.

These variations in the topology are supported, but the enterprise deployment reference topology uses the minimum hardware resources while keeping high availability, scalability, and security in mind. Perform the appropriate resource planning and sizing, based on the system requirements for each type of server and the load that the system must sustain. Based on these decisions, you must adapt the steps to install and configure these variations accordingly from the instructions presented in this guide.

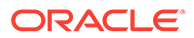
SOA enterprise deployment supports two different topologies: static clusters-based topology and dynamic clusters-based topology. Static clusters, also called configured clusters, are conventional clusters where you manually configure and add each server instance. Dynamic clusters consist of server instances that can be dynamically scaled up to meet the resource needs of your application. A dynamic cluster uses a singleserver template to define configuration for a specified number of generated (dynamic) server instances. When you create a dynamic cluster, the dynamic servers are preconfigured and automatically generated for you. This enables you to scale up the number of server instances in the dynamic cluster when you need additional server capacity. You can start the dynamic servers without having to first manually configure and add them to the cluster.

Mixed clusters (clusters that contains both dynamic and configured server instances) are not supported in a SOA enterprise deployment.

### About the Node Manager Configuration in a Typical Enterprise Deployment

Starting with Oracle Fusion Middleware 12*c*, you can use either a per domain Node Manager or a per host Node Manager. The following sections of this topic provide more information on the impact of the Node Manager configuration on a typical enterprise deployment.

#### **Note:**

For general information about these two types of Node Managers, see Overview in *Administering Node Manager for Oracle WebLogic Server*.

#### **About Using a Per Domain Node Manager Configuration**

In a per domain Node Manager configuration—as opposed to a per host Node Manager configuration—you actually start two Node Manager instances on the Administration Server host: one from the Administration Server domain directory and one from the Managed Servers domain directory. In addition, a separate Node Manager instance runs on each of the other hosts in the topology.

The Node Manager that controls the Administration Server uses the listen address of the virtual host name created for the Administration Server. The Node Manager that controls the Managed Servers uses the listen address of the physical host. When the Administration Server fails over to another host, an additional instance of Node Manager is started to control the Administration Server on the failover host.

The key advantages of the per domain configuration are an easier and simpler initial setup of the Node Manager and the ability to set Node Manager properties that are unique to the Administration Server. This last feature was important in previous releases because some features, such as Crash Recovery, applied only to the Administration Server and not to the Managed servers. In the current release, the Oracle SOA Suite products can be configured for Automated Service Migration, rather than Whole Server Migration. This means the Managed Servers, as well as the Administration Server, can take advantage of Crash Recovery, so there is no need to apply different properties to the Administration Server and Managed Server domain directories.

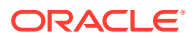

Another advantage is that the per domain Node Manager provides a default SSL configuration for Node Manager-to-Server communication, based on the Demo Identity store created for each domain.

#### **About Using a Per Host Node Manager Configuration**

In a per host Node Manager configuration, you start a single Node Manager instance to control the Administration Server and all Managed Servers on a host, even those that reside in different domains. This reduces the footprint and resource utilization on the Administration Server host, especially in those cases where multiple domains coexist on the same computer.

A per host Node Manager configuration allows all Node Managers to use a listen address of ANY, so they listen on all addresses available on the host. This means that when the Administration Server fails over to a new host, no additional configuration is necessary. The per host configuration allows for simpler maintenance, because you can update and maintain a single Node Manager properties file on each host, rather than multiple node manager property files.

The per host Node Manager configuration requires additional configuration steps. If you want SSL for Node Manager-to-Server communication, then you must configure an additional Identity and Trust store, and it also requires using Subject Alternate Names (SAN), because the Node Manager listens on multiple addresses. Note that SSL communications are typically not required for the application tier, because it is protected by two firewalls.

### About Using Unicast for Communications within the Application Tier

Oracle recommends the unicast communication protocol for communication between the Managed Servers and hosts within the Oracle WebLogic Server clusters in an enterprise deployment. Unlike multicast communication, unicast does not require cross-network configuration and it reduces potential network errors that can occur from multicast address conflicts as well.

When you consider using the multicast or unicast protocol for your own deployment, consider the type of network, the number of members in the cluster, and the reliability requirements for cluster membership. Also consider the following features of each protocol.

#### **Features of unicast in an enterprise deployment:**

- Uses a group leader that every server sends messages directly to. This leader is responsible for retransmitting the message to every other group member and other group leaders, if applicable.
- Works out of the box in most network topologies
- Requires no additional configuration, regardless of the network topology.
- Uses a single missed heartbeat to remove a server from the cluster membership list.

#### **Features of multicast in an enterprise deployment:**

- Multicast uses a more scalable peer-to-peer model, where a server sends each message directly to the network once and the network makes sure that each cluster member receives the message directly from the network.
- Works out of the box in most modern environments, where the cluster members are in a single subnet.
- Requires additional configuration in the routers and WebLogic Server (that is, Multicast TTL) if the cluster members span more than one subnet.

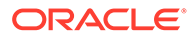

• Uses three consecutive missed heartbeats to remove a server from the cluster membership list.

Depending on the number of servers in your cluster and on whether the cluster membership is critical for the underlying application (for example, in sessionreplication intensive applications or clusters with intensive RMI invocations across the cluster), each model may act better.

Consider whether your topology is going to be part of an active-active disaster recovery system or if the cluster is going to traverse multiple subnets. In general, unicast acts better in those cases.

For more information about multicast and unicast communication types, see the following resources:

- Configuring Multicast Messaging for WebLogic Server Clusters in *High Availability Guide*
- One-to-Many Communication Using Unicast in *Administering Clusters for Oracle WebLogic Server*

### Understanding OPSS and Requests to the Authentication and Authorization **Stores**

Many of the Oracle Fusion Middleware products and components require an Oracle Platform Security Services (OPSS) security store for authentication providers (an identity store), policies, credentials, keystores, and for audit data. As a result, communications must be enabled so the application tier can send requests to and from the security providers.

For authentication, this communication is to an LDAP directory, such as Oracle Internet Directory (OID) or Oracle Unified Directory (OUD), which typically communicates over port 389 or 636. When you configure an Oracle Fusion Middleware domain, the domain is configured by default to use the WebLogic Server Authentication provider. However, for an enterprise deployment, you must use a dedicated, centralized LDAP-compliant authentication provider.

For authorization (and the policy store), the location of the security store varies, depending upon the tier:

- For the application tier, the authorization store is database-based, so frequent connections from the Oracle WebLogic Server Managed Servers to the database are required for the purpose of retrieving the required OPSS data.
- For the web tier, the authorization store is file-based, so connections to the database are not required.

For more information about OPSS security stores, see the following sections of *Securing Applications with Oracle Platform Security Services*:

- Authentication Basics
- The Security Model

### About Coherence Clusters In a Typical Enterprise Deployment

The standard Oracle Fusion Middleware enterprise deployment includes a Coherence cluster that contains storage-enabled Managed Coherence Servers. Oracle FMW

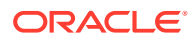

products add their clusters as members to this default coherence cluster during domain creation or extension.

This configuration is a good starting point for using Coherence. Depending upon your specific requirements, you can consider tuning and reconfiguring Coherence to improve performance in a production environment

#### **Note:**

Most Oracle Fusion Middleware products include Coherence GAR deployments. These deployments may have specific requirements pertaining to the default Coherence Cluster configuration (for example, local caches versus distributed). Consult the appropriate product installation and administration guides for specific limitations or processes regarding Coherence cluster configuration changes.

When reviewing port assignments, note that the Oracle Fusion Middleware products and components default to a Well Known Address (WKA) list that uses the port specified on the Coherence Clusters screen of the Configuration Wizard. The WKA list also uses the listen address of all servers that participate in the coherence cluster as the listen address for the WKA list. These settings can be customized by using the WLS Administration Console.

With respect to listen addresses, a Coherence cluster uses different services and protocols for network communications. The following are the out of the box services and their bind points:

- **Discovery Service** Responsible for discovering other services including the cluster, defaults to a wildcard address, that is, listens on all addresses. It is configurable via operational configuration coherence/cluster-config/unicast-listener/discovery-address (generally left unset).
- **Clustering/TCMP** Responsible for intra-cluster communication, defaults to whatever local address is routable to the WKA list, which are SOAHOST1 and SOAHOST2 ips in an enterprise deployment topology. It is configurable via operational configuration coherence/cluster-config/unicast-listener/address (generally left unset).
- **Extend Proxy** Responsible for communication with non-clustered clients, defaults to the discovery address. It is configurable via cache cache-config/caching-schemes/proxyscheme/acceptor-config/tcp-acceptor/local-address (generally left unset).

For more information, refer to the following resources:

- For information about Coherence clusters, see Configuring and Managing Coherence Clusters in *Administering Clusters for Oracle WebLogic Server*.
- For information about tuning Coherence, see Performance Tuning in *Administering Oracle Coherence*.
- For information about storing HTTP session data in Coherence, see Using Coherence\*Web with WebLogic Server in *Administering HTTP Session Management with Oracle Coherence\*Web*.
- For more information about creating and deploying Coherence applications, see Creating Coherence Applications for WebLogic Server and Deploying Coherence Applications for WebLogic Server in *Developing Oracle Coherence Applications for Oracle WebLogic Server*.

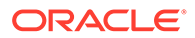

• For information about the coherence listen addresses, see Element Reference and Configuring Caches in *Developing Applications with Oracle Coherence*.

# About the Data Tier

In the data tier, an Oracle RAC database runs on the two hosts (DBHOST1 and DBHOST2). The database contains the schemas required by the Oracle SOA Suite components and the Oracle Platform Security Services (OPSS) policy store.

You can define multiple services for the different products and components in an enterprise deployment to isolate and prioritize throughput and performance accordingly. In this guide, one database service is used as an example. Furthermore, you can use other high availability database solutions to protect the database:

- Oracle Data Guard: See Introduction to Oracle Data Guard in *Oracle Data Guard Concepts and Administration*.
- Oracle RAC One Node: See Overview of Oracle RAC One Node in *Oracle Real Application Clusters Administration and Deployment Guide*.

These solutions above provide protection for the database beyond the information provided in this guide, which focuses on using an Oracle RAC Database, given the scalability and availability requirements that typically apply to an enterprise deployment.

For more information about using Oracle Databases in a high availability environment, see Database Considerations in *High Availability Guide*.

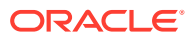

3

# About the Oracle SOA Suite Enterprise Deployment Topology

The Oracle SOA Suite enterprise deployment topologies represent specific reference implementations of the concepts that are described in [About a Typical Enterprise](#page-25-0) [Deployment](#page-25-0).

- [About the Primary and Build-Your-Own Enterprise Deployment Topologies](#page-42-0) This guide focuses on one or more primary reference topologies for a selected product. In addition, this guide provides high-level information about how to design and build your own enterprise deployment topology.
- [Diagrams of the Primary Oracle SOA Suite Enterprise Topologies](#page-42-0)

The two primary Oracle SOA Suite enterprise deployment topologies are: Oracle SOA Suite and Oracle Service Bus Topology and Oracle SOA Suite and Oracle Business Activity Monitoring Topology.

- [About the Primary Oracle SOA Suite Topology Diagrams](#page-44-0) Most of the elements of Oracle SOA Suite topologies represent standard features of any enterprise topology that follows the Oracle-recommended best practices. These elements are unique to the primary topology.
- [Flow Charts and Road Maps for Implementing the Primary Oracle SOA Suite Enterprise](#page-49-0) **[Topologies](#page-49-0)** Instructions in the form of flow charts and road maps help you to install and configure the enterprise deployment topology with ease.
- [Building Your Own Oracle SOA Suite Enterprise Topology](#page-54-0) You can implement alternative topologies depending on the requirements of your organization, by using some variations of the instructions provided in this guide.
- [About Installing and Configuring a Custom Enterprise Topology](#page-57-0) If you choose to implement a topology that is not described in this guide, be sure to review the certification information, system requirements, and interoperability requirements for the products that you want to include in the topology.
- [About Using Automatic Service Migration for the Oracle SOA Suite Enterprise Topology](#page-57-0) To ensure high availability of the Oracle SOA Suite products and components, this guide recommends that you enable Oracle WebLogic Server Automatic Service Migration for the clusters that you create as part of the reference topology.
- [About Reference Configuration for SOA and OSB](#page-58-0) Beginning with SOA Release 12c (12.2.1.4), during the installation process, you can create either a Reference Configuration domain or a Classic domain using the Templates screen of the Configuration Wizard. A Reference Configuration domain guards servers from running into out-of-memory, stuck threads, endpoint connectivity, and database issues.

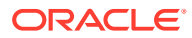

# <span id="page-42-0"></span>About the Primary and Build-Your-Own Enterprise Deployment Topologies

This guide focuses on one or more primary reference topologies for a selected product. In addition, this guide provides high-level information about how to design and build your own enterprise deployment topology.

The exact topology you install and configure for your organization might vary, but for the primary topologies, this guide provides step-by-step instructions for installing and configuring those topologies.

For the build-your-own topologies, the guide also provides information about how to add specific components or products required for your specific environment.

# Diagrams of the Primary Oracle SOA Suite Enterprise **Topologies**

The two primary Oracle SOA Suite enterprise deployment topologies are: Oracle SOA Suite and Oracle Service Bus Topology and Oracle SOA Suite and Oracle Business Activity Monitoring Topology.

- Diagram of the Oracle SOA Suite and Oracle Service Bus Topology
- [Diagram of the Oracle SOA Suite and Oracle Business Activity Monitoring](#page-43-0) **[Topology](#page-43-0)**

# Diagram of the Oracle SOA Suite and Oracle Service Bus Topology

[Figure 3-1](#page-43-0) shows a diagram of the Oracle SOA and Oracle Service Bus enterprise deployment topology.

### **Note:**

You can configure Oracle Service Bus in the same domain as Oracle SOA Suite or in its own domain. See [About the Topology Options for Oracle](#page-45-0) [Service Bus](#page-45-0).

For a description of the standard elements shown in the diagram, see [Understanding](#page-26-0) [the Typical Enterprise Deployment Topology Diagram.](#page-26-0)

For a description of the elements shown in the diagram, see [Understanding the](#page-44-0) [Primary Oracle SOA Suite Topology Diagrams.](#page-44-0)

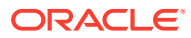

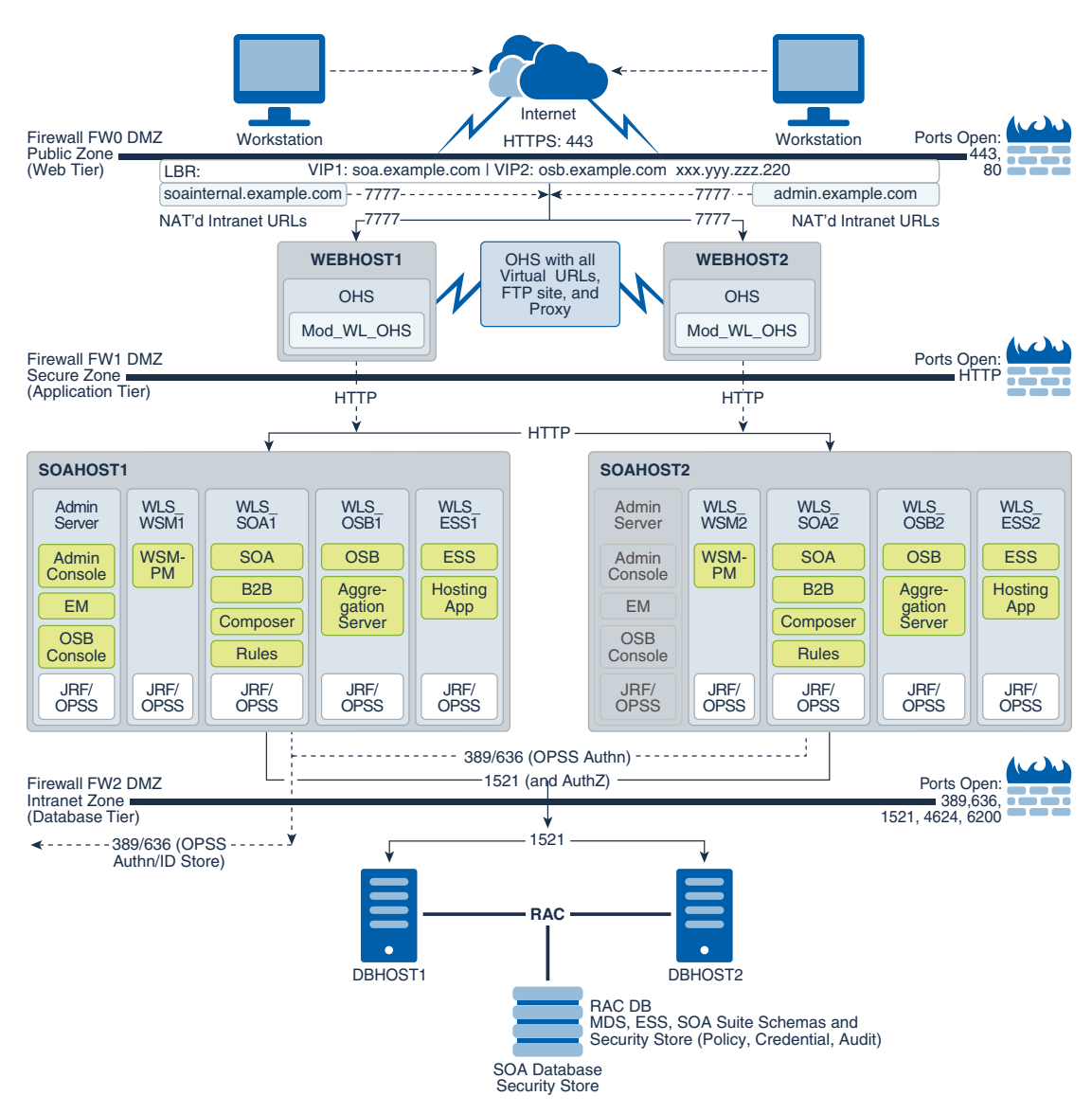

#### <span id="page-43-0"></span>**Figure 3-1 Oracle SOA Suite and Oracle Service Bus Enterprise Deployment Reference Topology Diagram**

# Diagram of the Oracle SOA Suite and Oracle Business Activity Monitoring Topology

[Figure 3-2](#page-44-0) shows a diagram of the Oracle SOA Suite and Oracle Business Activity Monitoring enterprise topology.

For a description of the standard elements shown in the diagram, see [Understanding the](#page-26-0) [Typical Enterprise Deployment Topology Diagram.](#page-26-0)

For a description of the elements that are specific to the Oracle SOA Suite topologies, see [Understanding the Primary Oracle SOA Suite Topology Diagrams](#page-44-0).

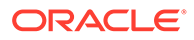

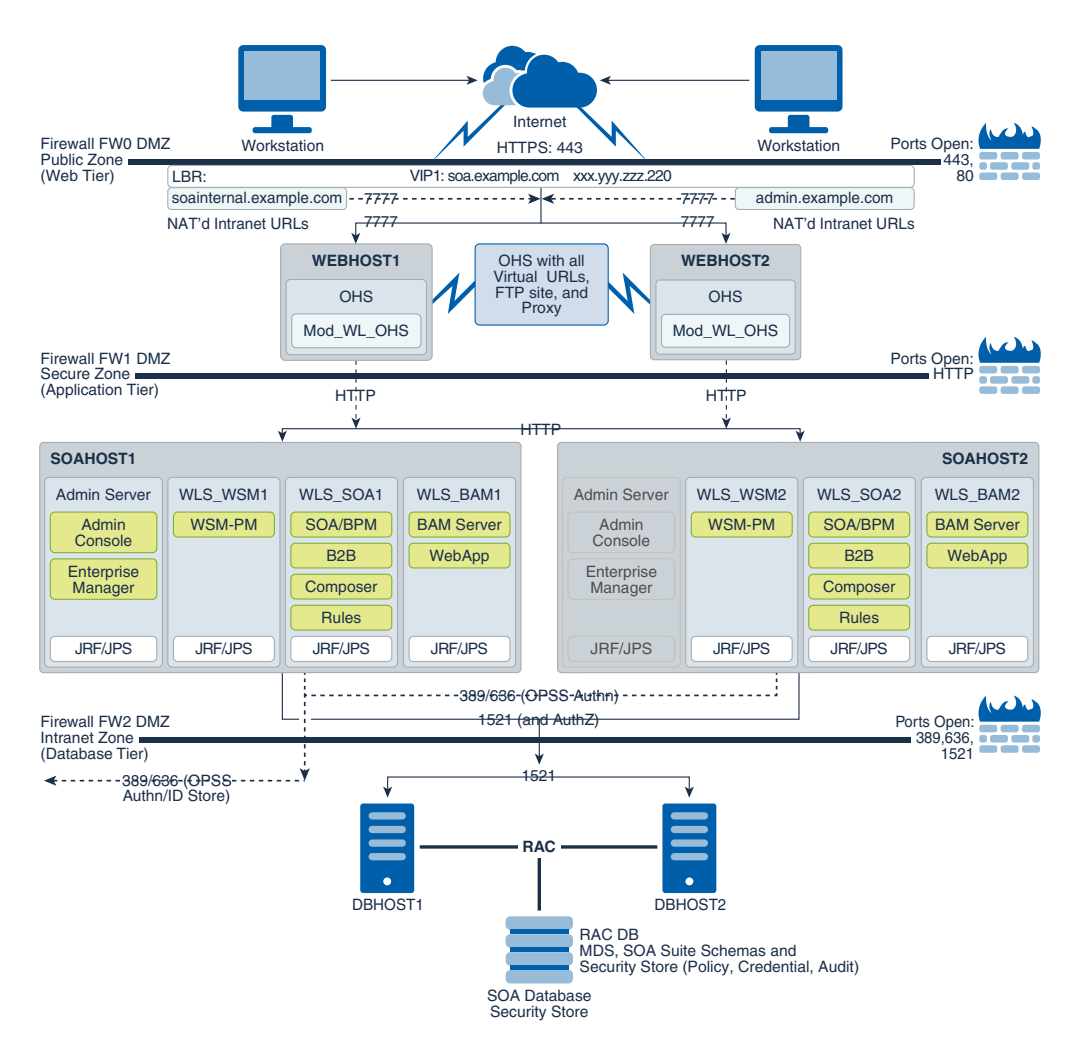

#### <span id="page-44-0"></span>**Figure 3-2 Oracle SOA Suite and Oracle Business Activity Monitoring Enterprise Topology Diagram**

# About the Primary Oracle SOA Suite Topology Diagrams

Most of the elements of Oracle SOA Suite topologies represent standard features of any enterprise topology that follows the Oracle-recommended best practices. These elements are unique to the primary topology.

These elements are described in detail in [Understanding a Typical Enterprise](#page-25-0) [Deployment](#page-25-0).

Before you review the information here, it is assumed that you have reviewed the information in [Understanding a Typical Enterprise Deployment](#page-25-0) and that you are familiar with the general concepts of an enterprise deployment topology.

See the following sections for information about the elements that are unique to the topology described in this chapter:

- [About the Topology Options for Oracle Service Bus](#page-45-0)
- [Summary of Oracle SOA Suite Load Balancer Virtual Server Names](#page-45-0)

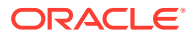

- [About the Routing of SOA Composite Requests](#page-46-0)
- [Summary of the Managed Servers and Clusters on SOA Application Tier](#page-49-0)

# <span id="page-45-0"></span>About the Topology Options for Oracle Service Bus

The Oracle SOA Suite and Oracle Service Bus topology diagram in this guide assumes a single domain that contains both SOA Suite and Oracle Service Bus. However, it is often advantageous to configure Oracle Service Bus in its own domain.

For example, consider separate domains when you are using Oracle Service Bus on an enterprise scale. In this scenario, you can then use Oracle Service Bus to route to multiple SOA domains and other services.

On the other hand, if you are using Oracle Service Bus primarily for mediating and providing routing for SOA Suite composite applications, configure Oracle Service Bus in the same domain, but in separate clusters for optimum performance and scalability.

When considering these options, take into account patching and other life cycle maintenance operations. For example, Oracle SOA Suite and Oracle Service Bus sometimes have differing patching requirements. If the two products are in separate domains, it can be easier to patch one without affecting the other.

# Summary of Oracle SOA Suite Load Balancer Virtual Server Names

In order to balance the load on servers and to provide high availability, the hardware load balancer is configured to recognize a set of virtual server names.

For information about the purpose of each of these server names, see [Summary of the](#page-30-0) [Typical Load Balancer Virtual Server Names](#page-30-0).

The following virtual server names are recognized by the hardware load balancer in Oracle SOA Suite topologies:

soa.example.com : This virtual server name is used for all incoming traffic. It acts as the access point for all HTTP traffic to the runtime SOA components. The load balancer routes all requests to this virtual server name over SSL. As a result, clients access this service by using the following secure address:

soa.example.com:443

• osb.example.com : This virtual server name that acts as the access point for all HTTP traffic to the runtime Oracle Service Bus resources and proxy services. The load balancer routes all requests to this virtual server name over SSL. As a result, clients access this service by using the following secure address:

osb.example.com:443

soainternal.example.com : This virtual server name is for internal communications between the application tier components only and is not exposed to the Internet.

Specifically, for the Oracle SOA Suite enterprise topology, this URL is used for both Oracle SOA Suite and Oracle Service Bus internal communications.

The traffic from clients to this URL is not SSL-enabled. Clients access this service by using the following address and the requests are forwarded to port 7777 on WEBHOST1 and WEBHOST2:

soainternal.example.com:80

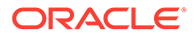

<span id="page-46-0"></span>Note that this URL can also be set as the URL to be used for internal service invocations while modeling composites or at runtime with the appropriate Enterprise Manager MBeans. See More About the soainternal Virtual Server Name.

admin.example.com: This virtual server name is for administrators who need to access the Oracle Enterprise Manager Fusion Middleware Control and Oracle WebLogic Server Administration Console interfaces.

### **Note:**

There are some components that use specific TCP Virtual Servers in the front end LBR for non- HTTP access to the system. This is the case of MLLP for Oracle SOA HC Integration and Oracle MFT. These virtual servers may use the same host name and different port or may use a different host name. Using a different host name may be a likely option when network tools are used for controlling traffic (for example, prioritizing the type of traffic based on the destination addresses). However, you will require an additional host name address in the required DNS systems.

Instructions later in this guide explain how to:

- Configure the hardware load balancer to recognize and route requests to the virtual host names.
- Configure the Oracle HTTP Server instances on the web tier to recognize and properly route requests to the virtual host names and the correct host computers.

# About the Routing of SOA Composite Requests

The following topics provide additional information on configuring the enterprise deployment for Oracle SOA Suite composite applications.

- More About the soainternal Virtual Server Name
- [About Web Services Optimizations for SOA Composite Applications](#page-47-0)
- [About Accessing SOA Composite Applications through Oracle HTTP Server](#page-48-0)
- [About Accessing Oracle SOA Suite Composite Applications Through the Load](#page-48-0) [Balancer](#page-48-0)

### More About the soainternal Virtual Server Name

The sointernal.example.com virtual server name functions exactly the same as the soa.example.com, except that it invoked by intranet clients and callbacks only. This topic provides additional details.

The soainternal.example.com virtual server name is not used explicitly during the installation and configuration of the enterprise deployment, but custom systems often expose services that should be consumed by internal-only clients. In those cases, for efficiency and security reasons, you should avoid using an external URL such as soa.example.com. Instead, you should use an address that cannot be invoked by Internet clients. SOA composite applications, in particular, can use this internal URL in their end points, either directly or through deployment plans.

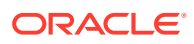

<span id="page-47-0"></span>When you use the soainternal.example.com address, there are implications for the front end address specified for the system. Web services optimizations (for example, direct RMI invocation instead of invocations that involve a full loopback to the load balancer endpoint) are triggered when the front end address for the cluster matches the invocation endpoint. For this reason, depending on the number and relevance of the expected internal invocations, consider setting the front end URL for the cluster and the ServerURL and HTTPServerURL properties to either the external or internal.

You can set the front end URL for a cluster when you create the cluster in the Configuration Wizard. You can also modify it later, by using the WebLogic Server Administration Console. See Configure HTTP Protocol in *Oracle WebLogic Server Administration Console Online Help*.

For more information about setting the ServerURL and HTTPServerURL properties, see Configuring SOA Infrastructure Properties.

### About Web Services Optimizations for SOA Composite Applications

When you configure internal callbacks so that SOA composite applications can communicate efficiently within the enterprise deployment, you should be aware of how the system checks for the proper end-point address for each request.

For webservice local optimization, the basic requirement is to make sure that the two SOA composites are colocated on the same Managed Server or process. To determine if the composites are colocated on the same server, Oracle SOA Suite compares the server on which the target service composite is deployed (host and port configuration) with those specified in the reference service endpoint URI.

- For target service host value, here is the sequence of checks in order of precedence:
	- Checks the Server URL configuration property value on SOA Infrastructure Common Properties page.
	- If not specified, checks the FrontendHost and FrontendHTTPPort (or FrontendHTTPSPort if SSL is enabled) configuration property values from the cluster MBeans.
	- If not specified, checks the FrontendHost and FrontendHTTPPort (or FrontendHTTPSPort if SSL is enabled) configuration property values from the Oracle WebLogic Server MBeans.
	- If not specified, uses the DNS-resolved Inet address of localhost.
- For target service port value, here is the sequence of checks in order of precedence:
	- Checks the port configured in HttpServerURL on SOA Infrastructure Common Properties page.
	- If not specified, checks the port configured in Server URL on SOA Infrastructure Common Properties page.
	- If not specified, checks the FrontendHost and FrontendHTTPPort (or FrontendHTTPSPort if SSL is enabled) configuration property values from the cluster MBeans.
	- If not specified, checks the FrontendHost and FrontendHTTPPort (or FrontendHTTPSPort if SSL is enabled) configuration property values from the Oracle WebLogic Server MBean.
	- If not specified, SOA Suite assumes 80 for HTTP URLs and 443 for HTTPS URLs.

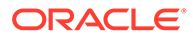

## <span id="page-48-0"></span>About Accessing SOA Composite Applications through Oracle HTTP Server

When you route requests from the Oracle HTTP Server instances on the web tier to specific Oracle SOA Suite composite application URLs on the application, consider the following:

- In previous releases of Oracle Fusion Middleware, if a request to Oracle SOA Suite composite application was received by the Managed Server and the composite application was not yet loaded, Oracle HTTP Server generated an HTTP 503 (Service Unavailable) message.
- In Oracle Fusion Middleware 12c, this behavior has changed. If requests for a composite arrives before the composite is active, then the HTTP requests are put on hold until the required artifacts are available and the composite reaches the active state.

### **Note:**

Composites that include JCA bindings, EJB, and ADF binding cannot be lazy loaded and act similar to composites that are yet loaded.

This change in behavior allows you to route requests to composite applications that are not yet loaded during the startup of an Oracle SOA Suite Managed Server. However, the communication channel between the Oracle HTTP Server and Oracle WebLogic Server needs to account for the possibility of long delays in getting replies.

To address this issue, while you configure firewalls between Oracle HTTP Server and Oracle WebLogic Server, set the appropriate timeout to avoid shutting down of connections that are waiting for a composite to be loaded. See [Configuring the](#page-80-0) [Firewalls and Ports for an Enterprise Deployment.](#page-80-0)

Note that the Oracle HTTP Server instances route requests based on the availability of the Oracle WebLogic Server servers and not on the availability of any specific application. The instances continue to route the requests as long as the Oracle WebLogic Server is up and running.

### About Accessing Oracle SOA Suite Composite Applications Through the Load Balancer

In the default configuration, the hardware load balancer routes all requests to the web tier, which then routes the requests to the appropriate resource in the application tier.

However, you can configure the hardware load balancer to route directly to Managed Servers on the application tier. This configuration has some benefits, especially in an Oracle SOA Suite enterprise deployment:

- Configuration and processing overhead is lower than when you use Oracle HTTP Server.
- It enables monitoring at the application level, because the load balancer can be configured to monitor specific URLs in each WLS Server (something that is not possible with Oracle HTTP Server).

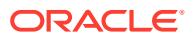

<span id="page-49-0"></span>If Oracle HTTP server directs an HTTP request for a composite to a Oracle SOA Suite Managed Server and the soa-infra application is not yet active, then the request fails. Therefore, you should always verify that the soa-infra application is active after you start, restart, or migrate a server.

There is at least one disadvantage to this approach. If requests are routed directly from the load balancer to the Managed Servers, then each request crosses two firewalls without any proxy or interception. This might a security issue, depending on the network security policies in your organization.

## Summary of the Managed Servers and Clusters on SOA Application Tier

The application tier hosts the Administration Server and Managed Servers in the Oracle WebLogic Server domain.

Depending upon the topology you select, the Oracle WebLogic Server domain for the Oracle SOA Suite domain consists of the clusters shown in Table 3-1. These clusters function as active-active high availability configurations.

#### **Table 3-1 Summary of the Clusters in the Oracle SOA Suite Enterprise Deployment Topology**

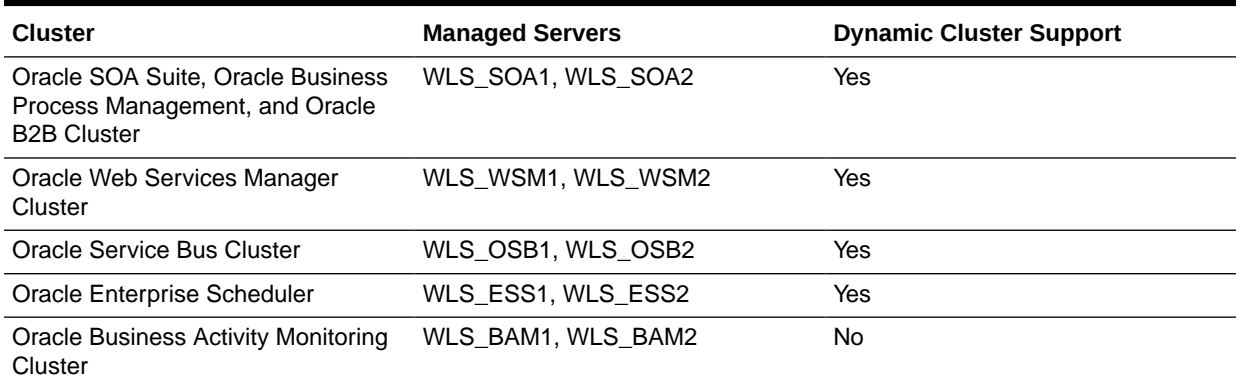

There are some clusters that run in their own domains, such as MFT. The cluster for MFT is shown in Table 3-2

#### **Table 3-2 Summary of the Cluster in the Oracle SOA Suite Enterprise Deployment Topology with Their Own Domains**

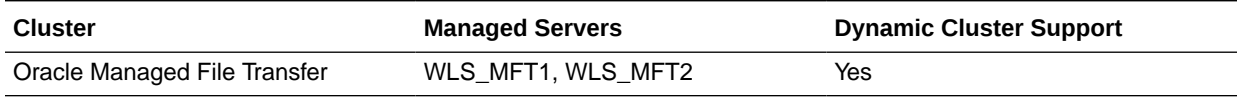

# Flow Charts and Road Maps for Implementing the Primary Oracle SOA Suite Enterprise Topologies

Instructions in the form of flow charts and road maps help you to install and configure the enterprise deployment topology with ease.

The following sections summarize the high-level steps that you must perform to install and configure the enterprise topology that is described in this chapter.

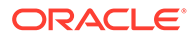

- Flow Chart of the Steps to Install and Configure the Primary Oracle SOA Suite Enterprise Topologies
- [Roadmap Table for Planning and Preparing for an Enterprise Deployment](#page-52-0)
- [Roadmap Table for Configuring the Oracle SOA Suite and Oracle Service Bus](#page-52-0) [Enterprise Topology](#page-52-0)
- [Roadmap Table for Configuring the Oracle SOA Suite and Oracle Business](#page-53-0) [Activity Monitoring Enterprise Topology](#page-53-0)

# Flow Chart of the Steps to Install and Configure the Primary Oracle SOA Suite Enterprise Topologies

[Figure 3-3](#page-51-0) shows a flow chart of the steps required to install and configure the primary enterprise deployment topologies that is described in this chapter. The sections following the flow chart explain each step in the flow chart.

This guide is designed so you can start with a working Oracle SOA Suite domain and then later extend the domain to add additional capabilities.

This modular approach to building the topology allows you to make strategic decisions, based on your hardware and software resources, as well as the Oracle SOA Suite features that are most important to your organization.

It also allows you to validate and troubleshoot each individual product or component as they are configured.

This does not imply that configuring multiple products in one Configuration Wizard session is not supported; it is possible to group various extensions similar to the ones presented in this guide in one Configuration Wizard execution. However, the instructions in this guide focus primarily on the modular approach to building an enterprise deployment.

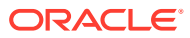

<span id="page-51-0"></span>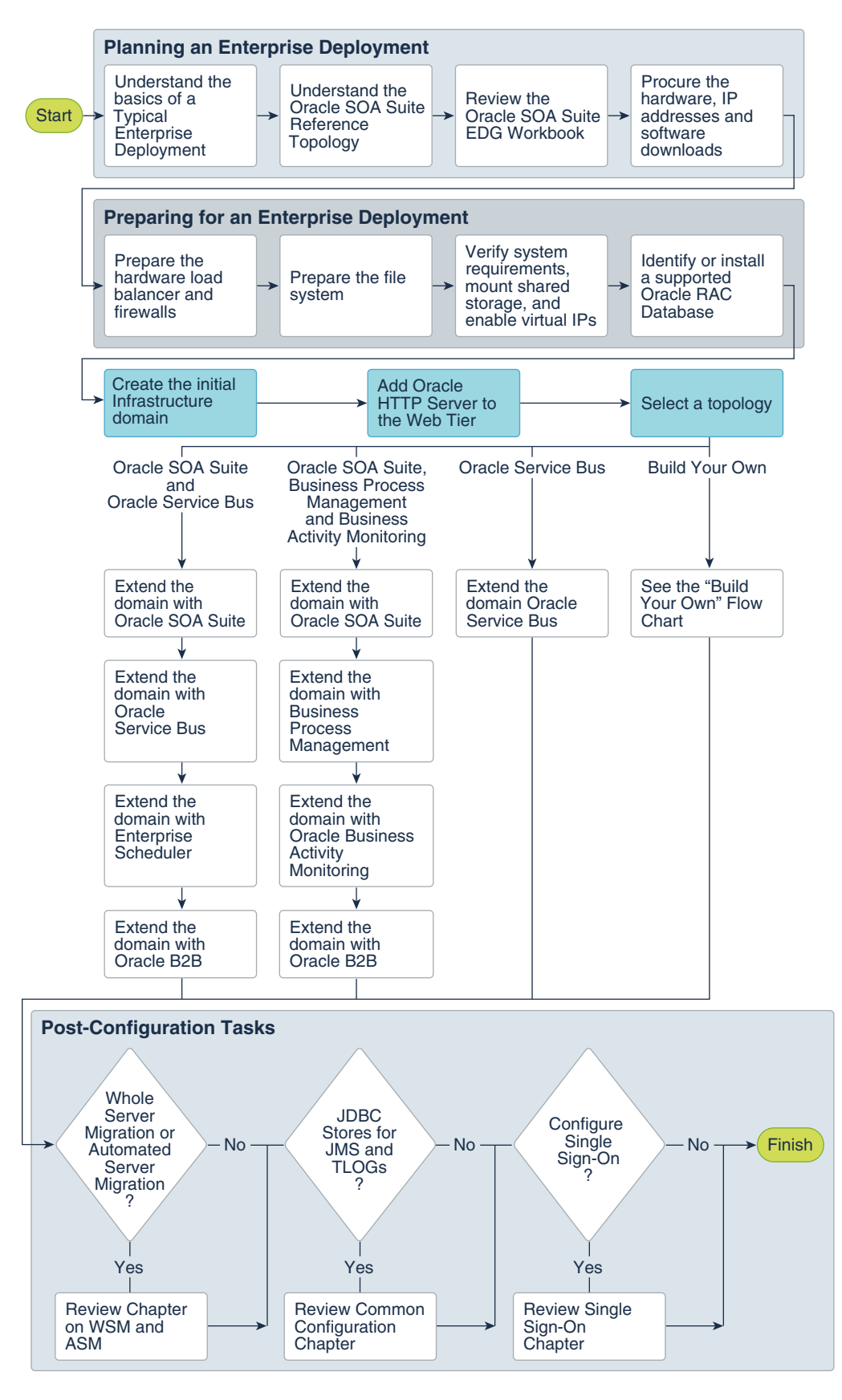

**Figure 3-3 Flow Chart of the Enterprise Topology Configuration Steps**

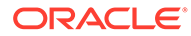

# <span id="page-52-0"></span>Roadmap Table for Planning and Preparing for an Enterprise Deployment

The following table describes each of the planning and preparing steps shown in the enterprise topology flow chart.

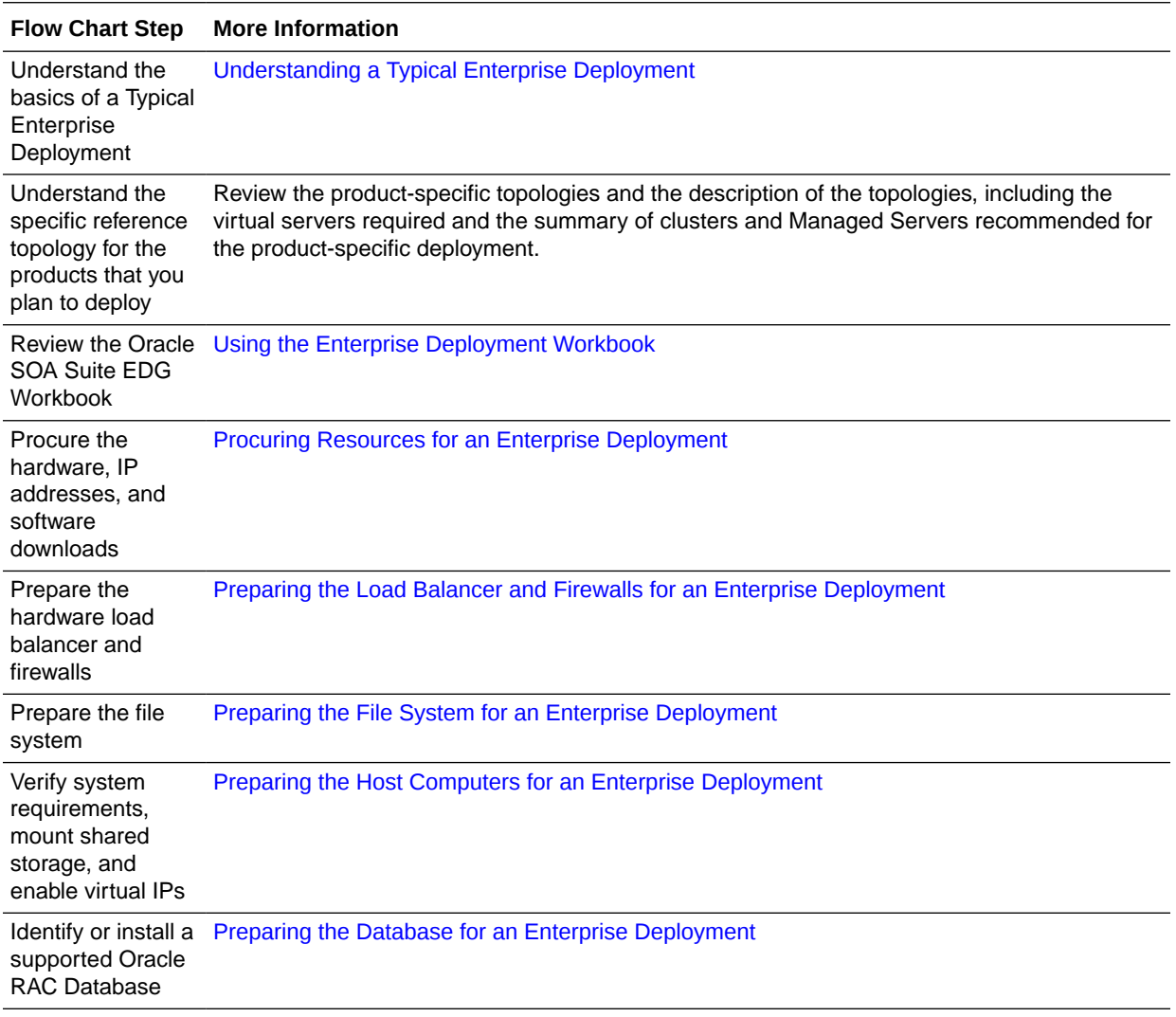

# Roadmap Table for Configuring the Oracle SOA Suite and Oracle Service Bus Enterprise Topology

[Table 3-3](#page-53-0) describes each of the configuration steps that are required when you configure the Oracle SOA Suite and Oracle Service Bus topology shown in [Figure 3-1.](#page-43-0)

These steps correspond to the Oracle SOA Suite and Oracle Service Bus Topology steps shown in the flow chart in [Figure 3-3](#page-51-0).

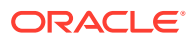

#### **Note:**

You can configure Oracle Service Bus in the same domain as Oracle SOA Suite or in its own domain. See [About the Topology Options for Oracle Service Bus.](#page-45-0)

#### <span id="page-53-0"></span>**Table 3-3 Roadmap Table for Configuring the Oracle SOA Suite and Oracle Service Bus Enterprise Topology**

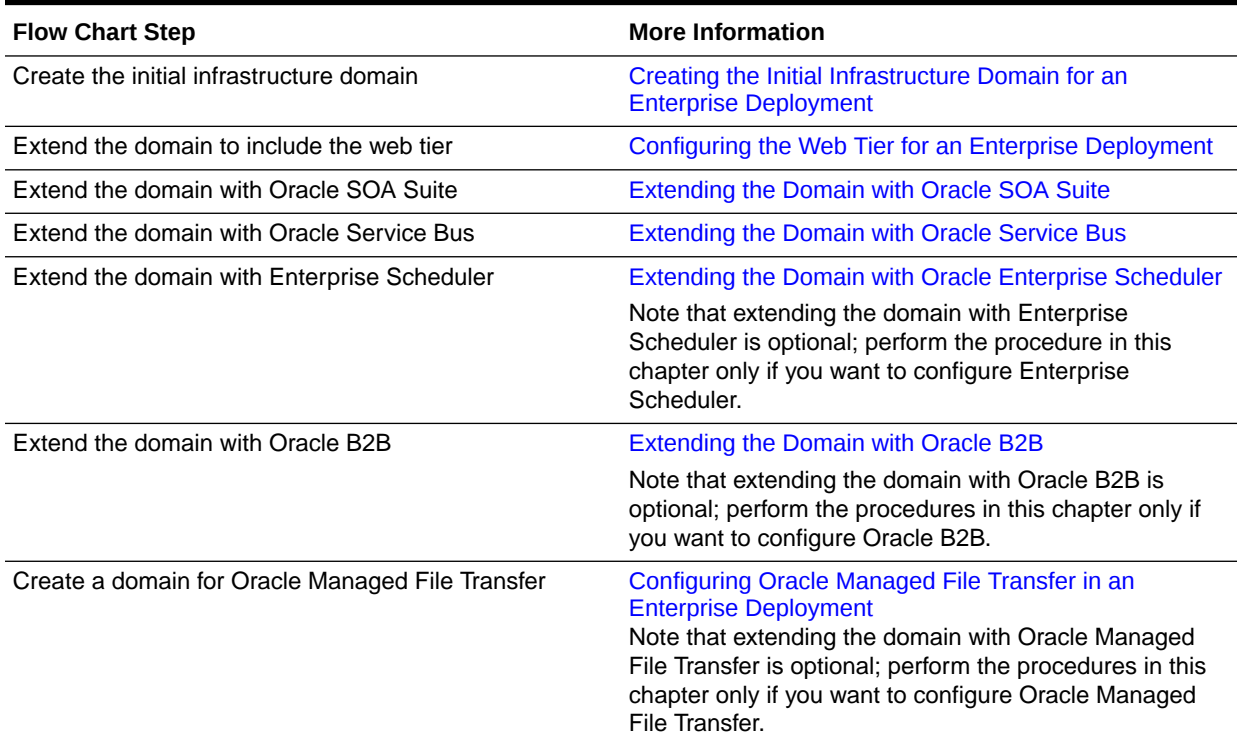

# Roadmap Table for Configuring the Oracle SOA Suite and Oracle Business Activity Monitoring Enterprise Topology

Table 3-4 describes each of the configuration steps that are required to configure the Oracle SOA Suite and Oracle Business Activity Monitoring topology shown in [Figure 3-2.](#page-44-0)

These steps correspond to the configuration steps shown for the Oracle SOA Suite Oracle Business Activity Monitoring topology in the flow chart in [Figure 3-3.](#page-51-0)

#### **Table 3-4 Roadmap Table for Configuring the Oracle SOA Suite and Oracle Business Activity Monitoring Enterprise Topology**

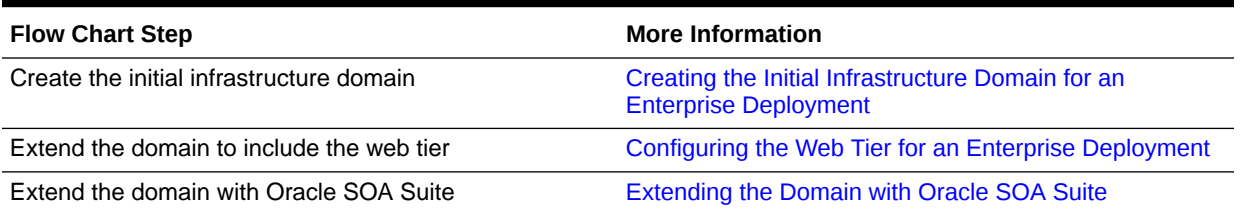

#### <span id="page-54-0"></span>**Table 3-4 (Cont.) Roadmap Table for Configuring the Oracle SOA Suite and Oracle Business Activity Monitoring Enterprise Topology**

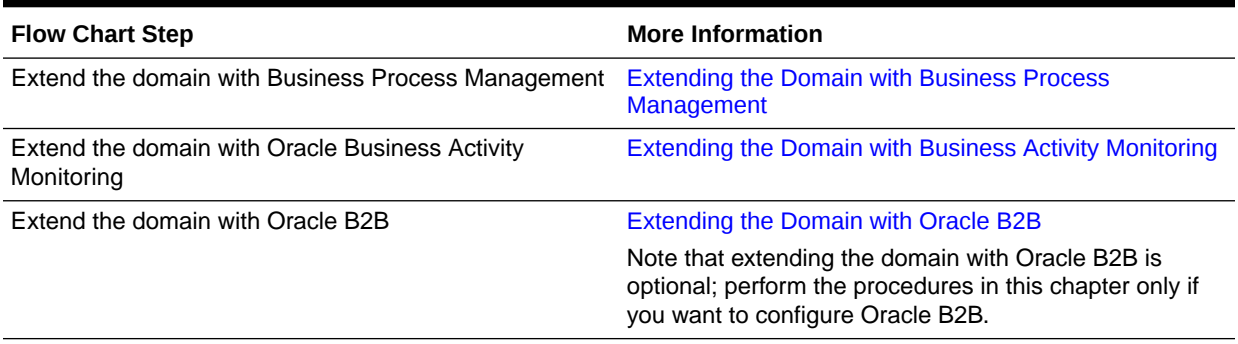

# Building Your Own Oracle SOA Suite Enterprise Topology

You can implement alternative topologies depending on the requirements of your organization, by using some variations of the instructions provided in this guide.

This document provides step-by-step instructions to configure the two primary enterprise topologies for Oracle SOA Suite, which are described in [Diagrams of the](#page-42-0) [Primary Oracle SOA Suite Enterprise Topologies](#page-42-0).

However, Oracle recognizes that the requirements of your organization may vary, depending on the specific set of Oracle Fusion Middleware products that you purchase and the specific types of applications that you deploy.

In many cases, you can install and configure an alternative topology — one that includes additional components, or one that does not include all the Oracle SOA Suite products that is shown in the primary topology diagrams.

#### **Note:**

All managed servers of a component type in the domain must belong to that cluster. For example, Oracle Service Bus domains support only a single Service Bus cluster inside each domain.

- Flow Chart of the Build Your Own Enterprise Topologies
- [Description of the Supported Build Your Own Topologies](#page-55-0)

# Flow Chart of the Build Your Own Enterprise Topologies

Building your own enterprise topology involves picking and choosing which Oracle Fusion Middleware products and which configuration steps you want to use to build your topology.

[Figure 3-4](#page-55-0) shows the high-level configuration steps that are required to build some typical alternative Oracle SOA Suite enterprise topologies. Each of the configuration steps corresponds to a chapter in this guide.

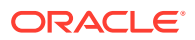

<span id="page-55-0"></span>Note that modifications of the steps in this guide are necessary in order to implement the Build Your Own topologies. Refer to Description of the Supported "Build Your Own" Topologies for more information.

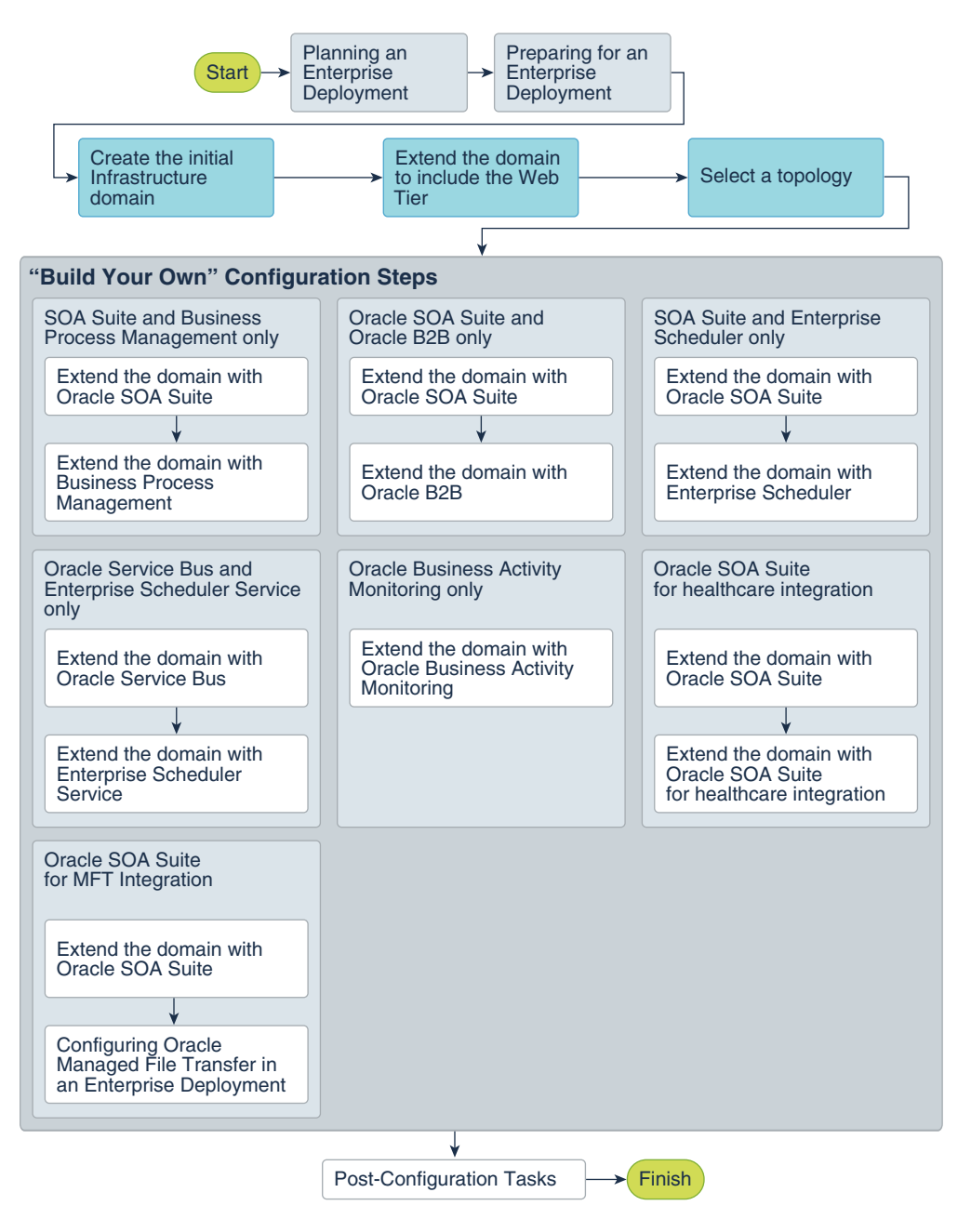

**Figure 3-4 Flow Chart of the Oracle SOA Suite Build-Your-Own Topologies**

# Description of the Supported Build Your Own Topologies

[Table 3-5](#page-56-0) describes the configuration steps to follow if you want to use the instructions in this guide to build the enterprise topologies listed in Figure 3-4.

It also identifies some differences you need to consider when you use the existing instructions in this guide to build each topology.

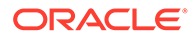

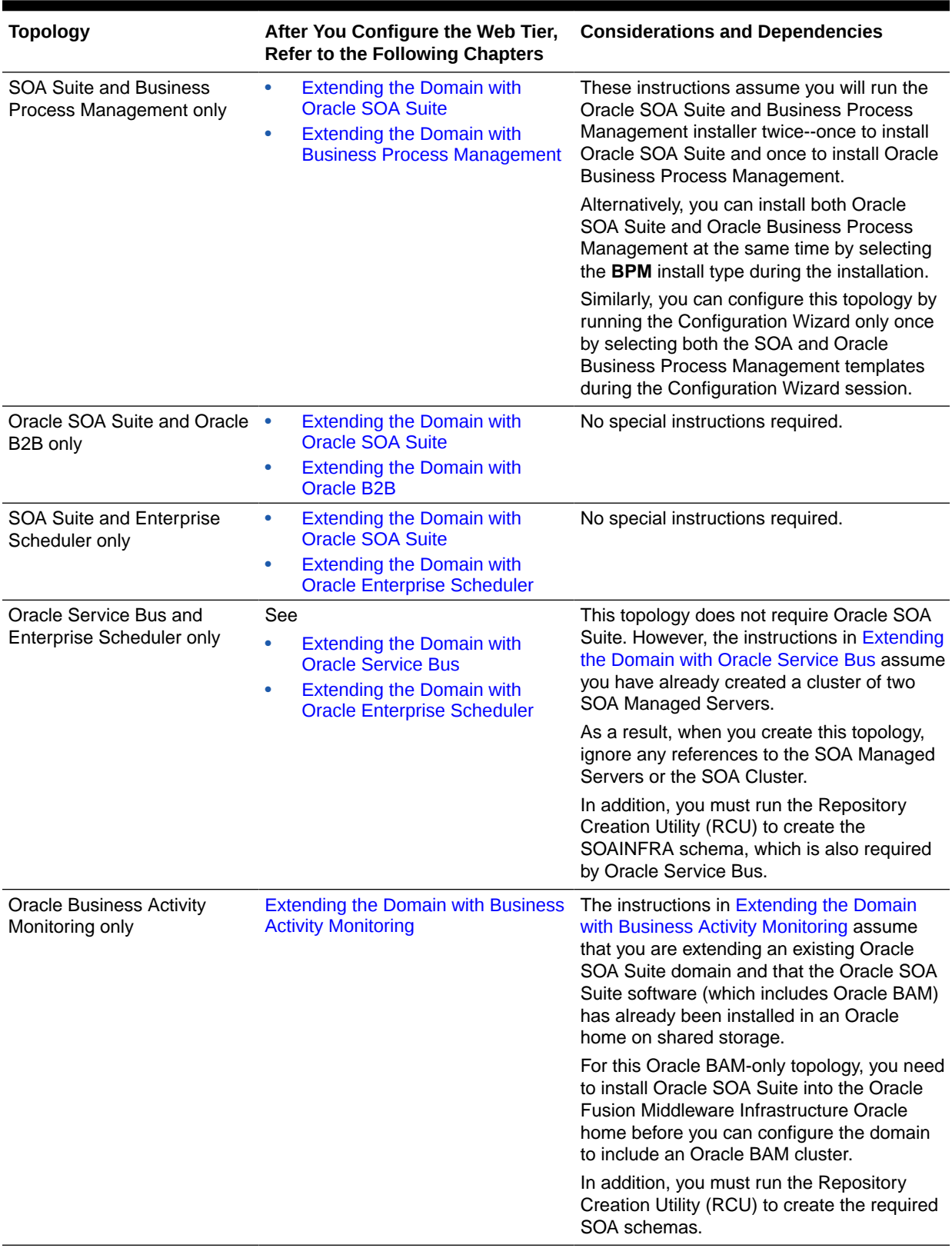

<span id="page-56-0"></span>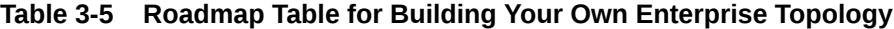

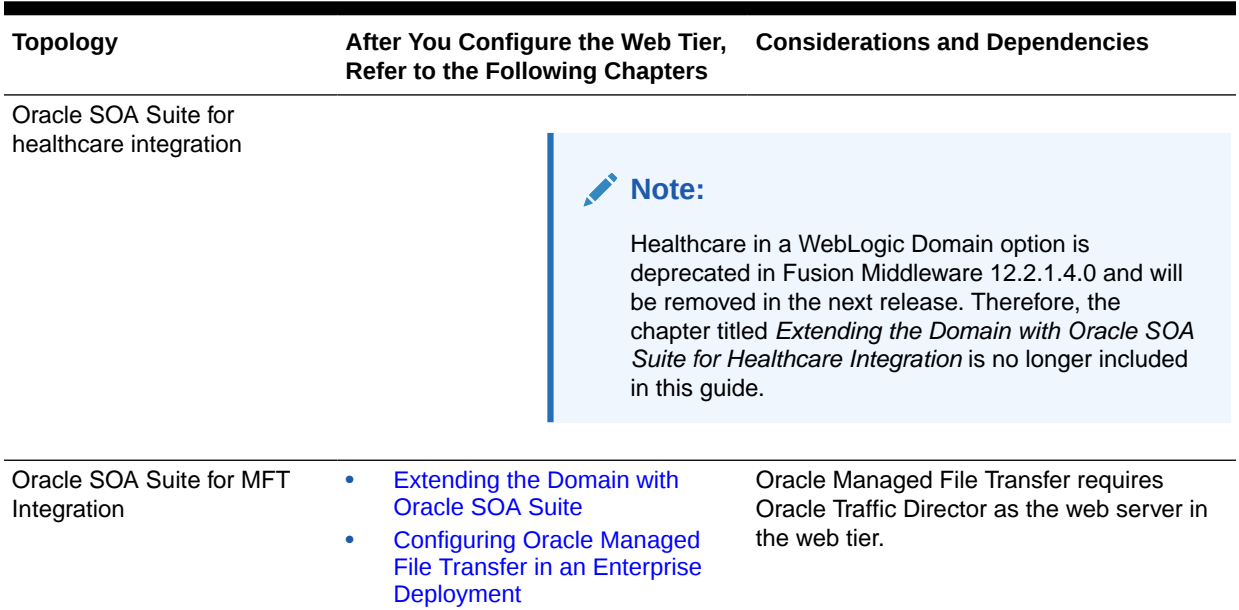

#### <span id="page-57-0"></span>**Table 3-5 (Cont.) Roadmap Table for Building Your Own Enterprise Topology**

# About Installing and Configuring a Custom Enterprise Topology

If you choose to implement a topology that is not described in this guide, be sure to review the certification information, system requirements, and interoperability requirements for the products that you want to include in the topology.

After you verify that the topology is supported, then you can either use the instructions in this guide as a guide to install and configure the components that you need, or you can install and configure a standard installation topology by using the Oracle Fusion Middleware 12*c* installation guides and use the *Start Small and Scale Out* approach to configure your environment.

For more information about planning your installation, see Planning for a Production Environment in *Planning an Installation of Oracle Fusion Middleware*.

# About Using Automatic Service Migration for the Oracle SOA Suite Enterprise Topology

To ensure high availability of the Oracle SOA Suite products and components, this guide recommends that you enable Oracle WebLogic Server Automatic Service Migration for the clusters that you create as part of the reference topology.

Starting SOA 12.2.1.4, Service Migration can be configured using the Configuration Wizard HA Options screen for both static and dynamic clusters. For **static clusters**, when you select the **Enable Automatic Service Migration** option in the Configuration Wizard HA Options screen, it configures migratable target definitions that are required for automatic service migration.

For **dynamic clusters**, the **Enable Automatic Service Migration** option in the Configuration Wizard HA Options screen configures the required service migration policies in the dynamic clusters (migratable targets are not used in dynamic clusters because the functionalities of

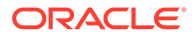

<span id="page-58-0"></span>the automatic service migration are provided inherently by the dynamic cluster when the proper migration policies are set in the persistent stores).

In the same screen, you can use **JTA Transaction Log Persistence** and **JMS Server Persistence** options to configure them with JDBC stores automatically. Oracle recommends that you enable these options when you configure static clusters in the SOA enterprise deployment.

For more information about service migration, see [Using Whole Server Migration and](#page-504-0) [Service Migration in an Enterprise Deployment](#page-504-0).

# About Reference Configuration for SOA and OSB

Beginning with SOA Release 12c (12.2.1.4), during the installation process, you can create either a Reference Configuration domain or a Classic domain using the Templates screen of the Configuration Wizard. A Reference Configuration domain guards servers from running into out-of-memory, stuck threads, endpoint connectivity, and database issues.

A Reference Configuration domain supports SOA, OSB, ESS, and B2B topologies. The templates in these products include Reference Configuration in their names, and are the default templates listed in the Configuration Wizard for these products.

### **Note:**

- A SOA Reference Configuration domain does not support BPM and BAM components. The Reference Configuration feature does not apply to MFT domains.
- There is no specific Reference Configuration template for ESS. However, ESS can be added to both a Reference Configuration domain and to a Classic domain.

A Reference Configuration domain provides tuned parameters out-of-the-box for newly created SOA projects. Tuned parameters include but are not limited to:

- Java Virtual Machine: heap size, HTTP timeouts
- WebLogic Server: JTA timeout, HTTP extended logging
- Database: distributed lock timeout, db securefiles
- Product-Specific: SOA, Service Bus, Adapters Work Manager configuration, payload size restriction, and so on

This guide uses the Reference Configuration templates for SOA, OSB, and B2B components to take advantage of the tuned configuration.

For information about Reference Configuration, see:

- Selecting the Configuration Template for Oracle SOA Suite in *Installing and Configuring Oracle SOA Suite and Business Process Management*.
- Configuring a Reference Configuration Domain in *Administering Oracle SOA Suite and Oracle Business Process Management Suite*.

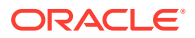

• Developing SOA Projects in Reference Configuration Mode in *Developing SOA Applications with Oracle SOA Suite*.

### **Note:**

If you plan to extend the SOA domain to add BPM or BAM, the SOA domain must be created using the Classic templates.

The previous SOA templates, which do not implement the Reference Configuration optimizations, are named Classic templates. Classic templates are not shown in the Configuration Wizard, but they are still available and located at:

- \$ORACLE\_HOME/soa/common/templates/wls (SOA and B2B Classic templates)
	- oracle.soa.classic.domain template.jar SOA Classic template used to create new SOA Classic domains.

#### **Note:**

This is a domain template and not an extension template. This template has dependencies on the basic WebLogic Server domain template  $(wls.jar)$  and the Oracle SOA Suite template (oracle.soa\_template.jar). This template should be used only to create a new domain, not to extend any domain.

- oracle.soa\_template.jar SOA Classic template used to extend an existing Infra domain with SOA Classic. This template is used in this guide to extend the Infra domain for scenarios where BPM or BAM will be added to the domain.
- oracle.soa.b2b.classic.domain template.jar B2B Classic template used to create a new B2B Classic domains.
- oracle.soa.b2b template.jar B2B Classic template used to extend an existing Classic domain with B2B Classic. This template is used in this guide to extend the SOA domain with B2B when it is a Classic domain (for scenarios where BPM or BAM will be added to the domain).
- \$ORACLE\_HOME/osb/common/templates/wls (OSB Classic template)
	- oracle.osb.classic.domain template.jar OSB Classic template used to create a new OSB Classic domain.
	- oracle.osb template.jar OSB Classic template used to extend an existing domain with OSB Classic. This is used in this guide to extend the Infra or SOA Classic domain for scenarios where BPM or BAM will be added to the domain.

Subsequent extensions on a Classic SOA domain (for B2B or OSB) must be done with Classic templates and not with Reference Configuration templates. Other SOA components (BPM, BAM, ESS, and MFT) do not have Reference Configuration templates, so the default templates shown in the Configuration Wizard for these products can be used to extend the SOA Classic domain.

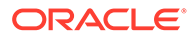

Each chapter in this guide will indicate the template to use in each case.

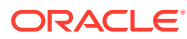

# Part II

# Preparing for an Enterprise Deployment

It is important to understand the tasks that need to be performed to prepare for an enterprise deployment.

This part of the enterprise deployment guide contains the following topics.

- [Using the Enterprise Deployment Workbook](#page-62-0) The Enterprise Deployment workbook enables you to plan an enterprise deployment for your organization.
- [Procuring Resources for an Enterprise Deployment](#page-67-0) It is essential to procure the required hardware, software, and network settings before you configure the Oracle SOA Suite reference topology.
- [Preparing the Load Balancer and Firewalls for an Enterprise Deployment](#page-76-0) It is important to understand how to configure the hardware load balancer and ports that must be opened on the firewalls for an enterprise deployment.
- [Preparing the File System for an Enterprise Deployment](#page-84-0) Preparing the file system for an enterprise deployment involves understanding the requirements for local and shared storage, as well as the terminology that is used to reference important directories and file locations during the installation and configuration of the enterprise topology.
- [Preparing the Host Computers for an Enterprise Deployment](#page-98-0)

It is important to perform a set of tasks on each computer or server before you configure the enterprise deployment topology. This involves verifying the minimum hardware and operating system requirements for each host, configuring operating system users and groups, enabling Unicode support, mounting the required shared storage systems to the host and enabling the required virtual IP addresses on each host.

• [Preparing the Database for an Enterprise Deployment](#page-110-0) Preparing the database for an enterprise deployment involves ensuring that the database meets specific requirements, creating database services, using SecureFiles for large objects in the database, and creating database backup strategies.

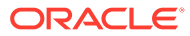

# Using the Enterprise Deployment Workbook

The Enterprise Deployment workbook enables you to plan an enterprise deployment for your organization.

This chapter provides an introduction to the Enterprise Deployment workbook, use cases, and information on who should use the Enterprise Deployment workbook.

- Introduction to the Enterprise Deployment Workbook The Enterprise Deployment workbook is a spreadsheet that is used by architects, system engineers, database administrators, and others to plan and record all the details for an environment installation (such as server names, URLs, port numbers, installation paths, and other resources).
- Typical Use Case for Using the Workbook It is important to understand the roles and tasks involved in a typical use case of the Enterprise Deployment workbook.
- [Using the Oracle SOA Suite Enterprise Deployment Workbook](#page-63-0) Locating and understanding the Oracle SOA Suite Enterprise Deployment workbook enables you to use it efficiently.
- [Who Should Use the Enterprise Deployment Workbook?](#page-66-0) The details of the Enterprise Deployment workbook are filled in by the individual or a team that is responsible for planning, procuring, or setting up each category of resources.

# Introduction to the Enterprise Deployment Workbook

The Enterprise Deployment workbook is a spreadsheet that is used by architects, system engineers, database administrators, and others to plan and record all the details for an environment installation (such as server names, URLs, port numbers, installation paths, and other resources).

The Enterprise Deployment workbook serves as a single document that you can use to track input variables for the entire process, allowing for:

- Separation of tasks between architects, system engineers, database administrators, and other key organizational roles.
- Comprehensive planning before the implementation.
- Validation of planned decisions before the actual implementation.
- Consistency during implementation.
- A record of the environment for future use.

# Typical Use Case for Using the Workbook

It is important to understand the roles and tasks involved in a typical use case of the Enterprise Deployment workbook.

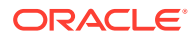

<span id="page-62-0"></span>4

<span id="page-63-0"></span>A typical use case for the Enterprise Deployment workbook involves the following roles and tasks, in preparation for an Oracle Fusion Middleware Enterprise Deployment:

- Architects read through the first five chapters of this guide, and fill in the corresponding sections of the workbook.
- The workbook is validated by other architects and system engineers.
- The architect uses the validated workbook to initiate network and system change requests with the system engineering departments.
- The Administrators and System Integrators who install and configure the software refer to the workbook and the subsequent chapters of this guide to perform the installation and configuration tasks.

# Using the Oracle SOA Suite Enterprise Deployment **Workbook**

Locating and understanding the Oracle SOA Suite Enterprise Deployment workbook enables you to use it efficiently.

The following sections provide an introduction to the location and contents of the Oracle SOA Suite Enterprise Deployment workbook:

- Locating the Oracle SOA Suite Enterprise Deployment Workbook
- Understanding the Contents of the Oracle SOA Suite Enterprise Deployment **Workbook**

### Locating the Oracle SOA Suite Enterprise Deployment Workbook

The Oracle SOA Suite Enterprise Deployment workbook is available as a Microsoft Excel spreadsheet in the Oracle Fusion Middleware documentation library. It is available as a link on the Install, Patch, and Upgrade page of the library.

# Understanding the Contents of the Oracle SOA Suite Enterprise Deployment Workbook

The following sections describe the contents of the Oracle SOA Suite Enterprise Deployment workbook. The workbook is divided into tabs, each containing a set of related variables and values that you need to install and configure the Enterprise Deployment topologies.

- [Using the Start Tab](#page-64-0)
- [Using the Hardware Host Computers Tab](#page-64-0)
- [Using the Network Virtual Hosts & Ports Tab](#page-65-0)
- [Using the Storage Directory Variables Tab](#page-65-0)
- [Using the Database Connection Details Tab](#page-66-0)

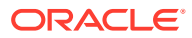

### <span id="page-64-0"></span>Using the Start Tab

The Start tab of the Enterprise Deployment workbook serves as a table of contents for the rest of the workbook. You can also use it to identify the people who will be completing the spreadsheet.

The Start tab also provides a key to identify the colors used to identify workbook fields that need values, as well as those that are provided for informational purposes.

The following image shows the Start tab of the Enterprise Deployment workbook.

| edg workbook.xlsx - Microsoft Excel<br>$\mathbf{x}$<br>Ы<br><b>in</b>                                                                                                    |                                                                                                   |                                                                                      |                                                                                                    |
|----------------------------------------------------------------------------------------------------|---------------------------------------------------------------------------------------------------|--------------------------------------------------------------------------------------|----------------------------------------------------------------------------------------------------|
| Home<br>Page Layout<br>Insert                                                                                                    | <b>Formulas</b><br><b>Data</b>                                                                    | Review<br>View<br>Acrobat                                                            | $\Box$                                                                                                    |
| $-12$<br>Ж<br>ᆖ<br>Calibri<br>$\equiv$<br>$B$ $I$ $\underline{U}$ $\sim$ $\left\  \begin{matrix} A^T & A^T \end{matrix} \right\ $<br>Paste<br>$2 - A$<br>使 細 みー<br>$\mathbb{H}$ -<br>$\overline{\mathbb{Q}}_1$<br>Clipboard <sup>5</sup><br>Font<br>Alignment | 量<br>General<br>$\equiv$<br>물 물 물 절~<br>$S - \frac{9}{6}$ ,<br>$-6.2$<br>履<br>Number              | Conditional Formatting *<br>Format as Table *<br>Cell Styles<br>-Fa<br><b>Styles</b> | <sup>1</sup> ™ Insert *<br>Σ<br>$\overline{\bullet}$<br>Delete -<br>Sort & Find &<br>Format *<br>Filter * Select<br>Cells<br>Editina |
| $\alpha$<br>$f_x$<br>¥<br><b>B22</b><br>۰                                                                                                    |                                                                                                   |                                                                                      |                                                                                                    |
| A                                                                                                    |                                                                                                   | B                                                                                    |                                                                                                    |
| <b>Oracle Enterprise Deployment Workbook</b><br>$\mathbf{1}$                                                                                                    |                                                                                                   |                                                                                      |                                                                                                    |
| 12c (12.2.1)   August, 2015<br>2                                                                                                    |                                                                                                   |                                                                                      |                                                                                                    |
| 3                                                                                                    |                                                                                                   |                                                                                      |                                                                                                    |
| <b>Completion Checklist</b><br>4                                                                                                    |                                                                                                   |                                                                                      |                                                                                                    |
| Complete each tab of this workbook as directed. Use the table below to track completion of each worksheet.<br>5                                                                                                    |                                                                                                   |                                                                                      |                                                                                                    |
| Worksheet (click each for direct link)<br><b>Completed by:</b><br>6<br>÷                                                                                                    |                                                                                                   |                                                                                      |                                                                                                    |
| <b>Hardware - Host Computers</b><br>Network - Virtual Hosts & Ports<br>8                                                                                                    |                                                                                                   |                                                                                      |                                                                                                    |
| <b>Storage - Directory Variables</b><br>亖<br>9                                                                                                    |                                                                                                   |                                                                                      |                                                                                                    |
| <b>Database - Connection Details</b><br>10                                                                                                    |                                                                                                   |                                                                                      |                                                                                                    |
| 11                                                                                                    |                                                                                                   |                                                                                      |                                                                                                    |
| 12                                                                                                    |                                                                                                   |                                                                                      |                                                                                                    |
| <b>Cell Color Reference</b><br>13                                                                                                    |                                                                                                   |                                                                                      |                                                                                                    |
| These cell colors are used throughout the workbook to help guide your input.<br>14                                                                                                    |                                                                                                   |                                                                                      |                                                                                                    |
| <b>Cell Format</b><br>15                                                                                                    | <b>Input instructions</b>                                                                         |                                                                                      |                                                                                                    |
| <b>Fixed value</b><br>16                                                                                                    | No Action required - should not be changed                                                        |                                                                                      |                                                                                                    |
| 17                                                                                                    | <b>Input required</b>                                                                             |                                                                                      |                                                                                                    |
| Sample value or instructions<br>18                                                                                                    | Input required - sample value or instructions provided<br>Input required - default value provided |                                                                                      |                                                                                                    |
| Default value<br>19<br>20                                                                                                    | Input required - applies only to highly-available environments                                    |                                                                                      |                                                                                                    |
| Network - Virtual Hosts & Ports / Storage - Directory Variables<br>H + → → H Start Hardware - Host Computers<br><b>Dati</b>                                                                                                    |                                                                                                   |                                                                                      |                                                                                                    |
| Œ<br>o<br>田 回 凹 100% 日<br>Ready<br>аi                                                                                                    |                                                                                                   |                                                                                      |                                                                                                    |

**Figure 4-1 Start Tab of the Enterprise Deployment workbook**

### Using the Hardware - Host Computers Tab

The Hardware - Host Computers tab lists the host computers that are required to install and configure the Oracle SOA Suite Enterprise Deployment topology.

The reference topologies typically require a minimum of six host computers: two for the web tier, two for the application tier, and two for the Oracle RAC database on the data tier. If you decide to expand the environment to include more systems, add a row for each additional host computer.

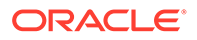

<span id="page-65-0"></span>The **Abstract Host Name** is the name used throughout this guide to reference the host. For each row, procure a host computer, and enter the **Actual Host Name**. You can then use the actual host name when any of the abstract names is referenced in this guide.

For example, if a procedure in this guide references SOAHOST1, you can then replace the SOAHOST1 variable with the actual name provided on the Hardware - Host Computers tab of the workbook.

#### **Note:**

If two domains share the same node, for example, if you set up the Oracle SOA suite, and then create MFT with its own domain, you have two domains on the same node. In this case, you use SOAHOST1 and MFTHOST1 at the same time, one for each domain.

For easy reference, Oracle also recommends that you include the IP address, Operating System (including the version), number of CPUs, and the amount of RAM for each host. This information can be useful during the installation, configuration, and maintenance of the enterprise deployment. See [Preparing the Host Computers for an](#page-98-0) [Enterprise Deployment.](#page-98-0)

### Using the Network - Virtual Hosts & Ports Tab

The Network - Virtual Hosts & Ports tab lists the virtual hosts that must be defined by your network administrator before you can install and configure the enterprise deployment topology.

The port numbers are important for several reasons. You must have quick reference to the port numbers so that you can access the management consoles; the firewalls must also be configured to allow network traffic through specific ports.

Each virtual host, virtual IP address, and each network port serves a distinct purpose in the deployment. See [Preparing the Load Balancer and Firewalls for an Enterprise](#page-76-0) [Deployment](#page-76-0).

In the Network - Virtual Hosts table, review the items in the **Abstract Virtual Host or Virtual IP Name** column. These are the virtual host and virtual IP names that are used in the procedures in this guide. For each abstract name, enter the actual virtual host name that is defined by your network administrator. Whenever this guide references one of the abstract virtual host or virtual IP names, replace that value with the actual corresponding value in this table.

Similarly, in many cases, this guide assumes that you are using default port numbers for the components or products you install and configure. However, in reality, you are likely to use different port numbers. Use the Network - Port Numbers table to map the default port values to the actual values that are used in your specific installation.

### Using the Storage - Directory Variables Tab

As part of preparing for an enterprise deployment, it is assumed you are using a standard directory structure, which is recommended for Oracle enterprise deployments.

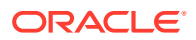

<span id="page-66-0"></span>In addition, procedures in this book reference specific directory locations. Within the procedures, each directory is assigned a consistent variable, which you should replace with the actual location of the directory in your installation.

For each of the directory locations listed on this tab, provide the actual directory path in your installation.

In addition, for the application tier, it is recommended that many of these standard directories be created on a shared storage device. For those directories, the table also provides fields so you can enter the name of the shared storage location and the mount point that is used when you mounted the shared location. See [Preparing the File System for an Enterprise](#page-84-0) [Deployment](#page-84-0).

### Using the Database - Connection Details Tab

When you install and configure the enterprise deployment topology, you often have to make connections to a highly available Oracle Real Application Clusters (RAC) database. In this guide, the procedures reference a set of variables that identify the information you need to provide to connect to the database from tools, such as the Configuration Wizard and the Repository Creation Utility.

To be sure that you have these values handy, use this tab to enter the actual values for these variables in your database installation. See [Preparing the Database for an Enterprise](#page-110-0) [Deployment](#page-110-0).

# Who Should Use the Enterprise Deployment Workbook?

The details of the Enterprise Deployment workbook are filled in by the individual or a team that is responsible for planning, procuring, or setting up each category of resources.

The information in the Enterprise Deployment workbook is divided into categories. Depending on the structure of your organization and roles that are defined for your team, you can assign specific individuals in your organization to fill in the details of the workbook. Similarly, the information in each category can be assigned to the individual or team that is responsible for planning, procuring, or setting up each category of resources.

For example, the workbook can be filled in, reviewed, and used by people in your organization that fill the following roles:

- Information Technology (IT) Director
- **Architect**
- System Administrator
- Network Engineer
- Database Administrator

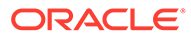

# <span id="page-67-0"></span>5 Procuring Resources for an Enterprise Deployment

It is essential to procure the required hardware, software, and network settings before you configure the Oracle SOA Suite reference topology.

This chapter provides information on how to reserve the required IP addresses and identify and obtain software downloads for an enterprise deployment.

- Hardware and Software Requirements for the Enterprise Deployment Topology It is important to understand the hardware load balancer requirements, host computer hardware requirements, and operating system requirements for the enterprise deployment topology.
- [Reserving the Required IP Addresses for an Enterprise Deployment](#page-72-0) You have to obtain and reserve a set of IP addresses before you install and configure the enterprise topology. The set of IP addresses that need to be reserved are listed in this section.
- [Identifying and Obtaining Software Distributions for an Enterprise Deployment](#page-74-0) Before you begin to install and configure the enterprise topology, you must obtain the software distributions that you need to implement the topology.

# Hardware and Software Requirements for the Enterprise Deployment Topology

It is important to understand the hardware load balancer requirements, host computer hardware requirements, and operating system requirements for the enterprise deployment topology.

This section includes the following sections.

- Hardware Load Balancer Requirements The section lists the wanted features of the external load balancer.
- [Host Computer Hardware Requirements](#page-68-0) This section provides information to help you procure host computers that are configured to support the enterprise deployment topologies.
- [Operating System Requirements for an Enterprise Deployment Topology](#page-72-0) This section provides details about the operating system requirements.

## Hardware Load Balancer Requirements

The section lists the wanted features of the external load balancer.

The enterprise topology uses an external load balancer. The features of the external load balancer are:

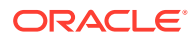

- <span id="page-68-0"></span>• Ability to load-balance traffic to a pool of real servers through a virtual host name: Clients access services by using the virtual host name (instead of using actual host names). The load balancer can then load balance requests to the servers in the pool.
- Port translation configuration should be possible so that incoming requests on the virtual host name and port are directed to a different port on the backend servers.
- Monitoring of ports on the servers in the pool to determine availability of a service.
- Ability to configure names and ports on your external load balancer. The virtual server names and ports must meet the following requirements:
	- The load balancer should allow configuration of multiple virtual servers. For each virtual server, the load balancer should allow configuration of traffic management on more than one port. For example, for Oracle HTTP Server in the web tier, the load balancer needs to be configured with a virtual server and ports for HTTP and HTTPS traffic.
	- The virtual server names must be associated with IP addresses and be part of your DNS. Clients must be able to access the external load balancer through the virtual server names.
- Ability to detect node failures and immediately stop routing traffic to the failed node.
- It is highly recommended that you configure the load balancer to be in faulttolerant mode.
- It is highly recommended that you configure the load balancer virtual server to return immediately to the calling client when the backend services to which it forwards traffic are unavailable. This is preferred over the client disconnecting on its own after a timeout based on the TCP/IP settings on the client machine.
- Ability to maintain sticky connections to components. Examples of this include cookie-based persistence, IP-based persistence, and so on.
- The load balancer should be able to terminate SSL requests at the load balancer and forward traffic to the backend real servers by using the equivalent non-SSL protocol (for example, HTTPS to HTTP).
- SSL acceleration (this feature is recommended, but not required for the enterprise topology).
- The ability to route TCP/IP requests; this is a requirement for Managed File Transfer, which can use sFTP/FTP protocol.

# Host Computer Hardware Requirements

This section provides information to help you procure host computers that are configured to support the enterprise deployment topologies.

It includes the following topics.

- [General Considerations for Enterprise Deployment Host Computers](#page-69-0) This section specifies the general considerations that are required for the enterprise deployment host computers.
- [Reviewing the Oracle Fusion Middleware System Requirements](#page-69-0) This section provides reference to the system requirements information to help you ensure that the environment meets the necessary minimum requirements.

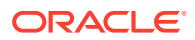

- <span id="page-69-0"></span>• [Typical Memory, File Descriptors, and Processes Required for an Enterprise Deployment](#page-70-0) This section specifies the typical memory, number of file descriptors, and operating system processes and tasks details required for an enterprise deployment.
- [Typical Disk Space Requirements for an Enterprise Deployment](#page-71-0) This section specifies the disk space that is typically required for this enterprise deployment.

### General Considerations for Enterprise Deployment Host Computers

This section specifies the general considerations that are required for the enterprise deployment host computers.

Before you start the process of configuring an Oracle Fusion Middleware enterprise deployment, you must perform the appropriate capacity planning to determine the number of nodes, CPUs, and memory requirements for each node depending on the specific system's load as well as the throughput and response requirements. These requirements vary for each application or custom Oracle SOA Suite system being used.

The information in this chapter provides general guidelines and information that helps you determine the host computer requirements. It does not replace the need to perform capacity planning for your specific production environment.

### **Note:**

As you obtain and reserve the host computers in this section, note the host names and system characteristics in the Enterprise Deployment workbook. You will use these addresses later when you enable the IP addresses on each host computer. See [Using the Enterprise Deployment Workbook.](#page-62-0)

### Reviewing the Oracle Fusion Middleware System Requirements

This section provides reference to the system requirements information to help you ensure that the environment meets the necessary minimum requirements.

Review the *[Oracle Fusion Middleware System Requirements and Specifications](http://www.oracle.com/technetwork/middleware/ias/downloads/fusion-requirements-100147.html)* to ensure that your environment meets the minimum installation requirements for the products that you are installing.

The Requirements and Specifications document contains information about general Oracle Fusion Middleware hardware and software requirements, minimum disk space and memory requirements, database schema requirements, and the required operating system libraries and packages.

It also provides some general guidelines for estimating the memory requirements for your Oracle Fusion Middleware deployment.

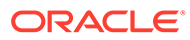

## <span id="page-70-0"></span>Typical Memory, File Descriptors, and Processes Required for an Enterprise Deployment

This section specifies the typical memory, number of file descriptors, and operating system processes and tasks details required for an enterprise deployment.

The following table summarizes the memory, file descriptors, and processes required for the Administration Server and each of the Managed Servers computers in a typical Oracle SOA Suite enterprise deployment. These values are provided as an example only, but they can be used to estimate the minimum amount of memory required for an initial enterprise deployment.

The example in this topic reflects the minimum requirements for configuring the Managed Servers and other services required on SOAHOST1, as depicted in the reference topologies.

When you are procuring machines, use the information in the **Approximate Top Memory** column as a guide when determining the minimum physical memory each host computer should have available.

After you procure the host computer hardware and verify the operating system requirements, review the software configuration to be sure the operating system settings are configured to accommodate the number of open files listed in the **File Descriptors** column and the number processes listed in the **Operating System Processes and Tasks** column. See [Setting the Open File Limit and Number of](#page-100-0) [Processes Settings on UNIX Systems](#page-100-0).

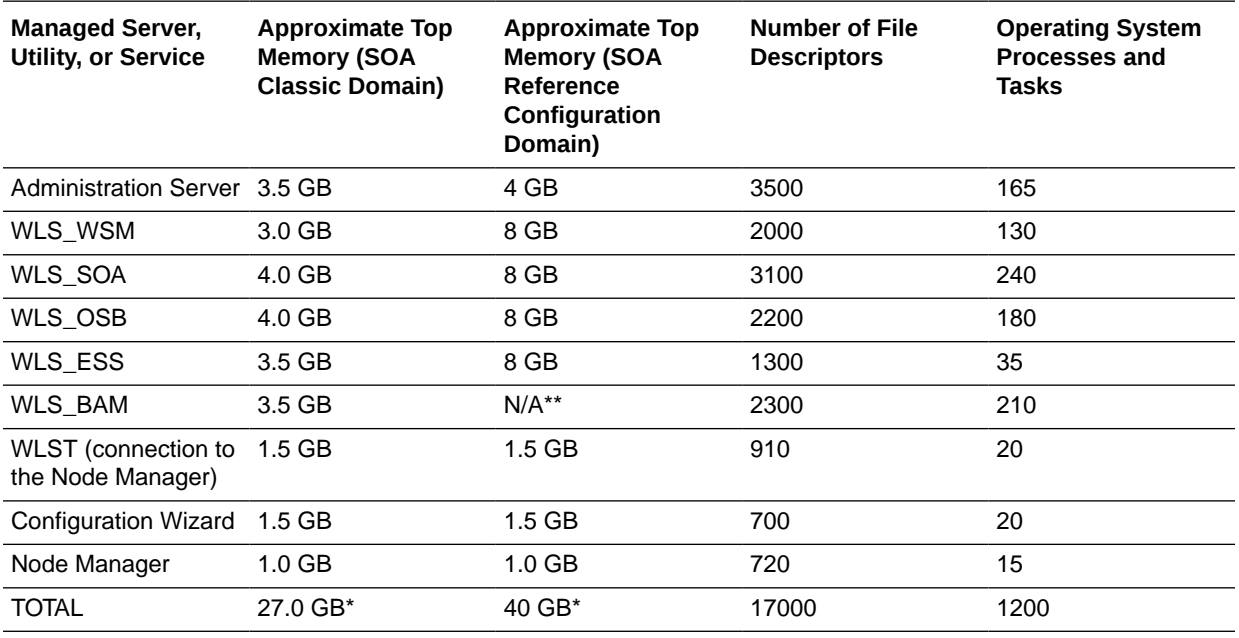

\* Approximate total, with consideration for Operating System and other additional memory requirements.

\*\* BAM is not supported in Reference Configuration Domains.

Beginning with Release 12c (12.2.1.4), you can create either a Reference Configuration domain or a Classic domain by using the Templates screen of the

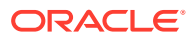

<span id="page-71-0"></span>Configuration Wizard, during installation. A Reference Configuration domain guards servers from running into out-of-memory, stuck threads, endpoint connectivity, and database issues.

The Reference Configuration domain supports SOA, OSB, SOA + OSB, and B2B topologies and Oracle recommends it in the SOA Enterprise Deployment Guide for the components that support it.

In a Reference Configuration domain, the min and max heap memory (-Xms -Xmx) configured for each server are greater than in Classic Domains: they are set to 4 GB for the Admin Server and 8 GB for the managed servers.

In case you need to tune these parameters, they are specified in the file \$ORACLE\_HOME/soa/common/bin/setSOARefConfigEnv.sh

```
# JVM Memory Arguments
if [ "${STARTUP GROUP}" = "AdminServerStartupGroup" ] ; then
         MEM_ARGS_NEW_MIN="-Xms4g"
        export MEM ARGS NEW MIN
        MEM_ARGS_NEW_MAX="-Xmx4q"
         export MEM_ARGS_NEW_MAX
 else
         MEM_ARGS_NEW_MIN="-Xms8g"
         export MEM_ARGS_NEW_MIN
        MEM_ARGS_NEW_MAX="-Xmx8q"
        export MEM ARGS NEW MAX
 fi
```
See Configuring a Reference Configuration Domain in *Administering Oracle SOA Suite and Oracle Business Process Management Suite*.

### Typical Disk Space Requirements for an Enterprise Deployment

This section specifies the disk space that is typically required for this enterprise deployment.

For the latest disk space requirements for the Oracle Fusion Middleware 12c (12.2.1.4.0) products, including the Oracle SOA Suite products, review the *[Oracle Fusion Middleware](http://www.oracle.com/technetwork/middleware/ias/downloads/fusion-requirements-100147.html) [System Requirements and Specifications](http://www.oracle.com/technetwork/middleware/ias/downloads/fusion-requirements-100147.html)*.

In addition, the following table summarizes the disk space that is typically required for an Oracle SOA Suite enterprise deployment.

Use the this information and the information in [Preparing the File System for an Enterprise](#page-84-0) [Deployment](#page-84-0) to determine the disk space requirements required for your deployment.

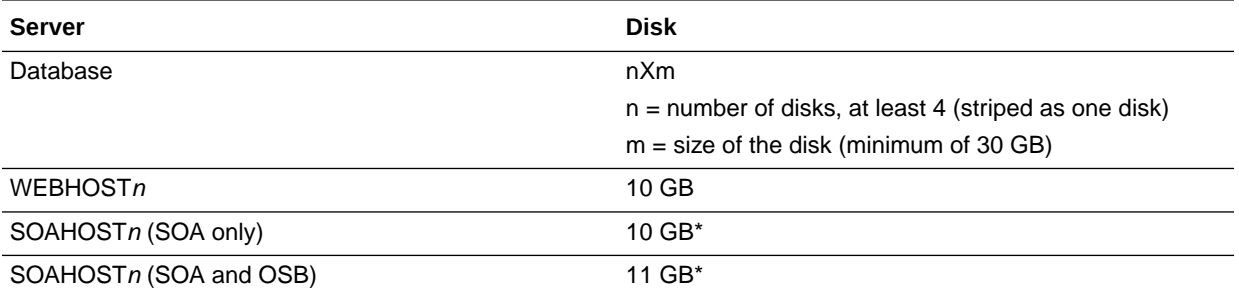
\* For a shared storage Oracle home configuration, two installations suffice by making a total of 20 GB.

# Operating System Requirements for an Enterprise Deployment Topology

This section provides details about the operating system requirements.

The Oracle Fusion Middleware software products and components that are described in this guide are certified on various operating systems and platforms, which are listed in *Oracle Fusion Middleware System Requirements and Specifications*.

### **Note:**

This guide focuses on the implementation of the enterprise deployment reference topology on Oracle Linux systems.

The topology can be implemented on any certified, supported operating system, but the examples in this guide typically show the commands and configuration steps as they should be performed by using the bash shell on Oracle Linux.

# Reserving the Required IP Addresses for an Enterprise Deployment

You have to obtain and reserve a set of IP addresses before you install and configure the enterprise topology. The set of IP addresses that need to be reserved are listed in this section.

Before you begin installing and configuring the enterprise topology, you must obtain and reserve a set of IP addresses:

- Physical IP (IP) addresses for each of the host computers that you have procured for the topology
- A virtual IP (VIP) address for the Administration Server
- Additional VIP addresses for each Managed Server that is configured for Whole Server Migration

For Fusion Middleware 12*c* products, such as Oracle SOA Suite, that support Automatic Service Migration, VIPs for the Managed Servers are typically not necessary.

• A unique virtual host name to be mapped to each VIP.

You can then work with your network administrator to be sure that these required VIPs are defined in your DNS server. Alternatively, for non-production environments, you can use the /etc/hosts file to define these virtual hosts.

For more information, see the following topics.

[What is a Virtual IP \(VIP\) Address?](#page-73-0) This section defines the virtual IP address and specifies its purpose.

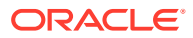

- <span id="page-73-0"></span>• Why Use Virtual Host Names and Virtual IP Addresses? For an enterprise deployment, in particular, it is important that a set of VIPs--and the virtual host names to which they are mapped--are reserved and enabled on the corporate network.
- [Physical and Virtual IP Addresses Required by the Enterprise Topology](#page-74-0) This section describes the physical IP (IP) and virtual IP (VIP) addresses that are required for the Administration Server and each of the Managed Servers in a typical Oracle SOA Suite enterprise deployment topology.

# What is a Virtual IP (VIP) Address?

This section defines the virtual IP address and specifies its purpose.

A virtual IP address is an unused IP Address that belongs to the same subnet as the host's primary IP address. It is assigned to a host manually. If a host computer fails, the virtual address can be assigned to a new host in the topology. For the purposes of this guide, *virtual* IP addresses are referenced, which can be reassigned from one host to another, and *physical* IP addresses are referenced, which are assigned permanently to hardware host computer.

## Why Use Virtual Host Names and Virtual IP Addresses?

For an enterprise deployment, in particular, it is important that a set of VIPs--and the virtual host names to which they are mapped--are reserved and enabled on the corporate network.

Alternatively, host names can be resolved through appropriate /etc/hosts file propagated through the different nodes.

In the event of the failure of the host computer where the IP address is assigned, the IP address can be assigned to another host in the same subnet, so that the new host can take responsibility for running the Managed Servers that are assigned to it.

The reassignment of virtual IP address for the Administration Server must be performed manually, but the reassignment of virtual IP addresses for Managed Servers can be performed automatically by using the Whole Server Migration feature of Oracle WebLogic Server.

Whether you should use Whole Server Migration or not depends upon the products that you are deploying and whether they support Automatic Service Migration.

For example, starting with Oracle SOA Suite 12*c*, the SOA Suite products support automatic service migration. As a result, it is no longer necessary to reserve VIPs for each of the Managed Servers in the domain. Instead, a VIP is required for the Administration Server only.

### **Note:**

Regardless the use of virtual or physical IPs, Oracle also recommends that you use aliases to map to different IPs in different data centers in preparation for disaster recovery. It is recommended to use these aliases to configure the listen address for the components. This approach will be used in this guide.

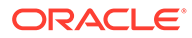

# <span id="page-74-0"></span>Physical and Virtual IP Addresses Required by the Enterprise Topology

This section describes the physical IP (IP) and virtual IP (VIP) addresses that are required for the Administration Server and each of the Managed Servers in a typical Oracle SOA Suite enterprise deployment topology.

Before you begin to install and configure the enterprise deployment, reserve a set of host names and IP addresses that correspond to the VIPs in Table 5-1.

You can assign any unique host name to the VIPs, but in this guide, each VIP is referenced by using the suggested host names in the table.

### **Note:**

As you obtain and reserve the IP addresses and their corresponding virtual host names in this section, note the values of the IP addresses and host names in the Enterprise Deployment workbook. You will use these addresses later when you enable the IP addresses on each host computer. See [Using the Enterprise Deployment Workbook .](#page-62-0)

### **Table 5-1 Summary of the Virtual IP Addresses Required for the Enterprise Deployment**

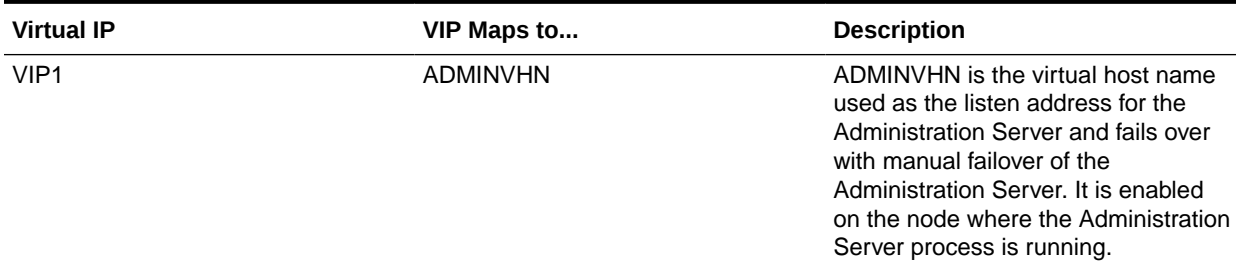

# Identifying and Obtaining Software Distributions for an Enterprise Deployment

Before you begin to install and configure the enterprise topology, you must obtain the software distributions that you need to implement the topology.

The following table lists the distributions used in this guide.

For general information about how to obtain Oracle Fusion Middleware software, see Obtaining Product Distributions in *Planning an Installation of Oracle Fusion Middleware*.

For more specific information about locating and downloading specific Oracle Fusion Middleware products, see the *Oracle Fusion Middleware Download, Installation, and Configuration Readme Files* on OTN.

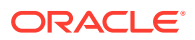

### **Note:**

The information in this guide is meant to complement the information contained in the [Oracle Fusion Middleware certification matrixes.](http://www.oracle.com/technetwork/middleware/ias/downloads/fusion-certification-100350.html) If there is a conflict of information between this guide and the certification matrixes, then the information in the certification matrixes must be considered the correct version, as they are frequently updated.

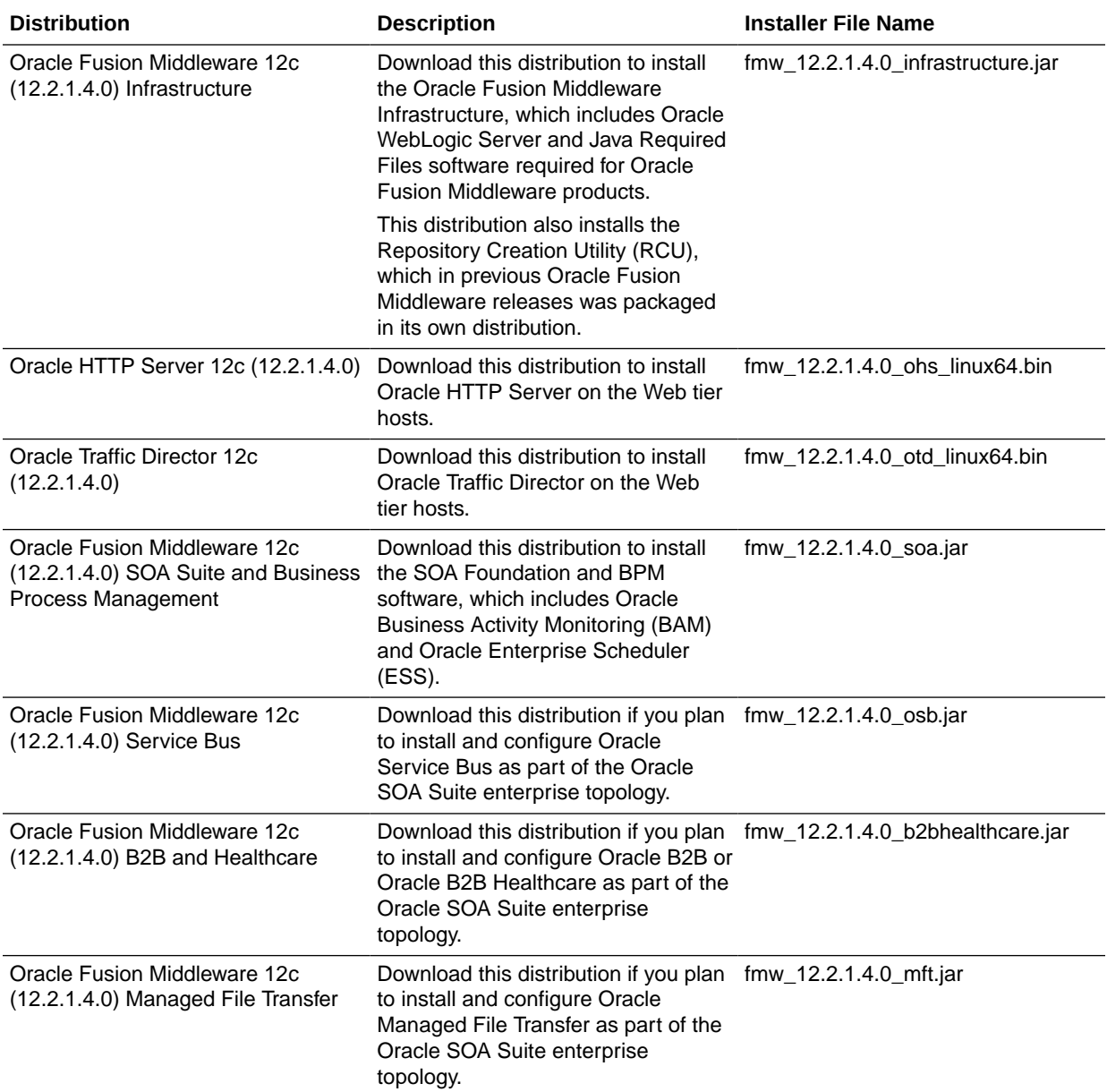

6

# Preparing the Load Balancer and Firewalls for an Enterprise Deployment

It is important to understand how to configure the hardware load balancer and ports that must be opened on the firewalls for an enterprise deployment.

- Configuring Virtual Hosts on the Hardware Load Balancer
	- The hardware load balancer configuration facilitates to recognize and route requests to several virtual servers and associated ports for different types of network traffic and monitoring.
- [Configuring the Firewalls and Ports for an Enterprise Deployment](#page-80-0)

As an administrator, it is important that you become familiar with the port numbers that are used by various Oracle Fusion Middleware products and services. This ensures that the same port number is not used by two services on the same host, and that the proper ports are open on the firewalls in the enterprise topology.

# Configuring Virtual Hosts on the Hardware Load Balancer

The hardware load balancer configuration facilitates to recognize and route requests to several virtual servers and associated ports for different types of network traffic and monitoring.

The following topics explain how to configure the hardware load balancer, provide a summary of the virtual servers that are required, and provide additional instructions for these virtual servers:

- Overview of the Hardware Load Balancer Configuration
- [Typical Procedure for Configuring the Hardware Load Balancer](#page-77-0)
- [Summary of the Virtual Servers Required for an Enterprise Deployment](#page-77-0)
- [Additional Instructions for admin.example.com](#page-78-0)
- [Additional Instructions for soa.example.com](#page-78-0)
- [Additional Instructions for soainternal.example.com](#page-79-0)
- [Additional Instructions for osb.example.com](#page-79-0)
- [Additional Instructions for mft.example.com](#page-79-0)

## Overview of the Hardware Load Balancer Configuration

As shown in the topology diagrams, you must configure the hardware load balancer to recognize and route requests to several virtual servers and associated ports for different types of network traffic and monitoring.

In the context of a load-balancing device, a virtual server is a construct that allows multiple physical servers to appear as one for load-balancing purposes. It is typically represented by an IP address and a service, and it is used to distribute incoming client requests to the servers in the server pool.

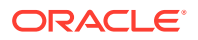

<span id="page-77-0"></span>The virtual servers should be configured to direct traffic to the appropriate host computers and ports for the various services that are available in the enterprise deployment.

In addition, you should configure the load balancer to monitor the host computers and ports for availability so that the traffic to a particular server is stopped as soon as possible when a service is down. This ensures that incoming traffic on a given virtual host is not directed to an unavailable service in the other tiers.

Note that after you configure the load balancer, you can later configure the web server instances in the web tier to recognize a set of virtual hosts that use the same names as the virtual servers that you defined for the load balancer. For each request coming from the hardware load balancer, the web server can then route the request appropriately, based on the server name included in the header of the request. See [Configuring Oracle HTTP Server for Administration and Oracle Web Services](#page-188-0) **[Manager](#page-188-0)** 

## Typical Procedure for Configuring the Hardware Load Balancer

The following procedure outlines the typical steps for configuring a hardware load balancer for an enterprise deployment.

Note that the actual procedures for configuring a specific load balancer will differ, depending on the specific type of load balancer. There may also be some differences depending on the type of protocol that is being load balanced. For example, TCP virtual servers and HTTP virtual servers use different types of monitors for their pools. Refer to the vendor-supplied documentation for actual steps.

**1.** Create a pool of servers. This pool contains a list of servers and the ports that are included in the load-balancing definition.

For example, for load balancing between the web hosts, create a pool of servers that would direct requests to hosts WEBHOST1 and WEBHOST2 on port 7777.

- **2.** Create rules to determine whether a given host and service is available and assign it to the pool of servers that are described in Step 1.
- **3.** Create the required virtual servers on the load balancer for the addresses and ports that receive requests for the applications.

For a complete list of the virtual servers required for the enterprise deployment, see Summary of the Virtual Servers Required for an Enterprise Deployment.

When you define each virtual server on the load balancer, consider the following:

- **a.** If your load balancer supports it, specify whether the virtual server is available internally, externally, or both. Ensure that internal addresses are only resolvable from inside the network.
- **b.** Configure SSL Termination, if applicable, for the virtual server.
- **c.** Assign the pool of servers created in Step 1 to the virtual server.

# Summary of the Virtual Servers Required for an Enterprise Deployment

This topic provides details of the virtual servers that are required for an enterprise deployment.

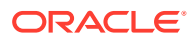

<span id="page-78-0"></span>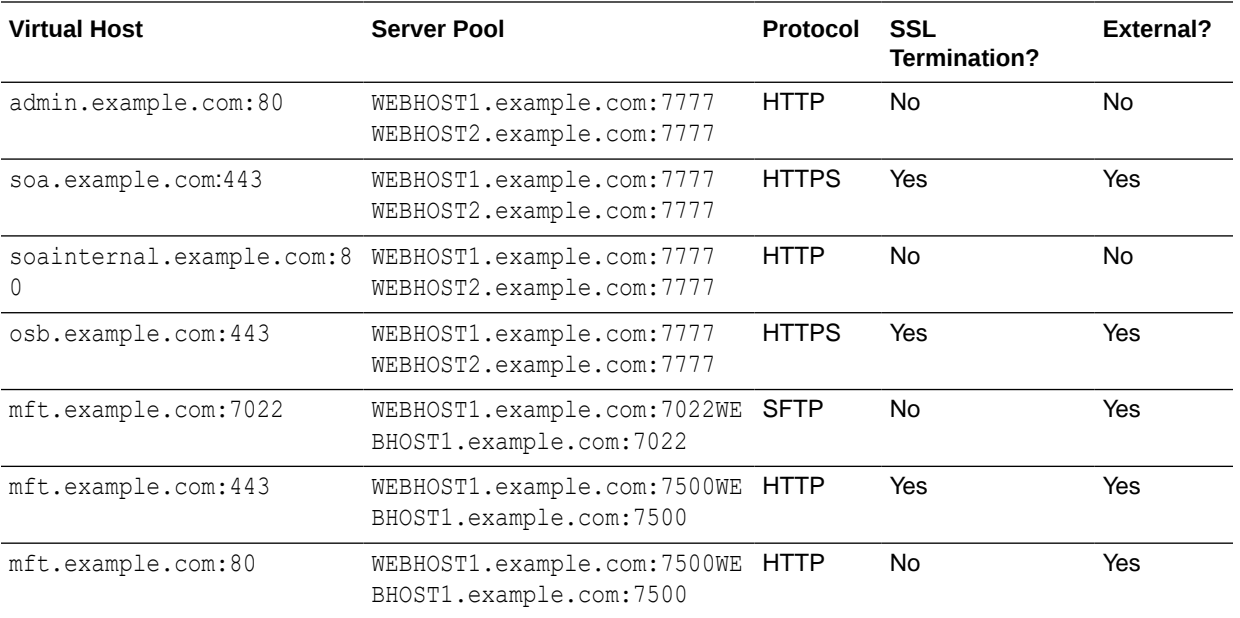

The following table provides a list of the virtual servers that you must define on the hardware load balancer for the Oracle SOA Suite enterprise topology:

## **Note:**

If SOA Suite and Oracle Managed File Transfer are deployed on the same host, then Managed File Transfer can share the HTTP and HTTPS virtual servers that are used by SOA to access the Managed File Transfer console. However, a separate Managed File Transfer virtual server is required for TCP protocol (used to load balance SFTP requests).

# Additional Instructions for admin.example.com

This section provides additional instructions that are required for the virtual serveradmin.example.com.

When you configure this virtual server on the hardware load balancer:

- Enable address and port translation.
- Enable reset of connections when services or hosts are down.

# Additional Instructions for soa.example.com

When you configure this virtual server on the hardware load balancer:

- Use port 80 and port 443. Any request that is directed to port 80 (non-SSL protocol) should be redirected to port 443 (SSL protocol).
- Specify ANY as the protocol (non-HTTP protocols are required for B2B).
- Enable address and port translation.
- Enable reset of connections when services and nodes are down.

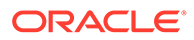

<span id="page-79-0"></span>• Create rules to filter out access to /console and /em on this virtual server.

These context strings direct requests to the Oracle WebLogic Server Administration Console and to the Oracle Enterprise Manager Fusion Middleware Control and must be used only when you access the system from admin.example.com.

### **Note:**

Oracle recommends that you configure LBR for cookie-based persistence because session persistence is required for some web applications of SOA, such as BPM Worklist (/integration/worklistapp), SOA Composer (/soa/ composer), BPM Composer (/bpm/composer), BPM Workspace (/bpm/ workspace), and so on.

## Additional Instructions for soainternal.example.com

When you configure this virtual server on the hardware load balancer:

- Enable address and port translation.
- Enable reset of connections when services or nodes are down.
- As with the soa.example.com, create rules to filter out access to /console and /em on this virtual server.

## Additional Instructions for osb.example.com

When you configure this virtual server on the hardware load balancer:

- Use port 80 and port 443. Any request that is directed to port 80 (non-SSL protocol) should be redirected to port 443 (SSL protocol).
- Specify *any* as the protocol (non-HTTP protocols are required for B2B).
- Enable address and port translation.
- Enable reset of connections when services and nodes are down.
- Create rules to filter out access to /console and /em on this virtual server.

These context strings direct requests to the Oracle WebLogic Server Administration Console and to the Oracle Enterprise Manager Fusion Middleware Control and should be used only when you access the system from admin.example.com.

## Additional Instructions for mft.example.com

Managed File Transfer requires a single Oracle Traffic Director virtual server for the Secure File Transfer Protocol (SFTP). See [Configuring Oracle Managed File Transfer](#page-396-0) [in an Enterprise Deployment](#page-396-0).

In the Managed File Transfer scenario, the load balancer routes SFTP requests across two Oracle Traffic Director instances. The Oracle Traffic Direct instances routes the requests to the SFTP embedded servers, which are running on the Managed File

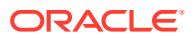

<span id="page-80-0"></span>Transfer Managed Servers. For consistency, the port used in the hardware load balancer, in Oracle Traffic Director and in the SFTP servers, is 7022.

### **Note:**

As of release 12.2.1.4.0, Oracle Traffic Director is deprecated. Oracle strongly recommends to use Oracle HTTP Server for the SOA Enterprise Deployment architecture. Oracle Traffic Director should be used only in very specific use cases that requires TCP routing such as FTP and SFTP services in Oracle Managed File Transfer. See [Configuring Oracle Managed File Transfer in an Enterprise](#page-396-0) [Deployment](#page-396-0).

# Configuring the Firewalls and Ports for an Enterprise Deployment

As an administrator, it is important that you become familiar with the port numbers that are used by various Oracle Fusion Middleware products and services. This ensures that the same port number is not used by two services on the same host, and that the proper ports are open on the firewalls in the enterprise topology.

The following tables lists the ports that you must open on the firewalls in the topology:

### **Note:**

The TCP/IP port for B2B is a user-configured port and is not predefined. Similarly, the firewall ports depend on the definition of TCP/IP ports.

Firewall notation:

- FW0 refers to the outermost firewall.
- FW1 refers to the firewall between the web tier and the application tier.
- FW2 refers to the firewall between the application tier and the data tier.

### **Table 6-1 Firewall Ports Common to All Fusion Middleware Enterprise Deployments**

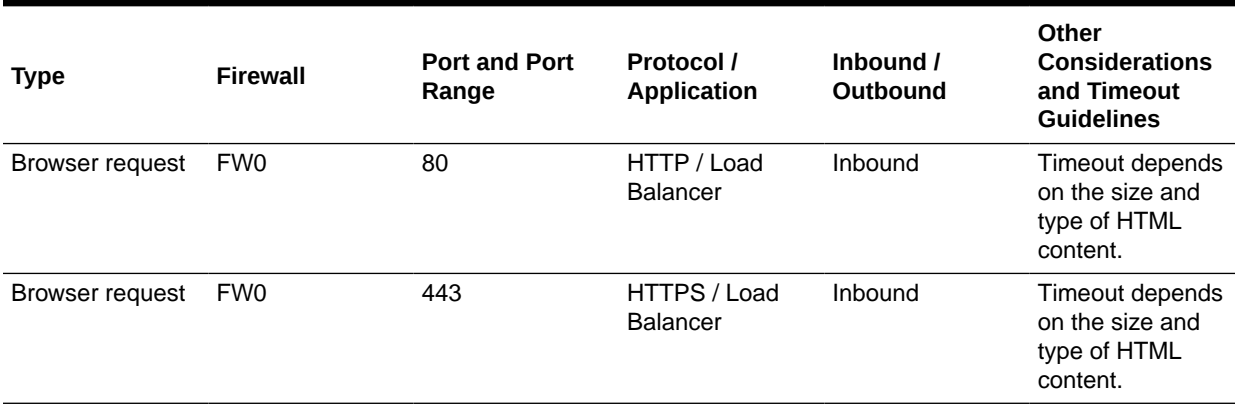

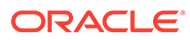

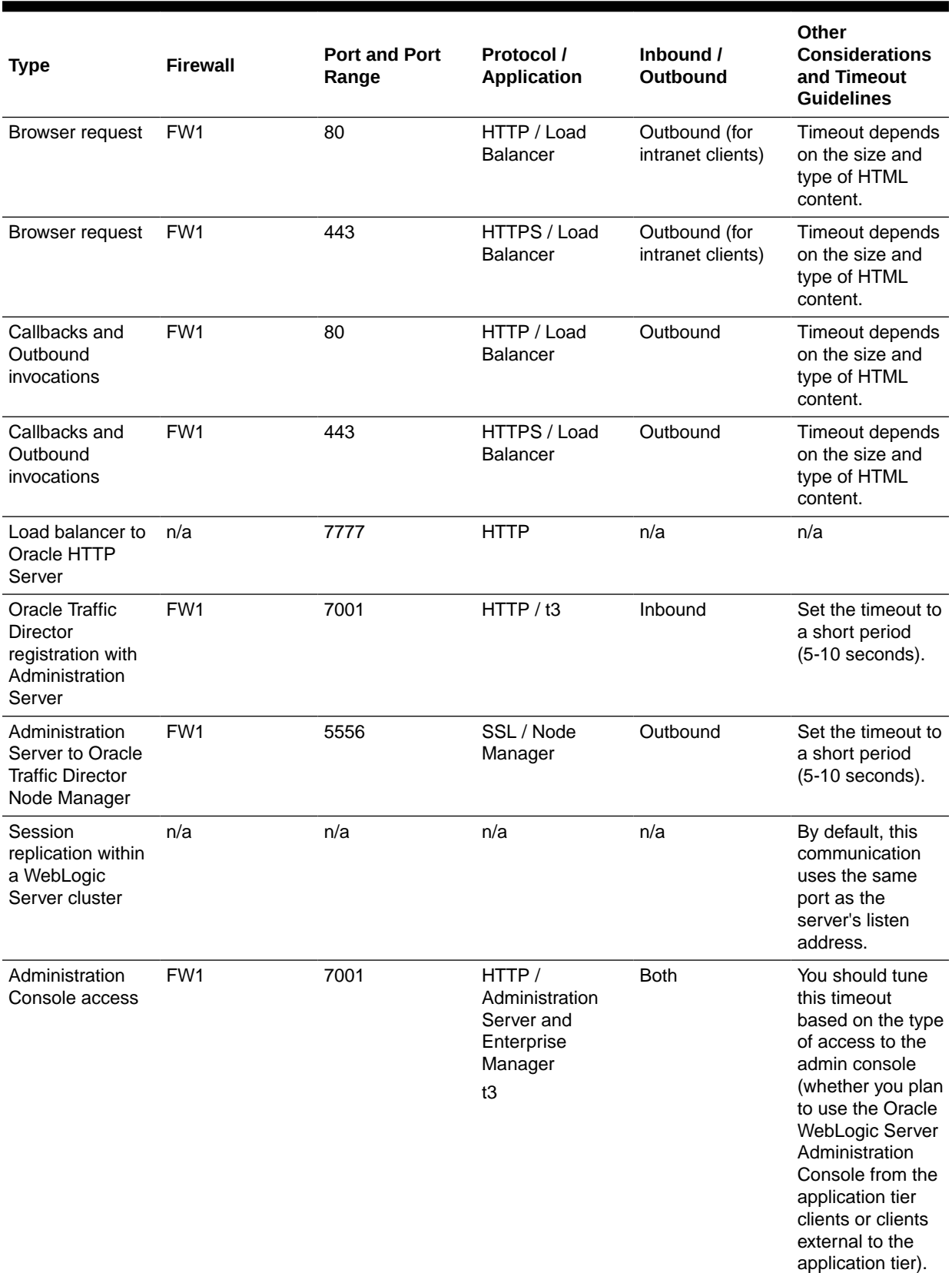

## **Table 6-1 (Cont.) Firewall Ports Common to All Fusion Middleware Enterprise Deployments**

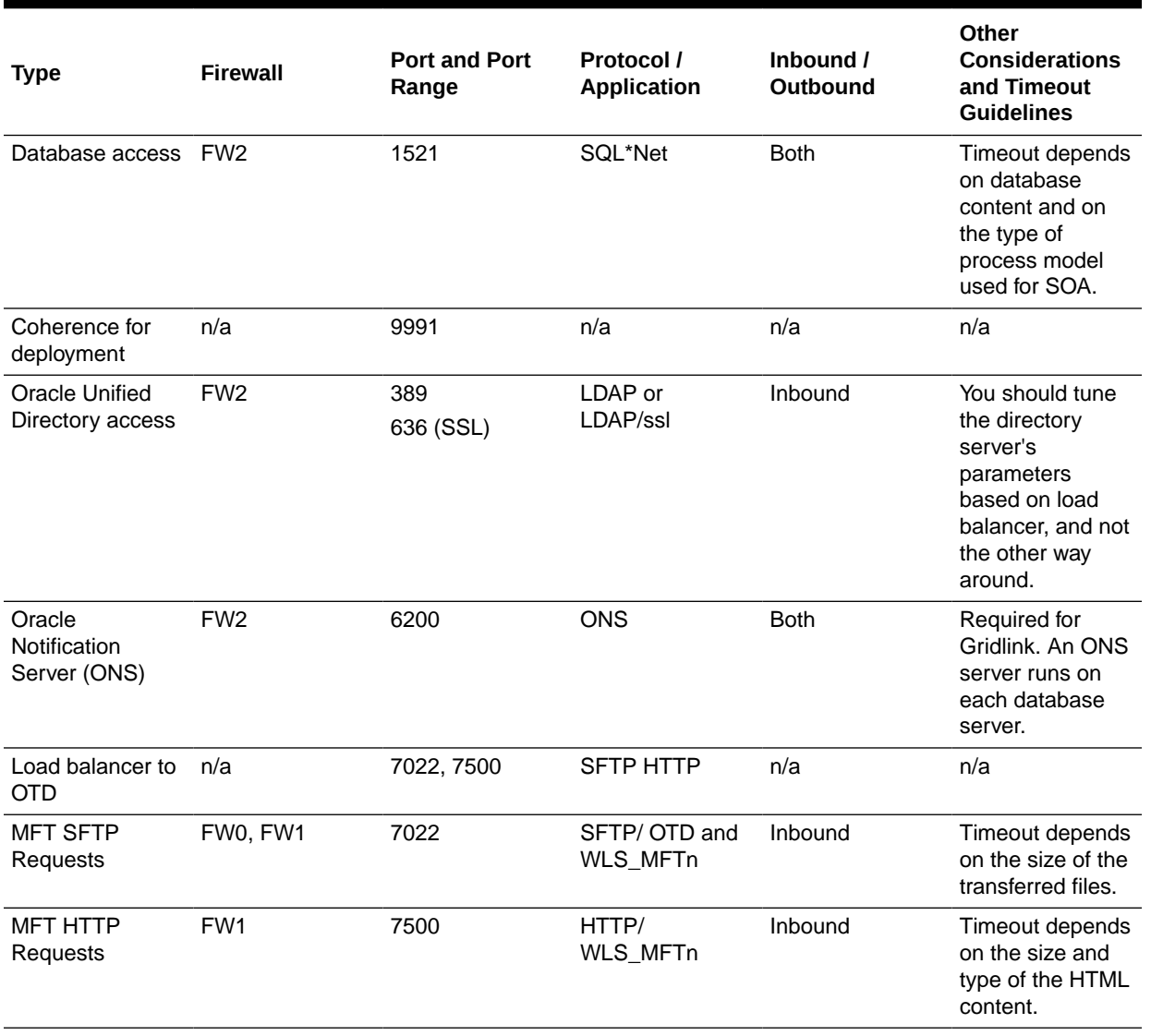

### **Table 6-1 (Cont.) Firewall Ports Common to All Fusion Middleware Enterprise Deployments**

\*External clients can access SOA servers directly on RMI or JMS (for example, for JDeveloper deployments and for JMX monitoring), in which case FW0 might need to be open or not depending on the security model that you implement.

### **Table 6-2 Firewall Ports for Product-specific Components in Oracle Fusion Middleware Enterprise Deployments**

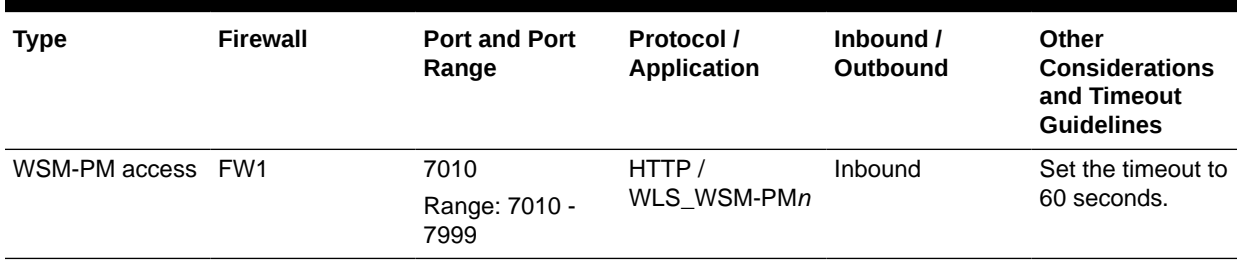

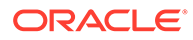

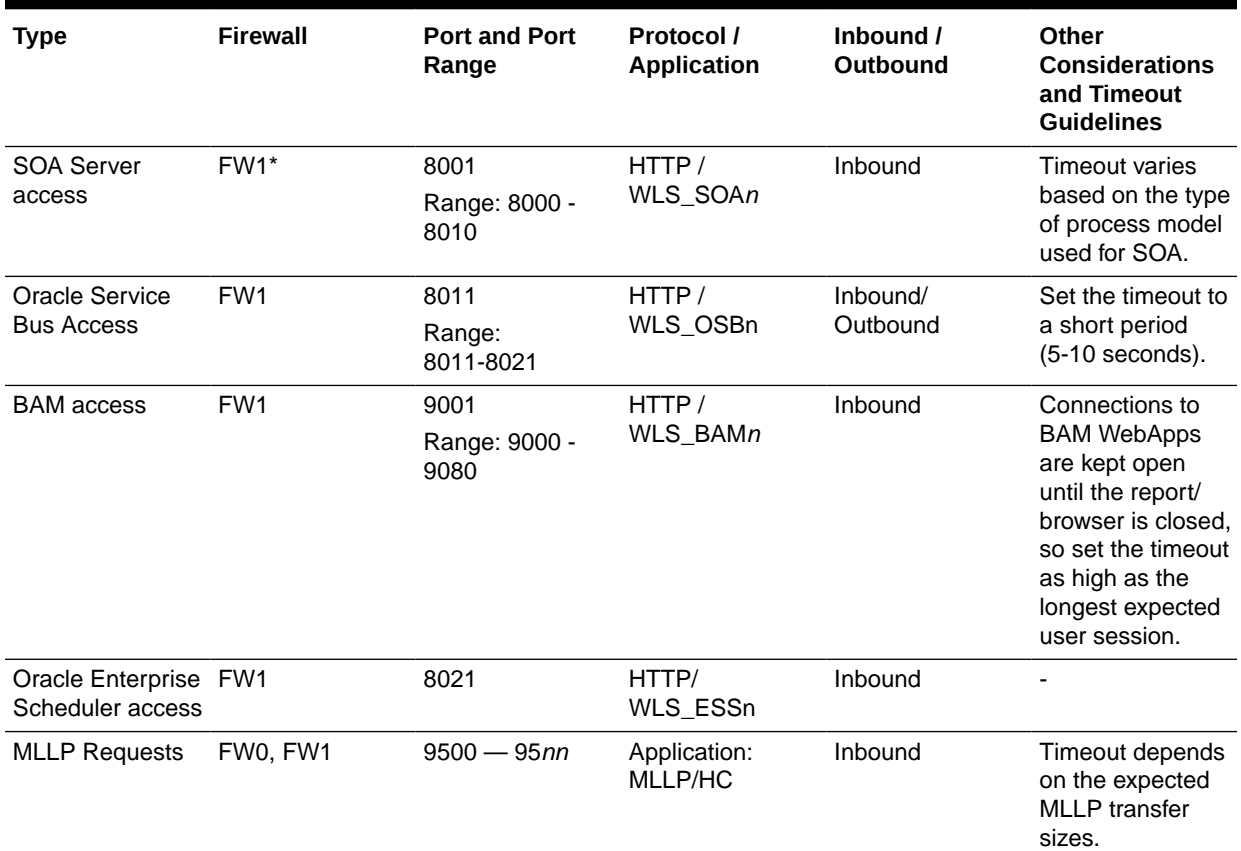

### **Table 6-2 (Cont.) Firewall Ports for Product-specific Components in Oracle Fusion Middleware Enterprise Deployments**

# <span id="page-84-0"></span>7

# Preparing the File System for an Enterprise Deployment

Preparing the file system for an enterprise deployment involves understanding the requirements for local and shared storage, as well as the terminology that is used to reference important directories and file locations during the installation and configuration of the enterprise topology.

This chapter describes how to prepare the file system for an Oracle Fusion Middleware enterprise deployment.

- Overview of Preparing the File System for an Enterprise Deployment It is important to set up your storage in a way that makes the enterprise deployment easy to understand, configure, and manage.
- [Shared Storage Recommendations When Installing and Configuring an Enterprise](#page-85-0) **[Deployment](#page-85-0)**

Oracle recommends that you implement certain guidelines regarding shared storage when you install and configure an enterprise deployment.

- [About the Recommended Directory Structure for an Enterprise Deployment](#page-86-0) The diagrams in this section show the recommended directory structure for a typical Oracle Fusion Middleware enterprise deployment.
- [File System and Directory Variables Used in This Guide](#page-88-0) Understanding the file system directories and the directory variables used to reference these directories is essential for installing and configuring the enterprise deployment topology.
- [About Creating and Mounting the Directories for an Enterprise Deployment](#page-94-0) Oracle recommends that you implement certain best practices when you create or mount the top-level directories in an enterprise deployment.
- [Summary of the Shared Storage Volumes in an Enterprise Deployment](#page-95-0) It is important to understand the shared volumes and their purpose in a typical Oracle Fusion Middleware enterprise deployment.

# Overview of Preparing the File System for an Enterprise Deployment

It is important to set up your storage in a way that makes the enterprise deployment easy to understand, configure, and manage.

This chapter provides an overview of the process of preparing the file system for an enterprise deployment. Oracle recommends setting up your storage according to information in this chapter. The terminology defined in this chapter is used in the diagrams and procedures throughout the guide.

Use this chapter as a reference to understand the directory variables that are used in the installation and configuration procedures.

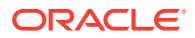

Other directory layouts are possible and supported, but the model adopted in this guide was designed for maximum availability, providing both the best isolation of components and symmetry in the configuration and facilitating backup and disaster recovery. The rest of the document uses this directory structure and directory terminology.

# <span id="page-85-0"></span>Shared Storage Recommendations When Installing and Configuring an Enterprise Deployment

Oracle recommends that you implement certain guidelines regarding shared storage when you install and configure an enterprise deployment.

Before you implement the detailed recommendations in this chapter, be sure to review the recommendations and general information about using shared storage in the *High Availability Guide*.

The recommendations in this chapter are based on the concepts and guidelines described in the *High Availability Guide*.

Table 7-1 lists the key sections that you should review and how those concepts apply to an enterprise deployment.

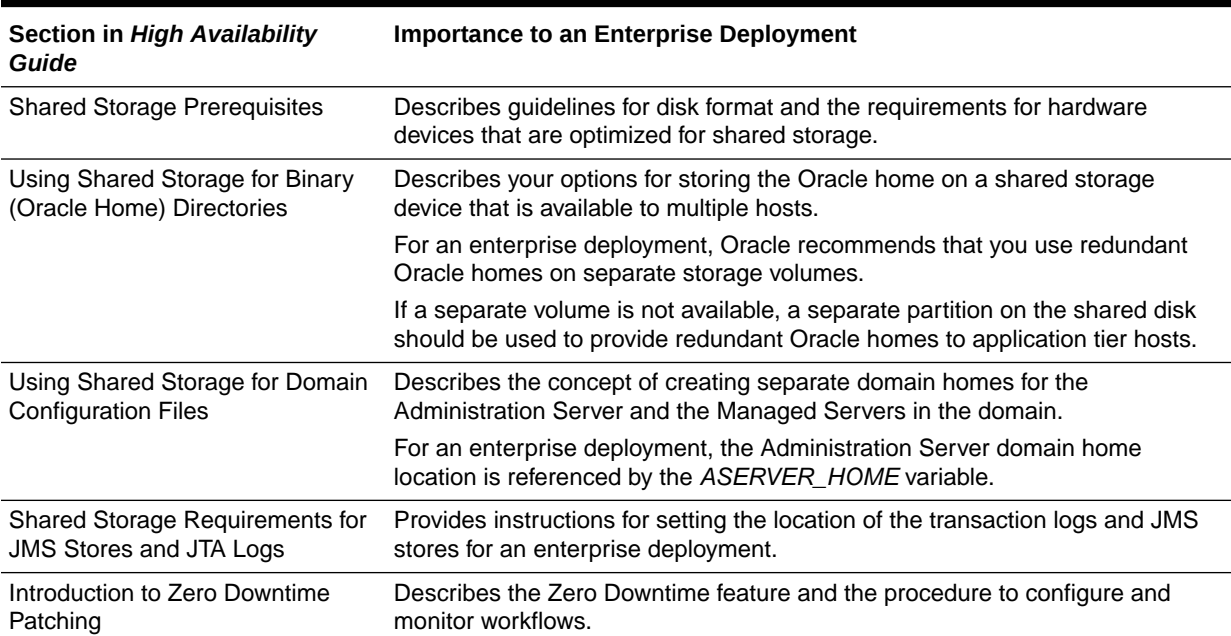

#### **Table 7-1 Shared Storage Resources in the High Availability Guide**

### <span id="page-86-0"></span>**Note:**

Zero Downtime Patching (ZDT Patching) provides an automated mechanism to orchestrate the rollout of patches while avoiding downtime or loss of sessions. ZDT reduces risks and downtime of mission-critical applications that require availability and predictability while applying patches.

By using the workflows that you define, you can patch or update any number of nodes in a domain with little or no manual intervention. Changes are rolled out to one node at a time. This preemptively allows for session data to be migrated to compatible servers in the cluster and allows service migration of singleton services, such as JTA and JMS.

When you patch the Oracle home, the current Oracle home must be installed locally on each node that is included in the workflow. Although it is not required, Oracle also recommends that the Oracle home be in the same location on each node.

# About the Recommended Directory Structure for an Enterprise Deployment

The diagrams in this section show the recommended directory structure for a typical Oracle Fusion Middleware enterprise deployment.

The directories shown in the diagrams contain binary files that are installed on the disk by the Oracle Fusion Middleware installers, domain-specific files generated through the domain configuration process, as well as domain configuration files that are propagated to the various host computers through the Oracle WebLogic Server pack and unpack commands.

The diagrams are used to indicate:

- [Figure 7-1](#page-87-0) shows the resulting directory structure on the shared storage device after you have installed and configured a typical Oracle Fusion Middleware enterprise deployment. The shared storage directories are accessible by the application tier host computers.
- [Figure 7-2](#page-87-0) shows the resulting directory structure on the local storage device for a typical application tier host after you have installed and configured an Oracle Fusion Middleware enterprise deployment. The Managed Servers in particular are stored on the local storage device for the application tier host computers.
- [Figure 7-3](#page-88-0) shows the resulting directory structure on the local storage device for a typical web tier host after you have installed and configured an Oracle Fusion Middleware enterprise deployment. Note that the software binaries (in the Oracle home) are installed on the local storage device for each web tier host.

### **Note:**

[Figure 7-3](#page-88-0) assumes that you are using Oracle HTTP Server in the web tier. However, you can also use Oracle Traffic Director to route HTTP and other requests to the application tier.

Where applicable, the diagrams also include the standard variables used to reference the directory locations in the installation and configuration procedures in this guide.

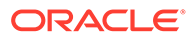

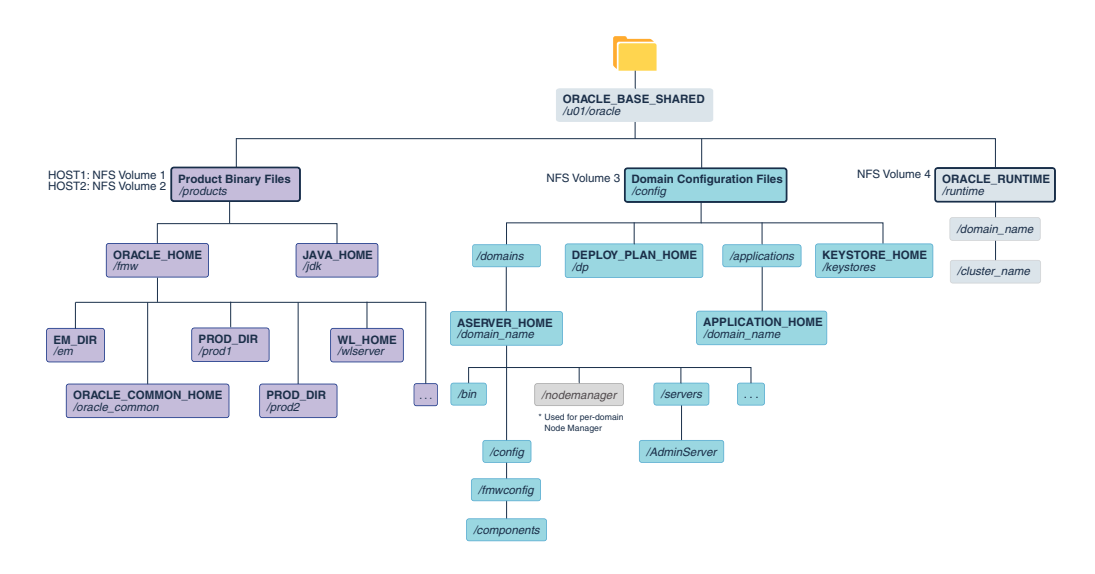

### <span id="page-87-0"></span>**Figure 7-1 Recommended Shared Storage Directory Structure for an Enterprise Deployment**

\*See [About the Node Manager Configuration in a Typical Enterprise Deployment.](#page-36-0)

### **Figure 7-2 Recommended Local Storage Directory Structure for an Application Tier Host Computer in an Enterprise Deployment**

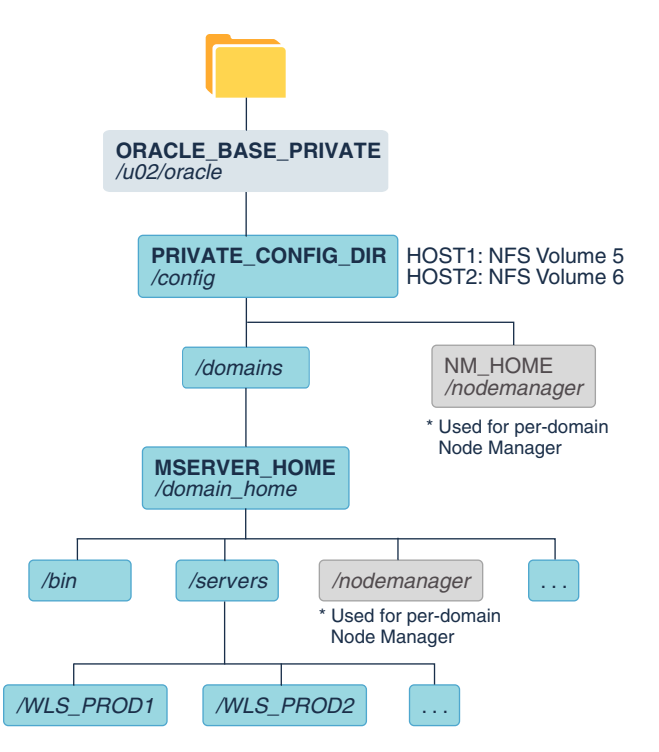

\* See [About the Node Manager Configuration in a Typical Enterprise Deployment.](#page-36-0)

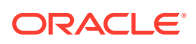

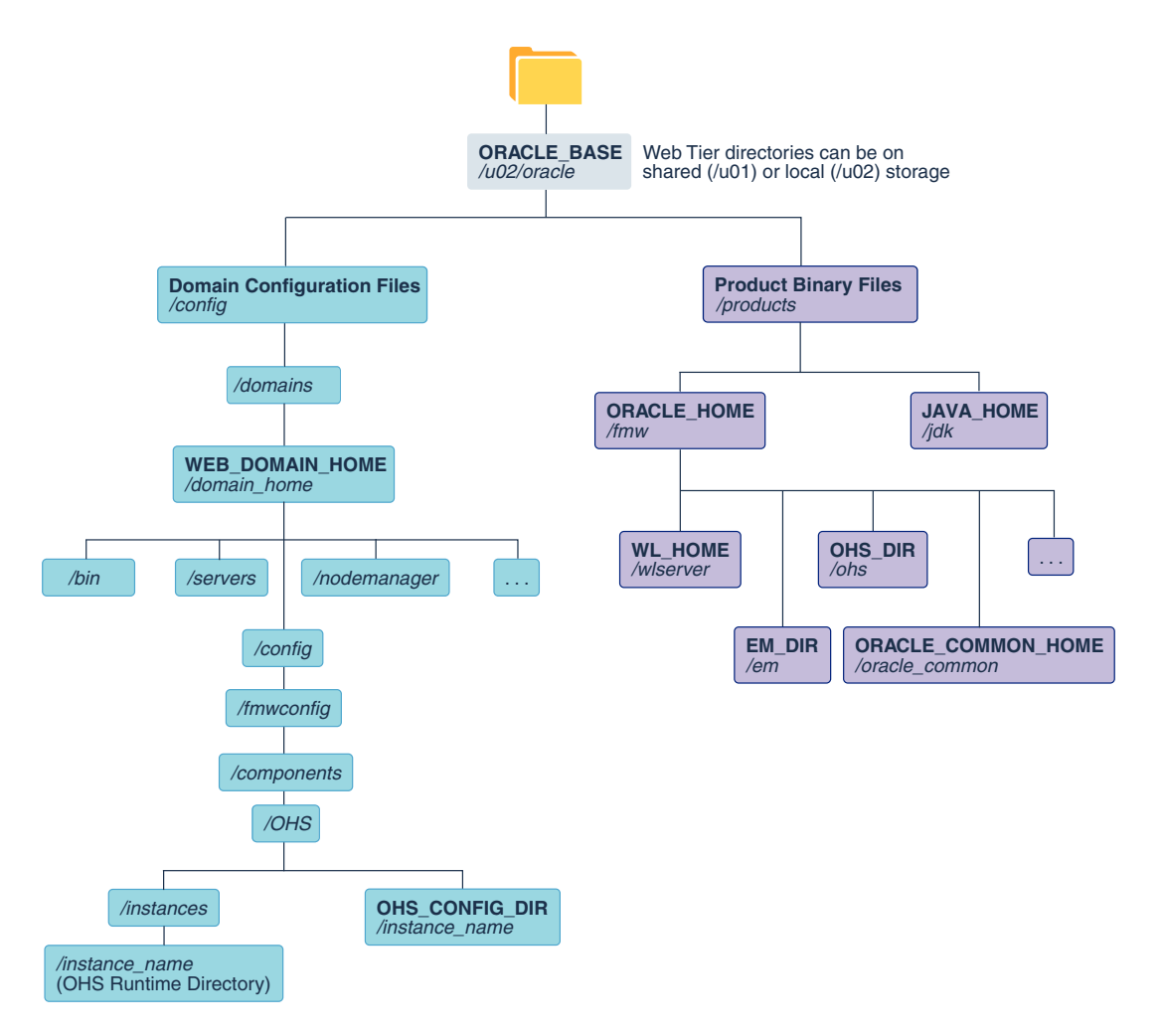

### <span id="page-88-0"></span>**Figure 7-3 Recommended Local Storage Directory Structure for a Web Tier Host Computer in an Enterprise Deployment**

# File System and Directory Variables Used in This Guide

Understanding the file system directories and the directory variables used to reference these directories is essential for installing and configuring the enterprise deployment topology.

[Table 7-2](#page-89-0) lists the file system directories and the directory variables that are used to reference the directories on the application tier. [Table 7-3](#page-93-0) lists the file system directories and variables that are used to reference the directories on the web tier.

For additional information about mounting these directories when you use shared storage, see [About Creating and Mounting the Directories for an Enterprise Deployment](#page-94-0).

Throughout this guide, the instructions for installing and configuring the topology refer to the directory locations that use the variables shown here.

You can also define operating system variables for each of the directories listed in this section. If you define system variables for the particular UNIX shell that you are using, you can then use the variables as they are used in this document, without having to map the variables to the actual values for your environment.

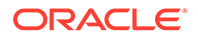

## <span id="page-89-0"></span>**Note:**

As you configure your storage devices to accommodate the recommended directory structure, note the actual directory paths in the Enterprise Deployment workbook. You will use these addresses later when you enable the IP addresses on each host computer.

See [Using the Enterprise Deployment Workbook.](#page-62-0)

**Table 7-2 Sample Values for Key Directory Variables on the Application Tier**

| <b>Directory</b><br>Variable | <b>Description</b>                                                                                                    | <b>Relative Path</b>                   | Sample Value on the<br><b>Application Tier</b>                                                                                                    |
|------------------------------|----------------------------------------------------------------------------------------------------|----------------------------------------|----------------------------------------------------------------------------------------------------|
| ORACLE_BASE                  | The base directory, under which N/A<br>Oracle products are installed.                                                                                                    |                                        | /u01/oracle                                                                                                    |
| ORACLE_HOME                  | The read-only location for the<br>product binaries. For the<br>application tier host computers,<br>it is stored on shared disk.                                                            | ORACLE BASE/products/fmw               | /u01/oracle/<br>products/fmw                                                                                                    |
|                              | The Oracle home is created<br>when you install the Oracle<br><b>Fusion Middleware</b><br>Infrastructure software.                                                                          |                                        |                                                                                                    |
|                              | You can then install additional<br>Oracle Fusion Middleware<br>products into the same Oracle<br>home.                                                                                      |                                        |                                                                                                    |
| ON_HOME                      | ORACLE_COMM The directory within the Oracle<br>Fusion Middleware Oracle home<br>where common utilities, libraries,<br>and other common Oracle<br>Fusion Middleware products are<br>stored. | ORACLE HOME/oracle common /u01/oracle/ | products/fmw/<br>oracle common                                                                                                    |
| WL_HOME                      | The directory within the Oracle<br>home where the Oracle<br>WebLogic Server software<br>binaries are stored.                                                                               | ORACLE HOME/wlserver                   | /u01/oracle/<br>products/fmw/<br>wlserver                                                                                                    |
| PROD_DIR                     | Individual product directories for<br>each Oracle Fusion Middleware<br>product that you install.                                                                                           | ORACLE HOME/prod dir                   | /u01/oracle/<br>products/fmw/<br>prod dir<br>The product can be soa,<br>wcc, idm, bi, or another<br>value, depending on your<br>enterprise deployment. |
| EM_DIR                       | The product directory used to<br>store the Oracle Enterprise<br><b>Manager Fusion Middleware</b><br>Control software binaries.                                                             | ORACLE HOME/em                         | /u01/oracle/<br>products/fmw/em                                                                                                    |
| JAVA_HOME                    | The location where you install<br>the supported Java<br>Development Kit (JDK).                                                                                                    | ORACLE BASE/products/jdk               | /u01/oracle/<br>products/jdk                                                                                                    |

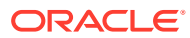

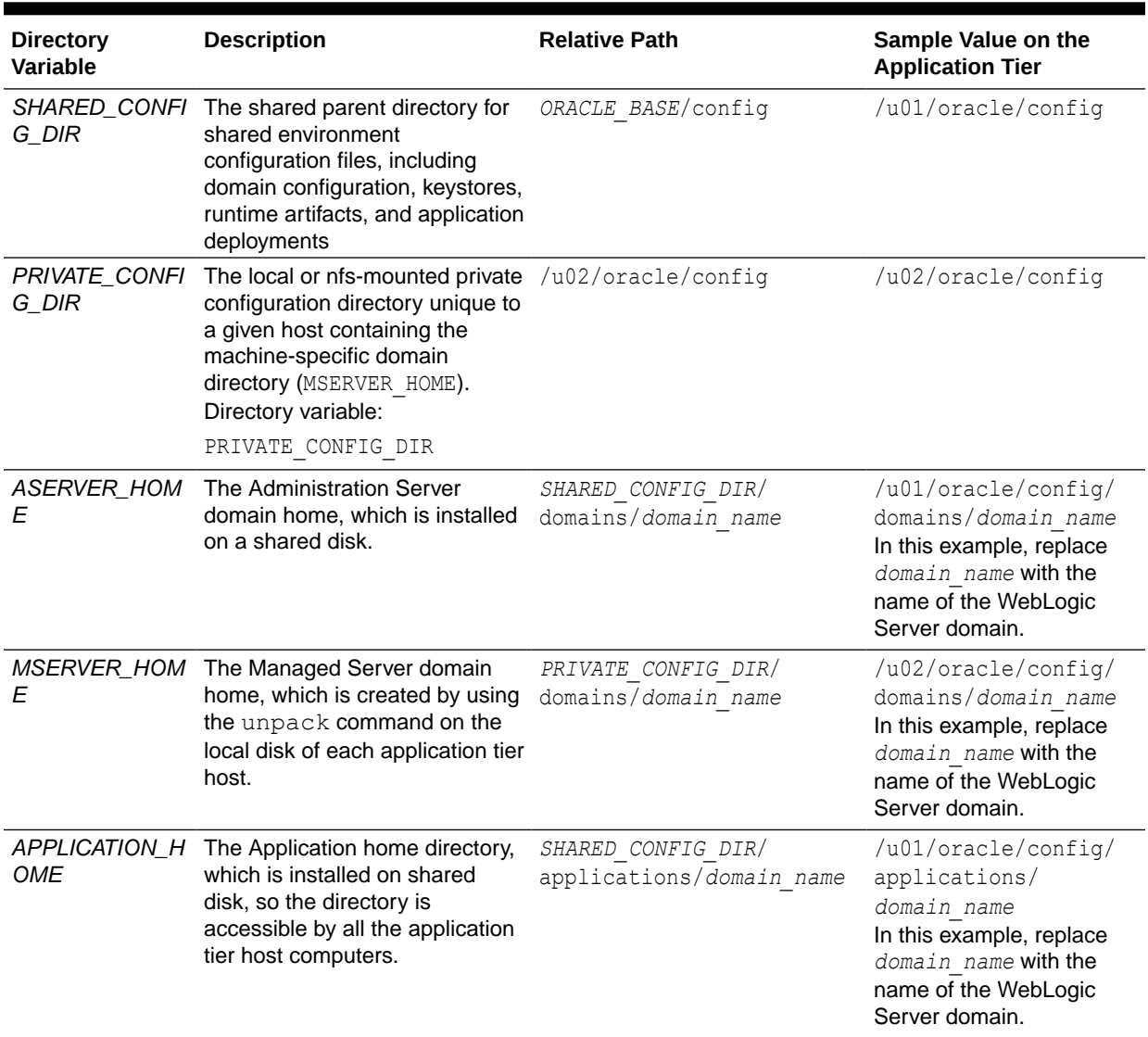

## **Table 7-2 (Cont.) Sample Values for Key Directory Variables on the Application Tier**

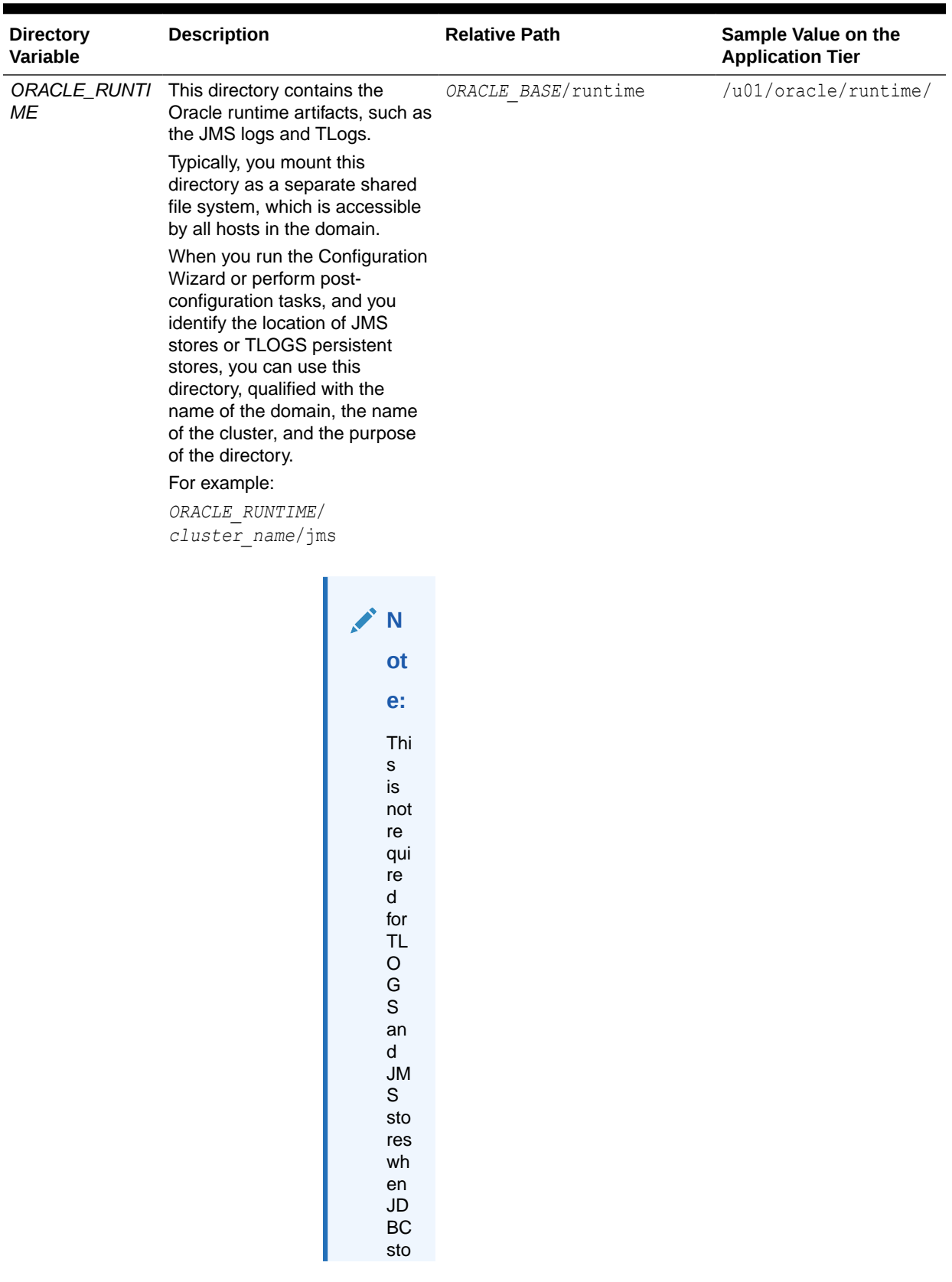

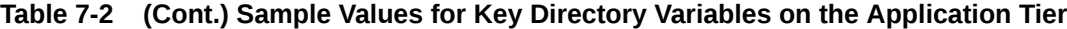

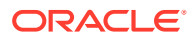

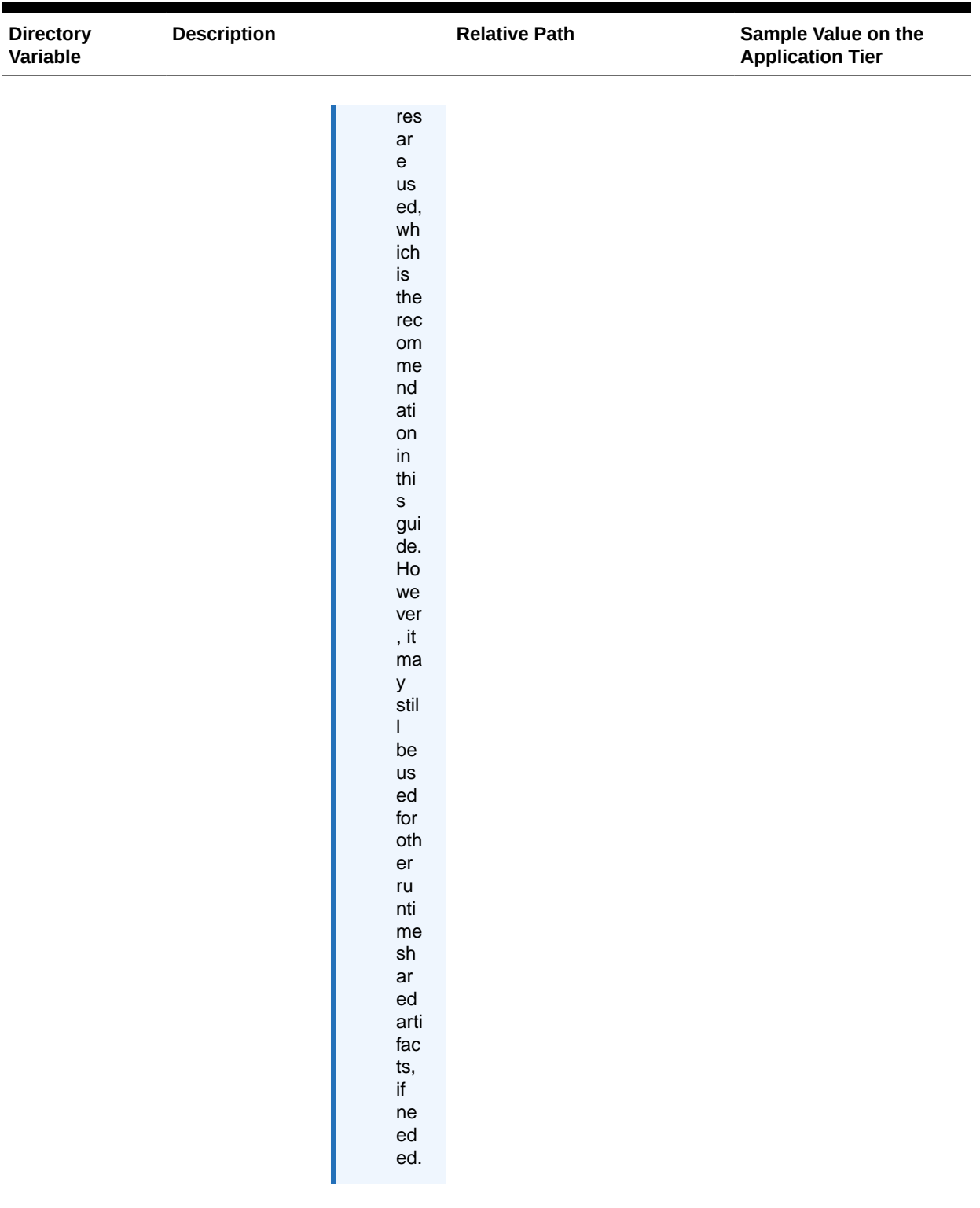

## **Table 7-2 (Cont.) Sample Values for Key Directory Variables on the Application Tier**

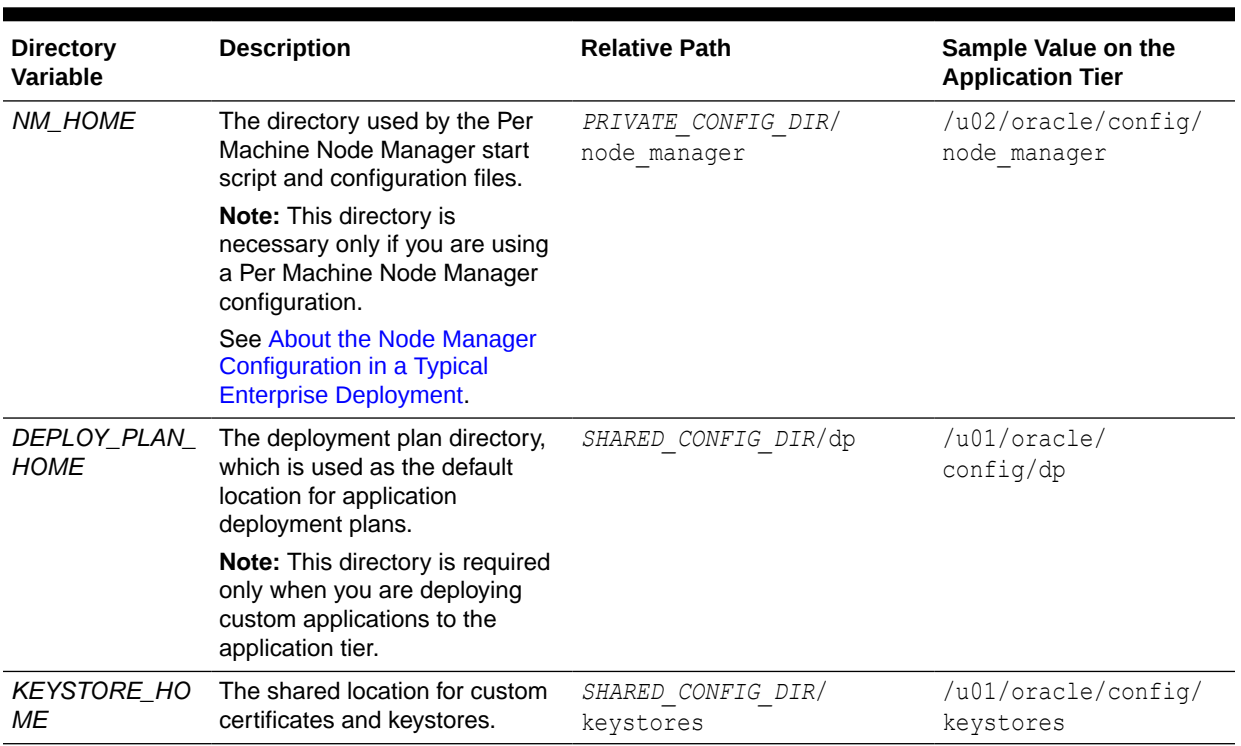

## <span id="page-93-0"></span>**Table 7-2 (Cont.) Sample Values for Key Directory Variables on the Application Tier**

### **Table 7-3 Sample Values for Key Directory Variables on the Web Tier**

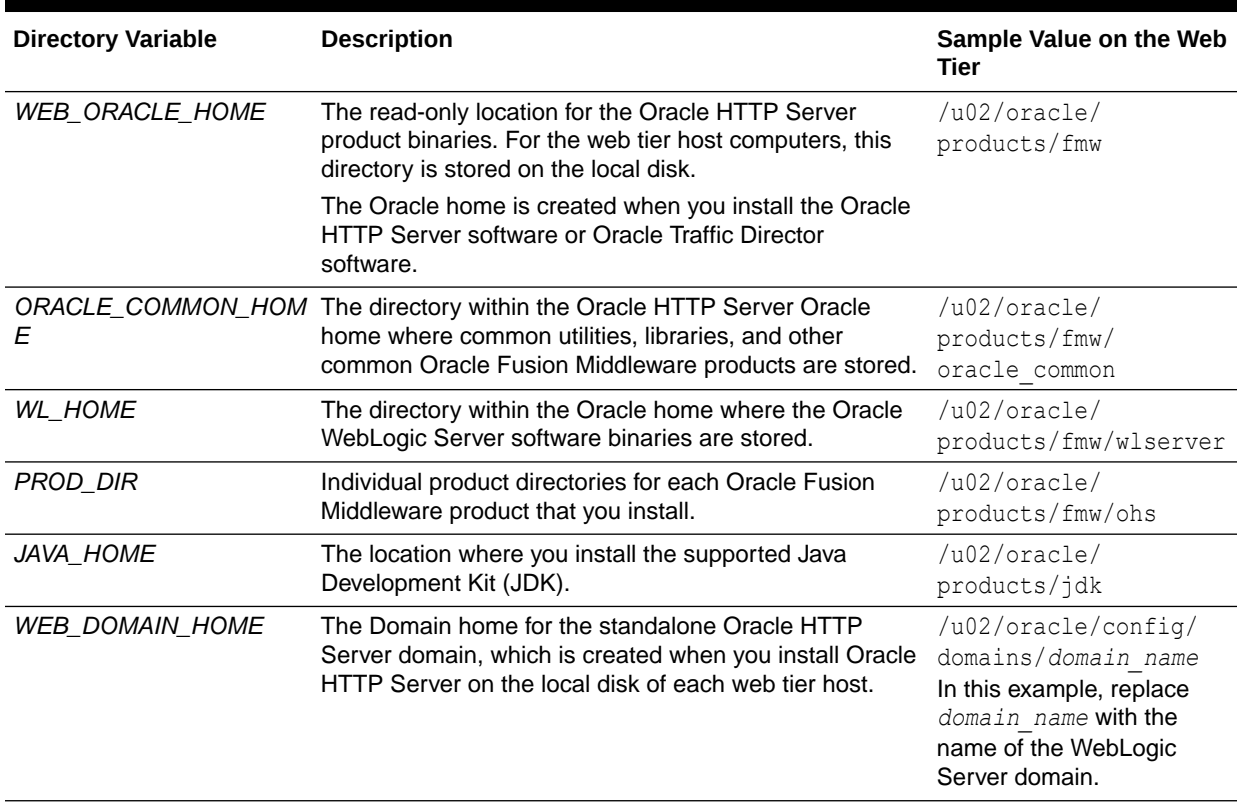

| <b>Directory Variable</b> | <b>Description</b>                                                                                                    | Sample Value on the Web<br>Tier                            |
|---------------------------|----------------------------------------------------------------------------------------------------|------------------------------------------------------------|
| <b>WEB_CONFIG_DIR</b>     | This is the location where you edit the Oracle HTTP<br>Server configuration files (for example, httpd.conf and<br>moduleconf/*.conf) on each web host.                         | /u02/oracle/config/<br>domains                             |
|                           | Note this directory is also referred to as the OHS<br>Staging Directory. Changes made here are later<br>propagated to the OHS Runtime Directory.                               | /domain name/<br>config/fmwconfig                          |
|                           | See Staging and Run-time Configuration Directories in<br>the Administering Oracle HTTP Server.                                                                                 | components/OHS/<br>instance/<br>/instance name             |
| Ε                         | WEB APPLICATION HOM If you are using Oracle Traffic Director as your Web<br>server, this is the location of the domain applications in<br>local storage in the Web tier hosts. | $/$ u02/oracle/<br>config/<br>applications/<br>domain name |
| WEB KEYSTORE HOME         | If you use Oracle Traffic Director as your web server, this<br>is the location for custom certificates and keystores.                                                          | /u02/oracle/config/<br>keystores                           |

<span id="page-94-0"></span>**Table 7-3 (Cont.) Sample Values for Key Directory Variables on the Web Tier**

# About Creating and Mounting the Directories for an Enterprise Deployment

Oracle recommends that you implement certain best practices when you create or mount the top-level directories in an enterprise deployment.

• For the application tier, install the Oracle home, which contains the software binaries, on a second shared storage volume or second partition that is mounted to SOAHOST2. Be sure the directory path to the binaries on SOAHOST2 is identical to the directory path on SOAHOST1.

For example:

/u01/oracle/products/fmw/

See [Shared Storage Recommendations When Installing and Configuring an Enterprise](#page-85-0) [Deployment](#page-85-0).

This enterprise deployment guide assumes that the Oracle Web tier software is installed on a local disk.

The Web tier installation is typically performed on local storage to the WEBHOST nodes. When you use shared storage, you can install the Oracle Web tier binaries (and create the Oracle HTTP Server instances) on a shared disk. However, if you do so, then the shared disk *must* be separate from the shared disk used for the application tier, and you must consider the appropriate security restrictions for access to the storage device across tiers.

As with the application tier servers (SOAHOST1 and SOAHOST2), use the same directory path on both computers.

For example:

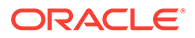

/u02/oracle/products/fmw/

<span id="page-95-0"></span>If you configure Oracle Service Bus (OSB) in its own domain, but on the same host as Oracle SOA Suite, then you must create an additional Oracle home (ORACLE\_HOME) for the OSB binaries, and you should mount that Oracle home separately from the SOA Oracle home.

For example, the OSB\_ORACLE\_HOME might be mounted as follows:

/u03/oracle/products/fmw/osb

• Similarly, if you configure OSB in its own domain, but on the same host as Oracle SOA Suite, then you should mount the domain directories separately from the Oracle SOA Suite domain directories.

For example, the OSB Administration Server domain directory might be mounted as follows:

/u03/oracle/config/domains/*osb\_domain\_name*

And the OSB Managed Servers domain directory might be mounted as follows:

u04/oracle/config/domains/*osb\_domain\_name*

• If you configure Oracle Managed File Transfer(MFT) in its own domain, but on the same host as Oracle SOA Suite, then you must create an additional Oracle home (ORACLE\_HOME) for the MFT binaries, and you should mount that Oracle home separately from the SOA Oracle home. You cannot install MFT in the same domain as Oracle SOA Suite.

For example, the MFT\_ORACLE\_HOME might be mounted as follows:

/u03/oracle/products/fmw/mft

• Similarly, if you configure MFT on the same host as Oracle SOA Suite, then you should mount the domain directories separately from the Oracle SOA Suite domain directories.

For example, the MFT Administration Server domain directory might be mounted as follows:

/u03/oracle/config/domains/*mft\_domain\_name*

And the MFT Managed Servers domain directory might be mounted as follows:

u04/oracle/config/domains/*mft\_domain\_name*

# Summary of the Shared Storage Volumes in an Enterprise Deployment

It is important to understand the shared volumes and their purpose in a typical Oracle Fusion Middleware enterprise deployment.

You can use shared storage to host the Web tier binaries and config to make backups easier so that files are stored on a more fault-tolerant hardware, but each node needs to use a private directory that is not shared with the other nodes.

The following table summarizes the shared volumes and their purpose in a typical Oracle Fusion Middleware enterprise deployment.

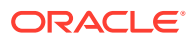

See [Shared Storage Recommendations When Installing and Configuring an Enterprise](#page-85-0) [Deployment](#page-85-0).

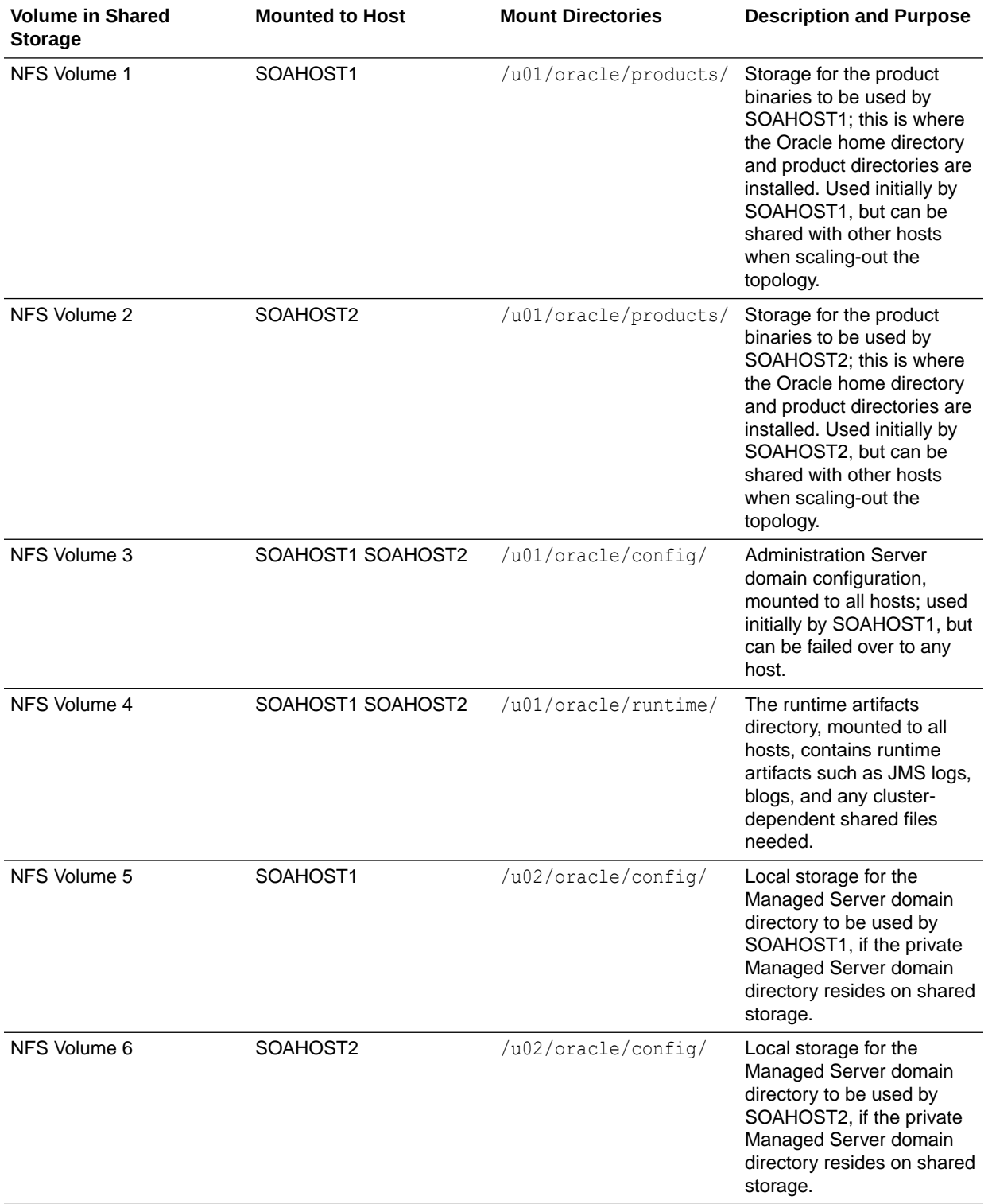

### **Table 7-4 Shared Storage Volumes in an Enterprise Deployment**

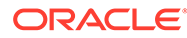

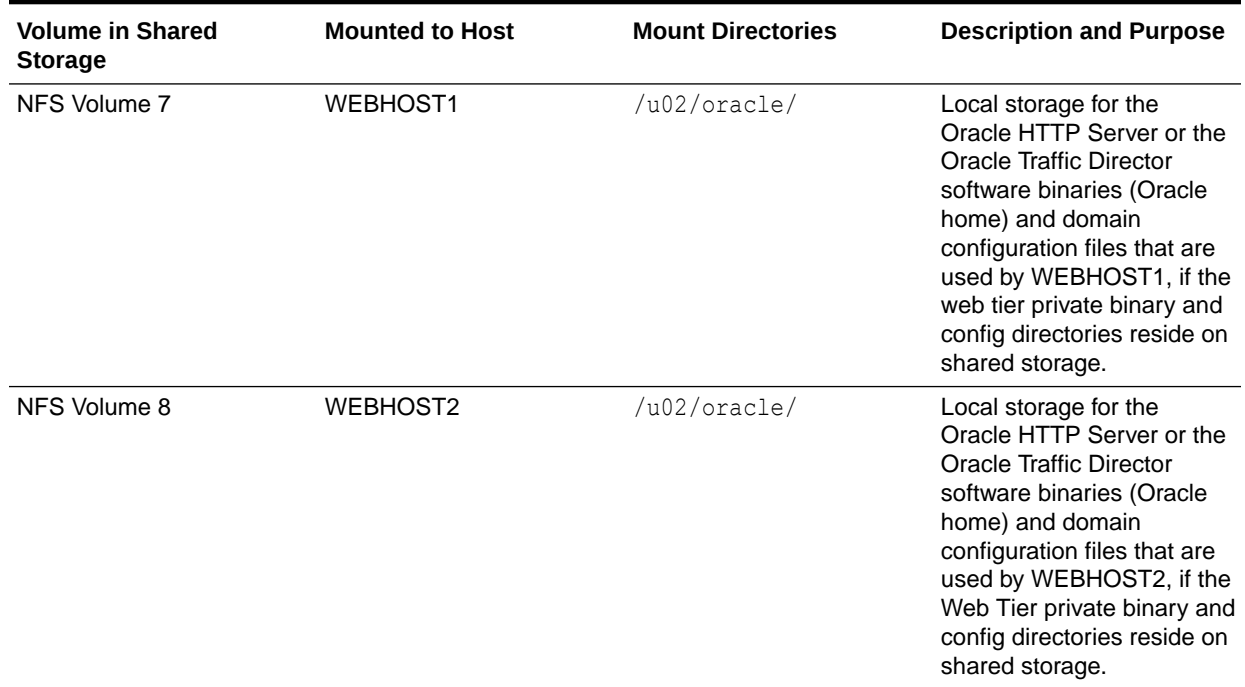

## **Table 7-4 (Cont.) Shared Storage Volumes in an Enterprise Deployment**

8

# Preparing the Host Computers for an Enterprise Deployment

It is important to perform a set of tasks on each computer or server before you configure the enterprise deployment topology. This involves verifying the minimum hardware and operating system requirements for each host, configuring operating system users and groups, enabling Unicode support, mounting the required shared storage systems to the host and enabling the required virtual IP addresses on each host.

This chapter describes the tasks that you must perform from each computer or server that is hosting the enterprise deployment.

• [Verifying the Minimum Hardware Requirements for Each Host](#page-99-0)

After you procure the required hardware for the enterprise deployment, it is important to ensure that each host computer meets the minimum system requirements.

- [Verifying Linux Operating System Requirements](#page-99-0) You can review the typical Linux operating system settings for an enterprise deployment in this section.
- [Configuring Operating System Users and Groups](#page-102-0) The users and groups to be defined on each of the computers that host the enterprise deployment are listed in this section.
- [Enabling Unicode Support](#page-103-0) It is recommended to enable Unicode support in your operating system so as to allow processing of characters in Unicode.
- **[Setting the DNS Settings](#page-103-0)**
- [Configuring Users and Groups](#page-103-0) You should create the groups and users either locally or in your NIS or LDAP server. This user is the Oracle software owner.
- [Configuring a Host to Use an NTP \(time\) Server](#page-104-0) All servers in the deployment must have the same time. The best way to achieve this is to use an NTP server.
- [Configuring a Host to Use an NIS/YP Host](#page-105-0)
- [Mounting the Required Shared File Systems on Each Host](#page-106-0)
- [Enabling the Required Virtual IP Addresses on Each Host](#page-108-0) To prepare each host for the enterprise deployment, you must enable the virtual IP (VIP) addresses.

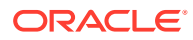

# <span id="page-99-0"></span>Verifying the Minimum Hardware Requirements for Each **Host**

After you procure the required hardware for the enterprise deployment, it is important to ensure that each host computer meets the minimum system requirements.

After you have procured the required hardware for the enterprise deployment, log in to each host computer and verify the system requirements listed in [Hardware and](#page-67-0) [Software Requirements for the Enterprise Deployment Topology.](#page-67-0)

If you deploy to a virtual server environment, such as Oracle Exalogic, ensure that each of the virtual servers meets the minimum requirements.

Ensure that you have sufficient local disk storage and shared storage configured as described in [Preparing the File System for an Enterprise Deployment.](#page-84-0)

Allow sufficient swap and temporary space; specifically:

- **Swap Space**–The system must have at least 500 MB.
- **Temporary Space–There must be a minimum of 500 MB of free space in the /tmp** directory.

# Verifying Linux Operating System Requirements

You can review the typical Linux operating system settings for an enterprise deployment in this section.

To ensure the host computers meet the minimum operating system requirements, ensure that you have installed a certified operating system and that you have applied all the necessary patches for the operating system.

In addition, review the following sections for typical Linux operating system settings for an enterprise deployment.

- **Setting Linux Kernel Parameters**
- [Setting the Open File Limit and Number of Processes Settings on UNIX Systems](#page-100-0)
- [Verifying IP Addresses and Host Names in DNS or Hosts File](#page-101-0)

## Setting Linux Kernel Parameters

The kernel-parameter and shell-limit values shown in [Table 8-1](#page-100-0) are recommended values only. Oracle recommends that you tune these values to optimize the performance of the system. See your operating system documentation for more information about tuning kernel parameters.

Kernel parameters must be set to a minimum of those in [Table 8-1](#page-100-0) on all nodes in the topology.

The values in the following table are the current Linux recommendations. For the latest recommendations for Linux and other operating systems, see *Oracle Fusion Middleware System Requirements and Specifications*.

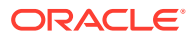

<span id="page-100-0"></span>If you deploy a database onto the host, you might need to modify additional kernel parameters. See the documentation for your version of the database. For example, Configuring Kernel Parameters for Linux in *Grid Infrastructure Installation and Upgrade Guide for Linux*. .

**Table 8-1 UNIX Kernel Parameters**

| <b>Parameter</b> | Value             |
|------------------|-------------------|
| kernel.sem       | 256 32000 100 142 |
| kernel.shmmax    | 4294967295        |

To set these parameters:

- **1.** Sign in as root and add or amend the entries in the /etc/sysctl.conf file.
- **2.** Save the file.
- **3.** Activate the changes by entering the following command:

/sbin/sysctl -p

# Setting the Open File Limit and Number of Processes Settings on UNIX **Systems**

On UNIX operating systems, the Open File Limit is an important system setting, which can affect the overall performance of the software running on the host computer.

For guidance on setting the Open File Limit for an Oracle Fusion Middleware enterprise deployment, see [Host Computer Hardware Requirements.](#page-68-0)

#### **Note:**

The following examples are for Linux operating systems. Consult your operating system documentation to determine the commands to be used on your system.

For more information, see the following sections.

- Viewing the Number of Currently Open Files
- [Setting the Operating System Open File and Processes Limits](#page-101-0)

## Viewing the Number of Currently Open Files

You can see how many files are open with the following command:

/usr/sbin/lsof | wc -l

To check your open file limits, use the following commands.

**C shell**:

limit descriptors

**Bash**:

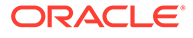

```
ulimit -n
```
## <span id="page-101-0"></span>Setting the Operating System Open File and Processes Limits

To change the Open File Limit values:

**1.** Sign in as root user and edit the following file:

/etc/security/limits.conf

**2.** Add the following lines to the limits.confile (these values are the minimum recommended values, shown here for example only):

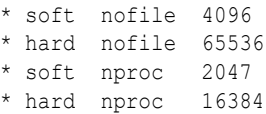

The nofiles values represent the open file limit; the nproc values represent the number of processes limit.

**3.** Save the changes, and close the limits.conf file.

### **Note:**

If you are running Oracle Enterprise Linux 6 or Red Hat Linux 6 or a higher version, ensure that these values are not overridden by any .conf file located in /etc/security/limits.d/ folder. For example, in Oracle Enterprise Linux 6 or Red Hat Linux 6, the values defined in the 90-nproc.conf file can override the values defined in limits.conf.

In Oracle Enterprise Linux 7 or Red Hat Linux 7, the file 20 nproc.conf can also override these values. In addition, other existing .conf files located in that folder can also override the values defined in /etc/security/limits.conf.

- **4.** Re-login into the host computer.
- **5.** Use the following commands to check the current values:

```
echo "soft nofile = $(ulimit -S -n)"
echo "hard nofile = $(ulimit -H -n)"
echo "soft nproc = $(ulimit -S -u)"
echo "hard nproc = $(ulimit -H -u)"
```
Execute these commands with user 'root' and user 'oracle' to check the effective values for each user.

## Verifying IP Addresses and Host Names in DNS or Hosts File

Before you begin the installation of the Oracle software, ensure that the IP address, fully qualified host name, and the short name of the host are all registered with your DNS server. Alternatively, you can use the local hosts file and add an entry similar to the following:

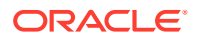

<span id="page-102-0"></span>*IP\_Address Fully\_Qualified\_Name Short\_Name*

For example:

10.229.188.205 host1.example.com host1

Oracle also recommends that you use aliases to map to different IPs in different data centers in preparation for disaster recovery. For more information about disaster recovery, see Disaster Recovery Guide. You can also use these aliases to configure the listen address for some of the components.

In this guide, the abstract hostnames that are provided on the **Hardware - Host Computers** tab of the workbook (SOAHOST*n* and ADMINVHN) are used for these aliases, so the /etc/ hosts can be similar to this example:

```
10.229.188.204 host1-vip.example.com host1-vip ADMINVHN 
10.229.188.205 host1.example.com host1 SOAHOST1 
10.229.188.206 host2.example.com host2 SOAHOST2 
10.229.188.207 host3.example.com host3 WEBHOST1 
10.229.188.208 host4.example.com host4 WEBHOST2
```
# Configuring Operating System Users and Groups

The users and groups to be defined on each of the computers that host the enterprise deployment are listed in this section.

#### **Groups**

You must create the following groups on each node.

- oinstall
- dba

#### **Users**

You must create the following user on each node.

- nobody-An unprivileged user.
- oracle–The owner of the Oracle software. You may use a different name. The primary group for this account must be oinstall. The account must also be in the dba group.

#### **Note:**

- The group oinstall must have write privileges to all the file systems on shared and local storage that are used by the Oracle software.
- Each group must have the same Group ID on every node.
- Each user must have the same User ID on every node.

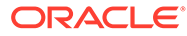

# <span id="page-103-0"></span>Enabling Unicode Support

It is recommended to enable Unicode support in your operating system so as to allow processing of characters in Unicode.

Your operating system configuration can influence the behavior of characters supported by Oracle Fusion Middleware products.

On UNIX operating systems, Oracle highly recommends that you enable Unicode support by setting the LANG and LC\_ALL environment variables to a locale with the UTF-8 character set. This enables the operating system to process any character in Unicode. Oracle SOA Suite technologies, for example, are based on Unicode.

If the operating system is configured to use a non-UTF-8 encoding, Oracle SOA Suite components may function in an unexpected way. For example, a non-ASCII file name might make the file inaccessible and cause an error. Oracle does not support problems caused by operating system constraints.

# Setting the DNS Settings

You should configure the host to access your corporate DNS hosts. To do this, update the DNS settings by updating the /etc/resolv.conf file.

# Configuring Users and Groups

You should create the groups and users either locally or in your NIS or LDAP server. This user is the Oracle software owner.

The instructions below are for creating the user locally. Refer to the NIS documentation for information about creating these groups and user in your NIS server.

#### **Groups**

You must create the following groups on each node.

- oinstall
- dba

To create the groups, use the following command as root:

groupadd groupname

#### For example

```
groupadd -g 500 oinstall
groupadd -g 501 dba
```
#### **User**

You must create the following user on each node.

• oracle - The owner of the Oracle software. You may use a different name. The primary group for this account must be oinstall. The account must also be in the dba group.

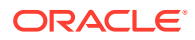

#### <span id="page-104-0"></span>**Note:**

- The group oinstall must have write privileges to all the file systems on shared and local storage that are used by the Oracle software.
- Each group must have the same Group ID on every node.
- Each user must have the same User ID on every node.
- The user and group should exists at the NIS server due to the NFSv4 mount requirement.

To create a local user, use the following command as root:

useradd -g primary group -G optional groups -u userid username

#### For example:

useradd -g oinstall -G dba -u 500 oracle

#### **Note:**

To create this user in NIS, refer to the NIS documentation.

# Configuring a Host to Use an NTP (time) Server

All servers in the deployment must have the same time. The best way to achieve this is to use an NTP server.

To configure a host to use an NTP server:

- **1.** Determine the name of the NTP server(s) you wish to use. For security reasons, ensure that these are inside your organization.
- **2.** Log in to the host as the root user.
- **3.** Edit the file /etc/ntp.conf to include a list of the time servers. After editing, the file appears as follows:

```
server ntphost1.example.com
server ntphost2.example.com
```
**4.** Run the following command to synchronize the system clock to the NTP server:

```
/usr/sbin/ntpdate ntpserver1.example.com
/usr/sbin/ntpdate ntpserver2.example.com
```
**5.** Start the NTP client using the following command:

service ntpd start

- **6.** Validate that the time is set correctly using the date command.
- **7.** To make sure that the server always uses the NTP server to synchronize the time. Set the client to start on reboot by using the following command:

Command in OEL 7:

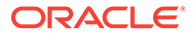

systemctl enable ntpd

Command in OEL 6:

chkconfig ntpd on

# <span id="page-105-0"></span>Configuring a Host to Use an NIS/YP Host

If you are using NFS version 4, configure a directory service or an NIS (Network Information Server). If your organization does not have one already, use the built-in one on the ZFS storage appliance. See Configuring NFS Version 4 (NFSv4) on Exalogic in the *Oracle Fusion Middleware Exalogic Machine Owner's Guide* for more information.

After you have configured your NIS host, configure each compute node to use it. Before beginning, determine the host names of the NIS servers you are going to use.

- **1.** Login to the host as root.
- **2.** Edit the /etc/idmapd.conf configuration file:

```
vi /etc/idmapd.conf
```
Set the domain value, as in the following example:

```
Domain = example.com
```
**3.** Restart the rpcidmapd service:

service rpcidmapd restart

**4.** Update the /etc/yp.conf configuration file, and set the correct domain value, as in the following example:

vi /etc/yp.conf

Add the following line:

domain example.com server *NIS\_Server\_hostname\_or\_IP*

Where example.com is the example domain and *NIS\_Server\_hostname\_or\_IP* is the host name or IP address of the NIS host. You must replace these sample values with values appropriate for your environment.

**5.** Set NIS domain name on the command line:

domainname *NIS\_DOMAIN\_NAME*

#### For example:

domainname nisdomain.example.com

**6.** Edit the /etc/nsswitch.conf configuration file:

vi /etc/nsswitch.conf

Add nis to each of the following entries:

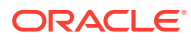

#### <span id="page-106-0"></span>**Note:**

The first value may be compat or files depending on your OS and enterprise requirements.

```
passwd: files nis
shadow: files nis
 group: files nis
 automount: files nis nisplus
 aliases: files nis nisplus
```
**7.** Restart the rpcidmapd service:

service rpcidmapd restart

**8.** Restart the ypbind service by running the following command:

service ypbind restart

**9.** Check the yp service by running this command:

ypwhich

**10.** Verify if you can access Oracle user accounts:

ypcat passwd

**11.** Add ypbind to your boot sequence, so that it starts automatically after rebooting.

chkconfig ypbind on

# Mounting the Required Shared File Systems on Each Host

The shared storage configured, as described in [Shared Storage Recommendations When](#page-85-0) [Installing and Configuring an Enterprise Deployment](#page-85-0), must be available on the hosts that use it. In an enterprise deployment, it is assumed that you have a hardware storage filer, which is available and connected to each of the host computers that you have procured for the deployment.

You must mount the shared storage to all servers that require access.

Each host must have appropriate privileges set within the Network Attached Storage (NAS) or Storage Area Network (SAN) so that it can write to the shared storage.

Follow the best practices of your organization for mounting shared storage. This section provides an example of how to do this on Linux by using NFS storage.

You must create and mount shared storage locations so that SOAHOST1 and SOAHOST2 can see the same location if it is a binary installation in two separate volumes.

See [Shared Storage Recommendations When Installing and Configuring an Enterprise](#page-85-0) [Deployment](#page-85-0).

You use the following command to mount shared storage from a NAS storage device to a Linux host. If you are using a different type of storage device or operating system, refer to your manufacturer documentation for information about how to do this.

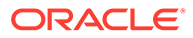

### **Note:**

The user account used to create a shared storage file system owns and has read, write, and execute privileges for those files. Other users in the operating system group can read and execute the files, but they do not have write privileges.

See Selecting an Installation User in the *Oracle Fusion Middleware Installation Planning Guide*.

In the following example, nasfiler represents the shared storage filer. Also note that these are examples only. Typically, the mounting of these shared storage locations should be done by using the /etc/fstabs file on UNIX systems, so that the mounting of these devices survives a reboot. Refer to your operating system documentation for more information.

To mount the shared storage on Linux:

**1.** Create the mount directories on SOAHOST1, as described in [Summary of the](#page-95-0) [Shared Storage Volumes in an Enterprise Deployment](#page-95-0), and then mount the shared storage. For example:

mount -t nfs nasfiler:VOL1/oracle/products/ /u01/oracle/products/

**2.** Repeat the procedure on SOAHOST2 using VOL2.

#### **Validating the Shared Storage Configuration**

Ensure that you can read and write files to the newly mounted directories by creating a test file in the shared storage location that you just configured.

For example:

```
$ cd newly mounted directory
$ touch testfile
```
Verify that the owner and permissions are correct:

\$ ls -1 testfile

Then remove the file:

\$ rm testfile

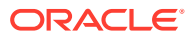
#### **Note:**

The shared storage can be a NAS or SAN device. The following example illustrates creating storage for a NAS device from SOAHOST1. The options may differ depending on the specific storage device.

```
mount -t nfs -o 
rw,bg,hard,nointr,tcp,vers=3,timeo=300,rsize=32768,wsize=32768 nasfiler:VOL1/
Oracle/u01/oracle
```
Contact your storage vendor and machine administrator to learn about the appropriate options for your environment.

## Enabling the Required Virtual IP Addresses on Each Host

To prepare each host for the enterprise deployment, you must enable the virtual IP (VIP) addresses.

See [Reserving the Required IP Addresses for an Enterprise Deployment.](#page-72-0)

It is assumed that you have already reserved the VIP addresses and host names and that they have been enabled by your network administrator. You can then enable the VIPs on the appropriate host.

Note that the virtual IP addresses used for the enterprise topology are not persisted because they are managed by Whole Server Migration for selected Managed Servers and clusters (although in this guide, Oracle recommends Service Migration rather that Server Migration for SOA enterprise deployment, and this does not require virtual IPs) or by manual failover (for the Administration Server).

Starting with Oracle Enterprise Linux 6, the "*ifforfig"* command is deprecated and is replaced with the "ip" command.

To enable the VIP addresses on each host, run the following commands as root:

**1.** Determine the CIDR notation of the netmask. Each Netmask has a CIDR notation. For example, 255.255.240.0 has a CIDR of 20.

If the netmask you are adding is the same as the interface, the fastest way to determine this is to examine the existing IP address that are assigned to the network card. You can do this by using the following command:

ip addr show dev eth0

Sample output:

```
2: eth0: <BROADCAST, MULTICAST, UP, LOWER UP> mtu 1500 qdisc pfifo fast qlen
1000
link/ether 00:21:f6:03:85:9f brd ff:ff:ff:ff:ff:ff
int 192.168.20.1/20 brd 10.248.11.255 scope global eth0
```
In this example, the CIDR value is the value after the forward slash (/), which is, 20. If you are unsure of the CIDR value, contact your network administrator.

ORACLE

**2.** Configure the additional IP address on the appropriate network interface card with an appropriately suffixed label using the following command:

```
ip addr add VIP/CIDR dev nic# label nic#:n
```
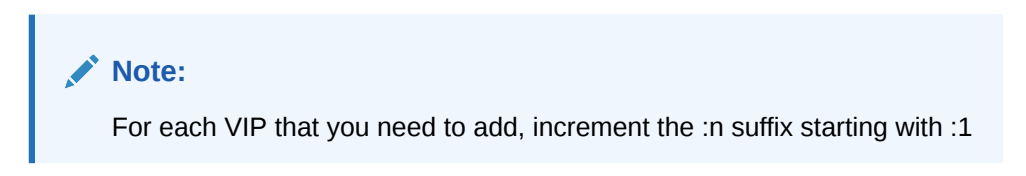

Example: For VIP IP of 192.168.20.3, netmask: 255.255.240.0 (CIDR: 20), and the eth0 NIC:

ip addr add 192.168.20.3/20 dev eth0 label eth0:1

**3.** For each of the virtual IP addresses that you define, update the ARP caches by using the following command:

arping -b -A -c 3 -I eth0 192.168.20.3

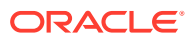

# <span id="page-110-0"></span>9

## Preparing the Database for an Enterprise Deployment

Preparing the database for an enterprise deployment involves ensuring that the database meets specific requirements, creating database services, using SecureFiles for large objects in the database, and creating database backup strategies.

This chapter provides information about the database requirements, creating database services, and about the database backup strategies.

- Overview of Preparing the Database for an Enterprise Deployment It is important to understand how to configure a supported database as part of an Oracle Fusion Middleware enterprise deployment.
- [About Database Requirements](#page-111-0) Before you configure the enterprise deployment topology, you have to verify that the database meets the requirements described in the following sections.
- [Creating Database Services](#page-113-0)

When multiple Oracle Fusion Middleware products are sharing the same database, each product should be configured to connect to a separate, dedicated database service. This service should be different from the default database service. Having a different service name from the default, allows you to create role based database services for Disaster Recovery and Multi-Datacenter topologies.

- [Using SecureFiles for Large Objects \(LOBs\) in an Oracle Database](#page-115-0) SecureFiles is a new LOB storage architecture introduced in Oracle Database 11g Release 1. It is recommended to use SecureFiles for the Oracle Fusion Middleware schemas, in particular for the Oracle SOA Suite schemas.
	- [About Database Backup Strategies](#page-116-0) Performing a database backup at key points in the installation and configuration of an enterprise deployment enables you to recover quickly from any issue that might occur in the later configuration steps.
- [Implementing a Database Growth Management Strategy for Oracle SOA Suite](#page-116-0) An Oracle enterprise deployment, including Oracle SOA Suite, presents several challenges for database administrators, including managing the growth of the Oracle SOA Suite database. Underestimating the importance of managing the database can lead to issues when the database is moved to a production environment.

## Overview of Preparing the Database for an Enterprise Deployment

It is important to understand how to configure a supported database as part of an Oracle Fusion Middleware enterprise deployment.

Most Oracle Fusion Middleware products require a specific set of schemas that must be installed in a supported database. The schemas are installed by using the Oracle Fusion Middleware Repository Creation Utility (RCU).

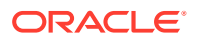

In an enterprise deployment, Oracle recommends a highly available Real Application Clusters (Oracle RAC) database for the Oracle Fusion Middleware product schemas.

## <span id="page-111-0"></span>About Database Requirements

Before you configure the enterprise deployment topology, you have to verify that the database meets the requirements described in the following sections.

- **Supported Database Versions**
- Additional Database Software Requirements
- [Setting the PROCESSES Database Initialization Parameter for an Enterprise](#page-112-0) [Deployment](#page-112-0)

### Supported Database Versions

Use the following information to verify what databases are supported by each Oracle Fusion Middleware release and which version of the Oracle database you are currently running:

- For a list of all certified databases, refer to *Oracle Fusion Middleware Supported System Configurations*.
- To check the release of your database, query the PRODUCT\_COMPONENT\_VERSION view:

SQL> SELECT VERSION FROM SYS. PRODUCT COMPONENT VERSION WHERE PRODUCT LIKE 'Oracle%';

Oracle Fusion Middleware requires that the database supports the AL32UTF8 character set. Check the database documentation for information on choosing a character set for the database.

Since FMW 12.1.3 pluggable databases (PDBs) are also supported for Oracle Fusion Middleware schemas, see Interoperability with Supported Databases in *Understanding Interoperability and Compatibility*.

For enterprise deployments, Oracle recommends that you use GridLink data sources to connect to Oracle RAC databases.

#### **Note:**

For more information about using GridLink data sources and SCAN, see Using Active GridLink Data Sources in *Administering JDBC Data Sources for Oracle WebLogic Server*.

Use of Active GridLink has specific licensing requirements, including a valid WebLogic Suite license. See [Oracle Oracle WebLogic Server data sheet](https://www.oracle.com/a/tech/docs/oracle-weblogic-server-ds.pdf).

### Additional Database Software Requirements

In the enterprise topology, there are two database host computers in the data tier that host the two instances of the RAC database. These hosts are referred to as DBHOST1 and DBHOST2.

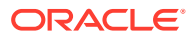

<span id="page-112-0"></span>Before you install or configure the enterprise topology, you must ensure that the following software is installed and available on DBHOST1 and DBHOST2:

#### • **Oracle Clusterware**

See Installing Oracle Grid Infrastructure in *Oracle Grid Infrastructure Installation Guide for Linux*.

#### • **Oracle Real Application Clusters**

See Installing Oracle RAC and Oracle RAC One Node in *Oracle Real Application Clusters Installation Guide for Linux and UNIX*.

#### • **Time synchronization between Oracle RAC database instances**

The clocks of the database instances must be in sync if they are used by servers in a Fusion Middleware cluster configured with server migration.

#### • **Automatic Storage Management** (optional)

See Introducing Oracle Automatic Storage Management in *Oracle Automatic Storage Management Administrator's Guide*.

## Setting the PROCESSES Database Initialization Parameter for an Enterprise Deployment

Table 9-1 lists some of the typical Oracle SOA Suite enterprise topologies and the value that you should use when you set the PROCESSES initialization parameter for each topology.

Use this information as a guide when you configure the Oracle RAC database for an enterprise deployment.

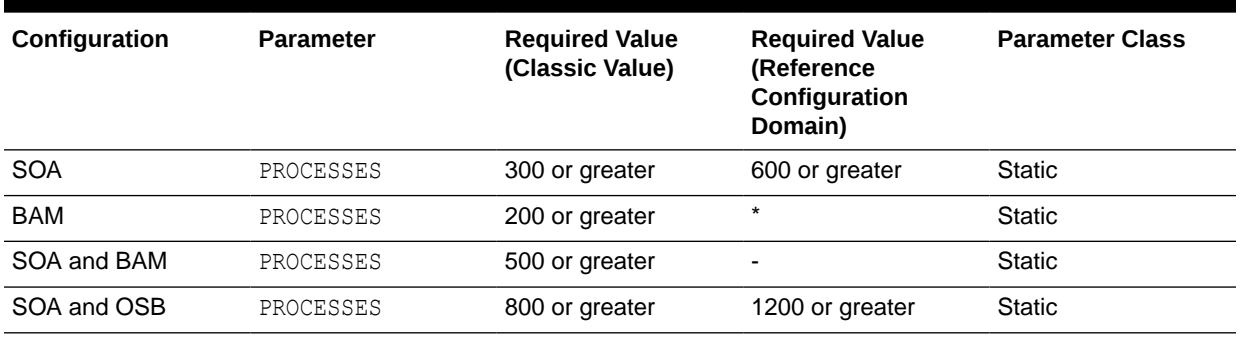

#### **Table 9-1 Required Initialization Parameters**

\* BAM does not support Reference Configuration topology.

To check the value of the initialization parameter using SQL\*Plus, you can use the SHOW PARAMETER command.

**1.** As the SYS user, issue the SHOW PARAMETER command as follows:

SQL> SHOW PARAMETER processes;

**2.** Set the initialization parameter by using the following command:

SQL> ALTER SYSTEM SET processes=300 SCOPE=SPFILE;

**3.** Restart the database.

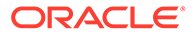

<span id="page-113-0"></span>The method that you use to change a parameter's value depends on whether the parameter is static or dynamic, and on whether your database uses a parameter file or a server parameter file.

#### **Note:**

For more information on changing parameter values, see Changing Initialization Parameter Values in *Oracle Database Administrator's Guide*. For more information on database parameters for Reference Configuration Topology, see *Database Settings* under Configured Reference Configuration Domain Settings in *Administering Oracle SOA Suite and Oracle Business Process Management Suite*.

## Creating Database Services

When multiple Oracle Fusion Middleware products are sharing the same database, each product should be configured to connect to a separate, dedicated database service. This service should be different from the default database service. Having a different service name from the default, allows you to create role based database services for Disaster Recovery and Multi-Datacenter topologies.

#### **Note:**

The instructions in this section are for the Oracle Database 19*c* release. If you are using another supported database, refer to the appropriate documentation library for more up-to-date and release-specific information.

For more information about connecting to Oracle databases using services, see Overview of Using Dynamic Database Services to Connect to Oracle Databases in *Real Application Clusters Administration and Deployment Guide*.

In addition, the database service should be different from the default database service. For complete instructions on creating and managing database services for an Oracle Database 19*c* database, see Overview of Automatic Workload Management with Dynamic Database Services in *Real Application Clusters Administration and Deployment Guide*.

Runtime connection load balancing requires configuring Oracle RAC Load Balancing Advisory with service-level goals for each service for which load balancing is enabled.

You can configure the Oracle RAC Load Balancing Advisory for SERVICE TIME or THROUGHPUT. Set the connection load-balancing goal to **SHORT**.

You create and modify Oracle Database services by using the srvct1 utility.

To create and modify a database service:

**1.** Add the service to the database and assign it to the instances by using srvctl:

```
srvctl add service -db soadb -service soaedg.example.com -preferred 
soadb1,soadb2
```
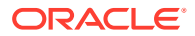

**Note:** For the Service Name of the Oracle RAC database, use lowercase letters, followed by the domain name. For example: soaedg.example.com

If the database is a multitenant database, provide the pluggable database (PDB) name when creating the service so that the service is associated with the specified PDB. For example:

```
srvctl add service -db soadb -service soaedg.example.com -preferred 
soadb1,soadb2 -pdb PDB1
```
**2.** Start the service:

srvctl start service –db soadb –service soaedg.example.com

### **Note:**

For complete instructions on creating and managing database services with SRVCTL, see Creating Services with SRVCTL in the *Real Application Clusters Administration and Deployment Guide*.

**3.** Modify the service so that it uses the Load Balancing Advisory and the appropriate service-level goals for runtime connection load balancing.

Use the following resources in the Oracle Database 19*c Real Application Clusters Administration and Deployment Guide* to set the SERVICE\_TIME and THROUGHPUT service-level goals:

- Overview of the Load Balancing Advisory
- Configuring Your Environment to Use the Load Balancing Advisory

For example:

Check the default configuration of the service by using this command:

srvctl config service -db soadb -service soaedg.example.com

Several parameters are shown. Check the following parameters:

- Connection Load Balancing Goal: Long
- Runtime Load Balancing Goal: NONE

You can modify these parameters by using the following command:

srvctl modify service -db soadb -service soaedg.example.com -rlbgoal SERVICE TIME -clbgoal SHORT

#### **4.** Restart the service:

srvctl stop service -db soadb -service soaedg.example.com srvctl start service -db soadb -service soaedg.example.com

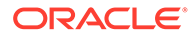

#### <span id="page-115-0"></span>**5.** Verify the change in the configuration:

```
srvctl config service -db soadb -service soaedg.example.com
Runtime Load Balancing Goal: SERVICE_TIME
  Service name: soaedg.example.com
  Service is enabled
 Server pool: soadb soaedg.example.com
 ...
  Connection Load Balancing Goal: SHORT
  Runtime Load Balancing Goal: SERVICE_TIME
   ...
```
## Using SecureFiles for Large Objects (LOBs) in an Oracle **Database**

SecureFiles is a new LOB storage architecture introduced in Oracle Database 11g Release 1. It is recommended to use SecureFiles for the Oracle Fusion Middleware schemas, in particular for the Oracle SOA Suite schemas.

Beginning with Oracle Database 11g Release 1, Oracle introduced SecureFiles, a new LOB storage architecture. Oracle recommends that you use SecureFiles for the Oracle Fusion Middleware schemas, in particular for the Oracle SOA Suite schemas. See Using Oracle SecureFiles LOBs in the *Oracle Database SecureFiles and Large Objects Developer's Guide*.

The db securefile system parameter controls the SecureFiles usage policy. This parameter can be modified dynamically. The following options can be used for using SecureFiles:

- PERMITTED: The default setting prior to 12c. Allows SecureFile LOB storage when the SECUREFILE keyword is used. The default storage method is BasicFile.
- PREFERRED: The default setting from 12c onward, which uses SecureFile LOB storage in all cases where LOB storage would otherwise default to BasicFile.
- FORCE: Creates all (new) LOBs as SecureFiles.
- ALWAYS: Tries to create LOBs as SecureFiles, but falls back to BasicFiles if not possible (if ASSM is disabled).
- IGNORE: Ignore attempts to create SecureFiles.
- NEVER: Disallow new SecureFiles creations.

The default setting for using SecureFiles from Oracle 12*c* Databases onward, is PREFERRED . This means that the database attempts to create a SecureFiles LOB unless a BasicFiles LOB is explicitly specified for the LOB or the parent LOB (if the LOB is in a partition or sub-partition). The Oracle Fusion Middleware schemas do not explicitly specify BasicFiles, which means that Oracle Fusion Middleware LOBs defaults to SecureFiles when installed in an Oracle 12*c* database or higher version.

Beginning with the Fusion Middleware 12.2.1.4 release, when SOA is configured using the Reference Configuration feature (which is the configuration used for Enterprise

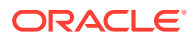

<span id="page-116-0"></span>Deployment Guide), Oracle recommends to set the *db\_securefile* system parameter to "ALWAYS" on Oracle 12c databases and higher. For example:

sql> alter system set db securefile=ALWAYS scope=both;

For more information about database settings on a Reference Configuration domain, see Database Settings in *Administering Oracle SOA Suite and Oracle Business Process Management Suite*.

For Oracle 11g Databases, Oracle recommends that you set the db securefile parameter to FORCE before you create the Oracle Fusion Middleware schemas with the Repository Creation Utility (RCU).

Note that the SecureFiles segments require tablespaces managed with automatic segment space management (ASSM). This means that LOB creation on SecureFiles will fail if ASSM is not enabled. However, the Oracle Fusion Middleware tablespaces are created by default with ASSM enabled. As a result, with the default configuration, nothing needs to be changed to enable SecureFiles for the Oracle Fusion Middleware schemas.

## About Database Backup Strategies

Performing a database backup at key points in the installation and configuration of an enterprise deployment enables you to recover quickly from any issue that might occur in the later configuration steps.

At key points in the installation and configuration of an enterprise deployment, this guide recommends that you back up your current environment. For example, after you install the product software and create the schemas for a particular Oracle Fusion Middleware product, you should perform a database backup. Performing a backup allows you to perform a quick recovery from any issue that might occur in the later configuration steps.

You can choose to use your own backup strategy for the database, or you can simply make a backup by using operating system tools or RMAN for this purpose.

Oracle recommends that you use Oracle Recovery Manager for the database, particularly if the database was created using Oracle Automatic Storage Management. If possible, you can also perform a cold backup by using operating system tools such as tar.

## Implementing a Database Growth Management Strategy for Oracle SOA Suite

An Oracle enterprise deployment, including Oracle SOA Suite, presents several challenges for database administrators, including managing the growth of the Oracle SOA Suite database. Underestimating the importance of managing the database can lead to issues when the database is moved to a production environment.

For information about determining an appropriate strategy and planning for capacity, testing, and monitoring, see [Managing Database Growth](https://docs.oracle.com/en/middleware/soa-suite/soa/12.2.1.4/administer/managing-database-growth.html) in *Administering Oracle SOA Suite and Oracle Business Process Management Suite*.

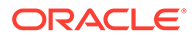

# Part III Configuring the Enterprise Deployment

This part of the Enterprise Deployment guide contains the following topics:

- [Creating the Initial Infrastructure Domain for an Enterprise Deployment](#page-118-0)
- [Configuring Oracle HTTP Server for an Enterprise Deployment](#page-178-0) For an enterprise deployment, Oracle HTTP Server must be installed on each of the web tier hosts and configured as Oracle HTTP standalone domains on each host.
- [Configuring Oracle Traffic Director for an Enterprise Deployment](#page-196-0)
- [Extending the Domain with Oracle SOA Suite](#page-226-0)
- **[Extending the Domain with Oracle Service Bus](#page-274-0)** The procedures described in this chapter guide you through the process of extending the enterprise deployment topology with Oracle Service Bus (OSB).
- [Extending the Domain with Business Process Management](#page-314-0)
- [Extending the Domain with Oracle Enterprise Scheduler](#page-334-0)
- **[Extending the Domain with Business Activity Monitoring](#page-360-0)**
- [Extending the Domain with Oracle B2B](#page-380-0)
- [Configuring Oracle Managed File Transfer in an Enterprise Deployment](#page-396-0) The procedures explained in this chapter guide you through the process of adding Oracle Managed File Transfer to your enterprise deployment.

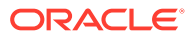

# <span id="page-118-0"></span>10

## Creating the Initial Infrastructure Domain for an Enterprise Deployment

The following topics describe how to install and configure an initial domain, which can be used as the starting point for an enterprise deployment. Later chapters in this guide describe how to extend this initial domain with the various products and components that comprise the enterprise topology that you are deploying.

- [About the Initial Infrastructure Domain](#page-119-0) Before you create the initial Infrastructure domain, be sure to review the following key concepts.
- [Variables Used When Creating the Infrastructure Domain](#page-120-0) As you perform the tasks in this chapter, you reference the directory variables that are listed in this section.
- [Support for Dynamic Clusters in Infrastructure Domains](#page-120-0) Infrastructure domains support two different topologies: static clusters-based topology and dynamic clusters-based topology. When choosing the dynamic cluster topology, there are some differences with respect to the conventional static clusters configuration.
- [Installing the Oracle Fusion Middleware Infrastructure on SOAHOST1](#page-121-0) Use the following sections to install the Oracle Fusion Middleware Infrastructure software in preparation for configuring a new domain for an enterprise deployment.
- [Creating the Database Schemas](#page-126-0)

Oracle Fusion Middleware components require the existence of schemas in a database before you configure a Fusion Middleware Infrastructure domain. Install the schemas listed in this topic in a certified database for use with this release of Oracle Fusion Middleware.

- [Configuring the Infrastructure Domain](#page-131-0) The following topics provide instructions for creating a WebLogic Server domain using the Fusion Middleware Configuration wizard.
- [Configuring a Per Host Node Manager for an Enterprise Deployment](#page-151-0) For specific enterprise deployments, Oracle recommends that you configure a per-host Node Manager, as opposed to the default per-domain Node Manager.
- [Configuring the Domain Directories and Starting the Servers on SOAHOST1](#page-157-0) After the domain is created and the node manager is configured, you can then configure the additional domain directories and start the Administration Server and the Managed Servers on SOAHOST1.
- [Propagating the Domain and Starting the Servers on SOAHOST2](#page-162-0) After you start and validate the Administration Server and WLS\_WSM1 Managed Server on SOAHOST1, you can then perform the following tasks on SOAHOST2.
- [Modifying the Upload and Stage Directories to an Absolute Path](#page-164-0)
- [Configuring Listen Addresses When Using Dynamic Clusters](#page-164-0) The default configuration for dynamic managed servers in dynamic clusters is to listen on all available network interfaces. In most cases, the default configuration may be undesirable.

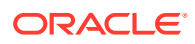

#### <span id="page-119-0"></span>• [Creating a New LDAP Authenticator and Provisioning Enterprise Deployment](#page-164-0) [Users and Group](#page-164-0)

When you configure an Oracle Fusion Middleware domain, the domain is configured by default to use the WebLogic Server authentication provider (DefaultAuthenticator). However, for an enterprise deployment, Oracle recommends that you use a dedicated, centralized LDAP-compliant authentication provider.

• [Adding the wsm-pm Role to the Administrators Group](#page-176-0)

After you configure a new LDAP-based Authorization Provider and restart the Administration Server, add the enterprise deployment administration LDAP group (SOA Administrators) as a member to the policy.Updater role in the wsm-pm application stripe.

[Backing Up the Configuration](#page-176-0)

It is an Oracle best practices recommendation to create a backup after you successfully extended a domain or at another logical point. Create a backup after you verify that the installation so far is successful. This is a quick backup for the express purpose of immediate restoration in case of problems in later steps.

• [Verification of Manual Failover of the Administration Server](#page-177-0)

## About the Initial Infrastructure Domain

Before you create the initial Infrastructure domain, be sure to review the following key concepts.

- About the Infrastructure Distribution
- Characteristics of the Domain

## About the Infrastructure Distribution

You create the initial Infrastructure domain for an enterprise deployment by using the Oracle Fusion Middleware Infrastructure distribution. This distribution contains both the Oracle WebLogic Server software and the Oracle JRF software.

The Oracle JRF software consists of Oracle Web Services Manager, Oracle Application Development Framework (Oracle ADF), Oracle Enterprise Manager Fusion Middleware Control, the Repository Creation Utility (RCU), and other libraries and technologies that are required to support the Oracle Fusion Middleware products.

Later in this guide, you can then extend the domain to support the Oracle Fusion Middleware products that are required for your enterprise deployment.

See Understanding Oracle Fusion Middleware Infrastructure in *Understanding Oracle Fusion Middleware*.

### Characteristics of the Domain

The following table lists some of the key characteristics of the domain that you are about to create. Reviewing these characteristics helps you to understand the purpose and context of the procedures that are used to configure the domain.

Many of these characteristics are described in more detail in [Understanding a Typical](#page-25-0) [Enterprise Deployment.](#page-25-0)

ORACLE®

<span id="page-120-0"></span>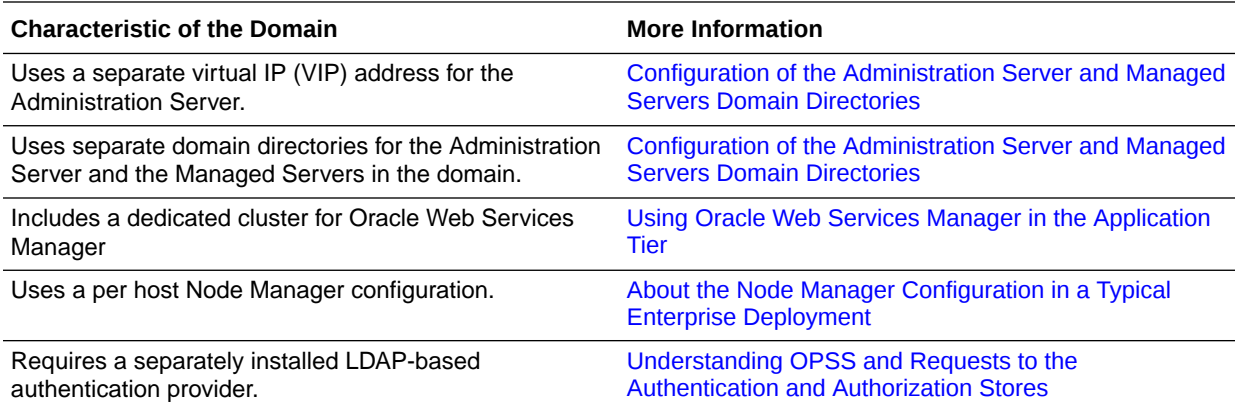

## Variables Used When Creating the Infrastructure Domain

As you perform the tasks in this chapter, you reference the directory variables that are listed in this section.

These directory variables are defined in [File System and Directory Variables Used in This](#page-88-0) [Guide.](#page-88-0)

- ORACLE HOME
- ASERVER HOME
- MSERVER HOME
- APPLICATION\_HOME
- JAVA HOME
- NM\_HOME

In addition, you reference the following virtual IP (VIP) addresses and host names that are defined in [Physical and Virtual IP Addresses Required by the Enterprise Topology:](#page-74-0)

- ADMINVHN
- SOAHOST1
- SOAHOST2
- DBHOST1
- DBHOST2
- SCAN Address for the Oracle RAC Database (DB-SCAN.example.com)

## Support for Dynamic Clusters in Infrastructure Domains

Infrastructure domains support two different topologies: static clusters-based topology and dynamic clusters-based topology. When choosing the dynamic cluster topology, there are some differences with respect to the conventional static clusters configuration.

Static clusters, also called configured clusters, are conventional clusters where you manually configure and add each server instance. A dynamic cluster includes a new "server-template" object that is used to define a centralized configuration for all generated (dynamic) server instances. When you create a dynamic cluster, the dynamic servers are preconfigured and

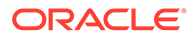

<span id="page-121-0"></span>automatically generated for you. This feature enables you to scale up the number of server instances in the dynamic cluster when you need additional server capacity. You can simply start the dynamic servers without having to first manually configure and add them to the cluster.

The steps in this section include instructions to configure the domain for both static or dynamic topologies. The differences between the two types of configurations are listed below:

- The Configuration Wizard process may differ for each case. For example, you should define server templates for dynamic clusters instead of servers.
- For dynamic clusters, you should perform the server-specific configurations such as setting the listen address, configuring the upload and staging directories, or configuring the keystores in the server template instead of in the server.
- Service migration is configured in a different way for dynamic clusters. Dynamic clusters do not use migratable targets, instead, the JMS resources are targeted to the cluster, and use migration policies. For dynamic and static cluster, all the configuration related with Service Migration can be automatically performed by the Configuration Wizard and this is the approach used in this guide.

Mixed clusters (clusters that contains both dynamic and configured server instances) are not supported in the Oracle SOA Suite enterprise deployment.

## Installing the Oracle Fusion Middleware Infrastructure on SOAHOST1

Use the following sections to install the Oracle Fusion Middleware Infrastructure software in preparation for configuring a new domain for an enterprise deployment.

- Installing a Supported JDK
- [Starting the Infrastructure Installer on SOAHOST1](#page-123-0)
- [Navigating the Infrastructure Installation Screens](#page-123-0)
- [Installing Oracle Fusion Middleware Infrastructure on the Other Host Computers](#page-125-0)
- [Checking the Directory Structure](#page-125-0) After you install the Oracle Fusion Middleware Infrastructure and create the Oracle home, you should see the directory and sub-directories listed in this topic. The contents of your installation vary based on the options that you selected during the installation.
- [Disabling the Derby Database](#page-126-0)

### Installing a Supported JDK

Oracle Fusion Middleware requires that a certified Java Development Kit (JDK) is installed on your system.

- [Locating and Downloading the JDK Software](#page-122-0)
- [Installing the JDK Software](#page-122-0)

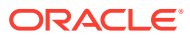

### <span id="page-122-0"></span>Locating and Downloading the JDK Software

To find a certified JDK, see the certification document for your release on the Oracle Fusion Middleware Supported System Configurations page.

After you identify the Oracle JDK for the current Oracle Fusion Middleware release, you can download an Oracle JDK from the following location on Oracle Technology Network:

http://www.oracle.com/technetwork/java/index.html

Be sure to navigate to the download for the Java SE JDK.

### Installing the JDK Software

Install the JDK onto the VOL1 and VOL2 shared storage volumes mounted to /u01/oracle/ products on the application tier hosts. Name the folder for the JDK without version numbers to avoid re-configuration challenges during JDK upgrades. Example: /u01/oracle/products/ jdk.

#### **Note:**

Multiple installations may be needed as recommended mount points use multiple product shared volumes.

For more information about the recommended location for the JDK software, see the [Understanding the Recommended Directory Structure for an Enterprise Deployment](#page-86-0).

The following example describes how to install a recent version of JDK 1.8.0\_241.

**1.** Change directory to the location where you downloaded the JDK archive file.

cd *download\_dir*

**2.** Unpack the archive into the JDK home directory, and then run the following commands:

```
tar -xzvf jdk-8u241-linux-x64.tar.gz
```
Note that the JDK version listed here was accurate at the time this document was published. For the latest supported JDK, see the *Oracle Fusion Middleware System Requirements and Specifications* for the current Oracle Fusion Middleware release.

**3.** Move the JDK directory to the recommended location in the directory structure.

For example:

```
mv ./jdk1.8.0_241 /u01/oracle/products/jdk
```
See [File System and Directory Variables Used in This Guide.](#page-88-0)

**4.** Define the *JAVA\_HOME* and *PATH* environment variables for running Java on the host computer.

For example:

```
export JAVA_HOME=/u01/oracle/products/jdk
export PATH=$JAVA_HOME/bin:$PATH
```
**ORACLE** 

<span id="page-123-0"></span>**5.** Run the following command to verify that the appropriate java executable is in the path and your environment variables are set correctly:

```
java -version
```
The Java version in the output should be displayed as  $1.8.0$  241.

**6.** Repeat steps [1](#page-122-0) through 5 for each unique *products* shared volume on an appropriate host. For example: SOAHOST1 and SOAHOST2.

### Starting the Infrastructure Installer on SOAHOST1

To start the installation program, perform the following steps.

- **1.** Log in to SOAHOST1.
- **2.** Go to the directory where you downloaded the installation program.
- **3.** Launch the installation program by invoking the java executable from the JDK directory on your system, as shown in the following example:

\$JAVA\_HOME/bin/java -d64 -jar *distribution\_file\_name*.jar

In this example:

- Replace *JAVA\_HOME* with the environment variable or actual JDK location on your system.
- Replace *distribution* file name with the actual name of the distribution JAR file.

If you download the distribution from the Oracle Technology Network (OTN), then the JAR file is typically packaged inside a downloadable compressed file.

To install the software required for the initial Infrastructure domain, the distribution you want to install is **fmw\_12.2.1.4.0\_infrastructure.jar**.

For more information about the actual file names of each distribution, see [Identifying and Obtaining Software Downloads for an Enterprise Deployment.](#page-74-0)

When the installation program appears, you are ready to begin the installation. See Navigating the Installation Screens for a description of each installation program screen.

### Navigating the Infrastructure Installation Screens

The installation program displays a series of screens, in the order listed in the following table.

If you need additional help with any of the installation screens, click the screen name or click the **Help** button on the screen.

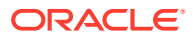

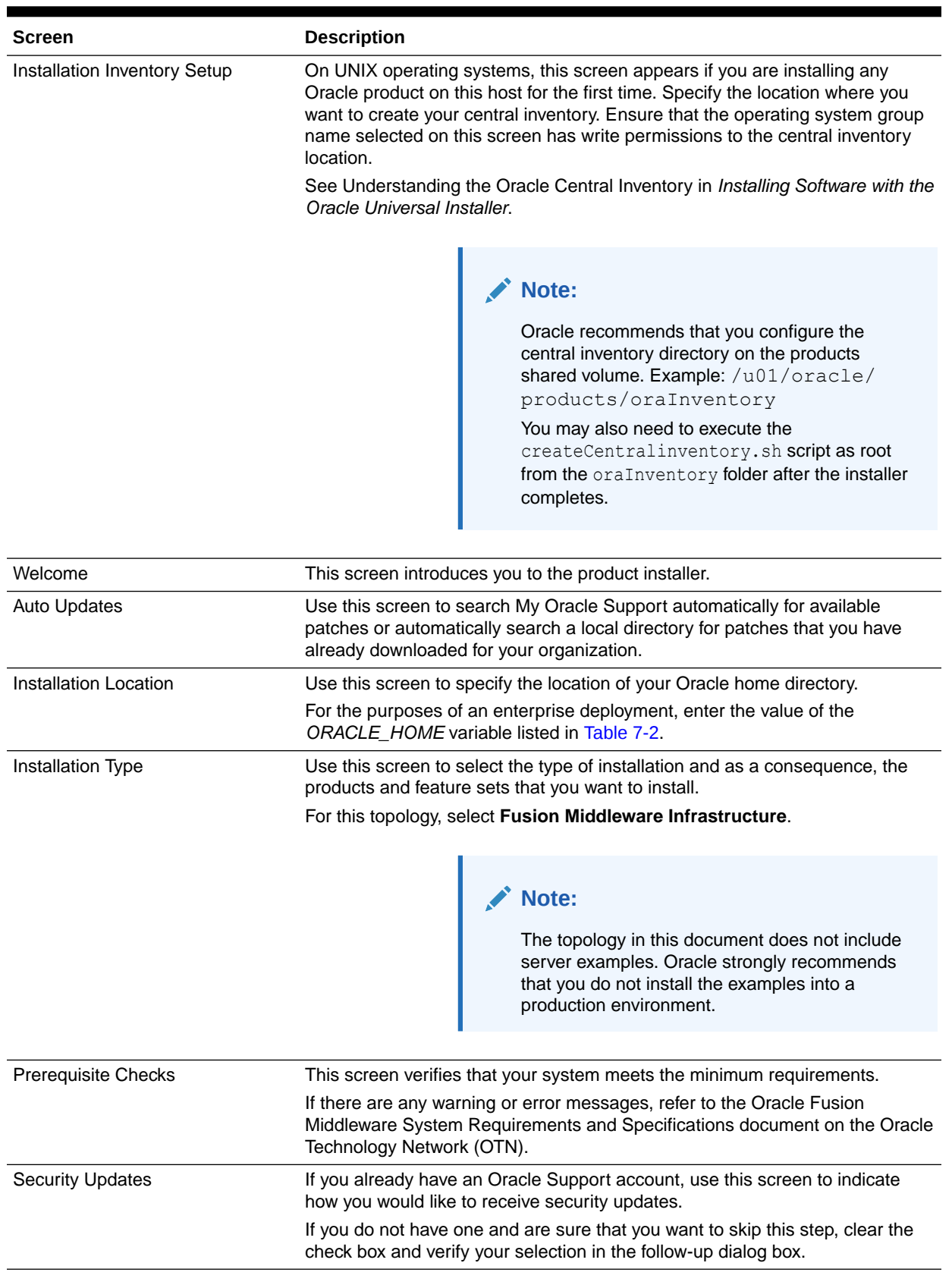

#### **Table 10-1 Navigating the Infrastructure Installation Screens**

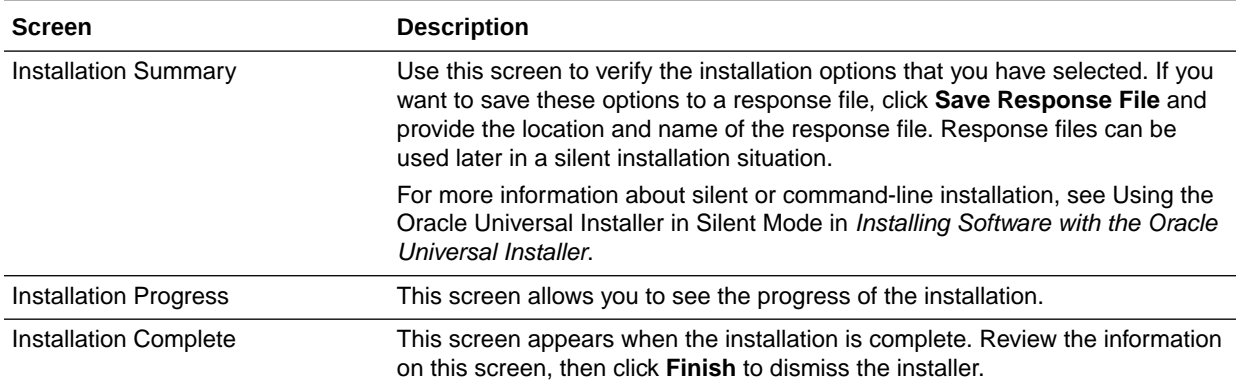

#### <span id="page-125-0"></span>**Table 10-1 (Cont.) Navigating the Infrastructure Installation Screens**

## Installing Oracle Fusion Middleware Infrastructure on the Other Host **Computers**

If you have configured a separate shared storage volume or partition for secondary hosts, then you must install the Infrastructure on one of those hosts.

See [Shared Storage Recommendations When Installing and Configuring an Enterprise](#page-85-0) [Deployment](#page-85-0).

To install the software on the other host computers in the topology, log in to each host, and use the instructions in [Starting the Infrastructure Installer on SOAHOST1](#page-123-0) and [Navigating the Infrastructure Installation Screens](#page-123-0) to create the Oracle home on the appropriate storage device.

#### **Note:**

In previous releases, the recommended enterprise topology included a colocated set of Oracle HTTP Server instances. In those releases, there was a requirement to install the Infrastructure on the web tier hosts (WEBHOST1 and WEBHOST2). However, for this release, the Enterprise Deployment topology assumes that the web servers are installed and configured in standalone mode, so they are not considered part of the application tier domain. See [Configuring Oracle HTTP Server for an Enterprise Deployment](#page-178-0)

### Checking the Directory Structure

After you install the Oracle Fusion Middleware Infrastructure and create the Oracle home, you should see the directory and sub-directories listed in this topic. The contents of your installation vary based on the options that you selected during the installation.

To check the directory structure:

**1.** Change to the *ORACLE\_HOME* directory where you installed the Infrastructure.

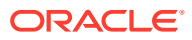

<span id="page-126-0"></span>**2.** Enter the following command:

```
ls --format=single-column
```
The directory structure on your system must match the structure shown in the following example:

```
cfgtoollogs
coherence 
em 
inventory 
OPatch 
oracle_common 
oraInst.loc 
oui
wlserver
```
See What are the Key Oracle Fusion Middleware Directories? in *Understanding Oracle Fusion Middleware*.

### Disabling the Derby Database

Disable the embedded Derby database, which is a file-based database, packaged with Oracle WebLogic Server. The Derby database is used primarily for development environments. As a result, you must disable it when you are configuring a production-ready enterprise deployment environment; otherwise, the Derby database process starts automatically when you start the Managed Servers.

To disable the Derby database:

**1.** Navigate to the following directory in the Oracle home:

cd *WL\_HOME*/common/derby/lib

**2.** Rename the Derby library jar file:

mv derby.jar disable\_derby.jar

**3.** If each host uses a separate file system, repeat steps 1 and 2 on each host.

## Creating the Database Schemas

Oracle Fusion Middleware components require the existence of schemas in a database before you configure a Fusion Middleware Infrastructure domain. Install the schemas listed in this topic in a certified database for use with this release of Oracle Fusion Middleware.

- Metadata Services (MDS)
- Audit Services (IAU)
- Audit Services Append (IAU\_APPEND)
- Audit Services Viewer (IAU\_VIEWER)
- Oracle Platform Security Services (OPSS)
- User Messaging Service (UMS)
- WebLogic Services (WLS)
- Common Infrastructure Services (STB)

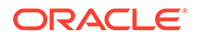

Use the Repository Creation Utility (RCU) to create the schemas. This utility is installed in the Oracle home for each Oracle Fusion Middleware product. For more information about RCU and how the schemas are created and stored in the database, see Preparing for Schema Creation in *Creating Schemas with the Repository Creation Utility*.

Complete the following steps to install the required schemas:

- Installing and Configuring a Certified Database
- Starting the Repository Creation Utility (RCU)
- [Navigating the RCU Screens to Create the Schemas](#page-128-0)
- [Verifying Schema Access](#page-130-0)

### Installing and Configuring a Certified Database

Make sure that you have installed and configured a certified database, and that the database is up and running.

See the [Preparing the Database for an Enterprise Deployment.](#page-110-0)

## Starting the Repository Creation Utility (RCU)

To start the Repository Creation Utility (RCU):

- 1. Navigate to the *ORACLE\_HOME*/oracle\_common/bin directory on your system.
- **2.** Make sure that the JAVA\_HOME environment variable is set to the location of a certified JDK on your system. The location should be up to but not including the bin directory. For example, if your JDK is located in /u01/oracle/products/jdk:

On UNIX operating systems:

export JAVA\_HOME=/u01/oracle/products/jdk

**3.** Start RCU:

On UNIX operating systems:

./rcu

#### **Note:**

If your database has Transparent Data Encryption (TDE) enabled, and you want to encrypt your tablespaces that are created by the RCU, provide the -encryptTablespace true option when you start RCU.

This defaults the appropriate RCU GUI Encrypt Tablespace checkbox selection on the Map Tablespaces screen without further effort during the RCU execution. See Encrypting Tablespaces in *Creating Schemas with the Repository Creation Utility*.

## <span id="page-128-0"></span>Navigating the RCU Screens to Create the Schemas

Follow the instructions in this section to create the schemas for the Fusion Middleware Infrastructure domain:

- Task 1, Introducing RCU
- Task 2, Selecting a Method of Schema Creation
- Task 3, Providing Database Connection Details
- [Task 4, Specifying a Custom Prefix and Selecting Schemas](#page-129-0)
- [Task 5, Specifying Schema Passwords](#page-129-0)
- [Task 6, Verifying the Tablespaces for the Required Schemas](#page-130-0)
- [Task 7, Creating Schemas](#page-130-0)
- [Task 8, Reviewing Completion Summary and Completing RCU Execution](#page-130-0)

#### **Task 1 Introducing RCU**

Review the Welcome screen and verify the version number for RCU. Click **Next** to begin.

#### **Task 2 Selecting a Method of Schema Creation**

If you have the necessary permission and privileges to perform DBA activities on your database, select **System Load and Product Load** on the Create Repository screen. The procedure in this document assumes that you have the necessary privileges. If you do not have the necessary permission or privileges to perform DBA activities in the database, you must select **Prepare Scripts for System Load** on this screen. This option generates a SQL script, which can be provided to your database administrator. See Understanding System Load and Product Load in *Creating Schemas with the Repository Creation Utility*.

Click **Next**.

#### **Tip:**

For more information about the options on this screen, see Create repository in *Creating Schemas with the Repository Creation Utility*.

#### **Task 3 Providing Database Connection Details**

Provide the database connection details for RCU to connect to your database.

- **1.** In the **Host Name** field, enter the SCAN address of the Oracle RAC Database.
- **2.** Enter the **Port** number of the RAC database scan listener, for example 1521.
- **3.** Enter the RAC **Service Name** of the database.
- **4.** Enter the **User Name** of a user that has permissions to create schemas and schema objects, for example SYS.
- **5.** Enter the **Password** of the user name that you provided in step 4.
- **6.** If you have selected the SYS user, ensure that you set the role to SYSDBA.
- **7.** Click **Next** to proceed, and then click **OK** on the dialog window confirming that connection to the database was successful.

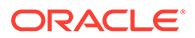

<span id="page-129-0"></span>**Tip:** For more information about the options on this screen, see Database Connection Details in *Creating Schemas with the Repository Creation Utility*.

#### **Task 4 Specifying a Custom Prefix and Selecting Schemas**

**1.** Specify the custom prefix that you want to use to identify the Oracle Fusion Middleware schemas.

The custom prefix is used to logically group these schemas together for use in this domain. For the purposes of this guide, use the prefix FMW1221

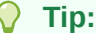

Make a note of the custom prefix that you choose to enter here; you l need this later, during the domain creation process.

For more information about custom prefixes, see Understanding Custom Prefixes in *Creating Schemas with the Repository Creation Utility*.

#### **2.** Select **AS Common Schemas**.

When you select **AS Common Schemas**, all the schemas in this section are automatically selected.

If the schemas in this section are not automatically selected, then select the required schemas.

There are two mandatory schemas that are selected by default. You cannot deselect them: **Common Infrastructure Services** (the STB schema) and **WebLogic Services** (the WLS schema). The **Common Infrastructure Services** schema enables you to retrieve information from RCU during domain configuration. See Understanding the Service Table Schema in *Creating Schemas with the Repository Creation Utility*.

#### $\Omega$ **Tip:**

For more information about how to organize your schemas in a multi-domain environment, see Planning Your Schema Creation in *Creating Schemas with the Repository Creation Utility*.

Click **Next** to proceed, and then click **OK** on the dialog window confirming that prerequisite checking for schema creation was successful.

#### **Task 5 Specifying Schema Passwords**

Specify how you want to set the schema passwords on your database, then specify and confirm your passwords. Ensure that the complexity of the passwords meet the database security requirements before you continue. RCU proceeds at this point even if you do not meet the password polices. Hence, perform this check outside RCU itself.

Click **Next**.

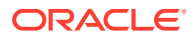

#### <span id="page-130-0"></span>**Tip:**

You must make a note of the passwords you set on this screen; you need them later on during the domain creation process.

#### **Task 6 Verifying the Tablespaces for the Required Schemas**

You can accept the default settings on the remaining screens, or you can customize how RCU creates and uses the required tablespaces for the Oracle Fusion Middleware schemas.

#### **Note:**

You can configure a Fusion Middleware component to use JDBC stores for JMS servers and Transaction Logs, by using the Configuration Wizard. These JDBC stores are placed in the Weblogic Services component tablespace. If your environment expects to have a high level of transactions and JMS activity, you can increase the default size of the *<PREFIX>*\_WLS tablespace to better suit the environment load.

Click **Next** to continue, and then click **OK** on the dialog window to confirm the tablespace creation.

For more information about RCU and its features and concepts, see About the Repository Creation Utility in *Creating Schemas with the Repository Creation Utility*.

#### **Task 7 Creating Schemas**

Review the summary of the schemas to be loaded and click **Create** to complete schema creation.

#### **Note:**

If failures occurred, review the listed log files to identify the root cause, resolve the defects, and then use RCU to drop and recreate the schemas before you continue.

#### **Task 8 Reviewing Completion Summary and Completing RCU Execution**

When you reach the Completion Summary screen, verify that all schema creations have been completed successfully, and then click **Close** to dismiss RCU.

### Verifying Schema Access

Verify schema access by connecting to the database as the new schema users are created by the RCU. Use SQL\*Plus or another utility to connect, and provide the appropriate schema names and passwords entered in the RCU.

For example:

#### **Note:**

If the database is a plugable database (PDB), the apropriate tns alias that points to the PDB must be used in the sqlplus command.

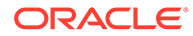

```
./sqlplus FMW12214_WLS/<WLS_schema_password>
SQL*Plus: Release 19.0.0.0.0 - Production on Tue May 26 06:04:29 2020 
Version 19.6.0.0.0
Copyright (c) 1982, 2019, Oracle. All rights reserved.
Last Successful login time: Tue Apr 07 2020 01:04:10 -07:00
Connected to:
Oracle Database 19c Enterprise Edition Release 19.0.0.0.0 - 64bit Production
Version 19.6.0.0.0
SQL>
```
## Configuring the Infrastructure Domain

The following topics provide instructions for creating a WebLogic Server domain using the Fusion Middleware Configuration wizard.

For more information on the other methods that are available for creating a domain, see Additional Tools for Creating, Extending, and Managing WebLogic Domains in *Creating WebLogic Domains Using the Configuration Wizard*.

- **Starting the Configuration Wizard**
- Navigating the Configuration Wizard Screens to Configure the Infrastructure Domain

## Starting the Configuration Wizard

To begin domain configuration, run the following command in the Oracle Fusion Middleware Oracle home on SOAHOST1.

*ORACLE\_HOME*/oracle\_common/common/bin/config.sh

## Navigating the Configuration Wizard Screens to Configure the Infrastructure Domain

Follow the instructions in the following sections to create and configure the domain for the topology, with static or dynamic clusters.

- Creating the Domain with Static Clusters
- [Creating the Domain with Dynamic Clusters](#page-142-0)

### Creating the Domain with Static Clusters

Follow the instructions in this section to create and configure the domain for the topology.

Domain creation and configuration includes the following tasks.

- [Task 1, Selecting the Domain Type and Domain Home Location](#page-132-0)
- [Task 2, Selecting the Configuration Templates](#page-132-0)
- [Task 3, Selecting the Application Home Location](#page-133-0)

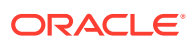

- <span id="page-132-0"></span>[Task 4, Configuring the Administrator Account](#page-133-0)
- [Task 5, Specifying the Domain Mode and JDK](#page-133-0)
- [Task 6, Specifying the Database Configuration Type](#page-133-0)
- [Task 7, Specifying JDBC Component Schema Information](#page-135-0)
- [Task 8, Providing the GridLink Oracle RAC Database Connection Details](#page-135-0)
- [Task 9, Testing the JDBC Connections](#page-136-0)
- [Task 10, Selecting Advanced Configuration](#page-136-0)
- [Task 11, Configuring the Administration Server Listen Address](#page-137-0)
- [Task 12, Configuring Node Manager](#page-137-0)
- [Task 13, Configuring Managed Servers](#page-137-0)
- [Task 14, Configuring a Cluster](#page-138-0)
- [Task 15, Assigning Server Templates](#page-139-0)
- [Task 16, Configuring Dynamic Servers](#page-139-0)
- [Task 17, Assigning Managed Servers to the Cluster](#page-139-0)
- [Task 18, Configuring Coherence Clusters](#page-140-0)
- [Task 19, Creating Machines](#page-140-0)
- [Task 20, Assigning Servers to Machines](#page-140-0)
- [Task 21, Creating Virtual Targets](#page-141-0)
- [Task 23, Reviewing Your Configuration Specifications and Configuring the Domain](#page-141-0)
- [Task 24, Writing Down Your Domain Home and Administration Server URL](#page-141-0)

#### **Task 1 Selecting the Domain Type and Domain Home Location**

On the Configuration Type screen, select **Create a new domain**. In the Domain Location field, specify the value of the *ASERVER\_HOME* variable, as defined in [File System and Directory Variables Used in This Guide.](#page-88-0)

#### **Tip:**

For more information about the other options on this screen of the Configuration Wizard, see Configuration Type in *Creating WebLogic Domains Using the Configuration Wizard*.

#### **Task 2 Selecting the Configuration Templates**

On the Templates screen, make sure **Create Domain Using Product Templates** is selected, then select the following templates:

• **Oracle Enterprise Manager [em]**

Selecting this template automatically selects the following dependencies:

- Oracle JRF [oracle\_common]
- WebLogic Coherence Cluster Extension [wlserver]
- **Oracle WSM Policy Manager [oracle\_common]**

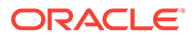

#### <span id="page-133-0"></span>**Tip:**

More information about the options on this screen can be found in Templates in *Creating WebLogic Domains Using the Configuration Wizard*.

#### **Task 3 Selecting the Application Home Location**

On the Application Location screen, specify the value of the *APPLICATION\_HOME* variable, as defined in [File System and Directory Variables Used in This Guide](#page-88-0).

**Tip:**

More information about the options on this screen can be found in Application Location in *Creating WebLogic Domains Using the Configuration Wizard*.

#### **Task 4 Configuring the Administrator Account**

On the Administrator Account screen, specify the user name and password for the default WebLogic Administrator account for the domain.

Make a note of the user name and password specified on this screen; you need these credentials later to boot and connect to the domain's Administration Server.

#### **Task 5 Specifying the Domain Mode and JDK**

On the Domain Mode and JDK screen:

- Select **Production** in the Domain Mode field.
- Select **Oracle Hotspot** JDK in the JDK field.

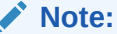

Be sure that it points to the folder where you have installed the JDK. See [Installing the JDK Software](#page-122-0).

Select **Production Mode** on this screen to give your environment a higher degree of security. This mode requires a user name and password to deploy applications and to start the Administration Server.

#### **Tip:**

More information about the options on this screen, including the differences between development mode and production mode, can be found in Domain Mode and JDK in *Creating WebLogic Domains Using the Configuration Wizard*.

When you start the Administration Server, a boot identity file can be created to bypass the need to provide a user name and password, in production mode. See [Creating the boot.properties File.](#page-430-0)

**Task 6 Specifying the Database Configuration Type** On the Database Configuration Type screen:

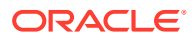

• Select **RCU Data** to activate the fields on this screen.

The **RCU Data** option instructs the Configuration Wizard to connect to the database and Service Table (STB) schema to automatically retrieve schema information for the schemas needed to configure the domain.

- Verify that **Vendor** is Oracle and **Driver** is \*Oracle's Driver (Thin) for Service Connections; Versions: Any.
- Verify that **Connection Parameters** is selected.

#### **Note:**

If you choose to select **Manual Configuration** on this screen, you have to manually fill in the parameters for your schema on the JDBC Component Schema screen.

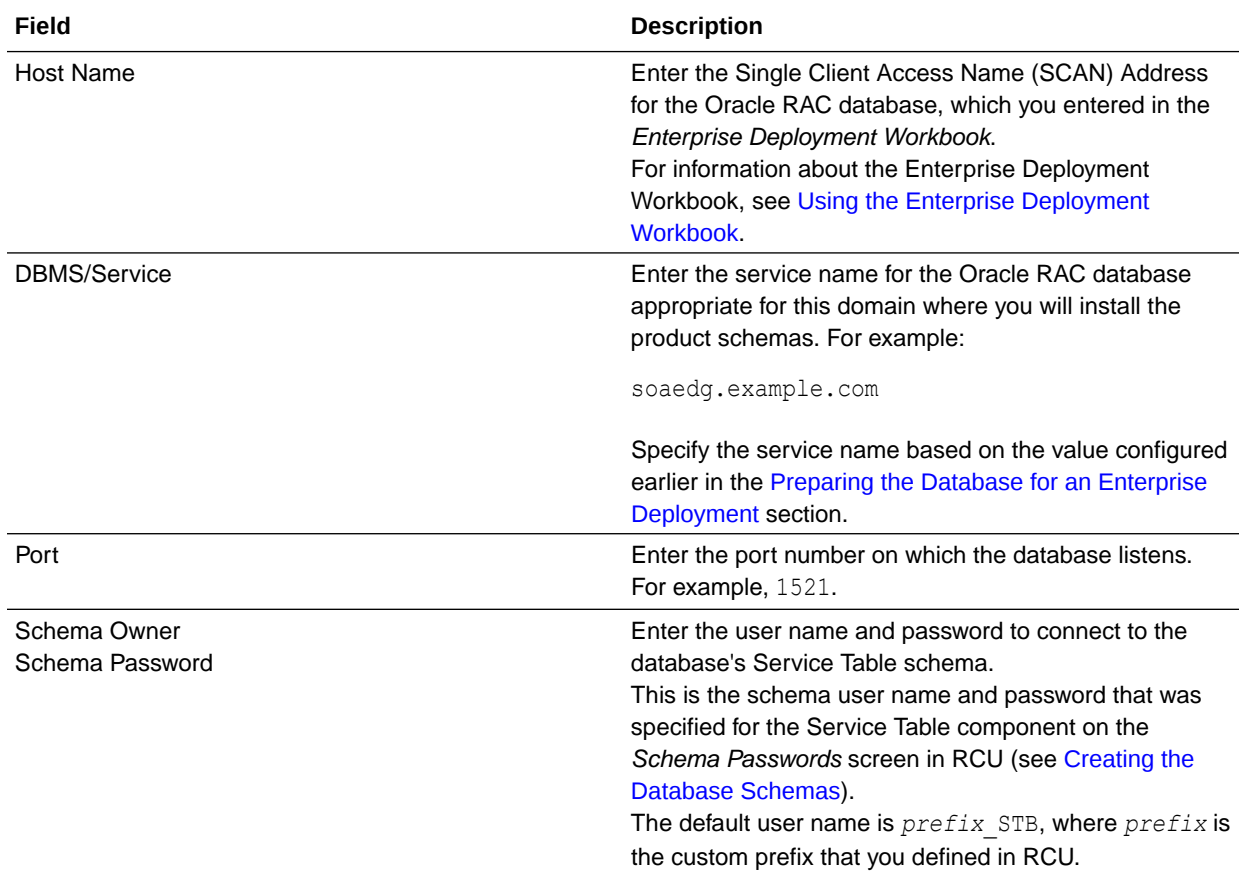

After you select **RCU Data**, fill in the fields as shown in the following table:

Click **Get RCU Configuration** when you finish specifying the database connection information. The following output in the Connection Result Log indicates that the operation is successful.

```
Connecting to the database server...OK
Retrieving schema data from database server...OK
Binding local schema components with retrieved data...OK
```
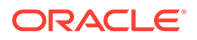

<span id="page-135-0"></span>Successfully Done.

Click **Next** if the connection to the database is successful.

### **Tip:** More information about the **RCU Data** option can be found in Understanding the Service Table Schema in *Creating Schemas with the Repository Creation Utility*. More information about the other options on this screen can be found in Datasource Defaults in *Creating WebLogic Domains Using the Configuration Wizard*. **Task 7 Specifying JDBC Component Schema Information** Verify that the values on the JDBC Component Schema screen are correct for all schemas.

The schema table should be populated, because you selected **Get RCU Data** on the previous screen. As a result, the Configuration Wizard locates the database connection values for all the schemas required for this domain.

At this point, the values are configured to connect to a single-instance database. However, for an enterprise deployment, you should use a highly available Real Application Clusters (RAC) database, as described in [Preparing the Database for an](#page-110-0) [Enterprise Deployment.](#page-110-0)

In addition, Oracle recommends that you use an Active GridLink datasource for each of the component schemas. For more information about the advantages of using GridLink data sources to connect to a RAC database, see Database Considerations in the *High Availability Guide*.

To convert the data sources to GridLink:

following table.

- **1.** Select all the schemas by selecting the checkbox in the first header row of the schema table.
- **2.** Click **Convert to GridLink** and click **Next**.

#### **Task 8 Providing the GridLink Oracle RAC Database Connection Details** On the GridLink Oracle RAC Component Schema screen, provide the information required to connect to the RAC database and component schemas, as shown in

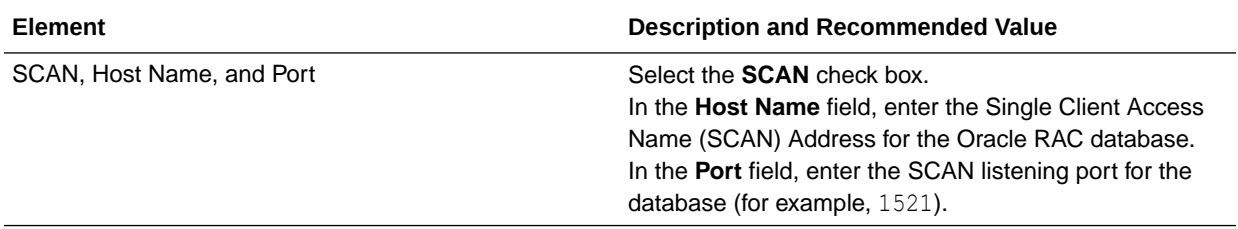

<span id="page-136-0"></span>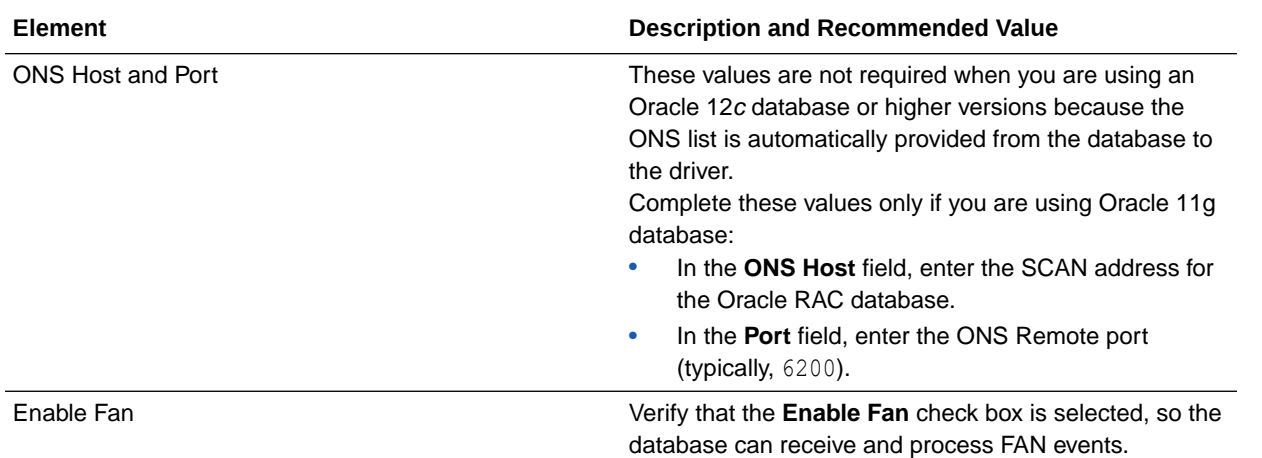

For more information about specifying the information on this screen, as well as information about how to identify the correct SCAN address, see Configuring Active GridLink Data Sources with Oracle RAC in the *High Availability Guide*.

You can also click **Help** to display a brief description of each field on the screen.

#### **Task 9 Testing the JDBC Connections**

Use the JDBC Component Schema Test screen to test the data source connections that you have just configured.

A green check mark in the Status column indicates a successful test. If you encounter any issues, see the error message in the Connection Result Log section of the screen, fix the problem, and then try to test the connection again.

#### O **Tip:**

More information about the other options on this screen can be found in Test Component Schema in *Creating WebLogic Domains Using the Configuration Wizard*.

#### **Task 10 Selecting Advanced Configuration**

To complete domain configuration for the topology, select the following options on the Advanced Configuration screen:

• **Administration Server**

This is required to configure the listen address of the Administration Server.

• **Node Manager**

This is required to configure Node Manager.

• **Topology**

This is required to add, delete, or modify the Settings for Server Templates, Managed Servers, Clusters, Virtual Targets, and Coherence.

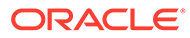

#### <span id="page-137-0"></span>**Note:**

When you use the Advanced Configuration screen in the Configuration Wizard:

- If any of the above options are not available on the screen, then return to the Templates screen, and be sure that you selected the required templates for this topology.
- Do not select the **Domain Frontend Host Capture** advanced configuration option. You later configure the frontend host property for specific clusters, rather than for the domain.

#### **Task 11 Configuring the Administration Server Listen Address** On the Administration Server screen:

- **1.** In the **Server Name** field, retain the default value-AdminServer.
- **2.** In the **Listen Address** field, enter the virtual host name that corresponds to the VIP of the ADMINVHN that you procured in [Procuring Resources for an](#page-67-0) [Enterprise Deployment](#page-67-0) and enabled in [Preparing the Host Computers for an](#page-98-0) [Enterprise Deployment.](#page-98-0)

For more information on the reasons for using the ADMINVHN virtual host, see [Reserving the Required IP Addresses for an Enterprise Deployment](#page-72-0).

**3.** In the **Listen Port** field, enter the port number to access the administration server. This guide recommends that you use the default port 7001.

Leave the other fields at their default values. In particular, be sure that no server groups are assigned to the Administration Server.

#### **Task 12 Configuring Node Manager**

Select **Manual Node Manager Setup** as the Node Manager type.

#### **Tip:**

For more information about the options on this screen, see Node Manager in *Creating WebLogic Domains Using the Configuration Wizard*. For more information about per domain and per host Node Manager implementations, see [About the Node Manager Configuration in a Typical](#page-36-0) [Enterprise Deployment.](#page-36-0)

For information about Node Manager configurations, see Configuring Node Manager on Multiple Machines in *Administering Node Manager for Oracle WebLogic Server*.

#### **Task 13 Configuring Managed Servers**

Use the Managed Servers screen to create two new Managed Servers:

- **1.** Click the **Add** button to create a new Managed Server.
- **2.** Specify WLS WSM1 in the **Server name** column.
- **3.** In the **Listen Address** column, enter *SOAHOST1*.

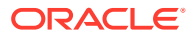

Be sure to enter the host name that corresponds to SOAHOST1; do not use the IP address.

- <span id="page-138-0"></span>**4.** In the **Listen Port** column, enter 7010.
- **5.** In the **Server Groups** drop-down list, select **JRF-MAN-SVR** and **WSMPM-MAN-SVR**.

These server groups ensure that the Oracle JRF and Oracle Web Services Manager (OWSM) services are targeted to the Managed Servers that you are creating.

Server groups target Fusion Middleware applications and services to one or more servers by mapping defined groups of application services to each defined server group. Any application services that are mapped to a given server group are automatically targeted to all servers that are assigned to that group. See Application Service Groups, Server Groups, and Application Service Mappings in *Domain Template Reference*.

#### **Note:**

Nonce caching for Oracle Web Services is initialized automatically by the WSM-CACHE-SVR server group and is suitable for most custom applications. This initialization is automatically performed in SOA, OSB, and other FMW servers that run JRF and create a coherence cluster. Nonce is a unique number that can be used only once in a SOAP request and is used to prevent replay attacks. Nonce caching naturally scales with the number of added Managed Servers that run Web service applications.

For information about advanced caching configurations, see Caching the Nonce with Oracle Coherence in *Securing Web Services and Managing Policies with Oracle Web Services Manager*, which provides additional guidance for the use of nonce caching and the WSM-CACHE-SVR servergroup in custom WLS servers.

**6.** Repeat this process to create a second Managed Server named WLS WSM2.

For the **Listen Address**, enter *SOAHOST2*. For the **Listen Port**, enter 7010. Apply the same server groups that you applied to the first managed server to the WLS WSM2.

The Managed Server names suggested in this procedure (WLS\_WSM1 and WLS\_WSM2) are referenced throughout this document; if you choose different names then be sure to replace them as needed.

#### **Tip:**

More information about the options on this screen can be found in Managed Servers in *Creating WebLogic Domains Using the Configuration Wizard*.

#### **Task 14 Configuring a Cluster**

Use the Clusters screen to create a new cluster:

- **1.** Click the **Add** button.
- **2.** Specify WSM-PM\_Cluster in the **Cluster Name** field.
- **3.** Click **Next**.

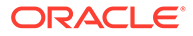

#### <span id="page-139-0"></span>**Note:**

If you specify a front-end host and a front-end port, the URL validation fails after domain configuration because the web tier is not setup at this point. Hence, any redirections in the hosted application returns to the front-end address. You must configure the web tier to allow accessing the URLs through LBR.

You can configure the front-end port and address at a later point. For instructions, see [Setting the Front End Host and Port for a WebLogic](#page-458-0) [Cluster](#page-458-0).

### **Tips:**

For more information about the options on this screen, see Clusters in *Creating WebLogic Domains Using the Configuration Wizard*.

#### **Task 15 Assigning Server Templates** Click **Next**.

#### **Task 16 Configuring Dynamic Servers**

Verify that all dynamic server options are disabled for clusters that are to remain as static clusters.

- **1.** Confirm that the **Calculated Listen Port** and **Calculated Machine Names** checkboxes on this screen are unchecked.
- **2.** Confirm that the **Server Template** selection and **Dynamic Server Groups** are **Unspecified**.
- **3.** Click **Next**.

#### **Task 17 Assigning Managed Servers to the Cluster**

Use the Assign Servers to Clusters screen to assign WLS\_WSM1 and WLS\_WSM2 to the new cluster WSM-PM\_Cluster:

- **1.** In the **Clusters** pane, select the cluster to which you want to assign the servers; in this case, WSM-PM\_Cluster.
- **2.** In the **Servers** pane, assign WLS WSM1 to WSM-PM Cluster by doing one of the following:
	- Click once on WLS\_WSM1 to select it, and then click on the right arrow to move it beneath the selected cluster (WSM-PM\_Cluster) in the Clusters pane.

*or*

- Double-click on WLS WSM1 to move it beneath the selected cluster (WSM-PM Cluster) in the clusters pane.
- **3.** Repeat these steps to assign the WLS\_WSM2 Managed Server to the WSM-PM\_Cluster.

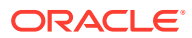

#### <span id="page-140-0"></span>**Tip:**

More information about the options on this screen can be found in Assign Servers to Clusters in *Creating WebLogic Domains Using the Configuration Wizard*.

#### **Task 18 Configuring Coherence Clusters**

Use the Coherence Clusters screen to configure the Coherence cluster that is automatically added to the domain.

In the **Cluster Listen Port**, enter 9991.

#### **Note:**

For Coherence licensing information, see Oracle Coherence Products in *Oracle Fusion Middleware Licensing Information User Manual*.

#### **Task 19 Creating Machines**

Use the Machines screen to create new machines in the domain. A machine is required in order for the Node Manager to be able to start and stop the servers.

- **1.** Select the **Unix Machine** tab.
- **2.** Click the **Add** button to create new UNIX machines.

Use the values in Table 10-2 to define the Name and Node Manager Listen Address of each machine.

**3.** Verify the port in the Node Manager Listen Port field.

The port number 5556, shown in this example, may be referenced by other examples in the documentation. Replace this port number with your own port number, as needed.

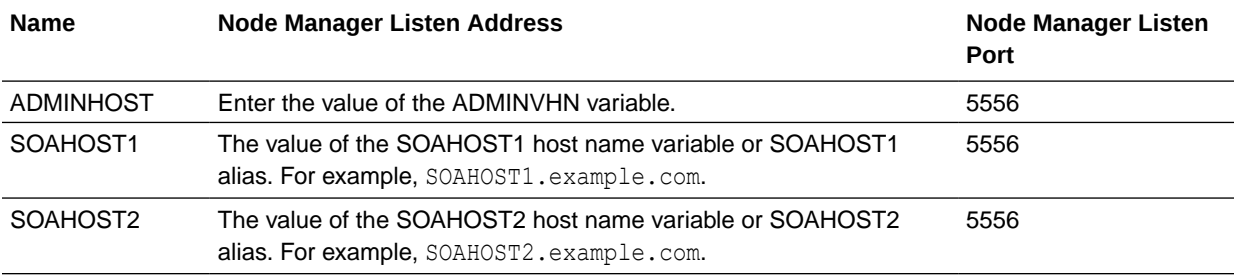

#### **Tip:**

More information about the options on this screen can be found in Machines in *Creating WebLogic Domains Using the Configuration Wizard*.

#### **Task 20 Assigning Servers to Machines**

Use the Assign Servers to Machines screen to assign any statically defined managed servers to the appropriate machines. Servers that are part of a dynamic cluster are assigned to the calculated machine names automatically.

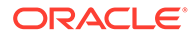

<span id="page-141-0"></span>The Assign Servers to Machines screen is similar to the Assign Managed Servers to Clusters screen. Select the target machine in the Machines column, select the server name in the left column, and click the right arrow to assign the server to the appropriate machine.

Assign the servers as follows:

- Assign the AdminServer to the ADMINHOST machine.
- Assign the WLS-WSM1 Managed Server to the SOAHOST1 machine.
- Assign the WLS-WSM2 Managed Server to the SOAHOST2 machine.

#### **Tip:**

More information about the options on this screen can be found in Assign Servers to Machines in *Creating WebLogic Domains Using the Configuration Wizard*.

#### **Task 21 Creating Virtual Targets** Click **Next**.

**Task 22 Creating Partitions** Click **Next**.

#### **Task 23 Reviewing Your Configuration Specifications and Configuring the Domain**

The Configuration Summary screen contains the detailed configuration information for the domain that you are about to create. Review the details of each item on the screen and verify that the information is correct.

If you need to make any changes, you can go back to any previous screen either by using the **Back** button or by selecting the screen in the navigation pane. Domain creation does not begin until you click **Create**.

In the Configuration Progress screen, click **Next** when it finishes.

#### **Tip:**

More information about the options on this screen can be found in Configuration Summary in *Creating WebLogic Domains Using the Configuration Wizard*.

#### **Task 24 Writing Down Your Domain Home and Administration Server URL**

The Configuration Success screen shows the following items about the domain you just configured:

- Domain Location
- Administration Server URL

You must make a note of both items as you need them later; the domain location is needed to access the scripts that are used to start the Administration Server. Click **Finish** to dismiss the Configuration Wizard.

After you have completed creating the domain with static clusters, go to [Configuring a](#page-151-0) [Per Host Node Manager for an Enterprise Deployment.](#page-151-0)

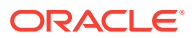

### <span id="page-142-0"></span>Creating the Domain with Dynamic Clusters

Follow the instructions in this section to create and configure the domain for the topology.

- Task 1, Selecting the Domain Type and Domain Home Location
- [Task 2, Selecting the Configuration Templates](#page-143-0)
- [Task 3, Selecting the Application Home Location](#page-143-0)
- [Task 4, Configuring the Administrator Account](#page-143-0)
- [Task 5, Specifying the Domain Mode and JDK](#page-143-0)
- [Task 6, Specifying the Database Configuration Type](#page-144-0)
- [Task 7, Specifying JDBC Component Schema Information](#page-145-0)
- [Task 8, Providing the GridLink Oracle RAC Database Connection Details](#page-146-0)
- [Task 9, Testing the JDBC Connections](#page-146-0)
- [Task 10, Selecting Advanced Configuration](#page-146-0)
- [Task 11, Configuring the Administration Server Listen Address](#page-147-0)
- [Task 12, Configuring Node Manager](#page-147-0)
- [Task 13, Configuring Managed Servers](#page-147-0)
- [Task 14, Configuring a Cluster](#page-148-0)
- [Task 15, Assigning Server Templates](#page-148-0)
- [Task 16, Configuring Dynamic Servers](#page-148-0)
- [Task 17, Configuring Coherence Clusters](#page-150-0)
- **[Task 18, Creating Machines](#page-150-0)**
- [Task 19, Assigning Servers to Machines](#page-151-0)
- [Task 20, Creating Virtual Targets](#page-151-0)
- **[Task 21, Creating Partitions](#page-151-0)**
- [Task 22, Reviewing Your Configuration Specifications and Configuring the Domain](#page-151-0)
- [Task 23, Writing Down Your Domain Home and Administration Server URL](#page-151-0)

#### **Task 1 Selecting the Domain Type and Domain Home Location**

On the Configuration Type screen, select **Create a new domain**. In the Domain Location field, specify the value of the *ASERVER\_HOME* variable, as defined in [File System and Directory Variables Used in This Guide.](#page-88-0)

#### $\Omega$ **Tip:**

For more information about the other options on this screen of the Configuration Wizard, see Configuration Type in *Creating WebLogic Domains Using the Configuration Wizard*.

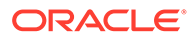

#### <span id="page-143-0"></span>**Task 2 Selecting the Configuration Templates**

On the Templates screen, make sure that **Create Domain Using Product Templates** is selected, then select the following templates:

• **Oracle Enterprise Manager [em]**

Selecting this template automatically selects the following dependencies:

- Oracle JRF [oracle\_common]
- WebLogic Coherence Cluster Extension [wlserver]
- **Oracle WSM Policy Manager [oracle\_common]**

#### **Tip:**

More information about the options on this screen can be found in Templates in *Creating WebLogic Domains Using the Configuration Wizard*.

#### **Task 3 Selecting the Application Home Location**

On the Application Location screen, specify the value of the *APPLICATION\_HOME* variable, as defined in [File System and Directory Variables Used in This Guide](#page-88-0).

**Tip:**

More information about the options on this screen can be found in Application Location in *Creating WebLogic Domains Using the Configuration Wizard*.

#### **Task 4 Configuring the Administrator Account**

On the Administrator Account screen, specify the user name and password for the default WebLogic Administrator account for the domain.

Make a note of the user name and password specified on this screen; you need to use these credentials later to boot and connect to the Administration Server domain.

#### **Task 5 Specifying the Domain Mode and JDK**

On the Domain Mode and JDK screen:

- Select only **Production** in the Domain Mode field.
- Select the **Oracle Hotspot** JDK in the JDK field.

Select the **Production Mode** on this screen to give your environment a higher degree of security. This requires a user name and password to deploy applications and to start the Administration Server.

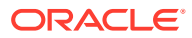
## **Tip:**

More information about the options on this screen, including the differences between development mode and production mode, can be found in Domain Mode and JDK in *Creating WebLogic Domains Using the Configuration Wizard*. When you start the Administration Server, a boot identity file can be created to bypass the need to provide a user name and password in production mode. See [Creating the boot.properties File.](#page-430-0)

### **Task 6 Specifying the Database Configuration Type**

On the Database Configuration Type screen:

• Select **RCU Data** to activate the fields on this screen.

The **RCU Data** option instructs the Configuration Wizard to connect to the database and Service Table (STB) schema. This connection automatically retrieves schema information for the schemas to configure the domain.

- Verify that **Vendor** is Oracle and **Driver** is \*Oracle's Driver (Thin) for Service Connections; Versions: Any.
- Verify that **Connection Parameters** is selected.

### **Note:**

If you select **Manual Configuration** on this screen, you have to manually fill in the parameters for the schema on the JDBC Component Schema screen.

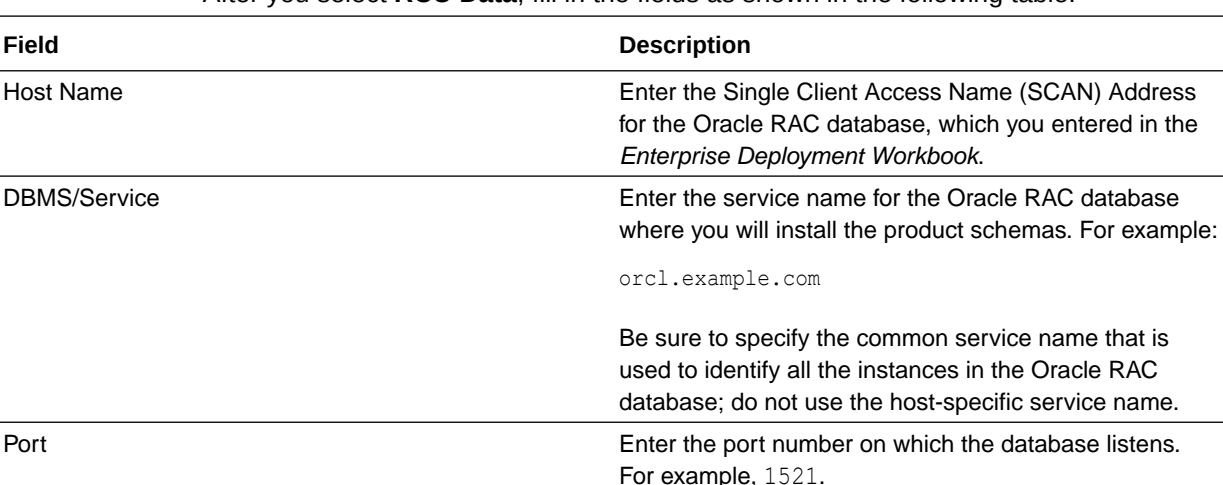

After you select **RCU Data**, fill in the fields as shown in the following table:

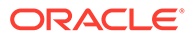

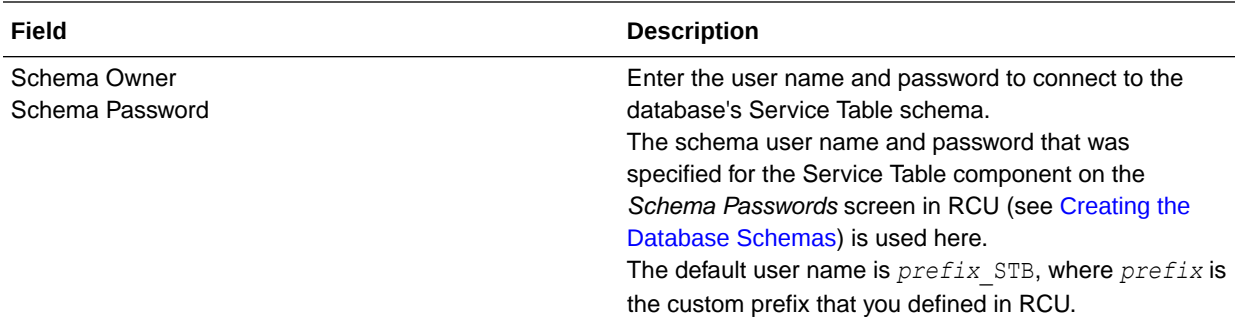

Click **Get RCU Configuration** when you finished specifying the database connection information. The following output in the Connection Result Log indicates that the operation is successful.

Connecting to the database server...OK Retrieving schema data from database server...OK Binding local schema components with retrieved data...OK

Successfully Done.

Click **Next** if the connection to the database is successful.

### **Tip:**

More information about the **RCU Data** option can be found in Understanding the Service Table Schema in *Creating Schemas with the Repository Creation Utility*.

More information about the other options on this screen can be found in Datasource Defaults in *Creating WebLogic Domains Using the Configuration Wizard*.

#### **Task 7 Specifying JDBC Component Schema Information**

Verify that the values on the JDBC Component Schema screen are correct for all schemas.

The schema table is populated because you selected **Get RCU Data** on the previous screen. As a result, the Configuration Wizard locates the database connection values for all the schemas that are required for this domain.

At this point, the values are configured to connect to a single-instance database. However, for an enterprise deployment, you must use a highly available Real Application Clusters (RAC) database, as described in [Preparing the Database for an](#page-110-0) [Enterprise Deployment.](#page-110-0)

In addition, Oracle recommends that you use an Active GridLink datasource for each of the component schemas. For more information about the advantages of using GridLink data sources to connect to a RAC database, see Database Considerations in the*High Availability Guide*.

To convert the data sources to GridLink:

- **1.** Select all the schemas by selecting the checkbox in the first header row of the schema table.
- **2.** Click **Convert to GridLink** and click **Next**.

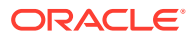

### **Task 8 Providing the GridLink Oracle RAC Database Connection Details**

On the GridLink Oracle RAC Component Schema screen, provide the information that is required to connect to the RAC database and component schemas, as shown in following table.

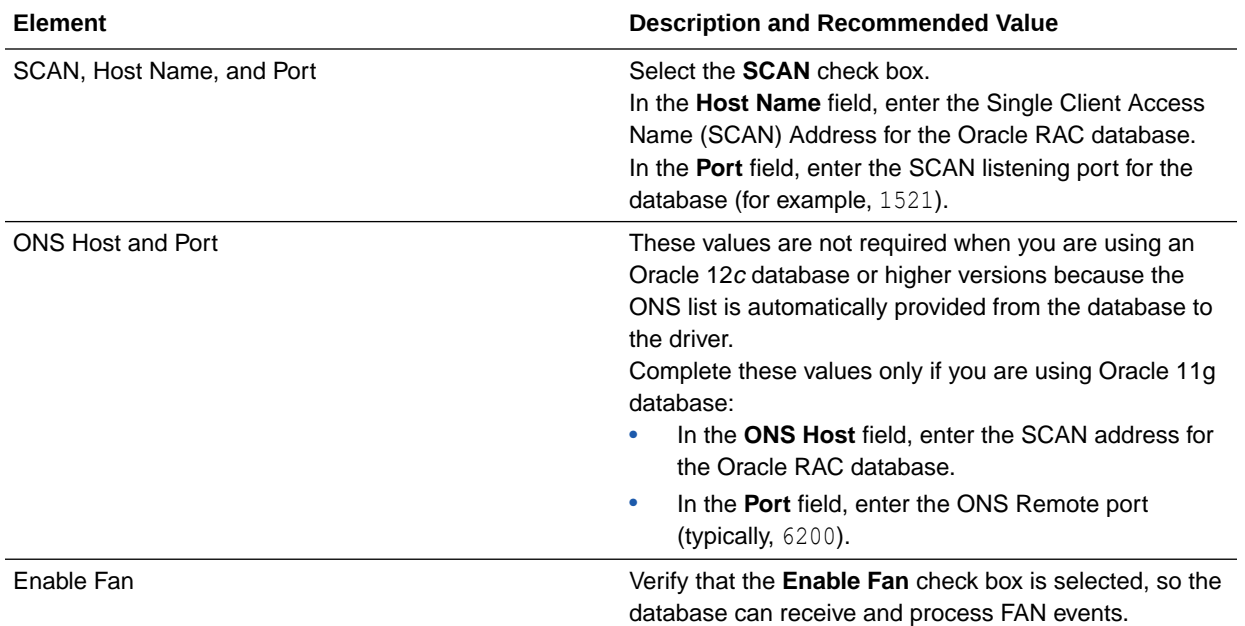

For more information about specifying the information on this screen, as well as information about how to identify the correct SCAN address, see Configuring Active GridLink Data Sources with Oracle RAC in the *High Availability Guide*.

You can also click **Help** to display a brief description of each field on the screen.

#### **Task 9 Testing the JDBC Connections**

Use the JDBC Component Schema Test screen to test the data source connections that you have configured.

A green check mark in the Status column indicates a successful test. If you encounter any issues, see the error message in the Connection Result Log section of the screen, fix the problem, and then try to test the connection again.

#### $\Omega$ **Tip:**

More information about the other options on this screen can be found in Test Component Schema in *Creating WebLogic Domains Using the Configuration Wizard*.

#### **Task 10 Selecting Advanced Configuration**

To complete domain configuration for the topology, select the following options on the Advanced Configuration screen:

#### • **Administration Server**

This is required to configure the listen address of the Administration Server.

• **Node Manager**

This is required to configure Node Manager.

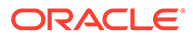

### • **Topology**

This is required to add, delete, or modify the Settings for Server Templates, Managed Servers, Clusters, Virtual Targets, and Coherence.

### **Note:**

When you use the Advanced Configuration screen in the Configuration Wizard:

- If any of the options are not available on the screen, then return to the Templates screen, and ensure that you have selected the required templates for this topology.
- Do not select the **Domain Frontend Host Capture** advanced configuration option. Later, you have to configure the frontend host property for specific clusters, rather than for the domain.

#### **Task 11 Configuring the Administration Server Listen Address** On the Administration Server screen:

- **1.** In the **Server Name** field, retain the default value: AdminServer.
- **2.** In the **Listen Address** field, enter the virtual host name that corresponds to the VIP of the ADMINVHN that you procured in [Procuring Resources for an](#page-67-0) [Enterprise Deployment](#page-67-0) and enabled in [Preparing the Host Computers for an](#page-98-0) [Enterprise Deployment.](#page-98-0)

For more information on the reasons for using the ADMINVHN virtual host, see [Reserving the Required IP Addresses for an Enterprise Deployment](#page-72-0).

**3.** In the **Listen Port** field, enter the port number to access the administration server. This guide recommends that you use the default port 7001.

Leave the other fields at their default values. In particular, be sure that no server groups are assigned to the Administration Server.

#### **Task 12 Configuring Node Manager**

Select **Manual Node Manager Setup** as the Node Manager type.

## **Tip:**

For more information about the options on this screen, see Node Manager in *Creating WebLogic Domains Using the Configuration Wizard*. For more information about per domain and per host Node Manager implementations, see [About the Node Manager Configuration in a Typical](#page-36-0) [Enterprise Deployment.](#page-36-0)

For additional information, see Configuring Node Manager on Multiple Machines in *Administering Node Manager for Oracle WebLogic Server*.

#### **Task 13 Configuring Managed Servers**

Do not configure any static managed servers. All servers are assigned dynamically. Click **Next**.

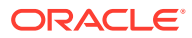

#### **Task 14 Configuring a Cluster**

Use the Clusters screen to create a new cluster:

- **1.** Click the **Add** button.
- **2.** Specify WSM-PM\_Cluster in the **Cluster Name** field.
- **3.** Click **Next**.

### **Note:**

If you specify a front-end host and a front-end port, the URL validation fails after domain configuration because the web tier is not setup at this point. Hence, any redirections in the hosted application returns to the front-end address. You must configure the web tier to allow accessing the URLs through LBR. You can configure the front-end port and address at a later point. For instructions, see [Setting the Front End Host and Port for a WebLogic Cluster](#page-458-0).

### **Tips:**

For more information about the options on this screen, see Clusters in *Creating WebLogic Domains Using the Configuration Wizard*.

#### **Task 15 Assigning Server Templates**

Use the Server Templates screen to configure the template:

- **1.** Verify that wsmpm-server-template is selected in the Name field.
- **2.** Specify 7009 in the **Listen Port** field.
- **3.** Leave the **Enable SSL** option unchecked.
- **4.** Click **Next**.

#### **Task 16 Configuring Dynamic Servers**

Use the Dynamic Clusters screen to configure the required clusters:

- 1. Verify that WSM-PM Cluster is listed in the **Cluster Name** field.
- **2.** From the **Server Template** drop-down list, select wsmpm-server-template.
- **3.** Specify WLS WSM in the **Server Name Prefix** field.
- **4.** Specify 2 in the **Dynamic Cluster Size** field.
- **5.** Specify SOAHOST\* in the **Machine Name Match Expression** field, and select **Calculated Machine Names**.

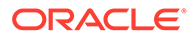

### **Note:**

The dynamic cluster **Calculated Machine Names** and **Machine Name Match Expression** attributes control how server instances in a dynamic cluster are assigned to a machine. If the **Calculated Machine Names** attribute is set to *False*, the dynamic servers are not assigned to a machine. If the **Calculated Machine Names** attribute is set to *True*, the **Machine Name Match Expression** attribute is used to select the set of machines that is used for the dynamic servers. If the **Machine Name Match Expression** attribute is not set, all the machines in the domain are selected. Assignments are made by using a round robin algorithm.

To make things easier regardless of your actual physical hostname, Oracle recommends that you use SOAHOST*n* as your WebLogic machine names, as explained in [Task 18, Creating Machines](#page-150-0), where *n* is a sequential number. This convention makes it easy for dynamic clusters to determine where to start each cluster member. If you want to follow this convention, in the **Machine Match Expression** field, enter SOAHOST\*.

If you do not adopt this convention, the cluster members are started on each machine that you define in [Task 18, Creating Machines](#page-150-0), including that of ADMINHOST. This situation is undesirable as you would end you with two cluster members that run on the same physical server but are attached to two different domain homes.

**6.** Select the **Calculated Listen Ports** field.

## **Note:**

Dynamic clusters with the Calculated Listen Port option selected have incremental port numbers for each dynamic managed server that is created automatically: dynamic server 1 will use Listen Port+1, dynamic server 2 will use Listen Port+2.

Since the Listen Port that is configured is 7009 and calculated ports is checked, WSMPM dynamic servers use the following ports:

- WLS\_WSM1 server listens in 7010 port
- WLS\_WSM2 server listens in 7011 port
- **7.** In **Dynamic Server Groups**, select **WSMPM-DYN-CLUSTER**.
- **8.** Click **Next**.

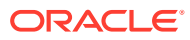

### <span id="page-150-0"></span>**Note:**

The Configuration Wizard does not allow you to specify a specific listen address for dynamic servers. For information about setting a specific listen address for WebLogic servers that are members of a dynamic cluster, see [Configuring Listen](#page-455-0) [Addresses in Dynamic Cluster Server Templates](#page-455-0).

### **Task 17 Configuring Coherence Clusters**

Use the Coherence Clusters screen to configure the Coherence cluster that is automatically added to the domain.

In the **Cluster Listen Port**, enter 9991.

### **Note:**

For Coherence licensing information, see Oracle Coherence Products in *Oracle Fusion Middleware Licensing Information User Manual*.

#### **Task 18 Creating Machines**

Use the Machines screen to create new machines in the domain. A machine is required in order for the Node Manager to be able to start and stop the servers.

- **1.** Select the **Unix Machine** tab.
- **2.** Click the **Add** button to create the new UNIX machines.

Use the values in [Table 10-2](#page-140-0) to define the Name and Node Manager Listen Address of each machine.

**3.** Verify the port in the Node Manager Listen Port field.

The port number 5556, shown in this example, may be referenced by other examples in the documentation. Replace this port number with your own port number, as needed.

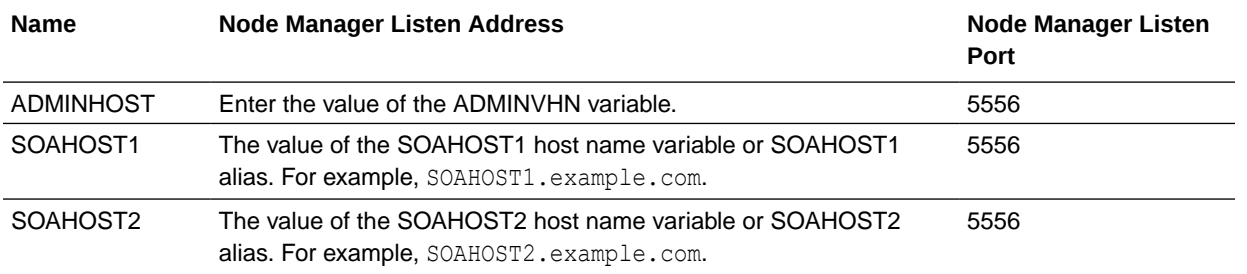

## **Note:**

The name of the machine should reflect the value that you have specified in the **Machine Match Expression** field with the addition of a sequential number. That is, if you have specified SOAHOST\* in the **Machine Match Expression** field, then the names of your machines should be SOAHOST1, SOAHOST2, and so on.

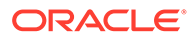

### **Tip:**

More information about the options on this screen can be found in Machines in *Creating WebLogic Domains Using the Configuration Wizard*.

#### **Task 19 Assigning Servers to Machines**

Use the Assign Servers to Machines screen to assign any statically defined managed servers to the appropriate machines. Servers that are part of a dynamic cluster are assigned to the calculated machine names automatically. Assign AdminServer to the ADMINHOST machine.

## **Task 20 Creating Virtual Targets**

Click **Next**.

**Task 21 Creating Partitions** Click **Next**.

#### **Task 22 Reviewing Your Configuration Specifications and Configuring the Domain**

The Configuration Summary screen contains the detailed configuration information for the domain that you are about to create. Review the details of each item on the screen and verify that the information is correct.

If you need to make any changes, you can go back to any previous screen either by using the **Back** button or by selecting the screen in the navigation pane. Domain creation begins when you click **Create**.

In the Configuration Progress screen, click **Next** when it finishes.

## **Tip:**

More information about the options on this screen can be found in Configuration Summary in *Creating WebLogic Domains Using the Configuration Wizard*.

#### **Task 23 Writing Down Your Domain Home and Administration Server URL**

The Configuration Success screen shows the following items about the domain that you have configured:

- Domain Location
- Administration Server URL

You must make a note of both items because you need them later; the domain location is required to access the scripts that are used to start the Administration Server.

Click **Finish** to dismiss the Configuration Wizard.

# Configuring a Per Host Node Manager for an Enterprise Deployment

For specific enterprise deployments, Oracle recommends that you configure a per-host Node Manager, as opposed to the default per-domain Node Manager.

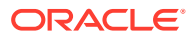

For more information about the advantages of a per host Node Manager, see [About the Node](#page-36-0) [Manager Configuration in a Typical Enterprise Deployment](#page-36-0)

- Creating a Per Host Node Manager Configuration The step in configuring a per-host Node Manager is to create a configuration directory and two new node manager configuration files. You must also edit the default startNodeManager.sh file.
- [Creating the boot.properties File](#page-154-0)

You must create a boot.properties if you want to start the Administrator Server without being prompted for the Administrator Server credentials. This step is required in an enterprise deployment. When you start the Administration Server, the credentials that you enter in this file are encrypted.

- [Starting the Node Manager on SOAHOST1](#page-155-0) After you manually set up the Node Manager to use a per-host Node Manager configuration, you can start the Node Manager on SOAHOST1, by using the startNodeManager.sh script.
- [Configuring the Node Manager Credentials and Type](#page-155-0)

By default, a per-host Node Manager configuration does not use Secure Socket Layer (SSL) for Node Manager-to-server communications. As a result, you must configure each system in the domain to use a communication type: plain, rather than SSL. In addition, you have to set the Node Manager credentials so that you can connect to the Administration Server and Managed Servers in the domain.

## Creating a Per Host Node Manager Configuration

The step in configuring a per-host Node Manager is to create a configuration directory and two new node manager configuration files. You must also edit the default startNodeManager.sh file.

To create a per-host Node Manager configuration, perform the following tasks, first on SOAHOST1, and then on SOAHOST2:

**1.** Log in to SOAHOST1 and create a directory for the Node Manager configuration files :

For example:

mkdir -p /u02/oracle/config/nodemanager

Note that this directory should be on a local disk, because it is specific to the host. This directory location is known as the Node Manager home, and it is identified by the *NM\_HOME* directory variable in examples in this guide.

**2.** Change directory to the Node Manager home directory:

cd *NM\_HOME*

**3.** Create a new text file called nodemanager.properties and add the values shown in [Example 10-1](#page-153-0) to this new file.

For more information about the properties that you can add to the nodemanager.properties file, see Node Manager Properties in *Administering Node Manager for Oracle WebLogic Server*.

In the nodemanager.properties file, you enable crash recovery for servers as a part of this configuration. See Node Manager and System Crash Recovery in *Administering Node Manager for Oracle WebLogic Server*.

**4.** Locate the startNodeManager.sh file in the following directory:

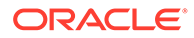

```
WL_HOME/server/bin
```
- <span id="page-153-0"></span>**5.** Copy the startNodeManager.sh file to the Node Manager home directory.
- **6.** Edit the new startNodeManager.sh file and add the NODEMGR\_HOME property as follows:

NODEMGR\_HOME="*NM\_HOME*"

In this example, replace *NM\_HOME* with the actual path to the Node Manager home.

**7.** Locate the stopNodeManager.sh script in the WL\_HOME/server/bin directory. Copy it to the Node Manager home directory. Edit the copied file and edit the *NODEMGR\_HOME* property pointing to the node manager home (as it has been done for the startNodemanager.sh file):

NODEMGR\_HOME="*NM\_HOME*"

In this example, replace *NM\_HOME* with the actual path to the Node Manager home.

**8.** Create another new file in the Node Manager home directory, called nodemanager.domains.

The nodemanager.domains file provides additional security by restricting Node Manager client access to the domains listed in this file.

- **9.** Perform steps 1 through 8 on SOAHOST2.
- 10. Add the following entries to the new nodemanager.domains files:

On SOAHOST1, add values for both the Administration Server domain home and the Managed Servers domain home:

soaedg\_domain=*MSERVER\_HOME*;*ASERVER\_HOME*

## **Note:**

The path that is mentioned first (*MSERVER\_HOME*) is considered as the primaryDomainPath and Managed Servers are run from this location.

On SOAHOST2, add the value for the Managed Servers domain home only:

```
soaedg_domain=MSERVER_HOME
```
In these examples, replace *ASERVER\_HOME* and *MSERVER\_HOME* with the values of the respective variables, as described in [File System and Directory](#page-88-0) [Variables Used in This Guide.](#page-88-0)

#### **Example 10-1 Contents of the nodemanager.properties File**

```
DomainsFile=/u02/oracle/config/nodemanager/nodemanager.domains
LogLimit=0
PropertiesVersion=12.2.1.4.0
AuthenticationEnabled=true
```
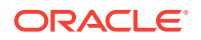

```
NodeManagerHome=/u02/oracle/config/nodemanager
#Include the specific JDK home
JavaHome=/u01/oracle/products/jdk
LogLevel=INFO
DomainsFileEnabled=true
StartScriptName=startWebLogic.sh
#Leave blank for listening on ANY
ListenAddress=
NativeVersionEnabled=true
ListenPort=5556
LogToStderr=true
SecureListener=false
LogCount=1
StopScriptEnabled=false
QuitEnabled=false
LogAppend=true
StateCheckInterval=500
CrashRecoveryEnabled=true
StartScriptEnabled=true
LogFile=/u02/oracle/config/nodemanager/nodemanager.log
LogFormatter=weblogic.nodemanager.server.LogFormatter
ListenBacklog=50
```
## Creating the boot.properties File

You must create a boot.properties if you want to start the Administrator Server without being prompted for the Administrator Server credentials. This step is required in an enterprise deployment. When you start the Administration Server, the credentials that you enter in this file are encrypted.

To create a boot.properties file for the Administration Server:

**1.** Create the following directory structure:

mkdir -p *ASERVER\_HOME*/servers/AdminServer/security

**2.** In a text editor, create a file called boot.properties in the security directory that you created in the previous step, and enter the Administration Server credentials that you defined when you ran the Configuration Wizard to create the domain:

```
username=adminuser
password=password
```
## **Note:**

When you start the Administration Server, the username and password entries in the file are encrypted.

For security reasons, minimize the amount of time the entries in the file are left unencrypted; after you edit the file, you should start the server as soon as possible so that the entries are encrypted.

**3.** Save the file and close the editor.

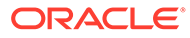

## <span id="page-155-0"></span>Starting the Node Manager on SOAHOST1

After you manually set up the Node Manager to use a per-host Node Manager configuration, you can start the Node Manager on SOAHOST1, by using the startNodeManager.sh script.

To start the Node Manager on SOAHOST1:

**1.** Change directory to the Node Manager home directory:

cd *NM\_HOME*

**2.** Run the following command to start the Node Manager and send the output of the command to an output file, rather than to the current terminal shell:

nohup ./startNodeManager.sh > ./nodemanager.out 2>&1 &

**3.** Monitor the the nodemanager.out file; make sure the NodeManager starts successfully. The output should eventually contain a string similar to the following:

<INFO><Plain socket listener started on port 5556>

## Configuring the Node Manager Credentials and Type

By default, a per-host Node Manager configuration does not use Secure Socket Layer (SSL) for Node Manager-to-server communications. As a result, you must configure each system in the domain to use a communication type: plain, rather than SSL. In addition, you have to set the Node Manager credentials so that you can connect to the Administration Server and Managed Servers in the domain.

The following procedure temporarily starts the Administration Server with the default start script, so that you can perform these tasks. After you perform these tasks, you can stop this temporary session and use the Node Manager to start the Administration Server.

- **1.** To start the Administration Server by using the default start script:
	- **a.** Change directory to the following directory:

cd *ASERVER\_HOME*/bin

**b.** Run the start script:

./startWebLogic.sh

Watch the output to the terminal, until you see the following:

<Server state changed to RUNNING>

- **2.** Log in to the WebLogic Server Administration Console by using the WebLogic administrator user and password.
- **3.** Configure the Node Manager type:

#### **Note:**

Be sure to perform this task for each WebLogic Server system in the domain.

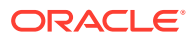

- **a.** Click **Lock & Edit**.
- **b.** In the **Domain Structure** navigation tree, expand the name of the domain that you had created through the Configuration Wizard, and then expand **Environment**.
- **c.** Click **Machines**.
- **d.** Click the link for the **ADMINHOST** machine.
- **e.** Click the **Node Manager** tab.
- **f.** Change the **Type** property from SSL to **Plain**.
- **g.** Click **Save**.
- **h.** Repeat this task for each machine in the domain.
- **i.** Click **Activate Changes**.
- **4.** Set the Node Manager credentials:
	- **a.** Click **Lock & Edit**.
	- **b.** In the **Domain Structure** navigation pane, click the name of the domain.
	- **c.** Select the **Security** tab.

The **Security > General** tab must be selected.

- **d.** Scroll down and expand the **Advanced** security options.
- **e.** Make a note of the user name in the **NodeManager Username** field.

Optionally, you can edit the value to create a new Node Manager user name.

- **f.** Enter a new password in the **NodeManager Password** and confirm the values in the **NodeManager Password** fields.
- **g.** Click **Save**, and then click **Activate Changes**.
- **h.** Restart AdminServer.
- **5.** In a new terminal window, use the following steps to refresh the SystemSerialized.dat file. Without this step, you cannot connect to the Node Manager and use it to start the servers in the domain:
	- **a.** Change directory to the following directory:

cd *ORACLE\_COMMON\_HOME*/common/bin

**b.** Start the WebLogic Server Scripting Tool (WLST):

./wlst.sh

**c.** Connect to the Administration Server by using the following WLST command:

```
connect('admin_user','admin_password','admin_url')
```
For example:

connect('weblogic','<*password*>','t3://ADMINVHN:7001')

**d.** Use the nmEnroll command to enable the Node Manager to manage servers in a specified WebLogic domain.

nmEnroll('*ASERVER\_HOME*') For example:

nmEnroll('/u01/oracle/config/domains/soaedg\_domain')

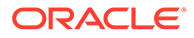

**6.** Optionally, if you want to customize any startup properties for the Administration Server, you can use the following WLST command to create a startup.properties file for the Administration Server:

nmGenBootStartupProps('AdminServer') The startup.properties file is created in the following directory:

*ASERVER\_HOME*/servers/AdminServer/data/nodemanager/

- **7.** Return to the terminal window where you started the Administration Server with the start script.
- **8.** Press **Ctrl+C** to stop the Administration Server process.

Wait for the Administration Server process to end and for the terminal command prompt to appear.

# Configuring the Domain Directories and Starting the Servers on SOAHOST1

After the domain is created and the node manager is configured, you can then configure the additional domain directories and start the Administration Server and the Managed Servers on SOAHOST1.

Starting the Administration Server Using the Node Manager After you have configured the domain and configured the Node Manager, you can start the Administration Server by using the Node Manager. In an enterprise deployment, the Node Manager is used to start and stop the Administration Server and all the Managed Servers in the domain.

• [Validating the Administration Server](#page-158-0) Before you proceed with the configuration steps, validate that the Administration Server has started successfully by making sure that you have access to the Oracle WebLogic Server Administration Console and Oracle Enterprise Manager Fusion Middleware Control; both of these are installed and configured on the Administration Servers.

- [Creating a Separate Domain Directory for Managed Servers on SOAHOST1](#page-159-0) When you initially create the domain for enterprise deployment, the domain directory resides on a shared disk. This default domain directory is used to run the Administration Server. You can now create a copy of the domain on the local storage for both SOAHOST1 and SOAHOST2. The domain directory on the local (or private) storage is used to run the Managed Servers.
- [Starting and Validating the WLS\\_WSM1 Managed Server on SOAHOST1](#page-161-0) After you have configured Node Manager and created the Managed Server domain directory, you can use Oracle Enterprise Manager Fusion Middleware Control to start the WLS\_WSM1 Managed Server on SOAHOST1.

## Starting the Administration Server Using the Node Manager

After you have configured the domain and configured the Node Manager, you can start the Administration Server by using the Node Manager. In an enterprise deployment, the Node Manager is used to start and stop the Administration Server and all the Managed Servers in the domain.

To start the Administration Server by using the Node Manager:

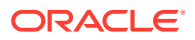

<span id="page-158-0"></span>**1.** Start the WebLogic Scripting Tool (WLST):

```
cd ORACLE_COMMON_HOME/common/bin
./wlst.sh
```
**2.** Connect to Node Manager by using the Node Manager credentials:

```
wls:/offline>nmConnect('nodemanager_username','nodemanager_password',
             'ADMINVHN','5556','domain_name',
             'ASERVER_HOME','PLAIN')
```
### **Note:**

This user name and password are used only to authenticate connections between Node Manager and clients. They are independent of the server administrator ID and password and are stored in the nm password.properties file located in the following directory:

*ASERVER\_HOME*/config/nodemanager

**3.** Start the Administration Server:

nmStart('AdminServer')

### **Note:**

When you start the Administration Server, it attempts to connect to Oracle Web Services Manager for WebServices policies. It is expected that the WSM-PM Managed Servers are not yet started, and so, the following message appears in the Administration Server log:

```
<Warning><oracle.wsm.resources.policymanager>
<WSM-02141><Unable to connect to the policy access service due to 
Oracle WSM policy manager host server being down.>
```
**4.** Exit WLST:

exit()

## Validating the Administration Server

Before you proceed with the configuration steps, validate that the Administration Server has started successfully by making sure that you have access to the Oracle WebLogic Server Administration Console and Oracle Enterprise Manager Fusion Middleware Control; both of these are installed and configured on the Administration Servers.

To navigate to Fusion Middleware Control, enter the following URL, and log in with the Oracle WebLogic Server administrator credentials:

*ADMINVHN*:7001/em

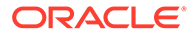

To navigate to the Oracle WebLogic Server Administration Console, enter the following URL, and log in with the same administration credentials:

*ADMINVHN*:7001/console

## <span id="page-159-0"></span>Creating a Separate Domain Directory for Managed Servers on SOAHOST1

When you initially create the domain for enterprise deployment, the domain directory resides on a shared disk. This default domain directory is used to run the Administration Server. You can now create a copy of the domain on the local storage for both SOAHOST1 and SOAHOST2. The domain directory on the local (or private) storage is used to run the Managed Servers.

Placing the MSERVER\_HOME on local storage is recommended to eliminate the potential contention and overhead caused by servers writing logs to shared storage. It is also faster to load classes and jars need from the domain directory, so any temporary or cache data that the Managed Servers use from the domain directory is processed quicker.

As described in [Preparing the File System for an Enterprise Deployment](#page-84-0), the path to the Administration Server domain home is represented by the ASERVER\_HOME variable, and the path to the Managed Server domain home is represented by the MSERVER HOME variable.

To create the Managed Server domain directory:

**1.** Sign in to SOAHOST1 and run the pack command to create a template as follows:

```
cd ORACLE_COMMON_HOME/common/bin
./pack.sh -managed=true \ 
           -domain=ASERVER_HOME \
          -template=/full_path/create_domain.jar \
          -template name=create domain template \
      -log_priority=DEBUG \
           -log=/tmp/pack.log
```
In this example:

- Replace *ASERVER\_HOME* with the actual path to the domain directory you created on the shared storage device.
- Replace *full\_path* with the complete path to the location where you want to create the domain template jar file. You need to reference this location when you copy or unpack the domain template jar file. It is recommended to choose a shared volume other than *ORACLE\_HOME*, or write to /tmp/ and copy the files manually between servers.

You must specify a full path for the template jar file as part of the -template argument to the pack command:

SHARED\_CONFIG\_DIR/domains/template\_filename.jar

- The create domain.jar file is a sample name for the jar file that you create, which contains the domain configuration files.
- The create domain template label is the label is assigned to the template data stored in the template file.

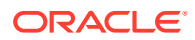

**2.** Make a note of the location of the create domain.jar file that you just created with the pack command.

### **Tip:**

For more information about the pack and unpack commands, see Overview of the Pack and Unpack Commands in *Creating Templates and Domains Using the Pack and Unpack Commands*.

**3.** If you have not already, create the recommended directory structure for the Managed Server domain on the SOAHOST1 local storage device.

Use the examples in [File System and Directory Variables Used in This Guide](#page-88-0) as a guide.

**4.** Run the unpack command to unpack the template in the domain directory onto the local storage, as follows:

```
cd ORACLE_COMMON_HOME/common/bin
./unpack.sh -domain=MSERVER_HOME \
            -overwrite domain=true \setminus -template=/full_path/create_domain.jar \
         -log_priority=DEBUG \
             -log=/tmp/unpack.log \
             -app_dir=APPLICATION_HOME
```
## **Note:**

The -overwrite domain option in the unpack command allows you to unpack a managed server template into an existing domain and existing applications directories. For any file that is overwritten, a backup copy of the original is created. If any modifications had been applied to the start scripts and ear files in the managed server domain directory, they must be restored after this unpack operation.

Additionally, to customize server startup parameters that apply to all servers in a domain, you can create a file called setUserOverridesLate.sh and configure it to, for example, add custom libraries to the WebLogic Server classpath, specify additional JAVA command-line options for running the servers, or specify additional environment variables. Any customizations that you add to this file are preserved during domain upgrade operations, and are carried over to remote servers when you use the pack and unpack commands.

In this example:

- Replace *MSERVER\_HOME* with the complete path to the domain home to be created on the local storage disk. This is the location where the copy of the domain is unpacked.
- Replace /full\_path/create\_domain.jar with the complete path and file name of the domain template jar file that you created when you ran the pack command to pack the domain on the shared storage device.

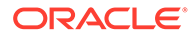

<span id="page-161-0"></span>• Replace *APPLICATION\_HOME* with the complete path to the Application directory for the domain on shared storage. See [File System and Directory](#page-88-0) [Variables Used in This Guide.](#page-88-0)

## **Tip:**

For more information about the pack and unpack commands, see Overview of the Pack and Unpack Commands in *Creating Templates and Domains Using the Pack and Unpack Commands*.

**5.** Change directory to the newly created Managed Server directory and verify that the domain configuration files were copied to the correct location on the SOAHOST1 local storage device.

## Starting and Validating the WLS\_WSM1 Managed Server on SOAHOST1

After you have configured Node Manager and created the Managed Server domain directory, you can use Oracle Enterprise Manager Fusion Middleware Control to start the WLS WSM1 Managed Server on SOAHOST1.

**1.** Enter the following URL into a browser to display the Fusion Middleware Control login screen:

http://*ADMINVHN*:7001/em

In this example:

- Replace *ADMINVHN* with the host name assigned to the ADMINVHN Virtual IP address in [Identifying and Obtaining Software Downloads for an Enterprise](#page-74-0) [Deployment](#page-74-0).
- Port 7001 is the typical port used for the Administration Server console and Fusion Middleware Control. However, you should use the actual URL that was displayed at the end of the Configuration Wizard session when you created the domain.

## **Tip:**

For more information about managing Oracle Fusion Middleware by using Oracle Enterprise Manager Fusion Middleware, see Getting Started Using Oracle Enterprise Manager Fusion Middleware Control in *Administering Oracle Fusion Middleware*.

- **2.** Sign-in to the Fusion Middleware Control by using the administrator's account. For example: weblogic.
- **3.** Select the **Servers** pane to view the Managed Servers in the domain.
- **4.** Select only the **WLS\_WSM1** Managed Server, and note the assigned port number.
- **5.** Click **Control** > **Start** on the tool bar to start the selected **WLS\_WSM1** Managed Server.

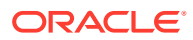

**6.** To verify that the Managed Server is working correctly, open your browser and enter the following URL:

*SOAHOST1*:*7010*/wsm-pm/

Enter the domain admin user name and password when prompted.

## **Note:**

Use the port number appropriately, as assigned for your static or dynamic cluster. If you select the Calculate Listen Port option for dynamic clusters, the port number for each dynamic managed server that is automatically created is incremented by one: dynamic server 1 will use Listen Port+1, dynamic server 2 will use Listen Port+2.

Since the Listen Port configured for Dynamic Cluster is 7009 and calculated ports is checked, WSMPM dynamic servers use the following ports:

- *http://SOAHOST1*:*7010*/wsm-pm/
- *http://SOAHOST2*:*7011*/wsm-pm/

# Propagating the Domain and Starting the Servers on SOAHOST2

After you start and validate the Administration Server and WLS\_WSM1 Managed Server on SOAHOST1, you can then perform the following tasks on SOAHOST2.

- Unpacking the Domain on SOAHOST2
- [Starting the Node Manager on SOAHOST2](#page-164-0)
- [Starting and Validating the WLS\\_WSM2 Managed Server on SOAHOST2](#page-164-0)

## Unpacking the Domain on SOAHOST2

This procedure assumes you have copied the file that you created earlier in a location that is accessible from both SOAHOST1 and SOAHOST2; such as the *ASERVER\_HOME* directory, which is located on the shared storage filer:

- **1.** Log in to SOAHOST2.
- **2.** If you haven't already, create the recommended directory structure for the Managed Server domain on the SOAHOST2 storage device.

Use the examples in [File System and Directory Variables Used in This Guide](#page-88-0) as a guide.

**3.** Make sure the create domain.jar accessible to SOAHOST2.

For example, if you are using a separate shared storage volume or partition for SOAHOST2, then copy the template to the volume or partition mounted to SOAHOST2.

**4.** Run the unpack command to unpack the template in the domain directory onto the local storage, as follows:

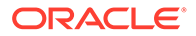

```
cd ORACLE_COMMON_HOME/common/bin
```

```
./unpack.sh -domain=MSERVER_HOME \
           -overwrite domain=true \
            -template=/full_path/create_domain.jar \
            -log_priority=DEBUG \
             -log=/tmp/unpack.log \
             -app_dir=APPLICATION_HOME
```
## **Note:**

The -overwrite domain option in the unpack command allows unpacking a managed server template into an existing domain and existing applications directories. For any file that is overwritten, a backup copy of the original is created. If any modifications had been applied to the start scripts and ear files in the managed server domain directory, they must be restored after this unpack operation.

Additionally, to customize server startup parameters that apply to all servers in a domain, you can create a file called setUserOverridesLate.sh and configure it to, for example, add custom libraries to the WebLogic Server classpath, specify additional java command line options for running the servers, or specify additional environment variables. Any customizations you add to this file are preserved during domain upgrade operations, and are carried over to remote servers when using the pack and unpack commands.

In this example:

- Replace *MSERVER* HOME with the complete path to the domain home to be created on the local storage disk. This is the location where the copy of the domain will be unpacked.
- Replace /full\_path/create\_domain.jar with the complete path and file name of the domain template jar file that you created when you ran the pack command to pack up the domain on the shared storage device.
- Replace *APPLICATION\_HOME* with the complete path to the Application directory for the domain on shared storage. See [File System and Directory](#page-88-0) [Variables Used in This Guide.](#page-88-0)

### **Tip:**

For more information about the pack and unpack commands, see Overview of the Pack and Unpack Commands in *Creating Templates and Domains Using the Pack and Unpack Commands*.

**5.** Change directory to the newly created MSERVER\_HOME directory and verify that the domain configuration files were copied to the correct location on the SOAHOST2 local storage device.

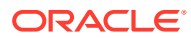

## <span id="page-164-0"></span>Starting the Node Manager on SOAHOST2

After you manually set up the Node Manager to use a per host Node Manager configuration, you can start the Node Manager by using the following commands on SOAHOST2:

**1.** Change directory to the Node Manager home directory:

cd *NM\_HOME*

**2.** Run the following command to start the Node Manager and send the output of the command to an output file, rather than to the current terminal shell:

nohup ./startNodeManager.sh > nodemanager.out 2>&1 &

## Starting and Validating the WLS\_WSM2 Managed Server on SOAHOST2

Use the procedure in [Starting and Validating the WLS\\_WSM1 Managed Server on](#page-161-0) [SOAHOST1](#page-161-0) to start and validate the WLS\_WSM2 Managed Server on SOAHOST2.

# Modifying the Upload and Stage Directories to an Absolute Path

After you configure the domain and unpack it to the Managed Server domain directories on all the hosts, verify and update the upload and stage directories for Managed Servers in the new clusters. See [Modifying the Upload and Stage Directories to an Absolute Path in an](#page-457-0) [Enterprise Deployment.](#page-457-0)

# Configuring Listen Addresses When Using Dynamic Clusters

The default configuration for dynamic managed servers in dynamic clusters is to listen on all available network interfaces. In most cases, the default configuration may be undesirable.

To limit the listen address to a specific address when you use dynamic clusters, see [Configuring Listen Addresses in Dynamic Cluster Server Templates.](#page-455-0) Reverify the test URLs that are provided in the previous sections after you change the listen address and restart the clustered managed servers.

# Creating a New LDAP Authenticator and Provisioning Enterprise Deployment Users and Group

When you configure an Oracle Fusion Middleware domain, the domain is configured by default to use the WebLogic Server authentication provider (DefaultAuthenticator). However, for an enterprise deployment, Oracle recommends that you use a dedicated, centralized LDAP-compliant authentication provider.

The following topics describe how to use the Oracle WebLogic Server Administration Console to create a new authentication provider for the enterprise deployment domain. This procedure assumes that you have already installed and configured a supported LDAP directory, such as Oracle Unified Directory or Oracle Internet Directory.

- [About the Supported Authentication Providers](#page-165-0)
- [About the Enterprise Deployment Users and Groups](#page-165-0)

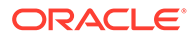

- <span id="page-165-0"></span>• [Prerequisites for Creating a New Authentication Provider and Provisioning Users](#page-168-0) [and Groups](#page-168-0)
- [Provisioning a Domain Connector User in the LDAP Directory](#page-168-0)
- [Creating the New Authentication Provider](#page-170-0)
- [Provisioning an Enterprise Deployment Administration User and Group](#page-173-0)
- [Adding the Administration Role to the New Administration Group](#page-175-0)
- [Updating the boot.properties File and Restarting the System](#page-175-0)

## About the Supported Authentication Providers

Oracle Fusion Middleware supports a variety of LDAP authentication providers. See Identity Store Types and WebLogic Authenticators in *Securing Applications with Oracle Platform Security Services*.

The instructions in this guide assume that you are using one of the following providers:

- Oracle Unified Directory
- Oracle Internet Directory
- Microsoft Active Directory

## **Note:**

By default, the instructions here describe how to configure the identity service instance to support querying against a single LDAP identity store with an unencrypted connection.

If the connection to your identity provider has to be secured through SSL, then additional keystone configuration is required for role management in the Enterprise Manager Fusion Middleware Control to function correctly. For additional configuration information, see Doc ID 1670789.1 at support.oracle.com.

Also, you can configure the service to support a virtualized identity store, which queries multiple LDAP identity stores, by using LibOVD.

For more information about configuring a Multi-LDAP lookup, refer to Configuring the Identity Store Service in *Securing Applications with Oracle Platform Security Services*.

## About the Enterprise Deployment Users and Groups

The following topics provide important information on the purpose and characteristics of the enterprise deployment administration users and groups.

- [About Using Unique Administration Users for Each Domain](#page-166-0)
- [About the Domain Connector User](#page-166-0)
- [About Adding Users to the Central LDAP Directory](#page-166-0)
- [About Product-Specific Roles and Groups for Oracle SOA Suite](#page-167-0)

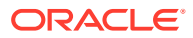

### • [Example Users and Groups Used in This Guide](#page-167-0)

## <span id="page-166-0"></span>About Using Unique Administration Users for Each Domain

When you use a central LDAP user store, you can provision users and groups for use with multiple Oracle WebLogic Server domains. As a result, there is a possibility that one WebLogic administration user can have access to all the domains within an enterprise.

It is a best practice to create and assign a unique distinguished name (DN) within the directory tree for the users and groups that you provision for the administration of your Oracle Fusion Middleware domains.

For example, if you plan to install and configure an Oracle SOA Suite enterprise deployment domain, then create a user called **weblogic\_soa** and an administration group called **SOA Administrators**.

## About the Domain Connector User

Oracle recommends that you create a separate domain connector user (for example, soaLDAP) in your LDAP directory. This user allows the domain to connect to the LDAP directory for the purposes of user authentication. It is recommended that this user be a nonadministrative user.

In a typical Oracle Identity and Access Management deployment, you create this user in the systemids container. This container is used for system users that are not normally visible to users. Placing the user into the systemids container ensures that customers who have Oracle Identity Governance do not reconcile this user.

## About Adding Users to the Central LDAP Directory

After you configure a central LDAP directory to be the authenticator for the enterprise domain, then you should add all new users to the new authenticator and not to the default WebLogic Server authenticator.

To add new users to the central LDAP directory, you cannot use the WebLogic Administration Console. Instead, you must use the appropriate LDAP modification tools, such as ldapbrowser or JXplorer.

When you are using multiple authenticators (a requirement for an enterprise deployment), login and authentication will work, but role retrieval will not. The role is retrieved from the first authenticator only. If you want to retrieve roles using any other authenticator, then you must enable virtualization for the domain.

To enable virtualization:

**1.** Browse to the Fusion Middleware Control, and log in with the administrative credentials.

http://adminvhn:7001/em

- **2.** Navigate to **WebLogic Domain** > **Security** > **Security Provider Configuration**.
- **3.** Expand **Security Store Provider**.
- **4.** Expand **Identity Store Provider**.
- **5.** Click **Configure**.
- **6.** Add a custom property.
- **7.** Set the following properties:

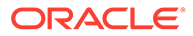

- <span id="page-167-0"></span>virtualize with value true
- optimize search with value true

Click **OK**.

- **8.** Click **OK** again to persist the change.
- **9.** Restart the Administration Server and all managed servers.

For more information about the virtualize property, see OPSS System and Configuration Properties in *Securing Applications with Oracle Platform Security Services*.

### **Note:**

When you set virtualize to true, applications that create users or groups in the LDAP require two additional custom properties in the Identity Store Provider:

- Property user.create.bases, to specify the DN under which the users will be created. Example: cn=users, dc=example, dc=com.
- Property group.create.bases, to specify the DN under which the groups will be created. Example: cn=groups, dc=example, dc=com.

You can configure these properties by following the steps that are described above for adding the virtualize property.

SOA products do not have any application that creates users or groups in the LDAP, so this is required only if you are planning to deploy any additional application that does it. See Configuring the Identity Store in *Securing Applications with Oracle Platform Security Services*

## About Product-Specific Roles and Groups for Oracle SOA Suite

Each Oracle Fusion Middleware product implements its own predefined roles and groups for administration and monitoring.

As a result, as you extend the domain to add additional products, you can add these product-specific roles to the SOA Administrators group. After they are added to the SOA Administrators group, each product administrator user can administer the domain with the same set of privileges for performing administration tasks.

For instructions on adding additional roles to the SOA Administrators group, see [Common Configuration and Management Tasks for an Enterprise Deployment.](#page-449-0)

## Example Users and Groups Used in This Guide

In this guide, the examples assume that you provision the following administration user and group with the following DNs:

• Admin User DN:

cn=weblogic\_soa,cn=users,dc=example,dc=com

• Admin Group DN:

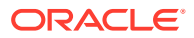

cn=SOA Administrators,cn=groups,dc=example,dc=com

<span id="page-168-0"></span>• Product-specific LDAP Connector User:

```
cn=soaLDAP,cn=systemids,dc=example,dc=com
```
This is the user that you use to connect WebLogic Managed Servers to the LDAP authentication provider. This user must have permissions to read and write to the Directory Trees:

cn=users,dc=example,dc=com cn=groups,dc=example,dc=com

## **Note:**

This user needs to be granted membership in the following groups to provide read and write access:

```
cn=orclFAUserReadPrivilegeGroup,cn=groups,dc=example,dc=com
cn=orclFAUserWritePrivilegeGroup,cn=groups,dc=example,dc=com
cn=orclFAGroupReadPrivilegeGroup,cn=groups,dc=example,dc=com
cn=orclFAGroupWritePrivilegeGroup,cn=groups,dc=example,dc=com
```
## Prerequisites for Creating a New Authentication Provider and Provisioning Users and Groups

Before you create a new LDAP authentication provider, back up the relevant configuration files:

```
ASERVER_HOME/config/config.xml
ASERVER_HOME/config/fmwconfig/jps-config.xml
ASERVER_HOME/config/fmwconfig/system-jazn-data.xml
```
In addition, back up the boot.properties file for the Administration Server in the following directory:

```
ASERVER_HOME/servers/AdminServer/security
```
## Provisioning a Domain Connector User in the LDAP Directory

This example shows how to create a user called soaLDAP in the central LDAP directory.

To provision the user in the LDAP provider:

**1.** Create an LDIF file named domain user.ldif with the following contents and then save the file:

```
dn: cn=soaLDAP,cn=systemids,dc=example,dc=com
changetype: add
orclsamaccountname: soaLDAP
userpassword: password
objectclass: top
objectclass: person
```
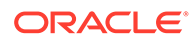

```
objectclass: organizationalPerson
objectclass: inetorgperson
objectclass: orcluser
objectclass: orcluserV2
mail: soaLDAP@example.com
givenname: soaLDAP
sn: soaLDAP
cn: soaLDAP
uid: soaLDAP
```
## **Note:**

If you use Oracle Unified Directory, then add the following four group memberships to the end of the LDIF file to grant the appropriate read/ write privileges:

```
dn:
```
cn=orclFAUserReadPrivilegeGroup,cn=groups,dc=example,dc=com changetype: modify add: uniquemember uniquemember: cn=soaLDAP, cn=systemids, dc=example, dc=com

dn:

cn=orclFAGroupReadPrivilegeGroup,cn=groups,dc=example,dc=com changetype: modify add: uniquemember uniquemember: cn=soaLDAP, cn=systemids, dc=example, dc=com

#### dn:

cn=orclFAUserWritePrivilegeGroup,cn=groups,dc=example,dc=com changetype: modify add: uniquemember

uniquemember: cn=soaLDAP, cn=systemids, dc=example, dc=com

dn: cn=orclFAGroupWritePrivilegeGroup,cn=groups,dc=example,dc=co m changetype: modify add: uniquemember uniquemember: cn=soaLDAP, cn=systemids, dc=example, dc=com

### **2.** Provision the user in the LDAP directory.

For example, for an Oracle Unified Directory LDAP provider:

```
OUD_INSTANCE_HOME/bin/ldapmodify -a \
                                   -h idstore.example.com
                                   -D "cn=oudadmin" \
                                   -w password \
                                   -p 1389 \
                                  -f domain user.ldif
```
For Oracle Internet Directory:

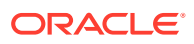

```
OID_ORACLE_HOME/bin/ldapadd -h idstore.example.com \
                        -p 3060 \
                        -D cn="orcladmin" \
                        -w password \
-c \sqrt{ }-v \sqrt{v^2 + 4v^2} -f domain_user.ldif
```
## <span id="page-170-0"></span>Creating the New Authentication Provider

To configure a new LDAP-based authentication provider:

- **1.** Log in to the WebLogic Server Administration Console.
- **2.** Click **Security Realms** in the left navigational bar.
- **3.** Click the **myrealm** default realm entry.
- **4.** Click the **Providers** tab.

## **Note:**

The DefaultAuthenticator provider is configured for the realm. This is the default WebLogic Server authentication provider.

- **5.** Click **Lock & Edit** in the Change Center.
- **6.** Click the **New** button below the **Authentication Providers** table.
- **7.** Enter a name for the provider.

Use one of the following names, based on the LDAP directory service that you plan to use as your credential store:

- OUDAuthenticator for Oracle Unified Directory
- OIDAuthenticator for Oracle Internet Directory
- OVDAuthenticator for Oracle Virtual Directory
- **8.** Select the authenticator type from the **Type** drop-down list.

Select one of the following types, based on the LDAP directory service that you plan to use as your credential store:

- OracleUnifiedDirectoryAuthenticator for Oracle Unified Directory
- OracleInternetDirectoryAuthenticator for Oracle Internet Directory
- OracleVirtualDirectoryAuthenticator for Oracle Virtual Directory
- **9.** Click **OK** to return to the Providers screen.
- **10.** On the Providers screen, click the newly created authenticator in the table.
- **11.** Select **SUFFICIENT** from the **Control Flag** drop-down menu.

Setting the control flag to **SUFFICIENT** indicates that if the authenticator can successfully authenticate a user, then the authenticator should accept that authentication and should not continue to invoke any additional authenticators.

If the authentication fails, it falls through to the next authenticator in the chain. Make sure all subsequent authenticators also have their control flags set to **SUFFICIENT**; in

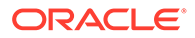

particular, check the **DefaultAuthenticator** option and make sure that its control flag is set to **SUFFICIENT**.

- **12.** Click **Save** to save the control flag settings.
- **13.** Click the **Provider Specific** tab and enter the details specific to your LDAP server, as shown in the following table.

Note that only the required fields are discussed in this procedure. For information about all the fields on this page, consider the following resources:

- To display a description of each field, click **Help** on the **Provider Specific** tab.
- For more information on setting the **User Base DN**, **User From Name Filter**, and **User Attribute** fields, see Configuring Users and Groups in the Oracle Internet Directory and Oracle Virtual Directory Authentication Providers in *Administering Security for Oracle WebLogic Server*.

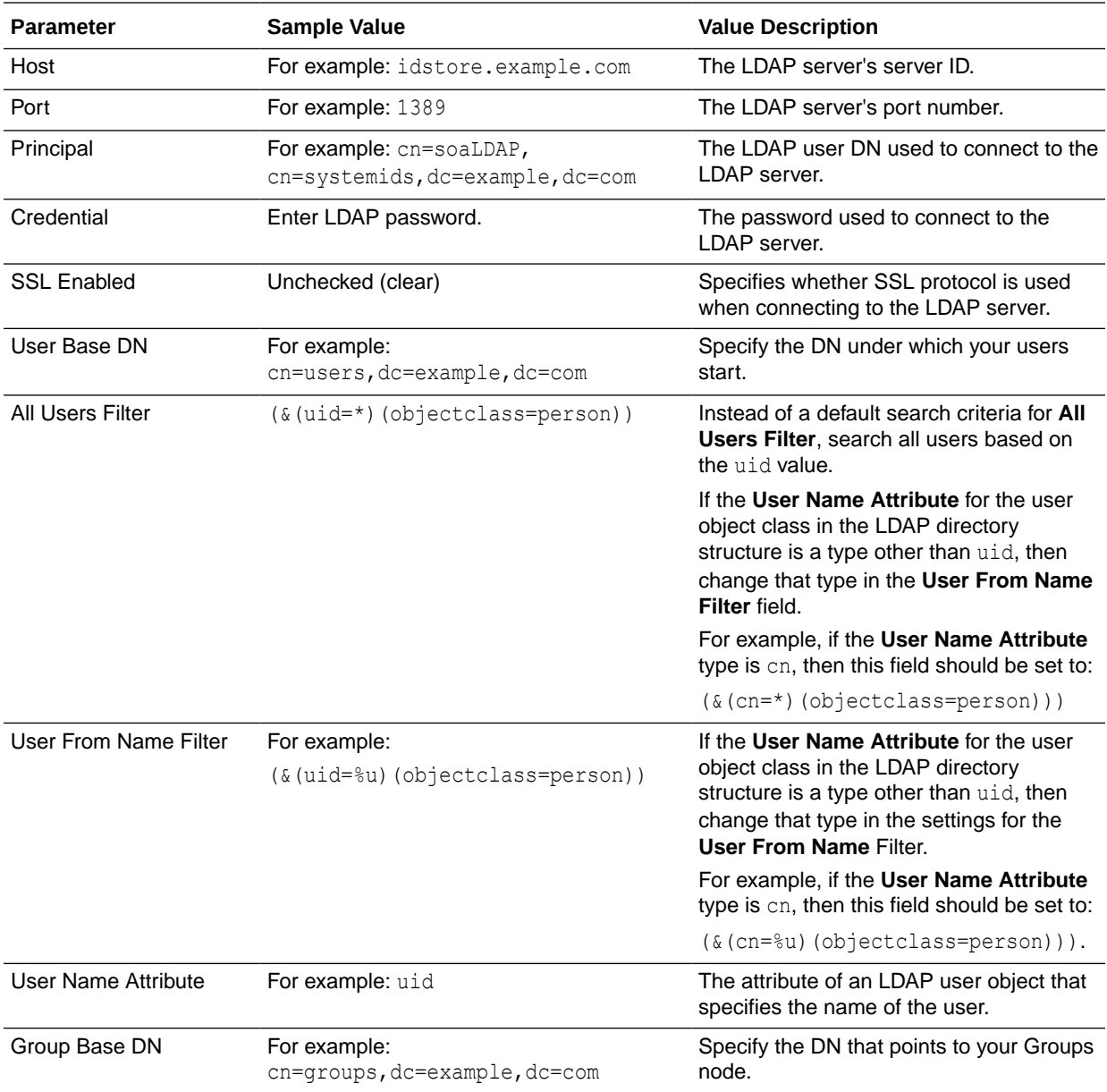

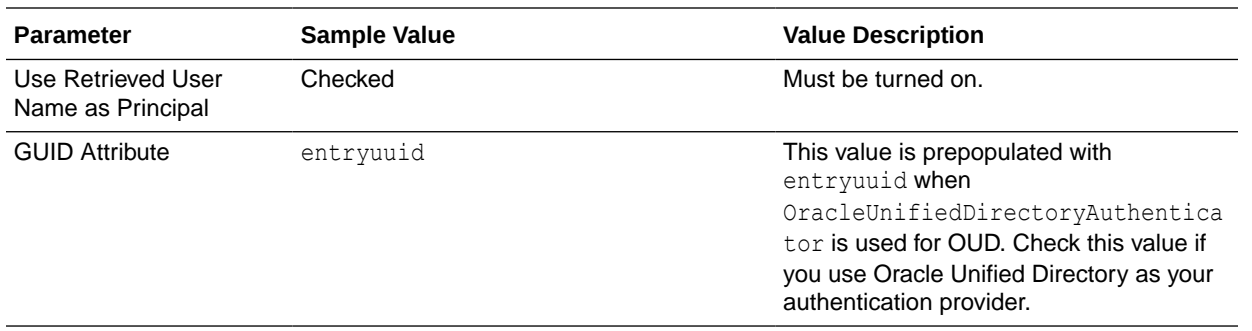

- **14.** Click **Save** to save the changes.
- **15.** Click **Security Realms** in the right navigation pane, and then click the default realm name (**myrealm**), and then **Providers** to return to the Providers page.
- **16.** Click **Reorder**, and then use the resulting page to make the Provider you just created first in the list of authentication providers.
- **17.** Click **OK**.
- **18.** On the Providers Page, click **DefaultAuthenticator**.
- **19.** From the Control Flag drop-down, select **SUFFICIENT**.
- **20.** Click **Save** to update the DefaultAuthenticator settings.
- **21.** In the Change Center, click **Activate Changes**.
- **22.** Restart the Administration Server and all managed servers.

To stop the Managed Servers, log in to Fusion Middleware Control, select the Managed Servers in the Target Navigator and click **Shut Down** in the toolbar.

To stop and start the Administration Server using the Node Manager:

**a.** Start WLST:

```
cd ORACLE_COMMON_HOME/common/bin
./wlst.sh
```
**b.** Connect to Node Manager using the Node Manager credentials you defined in when you created the domain in the Configuration Wizard:

```
wls:/offline>nmConnect('nodemanager_username','nodemanager_password',
             'ADMINVHN','5556','domain_name',
             'ASERVER_HOME','PLAIN')
```
**c.** Stop the Administration Server:

nmKill('AdminServer')

**d.** Start the Administration Server:

```
nmStart('AdminServer')
```
**e.** Exit WLST:

exit()

To start the Managed Servers, log in to Fusion Middleware Control, select the Managed Servers, and click **Start Up** in the toolbar.

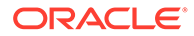

### <span id="page-173-0"></span>**Note:**

If you plan to log in to the system immediately by using the central LDAP user role, you can skip the restart until you have assigned the Administration role to the new enterprise deployment administration group. For more information, see [Adding the New Administration User to](#page-175-0) [the Administration Group](#page-175-0).

**23.** After the restart, review the contents of the following log file:

*ASERVER\_HOME*/servers/AdminServer/logs/AdminServer.log

Verify that no LDAP connection errors occurred. For example, look for errors such as the following:

The LDAP authentication provider named "OUDAuthenticator" failed to make connection to ldap server at ...

If you see such errors in the log file, then check the authorization provider connection details to verify that they are correct and try saving and restarting the Administration Server again.

**24.** After you restart and verify that no LDAP connection errors are in the log file, try browsing the users and groups that exist in the LDAP provider:

In the Administration Console, navigate to the **Security Realms > myrealm > Users and Groups** page. You should be able to see all users and groups that exist in the LDAP provider structure.

## Provisioning an Enterprise Deployment Administration User and Group

This example shows how to create a user called **weblogic\_soa** and a group called **SOA Administrators**.

To provision the administration user and group in LDAP provider:

**1.** Create an LDIF file named admin\_user.ldif with the following contents and then save the file:

```
dn: cn=weblogic_soa,cn=users,dc=example,dc=com
changetype: add
orclsamaccountname: weblogic_soa
userpassword: password
objectclass: top
objectclass: person
objectclass: organizationalPerson
objectclass: inetorgperson
objectclass: orcluser
objectclass: orcluserV2
mail: weblogic_soa@example.com
givenname: weblogic_soa
sn: weblogic_soa
cn: weblogic_soa
uid: weblogic_soa
```
**2.** Provision the user in the LDAP directory.

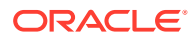

For example, for an Oracle Unified Directory LDAP provider:

```
OUD_INSTANCE_HOME/bin/ldapmodify -a \
                                   -h idstore.example.com
                                   -D "cn=oudadmin" \
                                   -w password \
                                   -p 1389 \
                                   -f admin_user.ldif
```
For Oracle Internet Directory:

```
OID_ORACLE_HOME/bin/ldapadd -h idstore.example.com \
                            -p 3060 \
                            -D cn="orcladmin" \
                            -w password \
-c \sqrt{ }-v \backslash -f admin_user.ldif
```
**3.** Create an LDIF file named admin group. ldif with the following contents and then save the file:

```
dn: cn=SOA Administrators,cn=Groups,dc=example,dc=com
displayname: SOA Administrators
objectclass: top
objectclass: GroupOfUniqueNames
objectclass: orclGroup
uniquemember: cn=weblogic soa, cn=users,dc=example,dc=com
cn:SOA Administrators
description: Administrators Group for the Oracle SOA Suite Domain
```
#### **4.** Provision the group in the LDAP Directory.

#### For Oracle Unified Directory:

```
OUD_INSTANCE_HOME/bin/ldapmodify -a \
                                   -D "cn=oudadmin" \
                                   -h oudhost.example.com \
                                   -w password \
                                  -p 1380 \ \{ -f admin_group.ldif
```
For Oracle Internet Directory:

```
OID_ORACLE_HOME/bin/ldapadd -h oidhost.example.com \
                                  -p 3060 \
                                  -D cn="orcladmin" \
                                  -w password \
                                 -c \ \backslash-v \sqrt{2} -f admin_group.ldif
```
- **5.** Verify that the changes were made successfully:
	- **a.** Log in to the Oracle WebLogic Server Administration Console.
	- **b.** In the left pane of the console, click **Security Realms**.
	- **c.** Click the default security realm (**myrealm**).
	- **d.** Click the **Users and Groups** tab.

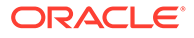

**e.** Verify that the administrator user and group that you provisioned are listed on the page.

## <span id="page-175-0"></span>Adding the Administration Role to the New Administration Group

After you add the users and groups to Oracle Internet Directory, the group must be assigned the Administration role within the WebLogic domain security realm. This enables all users that belong to the group to be administrators for the domain.

To assign the Administration role to the new enterprise deployment administration group:

**1.** Log in to the WebLogic Administration Server Console by using the administration credentials that you provided in the Configuration Wizard.

Do not use the credentials for the administration user that you created and provided for the new authentication provider.

- **2.** In the left pane of the Administration Console, click **Security Realms**.
- **3.** Click the default security realm (**myrealm**).
- **4.** Click the **Roles and Policies** tab.
- **5.** Expand the **Global Roles** entry in the table and click **Roles**.
- **6.** Click the **Admin** role.
- **7.** Click **Add conditions**.
- **8.** Select **Group** from the **Predicate List** drop-down menu, and then click **Next**.
- **9.** Enter SOA Administrators in the **Group Argument Name** field, and then click **Add**.

SOA Administrators is added to the list box of arguments.

**10.** Click **Finish** to return to the Edit Global Role page.

The SOA Administrators group is now listed.

- **11.** Click **Save** to finish adding the **Admin** Role to the SOA Administrators group.
- **12.** Validate that the changes were made by logging in to the WebLogic Administration Server Console by using the new weblogic soa user credentials.

If you can log in to the Oracle WebLogic Server Administration Console and Fusion Middleware Control with the credentials of the new administration user that you just provisioned in the new authentication provider, then you have configured the provider successfully.

## Updating the boot.properties File and Restarting the System

After you create the new administration user and group, you must update the Administration Server boot.properties file with the administration user credentials that you created in the LDAP directory:

**1.** On SOAHOST1, go the following directory:

*ASERVER\_HOME*/servers/AdminServer/security

**2.** Rename the existing boot.properties file:

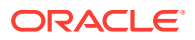

mv boot.properties boot.properties.backup

- **3.** Use a text editor to create a file called boot.properties under the security directory.
- **4.** Enter the following lines in the file:

username=weblogic\_soa password=*password*

- **5.** Save the file.
- **6.** Restart the Administration Server.

## Adding the wsm-pm Role to the Administrators Group

After you configure a new LDAP-based Authorization Provider and restart the Administration Server, add the enterprise deployment administration LDAP group (SOA Administrators) as a member to the policy.Updater role in the wsm-pm application stripe.

- **1.** Sign in to the Fusion Middleware Control by using the administrator's account. For example: weblogic soa.
- **2.** From the **WebLogic Domain** menu, select **Security**, and then **Application Roles**.
- **3.** Select the **wsm-pm** application stripe from the Application Stripe drop-down menu.
- **4.** Click the triangular icon next to the role name text box to search for all role names in the wsm-pm application stripe.
- **5.** Select the row for the **policy.Updater** role to be edited.
- **6.** Click the Application Role **Edit** icon to edit the role.
- **7.** Click the Application Role **Add** icon on the Edit Application Role page.
- **8.** In the Add Principal dialog box, select **Group** from the **Type** drop-down menu.
- **9.** To search for the enterprise deployment administrators group, enter the group name SOA Administrators in the **Principal Name Starts With** field and click the right arrow to start the search.
- **10.** Select the appropriate administrators group in the search results and click **OK**.
- **11.** Click **OK** on the Edit Application Role page.

For additional steps in preparation for possible scale out scenarios, see [Considerations for](#page-501-0) [Cross-Component Wiring](#page-501-0).

## Backing Up the Configuration

It is an Oracle best practices recommendation to create a backup after you successfully extended a domain or at another logical point. Create a backup after you verify that the installation so far is successful. This is a quick backup for the express purpose of immediate restoration in case of problems in later steps.

The backup destination is the local disk. You can discard this backup when the enterprise deployment setup is complete. After the enterprise deployment setup is complete, you can initiate the regular deployment-specific Backup and Recovery process.

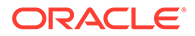

For information about backing up your configuration, see [Performing Backups and](#page-488-0) [Recoveries for an Enterprise Deployment.](#page-488-0)

# Verification of Manual Failover of the Administration Server

After you configure the domain, you should test the failover. For instructions to test, see [Verifying Manual Failover of the Administration Server](#page-451-0).

# 11

# Configuring Oracle HTTP Server for an Enterprise Deployment

For an enterprise deployment, Oracle HTTP Server must be installed on each of the web tier hosts and configured as Oracle HTTP standalone domains on each host.

The Oracle HTTP Server instances on the web tier direct HTTP requests from the hardware load balancer to specific Managed Servers in the application tier.

Before you configure Oracle HTTP Server, be sure to review [Understanding the Web Tier.](#page-31-0)

### **Note:**

As of Fusion Middleware 12.2.1.4.0, Oracle Traffic Director has been deprecated. For an enterprise deployment, use Oracle HTTP Server. Oracle Traffic Director should be used only in very specific use cases that require TCP routing such as FTP and SFTP services in Oracle Managed File Transfer. See [Configuring Oracle](#page-396-0) [Managed File Transfer in an Enterprise Deployment.](#page-396-0)

#### • [About the Oracle HTTP Server Domains](#page-179-0)

In an enterprise deployment, each Oracle HTTP Server instance is configured on a separate host and in its own standalone domain. This allows for a simple configuration that requires a minimum amount of configuration and a minimum amount of resources to run and maintain.

- [Variables Used When Configuring the Oracle HTTP Server](#page-179-0) As you perform the tasks in this chapter, you reference the directory variables that are listed in this topic.
- [Installing Oracle HTTP Server on WEBHOST1](#page-179-0) It is important to understand the procedure for installing the Oracle HTTP Server software on the web tier.
- [Creating an Oracle HTTP Server Domain on WEBHOST1](#page-184-0) The following topics describe how to create a new Oracle HTTP Server standalone domain on the first web tier host.
- [Installing and Configuring an Oracle HTTP Server Domain on WEBHOST2](#page-187-0) After you install Oracle HTTP Server and configure a domain on WEBHOST1, then you must also perform the same tasks on WEBHOST2.
- [Starting the Node Manager and Oracle HTTP Server Instances on WEBHOST1 and](#page-187-0) [WEBHOST2](#page-187-0) It is important to understand how to start the Oracle HTTP Server instances on WEBHOST1 and WEBHOST2.
- [Configuring Oracle HTTP Server to Route Requests to the Application Tier](#page-188-0) It is important to understand how to update the Oracle HTTP Server configuration files so that the web server instances route requests to the servers in the domain.

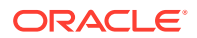

# <span id="page-179-0"></span>About the Oracle HTTP Server Domains

In an enterprise deployment, each Oracle HTTP Server instance is configured on a separate host and in its own standalone domain. This allows for a simple configuration that requires a minimum amount of configuration and a minimum amount of resources to run and maintain.

## **Note:**

Oracle Fusion Middleware requires that a certified Java Development Kit (JDK) is installed on your system and JAVA\_HOME is set on the web tier hosts.

For more information about the role and configuration of the Oracle HTTP Server instances in the web tier, see [Understanding the Web Tier.](#page-31-0)

# Variables Used When Configuring the Oracle HTTP Server

As you perform the tasks in this chapter, you reference the directory variables that are listed in this topic.

The values for several directory variables are defined in [File System and Directory](#page-88-0) [Variables Used in This Guide.](#page-88-0)

- *WEB\_ORACLE\_HOME*
- *WEB\_DOMAIN\_HOME*
- *JAVA \_HOME*

In addition, you reference the following virtual IP (VIP) address and host names:

- ADMINVHN
- WEBHOST1
- WEBHOST2

# Installing Oracle HTTP Server on WEBHOST1

It is important to understand the procedure for installing the Oracle HTTP Server software on the web tier.

- [Installing a Supported JDK](#page-180-0)
- [Starting the Installer on WEBHOST1](#page-181-0)
- [Navigating the Oracle HTTP Server Installation Screens](#page-181-0)
- [Verifying the Oracle HTTP Server Installation](#page-183-0)

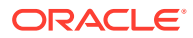
# Installing a Supported JDK

Oracle Fusion Middleware requires that a certified Java Development Kit (JDK) is installed on your system.

- Locating and Downloading the JDK Software
- Installing the JDK Software

## Locating and Downloading the JDK Software

To find a certified JDK, see the certification document for your release on the Oracle Fusion Middleware Supported System Configurations page.

After you identify the Oracle JDK for the current Oracle Fusion Middleware release, you can download an Oracle JDK from the following location on Oracle Technology Network:

http://www.oracle.com/technetwork/java/index.html

Be sure to navigate to the download for the Java SE JDK.

## Installing the JDK Software

Oracle HTTP Server requires that you install a certified Java Development Kit (JDK) on your system.

You must install the JDK in the local storage device for each of the web tier host computers. The web tier host computers, which reside in the DMZ, do not necessarily have access to the shared storage on the application tier.

For more information about the recommended location for the JDK software, see the [Understanding the Recommended Directory Structure for an Enterprise Deployment](#page-86-0).

The following example describes how to install a recent version of JDK 1.8.0\_241.

**1.** Change directory to the location where you downloaded the JDK archive file.

cd *download\_dir*

**2.** Unpack the archive into the JDK home directory, and then run the following commands:

```
tar -xzvf jdk-8u241-linux-x64.tar.gz
```
Note that the JDK version listed here was accurate at the time this document was published. For the latest supported JDK, see the *Oracle Fusion Middleware System Requirements and Specifications* for the current Oracle Fusion Middleware release.

**3.** Move the JDK directory to the recommended location in the directory structure.

For example:

```
mv ./jdk1.8.0_241 /u02/oracle/products/jdk
```
See [File System and Directory Variables Used in This Guide.](#page-88-0)

**4.** Define the *JAVA\_HOME* and *PATH* environment variables for running Java on the host computer.

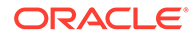

## For example:

```
export JAVA_HOME=/u02/oracle/products/jdk
export PATH=$JAVA_HOME/bin:$PATH
```
**5.** Run the following command to verify that the appropriate java executable is in the path and your environment variables are set correctly:

```
java -version
```
The Java version in the output should be displayed as 1.8.0 241.

**6.** Repeat steps [1](#page-122-0) through [5](#page-123-0) for each web tier host. For example, WEBHOST1 and WEBHOST2.

# Starting the Installer on WEBHOST1

To start the installation program, perform the following steps.

- **1.** Log in to WEBHOST1.
- **2.** Go to the directory in which you downloaded the installation program.
- **3.** Enter the following command to launch the installation program:

./fmw\_12.2.1.4\_ohs\_linux64.bin

When the installation program appears, you are ready to begin the installation.

# Navigating the Oracle HTTP Server Installation Screens

The following table lists the screens in the order that the installation program displays them.

If you need additional help with any of the installation screens, click the screen name.

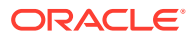

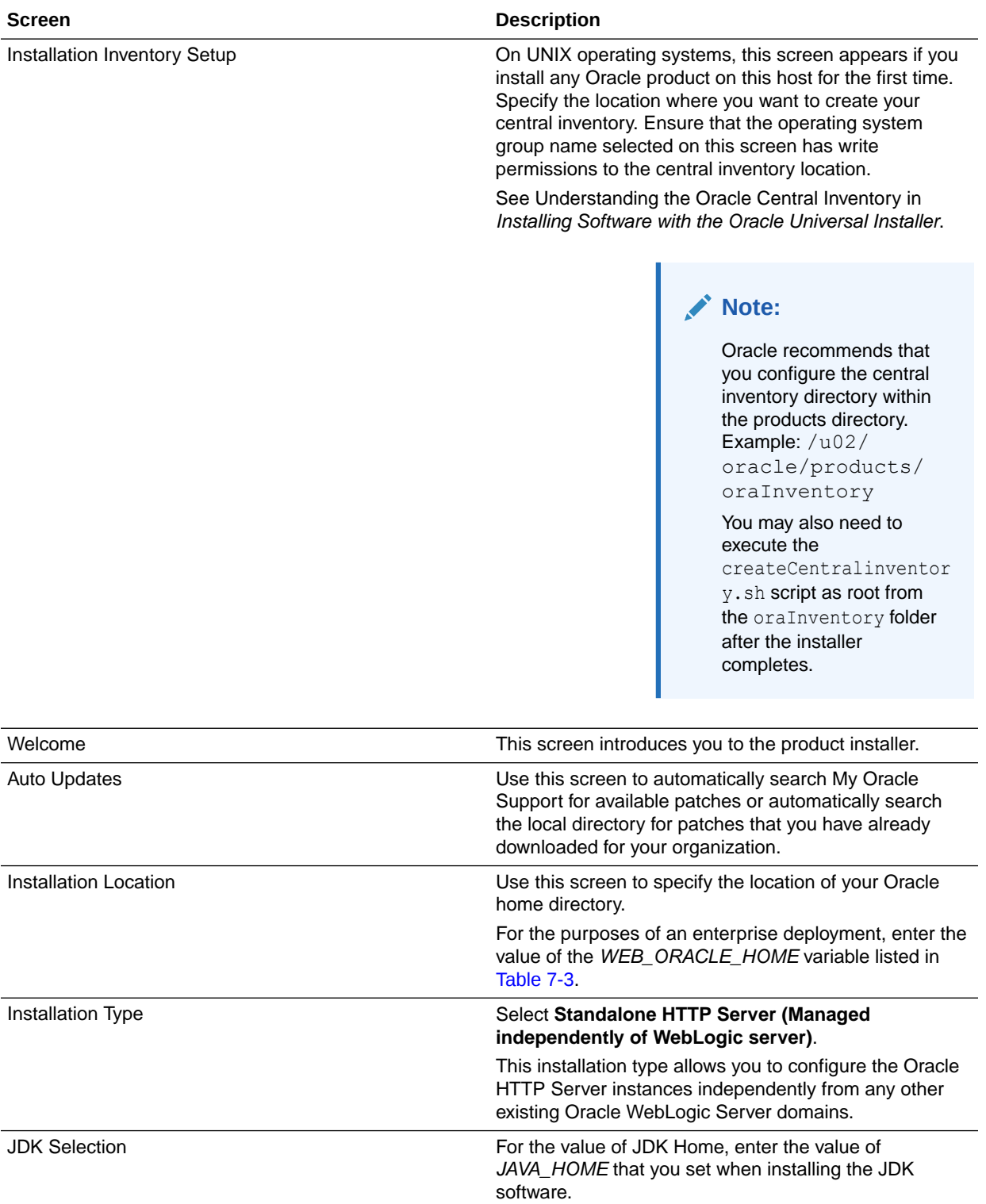

## **Table 11-1 Oracle HTTP Server Installation Screens**

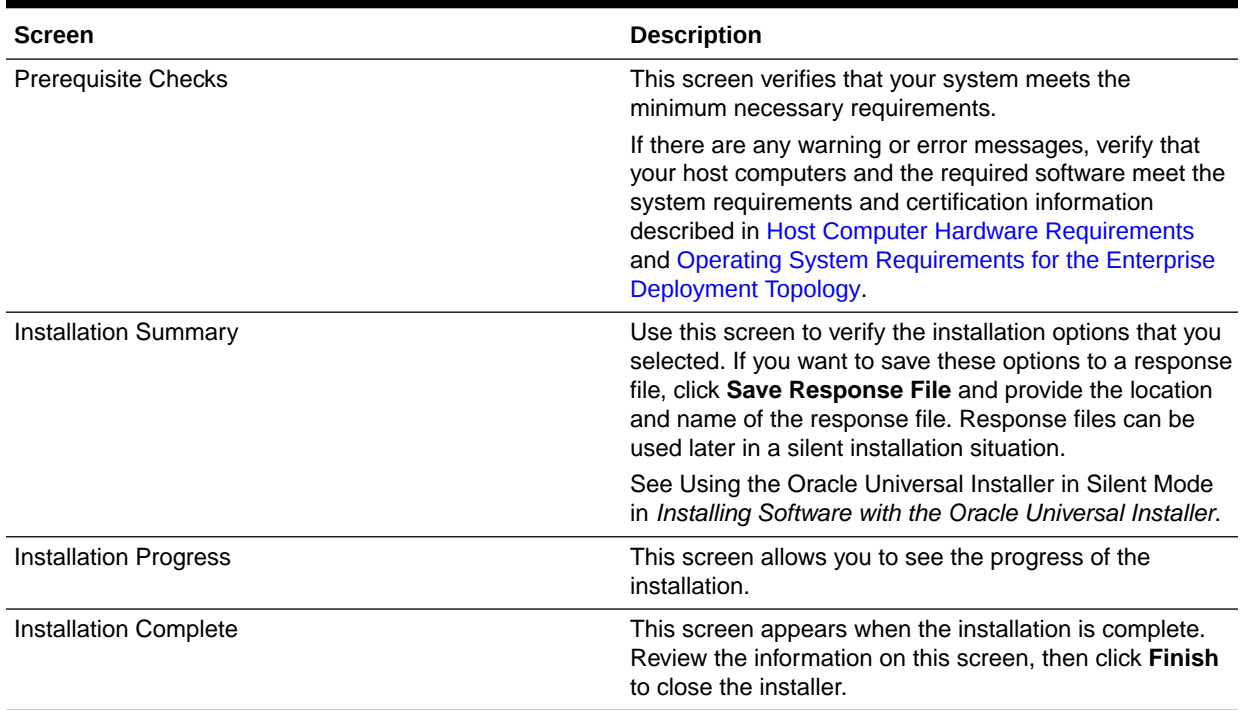

### **Table 11-1 (Cont.) Oracle HTTP Server Installation Screens**

# Verifying the Oracle HTTP Server Installation

Verify that the Oracle HTTP Server installation completed successfully by validating the WEB\_ORACLE\_HOME folder contents.

Run the following command to compare the installed folder structure with the following list:

ls --format=single-column WEB\_ORACLE\_HOME

The following files and directories are listed in theOracle HTTP Server Oracle Home:

bin cdata cfgtoollogs crs css cv has install inventory jlib ldap lib network nls ohs OPatch oracle\_common

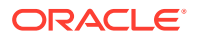

<span id="page-184-0"></span>oracore oraInst.loc oui perl plsql plugins precomp QOpatch racg rdbms slax sqlplus srvm webgate wlserver xdk

# Creating an Oracle HTTP Server Domain on WEBHOST1

The following topics describe how to create a new Oracle HTTP Server standalone domain on the first web tier host.

- Starting the Configuration Wizard on WEBHOST1
- Navigating the Configuration Wizard Screens for an Oracle HTTP Server Domain

## Starting the Configuration Wizard on WEBHOST1

To start the Configuration Wizard, navigate to the following directory and start the WebLogic Server Configuration Wizard, as follows:

```
cd WEB_ORACLE_HOME/oracle_common/common/bin
./config.sh
```
# Navigating the Configuration Wizard Screens for an Oracle HTTP Server Domain

Oracle recommends that you create a standalone domain for the Oracle HTTP Server instances on each web tier host.

The following topics describe how to create a new standalone Oracle HTTP Server domain:

- [Task 1, Selecting the Domain Type and Domain Home Location](#page-185-0)
- [Task 2, Selecting the Configuration Templates](#page-185-0)
- [Task 3, Selecting the JDK for the Web Tier Domain.](#page-185-0)
- [Task 4, Configuring System Components](#page-185-0)
- [Task 5, Configuring OHS Server](#page-186-0)
- [Task 7, Reviewing Your Configuration Specifications and Configuring the Domain](#page-186-0)
- [Task 8, Writing Down Your Domain Home](#page-186-0)

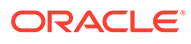

<span id="page-185-0"></span>**Task 1 Selecting the Domain Type and Domain Home Location** On the Configuration Type screen, select **Create a new domain**. In the **Domain Location** field, enter the value assigned to the *WEB\_DOMAIN\_HOME* variable.

Note the following:

- The Configuration Wizard creates the new directory that you specify here.
- Create the directory on local storage, so the web servers do not have any dependencies on storage devices outside the DMZ.

## **Do not use this attribute value:**

- More information about the Domain home directory can be found in About the Domain Home Directory in *Planning an Installation of Oracle Fusion Middleware*.
- More information about the other options on this screen can be found in Configuration Type in *Oracle Fusion Middleware Creating WebLogic Domains Using the Configuration Wizard*.
- For more information about the web tier and the DMZ, see [Understanding the Firewalls and Zones of a Typical Enterprise](#page-27-0) [Deployment](#page-27-0).
- For more information about the WEB\_DOMAIN\_HOME directory variable, see [File System and Directory Variables Used in This Guide](#page-88-0).

### **Task 2 Selecting the Configuration Templates**

On the Templates screen, select **Oracle HTTP Server (Standalone) - [ohs]**.

#### $\Omega$ **Tip:**

More information about the options on this screen can be found in Templates in *Oracle Fusion Middleware Creating WebLogic Domains Using the Configuration Wizard*.

#### **Task 3 Selecting the JDK for the Web Tier Domain.**

Select the Oracle HotSpot JDK installed in the /u02/oracle/products/jdk directory prior to the Oracle HTTP Server installation.

#### **Task 4 Configuring System Components**

On the System Components screen, configure one Oracle HTTP Server instance. The screen should, by default, have a single instance defined. This is the only instance that you need to create.

- **1.** The default instance name in the **System Component** field is ohs1. Use this default name when you configure WEBHOST1.
- **2.** Make sure that OHS is selected in the **Component Type** field.

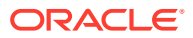

- <span id="page-186-0"></span>**3.** If an application is not responding, use the **Restart Interval Seconds** field to specify the number of seconds to wait before you attempt a restart if an application is not responding.
- **4.** Use the **Restart Delay Seconds** field to specify the number of seconds to wait between restart attempts.

#### **Task 5 Configuring OHS Server**

Use the OHS Server screen to configure the OHS servers in your domain:

- **1.** Select **ohs1** from the **System Component** drop-down menu.
- **2.** In the **Listen Address** field, enter *WEBHOST1*.

All the remaining fields are prepopulated, but you can change the values as required for your organization. See OHS Server in *Oracle Fusion Middleware Creating WebLogic Domains Using the Configuration Wizard*.

**3.** In the **Server Name** field, verify the value of the listen address and listen port.

It should appear as follows:

http://*WEBHOST1*:7777

### **Task 6 Configuring Node Manager**

Select **Per Domain Default Location** as the Node Manager type, and specify the user name and password for the Node Manager.

## **Note:**

For more information about the options on this screen, see Node Manager in *Creating WebLogic Domains Using the Configuration Wizard*. For information about Node Manager configuration, see Configuring Node Manager on Multiple Machines in *Administering Node Manager for Oracle WebLogic Server*.

**Task 7 Reviewing Your Configuration Specifications and Configuring the Domain** The Configuration Summary screen contains detailed configuration information for the

domain that you are about to create. Review the details of each item on the screen and verify that the information is correct.

If you need to make any changes, you can go back to any previous screen either by using the **Back** button or by selecting the screen in the navigation pane.

Domain creation does not begin until you click **Create**.

In the Configuration Progress screen, click **Next** when it finishes.

## **Tip:**

More information about the options on this screen can be found in Configuration Summary in *Creating WebLogic Domains Using the Configuration Wizard*.

#### **Task 8 Writing Down Your Domain Home**

The Configuration Success screen shows the domain home location.

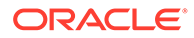

Make a note of the information provided here, as you need it to start the servers and access the Administration Server. Click **Finish** to close the Configuration Wizard.

# Installing and Configuring an Oracle HTTP Server Domain on WEBHOST2

After you install Oracle HTTP Server and configure a domain on WEBHOST1, then you must also perform the same tasks on WEBHOST2.

- **1.** Log in to WEBHOST2 and install Oracle HTTP Server by using the instructions in [Installing Oracle HTTP Server on WEBHOST1.](#page-179-0)
- **2.** Configure a new standalone domain on WEBHOST2 by using the instructions in [Creating a Web Tier Domain on WEBHOST1.](#page-184-0)

Use the name ohs2 for the instance on WEBHOST2, and be sure to replace all occurrences of WEBHOST1 with WEBHOST2 and all occurrences of ohs1 with ohs2 in each of the examples.

# Starting the Node Manager and Oracle HTTP Server Instances on WEBHOST1 and WEBHOST2

It is important to understand how to start the Oracle HTTP Server instances on WEBHOST1 and WEBHOST2.

- Starting the Node Manager on WEBHOST1 and WEBHOST2
- Starting the Oracle HTTP Server Instances

# Starting the Node Manager on WEBHOST1 and WEBHOST2

Before you can start the Oracle HTTP Server instances, you must start the Node Manager on WEBHOST1 and WEBHOST2:

**1.** Log in to WEBHOST1 and navigate to the following directory:

*WEB\_DOMAIN\_HOME*/bin

**2.** Start the Node Manager as shown in the following sections by using nohup and nodemanager.out as an example output file:

```
nohup WEB_DOMAIN_HOME/bin/startNodeManager.sh > WEB_DOMAIN_HOME/nodemanager/
nodemanager.out 2>&1 &
```
**3.** Log in to WEBHOST2 and perform steps 1 and 2.

See Advanced Node Manager Configuration in *Administering Node Manager for Oracle WebLogic Server*.

## Starting the Oracle HTTP Server Instances

To start the Oracle HTTP Server instances:

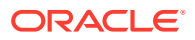

**1.** Navigate to the following directory on WEBHOST1:

*WEB\_DOMAIN\_HOME*/bin

For more information about the location of the WEB\_DOMAIN\_HOME directory, see [File](#page-88-0) [System and Directory Variables Used in This Guide](#page-88-0).

**2.** Enter the following command:

./startComponent.sh ohs1

## **Note:**

Every time you start the Oracle HTTP server, you will be asked for the Node Manager password. If you do not wish this behaviour, then use the following command the first time you start the Oracle HTTP server:

./startComponent.sh ohs1 storeUserConfig

This time when you enter the Node Manager password, it will be encrypted and stored. Future start and stop of the Oracle HTTP server will not require you to enter the Node Manager password.

- **3.** When prompted, enter the Node Manager password.
- **4.** Repeat steps 1 through 3 to start the ohs2 instance on WEBHOST2. See Starting Oracle HTTP Server Instances in *Administering Oracle HTTP Server*.

# Configuring Oracle HTTP Server to Route Requests to the Application Tier

It is important to understand how to update the Oracle HTTP Server configuration files so that the web server instances route requests to the servers in the domain.

- About the Oracle HTTP Server Configuration for an Enterprise Deployment
- [Modifying the httpd.conf File to Include Virtual Host Configuration Files](#page-190-0)
- [Creating the Virtual Host Configuration Files](#page-190-0)
- [Validating the Virtual Server Configuration on the Load Balancer](#page-192-0)
- [Configuring Routing to the Administration Server and Oracle Web Services Manager](#page-192-0)
- [Validating Access to the Management Consoles and Administration Server](#page-194-0)

# About the Oracle HTTP Server Configuration for an Enterprise Deployment

The following topics provide overview information about the changes that are required to the Oracle HTTP Server configuration files in an enterprise deployment.

- [Purpose of the Oracle HTTP Server Virtual Hosts](#page-189-0)
- [About the WebLogicCluster Parameter of the <VirtualHost> Directive](#page-189-0)
- [Recommended Structure of the Oracle HTTP Server Configuration Files](#page-189-0)

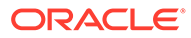

## <span id="page-189-0"></span>Purpose of the Oracle HTTP Server Virtual Hosts

The reference topologies in this guide require that you define a set of virtual servers on the hardware load balancer. You can then configure Oracle HTTP Server to recognize requests to specific virtual hosts (that map to the load balancer virtual servers) by adding <VirtualHost> directives to the Oracle HTTP Server instance configuration files.

For each Oracle HTTP Server virtual host, you define a set of specific URLs (or context strings) that route requests from the load balancer through the Oracle HTTP Server instances to the appropriate Administration Server or Managed Server in the Oracle WebLogic Server domain.

## About the WebLogicCluster Parameter of the <VirtualHost> Directive

A key parameter of the Oracle HTTP Server <VirtualHost> directive is the WebLogicCluster parameter, which is part of the WebLogic Proxy Plug-In for Oracle HTTP Server. When you configure Oracle HTTP Server for an enterprise deployment, consider the following information when you add this parameter to the Oracle HTTP Server configuration files.

The servers specified in the WebLogicCluster parameter are important only at startup time for the plug-in. The list needs to provide at least one running cluster member for the plug-in to discover other members of the cluster. When you start the Oracke HTTP server, the listed cluster member must be running.. Oracle WebLogic Server and the plug-in work together to update the server list automatically with new, failed, and recovered cluster members.

### Some example scenarios:

- Example 1: If you have a two-node cluster and then add a third member, you do not need to update the configuration to add the third member. The third member is discovered on the fly at runtime.
- Example 2: You have a three-node cluster but only two nodes are listed in the configuration. However, if both listed nodes are down when you start Oracle HTTP Server, then the plug-in would fail to route to the cluster. You must ensure that at least one of the listed nodes is running when you start Oracle HTTP Server.

If you list all members of the cluster, then you guarantee you can route to the cluster, assuming at least one member is running when Oracle HTTP Server is started.

## Recommended Structure of the Oracle HTTP Server Configuration Files

Rather than adding multiple virtual host definitions to the httpd.conf file, Oracle recommends that you create separate, smaller, and more specific configuration files for each of the virtual servers required for the products that you are deploying. This avoids populating an already large httpd.conf file with additional content, and it can make troubleshooting configuration problems easier.

For example, in a typical Oracle Fusion Middleware Infrastructure domain, you can add a specific configuration file called admin vh.conf that contains the virtual host definition for the Administration Server virtual host (ADMINVHN).

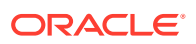

# <span id="page-190-0"></span>Modifying the httpd.conf File to Include Virtual Host Configuration Files

Perform the following tasks to prepare the httpd.conf file for the additional virtual hosts required for an enterprise topology:

- **1.** Log in to WEBHOST1.
- **2.** Locate the httpd.conf file for the first Oracle HTTP Server instance (ohs1) in the domain directory:

cd *WEB\_DOMAIN\_HOME*/config/fmwconfig/components/OHS/**ohs1**/

- **3.** Verify if the httpd.conf file has the appropriate configuration as follows:
	- **a.** Run the following command to verify the ServerName parameter, be sure that it is set correctly, substituting the correct value for the current WEBHOST*n*:

```
grep "ServerName http" httpd.conf 
ServerName http://WEBHOST1:7777
```
**b.** Run the following command to verify there is an include statement that includes all \*.conf files from the moduleconf subdirectory:

```
grep moduleconf httpd.conf 
IncludeOptional "moduleconf/*.conf"
```
**c.** If either validation fails to return results, or returns results that are commented out, open the httpd.conf file in a text editor and make the required changes in the appropriate locations.

```
# 
# ServerName gives the name and port that the server uses to identify 
itself. 
# This can often be determined automatically, but we recommend you
specify 
# it explicitly to prevent problems during startup. 
# 
# If your host doesn't have a registered DNS name, enter its IP 
address here. 
# 
ServerName http://WEBHOST1:7777 
# and at the end of the file: 
# Include the admin virtual host (Proxy Virtual Host) related 
configuration 
include "admin.conf" 
IncludeOptional "moduleconf/*.conf"
```
- **d.** Save the httpd.conf file.
- **4.** Log in to WEBHOST2 and perform steps 2 and 3 for the httpd.conf file, replacing any occurrences of WEBHOST1 or ohs1 with WEBHOST2 or ohs2 in the instructions as necessary.

# Creating the Virtual Host Configuration Files

To create the virtual host configuration files:

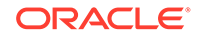

### **Note:**

Before you create the virtual host configuration files, be sure that you have configured the virtual servers on the load balancer, as described in [Purpose](#page-189-0) [of the Oracle HTTP Server Virtual Hosts](#page-189-0).

**1.** Log in to WEBHOST1 and change directory to the configuration directory for the first Oracle HTTP Server instance (ohs1):

cd *WEB\_DOMAIN\_HOME*/config/fmwconfig/components/OHS/**ohs1**/moduleconf

**2.** Create the admin vh.conf file and add the following directive:

```
<VirtualHost WEBHOST1:7777>
    ServerName admin.example.com:80
    ServerAdmin you@your.address
    RewriteEngine On
    RewriteOptions inherit
</VirtualHost>
```
**3.** Create the soainternal vh.conf file and add the following directive:

```
<VirtualHost WEBHOST1:7777>
     ServerName soainternal.example.com:80
    ServerAdmin you@your.address
    RewriteEngine On
    RewriteOptions inherit
</VirtualHost>
```
- **4.** Restart the ohs1 instance:
	- **a.** Change directory to the following location:

cd *WEB\_DOMAIN\_HOME*/bin

**b.** Enter the following commands to stop and start the instance; provide the node manager password when prompted:

```
./stopComponent.sh ohs1
./startComponent.sh ohs1
```
**5.** Copy the admin\_vh.conf file and the soainternal\_vh.conf file to the configuration directory for the second Oracle HTTP Server instance (ohs2) on WEBHOST2:

*WEB\_DOMAIN\_HOME*/config/fmwconfig/components/OHS/**ohs2**/moduleconf

- **6.** Edit the admin\_vh.conf and soainternal\_vh.conf files and change any references from WEBHOST1 to WEBHOST2 in the <VirtualHost> directives.
- **7.** Restart the ohs2 instance:
	- **a.** Change directory to the following location:

cd *WEB\_DOMAIN\_HOME*/bin

**b.** Enter the following commands to stop and start the instance:

```
./stopComponent.sh ohs2
```
./startComponent.sh ohs2

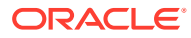

# <span id="page-192-0"></span>Validating the Virtual Server Configuration on the Load Balancer

From the load balancer, access the following URLs to ensure that your load balancer and Oracle HTTP Server are configured properly. These URLs should show the initial Oracle HTTP Server 12*c* web page.

- http://admin.example.com/index.html
- http://soainternal.example.com/index.html

# Configuring Routing to the Administration Server and Oracle Web Services Manager

To enable Oracle HTTP Server to route to the Administration Server and the WSM-PM\_Cluster, which contain the WLS\_WSM managed servers, you must add a set of <Location> directives and add the WebLogicCluster parameter to the list of nodes in the cluster.

To set the WebLogicCluster parameter:

**1.** Log in to WEBHOST1, and change directory to the following location:

cd *WEB\_DOMAIN\_HOME*/config/fmwconfig/components/OHS/ohs1/moduleconf/

**2.** Add the following directives to the admin vh.conf file within the <VirtualHost> tags:

```
# Admin Server and EM
<Location /console>
     WLSRequest ON
    WebLogicHost ADMINVHN
    WeblogicPort 7001
</Location>
<Location /consolehelp>
    WLSRequest ON
     WebLogicHost ADMINVHN
    WeblogicPort 7001
</Location>
<Location /em>
    WLSRequest ON
    WebLogicHost ADMINVHN
    WeblogicPort 7001
</Location>
```
The admin vh.conf file should appear as it does in [Example 1, admin\\_vh.conf file](#page-194-0).

**3.** Add the following directives to the soainternal vh.conf file within the <VirtualHost> tag:

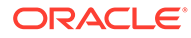

### **Note:**

Configure the port numbers appropriately, as assigned for your static or dynamic cluster. Dynamic clusters with the Calculate Listen Port option selected have incremental port numbers for each dynamic managed server that is created automatcially.

The WebLogicCluster directive needs only a sufficient number of redundant server:port combinations to guarantee initial contact in case of a partial outage. The actual total list of cluster members is retrieve automatically upon first contact with any given node.

```
# WSM-PM
<Location /wsm-pm>
    WLSRequest ON
   WebLogicCluster SOAHOST1:7010, SOAHOST2:7010
    WLProxySSL OFF
    WLProxySSLPassThrough OFF
</Location>
```
The soainternal vh.conf file should appear as it does in [Example 2,](#page-194-0) [soainternal\\_vh.conf file](#page-194-0).

For more information about the WebLogicCluster parameter in this example, see [About the WebLogicCluster Parameter of the <VirtualHost> Directive.](#page-189-0)

- **4.** Restart the ohs1 instance:
	- **a.** Change directory to the following location:

cd *WEB\_DOMAIN\_HOME*/bin

**b.** Enter the following commands to stop and start the instance:

./stopComponent.sh ohs1 ./startComponent.sh ohs1

**5.** Copy the admin vh.conf file and the soainternal vh.conf file to the configuration directory for the second Oracle HTTP Server instance (ohs2) on WEBHOST2:

*WEB\_DOMAIN\_HOME*/config/fmwconfig/components/OHS/**ohs2**/moduleconf/

- **6.** Edit the admin vh.conf file on WEBHOST2 and change the <VirtualHost> directive references from WEBHOST1:7777 to WEBHOST2:7777.
- 7. Edit the soainternal vh.conf file on WEBHOST2 and change the <VirtualHost> directive references from WEBHOST1:7777 to WEBHOST2:7777.
- **8.** Restart the ohs2 instance:
	- **a.** Change directory to the following location:

cd *WEB\_DOMAIN\_HOME*/bin

**b.** Enter the following commands to stop and start the instance:

./stopComponent.sh ohs2

```
./startComponent.sh ohs2
```
#### <span id="page-194-0"></span>**Example 1 admin\_vh.conf file**

```
<VirtualHost WEBHOST1:7777>
     ServerName admin.example.com:80
     ServerAdmin you@your.address
    RewriteEngine On
    RewriteOptions inherit
# Admin Server and EM
<Location /console>
    WLSRequest ON
    WebLogicHost ADMINVHN
    WeblogicPort 7001
</Location>
<Location /consolehelp>
    WLSRequest ON
    WebLogicHost ADMINVHN
    WeblogicPort 7001
</Location>
<Location /em>
   WLSRequest ON
    WebLogicHost ADMINVHN
    WeblogicPort 7001
</Location>
</VirtualHost>
```
### **Example 2 soainternal\_vh.conf file** Contents of this file:

```
<VirtualHost WEBHOST1:7777>
    ServerName soainternal.example.com:80
    ServerAdmin you@your.address
    RewriteEngine On
    RewriteOptions inherit
```

```
# WSM-PM
<Location /wsm-pm>
    WLSRequest ON
   WebLogicCluster SOAHOST1:7010, SOAHOST2:7010
    WLProxySSL OFF 
    WLProxySSLPassThrough OFF
</Location>
</VirtualHost>
```
# Validating Access to the Management Consoles and Administration Server

To verify the changes that you have made in this chapter:

**1.** Use the following URL to the hardware load balancer to display the Oracle WebLogic Server Administration Console, and log in by using the Oracle WebLogic Server administrator credentials:

http://admin.example.com/console

This validates that the admin.example.com virtual host on the load balancer is able to route requests to the Oracle HTTP Server instances on the web tier, which in turn can route requests for the Oracle WebLogic Server Administration Console to the Administration Server in the application tier.

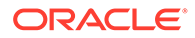

**2.** Similarly, you should be able to access the Fusion Middleware Control by using a similar URL:

http://admin.example.com/em

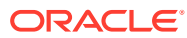

# 12

# Configuring Oracle Traffic Director for an Enterprise Deployment

## **Note:**

As of 12.2.1.4.0, Oracle Traffic Director is deprecated. Oracle strongly recommends to use Oracle HTTP Server for the SOA Enterprise Deployment architecture. Oracle Traffic Director should be used only in very specific use cases that requires TCP routing such as FTP and SFTP services in Oracle Managed File Transfer. See [Configuring Oracle Managed File Transfer in an Enterprise Deployment](#page-396-0).

When you configure the web tier, you have the option of using Oracle Traffic Director to route requests to the application tier, rather than Oracle HTTP Server. The procedure to configure Oracle Traffic Director is different from that of Oracle HTTP Server. To use Oracle Traffic Director, install it on both the web tier hosts and the application tier hosts. Then, extend the enterprise deployment domain to include Oracle Traffic Director.

Before you configure Oracle Traffic Director, be sure to review [Understanding the Web Tier.](#page-31-0)

• [About Oracle Traffic Director](#page-197-0)

Oracle Traffic Director (OTD) is a software load balancer for load balancing HTTP/S and TCP traffic to application tier. The application-tier servers that receive the requests from Oracle Traffic Director are referred to as Oracle Traffic Director origin servers. Origin servers can be application servers, web servers, Oracle Managed File Transfer, LDAP directory servers, MLLP servers, or any type of TCP server.

• [About Oracle Traffic Director in an Enterprise Deployment](#page-197-0)

Oracle Traffic Director can be used as an alternative to Oracle HTTP Server on the web tier. Similar to Oracle HTTP Server, it can route HTTP requests from the front-end load balancer to the application-tier WebLogic Managed Servers. However, only Oracle Traffic Director provides TCP load balancing and failover.

- [Variables Used When Configuring Oracle Traffic Director](#page-198-0) The procedures for installing and configuring Oracle Traffic Director reference use a series of variables that you can replace with the actual values used in your environment.
- [Installing Oracle Traffic Director in Collocated Mode on the Application Tier Hosts](#page-199-0) You can install Oracle Traffic Director by using an interactive graphical wizard provided by the Oracle Universal Installer. To configure Oracle Traffic Director for high availability, perform the steps on two mount points.
- [Installing Oracle Traffic Director in Standalone Mode on the Web Tier Hosts](#page-202-0) You can install Oracle Traffic Director by using an interactive graphical wizard provided by the Oracle Universal Installer. This standalone installation is performed on the two WEBHOST systems that is used in enterprise deployment.
- [Extending the Domain with Oracle Traffic Director System Components](#page-207-0) You need to perform certain tasks in order to extend the enterprise deployment domain with the Oracle Traffic Director software.

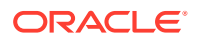

- <span id="page-197-0"></span>• [Propagating the Domain and Starting the Node Manager on the Web Tier Hosts](#page-210-0) After you have installed Oracle Traffic Director on the application tier hosts and you have extended the domain with Oracle Traffic Director system components, you can then copy the domain configuration to the hosts on the web tier and configure the Node Manager.
- [Creating an Oracle Traffic Director Configuration](#page-212-0)

An Oracle Traffic Director configuration is a collection of metadata that you can use to instantiate Oracle Traffic Director. Oracle Traffic Director reads the configuration when a server instance starts on the web tier hosts and while processing client requests.

- [Starting the Oracle Traffic Director Default Instance](#page-213-0) You can use the Oracle Traffic Director configuration to create instances of Oracle Traffic Director servers on one or more administration nodes.
- [Defining Oracle Traffic Director Virtual Servers for an Enterprise Deployment](#page-213-0) By default, when you created the configuration, a default virtual server for HTTP access was created, named edg\_config. However, each enterprise deployment uses additional Oracle Traffic Director virtual servers and origin-server pools for specific purposes. For example, each time you extend the domain with a new Fusion Middleware product, there are additional virtual servers that must to be defined.
- [Creating a TCP Proxy for an Enterprise Deployment](#page-221-0) Oracle MFT uses a TCP proxy to route SFTP requests to the backend MFT WLS servers.
- [Creating a Failover Group for Virtual Hosts](#page-222-0) A failover group ensures high availability of Oracle Traffic Director instances by combining two Oracle Traffic Director instances.

# About Oracle Traffic Director

Oracle Traffic Director (OTD) is a software load balancer for load balancing HTTP/S and TCP traffic to application tier. The application-tier servers that receive the requests from Oracle Traffic Director are referred to as Oracle Traffic Director origin servers. Origin servers can be application servers, web servers, Oracle Managed File Transfer, LDAP directory servers, MLLP servers, or any type of TCP server.

Starting with Oracle Fusion Middleware 12*c* (12.2.1), in addition to being available for use with the engineered systems (Oracle Exalogic running either Oracle Linux or Oracle Solaris or Oracle SuperCluster running Oracle Solaris), Oracle Traffic Director is available for customers with the Oracle WebLogic Server Multi-tenancy or Oracle WebLogic Server Continuous Availability add-on options.

For more information about OTD, see Overview of Oracle Traffic Director in *Administering Oracle Traffic Director*.

# About Oracle Traffic Director in an Enterprise Deployment

Oracle Traffic Director can be used as an alternative to Oracle HTTP Server on the web tier. Similar to Oracle HTTP Server, it can route HTTP requests from the front-end load balancer to the application-tier WebLogic Managed Servers. However, only Oracle Traffic Director provides TCP load balancing and failover.

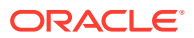

<span id="page-198-0"></span>If you configure Managed File Transfer, which requires the routing and load balancing of the SFTP requests), then you must use Oracle Traffic Director.

In a enterprise deployment, you install Oracle Traffic Director on both the web tier hosts and the application Tier hosts, because Oracle Traffic Director is added to the domain in the application-tier hosts, for system management purposes.

On each application tier host, you install Oracle Traffic Director in collocated mode, in the same Oracle home where you installed the application tier software.

On each web tier host, you install Oracle Traffic Director in standalone mode.

You then use the Fusion Middleware Configuration Wizard to extend the application-tier domain to include the Oracle Traffic Director system components. This allows the Oracle Traffic Director components to be managed by the same Administration Server that is used to control the Managed Servers in the domain.

The following topics provide specific instructions for using the Oracle Traffic Director configuration required for Managed File Transfer. However, the procedures in these topics can be used to configure Oracle Traffic Director as the web tier for other components in the enterprise deployment topology.

# Variables Used When Configuring Oracle Traffic Director

The procedures for installing and configuring Oracle Traffic Director reference use a series of variables that you can replace with the actual values used in your environment.

The following directory location variables are used in these procedures:

- WEB\_ORACLE\_HOME
- **ASERVER HOME**
- MSERVER HOME
- WEB\_DOMAIN\_HOME
- JAVA HOME
- NM\_HOME
- WEB\_APPLICATION\_HOME

For more information about file system directories and the directory variables, see [File](#page-88-0) [System and Directory Variables Used in This Guide](#page-88-0).

In addition, you reference the virtual IP (VIP) address — ADMINVHN that is defined in [Reserving the Required IP Addresses for an Enterprise Deployment](#page-72-0).

• ADMINVHN

Actions in this chapter are performed on the following host computers:

- APPHOST1
- APPHOST2
- WEBHOST1
- WEBHOST2

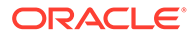

## <span id="page-199-0"></span>**Note:**

Note that for this chapter, APPHOST1 and APPHOST2 provide a more generic variable for the application tier hosts. This is because, depending upon the domain that you create, the host name variable varies.

For example, if you configure Oracle Traffic Director for an Oracle SOA Suite domain, APPHOST1 is the same as SOAHOST1. However, if you configure Oracle Traffic Director for an Oracle Managed File Transfer domain, which is typically configured in its own domain, then APPHOST1 is the same as MFTHOST1.

# Installing Oracle Traffic Director in Collocated Mode on the Application Tier Hosts

You can install Oracle Traffic Director by using an interactive graphical wizard provided by the Oracle Universal Installer. To configure Oracle Traffic Director for high availability, perform the steps on two mount points.

- Starting the Oracle Traffic Director Installer
- Navigating the Oracle Traffic Director Installation Screens (Collocated)
- [Verifying the Installation on the Application Tier Hosts](#page-202-0)

## Starting the Oracle Traffic Director Installer

To start the installation program:

- **1.** Log in to the application host and go to the directory in which you downloaded the installer.
- **2.** Run the following command to launch the installation wizard:

On Linux

fmw\_12.2.1.4.0\_otd\_linux64.bin

When the installation program appears, you are ready to begin the installation.

## Navigating the Oracle Traffic Director Installation Screens (Collocated)

The following table describes how to use the installer screens to install Oracle Traffic Director in a colocated mode on the first application tier host.

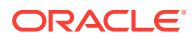

### **Note:**

Installing Oracle Traffic Director in the rest of the application tier is also required in these cases:

- If you have planned any domain extensions, you might encounter errors when you unpack the domain in the rest of application hosts, due to missing required components.
- In the application hosts where AdminServer can fail over because OTD components are required by the AdminServer.

If you need additional help with any of the installation screens, click the screen name.

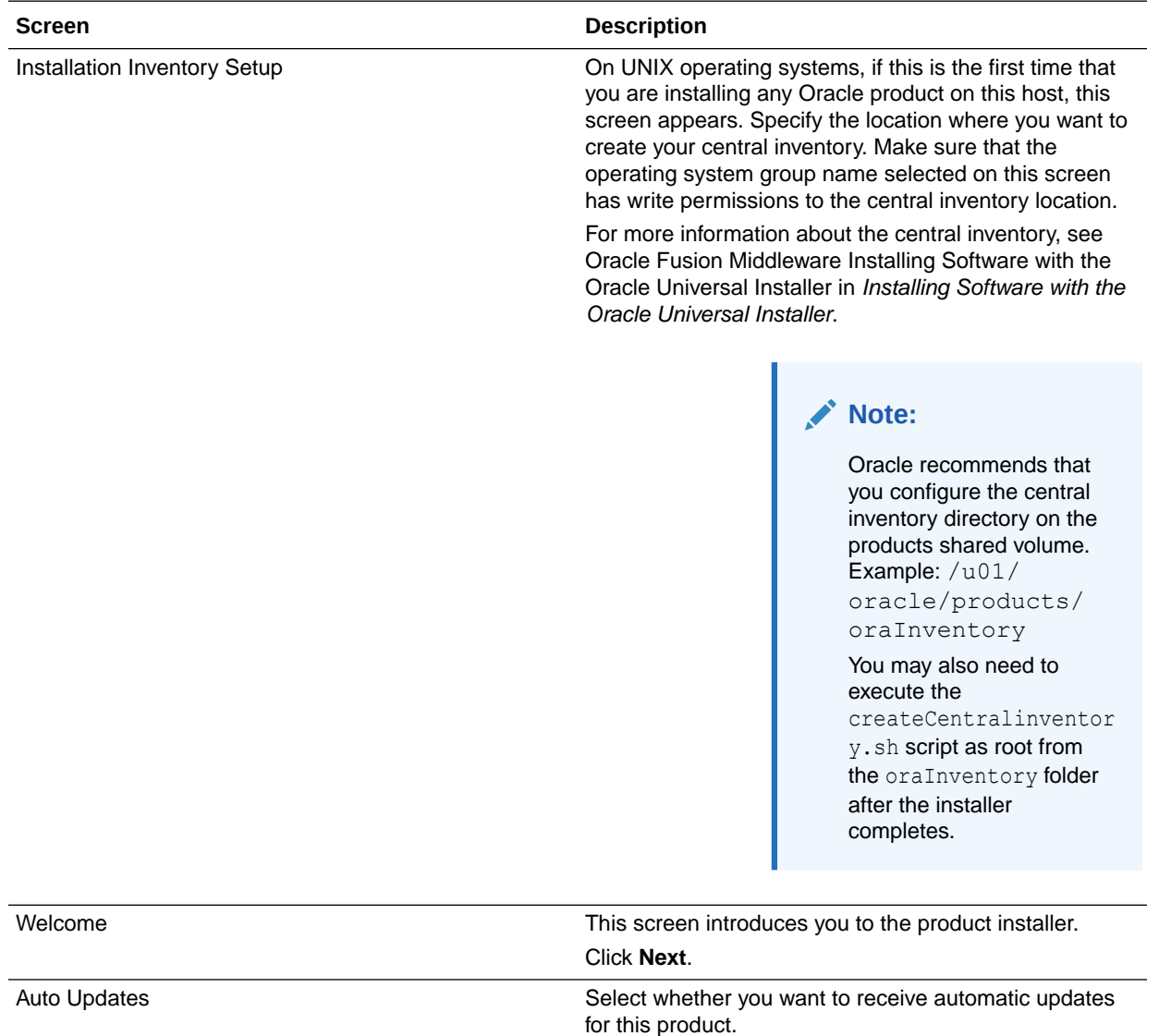

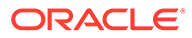

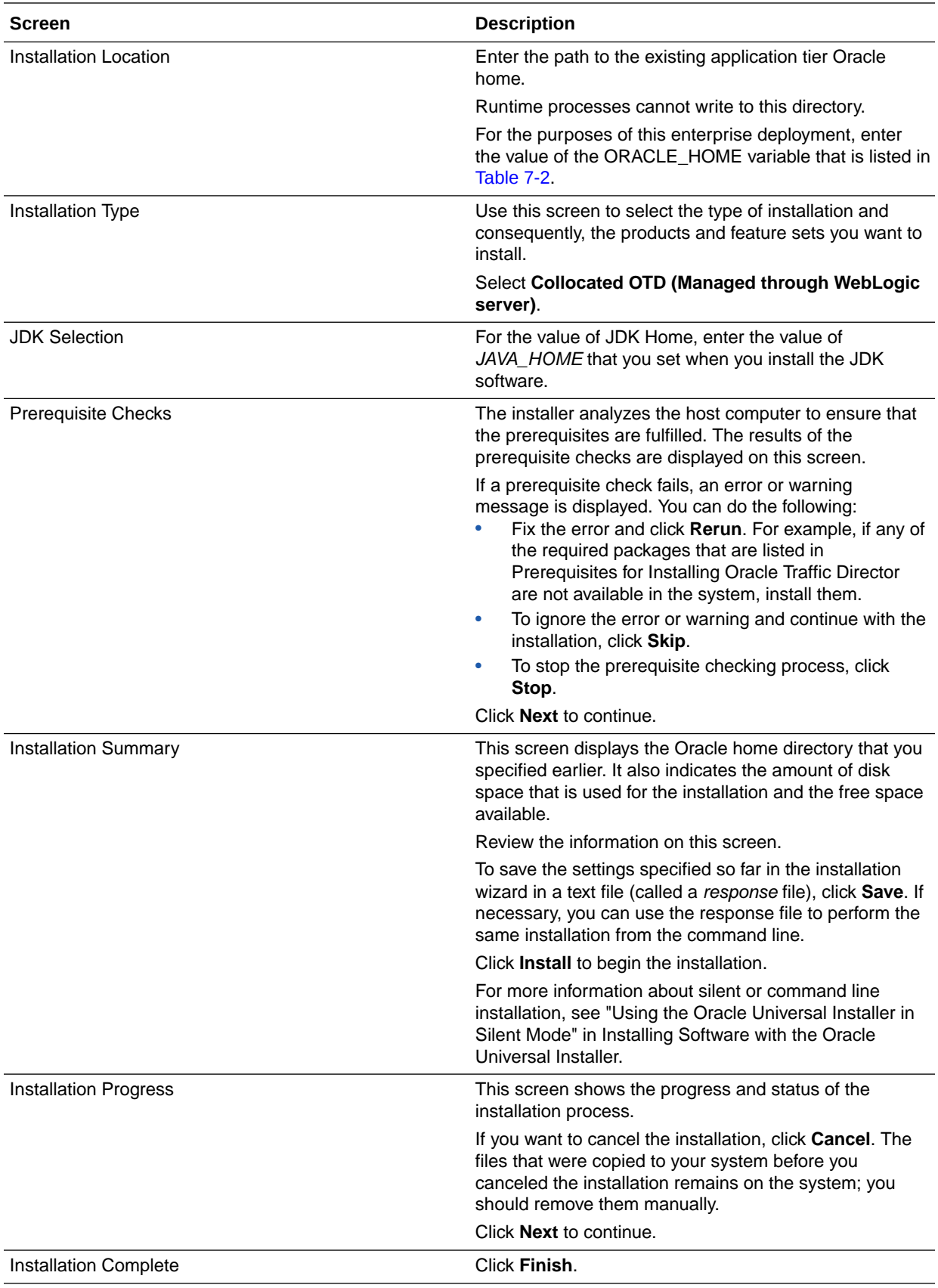

# <span id="page-202-0"></span>Verifying the Installation on the Application Tier Hosts

After you complete the installation and the post-installation steps, verify that the Oracle home directory (ORACLE\_HOME/otd) contains the following directories:

common lib plugins

# Installing Oracle Traffic Director in Standalone Mode on the Web Tier Hosts

You can install Oracle Traffic Director by using an interactive graphical wizard provided by the Oracle Universal Installer. This standalone installation is performed on the two WEBHOST systems that is used in enterprise deployment.

- Installing a Supported JDK
- [Starting the Oracle Traffic Director Installer](#page-203-0)
- [Navigating the Oracle Traffic Director Installation Screens \(Standalone\)](#page-204-0)
- [Verifying the installation on the Web Tier Hosts](#page-206-0)

# Installing a Supported JDK

Oracle Fusion Middleware requires that a certified Java Development Kit (JDK) is installed on your system.

- Locating and Downloading the JDK Software
- Installing the JDK Software

## Locating and Downloading the JDK Software

To find a certified JDK, see the certification document for your release on the Oracle Fusion Middleware Supported System Configurations page.

After you identify the Oracle JDK for the current Oracle Fusion Middleware release, you can download an Oracle JDK from the following location on Oracle Technology Network:

http://www.oracle.com/technetwork/java/index.html

Be sure to navigate to the download for the Java SE JDK.

## Installing the JDK Software

Oracle HTTP Server requires that you install a certified Java Development Kit (JDK) on your system.

You must install the JDK in the local storage device for each of the web tier host computers. The web tier host computers, which reside in the DMZ, do not necessarily have access to the shared storage on the application tier.

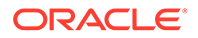

<span id="page-203-0"></span>For more information about the recommended location for the JDK software, see the [Understanding the Recommended Directory Structure for an Enterprise Deployment](#page-86-0).

The following example describes how to install a recent version of JDK 1.8.0\_241.

**1.** Change directory to the location where you downloaded the JDK archive file.

```
cd download_dir
```
**2.** Unpack the archive into the JDK home directory, and then run the following commands:

```
tar -xzvf jdk-8u241-linux-x64.tar.gz
```
Note that the JDK version listed here was accurate at the time this document was published. For the latest supported JDK, see the *Oracle Fusion Middleware System Requirements and Specifications* for the current Oracle Fusion Middleware release.

**3.** Move the JDK directory to the recommended location in the directory structure.

For example:

mv ./jdk1.8.0\_241 /u02/oracle/products/jdk

See [File System and Directory Variables Used in This Guide.](#page-88-0)

**4.** Define the *JAVA\_HOME* and *PATH* environment variables for running Java on the host computer.

For example:

```
export JAVA_HOME=/u02/oracle/products/jdk
export PATH=$JAVA_HOME/bin:$PATH
```
**5.** Run the following command to verify that the appropriate java executable is in the path and your environment variables are set correctly:

```
java -version
```
The Java version in the output should be displayed as 1,8,0, 241.

**6.** Repeat steps [1](#page-122-0) through [5](#page-123-0) for each web tier host. For example, WEBHOST1 and WEBHOST2.

## Starting the Oracle Traffic Director Installer

To start the installation program:

- **1.** Log in to the application host and go to the directory in which you downloaded the installer.
- **2.** Run the following command to launch the installation wizard:

On Linux

```
fmw_12.2.1.4.0_otd_linux64.bin
```
When the installation program appears, you are ready to begin the installation.

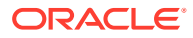

# <span id="page-204-0"></span>Navigating the Oracle Traffic Director Installation Screens (Standalone)

The installation program displays a series of screens, in the order that is listed in the following table.

If you need additional help with any of the installation screens, click the screen name.

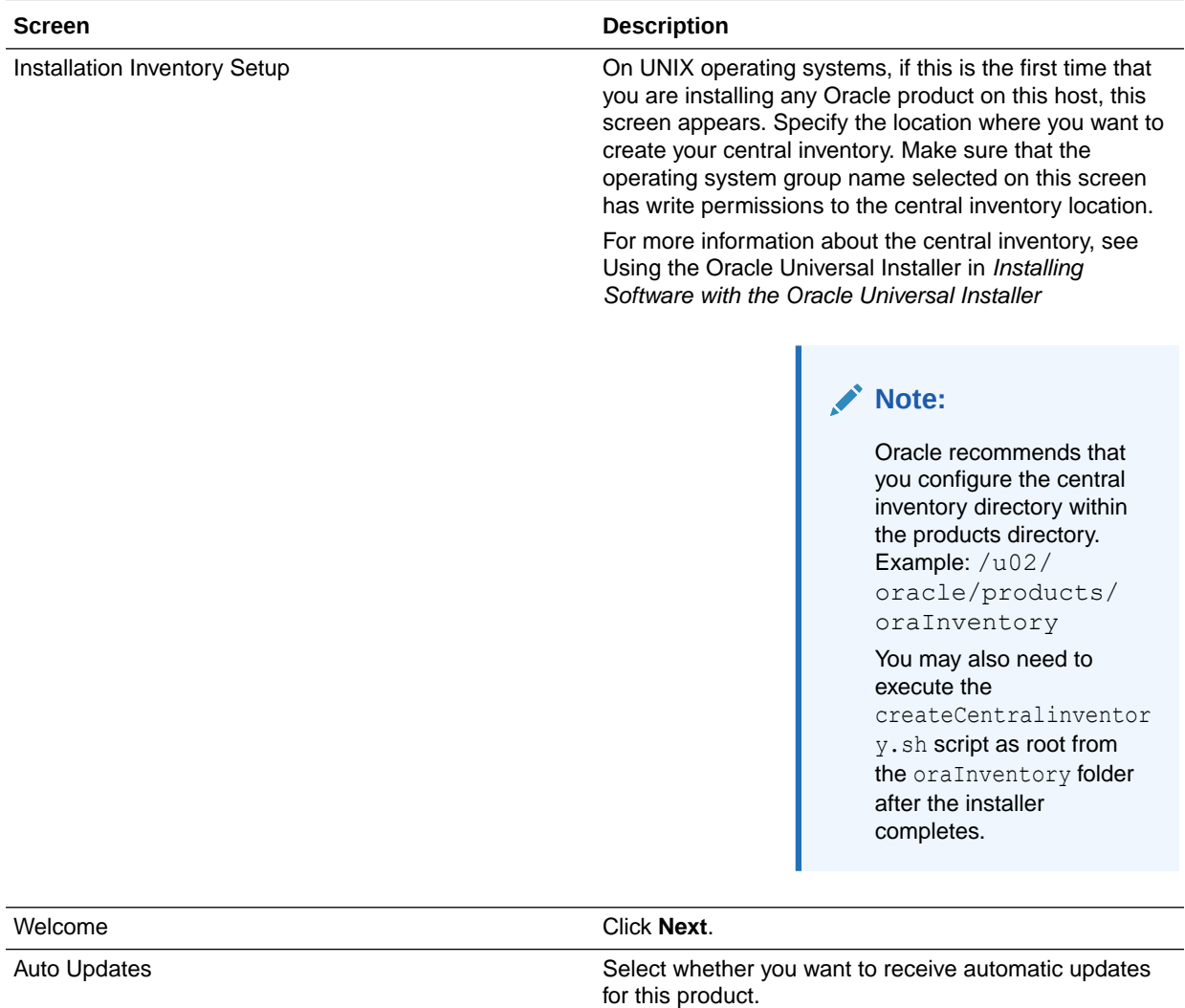

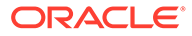

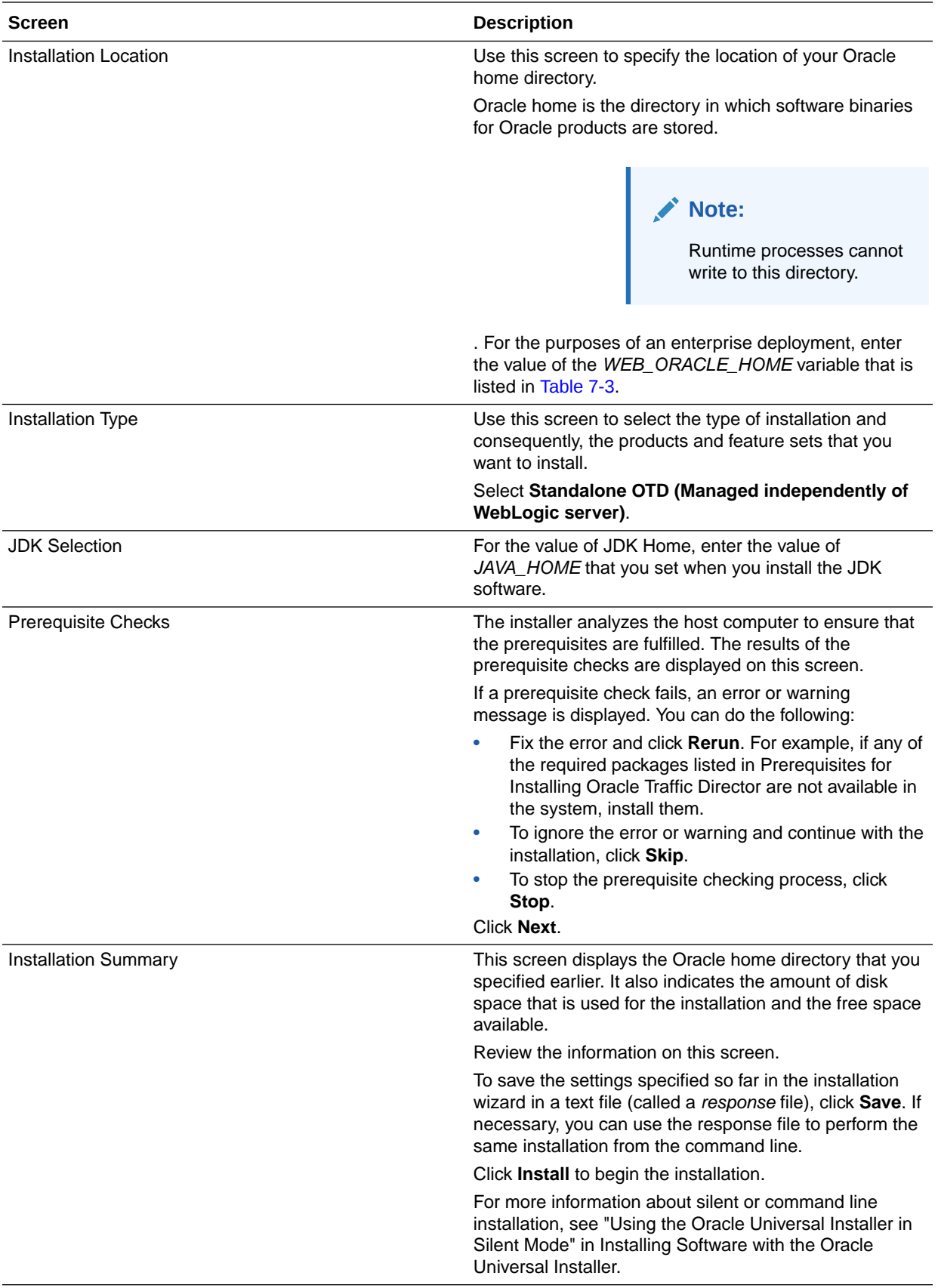

<span id="page-206-0"></span>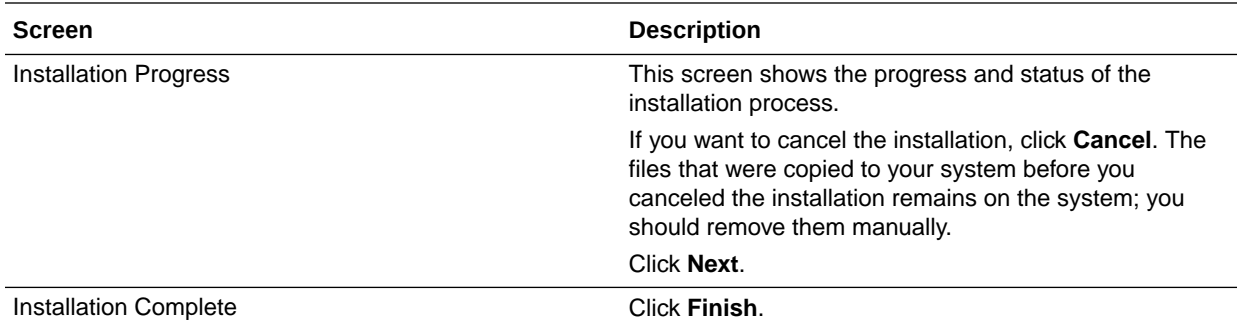

# Verifying the installation on the Web Tier Hosts

After you complete the installation and the post-installation steps, use the 1s -format=single-column command to verify that the Oracle home directory contains the following directories:

bin cdata cfgtoollogs crs css cv has install inventory jlib ldap lib network nls OPatch oracle\_common oracore oraInst.loc otd oui perl plsql plugins precomp QOpatch racg rdbms slax sqlplus srvm webgate wlserver xdk

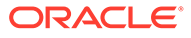

# <span id="page-207-0"></span>Extending the Domain with Oracle Traffic Director System **Components**

You need to perform certain tasks in order to extend the enterprise deployment domain with the Oracle Traffic Director software.

- **Starting the Configuration Wizard**
- Navigating the Configuration Wizard Screens to Extend the Domain

# Starting the Configuration Wizard

## **Note:**

If you have added any customizations directly to the start scripts in the domain, those customizations are overwritten by the configuration wizard. To customize server startup parameters that apply to all servers in a domain, create a file called setUserOverridesLate.sh and configure it. For example, add custom libraries to the WebLogic Server classpath, specify additional JAVA command-line options for running the servers, or specify additional environment variables. Any customizations you add to this file are preserved during domain upgrade operations, and are carried over to the remote servers when you use the Pack and Unpack commands.

- **1.** Stop the Administration Server.
- **2.** Navigate to the following directory and start the WebLogic Server Configuration Wizard in the Administration Server node (SOAHOST1):

```
cd ORACLE_HOME/oracle_common/common/bin
./config.sh
```
# Navigating the Configuration Wizard Screens to Extend the Domain

After you start the Configuration Wizard, follow these instructions to extend the existing domain.

- [Task 1, Selecting the Domain Type and Domain Home Location](#page-208-0)
- [Task 2, Selecting the Configuration Templates for Oracle Traffic Director](#page-208-0)
- [Task 3, Providing the GridLink Oracle RAC Database Connection Details](#page-208-0)
- [Task 4, Testing the JDBC Connections](#page-208-0)
- [Task 5, Selecting Advanced Configuration Options](#page-208-0)
- [Task 6, Adding System Components for Oracle Traffic Director](#page-208-0)
- [Task 7, Creating WebLogic Server Machines for Oracle Traffic Director](#page-209-0)
- [Task 8, Reviewing Your Configuration Specifications and Configuring the Domain](#page-209-0)
- [Task 9, Writing Down Your Domain Home and Administration Server URL](#page-209-0)

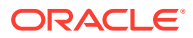

### <span id="page-208-0"></span>• [Task 10, Start the Administration Server](#page-209-0)

#### **Task 1 Selecting the Domain Type and Domain Home Location**

On the Configuration Type screen, select **Update an existing domain**. In the **Domain Location** field, enter the value assigned to the ASERVER\_HOME variable.

### **∕`**Note:

- For more information about the domain home directory, see Choosing a Domain Home in *Planning an Installation of Oracle Fusion Middleware*.
- For more information about the other options on this screen, see Configuration Type in *Creating WebLogic Domains Using the Configuration Wizard*.
- For more information about the web tier and the DMZ, see [Understanding the](#page-27-0) [Firewalls and Zones of a Typical Enterprise Deployment](#page-27-0).
- For more information about the ASERVER\_HOME directory variable, see [File](#page-88-0) [System and Directory Variables Used in This Guide.](#page-88-0)

#### Click **Next**.

**Task 2 Selecting the Configuration Templates for Oracle Traffic Director** On the Templates screen, select **Oracle Traffic Director -12.2.1.4.0 [otd]**

## **Tip:**

More information about the options on this screen can be found in Templates in *Creating WebLogic Domains Using the Configuration Wizard*.

Click **Next**.

#### **Task 3 Providing the GridLink Oracle RAC Database Connection Details**

No new datasources must be created in the GridLink Oracle RAC Component Schema screen.

Click **Next**.

#### **Task 4 Testing the JDBC Connections**

In the JDBC Component Schema Test screen, test the data source connections that you have configured.

Review that all the tests are successful and click **Next**.

#### **Task 5 Selecting Advanced Configuration Options**

To complete the domain configuration for the topology, select the following option on the Advanced Configuration screen: System Components Click **Next**.

#### **Task 6 Adding System Components for Oracle Traffic Director**

On the System Components screen, click **Next**.

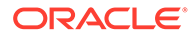

<span id="page-209-0"></span>It is not necessary to configure the system components in the configuration wizard. For instructions to create the Oracle Traffic Director instances required for the enterprise deployment, see [Starting the Oracle Traffic Director Instances](#page-213-0).

**Task 7 Creating WebLogic Server Machines for Oracle Traffic Director** Use the Machines screen to create two new machines in the domain. A machine is required in order for the Node Manager to be able to start and stop the servers.

- **1.** Select the **Unix Machine** tab.
- **2.** Click the **Add** button to create two new Unix machines, one for each OTD instances.
- **3.** Specify WEBHOSTn in the **Node Manger Listen Address** field and 5556 in the **Node Manager Listen Port** field, for each machine.
- **4.** Click **Next**.

### **Task 8 Reviewing Your Configuration Specifications and Configuring the Domain**

The Configuration Summary screen contains the detailed configuration information for the domain that you are about to extend. Review the details of each item on the screen and verify that the information is correct.

If you need to make any changes, you can go back to any previous screen either by using the **Back** button or by selecting the screen in the navigation pane. Click **Update** to execute the domain extension.

In the Configuration Progress screen, click **Next** when it finishes.

## **Tip:**

More information about the options on this screen can be found in Configuration Summary in *Creating WebLogic Domains Using the Configuration Wizard*.

## **Task 9 Writing Down Your Domain Home and Administration Server URL**

The Configuration Success screen shows the following items about the domain that you configured:

- Domain Location
- Administration Server URL

You must make a note of both items as you need them later; the domain location is needed to access the scripts used to start the Administration Server. Click **Finish** to dismiss the configuration wizard.

### **Task 10 Start the Administration Server**

If the Admin Server was running during the domain extension process, restart the server to ensure the changes that you have made to the domain have been applied.

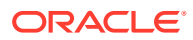

## **Note:**

After the domain is extended to include OTD, all applications tier nodes include the OTD installation even if they do not use OTD. This addition is required for home consistency and to maintain the required script references across all nodes.

# <span id="page-210-0"></span>Propagating the Domain and Starting the Node Manager on the Web Tier Hosts

After you have installed Oracle Traffic Director on the application tier hosts and you have extended the domain with Oracle Traffic Director system components, you can then copy the domain configuration to the hosts on the web tier and configure the Node Manager.

- Packing Up the Domain on the Application Tier
- [Unpacking the Domain Configuration on the Web Tier Hosts](#page-211-0)
- [Configuring and Starting Node Manager on the Web Tier Hosts](#page-212-0) Oracle Traffic Director runs alone on the web tier hosts, and therefore, it is not necessary to create a per node Node Manager for each web tier host. Instead, Oracle Traffic Director nodes use the default per domain Node Manager.

## Packing Up the Domain on the Application Tier

cd *ORACLE\_COMMON\_HOME*/common/bin

Use the following steps to create a template JAR file that contains the domain configuration information:

**1.** Log in to APPHOST1, and run the pack command to create a template JAR file as follows:

```
./pack.sh -managed=true \ 
          -domain=ASERVER_HOME \
          -template=full_path/extend_otd_template.jar\
         -template name=extend otd template
```
In this example:

- Replace *ASERVER\_HOME* with the actual path to the domain directory you created on the shared storage device.
- Replace *full\_path* with the complete path to the directory where you want the template jar file saved.
- extend otd template.jar is a sample name for the JAR file that you are creating, which contains the domain configuration files, including the configuration files for the Oracle HTTP Server instances.
- extend otd template is the name assigned to the domain template file.
- **2.** Make a note of the location of the template JAR file that you just created with the pack command.

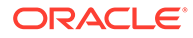

<span id="page-211-0"></span>**Tip:**

For more information about the pack and unpack commands, see Overview of the Pack and Unpack Commands in *Creating Templates and Domains Using the Pack and Unpack Commands*.

**3.** Copy the template JAR file to a location available to the web tier hosts.

## Unpacking the Domain Configuration on the Web Tier Hosts

Use the following procedure to copy the Oracle Traffic Directory domain configuration information to the web Tier hosts.

- **1.** Log in to WEBHOST1.
- **2.** If you haven't already, create the recommended directory structure for the Managed Server domain on the WEBHOST1 storage device.

Use the examples in [File System and Directory Variables Used in This Guide](#page-88-0) as a guide.

- **3.** Make sure that the template JAR file that you created with the pack command is accessible to WEBHOST1.
- **4.** Run the unpack command to unpack the template in the domain directory onto the local storage, as follows:

```
cd ORACLE_COMMON_HOME/common/bin
./unpack.sh -domain=WEB_DOMAIN_HOME \
        -overwrite domain=true \
             -template=complete_path/extend_otd_template.jar \ 
            -log priority=DEBUG \
             -log=/tmp/unpack.log \
             -app_dir=WEB_APPLICATION_HOME
```
In this example:

- Replace *WEB\_DOMAIN\_HOME* with the complete path to the domain home to be created on the local storage disk. This is the location where the copy of the domain is unpacked.
- Replace *complete\_path* with the complete path to the domain template jar file that you created when you ran the pack command to pack up the domain on the shared storage device.
- Replace *WEB\_APPLICATION\_HOME* with the complete path to the Application directory for the domain on local storage. See [File System and](#page-88-0) [Directory Variables Used in This Guide.](#page-88-0)

### **Tip:**

For more information about the pack and unpack commands, see Overview of the Pack and Unpack Commands in *Creating Templates and Domains Using the Pack and Unpack Commands*.

- **5.** Change directory to the newly created *WEB\_DOMAIN\_HOME* directory and verify that the domain configuration files were copied to the correct location on the *WEBHOST1* local storage device.
- **6.** Repeat the unpack steps on WEBHOST2.

## <span id="page-212-0"></span>Configuring and Starting Node Manager on the Web Tier Hosts

Oracle Traffic Director runs alone on the web tier hosts, and therefore, it is not necessary to create a per node Node Manager for each web tier host. Instead, Oracle Traffic Director nodes use the default per domain Node Manager.

Oracle also recommends that you use the SSL Node Manager in the DMZ for security reasons.

To create the required Node Manager configuration and start Node Manager on each web tier host, follow these steps. Repeat for each web tier host.

- 1. Navigate to WEB\_DOMAIN\_HOME/nodemanager.
- **2.** Edit the nodemanager.properties file and check the following properties:
	- ListenAddress = WEBHOST*n*
	- SecureListener = true
- **3.** Change the directory to WEB DOMAIN HOME/bin.
- **4.** Run the following command to start Node Manager:

```
nohup ./startNodeManager.sh > $WEB_DOMAIN_HOME/nodemanager/
nodemanager.out 2>&1 &
```
# Creating an Oracle Traffic Director Configuration

An Oracle Traffic Director configuration is a collection of metadata that you can use to instantiate Oracle Traffic Director. Oracle Traffic Director reads the configuration when a server instance starts on the web tier hosts and while processing client requests.

To create a configuration:

- **1.** Log in to Fusion Middleware Control for the application tier domain.
- **2.** From the **WebLogic Domain** menu, select **Administration** > **OTD Configurations**.
- **3.** From the **Change Center** menu (the lock icon), select **Lock & Edit**.
- **4.** Click **Create**.

The New Configuration Wizard screen is displayed.

**5.** Specify a name for the configuration, and an origin server type.

For example, specify edgconfig as the configuration name, select **HTTP** as the Origin Server Type, and then click **Next**.

- **6.** In the Create Configuration: Listener screen, accept the default values and click **Next**.
- **7.** In the Create Configuration: Origin Server Pool screen, click **Next**.

You can later add additional origin servers and origin-server pools for the products that you are configuring in the enterprise deployment.

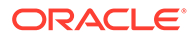

- <span id="page-213-0"></span>**8.** In the Create Configuration: Deployment screen, select WEBHOST1 and WEBHOST2 as WebLogic Server machines for deployment. Click **Next**.
- **9.** Review the screen with the configuration definitions and click **Create Configuration** to create the configuration.
- **10.** From the Change Center menu (the lock icon), select **Activate Changes** to make the changes effective.

## **Note:**

The following are automatically created after you create the configuration:

- One virtual servers named edgconfig.
- One instance on each of the hosts that are defined for the configuration.

# Starting the Oracle Traffic Director Default Instance

You can use the Oracle Traffic Director configuration to create instances of Oracle Traffic Director servers on one or more administration nodes.

To start the Oracle Traffic Director default instance:

- **1.** Log in to Fusion Middleware Control for Traffic Director.
- **2.** From the **WebLogic Domain**, select **Administration** > **OTD Configurations**.

A list of the available configurations is displayed.

- **3.** Select the configuration that you created earlier. For more information, see [Creating an Oracle Traffic Director Configuration.](#page-212-0)
- **4.** From the **Traffic Director Configuration** menu, select **Administration** > **Instances**.

The Instances page is displayed.

**5.** Select the instance from the list of instances, click **Start**, and then verify that the operation completes successfully.

# Defining Oracle Traffic Director Virtual Servers for an Enterprise Deployment

By default, when you created the configuration, a default virtual server for HTTP access was created, named edg\_config. However, each enterprise deployment uses additional Oracle Traffic Director virtual servers and origin-server pools for specific purposes. For example, each time you extend the domain with a new Fusion Middleware product, there are additional virtual servers that must to be defined.

For a complete list of the virtual servers required for the enterprise deployment, see [Summary of the Virtual Servers Required for an Enterprise Deployment](#page-77-0)

For general information about creating Oracle Traffic Director virtual servers, see Creating a Virtual Server in the *Fusion Middleware Administering Oracle Traffic Director*.

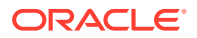

To create and configure virtual servers, you must create the origin server pools and then define the virtual servers.

- Creating the Required Origin Server Pools
- [Creating the Required Virtual Servers](#page-216-0)
- [Creating the Required Virtual Server Routes](#page-217-0)
- [Enabling SSL Passthrough](#page-220-0)

# Creating the Required Origin Server Pools

[Table 12-1](#page-215-0) lists the origin server pools required for an enterprise deployment. To create the required origin server pools by using Fusion Middleware Control:

- **1.** Log in to Fusion Middleware Control.
- **2.** From the **WebLogic Domain** menu, select **Administration** > **OTD Configurations**.

A list of the available configurations is displayed.

- **3.** Select the configuration for which you want to add the Origin-Server Pool.
- **4.** From the **Traffic Director Configuration** menu, select **Administration** > **Origin Server Pools**.

The Server Pools page is displayed. It displays a list of the server pools (HTTP/Sand TCP server pools) defined for the configuration.

- **5.** From the Change Center menu (the lock icon), select **Lock and Edit**.
- **6.** Under **HTTP/S Origin Server Pools**, click **Create** to create any required HTTP originserver pools.
- **7.** Under **Origin Server Information**, specify the address of the servers that are associated with the origin server pool.
- **8.** Click **OK** on the right-top of the screen.

You are returned to the Origin Pools page.

- **9.** Under **TCP Origin Server Pools**, click **Create** to create any TCP origin-server pools.
- **10.** Under **Origin Server Information**, specify the address of the servers that are associated with origin server pool.
- **11.** Click **OK** on the right-top of the screen.

You are returned to the Origin Pools page.

**12.** Select **Activate Changes** in the submenu that shows up when you click the lock icon on the upper-right corner of the screen.

The details of the origin-server pool that you just created are displayed on the Origin-Server Pools page.

**13.** Repeat the steps for any additional origin server pools required for the enterprise deployment.

After the origin-server pool is created, the Results screen of the New Origin-Server Pool wizard displays a message confirming successful creation of the origin-server pool.

**14.** Select **Activate Changes** in the submenu that shows up when you click the lock icon on the upper-right corner of the screen.

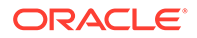

Table 12-1 lists the origin server pools required by the Fusion Middleware products. You can use this information as you create the origin server pools by using the Oracle Traffic Director management pages in Fusion Middleware Control.

### <span id="page-215-0"></span>**Table 12-1 Origin Server Pools Required for Each Product**

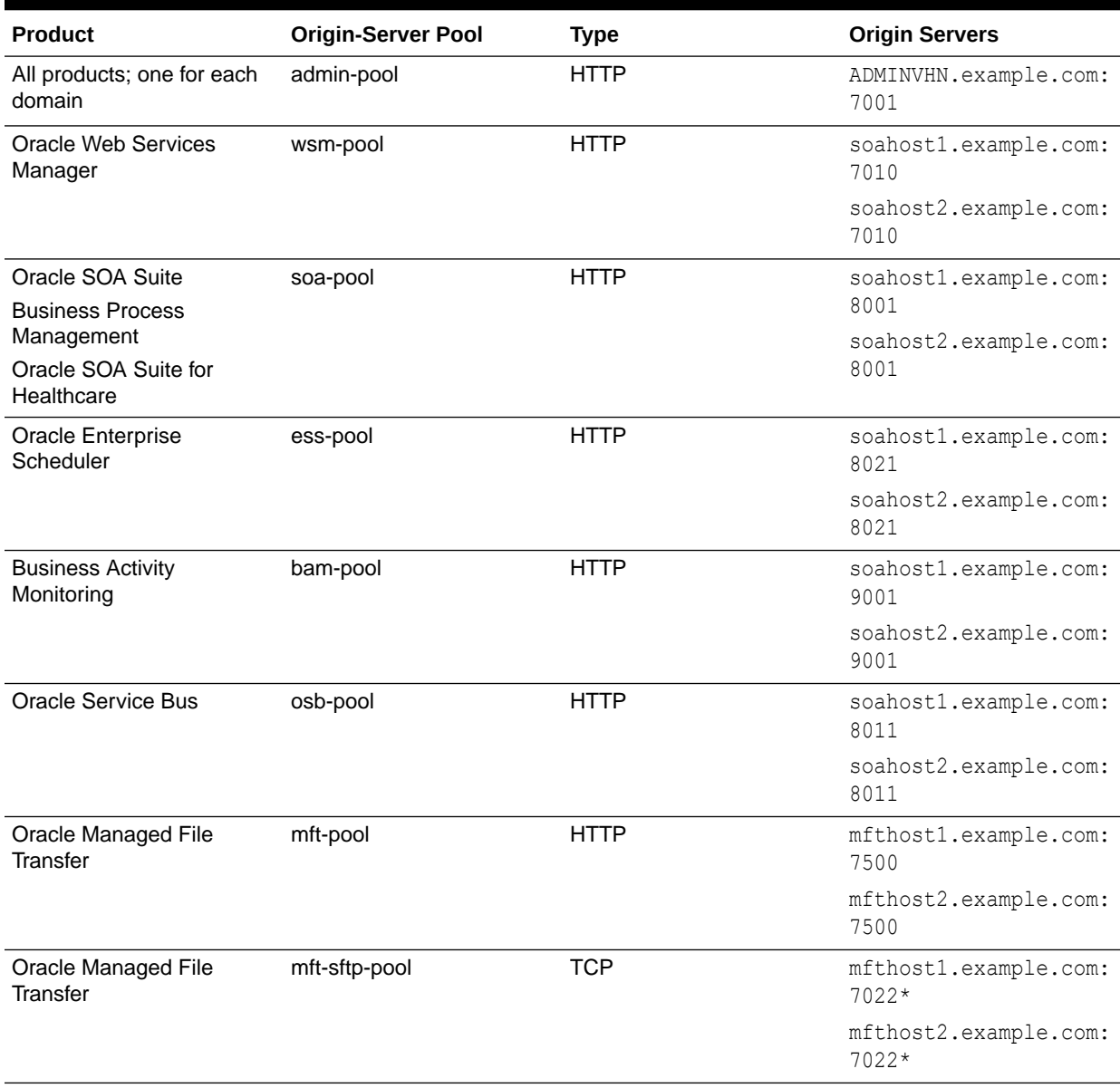
- \*7022 is the default port that is used for the SFTP listeners on the Managed File Transfer servers.
- Configure the port numbers appropriately, as assigned for your static or dynamic cluster. Dynamic clusters with the Calculate Listen Port option selected will have incremental port numbers for each dynamic managed server that you create.

# Creating the Required Virtual Servers

[Table 12-2](#page-217-0) lists the virtual servers that are required for an enterprise deployment. To create a virtual server do the following:

- **1.** Log in to Fusion Middleware Control.
- **2.** From the **WebLogic Domain** menu, select **Administration** > **OTD Configurations**.

A list of the available configurations is displayed.

- **3.** Select the configuration for which you want to create a virtual server.
- **4.** From the **Traffic Director Configuration** menu, select **Administration** > **virtual server**.
- **5.** From the Change Center menu (the lock icon), select **Lock and Edit**.
- **6.** Under **Virtual Servers**, click **Create**.

The New Virtual Server wizard starts.

- **7.** Enter the name of the virtual server.
- **8.** Select **Select listeners for this virtual server** and click **Next**.
- **9.** Select the listener that was created with the configuration and accept other defaults. Click **Next**.
- **10.** In the Create Virtual Server: Origin Server Pool screen, select **Select a pool of origin servers**.
- **11.** For each of the Virtual Servers, select the pool as indicated in [Table 12-2.](#page-217-0)

When you have finished providing the required information, click **Next**.

**12.** Review the data in the Create Virtual Server: Review screen, and click **Create Virtual Server**.

After the virtual server is created, the Results screen of the New Virtual Server wizard displays a message confirming a successful creation of the virtual server.

**13.** Select **Activate Changes** in the submenu that shows up when you click the lock icon on the upper-right corner of the screen.

[Table 12-2](#page-217-0) lists the virtual servers that are required by the Fusion Middleware products. You can use this information as you create the required virtual servers by using the Oracle Traffic Director management pages in Fusion Middleware Control.

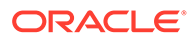

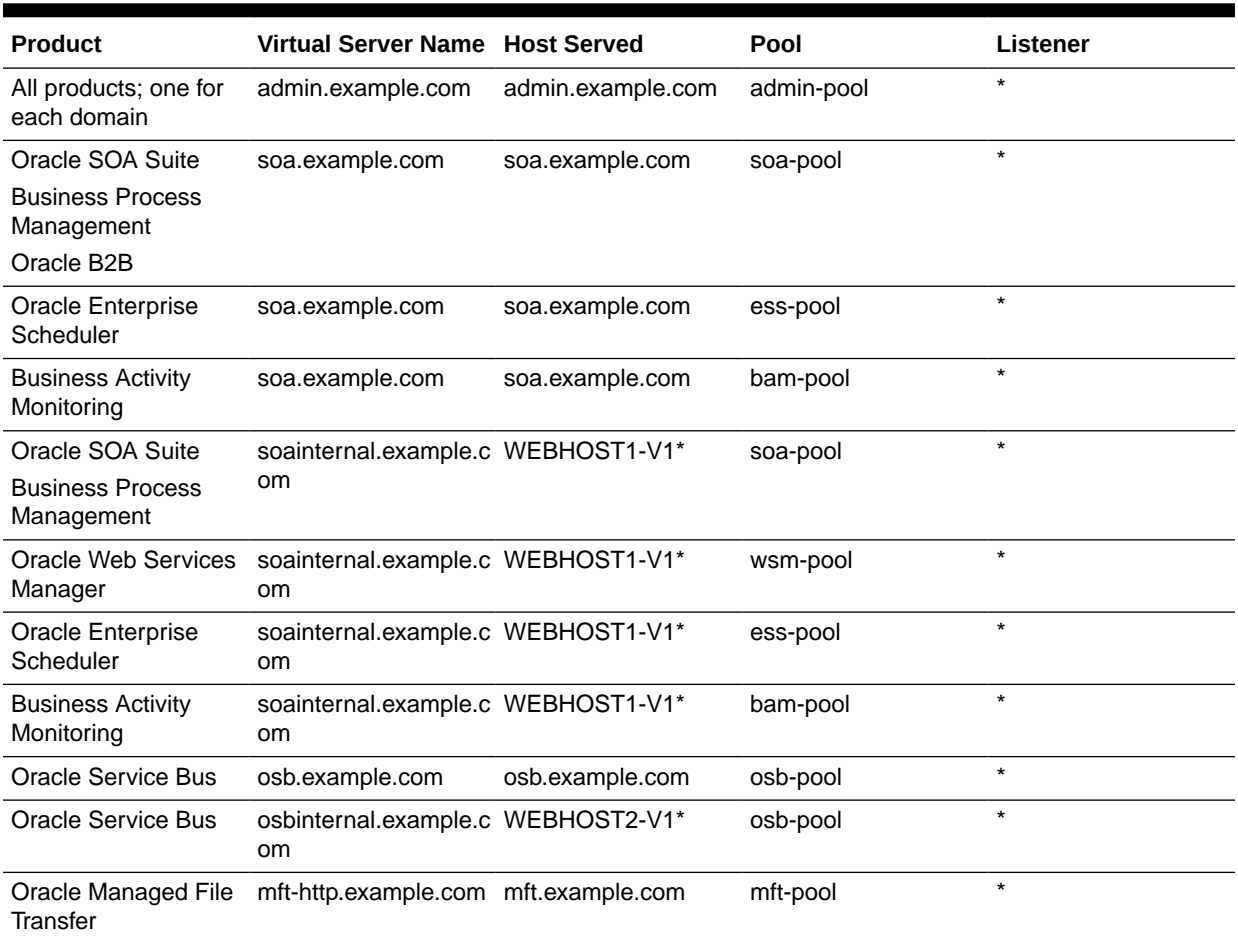

#### <span id="page-217-0"></span>**Table 12-2 Virtual Servers Required for Each Product**

#### **Note:**

\*WEBHOST1-V1 and WEBHOST2-V1 are the VIPS that are used for the corresponding Oracle Traffic Director failover groups.

# Creating the Required Virtual Server Routes

Some of the Oracle Fusion Middleware products require specific URIs defined, so specific requests can be routed to the correct Managed Servers and with the correct protocol. In Oracle Traffic Director, you can define these URIs by creating specific routes for the selected virtual servers that you have created.

**1.** Review the information available in [Table 12-3](#page-219-0).

This topic lists all the routes required for each of the specific Oracle Fusion Middleware products. For the products that you are deploying, note the virtual server, then name of the route, the list of URIs, and the origin server pool. You can use that information to create each required route.

**2.** Log in to Fusion Middleware Control.

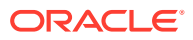

- **3.** From the **WebLogic Domain** menu, select **Administration** > **OTD Configurations**. A list of the available configurations is displayed.
- **4.** Click the configuration for which you want to create a virtual server. The Traffic Director Configuration page appears.
- **5.** From the **Traffic Director Configuration** menu, select **Administration** > **virtual server**.
- **6.** Click the name of the virtual server that you want to edit.
- **7.** Select the **Routes** tab.
- **8.** From the Change Center menu (the lock icon), select **Lock and Edit**.
- **9.** Click **Create**.

The Create Route page appears.

**10.** In the **Name** field, enter a name for the Route.

Refer to for the list of routes you need to create for each Fusion Middleware product.

- **11.** In the **Condition** field, click **Edit Expression**. The Edit Expression dialogue box is displayed.
- **12.** Click **Edit Manually**.
- **13.** Enter the following syntax to identify a specific URL to which the routing information will be assigned:

\$uri =~ '/context\_string'

For example:

\$uri =~ '/soa-infra'

If you have to enter multiple URLs, then separate them with or. For example:

\$uri =~ '/soa-infra' or \$uri=~'/inspection.wsil'

Alternatively, you can click **Create**, and build the expression up via the wizard. For example:

- **a.** Select **\$uri** in the **Variables/Functions** list.
- **b.** Select **=~** in the **Operator**.
- **c.** Enter **/context\_string** in the **Value** field.
- **d.** Click **OK**. Repeat for each of the conditions to be added. For subsequent conditions, you should also change the expression type to or.
- **14.** Click **Validate** to check the syntax of the expression. If it is correct, click **OK** to save the route conditions.
- **15.** From the **Origin Server Pool** drop-down menu, select the pool that is associated with this route.

Requests that meet the conditions of this route are directed to the selected pool.

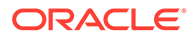

Table 12-3 lists the virtual server routes (or URIs) that are required by the Fusion Middleware products. You can use this information as you create the required routes by using the Oracle Traffic Director management pages in Fusion Middleware Control.

<span id="page-219-0"></span>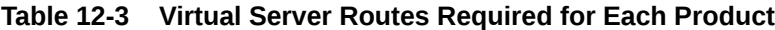

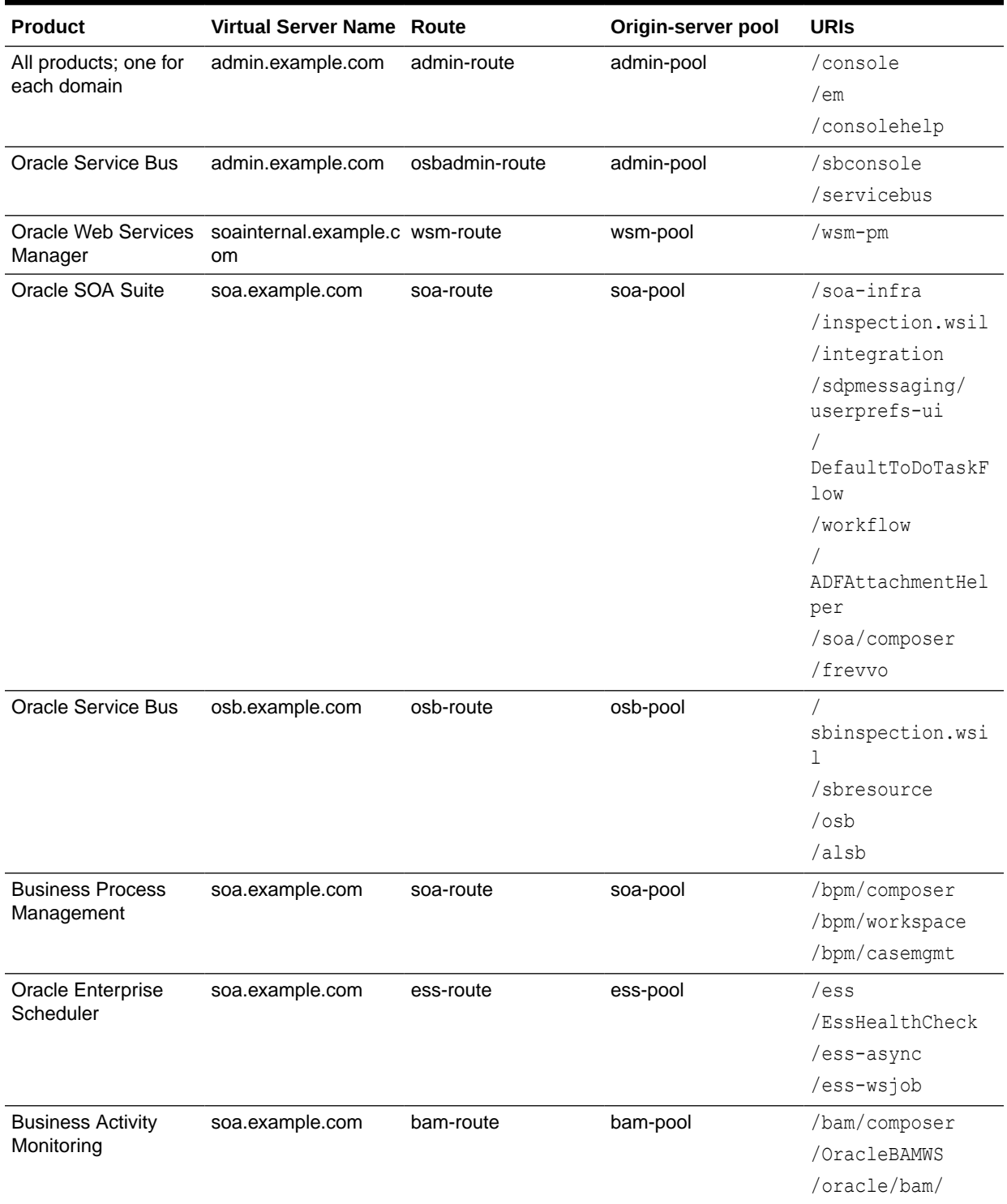

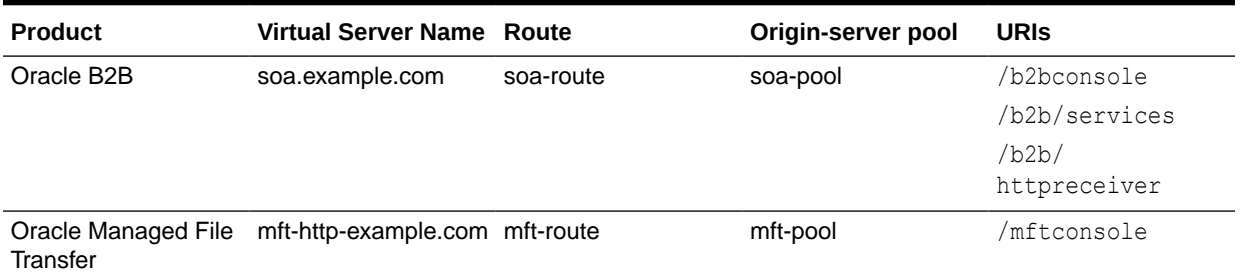

#### **Table 12-3 (Cont.) Virtual Server Routes Required for Each Product**

# Enabling SSL Passthrough

In the enterprise deployment, Topology SSL is terminated at the hardware load balancer and passed through to Oracle Traffic Director by using the HTTP protocol.

Oracle Traffic Director requires extra configuration steps to ensure that any application redirects occur correctly.

To ensure that application redirects occur correctly, perform the following steps for each route that is associated with a virtual server where SSL is used and terminated at LBR, which are the following virtual servers:

- soa.example.com
- osb.example.com
- mft-http.example.com
- **1.** Log in to Fusion Middleware Control.
- **2.** From the WebLogic Domain menu, select **Administration** > **OTD Configurations**.

A list of the available configurations is displayed.

**3.** Click the configuration you want to change.

The Traffic Director Configuration page appears.

- **4.** From the Traffic Director Configuration menu, select **Administration** > **virtual server**.
- **5.** Click the name of the virtual server that you want to edit.
- **6.** Select the Routes tab. From the list of the defined routes, click a route, for example, default-route.
- **7.** In the Route Properties screen, expand **Advanced Settings**.
- **8.** Remove any content in the box labeled **Rewrite Headers**.
- **9.** In the Parameters Forwarded to Origin Servers section, deselect the following:
	- Cipher
	- Key Size
	- SSL/TLS Session ID
	- **Issuer DN**
	- User DN
	- **Certificate**

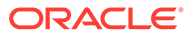

- Secret Key Size
- **SSL**
- **10.** Repeat steps 8 and 9 for each route in the virtual server.
- **11.** After modifying all the routes in the virtual server, click **Activate Changes**.

Also, you must configure OTD to insert a header that notifies the origin servers that the client is using SSL. Follow these steps for each virtual server that is using LBR as SSL terminator:

- **1.** Log in to SOAHOST1.
- **2.** Go to ASERVER\_HOME/config/fmwconfig/components/OTD/edgconfig/ config.
- **3.** Edit the <virtual\_server\_name>-obj.conf file. For soa.example.com virtual server, edit soa.example.com-obj.conf.
- **4.** Add the following after <Object name="default">:

```
NameTrans fn="set-variable" insert-headers="wl-proxy-ssl: true"
```
With this directive, you configure OTD to insert the header  $w1-proxy-ss1$ : true to the origin servers for this virtual server.

- **5.** Repeat the steps with osb.example.com virtual server configuration file and mfthttp.example.com virtual server configuration file.
- **6.** Restart the AdminServer.
- **7.** Restart the OTD instances.

# Creating a TCP Proxy for an Enterprise Deployment

Oracle MFT uses a TCP proxy to route SFTP requests to the backend MFT WLS servers.

To create a TCP Proxy, do the following:

- **1.** Log in to Fusion Middleware Control. Click the **WebLogic Domain** button at the upper-left corner of the page.
- **2.** Select **Administration** > **OTD Configurations**.

A list of the available configurations is displayed.

- **3.** Select the configuration for which you want to create a TCP Proxy.
- **4.** In the Common Tasks pane, click **Traffic Director Configuration**.
- **5.** Select **Administration** > **TCP proxies**.
- **6.** In the TCP Proxies table, click **Lock & Edit**, and then **Create**.

The New TCP Proxy wizard starts. [Table 12-4](#page-222-0) lists the TCP proxies that are required for an enterprise deployment.

- **7.** Enter a name for the proxy without selecting FTP, and click **Next**.
- **8.** In the **Create TCP Proxy: Listener** screen, specify the name of the listener, the corresponding port, and \* as address. Click **Next**.

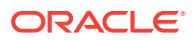

- <span id="page-222-0"></span>**9.** In the **Create TCP Proxy: Origin Server Pool** screen, select the corresponding pool that you created in the previous steps. Click **Next**.
- **10.** Review the next screen and click **Create TCP Proxy**.
- **11.** Select **Activate Changes** in the submenu that shows up when you click the lock icon on the upper-right corner of the screen.

**Table 12-4 Summary of the TCP Proxies**

| <b>Product</b> | <b>TCP Proxy Name</b>                                  | Origin Server Pool TCP Listener Name TCP Listener Port |        |
|----------------|--------------------------------------------------------|--------------------------------------------------------|--------|
| Transfer       | Oracle Managed File mft-sftp.example.com mft-sftp-pool | mft-ftp-listener                                       | *:7022 |

# Creating a Failover Group for Virtual Hosts

A failover group ensures high availability of Oracle Traffic Director instances by combining two Oracle Traffic Director instances.

When a request is sent to one of the virtual hosts in the EDG, the front end load balancer redirects the request to the IP address that has been configured to load balance requests. This IP address is enabled on one of the OTD instances but it can be *migrated* to another OTD instance should a failure occur. You can combine two Oracle Traffic Director instances in a failover group represented by one or two virtual IP (VIP) addresses. You can do this by creating an active-passive failover group for the IP address. This failover group lists a primary and a number of secondary instances.

The following instructions explain how to create failover groups for the IP addresses associated with the different virtual servers in the configuration. The failover groups for the MFT OTD IP addresses are optional since the load balancer fails over requests between the two Oracle Traffic Director instances, but they provide faster failure detection and failover than the typical load balancer monitors.

For more information about creating failover groups or other high availability configurations for Oracle traffic Director, see Configuring Oracle Traffic Director for High Availability in the *Administrator's Guide*.

**Creating Failover Groups** You can implement a highly available pair of Oracle Traffic Director instances by creating failover groups.

# Creating Failover Groups

You can implement a highly available pair of Oracle Traffic Director instances by creating failover groups.

Before you begin:

- Decide the unique VIP address that you want to assign to the failover group.
	- The VIP addresses should belong to the same subnet as that of the nodes in the failover group.
	- The VIP addresses must be accessible to clients.

To configure an active-active pair of Oracle Traffic Director instances, you must create two failover groups with the same instances, but with a distinct VIP address for each failover group, and with the primary and backup node roles reversed.

• Identify the Oracle Traffic Director nodes that you want to configure as primary and backup nodes in the failover group. The nodes should be in the same subnet.

Note that the nodes that you select have Oracle Traffic Director instances present on them for the specified configuration.

Identify the network interface for each node.

For each network interface that is currently up on the host, the administration server compares the network part of the interface's IP address with the network part of the specified VIP. The first network interface that results in a match is used as the network interface for the VIP.

For this comparison, depending on whether the VIP specified for the failover group is an IPv4 or IPv6 address, the administration server considers only those network interfaces on the host that are configured with an IPv4 or IPv6 address, respectively.

• You can bind to a VIP IP address within the HTTP listener by performing a system configuration that allows you to bind to a non-existing address, as a sort of forward binding. Perform one of the following system configurations:

echo 1 > /proc/sys/net/ipv4/ip\_nonlocal\_bind

or

sysctl net.ipv4.ip nonlocal bind=1

(change in /etc/sysctl.conf to keep after a reboot)

Make sure that the IP addresses of the listeners in the configuration for which you want to create a failover group are either an asterisk (\*) or the same address as the VIP. Otherwise, requests sent to the VIP are not routed to the virtual servers.

Make sure that the router ID for each failover group is unique. For every subsequent failover group that you create, the default router ID is decremented by one: 254, 253, and so on.

To create a failover group by using the Fusion Middleware Control, do the following:

- **1.** Log in to Fusion Middleware Control.
- **2.** Click the **WebLogic Domain** button at the upper left corner of the page.
- **3.** Select **Administration** > **OTD Configurations**.

A list of the available configurations is displayed.

- **4.** Select the configuration for which you want to create a failover group.
- **5.** Click the **Traffic Director Configuration** in the Common Tasks pane.
- **6.** Select **Administration** > **Failover Groups**.

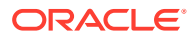

The Failover Groups page is displayed. It shows a list of the Failover Groups defined for the configuration.

- **7.** Click **Lock & Edit**, and then click **Create** in the **Active Passive Failover Groups** tab.
- **8.** In the Failover Group Creation screen, enter the following
	- **Virtual IP**: Enter the floating hostname that is moved across nodes. This needs to map top a valid Virtual IP that can be enabled both in WEBHOST1 and WEBHOST2. Make sure this VIP is not yet enabled in the nodes.
	- **Router ID:** Enter a number from 1 to 255. The value must be unique across failover groups because this value is the identifier for the VRRP process that performs the IP failover.
	- Select the Primary and Backup Instance to host the VIP and enter the required network interfaces where the VIPs will be enabled.

### **Note:**

Generally it is sufficient to leave **Network Interface (NIC)** at the default value of Auto Detect. If you leave the default, Oracle Traffic Director (OTD) determines which network interface card to use based on the IP address of the failover group. If, however, this is not easily derivable, for example, if you have not used a standard CIDR associated with the IP address, you may have to manually tell OTD the network interface to which the failover group should be attached.

For example, if your internal IP address is 192.168.1.1, and it is associated with bond0, and uses a valid net mask (CIDR), and your IP address of the failover group is 192.168.50.1, OTD knows to use network interface bond0. If, however, OTD cannot determine the appropriate interface, you are required to specify it in this field.

Oracle Traffic Director validates the information before creating the failover group.

If you receive a validation error similar to the following, the IP Address you are trying to assign is incompatible with the current configuration of the network card. If you see this error you will have to choose a different IP Address/ netmask:

OTD-67322 The specified virtual IP 'x.x.x.x' cannot be bound to any of the network interfaces on the node 'hostname'. The IP addresses bound to the node are [......] check if the specified virtual IP is in the proper subnet. This error could also be caused if either the network interfaces on the node are not configured correctly or if the network prefix length is incorrect.

**9.** Click **Close** on the Results screen.

The details of the failover group that you just created are displayed on the Failover Groups page.

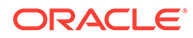

- At this point, the two nodes form an active-passive pair. To convert them into an active-active pair, create another failover group with the same two nodes, but with a different VIP and with the primary and backup roles reversed.
- When you create a failover group you must run otd startFailover on those machines as a root user. This is to manually start the failover. If this command is not executed, failover does not start and there is no high availability. For more information about otd\_startFailover, see *WebLogic Scripting Tool Command Reference for Oracle Traffic Director*.

To run the otd startFailover command, follow these steps:

Start WLST as root or as a user with sudo rights.

[root@webhost1]# ./wlst.sh Initializing WebLogic Scripting Tool (WLST) ... Jython scans all the jar files it can find at first startup. Depending on the system, this process may take a few minutes to complete, and WLST may not return a prompt right away.

wls:/offline> wls:/offline> props = {}

wls:/offline> props['domain-home'] = '/u02/oracle/config/ domains/mftedg\_domain/'

```
wls:/offline> props['instance'] 
='otd_edgconfig_WEBHOST1'
```
wls:/offline> otd\_startFailover(props)

Run the failover command in *WEBHOST2* also. Use the *WEBHOST2* instance name in this case. For example: props['instance'] ='otd\_edgconfig\_WEBHOST2'.

The operating system keepalived package is needed for otd startFailover. This package is not bundled with all Linux distribution and it needs to manually installed on the operating system. Refer to your operating system for details and installation.

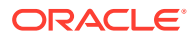

# 13

# Extending the Domain with Oracle SOA Suite

You need to perform certain tasks in order to extend the enterprise deployment domain with the Oracle SOA Suite software.

- [Variables Used When Configuring Oracle SOA Suite](#page-227-0) While extending the domain with Oracle SOA Suite, you are referencing the directory variables listed in this section.
- [Support for Dynamic Clusters in Oracle SOA Suite](#page-228-0) SOA supports two different topologies: static clusters-based topology and dynamic clusters-based topology. When choosing the dynamic cluster topology, there are some differences with respect to the conventional static clusters configuration.
- **[Synchronizing the System Clocks](#page-228-0)** Before you extend the domain to include Oracle SOA Suite, verify that the system clocks on each host computer are synchronized.
- [Installing the Software for an Enterprise Deployment](#page-228-0) The procedure to install the software for an enterprise deployment is explained in this section.
- [Creating the Oracle SOA Suite Database Schemas](#page-231-0) Before you can configure an Oracle SOA Suite domain, you must install the required schemas in a certified database for use with this release of Oracle Fusion Middleware.
- [Extending the Enterprise Deployment Domain with Oracle SOA Suite](#page-235-0) Perform the following tasks to extend the existing enterprise deployment domain with the Oracle SOA Suite software.
- [Propagating the Extended Domain to the Domain Directories and Machines](#page-254-0) After you have extended the domain with the Oracle SOA Suite instances, and you have restarted the Administration Server on SOAHOST1, you must then propagate the domain changes to the domain directories and machines.
- [Starting and Validating the WLS\\_SOA1 Managed Server](#page-258-0) Now that you have extended the domain, started the Administration Server, and propagated the domain to the other hosts, you can start the newly configured Oracle SOA Suite Managed Servers.
- [Starting and Validating the WLS\\_SOA2 Managed Server](#page-260-0) After you validate the successful configuration and startup of the WLS\_SOA1 Managed Server, you can start and validate the WLS\_SOA2 Managed Server.
- [Modifying the Upload and Stage Directories to an Absolute Path](#page-260-0)
- [Configuring Listen Addresses When Using Dynamic Clusters](#page-260-0) The default configuration for dynamic managed servers in dynamic clusters is to listen on all available network interfaces. In most cases, the default configuration may be undesirable.
- [Configuring the Web Tier for the Extended Domain](#page-260-0) Configure the web server instances on the web tier so that the instances route requests for both public and internal URLs to the proper clusters in the extended domain.

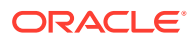

- <span id="page-227-0"></span>• [Post-Configuration Steps for Oracle SOA Suite](#page-265-0) After you install and configure Oracle SOA Suite, consider the following postconfiguration tasks.
- [Enabling JDBC Persistent Stores for Oracle SOA Suite](#page-272-0) Oracle recommends that you use JDBC stores, which leverage the consistency, data protection, and high availability features of an Oracle database and makes resources available for all the servers in the cluster.
- [Enabling Automatic Service Migration for Oracle SOA Suite](#page-273-0) To ensure high availability for the product installed in this chapter, you must configure service migration appropriately.
- **[Backing Up the Configuration](#page-273-0)**

It is an Oracle best practices recommendation to create a backup after you successfully extended a domain or at another logical point. Create a backup after you verify that the installation so far is successful. This is a quick backup for the express purpose of immediate restoration in case of problems in later steps.

# Variables Used When Configuring Oracle SOA Suite

While extending the domain with Oracle SOA Suite, you are referencing the directory variables listed in this section.

The values for several directory variables are defined in [File System and Directory](#page-88-0) [Variables Used in This Guide.](#page-88-0)

- ORACLE\_HOME
- ASERVER\_HOME
- MSERVER HOME
- APPLICATION\_HOME
- DEPLOY\_PLAN\_HOME
- WEB\_DOMAIN\_HOME
- JAVA\_HOME
- ORACLE\_RUNTIME

In addition, you reference the following virtual IP (VIP) address that are defined in [Reserving the Required IP Addresses for an Enterprise Deployment](#page-72-0):

• ADMINVHN

Actions in this chapter are performed on the following host computers:

- SOAHOST1
- SOAHOST2
- WEBHOST1
- WEBHOST2

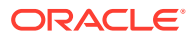

# <span id="page-228-0"></span>Support for Dynamic Clusters in Oracle SOA Suite

SOA supports two different topologies: static clusters-based topology and dynamic clustersbased topology. When choosing the dynamic cluster topology, there are some differences with respect to the conventional static clusters configuration.

Static clusters, also called configured clusters, are conventional clusters where you manually configure and add each server instance. A dynamic cluster includes a new "server-template" object that is used to define a centralized configuration for all generated (dynamic) server instances. When you create a dynamic cluster, the dynamic servers are preconfigured and automatically generated for you. This feature enables you to scale up the number of server instances in the dynamic cluster when you need additional server capacity. You can simply start the dynamic servers without having to first manually configure and add them to the cluster.

The steps in this section include instructions to configure the domain for both static or dynamic topologies. The differences between the two types of configurations are listed below:

- The Configuration Wizard process may differ for each case. For example, you should define server templates for dynamic clusters instead of servers.
- For dynamic clusters, you should perform the server-specific configurations such as setting the listen address, configuring the upload and staging directories, or configuring the keystores in the server template instead of in the server.
- Service migration is configured in a different way for dynamic clusters. Dynamic clusters do not use migratable targets, instead, the JMS resources are targeted to the cluster, and use migration policies. For dynamic and static cluster, all the configuration related with Service Migration can be automatically performed by the Configuration Wizard and this is the approach used in this guide.

Mixed clusters (clusters that contains both dynamic and configured server instances) are not supported in the Oracle SOA Suite enterprise deployment.

# Synchronizing the System Clocks

Before you extend the domain to include Oracle SOA Suite, verify that the system clocks on each host computer are synchronized.

Oracle recommends the use of the Network Time Protocol (NTP). See [Configuring a Host to](#page-104-0) [Use an NTP \(time\) Server](#page-104-0).

To verify the time synchronization, query the NTP service by running the ntpstat command on each host.

Sample output:

```
$ ntpstat
synchronised to NTP server (10.132.0.121) at stratum 3
  time correct to within 42 ms
  polling server every 16 s
```
# Installing the Software for an Enterprise Deployment

The procedure to install the software for an enterprise deployment is explained in this section.

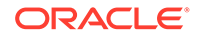

- Starting the Oracle SOA Suite Installer on SOAHOST1
- Navigating the Installation Screens
- [Installing Oracle SOA Suite on the Other Host Computers](#page-230-0)
- [Verifying the Installation](#page-230-0)

# Starting the Oracle SOA Suite Installer on SOAHOST1

To start the installation program:

- **1.** Log in to SOAHOST1.
- **2.** Go to the directory where you downloaded the installation program.
- **3.** Launch the installation program by invoking the java executable from the JDK directory on your system, as shown in the following example:

*JAVA\_HOME*/bin/java -d64 -jar *Installer File Name*

Be sure to replace the JDK location in these examples with the actual JDK location on your system.

Replace *Installer File Name* with the name of the actual installer file for your product listed in [Identifying and Obtaining Software Distributions for an Enterprise](#page-74-0) [Deployment](#page-74-0).

When the installation program appears, you are ready to begin the installation.

# Navigating the Installation Screens

The installation program displays a series of screens, in the order listed in the following table.

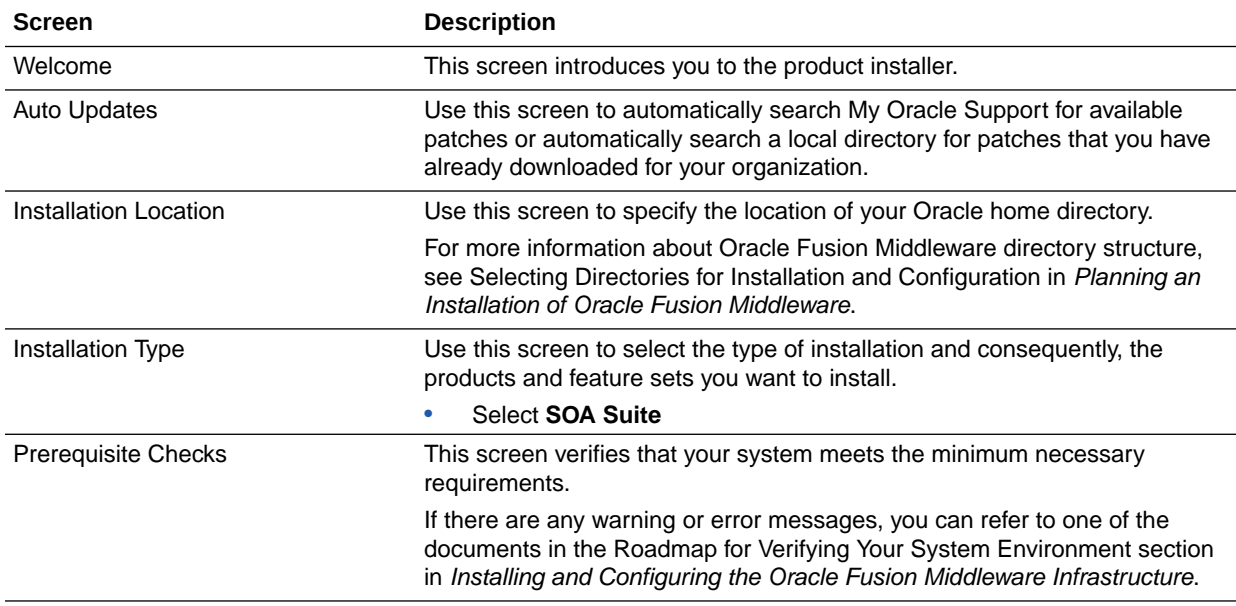

If you need additional help with any of the installation screens, click the screen name.

<span id="page-230-0"></span>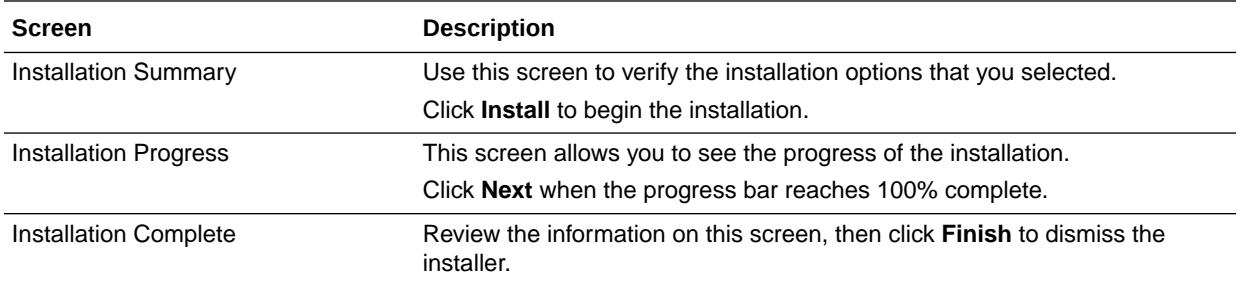

# Installing Oracle SOA Suite on the Other Host Computers

If you have configured a separate shared storage volume or partition for the products mount point and *ORACLE\_HOME* on SOAHOST2, then you must also perform the product installation on SOAHOST2.

See [Shared Storage Recommendations When Installing and Configuring an Enterprise](#page-85-0) [Deployment](#page-85-0).

To install the software on the other host computers in the topology, log in to each host, and use the instructions in [Starting the Infrastructure Installer on SOAHOST1](#page-123-0) and [Navigating the](#page-123-0) [Infrastructure Installation Screens](#page-123-0) to create the Oracle home on the appropriate storage device.

# Verifying the Installation

After you complete the installation, you can verify it by successfully completing the following tasks.

- Reviewing the Installation Log Files
- Checking the Directory Structure
- [Viewing the Contents of Your Oracle Home](#page-231-0)

# Reviewing the Installation Log Files

Review the contents of the installation log files to make sure that no problems were encountered. For a description of the log files and where to find them, see Understanding Installation Log Files in *Installing Software with the Oracle Universal Installer*.

# Checking the Directory Structure

The contents of your installation vary based on the options that you select during the installation.

The addition of Oracle SOA Suite adds the following directory and sub-directories. Use the 1s --format=single-column command to verify the directory structure.

```
ls --format=single-column /u01/oracle/products/fmw/soa
bam
bin
bpm
common
integration
```
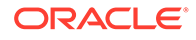

<span id="page-231-0"></span>jlib modules plugins readme.txt reports soa

For more information about the directory structure you should see after installation, see What are the Key Oracle Fusion Middleware Directories? in *Understanding Oracle Fusion Middleware*.

# Viewing the Contents of Your Oracle Home

You can also view the contents of your Oracle home by using the viewInventory script. See Viewing the contents of an Oracle home in *Installing Software with the Oracle Universal Installer*.

# Creating the Oracle SOA Suite Database Schemas

Before you can configure an Oracle SOA Suite domain, you must install the required schemas in a certified database for use with this release of Oracle Fusion Middleware.

- Starting the Repository Creation Utility (RCU)
- [Navigating the RCU Screens to Create the Schemas](#page-232-0)
- [Verifying Schema Access](#page-234-0)
- [Configuring SOA Schemas for Transactional Recovery](#page-235-0)

# Starting the Repository Creation Utility (RCU)

To start the Repository Creation Utility (RCU):

- **1.** Navigate to the *ORACLE\_HOME*/oracle\_common/bin directory on your system.
- **2.** Make sure that the *JAVA\_HOME* environment variable is set to the location of a certified JDK on your system. The location should be up to but not including the bin directory. For example, if your JDK is located in /u01/oracle/products/jdk:

On UNIX operating systems:

export JAVA\_HOME=/u01/oracle/products/jdk

**3.** Start RCU:

On UNIX operating systems:

./rcu

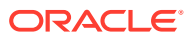

<span id="page-232-0"></span>If your database has Transparent Data Encryption (TDE) enabled, and you want to encrypt your tablespaces that are created by the RCU, provide the encryptTablespace true option when you start RCU.

This defaults the appropriate RCU GUI Encrypt Tablespace checkbox selection on the Map Tablespaces screen without further effort during the RCU execution. See Encrypting Tablespaces in *Creating Schemas with the Repository Creation Utility*.

# Navigating the RCU Screens to Create the Schemas

Schema creation involves the following tasks:

- Task 1, Introducing RCU
- Task 2, Selecting a Method of Schema Creation
- Task 3, Providing Database Connection Details
- [Task 4, Specifying a Custom Prefix and Selecting Schemas](#page-233-0)
- [Task 5, Specifying Schema Passwords](#page-233-0)
- [Task 6, Specifying Custom Variables](#page-234-0)
- [Task 7, Verifying the Tablespaces for the Required Schemas](#page-234-0)
- [Task 8, Creating Schemas](#page-234-0)
- [Task 9, Reviewing Completion Summary and Completing RCU Execution](#page-234-0)

#### **Task 1 Introducing RCU** Click **Next**.

#### **Task 2 Selecting a Method of Schema Creation**

If you have the necessary permission and privileges to perform DBA activities on your database, select **System Load and Product Load**. This procedure assumes that you have the necessary privileges.

If you do not have the necessary permission or privileges to perform DBA activities in the database, you must select **Prepare Scripts for System Load** on this screen. This option generates a SQL script, which can be provided to your database administrator to create the required schema. See Understanding System Load and Product Load in *Creating Schemas with the Repository Creation Utility*. Click **Next**.

#### **Task 3 Providing Database Connection Details**

Provide the database connection details for RCU to connect to your database.

- **1.** In the **Host Name** field, enter the SCAN address of the Oracle RAC Database.
- **2.** Enter the **Port** number of the RAC database scan listener, for example 1521.
- **3.** Enter the RAC **Service Name** of the database.
- **4.** Enter the **User Name** of a user that has permissions to create schemas and schema objects, for example SYS.

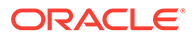

- <span id="page-233-0"></span>**5.** Enter the **Password** of the user name that you provided in step 4.
- **6.** If you have selected the SYS user, ensure that you set the role to SYSDBA.
- **7.** Click **Next** to proceed, then click **OK** on the dialog window confirming that connection to the database was successful.

#### **Task 4 Specifying a Custom Prefix and Selecting Schemas**

Choose **Select existing prefix**, and then select the prefix you used when you created the initial domain.

From the list of schemas, select the **SOA Suite** schema. This automatically selects **SOA Infrastructure**. In addition, the following dependent schemas have already been installed with the Infrastructure and are grayed out:

- **Common infrastructure Services**
- **Oracle Platform Security Services**
- **User Messaging Service**
- **Audit Services**
- **Audit Services Append**
- **Audit Services Viewer**
- **Metadata Services**
- **Weblogic Services**

The custom prefix is used to logically group these schemas together for use in this domain only; you must create a unique set of schemas for each domain as schema sharing across domains is not supported.

#### **Tip:**

For more information about custom prefixes, see Understanding Custom Prefixes in *Creating Schemas with the Repository Creation Utility*. For more information about how to organize your schemas in a multi-domain environment, see Planning Your Schema Creation in *Creating Schemas with the Repository Creation Utility*.

Click **Next** to proceed, then click **OK** on the dialog window to confirm that prerequisite checking for schema creation was successful.

#### **Task 5 Specifying Schema Passwords**

Specify how you want to set the schema passwords on your database, then specify and confirm your passwords. Ensure that the complexity of the passwords meet the database security requirements before you continue. RCU proceeds at this point even if you do not meet the password polices. Hence, perform this check outside RCU itself.

#### **Tip:**

You must make a note of the passwords that you set on this screen; you need them later on during the domain creation process.

ORACLE

<span id="page-234-0"></span>Click **Next**.

#### **Task 6 Specifying Custom Variables**

Specify the custom variables for the SOA Infrastructure schema. For the enterprise deployment topology, enter LARGE for the **Database Profile** custom variable. See About the Custom Variables Required for the SOA Suite Schemas in *Installing and Configuring Oracle SOA Suite and Business Process Management*. Click **Next**.

#### **Task 7 Verifying the Tablespaces for the Required Schemas**

On the Map Tablespaces screen, review the information, and then click **Next** to accept the default values.

Click **OK** in the confirmation dialog box. Click **Next**.

#### **Task 8 Creating Schemas**

Review the summary of the schemas to be loaded, and click **Create** to complete schema creation.

### **Note:**

If failures occurred, review the listed log files to identify the root cause, resolve the defects, and then use RCU to drop and recreate the schemas before you continue.

#### **Task 9 Reviewing Completion Summary and Completing RCU Execution**

When you reach the Completion Summary screen, verify that all schema creations have been completed successfully, and then click **Close** to dismiss RCU.

# Verifying Schema Access

Verify schema access by connecting to the database as the new schema users created by the RCU. Use SQL\*Plus or another utility to connect, and provide the appropriate schema names and passwords entered in the RCU.

For example:

### **Note:**

If the database is a plugable database (PDB), the apropriate tns alias that points to the PDB must be used in the sqlplus command.

```
./sqlplus FMW12214_SOAINFRA/<soainfra_password>
SQL*Plus: Release 19.0.0.0.0 - Production on Tue May 26 06:04:29 2020 
Version 19.6.0.0.0
Copyright (c) 1982, 2019, Oracle. All rights reserved.
Last Successful login time: Tue Apr 07 2020 01:04:10 -07:00
Connected to:
Oracle Database 19c Enterprise Edition Release 19.0.0.0.0 - 64bit Production
Version 19.6.0.0.0
```
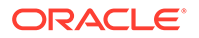

SQL>

# <span id="page-235-0"></span>Configuring SOA Schemas for Transactional Recovery

After you have installed the Oracle SOA Suite schemas successfully, use the procedure in this section to configure the schemas for transactional recovery.

This procedure sets the appropriate database privileges so that the Oracle WebLogic Server transaction manager can query the schemas for transaction state information and issue the appropriate commands, such as commit and rollback, during recovery of in-flight transactions after a WebLogic Server is unexpectedly unavailable.

These privileges should be granted to the owner of the SOAINFRA schema, which you defined when you created the schemas with the RCU.

To configure the SOA schemas for transactional recovery privileges:

**1.** Log on to SQL\*Plus as a user with sysdba privileges. For example:

sqlplus "/ as sysdba"

**2.** If the database used by SOA is a plugable database, change the session to connect to the PDB used. For example:

```
SQL> alter session set container=PDBNAME;
```
**3.** Enter the following commands:

```
SQL> Grant select on sys.dba_pending_transactions to 
soa_schema_prefix_soainfra;
```
Grant succeeded.

SQL> Grant force any transaction to soa schema prefix soainfra;

Grant succeeded.

SQL>

# Extending the Enterprise Deployment Domain with Oracle SOA Suite

Perform the following tasks to extend the existing enterprise deployment domain with the Oracle SOA Suite software.

#### **Note:**

For an improved footprint and to optimize startup, only core adapters are targeted to the SOA cluster (MFT Cluster if you are configuring MFT) after the Configuration Wizard session. You must target the second-tier adapters manually, if required. See [Targeting Adapters Manually.](#page-253-0)

Extending the domain involves the following tasks:

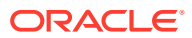

- **Starting the Configuration Wizard** Start the Configuration Wizard as the first step to extend the existing enterprise deployment domain.
- Navigating the Configuration Wizard Screens to Extend the Domain with Oracle SOA **Suite**

Follow the instructions in these sections to extend the domain for Oracle SOA Suite, with static or dynamic clusters.

**[Targeting Adapters Manually](#page-253-0)** 

Only core adapters are targeted to the SOA cluster after you run the Configuration Wizard. You must target second-tier adapters manually, on a need basis.

# Starting the Configuration Wizard

Start the Configuration Wizard as the first step to extend the existing enterprise deployment domain.

### **Note:**

If you added any customizations directly to the start scripts in the domain, those are overwritten by the configuration wizard. To customize server startup parameters that apply to all servers in a domain, you can create a file called setUserOverridesLate.sh and configure it, for example, add custom libraries to the WebLogic Server classpath, specify Additional JAVA command line options for running the servers, or specify additional environment variables. Any customizations you add to this file are preserved during domain upgrade operations, and are carried over to remote servers when using the **pack** and **unpack** commands.

To start the Configuration Wizard:

- **1.** From the WebLogic Server Console, stop any managed servers that are modified by this domain extension. Managed Servers that are not effected can remain on-line.
- **2.** For any managed servers to be modified, verify that the managed server shutdown has completed.
- **3.** Stop the Administration Server once all managed servers are in a steady state.
- **4.** Navigate to the following directory and start the WebLogic Server Configuration Wizard.

```
cd ORACLE_HOME/oracle_common/common/bin
./config.sh
```
# Navigating the Configuration Wizard Screens to Extend the Domain with Oracle SOA Suite

Follow the instructions in these sections to extend the domain for Oracle SOA Suite, with static or dynamic clusters.

- **[Extending the Domain with Static Clusters](#page-237-0)**
- **[Extending the Domain with Dynamic Clusters](#page-244-0)**

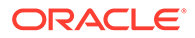

# <span id="page-237-0"></span>Extending the Domain with Static Clusters

Follow the instructions in this section to extend the domain for Oracle SOA Suite, with static clusters.

### **Note:**

This procedure assumes that you are extending an existing domain. If your needs do not match the instructions given in the procedure, ensure that you make your selections accordingly, or refer to the supporting documentation for additional details.

Domain creation and configuration includes the following tasks:

- Task 1, Selecting the Domain Type and Domain Home Location
- [Task 2, Selecting the Configuration Template](#page-238-0)
- [Task 3, Configuring High Availability Options](#page-239-0)
- [Task 4, Specifying the Database Configuration Type](#page-239-0)
- [Task 5, Specifying JDBC Component Schema Information](#page-240-0)
- [Task 6, Providing the GridLink Oracle RAC Database Connection Details](#page-240-0)
- [Task 7, Testing the JDBC Connections](#page-240-0)
- [Task 8, Keystore](#page-241-0)
- [Task 9, Selecting Advanced Configuration](#page-241-0)
- [Task 10, Configuring Managed Servers](#page-241-0)
- [Task 11, Configuring a Cluster](#page-242-0)
- [Task 12, Assigning Server Templates](#page-242-0)
- [Task 13, Configuring Dynamic Servers](#page-242-0)
- [Task 14, Assigning Managed Servers to the Cluster](#page-242-0)
- [Task 15, Configuring Coherence Clusters](#page-243-0)
- [Task 16, Verifying the Existing Machines](#page-243-0)
- [Task 17, Assigning Servers to Machines](#page-243-0)
- [Task 18, Configuring Virtual Targets](#page-243-0)
- [Task 19, Configuring Partitions](#page-243-0)
- [Task 20, Reviewing Your Configuration Specifications and Configuring the Domain](#page-243-0)
- [Task 21, Writing Down Your Domain Home and Administration Server URL](#page-243-0)
- [Task 22, Start the Administration Server](#page-244-0)

**Task 1 Selecting the Domain Type and Domain Home Location** On the Configuration Type screen, select **Update an existing domain**.

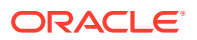

<span id="page-238-0"></span>In the **Domain Location** field, select the value of the *ASERVER\_HOME* variable, which represents the complete path to the Administration Server domain home that you created in [Creating the Initial Infrastructure Domain for an Enterprise Deployment](#page-118-0).

For more information about the directory location variables, see [File System and Directory](#page-88-0) [Variables Used in This Guide.](#page-88-0)

For more information about the other options on this screen, see Configuration Type in *Creating WebLogic Domains Using the Configuration Wizard*.

#### **Task 2 Selecting the Configuration Template**

On the Templates screen, make sure **Update Domain Using Product Templates** is selected, then select the following templates:

#### • **Oracle SOA Suite Reference Configuration [soa]**

For more information about the options on this screen, see Templates in *Creating WebLogic Domains Using the Configuration Wizard*.

### **Note:**

If you plan to extend the domain to add a component that does not support Reference Configuration, such as BPM and BAM (Reference Configuration is supported only in SOA, OSB, B2B, and ESS), the domain must be updated using the SOA classic template.

The classic SOA templates, which do not implement the optimizations included in Reference Configuration are not shown in the Configuration Wizard, but are available and located at:

- \$ORACLE\_HOME/soa/common/templates/wls (the SOA and B2B classic templates)
- \$ORACLE\_HOME/osb/common/templates/wls (the OSB classic template)

To select the SOA classic extension template for SOA, in the Configuration Wizard Templates screen:

- **1.** Select **Update Domain Using Custom Template**.
- **2.** Browse to \$ORACLE\_HOME/soa/common/templates/wls.
- 3. Select oracle.soa template.jar.

### **Important:**

Do not use oracle.soa.classic.domain template.jar to extend the infra domain. This SOA classic template should be used to only create domains from zero, not to extend an existing infra domain. To extend an infra domain to add SOA classic, use oracle.soa\_template.jar.

Subsequent extensions on a Classic SOA domain for B2B or OSB must be done with Classic extension templates and not with Reference Configuration templates. If you do not plan to add any component that do not support Reference Configuration, Oracle recommends you to use the Oracle SOA Suite Reference Configuration template.

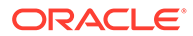

#### <span id="page-239-0"></span>**Task 3 Configuring High Availability Options**

This screen appears for the first time when you create a cluster that uses Automatic Service Migration or JDBC stores or both. After you select HA Options for a cluster, all subsequent clusters that are added to the domain by using the Configuration Wizard, automatically apply HA options (that is, the Configuration Wizard creates the JDBC stores and configures ASM for them).

On the High Availability Options screen:

- **1.** Select **Enable Automatic Service Migration** with **Database Basis**.
- **2.** Set **JTA Transaction Log Persistence** to **JDBC TLog Store**.
- **3.** Set **JMS Server Persistence** to **JMS JDBC Store**.

### **Note:**

Oracle recommends that you use JDBC stores, which leverage the consistency, data protection, and high availability features of an oracle database and makes resources available for all the servers in the cluster. So, the Configuration Wizard steps assume that the JDBC persistent stores are used along with Automatic Service Migration.

When you choose JDBC persistent stores, additional unused File Stores are automatically created but are not targeted to your clusters. Ignore these File Stores.

If, for any reason, you want to use Files Stores, you can retain the default values for TLOGs and JMS persistent store options in this screen and configure them in a shared location later. See [Task 9, Selecting Advanced](#page-241-0) [Configuration](#page-241-0). Shared location is required to resume JMS and JTA in a failover scenario.

You can also configure TLOGs and JMS persistent stores manually in a post step. For information about the differences between JDBC and Files Stores, and for specific instructions to configure them manually, see [Using](#page-472-0) [Persistent Stores for TLOGs and JMS in an Enterprise Deployment.](#page-472-0)

Click **Next**.

#### **Task 4 Specifying the Database Configuration Type**

On the Database Configuration Type screen, select **RCU Data**. All fields are prepopulated, because you already configured the domain to reference the Fusion Middleware schemas that are required for the Infrastructure domain. In the RCU Data screen:

- Verify that **Vendor** is Oracle and **Driver** is \*Oracle's Driver (Thin) for Service Connections; Versions: Any.
- Verify that **Connection Parameters** is selected.
- Verify and ensure that credentials in all the fields are the same as those provided during the configuration of Oracle Fusion Middleware Infrastructure.

Click **Get RCU Configuration** after you finish verifying the database connection information. The following output in the Connection Result Log indicates that the operation is successful.

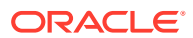

```
Connecting to the database server...OK
Retrieving schema data from database server...OK
Binding local schema components with retrieved data...OK
```
Successfully Done.

#### **Tip:**

For more information about the **RCU Data** option, see Understanding the Service Table Schema in *Creating Schemas with the Repository Creation Utility*. For more information about the other options on this screen, see Datasource Defaults in *Creating WebLogic Domains Using the Configuration Wizard*.

#### **Task 5 Specifying JDBC Component Schema Information**

On the JDBC Component Schema screen, select all the SOA schemas in the table. When you select the schemas, the fields on the page are activated and the database connection fields are populated automatically. Click **Convert to GridLink** , and then click **Next**.

# **Task 6 Providing the GridLink Oracle RAC Database Connection Details**

On the GridLink Oracle RAC Component Schema screen, provide the information that is required to connect to the RAC database and component schemas, as shown in the following table.

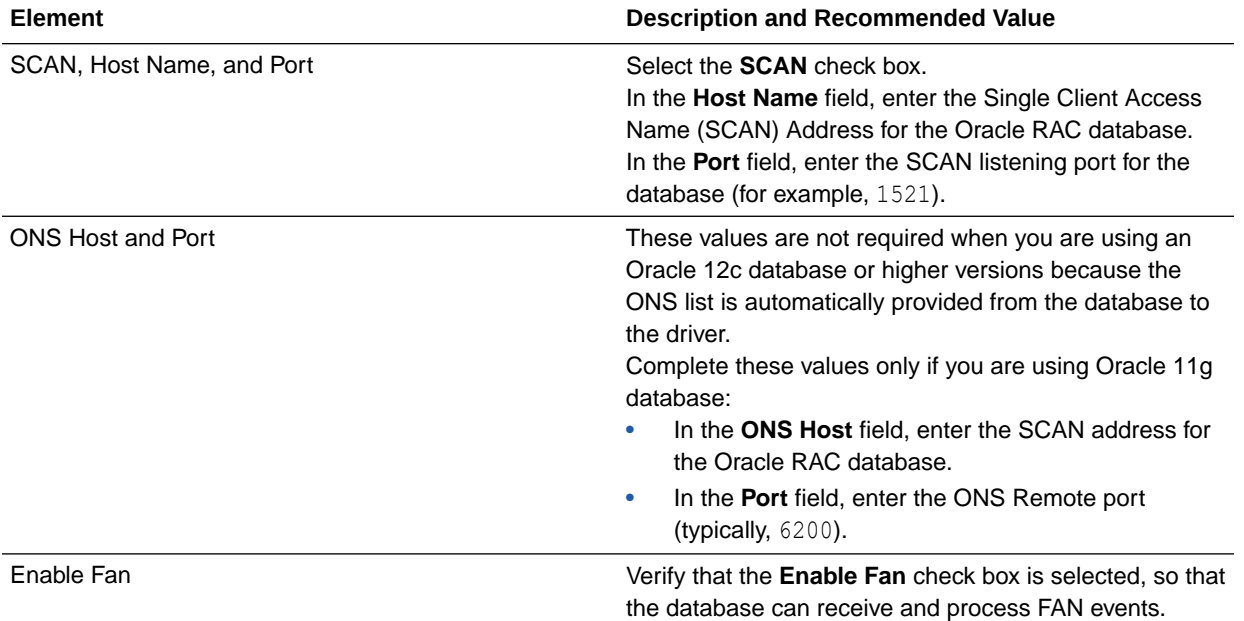

#### **Task 7 Testing the JDBC Connections**

Use the JDBC Component Schema Test screen to test the data source connections that you have just configured.

A green check mark in the **Status** column indicates a successful test. If you encounter any issues, see the error message in the Connection Result Log section of the screen, fix the problem, then try to test the connection again.

For more information about the other options on this screen, see Test Component Schema in *Creating WebLogic Domains Using the Configuration Wizard*.

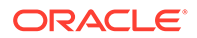

#### <span id="page-241-0"></span>**Task 8 Keystore**

Use this screen to specify details about the keystore to be used in the domain. For a typical enterprise deployment, you can leave the default values. See Keystore in *Creating WebLogic Domains Using the Configuration Wizard*.

#### **Task 9 Selecting Advanced Configuration**

To complete domain configuration for the topology, select **Topology** on the Advanced Configuration screen.

### **Note:**

JDBC stores are recommended and selected in [Task 3, Configuring High](#page-239-0) [Availability Options](#page-239-0) so there is no need to configure File Stores. If you choose File Stores in [Task 3, Configuring High Availability Options](#page-239-0), you have to select the File Stores option here to configure them in a shared location in ORACLE\_RUNTIME/domain\_name/SOA\_Cluster/jms. Shared location is required to resume JMS and JTA in a failover scenario.

#### **Task 10 Configuring Managed Servers**

On the Managed Servers screen, a new Managed Server for Oracle SOA Suite appears in the list of servers. This server was created automatically by the Oracle SOA Suite configuration template that you selected in [Task 2, Selecting the](#page-238-0) [Configuration Template.](#page-238-0)

Perform the following tasks to modify the default Oracle SOA Suite Managed Server and create a second Oracle SOA Suite Managed Server:

- **1.** Rename the default Oracle SOA Suite Managed Server to WLS SOA1.
- **2.** Click **Add** to create a new Oracle SOA Suite Managed Server, and name it WLS\_SOA2.

### **Tip:**

The server names recommended here are used throughout this document; if you choose different names, be sure to replace them as needed.

**3.** Use the information in the following table to fill in the rest of the columns for each Oracle SOA Suite Managed Server.

For more information about the options on the Managed Server screen, see Managed Servers in *Creating WebLogic Domains Using the Configuration Wizard*.

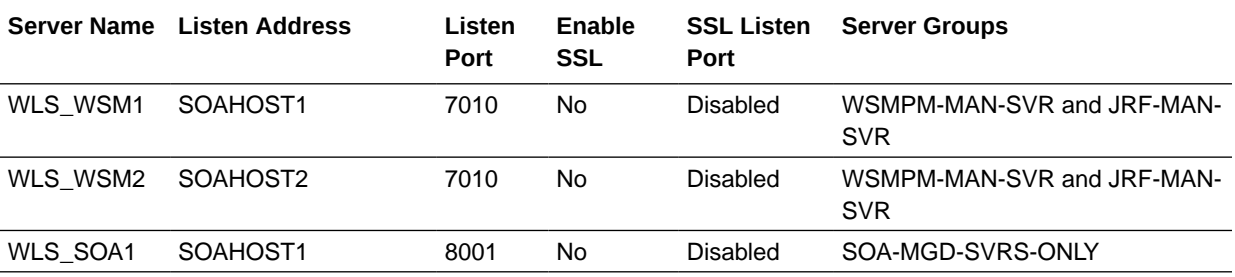

<span id="page-242-0"></span>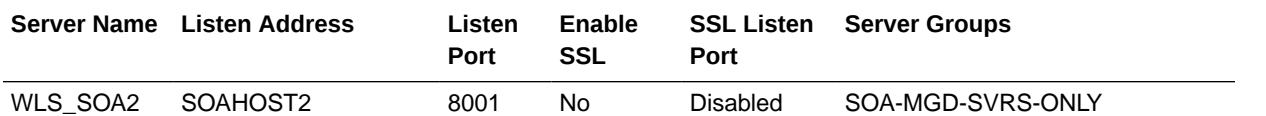

#### **Task 11 Configuring a Cluster**

In this task, you create a cluster of Managed Servers to which you can target the Oracle SOA Suite software.

You also set the **Frontend Host** property for the cluster, which ensures that, when necessary, WebLogic Server redirects Web services callbacks and other redirects to soa.example.com on the load balancer rather than the address in the HOST header of each request.

For more information about the soa.example.com virtual server address, see [Configuring](#page-76-0) [Virtual Hosts on the Hardware Load Balancer](#page-76-0).

Use the Clusters screen to create a new cluster:

- **1.** Click the **Add** button.
- **2.** Specify SOA\_Cluster in the **Cluster Name** field.
- **3.** Specify soa.example.com in the **Frontend Host** field.
- **4.** Specify 80 as the **Frontend HTTP Port** and 443 as the **Frontend HTTPS** port.

#### **Note:**

By default, server instances in a cluster communicate with one another by using unicast. If you want to change your cluster communications to use multicast, refer to Considerations for Choosing Unicast or Multicast in *Administering Clusters for Oracle WebLogic Server*.

For more information about the options on this screen, see Clusters in *Creating WebLogic Domains Using the Configuration Wizard*.

# **Task 12 Assigning Server Templates**

Click **Next** to continue.

#### **Task 13 Configuring Dynamic Servers**

Verify that all dynamic server options are disabled for clusters that are to remain as static clusters.

- **1.** Confirm that **Calculated Machine Names** and **Calculated Listen Port** checkboxes on this screen are unchecked.
- **2.** Confirm the **Server Template** and **Dynamic Server Groups** selections are **Unspecified**.
- **3.** Click **Next**.

#### **Task 14 Assigning Managed Servers to the Cluster**

Use the Assign Servers to Clusters screen to assign WLS\_SOA1 and WLS\_SOA2 to the new cluster SOA\_Cluster:

**1.** In the Clusters pane, select the cluster to which you want to assign the servers; in this case, SOA\_Cluster.

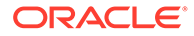

- <span id="page-243-0"></span>**2.** In the Servers pane, assign WLS SOA1 to SOA Cluster by doing one of the following:
	- Click WLS SOA1 Managed Server once to select it, and then click on the right arrow to move it beneath the selected cluster in the Clusters pane.
	- Double-click WLS SOA1 to move it beneath the selected cluster in the clusters pane.
- **3.** Repeat to assign WLS SOA2 to SOA Cluster.

For more information about the options on this screen, see Assign Servers to Clusters in *Creating WebLogic Domains Using the Configuration Wizard*.

#### **Task 15 Configuring Coherence Clusters**

Use the Coherence Clusters screen to configure the Coherence cluster that is automatically added to the domain. Leave the port number value at 9991, as it was defined during the initial Infrastructure domain creation.

For Coherence licensing information, see Oracle Coherence Products in *Oracle Fusion Middleware Licensing Information User Manual*.

#### **Task 16 Verifying the Existing Machines**

Click **Next** to proceed.

#### **Task 17 Assigning Servers to Machines**

Use the Assign Servers to Machines screen to assign the Oracle SOA Suite Managed Servers you just created to the corresponding machines in the domain. Assign WLS SOA1 to SOAHOST1, and assign WLS SOA2 to SOAHOST2. For more information about the options on this screen, see Assign Servers to Machines in *Creating WebLogic Domains Using the Configuration Wizard*.

#### **Task 18 Configuring Virtual Targets** Click **Next**.

**Task 19 Configuring Partitions** Click **Next**.

#### **Task 20 Reviewing Your Configuration Specifications and Configuring the Domain**

The Configuration Summary screen contains detailed configuration information for the domain that you are about to extend. Review the details of each item on the screen and verify that the information is correct.

If you need to make any changes, you can go back to any previous screen if you need to make any changes, either by using the **Back** button or by selecting the screen in the navigation pane.

Click **Update** to execute the domain extension.

In the Configuration Progress screen, click **Next** when it finishes.

For more information about the options on this screen, see Configuration Summary in *Creating WebLogic Domains Using the Configuration Wizard*.

#### **Task 21 Writing Down Your Domain Home and Administration Server URL**

The Configuration Success screen shows the following items about the domain that you just configured, including:

- Domain Location
- Administration Server URL

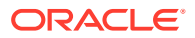

<span id="page-244-0"></span>Make a note of both these items, because you need them later; you need the domain location to access the scripts used to start the Administration Server, and you need the Administration Server URL to access the WebLogic Server Administration Console and Oracle Enterprise Manager Fusion Middleware Control.

Click **Finish** to dismiss the Configuration Wizard.

If the Admin Server was running during the domain extension process, restart the server before you continue.

#### **Task 22 Start the Administration Server**

Start the Administration Server to ensure that the changes that you have made to the domain have been applied.

After you complete extending the domain with static clusters, go to [Targeting Adapters](#page-253-0) [Manually](#page-253-0).

# Extending the Domain with Dynamic Clusters

Follow the instructions in this section to extend the domain for Oracle SOA Suite, with dynamic clusters.

#### **Note:**

This procedure assumes that you are extending an existing domain. If your needs do not match the instructions given in the procedure, ensure that you make your selections accordingly, or refer to the supporting documentation for additional details.

Domain creation and configuration includes the following tasks.

- [Task 1, Selecting the Domain Type and Domain Home Location](#page-245-0)
- [Task 2, Selecting the Configuration Template](#page-245-0)
- [Task 3, Configuring High Availability Options](#page-246-0)
- [Task 4, Specifying the Database Configuration Type](#page-247-0)
- [Task 5, Specifying JDBC Component Schema Information](#page-248-0)
- [Task 6, Providing the GridLink Oracle RAC Database Connection Details](#page-248-0)
- [Task 7, Testing the JDBC Connections](#page-248-0)
- [Task 8, Keystore](#page-249-0)
- [Task 9, Selecting Advanced Configuration](#page-249-0)
- [Task 10, Configuring Managed Servers](#page-249-0)
- [Task 11, Configuring a Cluster](#page-249-0)
- [Task 12, Assigning Server Templates](#page-250-0)
- [Task 13, Configuring Dynamic Servers](#page-250-0)
- [Task 14, Configuring Coherence Clusters](#page-252-0)
- [Task 15, Verifying the Existing Machines](#page-252-0)
- [Task 16, Assigning Servers to Machines](#page-252-0)

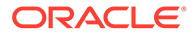

- <span id="page-245-0"></span>• [Task 17, Virtual Targets](#page-252-0)
- [Task 18, Partitions](#page-252-0)
- [Task 19, Reviewing Your Configuration Specifications and Configuring the Domain](#page-252-0)
- [Task 20, Writing Down Your Domain Home and Administration Server URL](#page-252-0)
- [Task 21, Start the Administration Server](#page-253-0)

#### **Task 1 Selecting the Domain Type and Domain Home Location**

On the Configuration Type screen, select **Update an existing domain**.

In the **Domain Location** field, select the value of the *ASERVER\_HOME* variable, which represents the complete path to the Administration Server domain home you created when you created the initial domain.

Do not enter the value of the *MSERVER\_HOME* variable, which represents the location of the Managed Servers domain directory.

For more information about the directory location variables, see [File System and](#page-88-0) [Directory Variables Used in This Guide.](#page-88-0)

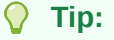

More information about the other options on this screen can be found in Configuration Type in *Creating WebLogic Domains Using the Configuration Wizard*.

#### **Task 2 Selecting the Configuration Template**

On the Templates screen, make sure **Update Domain Using Product Templates** is selected, then select the following templates:

• **Oracle SOA Suite Reference Configuration [soa]**

#### **Tip:**

More information about the options on this screen can be found in Templates in *Creating WebLogic Domains Using the Configuration Wizard*.

<span id="page-246-0"></span>If you plan to extend the domain to add a component that does not support Reference Configuration, such as BPM and BAM (Reference Configuration is supported only in SOA, OSB, B2B, and ESS), the domain must be updated using the SOA classic template.

The classic SOA templates, which do not implement the optimizations included in Reference Configuration are not shown in the Configuration Wizard, but are available and located at:

- \$ORACLE\_HOME/soa/common/templates/wls (the SOA and B2B classic templates)
- \$ORACLE\_HOME/osb/common/templates/wls (the OSB classic template)

To select the SOA classic extension template for SOA, in the Configuration Wizard Templates screen:

- **1.** Select **Update Domain Using Custom Template**.
- **2.** Browse to \$ORACLE\_HOME/soa/common/templates/wls.
- 3. Select oracle.soa template.jar.

### *<u>O* Important:</u>

Do not use oracle.soa.classic.domain template.jar to extend the infra domain. This SOA classic template should be used only to create domains from zero, not to extend an existing infra domain. To extend an infra domain to add SOA classic, use oracle.soa\_template.jar.

Subsequent extensions on a Classic SOA domain for B2B or OSB must be done with Classic extension templates and not with Reference Configuration templates. If you do not plan to add any component that do not support Reference Configuration, Oracle recommends you to use the Oracle SOA Suite Reference Configuration template.

#### **Task 3 Configuring High Availability Options**

This screen appears for the first time when you create a cluster that uses Automatic Service Migration or JDBC stores or both. After you select HA Options for a cluster, all subsequent clusters that are added to the domain by using the Configuration Wizard, automatically apply these HA options.

On the High Availability Options screen:

- **1.** Select **Enable Automatic Service Migration** with **Database Basis**.
- **2.** Set **JTA Transaction Log Persistence** to **JDBC TLog Store**.
- **3.** Set **JMS Server Persistence** to **JMS JDBC Store**.

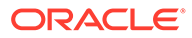

<span id="page-247-0"></span>Oracle recommends that you use JDBC stores, which leverage the consistency, data protection, and high availability features of an oracle database and makes resources available for all the servers in the cluster. So, the Configuration Wizard steps assume that the JDBC persistent stores are used along with Automatic Service Migration.

When you choose JDBC persistent stores, additional unused File Stores are automatically created but are not targeted to your clusters. Ignore these File Stores.

If, for any reason, you want to use Files Stores, you can retain the default values for TLOGs and JMS persistent store options in this screen and configure them in a shared location later. See [Task 9, Selecting Advanced](#page-249-0) [Configuration](#page-249-0). Shared location is required to resume JMS and JTA in a failover scenario.

You can also configure TLOGs and JMS persistent stores manually in a post step. For information about the differences between JDBC and Files Stores, and for specific instructions to configure them manually, see [Using](#page-472-0) [Persistent Stores for TLOGs and JMS in an Enterprise Deployment.](#page-472-0)

Click **Next**.

#### **Task 4 Specifying the Database Configuration Type**

On the Database Configuration Type screen, select **RCU Data**. All fields are prepopulated, because you already configured the domain to reference the Fusion Middleware schemas that are required for the Infrastructure domain. On the RCU Data screen:

- Verify that **Vendor** is Oracle and **Driver** is \*Oracle's Driver (Thin) for Service Connections; Versions: Any.
- Verify that **Connection Parameters** is selected.
- Verify and ensure that credentials in all the fields are the same as those provided during the configuration of Oracle Fusion Middleware Infrastructure.

Click **Get RCU Configuration** after you finish verifying the database connection information. The following output in the Connection Result Log indicates that the operation is successful:

Connecting to the database server...OK Retrieving schema data from database server...OK Binding local schema components with retrieved data...OK

Successfully Done.

Click **Next**.

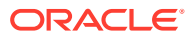

### <span id="page-248-0"></span>**Tip:**

For more information about the **RCU Data** option, see Understanding the Service Table Schema in *Creating Schemas with the Repository Creation Utility*. For more information about the other options on this screen, see Datasource Defaults in *Creating WebLogic Domains Using the Configuration Wizard*.

#### **Task 5 Specifying JDBC Component Schema Information**

On the JDBC Component Schema screen, select all the SOA schemas in the table. When you select the schemas, the fields on the page are activated and the database connection fields are populated automatically. Click **Convert to GridLink** and click **Next**.

#### **Task 6 Providing the GridLink Oracle RAC Database Connection Details**

On the GridLink Oracle RAC Component Schema screen, provide the information that is required to connect to the RAC database and component schemas, as shown in the following table.

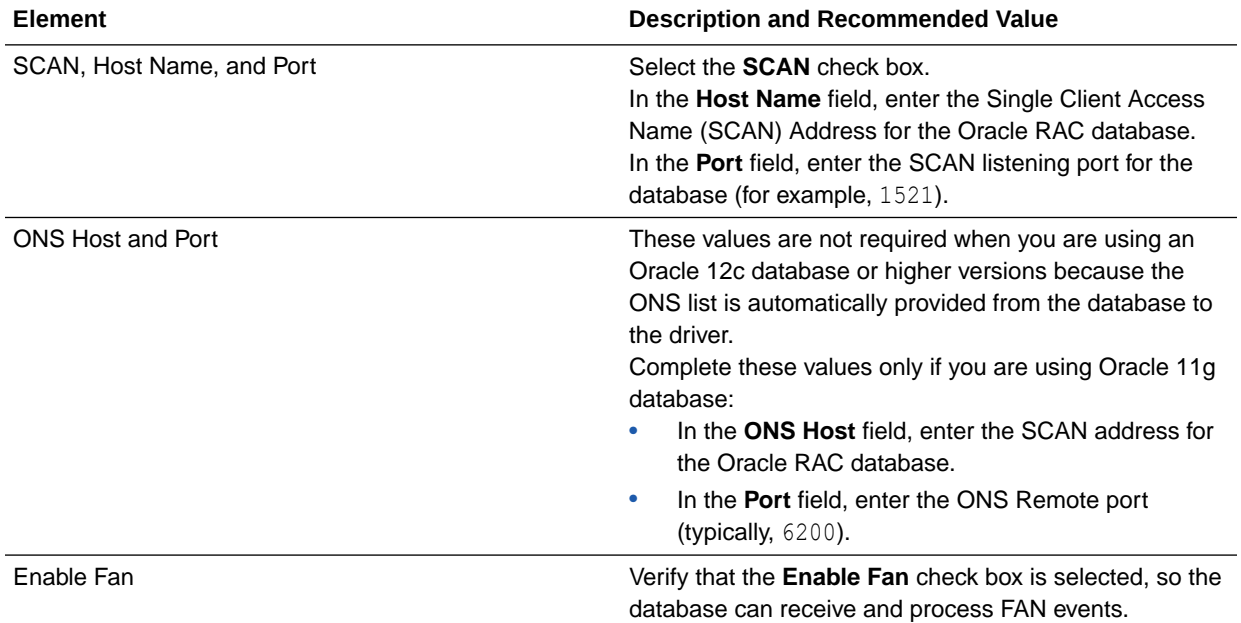

#### **Task 7 Testing the JDBC Connections**

Use the JDBC Component Schema Test screen to test the data source connections you have just configured.

A green check mark in the **Status** column indicates a successful test. If you encounter any issues, see the error message in the Connection Result Log section of the screen, fix the problem, then try to test the connection again.

#### $\Omega$ **Tip:**

For more information about the other options on this screen, see Test Component Schema in *Creating WebLogic Domains Using the Configuration Wizard*.

#### <span id="page-249-0"></span>**Task 8 Keystore**

Use this screen to specify details about the keystore to be used in the domain. For a typical enterprise deployment, you can leave the default values. See Keystore in *Creating WebLogic Domains Using the Configuration Wizard*.

#### **Task 9 Selecting Advanced Configuration**

To complete domain configuration for the topology, select **Topology** on the Advanced Configuration screen.

### **Note:**

JMS JDBC stores are recommended and selected in [Task 3, Configuring](#page-246-0) [High Availability Options](#page-246-0) so there is no need to configure File Stores. If you choose JMS File Stores in [Task 3, Configuring High Availability](#page-246-0) [Options](#page-246-0), you have to select the File Stores option to configure them in a shared location in ORACLE\_RUNTIME/domain\_name/SOA\_Cluster/jms. Shared location is required to resume JMS and JTA in a failover scenario.

#### **Task 10 Configuring Managed Servers**

On the Managed Servers screen, a new Managed Server for Oracle SOA Suite appears in the list of servers. This server was created automatically by the Oracle SOA Suite configuration template that you selected in [Task 2, Selecting the](#page-245-0) [Configuration Template.](#page-245-0)

SOA Static Managed Server definitions are not needed for dynamic cluster configuration. To remove the default Managed Server, complete the following steps:

- **1.** Click the Managed Server and click **Delete**.
- **2.** Click **Next**.

#### **Task 11 Configuring a Cluster**

In this task, you create a cluster of Managed Servers to which you can target the Oracle SOA Suite software.

You also set the **Frontend Host** property for the cluster, which ensures that, when necessary, WebLogic Server redirects Web services callbacks and other redirects to soa.example.com on the load balancer rather than the address in the HOST header of each request.

For more information about the soa.example.com virtual server address, see [Configuring Virtual Hosts on the Hardware Load Balancer](#page-76-0).

Use the Clusters screen to create a new cluster:

- **1.** Click the **Add** button.
- **2.** Specify SOA\_Cluster in the **Cluster Name** field.
- **3.** Specify soa.example.com in the **Frontend Host** field.
- **4.** Specify 80 as the **Frontend HTTP Port** and 443 as the **Frontend HTTPS** port.

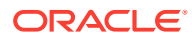

<span id="page-250-0"></span>By default, server instances in a cluster communicate with one another using unicast. If you want to change your cluster communications to use multicast, refer to Considerations for Choosing Unicast or Multicast in *Administering Clusters for Oracle WebLogic Server*.

### **Tip:**

More information about the options on this screen can be found in Clusters in *Creating WebLogic Domains Using the Configuration Wizard*.

#### **Task 12 Assigning Server Templates**

To configure a template, complete the following steps:

- **1.** Verify that soa-server-template is selected in the **Name** field.
- **2.** Specify 8000 in the **Listen Port** field.
- **3.** Leave the **Enable SSL** option unchecked.
- **4.** Click **Next**.

#### **Task 13 Configuring Dynamic Servers**

Use the Dynamic Clusters screen to configure the required clusters:

- **1.** Verify SOA\_Cluster is listed in the **Cluster Name** field.
- **2.** From the **Server Template** drop-down list, select soa-server-template.
- **3.** Specify WLS SOA in the **Server Name Prefix** field.
- **4.** Specify 2 in the **Dynamic Cluster Size** field.
- **5.** Specify SOAHOST\* in the **Machine Name Match Expression** field and select **Calculated Machine Names**.

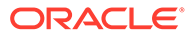

The dynamic cluster **Calculated Machine Names** and **Machine Name Match Expression** attributes control how server instances in a dynamic cluster are assigned to a machine. If the **Calculated Machine Names** attribute is set to *False*, the dynamic servers are not assigned to a machine. If the **Calculated Machine Names** attribute is set to *True*, the **Machine Name Match Expression** attribute is used to select the set of machines that is used for the dynamic servers. If the **Machine Name Match Expression** attribute is not set, all the machines in the domain are selected. Assignments are made by using a round robin algorithm.

To make things easier regardless of your actual physical hostname, Oracle recommends that you use SOAHOST*n* as your WebLogic machine names, where *n* is a sequential number. This is explained in [Task 18, Creating Machines](#page-150-0) of configuring the infrastructure domain. This convention makes it easy for dynamic clusters to determine where to start each cluster member. If you want to follow this convention, in the **Machine Match Expression** field, enter SOAHOST\*.

If you do not adopt this convention, the cluster members are started on each machine that you define in [Task 18, Creating Machines](#page-150-0), including that of ADMINHOST. This situation is undesirable as you would end up with two cluster members that run on the same physical server but are attached to two different domain homes.

#### **6.** Select **Calculated Listen Ports**.

### **Note:**

Dynamic clusters with the Calculated Listen Port option selected have incremental port numbers for each dynamic managed server that is created automatically: dynamic server 1 will use Listen Port+1, dynamic server 2 will use Listen Port+2.

Since the Listen Port configured is 8000 and calculated ports is checked, SOA dynamic servers use the following port numbers:

- WLS SOA1 server listens in 8001 port
- WLS\_SOA2 server listens in 8002 port
- **7.** Select the Dynamic Server Groups **SOA-DYN-CLUSTER-ONLY**.
- **8.** Click **Next**.

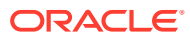
#### **Note:**

The Configuration Wizard does not allow you to specify a specific listen address for dynamic servers. For information about setting a specific listen address for WebLogic servers that are members of a dynamic cluster, see [Configuring Listen](#page-455-0) [Addresses in Dynamic Cluster Server Templates](#page-455-0).

#### **Task 14 Configuring Coherence Clusters**

Use the Coherence Clusters screen to configure the Coherence cluster that is automatically added to the domain. Leave the port number value at 9991, as it was defined during the initial Infrastructure domain creation.

#### **Note:**

For Coherence licensing information, see Oracle Coherence Products in *Oracle Fusion Middleware Licensing Information User Manual*.

**Task 15 Verifying the Existing Machines** Click **Next**.

**Task 16 Assigning Servers to Machines** Click **Next**.

**Task 17 Virtual Targets** Click **Next**.

**Task 18 Partitions** Click **Next**.

#### **Task 19 Reviewing Your Configuration Specifications and Configuring the Domain**

The Configuration Summary screen contains detailed configuration information for the domain that you are about to extend. Review the details of each item on the screen and verify that the information is correct.

If you need to make any changes, you can go back to any previous screen either by using the **Back** button or by selecting the screen in the navigation pane.

Click **Update** to execute the domain extension.

In the Configuration Progress screen, click **Next** when it finishes.

#### **Tip:**

More information about the options on this screen can be found in Configuration Summary in *Creating WebLogic Domains Using the Configuration Wizard*.

#### **Task 20 Writing Down Your Domain Home and Administration Server URL**

The Configuration Success screen shows the following items about the domain that you just configured, including:

- Domain Location
- Administration Server URL

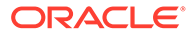

Make a note of both these items, because you need them later; you need the domain location to access the scripts used to start the Administration Server, and you need the Administration Server URL to access the WebLogic Server Administration Console and Oracle Enterprise Manager Fusion Middleware Control. Click **Finish** to dismiss the configuration wizard.

If the Admin Server was running during the domain extension process, restart the server before you continue.

#### **Task 21 Start the Administration Server**

Start the Administration Server to ensure that the changes that you have made to the domain have been applied.

### Targeting Adapters Manually

Only core adapters are targeted to the SOA cluster after you run the Configuration Wizard. You must target second-tier adapters manually, on a need basis.

The following second-tier adapters have to be targeted manually:

#### **Note:**

Some of these adapters may not be available with the default installation. See [Oracle Technology Network for Adapter availability.](http://www.oracle.com/technetwork/middleware/adapters/downloads/index.html)

- **MSMOAdapter**
- SocketAdapter
- OracleBamAdapter
- CoherenceAdapter
- **SAPAdapter**
- **SiebelAdapter**
- **ERPAdapter**
- Oracle SalesCloudAdapter
- RightNowAdapter
- EloquaAdapter
- NetSuiteAdapter
- **LdapAdapter**
- JDEWorldAdapter

To target a second-tier adapter manually:

**1.** Navigate to and log into the Oracle WebLogic Server Administration Console. For example: http://ADMINVHN:7001/console.

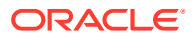

**Note:**

If you have already configured web tier, use http://admin.example.com/ console.

- **2.** In the left pane of the console, click **Deployments**.
- **3.** Locate and click the name of the adapter in the Summary of the Deployments table.
- **4.** Click **Lock & Edit**.
- **5.** In the **Targets** tab, select **SOA\_Cluster**.

**Note:** If you are deploying MFT, select MFT\_Cluster as the target.

- **6.** Click **Save**.
- **7.** Activate the changes.
- **8.** In the left pane of the console, click **Deployments** and verify that the adapter is in the Active state.

## Propagating the Extended Domain to the Domain Directories and Machines

After you have extended the domain with the Oracle SOA Suite instances, and you have restarted the Administration Server on SOAHOST1, you must then propagate the domain changes to the domain directories and machines.

Table 13-2 summarizes the steps required to propagate the changes to all the domain directories and machines.

Note that there is no need to propagate the updated domain to the WEBHOST1 and WEBHOST2 machines because there are no changes to the Oracle HTTP Server instances on those host computers.

#### **Table 13-2 Summary of Tasks Required to Propagate the Domain Changes to Domain Directories and Machines**

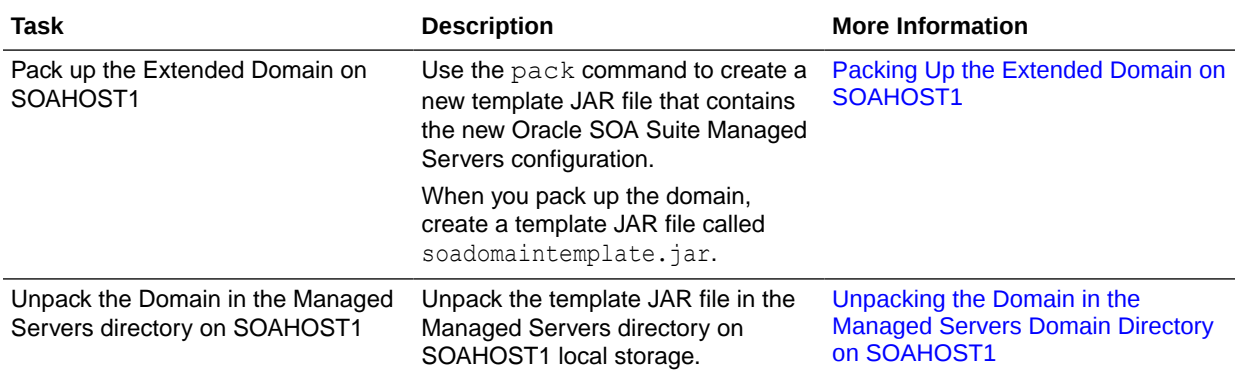

<span id="page-255-0"></span>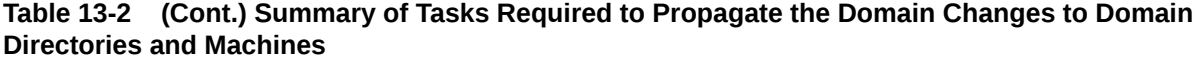

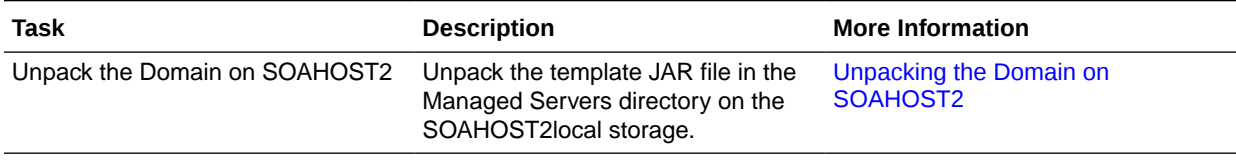

- Packing Up the Extended Domain on SOAHOST1
- [Unpacking the Domain in the Managed Servers Domain Directory on SOAHOST1](#page-256-0)
- [Unpacking the Domain on SOAHOST2](#page-257-0)

### Packing Up the Extended Domain on SOAHOST1

Use the following steps to create a template JAR file that contains the domain configuration information:

**1.** Log in to SOAHOST1 and run the pack command to create a template JAR file as follows:

```
cd ORACLE_COMMON_HOME/common/bin
```

```
./pack.sh -managed=true \ 
          -domain=ASERVER_HOME \ 
          -template=full_path/soadomaintemplate.jar \
         -template name=soa domain template \
     -log/tmp/pack soa.log \
     -log_priority=debug
```
In this example:

- Replace *ASERVER\_HOME* with the actual path to the domain directory that you created on the shared storage device.
- Replace *full\_path* with the complete path to the directory where you want the template jar file saved.
- soadomaintemplate.jar is a sample name for the JAR file that you are creating, which contains the domain configuration files, including the configuration files for the Oracle HTTP Server instances.
- soa domain template is the name assigned to the domain template file.
- **2.** Make a note of the location of the template JAR file that you just created with the pack command.

#### **Tip:**

For more information about the pack and unpack commands, see Overview of the Pack and Unpack Commands in *Creating Templates and Domains Using the Pack and Unpack Commands*.

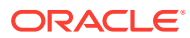

## <span id="page-256-0"></span>Unpacking the Domain in the Managed Servers Domain Directory on SOAHOST1

To copy the updated domain configuration information from the Administration Server domain directory to the Managed Servers domain directory:

- **1.** Log in to SOAHOST1 if you haven't already.
- **2.** If you haven't already, create the recommended directory structure for the Managed Server domain on the SOAHOST1 local storage device.

Use the examples in [File System and Directory Variables Used in This Guide](#page-88-0) as a guide.

**3.** Run the unpack command to unpack the template in the domain directory onto the local storage, as follows:

```
cd ORACLE_COMMON_HOME/common/bin
```

```
./unpack.sh -domain=MSERVER_HOME \
   -overwrite domain=true \
    -template=/full_path/soadomaintemplate.jar \
   -log_priority=DEBUG \
    -log=/tmp/unpack.log \
    -app_dir=APPLICATION_HOME
```
#### **Note:**

The -overwrite domain option in the unpack command allows you to unpack a managed server template into an existing domain and existing applications directories. For any file that is overwritten, a backup copy of the original is created. If any modifications had been applied to the start scripts and ear files in the managed server domain directory, they must be restored after this unpack operation.

Additionally, to customize server startup parameters that apply to all servers in a domain, you can create a file called setUserOverridesLate.sh and configure it to, for example, add custom libraries to the WebLogic Server classpath, specify additional JAVA command-line options for running the servers, or specify additional environment variables. Any customizations that you add to this file are preserved during domain upgrade operations, and are carried over to remote servers when you use the pack and unpack commands.

In this example:

- Replace *MSERVER\_HOME* with the complete path to the domain home to be created on the local storage disk. This is the location where the copy of the domain is unpacked.
- Replace /full path/soadomaintemplate.jar with the complete path and file name of the domain template jar file that you created when you ran the pack command to pack up the domain on the shared storage device.
- Replace *APPLICATION HOME* with the complete path to the applications directory for the domain on shared storage. See [File System and Directory Variables Used in This](#page-88-0) **[Guide](#page-88-0)**

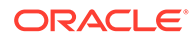

<span id="page-257-0"></span>**Tip:**

For more information about the pack and unpack commands, see Overview of the Pack and Unpack Commands in *Creating Templates and Domains Using the Pack and Unpack Commands*.

**4.** Change directory to the newly created *MSERVER\_HOME* directory and verify that the domain configuration files were copied to the correct location on the SOAHOST1 local storage device.

## Unpacking the Domain on SOAHOST2

This procedure assumes you have copied the file that you created earlier in a location that is accessible from both SOAHOST1 and SOAHOST2; such as the *ASERVER\_HOME* directory, which is located on the shared storage filer:

- **1.** Log in to SOAHOST2
- **2.** If you haven't already, create the recommended directory structure for the Managed Server domain on the SOAHOST2 storage device.

Use the examples in [File System and Directory Variables Used in This Guide](#page-88-0) as a guide.

**3.** Make sure the soadomaintemplate.jar accessible to SOAHOST2.

For example, if you are using a separate shared storage volume or partition for SOAHOST2, then copy the template to the volume or partition mounted to SOAHOST2.

**4.** Run the unpack command to unpack the template in the domain directory onto the local storage, as follows:

cd *ORACLE\_COMMON\_HOME*/common/bin

```
./unpack.sh -domain=MSERVER_HOME \
            -overwrite domain=true \
             -template=/full_path/soadomaintemplate.jar \ 
            -log priority=DEBUG \
             -log=/tmp/unpack.log \
             -app_dir=APPLICATION_HOME
```
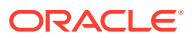

#### <span id="page-258-0"></span>**Note:**

The -overwrite domain option in the unpack command allows unpacking a managed server template into an existing domain and existing applications directories. For any file that is overwritten, a backup copy of the original is created. If any modifications had been applied to the start scripts and ear files in the managed server domain directory, they must be restored after this unpack operation.

Additionally, to customize server startup parameters that apply to all servers in a domain, you can create a file called setUserOverridesLate.sh and configure it to, for example, add custom libraries to the WebLogic Server classpath, specify additional JAVA command line options for running the servers, or specify additional environment variables. Any customizations you add to this file are preserved during domain upgrade operations, and are carried over to remote servers when using the pack and unpack commands.

In this example:

- Replace *MSERVER\_HOME* with the complete path to the domain home to be created on the local storage disk. This is the location where the copy of the domain will be unpacked.
- Replace /full path/soadomaintemplate.jar with the complete path and file name of the domain template jar file that you created when you ran the pack command to pack up the domain on the shared storage device.
- Replace *APPLICATION\_HOME* with the complete path to the Application directory for the domain on shared storage. See [File System and Directory Variables Used in](#page-88-0) [This Guide](#page-88-0).

#### **Tip:**

For more information about the pack and unpack commands, see Overview of the Pack and Unpack Commands in *Creating Templates and Domains Using the Pack and Unpack Commands*.

**5.** Change directory to the newly created MSERVER\_HOME directory and verify that the domain configuration files were copied to the correct location on the SOAHOST2 local storage device.

## Starting and Validating the WLS\_SOA1 Managed Server

Now that you have extended the domain, started the Administration Server, and propagated the domain to the other hosts, you can start the newly configured Oracle SOA Suite Managed Servers.

This process involves three tasks as described in the following sections.

- [Starting the WLS\\_SOA1 Managed Server](#page-259-0)
- [Adding the SOAAdmin Role to the Administrators Group](#page-259-0)
- [Validating the Managed Server by Logging in to the SOA Infrastructure](#page-259-0)

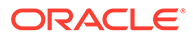

## <span id="page-259-0"></span>Starting the WLS\_SOA1 Managed Server

#### **Note:**

SOA Servers depend on the policy access service to be functional. This implies that the WSM-PM Managed Servers in the domain need to be up and running and reachable before the SOA servers are started.

To start the WLS\_SOA1 Managed Server:

**1.** Enter the following URL into a browser to display the Fusion Middleware Control login screen:

http://*ADMINVHN*:7001/em

#### **Note:**

If you have already configured web tier, use http:// admin.example.com/console.

- **2.** Sign in to the Fusion Middleware Control by using the administrator's account. For example: weblogic soa.
- **3.** In the **Target Navigation** pane, expand the domain to view the Managed Servers in the domain.
- **4.** Select only the **WLS\_SOA1** Managed Server and click **Start Up** on the Oracle WebLogic Server toolbar.
- **5.** When the startup operation is complete, navigate to the Domain home page and verify that the WLS SOA1 Managed Server is up and running.

### Adding the SOAAdmin Role to the Administrators Group

Before you validate the Oracle SOA Suite configuration on the WLS\_SOA1 Managed Server, add the SOAAdmin administration role to the enterprise deployment administration group (SOA Administrators).

To perform this task, refer to [Configuring Roles for Administration of an Enterprise](#page-468-0) **[Deployment](#page-468-0)** 

### Validating the Managed Server by Logging in to the SOA Infrastructure

After you add the SOAAdmin role to the SOA Administrators group, you can then validate the configuration of the Oracle SOA Suite software on the WLS\_SOA1 Managed Server as follows:

**1.** Use your web browser to navigate to the following URL:

http://*SOAHOST1*:8001/soa-infra/

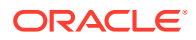

**2.** Log in by using the enterprise deployment administrator user credentials (weblogic soa).

You should see a web page with the following title:

Welcome to the Oracle SOA Platform on WebLogic

## Starting and Validating the WLS\_SOA2 Managed Server

After you validate the successful configuration and startup of the WLS\_SOA1 Managed Server, you can start and validate the WLS\_SOA2 Managed Server.

To start and validate the WLS\_SOA2 Managed Server, use the procedure in [Starting and](#page-258-0) [Validating the WLS\\_SOA1 Managed Server](#page-258-0)for WLS\_SOA2 Managed Server.

For validation of the URL, enter the following URL in your web browser and log in by using the enterprise deployment administrator user (weblogic soa):

For Static cluster:

http://*SOAHOST2*:8001/soa-infra/

#### For Dynamic cluster:

http://*SOAHOST2*:8002/soa-infra/

## Modifying the Upload and Stage Directories to an Absolute Path

After you configure the domain and unpack it to the Managed Server domain directories on all the hosts, verify and update the upload and stage directories for Managed Servers in the new clusters. See [Modifying the Upload and Stage Directories to an Absolute Path in an](#page-457-0) [Enterprise Deployment.](#page-457-0)

## Configuring Listen Addresses When Using Dynamic Clusters

The default configuration for dynamic managed servers in dynamic clusters is to listen on all available network interfaces. In most cases, the default configuration may be undesirable.

To limit the listen address to a specific address when you use dynamic clusters, see [Configuring Listen Addresses in Dynamic Cluster Server Templates.](#page-455-0) Reverify the test URLs that are provided in the previous sections after you change the listen address and restart the clustered managed servers.

## Configuring the Web Tier for the Extended Domain

Configure the web server instances on the web tier so that the instances route requests for both public and internal URLs to the proper clusters in the extended domain.

For additional steps in preparation for possible scale-out scenarios, see [Updating Cross](#page-501-0) [Component Wiring Information.](#page-501-0)

- [Configuring Oracle HTTP Server for the WLS\\_SOA Managed Servers](#page-261-0)
- [Configuring the WebLogic Proxy Plug-In](#page-264-0)
- [Validating the Oracle SOA Suite URLs Through the Load Balancer](#page-264-0)

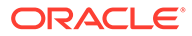

## <span id="page-261-0"></span>Configuring Oracle HTTP Server for the WLS\_SOA Managed Servers

To configure the Oracle HTTP Server instances in the web tier so that they route requests correctly to the Oracle SOA Suite cluster, use the following procedure to create an additional Oracle HTTP Server configuration file that creates and defines the parameters of the soa.example.com virtual server.

This procedure assumes that you performed the Oracle HTTP Server configuration tasks described in [Configuring Oracle HTTP Server to Route Requests to the](#page-188-0) [Application Tier.](#page-188-0)

To create the virtual host configuration file so that requests are routed properly to the Oracle SOA Suite clusters:

**1.** Log in to WEBHOST1 and change directory to the configuration directory for the first Oracle HTTP Server instance (ohs1):

cd *WEB\_DOMAIN\_HOME*/config/fmwconfig/components/OHS/**ohs1**/moduleconf/

**2.** Create the soa\_vh.conf file and add the following directive:

```
<VirtualHost WEBHOST1:7777>
     ServerName https://soa.example.com:443
     ServerAdmin you@your.address
    RewriteEngine On
     RewriteOptions inherit
</VirtualHost>
```
**3.** Add the following directives inside the <VirtualHost> tags:

#### **Note:**

- The URL entry for /workflow is optional. It is for the workflow tasks that are associated with Oracle ADF task forms. The /workflow URL itself can be a different value, depending on the form.
- Configure the port numbers appropriately, as assigned for your static or dynamic cluster. Dynamic clusters with the Calculate Listen Port option selected have incremental port numbers for each dynamic managed server that you create.

The WebLogicCluster directive needs only a sufficient number of redundant *server:port* combinations to guarantee an initial contact in case of a partial outage. The actual total list of cluster members is retrieved automatically on the first contact with any given node.

```
<Location /soa-infra>
    WLSRequest ON
    WebLogicCluster SOAHOST1:8001,SOAHOST2:8001
    WLProxySSL ON
    WLProxySSLPassThrough ON
</Location>
```

```
# SOA inspection.wsil
```
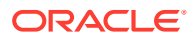

```
<Location /inspection.wsil>
    WLSRequest ON
     WebLogicCluster SOAHOST1:8001,SOAHOST2:8001
     WLProxySSL ON
     WLProxySSLPassThrough ON
</Location>
# Worklist
<Location /integration>
    WLSRequest ON
    WebLogicCluster SOAHOST1:8001,SOAHOST2:8001
    WLProxySSL ON
     WLProxySSLPassThrough ON
</Location>
# UMS prefs
<Location /sdpmessaging/userprefs-ui>
    WLSRequest ON
    WebLogicCluster SOAHOST1:8001,SOAHOST2:8001
    WLProxySSL ON
     WLProxySSLPassThrough ON
</Location>
# Default to-do taskflow
<Location /DefaultToDoTaskFlow>
    WLSRequest ON
    WebLogicCluster SOAHOST1:8001,SOAHOST2:8001
    WLProxySSL ON
    WLProxySSLPassThrough ON
</Location>
# Workflow
<Location /workflow>
    WLSRequest ON
    WebLogicCluster SOAHOST1:8001,SOAHOST2:8001
    WLProxySSL ON
    WLProxySSLPassThrough ON
</Location>
#Required if attachments are added for workflow tasks
<Location /ADFAttachmentHelper>
    WLSRequest ON
    WebLogicCluster SOAHOST1:8001,SOAHOST2:8001 
    WLProxySSL ON
    WLProxySSLPassThrough ON
</Location>
# SOA composer application
<Location /soa/composer>
    WLSRequest ON
     WebLogicCluster SOAHOST1:8001,SOAHOST2:8001 
     WLProxySSL ON
    WLProxySSLPassThrough ON
</Location>
```
The soa\_vh.conf file sppears as it does in [Example 13-1](#page-263-0).

**4.** Copy the soa\_vh.conf file to the configuration directory for the second Oracle HTTP Server instance (ohs2):

```
WEB_DOMAIN_HOME/config/fmwconfig/components/OHS/ohs2/moduleconf/
```
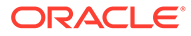

- <span id="page-263-0"></span>**5.** Edit the soa\_vh.conf file and change any references to WEBHOST1 to WEBHOST2 in the <VirtualHost> directives.
- **6.** Restart the Oracle HTTP servers on WEBHOST1 and WEBHOST2.

#### **Example 13-1 soa\_vh.conf file**

```
<VirtualHost WEBHOST1:7777>
     ServerName https://soa.example.com:443
     ServerAdmin you@your.address
     RewriteEngine On
     RewriteOptions inherit
<Location /soa-infra>
     WLSRequest ON
     WebLogicCluster SOAHOST1:8001,SOAHOST2:8001
     WLProxySSL ON
     WLProxySSLPassThrough ON
</Location>
# SOA inspection.wsil
<Location /inspection.wsil>
    WLSRequest ON
    WebLogicCluster SOAHOST1:8001,SOAHOST2:8001
     WLProxySSL ON
     WLProxySSLPassThrough ON
</Location>
# Worklist
<Location /integration>
    WLSRequest ON
    WebLogicCluster SOAHOST1:8001,SOAHOST2:8001
    WLProxySSL ON
     WLProxySSLPassThrough ON
</Location>
# UMS prefs
<Location /sdpmessaging/userprefs-ui>
    WLSRequest ON
     WebLogicCluster SOAHOST1:8001,SOAHOST2:8001
     WLProxySSL ON
     WLProxySSLPassThrough ON
</Location>
# Default to-do taskflow
<Location /DefaultToDoTaskFlow>
    WLSRequest ON
     WebLogicCluster SSOAHOST1:8001,SOAHOST2:8001
     WLProxySSL ON
     WLProxySSLPassThrough ON
</Location>
# Workflow
<Location /workflow>
    WLSRequest ON
     WebLogicCluster SOAHOST1:8001,SOAHOST2:8001
     WLProxySSL ON
    WLProxySSLPassThrough ON
</Location>
```
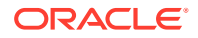

```
#Required if attachments are added for workflow tasks
  <Location /ADFAttachmentHelper> 
    WLSRequest ON 
    WebLogicCluster SOAHOST1:8001,SOAHOST2:8001 
    WLProxySSL ON
    WLProxySSLPassThrough ON
</Location>
# SOA composer application 
 <Location /soa/composer> 
    WLSRequest ON 
    WebLogicCluster SOAHOST1:8001,SOAHOST2:8001 
    WLProxySSL ON
    WLProxySSLPassThrough ON
</Location>
</VirtualHost>
```
#### **Note:**

If internal invocations are going to be used in the system, add the appropriate locations to the soainternal virtual host.

### Configuring the WebLogic Proxy Plug-In

Before you can validate that requests that are routed correctly through the Oracle HTTP Server or Oracle Traffic Director instances, you must set the WebLogic Plug-In Enabled parameter for the clusters that you just configured. To configure the WebLogic Proxy Plug-in:

- **1.** Log in to the Oracle WebLogic Server Administration Console.
- **2.** In the **Domain Structure** pane, expand the **Environment** node.
- **3.** Click **Lock & Edit** in the Change Center.
- **4.** Click **Clusters**.
- **5.** Select the cluster to which you want to proxy requests from Oracle HTTP Server. The **Configuration: General** tab is displayed.
- **6.** Scroll down to the **Advanced** section and expand it.
- **7.** Set **WebLogic Plug-In Enabled** to **yes**.
- **8.** Click **Save**.
- **9.** If more than one cluster was deployed for the latest domain extension, repeat steps [4](#page-441-0) through [8](#page-441-0) until all the clusters are consistently updated.
- **10.** Click **Activate Changes** in the Change Center.
- **11.** Restart all Managed Servers in all the clusters that you modified in this chapter.

### Validating the Oracle SOA Suite URLs Through the Load Balancer

To validate the configuration of the Oracle HTTP Server virtual hosts and to verify that the hardware load balancer can route requests through the Oracle HTTP Server instances to the application tier:

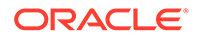

**1.** Verify that the server status is reported as **Running** in the Administration Console.

If the server is shown as **Starting** or **Resuming**, wait for the server status to change to **Started**. If another status is reported (such as **Admin** or **Failed**), check the server output log files for errors.

- **2.** Verify that you can access these URLs:
	- https://soa.example.com:443/soa-infra
	- https://soa.example.com:443/integration/worklistapp
	- https://soa.example.com:443/sdpmessaging/userprefs-ui
	- https://soa.example.com:443/soa/composer
- **3.** Verify that Identity Service can be invoked successfully on the application tier by accessing the following load balancer URL:

```
https://soa.example.com:443/integration/services/IdentityService/
identity?WSDL
```
## Post-Configuration Steps for Oracle SOA Suite

After you install and configure Oracle SOA Suite, consider the following postconfiguration tasks.

- Configuring Oracle Adapters for Oracle SOA Suite
- [Enabling SSL Communication Between the SOA Servers and the Hardware Load](#page-271-0) **[Balancer](#page-271-0)**
- [Considerations for Sync-Async Interactions in a SOA Cluster](#page-271-0)
- [Updating FusionAppsFrontendHostUrl](#page-272-0)

### Configuring Oracle Adapters for Oracle SOA Suite

If the Oracle SOA Suite applications that you are developing take advantage of any of the Oracle adapters for Oracle SOA Suite, then you should make sure that the adapters are configured to work efficiently and securely in the enterprise topology.

See the following topics for more information.

- Enabling High Availability for Oracle File and FTP Adapters
- [Enabling High Availability for Oracle JMS Adapters](#page-269-0)
- [Enabling High Availability for the Oracle Database Adapter](#page-271-0)

### Enabling High Availability for Oracle File and FTP Adapters

If the Oracle SOA Suite applications that you are developing or deploying require the Oracle File and FTP Adapters, you must configure the adapters for high availability in the enterprise deployment topology.

Use the following sections to complete this task.

• [Understanding the Oracle File and FTP Adapter Configuration](#page-266-0)

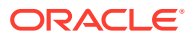

- Configuring the Oracle File Adapter in the Administration Console
- [Editing the JCA File Within the Composite Application](#page-268-0)
- [Configuring the Oracle FTP Adapter](#page-269-0)

#### <span id="page-266-0"></span>Understanding the Oracle File and FTP Adapter Configuration

The Oracle File and FTP adapters enable a BPEL process or an Oracle Mediator to read and write files on private file systems and on remote file systems through the File Transfer Protocol (FTP).

When configured properly, these adapters support high availability for an active-active topology with Oracle BPEL Process Manager and Oracle Mediator service engines for both inbound and outbound operations.

For general information about this task, see Configuring Oracle File and FTP Adapters in *Understanding Technology Adapters*. The instructions provided here are specific to the Oracle SOA Suite enterprise deployment.

#### **Note:**

The File Adapter picks up a file from the inbound directory, processes it, and then outputs a file to the output directory. Because the File Adapter is non-transactional, files can be processed twice. As a result, it is possible to get duplicate files when there is failover in the RAC backend or in the SOA managed servers.

### Configuring the Oracle File Adapter in the Administration Console

To make the Oracle File Adapter highly available, first modify the Oracle File Adapter deployment descriptor for the connection-instance that corresponds to eis/HAFileAdapter.

You can perform this task from the Oracle WebLogic Server console:

**1.** Navigate to and log into the Oracle WebLogic Server Administration Console.

For example:

```
http://ADMINVHN:7001/console
```
#### **Note:**

If you have already configured web tier, use http://admin.example.com/ console.

- **2.** In the left pane of the console, click **Deployments**.
- **3.** Locate the **FileAdapter** resource adapter in the Summary of Deployments table.
- **4.** Click **FileAdapter** to display the Settings for FileAdapter page.
- **5.** Click **Configuration**.
- **6.** Click **Outbound Connection Pools**.

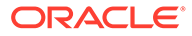

<span id="page-267-0"></span>**7.** Expand **javax.resource.cci.ConnectionFactory** to see the configured connection factories.

#### **8.** Click **eis/HAFileAdapter**.

The Outbound Connection Properties for the connection factory appears.

**9.** Click **Lock & Edit**.

The property value column becomes editable (you can click on any of the rows in the Property Value column and modify the value).

**10.** Enter the values as shown in Table 13-3.

### **Note:**

Update controlDir and check other values against the default values as mentioned in Table 13-3.

#### **Table 13-3 Values to Provide for the javax.resource.cci.Connectionfactory**

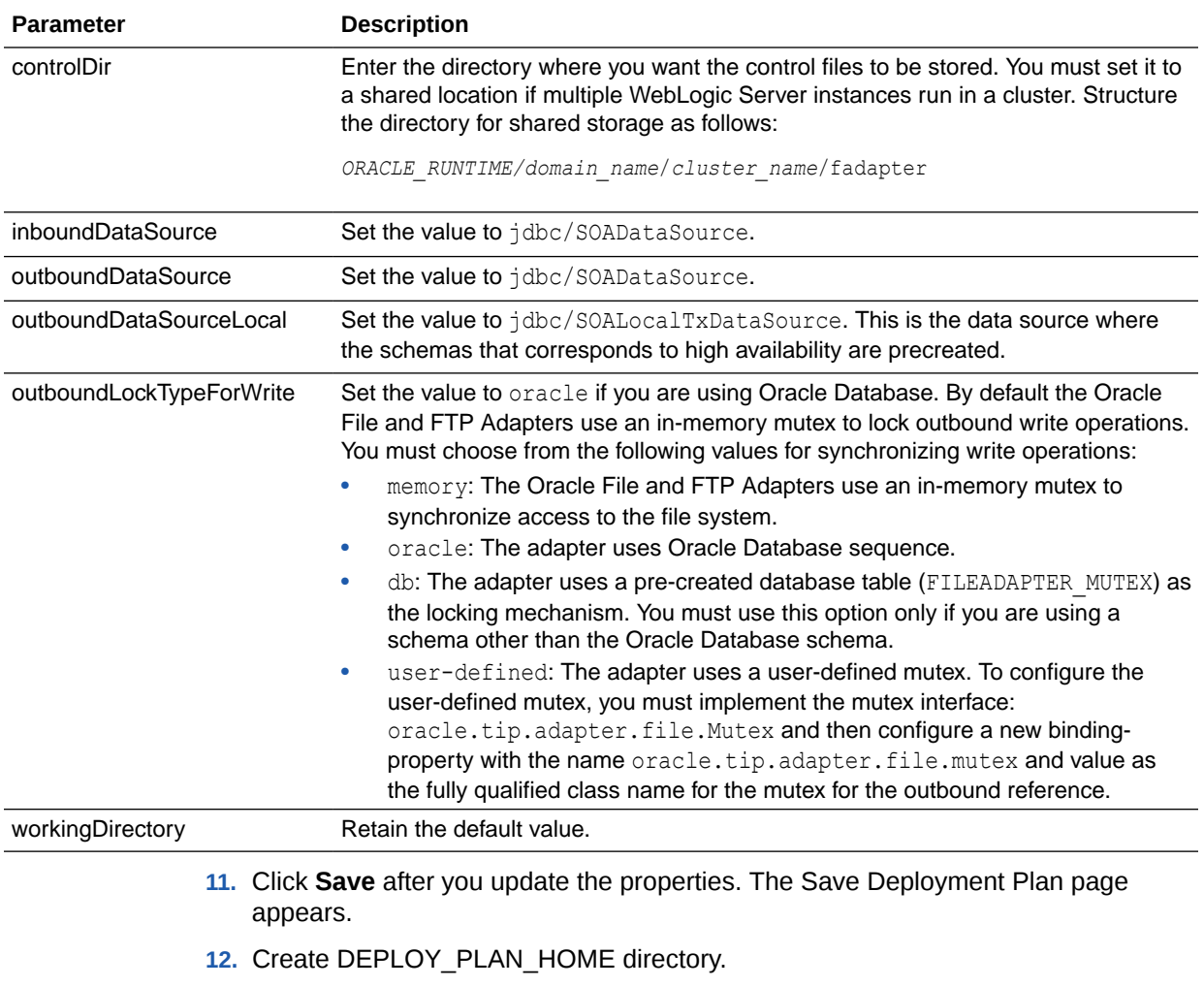

mkdir -p *DEPLOY\_PLAN\_HOME*/soaedg\_domain

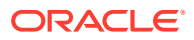

In this example, replace *DEPLOY\_PLAN\_HOME* with the actual path to the deployment plan directory that is defined in [File System and Directory Variables Used in This Guide](#page-88-0).

<span id="page-268-0"></span>**13.** Enter a shared storage location for the deployment plan **path** value. The directory structure is as follows:

*DEPLOY\_PLAN\_HOME*/soaedg\_domain/FileAdapterPlan.xml

- **14.** Click **OK** to save the storage location.
- **15.** Click **Save** to save and then click **Activate Changes** to apply your changes to the File Adapter.
- **16.** Update the deployment in the console:
	- **a.** Click **Deployments**.
	- **b.** Click **Lock & Edit.**
	- **c.** Select the checkbox for the **FileAdapter** deployment.
	- **d.** Click **Update**.
	- **e.** Select the option: **Update this application in place with new deployment plan changes (A deployment plan must be specified for this option.)**
	- **f.** Click the **Change Path** button and select the **FileAdapterPlan.xml** file from the path to the shared storage location.
	- **g.** Click **Finish**.
	- **h.** Activate the changes.
- **17.** Verify that the FileAdapter deployment is activated and running:
	- **a.** In the Administration Console, click **Deployments** in the left pane.
	- **b.** Locate the FileAdapter deployment in the Deployments table.
	- **c.** If it is not in the active state, click the Control tab under **Summary of Deployments**, and then select **FileAdapter** under **Deployments**. Select **Start**, and then **Servicing All Requests**.
	- **d.** Click **Yes**.

#### Editing the JCA File Within the Composite Application

After you have configured the FileAdapter deployment in the Administration Console, you can edit the .jca file that is included in the composite applications to be deployed so that they can use the connection factory that was configured in the previous steps, as shown in Example 13-2.

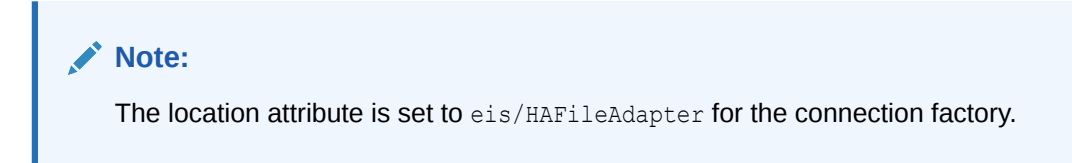

#### **Example 13-2 Example of the File Adapter .JCA File Modifications for an Enterprise Deployment**

```
<adapter-config name="FlatStructureOut"
                 adapter="File Adapter"
                 xmlns="http://platform.integration.oracle/blocks/adapter/fw/metadata">
      <connection-factory location="eis/HAFileAdapter" adapterRef=""/>
```
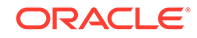

```
 <endpoint-interaction portType="Write_ptt" 
                            operation="Write">
           <interaction-spec className="oracle.tip.adapter.file.outbound.FileInteractionSpec">
                 <property../>
                 <property../>
           </interaction-spec>
      </endpoint-interaction>
</adapter-config>
```
#### Configuring the Oracle FTP Adapter

If your application requires an FTP Adapter, then repeat the procedures [Configuring](#page-266-0) [the Oracle File Adapter in the Administration Console](#page-266-0) and [Editing the JCA File Within](#page-268-0) [the Composite Application](#page-268-0), with the following differences:

- Locate the **FtpAdapter** deployment in the list of deployments in the Administration Console.
- Click **FtpAdapter** to display the Settings for the FtpAdapter page.
- Click **Configuration**.
- Click **Outbound Connection Pools**.
- Expand **javax.resource.cci.ConnectionFactory** to see the configured connection factories.
- Click **eis/Ftp/HAFtpAdapter**.

The Outbound Connection Properties for the connection factory appears.

- Click **Lock & Edit**.
- Modify the adapter properties for high availability. See [Table 13-3](#page-267-0).
- Update the ControlDir property so it points to the following location:

*ORACLE\_RUNTIME*/*domain\_name*/*cluster\_name*/ftpadapter

• Enter a shared storage location for the deployment plan. The directory structure is as follows:

*DEPLOY\_PLAN\_HOME*/soaedg\_domain/FtpAdapterPlan.xml

• Update the FTPAdapter deployment in the console. See [Configuring the Oracle](#page-266-0) [File Adapter in the Administration Console.](#page-266-0)

### Enabling High Availability for Oracle JMS Adapters

When the Oracle JMS adapter communicates with multiple servers in a cluster, the adapter's connection factory property FactoryProperties must list available servers. If it does not list servers, the connection is established to only one random server. If that particular server goes down, no further messages are processed.

To avoid this issue, you can use the "cluster name" syntax in the FactoryProperties of the adapter instead of using the static list of members. The cluster name syntax is as follows:

```
cluster:t3://cluster_name
```
When you use cluster:t3://cluster\_name, the invocation fetches the complete list of members in the cluster at any given time, thus avoiding any dependencies on the

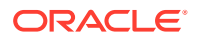

initial servers and accounting for every member that is alive in the cluster at that point of time. Note that you can use this cluster syntax only when the cluster is in the same domain.

To modify the adapter's JCA connection factory:

**1.** Log into your Oracle WebLogic Server Administration Console by using the following URL:

http://*ADMINVHN*:7001/console

#### **Note:**

If you have already configured web tier, use http://admin.example.com/ console.

- **2.** Click **Deployments** in the left pane for Domain Structure.
- **3.** Click **JmsAdapter** under **Summary of Deployments** on the right pane.
- **4.** Click the **Configuration** tab.
- **5.** Click the **Outbound Connection Pools** tab and expand oracle.tip.adapter.jms.IJmsConnectionFactory to see the configured connection factories.
- **6.** Click **Lock & Edit**.
- **7.** Click the specific instance that you are using (for example, eis/wls/Queue). The Outbound Connection Properties for the connection factory opens.
- **8.** In the **FactoryProperties** field (click the corresponding cell under Property value), enter the following, all on one line, separated by semicolons:

```
java.naming.factory.initial=weblogic.jndi.WLInitialContextFactory;
java.naming.provider.url=cluster:t3://SOA_Cluster;
java.naming.security.principal=weblogic;
java.naming.security.credentials=<password>
```
- **9.** Click **Save** after you update the properties. The Save Deployment Plan page appears.
- **10.** (First time only) Enter a shared storage location for the deployment plan. The directory structure is as follows:

*DEPLOY\_PLAN\_HOME*/soaedg\_domain/JMSAdapterPlan.xml

- **11.** Click **OK** to commit the updated storage path.
- **12.** Click **Save**.
- **13.** Repeat steps 7 through 9 for all required connection factories.
- **14.** Click **Activate Changes**.
- **15.** Update the deployment in the console:
	- **a.** Click **Deployments**.
	- **b.** Click **Lock & Edit**.
	- **c.** Select the checkbox for the **JMS Adapater**.
	- **d.** Click **Update**.

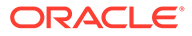

- <span id="page-271-0"></span>**e.** Select **Update this application in place with new deployment plan changes (A deployment plan must be specified for this option.)** , and select the deployment plan saved in a shared storage location; all servers in the cluster must be able to access the plan.
- **f.** Click **Finish**.
- **g.** Activate the changes.

### Enabling High Availability for the Oracle Database Adapter

To ensure High Availability while leveraging the Oracle Database Adapter, the Logical Delete Polling Strategy is used normally as it performs better than a physical delete. However, when you have a clustered environment where multiple nodes are polling for the same data, a single record might get processed more than once. To avoid this problem, Oracle Database Adapter uses a distributed polling technique that uses an Oracle Database feature called skip locking.

If you were using the Logical Delete Polling Strategy approach previously, you can remove (in db.jca) or clear (Logical Delete Page of wizard) the MarkReservedValue, and you automatically get skip locking.

The benefits of using skip locking over a reserved value include:

- Skip locking scales better in a cluster and under load.
- All work is in one transaction (as opposed to update/reserve, then commit, then select in a new transaction), so the risk of facing a non-recoverable situation in a high availability environment is minimized.
- No unique MarkReservedValue must be specified. Previously, for this to work you would have to configure a complex variable, such as  $R\$ {weblogic.Name-2}- $\$ {IP-2}-\${instance}.

If you are using Logical Delete polling, and you set MarkReservedValue, skip locking is not used.

For more information, see "Scalability" and "Polling Strategies" in the Oracle Fusion Middleware User's Guide for Technology Adapters.

## Enabling SSL Communication Between the SOA Servers and the Hardware Load Balancer

After you extend the domain with Oracle SOA Suite, you should also ensure that the Administration Server and Managed Servers can access the front-end SSL URL of the hardware load balancer.

This allows SOA Composite applications and web services to invoke callbacks and other communications with the front-end secure URL. See [Enabling SSL](#page-459-0) [Communication Between the Middle Tier and the Hardware Load Balancer](#page-459-0).

### Considerations for Sync-Async Interactions in a SOA Cluster

In a SOA cluster, the following scenarios are not supported:

- Synchronous BPEL process with mid-process receive.
- Synchronous BPEL process calling asynchronous services.

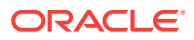

Callback from synchronous processes.

## <span id="page-272-0"></span>Updating FusionAppsFrontendHostUrl

You must configure Oracle Workflow with the appropriate URL so that the default-to-do tasks and custom tasks' details use the front-end load balancer to create task-display URLs. To configure the appropriate URLs:

- **1.** Log in to Oracle Enterprise Manager Fusion Middleware Control with the username and password that you specified in the boot. properties file. See [Creating the](#page-430-0) [boot.properties File.](#page-430-0)
- **2.** In the left navigation tree, expand **WebLogic Domain**, and then click **System MBean Browser**.
- **3.** Navigate to **Application Defined Mbean**> **oracle.as.soainfra.config**.
	- **a.** If you are configuring a static cluster, navigate to **Server: WLS\_SOA1**>**WorkflowConfig**.
	- **b.** If you are configuring a dynamic cluster, navigate to **Domain: soaedg\_domain** >**WorkflowConfig**.
- **4.** Click **human-workflow**.

#### **Note:**

In a clustered environment, there are multiple human-workflow Mbeans, one for every server in the cluster. Modify any one of them to update the property centrally in MDS for the entire cluster.

- **5.** On the right panel, look for the **FusionAppsFrontendHostUrl** attribute.
- **6.** For the **FusionAppsFrontendHostUrl** attribute, specify the value \*=https:// soa.example.com:443.
- **7.** Click **Apply**.

## Enabling JDBC Persistent Stores for Oracle SOA Suite

Oracle recommends that you use JDBC stores, which leverage the consistency, data protection, and high availability features of an Oracle database and makes resources available for all the servers in the cluster.

If you have made the following selections in the High Availability Options screen, as recommended in this guide both for static and static clusters, then JDBC persistent stores are already configured for both JMS and TLOGS:

- Set **JTA Transaction Log Persistence** to **JDBC TLog Store**.
- Set **JMS Server Persistence** to **JMS JDBC Store**.

In case you did not select JDBC for JMS and TLOGS persistent in the High Availability Options screen, you can still configure JDBC stores manually in a post step. For specific instructions to configure them manually, see [Using JDBC Persistent Stores for TLOGs and](#page-475-0) [JMS in an Enterprise Deployment.](#page-475-0)

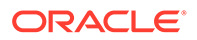

#### **Note:**

The High Availability Options screen appears during the Configuration Wizard session for the first time when you create a cluster that uses Automatic Service Migration or JDBC stores or both. All subsequent clusters that are added to the domain by using the Configuration Wizard, automatically apply the selected HA options.

## Enabling Automatic Service Migration for Oracle SOA Suite

To ensure high availability for the product installed in this chapter, you must configure service migration appropriately.

Automatic Service Migration is already configured if you have selected **Enable Automatic Service Migration** with **Database Leasing** in the High Availability Options screen, as recommended in this guide for both static and dynamic clusters. When that option is selected, Database Leasing is configured and the migratable targets (when using static cluster) or the persistent stores (when using dynamic clusters) are created with the appropriate migration policies for the cluster.

If you have implemented this setting, validate the configuration as described in [Validating Automatic Service Migration in Static Clusters](#page-517-0).

In case you do not select this option during the Configuration Wizard session, you can configure automatic migration manually in a post step. For instructions, see [Configuring Automatic Service Migration in an Enterprise Deployment](#page-514-0).

#### **Note:**

The High Availability Options screen appears during the Configuration Wizard session for the first time when you create a cluster that uses Automatic Service Migration or JDBC stores or both. All subsequent clusters that are added to the domain by using the Configuration Wizard, automatically apply the selected HA options.

## Backing Up the Configuration

It is an Oracle best practices recommendation to create a backup after you successfully extended a domain or at another logical point. Create a backup after you verify that the installation so far is successful. This is a quick backup for the express purpose of immediate restoration in case of problems in later steps.

The backup destination is the local disk. You can discard this backup when the enterprise deployment setup is complete. After the enterprise deployment setup is complete, you can initiate the regular deployment-specific Backup and Recovery process.

For information about backing up your configuration, see [Performing Backups and](#page-488-0) [Recoveries for an Enterprise Deployment.](#page-488-0)

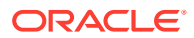

# 14

# Extending the Domain with Oracle Service Bus

The procedures described in this chapter guide you through the process of extending the enterprise deployment topology with Oracle Service Bus (OSB).

- [About Configuring Oracle Service Bus in Its Own Domain](#page-275-0) When you add Oracle Service Bus (OSB) to your enterprise topology, you can add it to the existing SOA domain, or you can create a new domain for OSB, separate from the Oracle SOA Suite domain.
- [Variables Used When Configuring Oracle Service Bus](#page-276-0) As you perform the tasks in this chapter, you reference the directory variables that are listed in this section.
- [Support for Dynamic Clusters in Oracle Service Bus](#page-276-0) Oracle Service Bus supports two different topologies: static clusters-based topology and dynamic clusters-based topology. When choosing the dynamic cluster topology, there are some differences with respect to the conventional static clusters configuration.
- [Overview of Adding OSB to the Topology](#page-277-0) Before you add OSB to the topology, you must ensure that you have already performed the steps that are required to create an initial Infrastructure domain and then extended the domain to include Oracle SOA suite.
- [Prerequisites for Extending the Domain to Include Oracle Service Bus](#page-278-0) Before you extend the current domain, ensure that your existing deployment meets the necessary prerequisites.
- [Installing Oracle Service Bus Software](#page-278-0) You can install Oracle Service Bus in an enterprise deployment by using the OSB Installer.
- [Extending the SOA or Infrastructure Domain to Include Oracle Service Bus](#page-281-0) You can use the Configuration Wizard to extend the existing enterprise deployment SOA domain with the Oracle Service Bus. You have to perform a series of additional tasks to complete the extension.
- [Propagating the Extended Domain to the Domain Directories and Machines](#page-299-0) After you have extended the domain with the OSB instances, and you have restarted the Administration Server on SOAHOST1, you must then propagate the domain changes to the domain directories and systems.
- [Modifying the Upload and Stage Directories to an Absolute Path](#page-303-0)
- [Configuring Listen Addresses When Using Dynamic Clusters](#page-304-0) The default configuration for dynamic managed servers in dynamic clusters is to listen on all available network interfaces. In most cases, the default configuration may be undesirable.
- [Configuring the Web Tier for the Extended Domain](#page-304-0) It is important to understand how to configure the web server instances on the web tier so that they route requests for both public and internal URLs to the proper clusters in the extended domain.

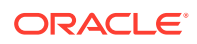

- <span id="page-275-0"></span>• [Post-Configuration Tasks for Oracle Service Bus](#page-309-0) After you install and configure Oracle Service Bus in the domain, consider the following post-configuration tasks.
- [Enabling JDBC Persistent Stores for Oracle Service Bus](#page-311-0) Oracle recommends that you use JDBC stores, which leverage the consistency, data protection, and high availability features of an Oracle database and makes resources available for all the servers in the cluster.
- [Enabling Automatic Service Migration for Oracle Service Bus](#page-312-0) To ensure that Oracle Service Bus (OSB) is configured for high availability, you must configure the OSB Servers for service migration.
- **[Backing Up the Configuration](#page-312-0)**

It is an Oracle best practices recommendation to create a backup after you successfully extended a domain or at another logical point. Create a backup after you verify that the installation so far is successful. This is a quick backup for the express purpose of immediate restoration in case of problems in later steps.

## About Configuring Oracle Service Bus in Its Own Domain

When you add Oracle Service Bus (OSB) to your enterprise topology, you can add it to the existing SOA domain, or you can create a new domain for OSB, separate from the Oracle SOA Suite domain.

For more information about the OSB topology, see [About the Topology Options for](#page-45-0) [Oracle Service Bus.](#page-45-0)

If you decide to configure Oracle Service Bus in a separate domain, then keep in mind the following when you use the instructions to add Oracle Service Bus to your topology:

- Ignore any references to the SOA Managed Servers or the SOA Cluster. These elements of the domain only exist if you extend a domain that has already been extended with Oracle SOA Suite.
- You must run the RCU to create the SOAINFRA schema for the Oracle Service Bus domain. This schemas is required by Oracle Service Bus. You must use a unique SOAINFRA schema and schema prefix for the Oracle Service Bus domain.
- When you run the Configuration Wizard, the High Availability Options screen appears as described in [Navigating the Configuration Wizard Screens to Extend](#page-236-0) [the Domain with Oracle SOA Suite](#page-236-0).

This screen appears for the first time when you create a cluster that uses Automatic Service Migration or JDBC stores or both. After you select HA Options for a cluster, all subsequent clusters that are added to the domain by using the Configuration Wizard, automatically apply HA options (that is, the Configuration Wizard creates the JDBC stores and configures ASM for them).

Oracle recommends that you select the following options:

- Select **Enable Automatic Service Migration with Database Leasing**.
- Set **JTA Transaction Log Persistence** to **JDBC TLog Store**.
- Set **JMS Server Persistence** to **JMS JDBC Store**.

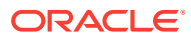

## <span id="page-276-0"></span>Variables Used When Configuring Oracle Service Bus

As you perform the tasks in this chapter, you reference the directory variables that are listed in this section.

The values for several directory variables are defined in [File System and Directory Variables](#page-88-0) [Used in This Guide](#page-88-0).

- ORACLE\_HOME
- *ASERVER\_HOME*
- *MSERVER\_HOME*
- *JAVA\_HOME*
- *WEB\_DOMAIN\_HOME*

In addition, you reference the following virtual IP (VIP) addresses that are defined in [Physical](#page-74-0) [and Virtual IP Addresses Required by the Enterprise Topology](#page-74-0):ADMINVHN

Actions in these topics are performed on the following host computers:

- SOAHOST1
- SOAHOST2
- WEBHOST1
- WEBHOST2

## Support for Dynamic Clusters in Oracle Service Bus

Oracle Service Bus supports two different topologies: static clusters-based topology and dynamic clusters-based topology. When choosing the dynamic cluster topology, there are some differences with respect to the conventional static clusters configuration.

Static clusters, also called configured clusters, are conventional clusters where you manually configure and add each server instance. A dynamic cluster includes a new "server-template" object that is used to define a centralized configuration for all generated (dynamic) server instances. When you create a dynamic cluster, the dynamic servers are preconfigured and automatically generated for you. This feature enables you to scale up the number of server instances in the dynamic cluster when you need additional server capacity. You can simply start the dynamic servers without having to first manually configure and add them to the cluster.

The steps in this section include instructions to configure the domain for both static or dynamic topologies. The differences between the two types of configurations are listed below:

- The Configuration Wizard process may differ for each case. For example, you should define server templates for dynamic clusters instead of servers.
- For dynamic clusters, you should perform the server-specific configurations such as setting the listen address, configuring the upload and staging directories, or configuring the keystores in the server template instead of in the server.
- Service migration is configured in a different way for dynamic clusters. Dynamic clusters do not use migratable targets, instead, the JMS resources are targeted to the cluster, and use migration policies. For dynamic and static cluster, all the configuration related with

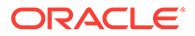

Service Migration can be automatically performed by the Configuration Wizard and this is the approach used in this guide.

Mixed clusters (clusters that contains both dynamic and configured server instances) are not supported in the Oracle SOA Suite enterprise deployment.

## <span id="page-277-0"></span>Overview of Adding OSB to the Topology

Before you add OSB to the topology, you must ensure that you have already performed the steps that are required to create an initial Infrastructure domain and then extended the domain to include Oracle SOA suite.

Table 14-1 lists and describes the high-level steps to extend an existing SOA domain or an existing Infrastructure domain for Oracle Service Bus.

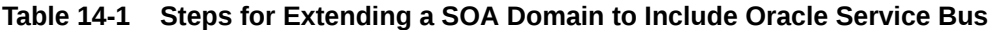

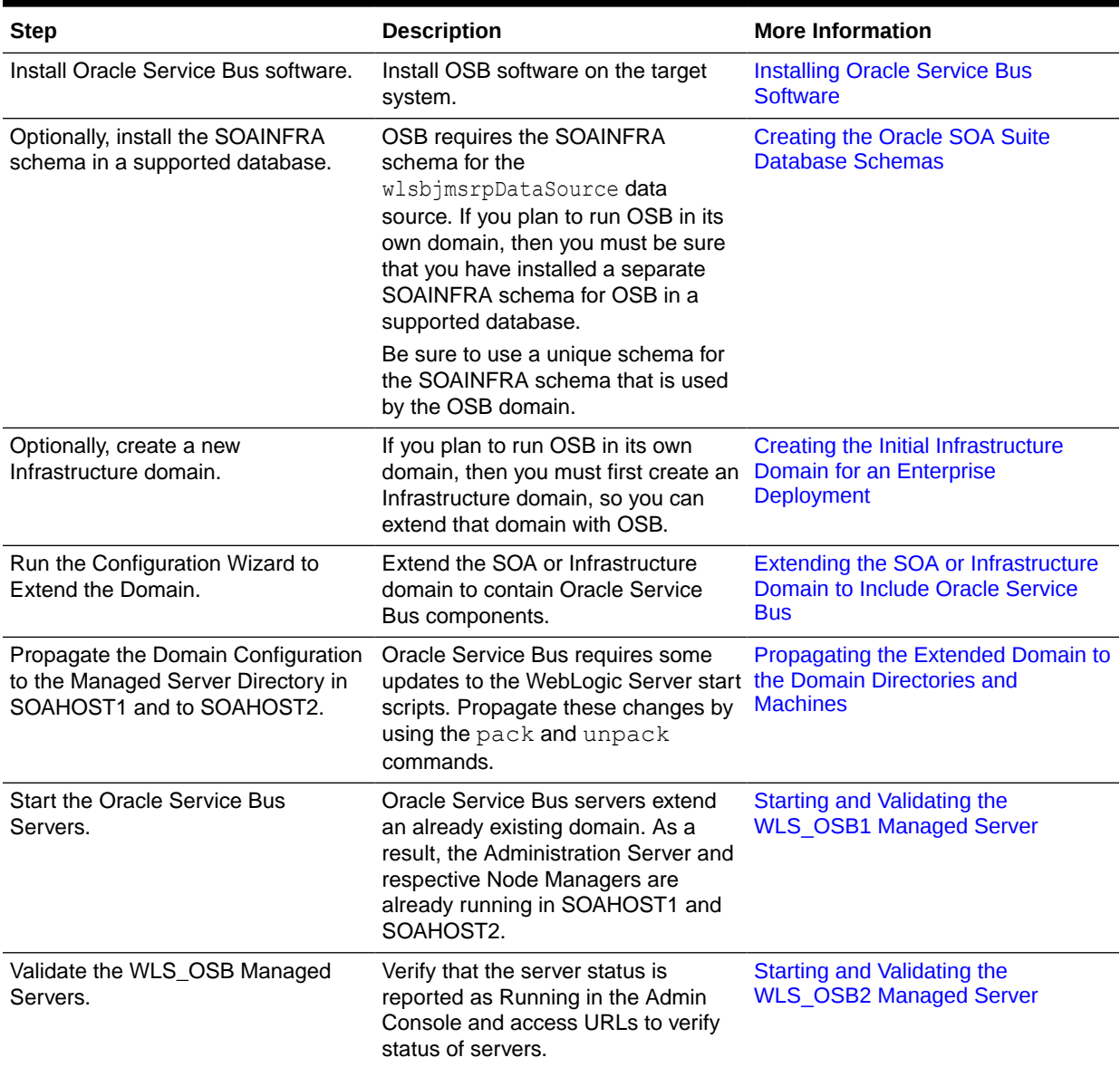

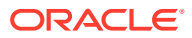

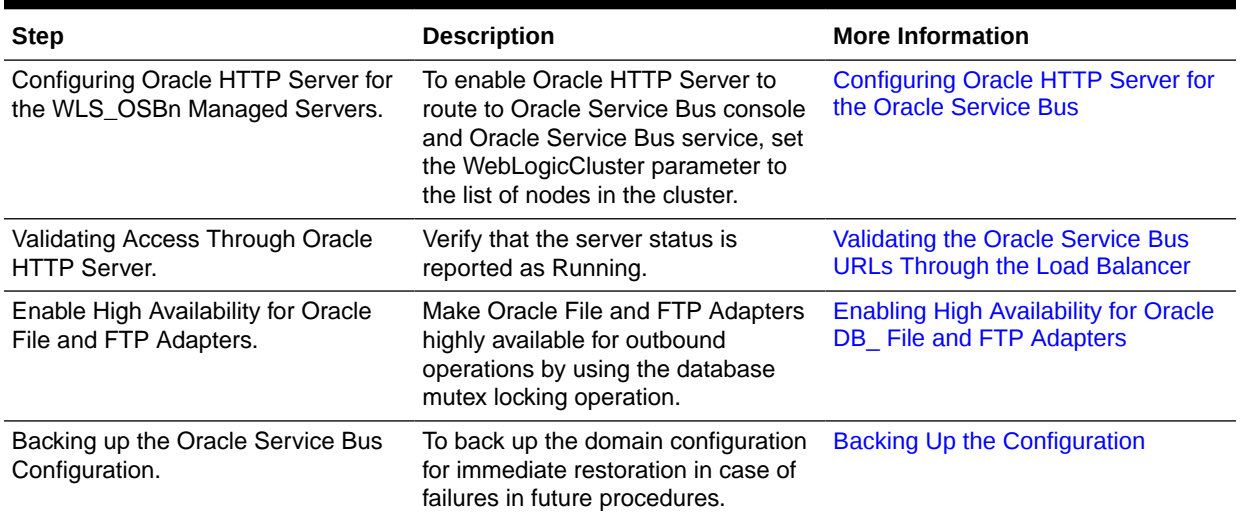

#### <span id="page-278-0"></span>**Table 14-1 (Cont.) Steps for Extending a SOA Domain to Include Oracle Service Bus**

## Prerequisites for Extending the Domain to Include Oracle Service Bus

Before you extend the current domain, ensure that your existing deployment meets the necessary prerequisites.

• Back up the installation. If you have not yet backed up the existing Fusion Middleware Home and domain, Oracle recommends backing it up now.

To back up the existing Fusion Middleware Home and domain, see [Performing Backups](#page-488-0) [and Recoveries in the SOA Enterprise Deployments](#page-488-0).

- Verify that you have installed the Infrastructure and SOA software binaries in an Oracle home on shared storage and they are available from SOAHOST1 and SOAHOST2.
- If Oracle Service Bus is being configured in the same domain as SOA, then the appropriate SOAINFRA schema (used by the wlsbjmsrpDataSource) is already available. If OSB is being configured in its own domain, then you must run RCU to install the SOAINFRA schema in a supported database by using a different schema prefix than the SOAINFRA schema used by the SOA domain.
- You have already configured Node Manager, Administration Server, (optionally SOA Servers) and WSM Servers as described in previous chapters to run a SOA system. Optionally, you may have already configured Server migration, transaction logs, coherence, and all other configuration steps for the SOA System.
- If you haven't done so already, verify that the system clocks on each host computer are synchronized. You can do this by running the date command simultaneously on the hosts in each cluster.

Alternatively, there are third-party and open-source utilities you can use for this purpose.

## Installing Oracle Service Bus Software

You can install Oracle Service Bus in an enterprise deployment by using the OSB Installer.

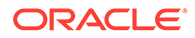

- Starting the Oracle Service Bus Installer
- Navigating the OSB Installation Screens
- [Installing the Software on Other Host Computers](#page-280-0)
- [Validating the OSB Installation](#page-280-0)

### Starting the Oracle Service Bus Installer

To start the installation program, perform the following steps.

- **1.** Log in to the target system, SOAHOST1.
- **2.** Go to the directory in which you downloaded the installation program.
- **3.** Set the path for the java executable:

```
export JAVA_HOME=JAVA_HOME
export PATH=$JAVA_HOME/bin:$PATH
```
In this example, replace *JAVA\_HOME* with the value this variable listed in [File](#page-88-0) [System and Directory Variables Used in This Guide](#page-88-0) and entered in the *Enterprise Deployment Workbook*.

**4.** Launch the installation program by entering the following command:

java -d64 -jar fmw\_12.2.1.4.0\_osb.jar

When the installation program appears, you are ready to begin the installation.

### Navigating the OSB Installation Screens

Table 14-2 provides description of each installation program screen.

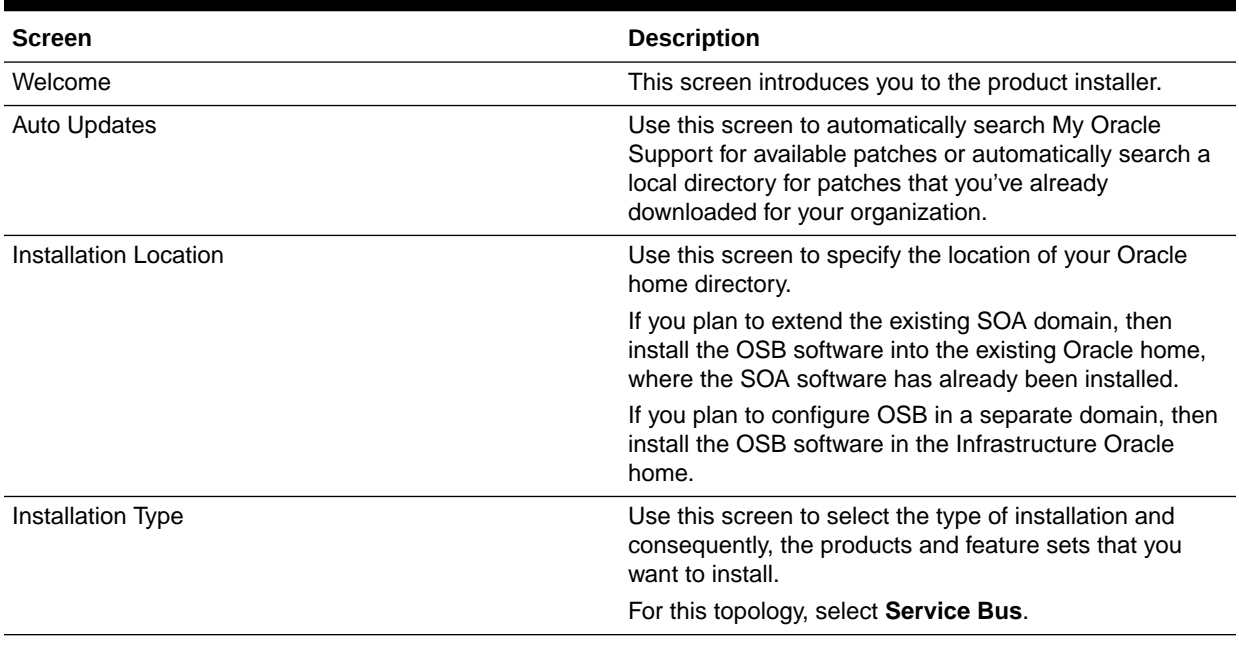

#### **Table 14-2 OSB Installation Screens**

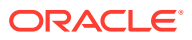

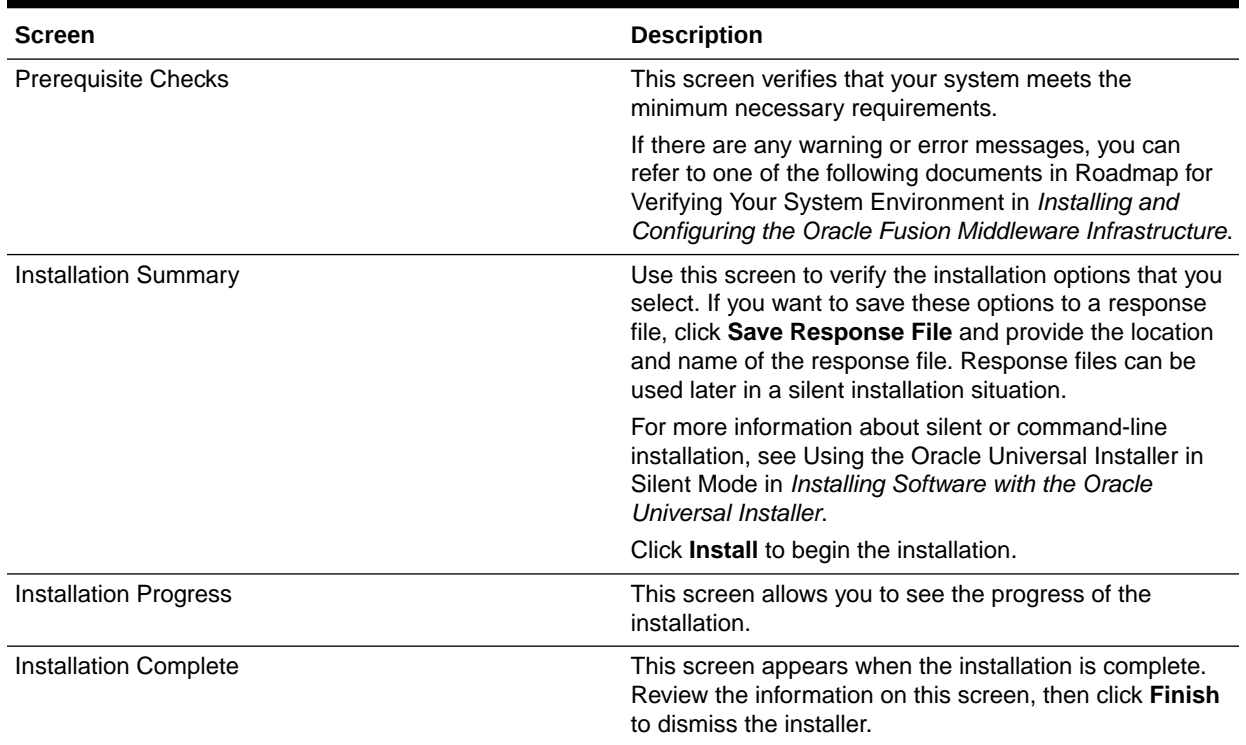

#### <span id="page-280-0"></span>**Table 14-2 (Cont.) OSB Installation Screens**

### Installing the Software on Other Host Computers

If you have configured a separate shared storage volume or partition for SOAHOST2, then you must also install the software on SOAHOST2. For more information, see [Shared Storage](#page-85-0) [Recommendations When Installing and Configuring an Enterprise Deployment](#page-85-0).

Note that the location where you install the Oracle home (which contains the software binaries) varies, depending upon the host. To identify the proper location for your Oracle home directories, refer to the guidelines in [File System and Directory Variables Used in This](#page-88-0) [Guide.](#page-88-0)

### Validating the OSB Installation

After you complete the installation, you can verify it by successfully completing the following tasks.

- Reviewing the Installation Log Files
- [Checking the Directory Structure](#page-281-0)
- [Viewing the Contents of Your Oracle Home](#page-281-0)

### Reviewing the Installation Log Files

Review the contents of the installation log files to make sure that no problems were encountered. For a description of the log files and where to find them, see Understanding Installation Log Files in *Installing Software with the Oracle Universal Installer*.

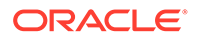

### <span id="page-281-0"></span>Checking the Directory Structure

The contents of your installation vary based on the options you selected during the installation.

The addition of Oracle Service Bus adds the following directory and sub-directories. Use the 1s --format=single-column command to verify the directory structure:

```
ls --format=single-colum ORACLE_HOME/osb/
bin
common
config
doc
financial
L10N
lib
modules
osb
plugins
tools
```
For more information about the directory structure post the installation process, see What are the Key Oracle Fusion Middleware Directories? in *Understanding Oracle Fusion Middleware*.

### Viewing the Contents of Your Oracle Home

You can also view the contents of your Oracle home by using the viewInventory script. See Viewing the contents of an Oracle home in *Installing Software with the Oracle Universal Installer*.

## Extending the SOA or Infrastructure Domain to Include Oracle Service Bus

You can use the Configuration Wizard to extend the existing enterprise deployment SOA domain with the Oracle Service Bus. You have to perform a series of additional tasks to complete the extension.

Extending the domain involves the following tasks.

- **[Starting the Configuration Wizard](#page-282-0)**
- [Navigating the Configuration Wizard Screens to Extend the Domain with Oracle](#page-282-0) [Service Bus](#page-282-0)

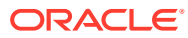

## <span id="page-282-0"></span>Starting the Configuration Wizard

#### **Note:**

If you added any customizations directly to the start scripts in the domain, those are overwritten by the configuration wizard. To customize server startup parameters that apply to all servers in a domain, you can create a file called setUserOverridesLate.sh and configure it, for example, add custom libraries to the WebLogic Server classpath, specify additional java command-line options for running the servers, or specify additional environment variables. Any customizations you add to this file are preserved during domain upgrade operations, and are carried over to remote servers when you use the **pack** and **unpack** commands.

To begin domain configuration:

- **1.** Shut down the Administration Server to prevent any configuration locks, saves, or activations from occurring during the configuration of the domain.
- **2.** Navigate to the following directory and start the WebLogic Server Configuration Wizard.

*ORACLE\_HOME*/oracle\_common/common/bin ./config.sh

## Navigating the Configuration Wizard Screens to Extend the Domain with Oracle Service Bus

In this step, you extend the domain created in [Extending the Domain with Oracle SOA Suite](#page-226-0) , and add the Oracle Service Bus software components and Managed Servers.

The steps reflected in this section would be very similar if Oracle Service Bus was extending a domain containing only an Administration Server and a WSM-PM Cluster, but some of the options, libraries, and components shown in the screens could vary.

Follow the instructions in these sections to create and configure the domain for the topology, with static or dynamic clusters.

- **Extending the Domain with Static Clusters**
- **[Extending the Domain with Dynamic Clusters](#page-290-0)**

### Extending the Domain with Static Clusters

Follow the instructions in this section to extend the domain for Oracle Service Bus, with static clusters.

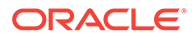

#### **Note:**

This procedure assumes that you are extending an existing domain. If your needs do not match the instructions given in the procedure, ensure that you make your selections accordingly, or refer to the supporting documentation for additional details.

Domain creation and configuration includes the following tasks.

- Task 1, Selecting the Domain Type and Domain Home Location
- [Task 2, Selecting the Configuration Template](#page-284-0)
- [Task 3, Specifying the Database Configuration Type](#page-285-0)
- [Task 4, Specifying JDBC Component Schema Information](#page-286-0)
- [Task 5, Providing the GridLink Oracle RAC Database Connection Details](#page-286-0)
- [Task 6, Testing the JDBC Connections](#page-286-0)
- [Task 7, Selecting Advanced Configuration](#page-287-0)
- [Task 8, Configuring Managed Servers](#page-287-0)
- [Task 9, Configuring a Cluster](#page-288-0)
- **[Task 10, Assigning Server Templates](#page-288-0)**
- [Task 11, Configuring Dynamic Servers](#page-288-0)
- [Task 12, Assigning Managed Servers to the Cluster](#page-289-0)
- [Task 13, Configuring Coherence Clusters](#page-289-0)
- [Task 14, Verifying the Existing Machines](#page-289-0)
- [Task 15, Assigning Servers to Machines](#page-289-0)
- [Task 16, Configuring Virtual Targets](#page-290-0)
- **[Task 17, Configuring Partitions](#page-290-0)**
- [Task 18, Reviewing Your Configuration Specifications and Configuring the Domain](#page-290-0)
- [Task 19, Writing Down Your Domain Home and Administration Server URL](#page-290-0)
- [Task 20, Start the Administration Server](#page-290-0)

#### **Task 1 Selecting the Domain Type and Domain Home Location**

On the Configuration Type screen, select **Update an existing domain**.

In the **Domain Location** field, select the value of the *ASERVER\_HOME* variable, which represents the complete path to the Administration Server domain home that you created when you created in [Creating the Initial Infrastructure Domain for an](#page-118-0) [Enterprise Deployment.](#page-118-0)

For more information about the directory location variables, see [File System and](#page-88-0) [Directory Variables Used in This Guide.](#page-88-0)

For more information about the other options on this screen, see Configuration Type in *Creating WebLogic Domains Using the Configuration Wizard*.

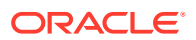

#### <span id="page-284-0"></span>**Task 2 Selecting the Configuration Template**

On the Templates screen, make sure that **Update Domain Using Product Templates** is selected, then select the following templates:

• **Oracle Service Bus Reference Configuration [osb]**

The following additional templates should already be selected, because they were used to create the initial domain:

- Oracle SOA Suite Reference Configuration [soa] (if you are extending a SOA domain)
- Oracle Enterprise Manager [em]
- Oracle WSM Policy Manager [oracle\_common]
- Oracle JRF [oracle\_common]
- WebLogic Coherence Cluster Extension [wlserver]

The ODSI XQuery 2004 Components [oracle\_common] template is also automatically selected when you select Oracle Service Bus template.

#### **Note:**

There is no 12.2.1.4.0 template for ODSI. The 12.1.3.0 template works for your 12.2.1.4 configuration.

For more information about the options on this screen, see Templates in *Creating WebLogic Domains Using the Configuration Wizard*.

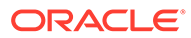

#### <span id="page-285-0"></span>**Note:**

If you plan to extend the domain to add a component that does not support Reference Configuration, such as BPM and BAM (Reference Configuration is supported only in SOA, OSB, B2B, and ESS), or if you are extending a classic SOA domain with OSB, the OSB classic domain templates must be used.

The classic SOA templates, which do not implement the optimizations included in Reference Configuration are not shown in the Configuration Wizard, but are available and located at:

- \$ORACLE\_HOME/soa/common/templates/wls (the SOA and B2B classic templates)
- \$ORACLE\_HOME/osb/common/templates/wls (the OSB classic template)

To select the classic OSB extension template for extending a classic domain to add OSB, in the Configuration Wizard Templates screen:

- **1.** Select **Update Domain Using Custom Template**.
- 2. Browse to \$ORACLE\_HOME/osb/common/templates/wls.
- 3. Select oracle.osb template.jar.

#### **A** Important:

#### Do not use

oracle.osb.classic.domain template.jar to extend infra or SOA classic domain. The OSB classic template can be used only to create domains from zero, not to extend on an existing infra or SOA classic domain. To extend an infra or SOA classic domain and add OSB classic, use oracle.osb template.jar as indicated here.

Subsequent extensions on a Classic SOA domain for B2B or OSB must be done with Classic templates and not with Reference Configuration templates.

If you do not plan to add any component that do not support Reference Configuration, Oracle recommends you to use the Oracle OSB Reference Configuration template.

#### **Task 3 Specifying the Database Configuration Type**

On the Database Configuration Type screen, select **RCU Data**. All fields are pre-populated, because you already configured the domain to reference the Fusion Middleware schemas that are required for the Infrastructure domain.

- Verify that the **Vendor** is Oracle and the **Driver** is \*Oracle's Driver (Thin) for Service Connections; Versions: Any.
- Verify that **Connection Parameters** is selected.

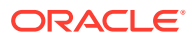

<span id="page-286-0"></span>• Verify and ensure that credentials in all the fields are the same as those provided during the configuration of Oracle Fusion Middleware Infrastructure.

Click **Get RCU Configuration** after you finish verifying the database connection information. The following output in the Connection Result Log indicates that the operating succeeded:

Connecting to the database server...OK Retrieving schema data from database server...OK Binding local schema components with retrieved data...OK

Successfully Done.

#### **Tip:**

For more information about the **RCU Data** option, see Understanding the Service Table Schema in *Creating Schemas with the Repository Creation Utility*. For more information about the other options on this screen, see Datasource Defaults in *Creating WebLogic Domains Using the Configuration Wizard*.

#### **Task 4 Specifying JDBC Component Schema Information**

On the JDBC Component Schema screen, select **OSB JMS Reporting Provider** component schema.

When you select the schemas, the fields on the page are activated and the database connection fields are populated automatically.

Click **Convert to GridLink**, and then click **Next**.

#### **Task 5 Providing the GridLink Oracle RAC Database Connection Details**

On the GridLink Oracle RAC Component Schema screen, provide the information that is required to connect to the RAC database and component schemas, as shown in the following table.

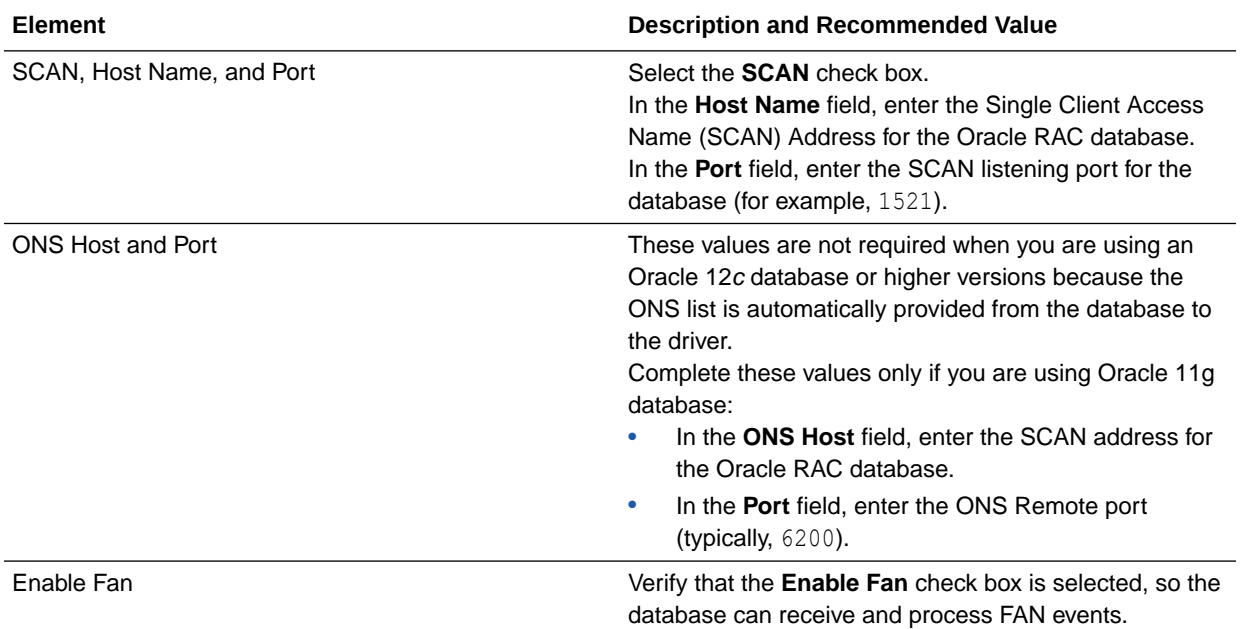

#### **Task 6 Testing the JDBC Connections**

Use the JDBC Component Schema Test screen to test the data source connections that you have just configured.

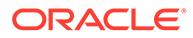

<span id="page-287-0"></span>A green check mark in the **Status** column indicates a successful test. If you encounter any issues, see the error message in the Connection Result Log section of the screen, fix the problem, then try to test the connection again.

For more information about the other options on this screen, see Test Component Schema in *Creating WebLogic Domains Using the Configuration Wizard*.

#### **Task 7 Selecting Advanced Configuration**

To complete domain configuration for the topology, select **Topology** on the Advanced Configuration screen.

#### **Note:**

JDBC stores are recommended and selected in [Task 3, Configuring High](#page-239-0) [Availability Options](#page-239-0) so there is no need to configure File Stores. If you choose File Stores in [Task 3, Configuring High Availability Options](#page-239-0), you have to select the File Stores option here to configure them in a shared location in ORACLE\_RUNTIME/domain\_name/OSB\_Cluster/jms. Shared location is required to resume JMS and JTA in a failover scenario.

#### **Task 8 Configuring Managed Servers**

On the Managed Servers screen, a new Managed Server for Oracle SOA Suite appears in the list of servers. This server was created automatically by the Oracle SOA Suite configuration template that you selected in [Task 2, Selecting the](#page-238-0) [Configuration Template.](#page-238-0)

Perform the following tasks to modify the default Oracle SOA Suite Managed Server and create a second Oracle SOA Suite Managed Server:

- **1.** Rename the default Oracle SOA Suite Managed Server to WLS OSB1.
- **2.** Click Add to create a new Managed Server, and name it WLS OSB2.

#### **Tip:**

The server names recommended here are used throughout this document; if you choose different names, be sure to replace them as needed.

- **3.** Use the information in Table 14-3 to fill in the rest of the columns for each Managed Server.
- **4.** Select **OSB-MGD-SVRS-ONLY** as the server group for the OSB Servers. Deselect **OSB-MGD-SVRS-COMBINED** that is selected by default.
- **5.** Click **Next**.

For more information about the options on the Managed Server screen, see Managed Servers in *Creating WebLogic Domains Using the Configuration Wizard*.

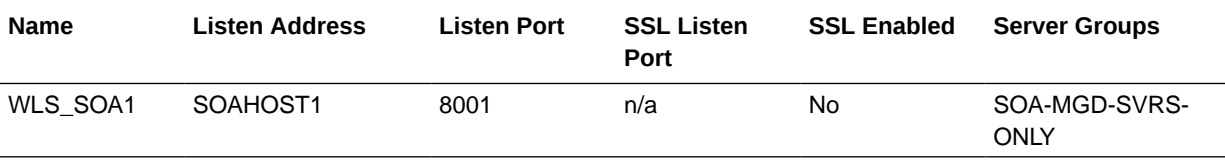
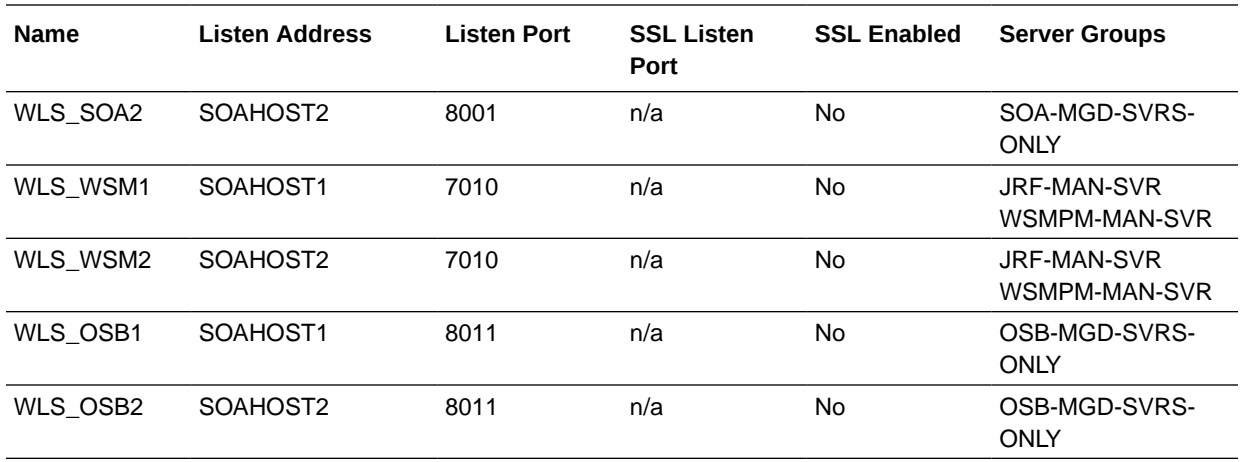

The WLS\_SOA Managed Servers appear if you extend an existing Oracle SOA Suite domain with Oracle Service Bus.

#### **Task 9 Configuring a Cluster**

In this task, you create a cluster of Managed Servers to which you can target the Oracle SOA Suite software.

You also set the **Frontend Host** property for the cluster, which ensures that, when necessary, WebLogic Server redirects web services callbacks and other redirects to soa.example.com on the load balancer rather than the address in the HOST header of each request.

For more information about the soa.example.com virtual server address, see [Configuring](#page-76-0) [Virtual Hosts on the Hardware Load Balancer](#page-76-0).

Use the Clusters screen to create a new cluster:

- **1.** Click the **Add** button.
- **2.** Specify OSB\_Cluster in the **Cluster Name** field.
- **3.** Specify osb.example.com in the **Frontend Host** field.
- **4.** Specify 80 as the **Frontend HTTP Port** and 443 as the **Frontend HTTPS** port.

#### **Note:**

By default, server instances in a cluster communicate with one another by using unicast. If you want to change your cluster communications to use multicast, refer to Considerations for Choosing Unicast or Multicast in *Administering Clusters for Oracle WebLogic Server*.

For more information about the options on this screen, see Clusters in *Creating WebLogic Domains Using the Configuration Wizard*.

**Task 10 Assigning Server Templates** Click **Next** to continue.

**Task 11 Configuring Dynamic Servers** Click **Next** to continue.

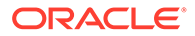

#### **Task 12 Assigning Managed Servers to the Cluster**

On the Assign Servers to Clusters screen, assign servers to clusters as follows: Note that the WLS\_SOA Managed Servers appear only if you extend an existing Oracle SOA Suite domain with Oracle Service Bus.

- SOA\_Cluster (If you are extending a SOA domain):
	- WLS\_SOA1
	- WLS\_SOA2
- WSM-PM\_Cluster:
	- WLS\_WSM1
	- WLS\_WSM2
- OSB\_Cluster:
	- WLS\_OSB1
	- WLS\_OSB2

#### Click **Next**.

For more information about the options on this screen, see Assign Servers to Clusters in *Creating WebLogic Domains Using the Configuration Wizard*.

#### **Task 13 Configuring Coherence Clusters**

Use the Coherence Clusters screen to configure the Coherence cluster that is automatically added to the domain. Leave the port number value at 9991, as it was defined during the initial Infrastructure domain creation.

For Coherence licensing information, see Oracle Coherence Products in *Oracle Fusion Middleware Licensing Information User Manual*.

#### **Task 14 Verifying the Existing Machines**

Confirm that the following entries appear:

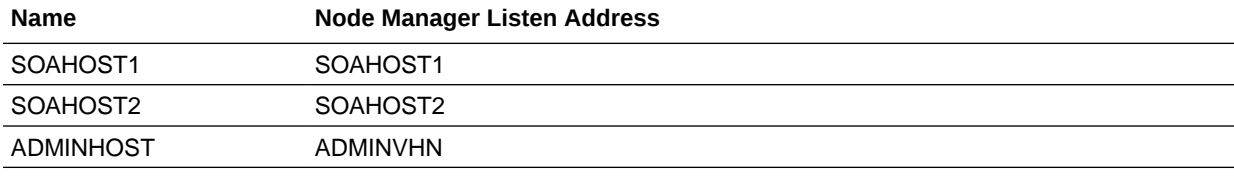

Leave all other fields to their default values. Click **Next**.

#### **Task 15 Assigning Servers to Machines**

On the Assign Servers to Machines screen, assign servers to machines as follows:

- ADMINHOST:
	- AdminServer
- SOAHOST1
	- WLS\_SOA1 (if extending a SOA domain)
	- WLS\_WSM1
	- WLS\_OSB1
- SOAHOST2:

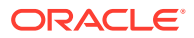

- WLS\_SOA2 (if extending a SOA domain)
- WLS\_WSM2
- WLS\_OSB2

For more information about the options on this screen, see Assign Servers to Machines in *Creating WebLogic Domains Using the Configuration Wizard*.

**Task 16 Configuring Virtual Targets** Click **Next**.

**Task 17 Configuring Partitions** Click **Next**.

**Task 18 Reviewing Your Configuration Specifications and Configuring the Domain**

The Configuration Summary screen contains the detailed configuration information for the domain that you are about to extend. Review the details of each item on the screen and verify that the information is correct.

If you need to make any changes, you can go back to any previous screen, either by using the **Back** button or by selecting the screen in the navigation pane.

Click **Update** to execute the domain extension.

In the Configuration Progress screen, click **Next** when it finishes.

For more information about the options on this screen, see Configuration Summary in *Creating WebLogic Domains Using the Configuration Wizard*.

#### **Task 19 Writing Down Your Domain Home and Administration Server URL**

The Configuration Success screen shows the following items about the domain you just configured, including:

- Domain Location
- Administration Server URL

Make a note of both these items, because you need them later; you need the domain location to access the scripts used to start the Administration Server, and you need the Administration Server URL to access the WebLogic Server Administration Console and Oracle Enterprise Manager Fusion Middleware Control. Click **Finish** to dismiss the Configuration Wizard.

#### **Task 20 Start the Administration Server**

Start the Administration Server to ensure the changes that you have made to the domain have been applied.

After you have completed extending the domain with static clusters, go to [Propagating the](#page-299-0) [Extended Domain to the Domain Directories and Machines](#page-299-0).

### Extending the Domain with Dynamic Clusters

Follow the instructions in this section to extend the domain for Oracle Service Bus, with dynamic clusters.

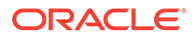

This procedure assumes that you are extending an existing domain. If your needs do not match the instructions given in the procedure, ensure that you make your selections accordingly, or refer to the supporting documentation for additional details.

Domain creation and configuration includes the following tasks.

- Task 1, Selecting the Domain Type and Domain Home Location
- Task 2, Selecting the Configuration Template
- [Task 3, Specifying the Database Configuration Type](#page-293-0)
- [Task 4, Specifying JDBC Component Schema Information](#page-294-0)
- [Task 5, Providing the GridLink Oracle RAC Database Connection Details](#page-294-0)
- [Task 6, Testing the JDBC Connections](#page-294-0)
- [Task 7, Selecting Advanced Configuration](#page-295-0)
- [Task 8, Configuring Managed Servers](#page-295-0)
- [Task 9, Configuring a Cluster](#page-295-0)
- [Task 10, Assigning Server Templates](#page-296-0)
- [Task 11, Configuring Dynamic Servers](#page-296-0)
- [Task 12, Configuring Coherence Clusters](#page-297-0)
- [Task 13, Verifying the Existing Machines](#page-298-0)
- [Task 14, Assigning Servers to Machines](#page-298-0)
- [Task 15, Configuring Virtual Targets](#page-298-0)
- [Task 16, Configuring Partitions](#page-298-0)
- [Task 17, Reviewing Your Configuration Specifications and Configuring the Domain](#page-298-0)
- [Task 18, Writing Down Your Domain Home and Administration Server URL](#page-298-0)
- [Task 19, Start the Administration Server](#page-298-0)

#### **Task 1 Selecting the Domain Type and Domain Home Location**

On the Configuration Type screen, select **Update an existing domain**. In the **Domain Location** field, select the value of the *ASERVER\_HOME* variable, which represents the complete path to the Administration Server domain home that you created in [Creating the Initial Infrastructure Domain for an Enterprise Deployment.](#page-118-0)

For more information about the directory location variables, see [File System and](#page-88-0) [Directory Variables Used in This Guide.](#page-88-0)

For more information about the other options on this screen, see Configuration Type in *Creating WebLogic Domains Using the Configuration Wizard*.

#### **Task 2 Selecting the Configuration Template**

On the Templates screen, make sure **Update Domain Using Product Templates** is selected, then select the following templates:

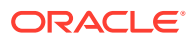

#### • **Oracle Service Bus Reference Configuration [osb]**

The following additional templates should already be selected, because they were used to create the initial domain:

- Oracle SOA Suite Reference Configuration[soa] (if you are extending a SOA domain)
- Oracle Enterprise Manager [em]
- Oracle JRF [oracle\_common]
- Oracle WSM Policy Manager [oracle\_common]
- WebLogic Coherence Cluster Extension [wlserver]

The ODSI XQuery 2004 Components [oracle\_common] template is also automatically selected when you select Oracle Service Bus template.

### **Note:**

There is no 12.2.1.4.0 template for ODSI. The 12.1.3.0 template works for your 12.2.1 configuration.

For more information about the options on this screen, see Templates in *Creating WebLogic Domains Using the Configuration Wizard*.

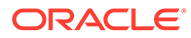

<span id="page-293-0"></span>If you plan to extend the domain to add a component that does not support Reference Configuration, such as BPM and BAM (Reference Configuration is supported only in SOA, OSB, B2B, and ESS), or if you are extending a classic SOA domain with OSB, the OSB classic domain templates must be used.

The classic SOA templates, which do not implement the optimizations included in Reference Configuration, are not shown in the Configuration Wizard, but are available and located at:

- \$ORACLE\_HOME/soa/common/templates/wls (the SOA and B2B classic templates)
- \$ORACLE\_HOME/osb/common/templates/wls (the OSB classic template)

To select the classic OSB extension template for extending a classic domain to add OSB, in the Configuration Wizard Templates screen:

- **1.** Select **Update Domain Using Custom Template**.
- 2. Browse to \$ORACLE\_HOME/osb/common/templates/wls.
- 3. Select oracle.osb template.jar.

### **A** Important:

#### Do not use

oracle.osb.classic.domain template.jar to extend infra or SOA classic domain. The OSB classic template can be used only to create domains from zero, not to extend on an existing infra or SOA classic domain. To extend an infra or SOA classic domain and add OSB classic, use oracle.osb template.jar as indicated here.

Subsequent extensions on a Classic SOA domain for B2B or OSB must be done with Classic templates and not with Reference Configuration templates.

If you do not plan to add any component that do not support Reference Configuration, Oracle recommends you to use the Oracle OSB Reference Configuration template.

#### **Task 3 Specifying the Database Configuration Type**

On the Database Configuration Type screen, select **RCU Data**. All fields are pre-populated, because you already configured the domain to reference the Fusion Middleware schemas that are required for the Infrastructure domain.

- Verify that the **Vendor** is Oracle and the **Driver** is \*Oracle's Driver (Thin) for Service Connections; Versions: Any.
- Verify that **Connection Parameters** is selected.

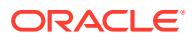

<span id="page-294-0"></span>• Verify and ensure that credentials in all the fields are the same as those provided during the configuration of Oracle Fusion Middleware Infrastructure.

Click **Get RCU Configuration** after you finish verifying the database connection information. The following output in the Connection Result Log indicates that the operation is successful.

Connecting to the database server...OK Retrieving schema data from database server...OK Binding local schema components with retrieved data...OK

Successfully Done.

#### **Tip:**

For more information about the **RCU Data** option, see Understanding the Service Table Schema in *Creating Schemas with the Repository Creation Utility*. For more information about the other options on this screen, see Datasource Defaults in *Creating WebLogic Domains Using the Configuration Wizard*.

#### **Task 4 Specifying JDBC Component Schema Information**

On the JDBC Component Schema screen, select **OSB JMS Reporting Provider** component schema.

When you select the schemas, the fields on the page are activated and the database connection fields are populated automatically.

Click **Convert to GridLink** , and then click **Next**.

#### **Task 5 Providing the GridLink Oracle RAC Database Connection Details**

On the GridLink Oracle RAC Component Schema screen, provide the information that is required to connect to the RAC database and component schemas, as shown in the following table.

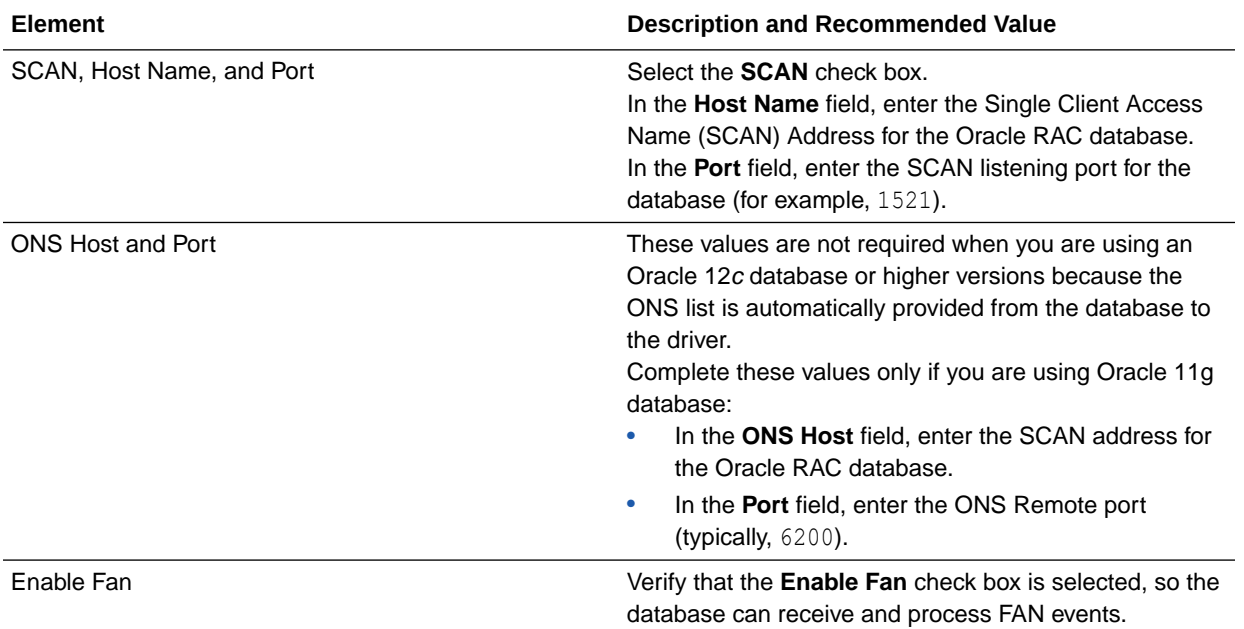

#### **Task 6 Testing the JDBC Connections**

Use the JDBC Component Schema Test screen to test the data source connections that you have just configured.

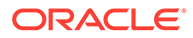

<span id="page-295-0"></span>A green check mark in the **Status** column indicates a successful test. If you encounter any issues, see the error message in the Connection Result Log section of the screen, fix the problem, then try to test the connection again.

For more information about the other options on this screen, see Test Component Schema in *Creating WebLogic Domains Using the Configuration Wizard*.

#### **Task 7 Selecting Advanced Configuration**

To complete domain configuration for the topology, select **Topology** on the Advanced Configuration screen.

### **Note:**

JMS JDBC stores are recommended and selected in [Task 3, Configuring](#page-246-0) [High Availability Options](#page-246-0) so there is no need to configure File Stores. If you choose JMS File Stores in [Task 3, Configuring High Availability Options,](#page-246-0) you have to select the File Stores option to configure them in a shared location in ORACLE\_RUNTIME/domain\_name/SOA\_Cluster/jms. Shared location is required to resume JMS and JTA in a failover scenario.

#### **Task 8 Configuring Managed Servers**

On the Managed Servers screen, a new Managed Server for Oracle SOA Suite appears in the list of servers. This server was created automatically by the Oracle SOA Suite configuration template that you selected in [Task 2, Selecting the](#page-238-0) [Configuration Template.](#page-238-0)

Static Managed Server definitions are not needed for dynamic cluster configurations. To remove the default Managed Server, complete the following steps:

- **1.** Delete the default Managed Server.
- **2.** Click **Next** to proceed to the next screen.

#### **Task 9 Configuring a Cluster**

In this task, you create a cluster of Managed Servers to which you can target the Oracle SOA Suite software.

You also set the **Frontend Host** property for the cluster, which ensures that, when necessary, WebLogic Server redirects web services callbacks and other redirects to soa.example.com on the load balancer rather than the address in the HOST header of each request.

For more information about the soa.example.com virtual server address, see [Configuring Virtual Hosts on the Hardware Load Balancer](#page-76-0). Use the Clusters screen to create a new cluster:

- **1.** Click the **Add** button.
- **2.** Specify OSB\_Cluster in the **Cluster Name** field.
- **3.** Specify osb.example.com in the **Frontend Host** field.
- **4.** Specify 80 as the **Frontend HTTP Port** and 443 as the **Frontend HTTPS** port.

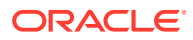

<span id="page-296-0"></span>By default, server instances in a cluster communicate with one another by using unicast. If you want to change your cluster communications to use multicast, refer to Considerations for Choosing Unicast or Multicast in *Administering Clusters for Oracle WebLogic Server*.

For more information about the options on this screen, see Clusters in *Creating WebLogic Domains Using the Configuration Wizard*.

#### **Task 10 Assigning Server Templates**

Use the Server Templates screen to configure the template:

- **1.** Verify that osb-server-template is selected in the **Name** field.
- **2.** Specify 8010 in the **Listen Port** field.
- **3.** Leave the **Enable SSL** option unchecked.
- **4.** Click **Next**.

#### **Task 11 Configuring Dynamic Servers**

Use the Dynamic Clusters screen to configure the required clusters:

- **1.** Specify OSB\_Cluster in the **Cluster Name** field.
- **2.** From the **Server Template** drop-down list, select osb-server-template.
- **3.** Specify WLS\_OSB in the **Server Name Prefix** field.
- **4.** Specify 2 in the **Dynamic Cluster Size** field.
- **5.** Specify SOAHOST\* in the **Machine Name Match Expression** field and select **Calculated Machine Names**.

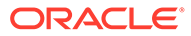

<span id="page-297-0"></span>The dynamic cluster **Calculated Machine Names** and **Machine Name Match Expression** attributes control how server instances in a dynamic cluster are assigned to a machine. If the **Calculated Machine Names** attribute is set to *False*, the dynamic servers are not assigned to a machine. If the **Calculated Machine Names** attribute is set to *True*, the **Machine Name Match Expression** attribute is used to select the set of machines that is used for the dynamic servers. If the **Machine Name Match Expression** attribute is not set, all the machines in the domain are selected. Assignments are made by using a round robin algorithm.

To make things easier regardless of your actual physical hostname, Oracle recommends that you use SOAHOST*n* as your WebLogic machine names, where *n* is a sequential number. This is explained in [Task 18, Creating Machines](#page-150-0) of configuring the infrastructure domain. This convention makes it easy for dynamic clusters to determine where to start each cluster member. If you want to follow this convention, in the **Machine Match Expression** field, enter SOAHOST\*.

If you do not adopt this convention, the cluster members are started on each machine that you define in [Task 18, Creating Machines](#page-150-0), including that of ADMINHOST. This situation is undesirable as you would end up with two cluster members that run on the same physical server but are attached to two different domain homes.

#### **6.** Select the **Calculated Listen Ports**.

### **Note:**

Dynamic clusters with the Calculated Listen Port option selected have incremental port numbers for each dynamic managed server that is created automatically: dynamic server 1 will use Listen Port+1, dynamic server 2 will use Listen Port+2.

Since the Listen Port configured is 8010 and calculated ports is checked, OSB dynamic servers use the following port numbers:

- WLS\_OSB1 server listens in 8011 port
- WLS OSB2 server listens in 8012 port
- **7.** In **Dynamic Server Groups**, select **OSB-DYN-CLUSTER-ONLY**.
- **8.** Click **Next**.

#### **Task 12 Configuring Coherence Clusters**

Use the Coherence Clusters screen to configure the Coherence cluster that is automatically added to the domain. Leave the port number value at 9991, as it was defined during the initial Infrastructure domain creation.

For Coherence licensing information, see Oracle Coherence Products in *Oracle Fusion Middleware Licensing Information User Manual*.

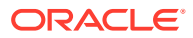

<span id="page-298-0"></span>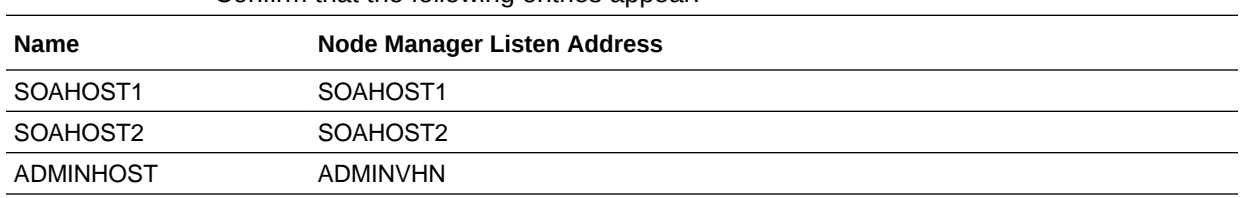

#### **Task 13 Verifying the Existing Machines** Confirm that the following entries appear:

Leave all other fields to their default values. Click **Next**.

**Task 14 Assigning Servers to Machines** Click **Next**.

**Task 15 Configuring Virtual Targets** Click **Next**.

**Task 16 Configuring Partitions** Click **Next**.

#### **Task 17 Reviewing Your Configuration Specifications and Configuring the Domain**

The Configuration Summary screen contains detailed configuration information for the domain that you are about to extend. Review the details of each item on the screen and verify that the information is correct.

If you need to make any changes, you can go back to any previous screen , either by using the **Back** button or by selecting the screen in the navigation pane.

Click **Update** to execute the domain extension.

In the Configuration Progress screen, click **Next** when it finishes.

For more information about the options on this screen, see Configuration Summary in *Creating WebLogic Domains Using the Configuration Wizard*.

#### **Task 18 Writing Down Your Domain Home and Administration Server URL**

The Configuration Success screen shows the following items about the domain you just configured, including:

- Domain Location
- Administration Server URL

Make a note of both these items, because you need them later; you need the domain location to access the scripts used to start the Administration Server, and you need the Administration Server URL to access the WebLogic Server Administration Console and Oracle Enterprise Manager Fusion Middleware Control.

Click **Finish** to dismiss the Configuration Wizard.

#### **Task 19 Start the Administration Server**

If the Admin Server was running during the domain extension process, restart the server before you continue to ensure that the changes that you have made to the domain have been applied.

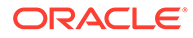

<span id="page-299-0"></span>When you configure OSB as a dynamic cluster, you have to activate the cluster leasing that is needed for OSB singleton applications (that is Aggregator) correctly. By default, the leasing configuration is not performed by the Configuration Wizard for the dynamic cluster. Therefore, if you start the OSB managed servers before you configure the leasing to OSB\_Cluster, you see messages such as the following in the logs:

<Warning> <oracle.osb.statistics.statistics> <OSB-473015> <As Automatic Service Migration enabled in Domain, selection of Aggregation Server delayed till Aggregator Singleton is activated. This may happen either during start of all managed servers or migration of Aggregator Singleton due to failure of managed server where it is activated. If this message did not stop after sometime, check managed servers are running. If not, contact Oracle Support.>

<Error> <oracle.osb.statistics.statistics> <OSB-473003> <Aggregation Server Not Available. Aggregator stub was null>

<Error> <oracle.osb.statistics.statistics> <OSB-473003> <Aggregation Server Not Available. Failed to get remote aggregator

After you complete the leasing configuration for the cluster, these messages disappear. The configuration of the leasing is performed later. See [Verifying](#page-302-0) [the Appropriate Targeting and Configuration for OSB Singleton Services.](#page-302-0)

# Propagating the Extended Domain to the Domain Directories and Machines

After you have extended the domain with the OSB instances, and you have restarted the Administration Server on SOAHOST1, you must then propagate the domain changes to the domain directories and systems.

Note that there is no need to propagate the updated domain to the WEBHOST1 and WEBHOST2 systems, because there are no changes to the Oracle HTTP Server instances on those host computers.

Refer to the following sections for more information.

- Summary of the Tasks Required to Propagate the Changes to the Other Domain Directories and Machines
- [Starting and Validating the WLS\\_OSB1 Managed Server](#page-300-0)
- [Starting and Validating the WLS\\_OSB2 Managed Server](#page-301-0)
- [Verifying the Appropriate Targeting and Configuration for OSB Singleton Services](#page-302-0)

### Summary of the Tasks Required to Propagate the Changes to the Other Domain Directories and Machines

[Table 14-4](#page-300-0) summarizes the steps required to propagate the changes to all the domain directories and systems.

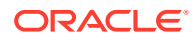

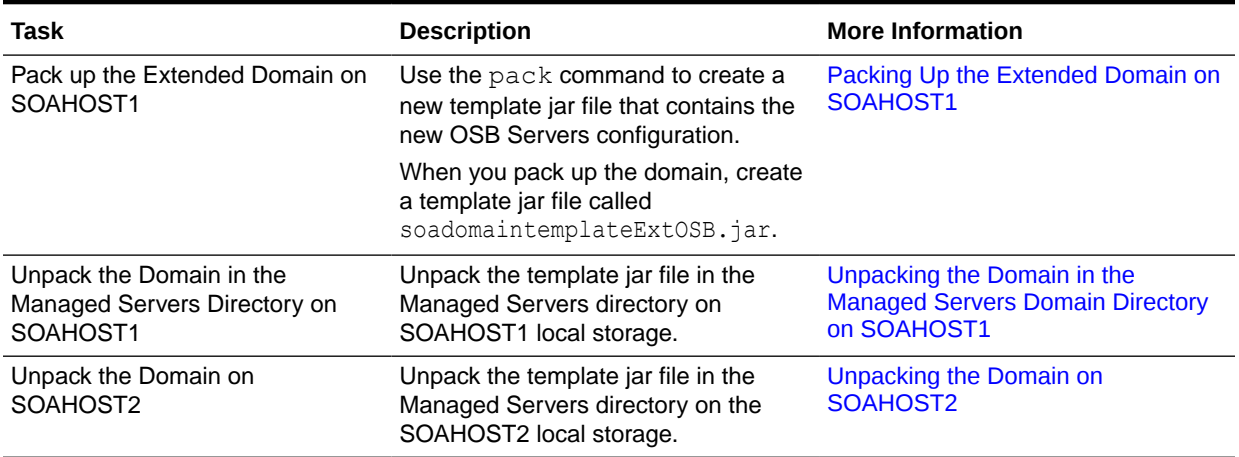

<span id="page-300-0"></span>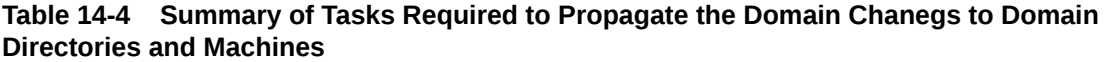

## Starting and Validating the WLS\_OSB1 Managed Server

After you extend the domain, restart the Administration Server, and propagate the domain to the other hosts, use the following procedure to start the WLS\_OSB1 server and validate if the server is configured successfully:

- Starting the WLS\_OSB1 Managed Server
- [Adding the MiddlewareAdministrators Role to the Enterprise Deployment Administration](#page-301-0) **[Group](#page-301-0)**
- [Validating the Managed Server](#page-301-0)

### Starting the WLS\_OSB1 Managed Server

**1.** Enter the following URL into a browser to display the Fusion Middleware Control login screen:

http://*ADMINVHN*:7001/em

### **Note:**

If you have already configured web tier, use http://admin.example.com/ console.

- **2.** Log in to Fusion Middleware Control by using the Administration Server credentials.
- **3.** In the **Target Navigation** pane, expand the domain to view the Managed Servers in the domain.
- **4.** Select only the **WLS\_OSB1** Managed Server, and click **Start Up** on the Oracle WebLogic Server toolbar.

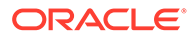

OSB Servers depend on the policy access service to be functional. This implies that the WSM-PM Managed Servers in the domain need to be up and running and reachable before the OSB servers are started.

**5.** When the startup operation is complete, navigate to the Domain home page and verify that the WLS\_OSB1 Managed Server is up and running.

### <span id="page-301-0"></span>Adding the MiddlewareAdministrators Role to the Enterprise Deployment Administration Group

Before you validate the Oracle Service Bus configuration on the WLS\_OSB1 Managed Server, add the Oracle Service Bus MiddlewareAdministrators administration role to the enterprise deployment administration group (SOA Administrators) and add the IntegrationAdministrators group in the external LDAP directory.

To perform this task, refer to [Configuring Roles for Administration of Oracle SOA Suite](#page-468-0) [Products](#page-468-0).

### Validating the Managed Server

After you add the MiddlewareAdministrator role to the SOA Administrators group, you can validate the configuration of the Oracle Service Bus software on the WLS\_OSB1 Managed Server as follows:

**1.** Use your web browser to navigate to the following URL:

http://SOAHOST1:8011/sbinspection.wsil

Replace *SOAHOST1* with the value of this variable in the *Enterprise Deployment Workbook*. For more information about the physical IP (IP) and virtual IP (VIP) addresses required for the Administration server and each of the managed servers, see [Physical and Virtual IP Addresses Required by the Enterprise](#page-74-0) [Topology](#page-74-0).

**2.** Log in by using the enterprise deployment administration user (SOA Administrators).

With the default installation, this should result in the following HTTP response to the Web services call:

```
<ins:inspection xmlns:ins="http://schemas.xmlsoap.org/ws/2001/10/
inspection/"/>
```
### Starting and Validating the WLS\_OSB2 Managed Server

Follow similar steps as in the previous section for WLS\_OSB2:

- **1.** Log in to Fusion Middleware Control by using the Administration Server credentials.
- **2.** In the Target Navigation pane, expand the domain to view the Managed Servers in the domain.

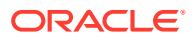

- <span id="page-302-0"></span>**3.** Select only the WLS\_OSB2 Managed Server, and click **Start Up** on the Oracle WebLogic Server tool bar.
- **4.** When the startup operation is complete, navigate to the Domain home page and verify that the WLS\_OSB2 Managed Server is up and running. Access the equivalent URLs for the WLS\_OSB2:

#### **For static clusters**:

http://SOAHOST2:8011/sbinspection.wsil

#### **For dynamic clusters**:

http://SOAHOST2:8012/sbinspection.wsil

**5.** Verify the correct deployment of the Oracle Service Bus console to the Administration Server by accessing the following URL:

```
http://ADMINVHN:7001/servicebus/
```
# Verifying the Appropriate Targeting and Configuration for OSB Singleton **Services**

Oracle Service Bus uses some singleton services that should run only in one of the WLS servers in the OSB Cluster. These singleton services are:

- Aggregator
- SLA Alert Manager
- Poller transports (Email, File, FTP, and SFTP pollers)

This is controlled by the global property **OSB Singleton Components Automatic Migration**, which exposed in Enterprise Manager, in the Global Settings section of the Service Bus configuration. When activated, it uses the WebLogic Singleton Framework to guarantee the singleton behavior and automatic migration of these OSB singleton services.

Similar to server or service migration, a database leasing is a requirement for the OSB Singleton Components Automatic Migration to work properly. The **OSB Singleton Components Automatic Migration** checkbox does not automatically define the leasing datasource, it just marks these applications as singletons.

This OSB global property and the Database Leasing are checked by default for the SOA Enterprise Deployment topologies, both for dynamic and static cluster, as long as **Enable Automatic Service Migration** was selected during the configuration wizard as recommended in this guide.

For cases where Automatic Service Migration was not enabled using the Configuration Wizard, and you define it manually afterwards, you must also check OSB Singleton Components Automatic Migration manually.

To guarantee the appropriate Singleton behavior for OSB:

Verify that the **OSB Singleton Components Automatic Migration** option is checked:

**1.** Log in to Oracle Fusion Middleware Enterprise Manager. In a browser, go to the following URL:

http://*ADMINVHN*:7001/em

**2.** Navigate to **SOA** > **service-bus (AdminServer)** > **Global Settings**.

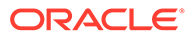

The property **OSB Singleton Components Automatic Migration** must be checked by default for the SOA EDG topologies.

Verify that the appropriate targeting exists by following these steps:

**1.** In a browser, go to the following URL:

http://*ADMINVHN*:7001/console

- **2.** Log in as the administrator.
- **3.** In the **Domain Structure** tree on the left, click **Deployments**.
- **4.** Find the **Aggregator Singleton Marker Application**. Verify that the value in the Targets column of the table is **OSB\_Cluster**.

Verify that the leasing datasource is defined for the OSB\_Cluster:

**1.** In a browser, go to the following URL:

http://*ADMINVHN*:7001/console

- **2.** Log in as the administrator.
- **3.** In the **Domain Structure**, expand **Environment**, and then click **Clusters**.
- **4.** Click **OSB\_Cluster**.
- **5.** Click the **Migration** tab.
- **6.** Verify that **Database** is selected in the **Migration Basis** drop-down menu and the leasing datasource **Data Source For Automatic Migration** is defined.

If database leasing is not defined, see [Setting the Leasing Mechanism and Data](#page-514-0) [Source for an Enterprise Deployment Cluster](#page-514-0) for instructions to configure it.

#### **Note:**

It is assumed that at the time of configuring the domain with the Config Wizard, for static clusters, the **Enable Automatic Service Migration** option is checked in the High Availability Options screen. If the option is not checked, **Service Bus Domain Singleton Marker Application** is targeted directly to the first server of the cluster *WLS\_OSB1* and this server hosts the singleton services. Oracle does not recommend this approach because it does not provide automatic migration of the OSB singletons services in case of a failure.

# Modifying the Upload and Stage Directories to an Absolute Path

After you configure the domain and unpack it to the Managed Server domain directories on all the hosts, verify and update the upload and stage directories for Managed Servers in the new clusters. See [Modifying the Upload and Stage Directories](#page-457-0) [to an Absolute Path in an Enterprise Deployment](#page-457-0).

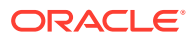

# Configuring Listen Addresses When Using Dynamic Clusters

The default configuration for dynamic managed servers in dynamic clusters is to listen on all available network interfaces. In most cases, the default configuration may be undesirable.

To limit the listen address to a specific address when you use dynamic clusters, see [Configuring Listen Addresses in Dynamic Cluster Server Templates.](#page-455-0) Reverify the test URLs that are provided in the previous sections after you change the listen address and restart the clustered managed servers.

# Configuring the Web Tier for the Extended Domain

It is important to understand how to configure the web server instances on the web tier so that they route requests for both public and internal URLs to the proper clusters in the extended domain.

#### **Note:**

If you add custom endpoints in OSB, make sure that you add the appropriate URLs to the OHS or the OTD configuration. For example, if you add a proxy service such as RNOWOSB/, you must add the following URL to osb vh.conf for the services to be available through OHS/OTD:

```
<Location /RNOWOSB>
     WLSRequest ON
   WebLogicCluster SOAHOST1:8011, SOAHOST2:8011
    WLProxySSL ON
    WLProxySSLPassThrough ON
</Location>
```
Alternatively, Oracle recommends that you create a unique root context in the web tier and use that as the base path for all proxy services. For example, if the root context is /endpoint, the configured endpoint URL is osb.example.com/ endpoint/RNOWOSB/. This avoids the need to alter the web tier config file with every new endpoint and also benefits from a single resource configuration for SSO, if OAM is used.

```
<Location /endpoint>
    WLSRequest ON
   WebLogicCluster SOAHOST1:8011, SOAHOST2:8011
    WLProxySSL ON
    WLProxySSLPassThrough ON
</Location>
```
• [Configuring Oracle HTTP Server for the Oracle Service Bus](#page-305-0) To configure the Oracle HTTP Server instances in the web tier so that they route requests correctly to the Oracle Service Bus cluster, use the following procedure to create an additional Oracle HTTP Server configuration file that creates and defines the parameters of the soa.example.com virtual server.

• [Configuring the WebLogic Proxy Plug-In](#page-308-0) Set the WebLogic Plug-In Enabled parameter for the OSB cluster.

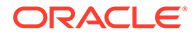

• [Validating the Oracle Service Bus URLs Through the Load Balancer](#page-308-0) Verify the Oracle Service Bus URLs to ensure that appropriate routing and failover is working from the hardware load balancer to the HTTP Server instances to the Oracle Service Bus components.

### <span id="page-305-0"></span>Configuring Oracle HTTP Server for the Oracle Service Bus

To configure the Oracle HTTP Server instances in the web tier so that they route requests correctly to the Oracle Service Bus cluster, use the following procedure to create an additional Oracle HTTP Server configuration file that creates and defines the parameters of the soa.example.com virtual server.

This procedure assumes that you have performed the Oracle HTTP Server configuration tasks described in [Configuring Oracle HTTP Server for Administration](#page-188-0) [and Oracle Web Services Manager](#page-188-0).

To set the parameter:

**1.** Log in to WEBHOST1 and change directory to the configuration directory for the first Oracle HTTP Server instance (ohs1):

cd *WEB\_DOMAIN\_HOME*/config/fmwconfig/components/OHS/**ohs1**/moduleconf

**2.** Create a new configuration file, called osb vh.conf file, and add the following <VirtualHost> directive to the file:

```
<VirtualHost WEBHOST1:7777>
    ServerName https://osb.example.com:443
    ServerAdmin you@your.address
    RewriteEngine On
    RewriteOptions inherit
</VirtualHost>
```
**3.** Add the following directives inside the <VirtualHost> tags:

### **Note:**

Configure the port numbers appropriately, as assigned for your static or dynamic cluster. Dynamic clusters with the Calculate Listen Port option selected have incremental port numbers for each dynamic managed server that you create.

The WebLogicCluster directive needs only a sufficient number of redundant *server:port* combinations to guarantee an initial contact in case of a partial outage. The actual total list of cluster members is retrieved automatically on the first contact with any given node.

```
<Location /sbinspection.wsil>
  WLSRequest ON
  WebLogicCluster SOAHOST1:8011,SOAHOST2:8011
  WLProxySSL ON
  WLProxySSLPassThrough ON
</Location>
<Location /sbresource>
  WLSRequest ON
 WebLogicCluster SOAHOST1:8011, SOAHOST2:8011
```
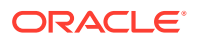

```
 WLProxySSL ON
  WLProxySSLPassThrough ON
</Location>
<Location /osb>
  WLSRequest ON
 WebLogicCluster SOAHOST1:8011, SOAHOST2:8011
  WLProxySSL ON
  WLProxySSLPassThrough ON
</Location>
<Location /alsb>
  WLSRequest ON
 WebLogicCluster SOAHOST1:8011, SOAHOST2:8011
  WLProxySSL ON
  WLProxySSLPassThrough ON
</Location>
<Location /default>
  WLSRequest ON
  WebLogicCluster SOAHOST1:8011,SOAHOST2:8011
  WLProxySSL ON
  WLProxySSLPassThrough ON
</Location>
```
The osb vh.conf file appears as it does in [Example 14-1](#page-307-0).

**4.** Add the following entry to the admin vh.conf file within the <VirtualHost> tags:

```
<Location /sbconsole >
  WLSRequest ON
  WebLogicHost ADMINVHN
  WeblogicPort 7001
</Location>
<Location /servicebus>
  WLSRequest ON
  WebLogicHost ADMINVHN
  WeblogicPort 7001
</Location>
<Location /lwpfconsole >
  WLSRequest ON
  WebLogicHost ADMINVHN
  WeblogicPort 7001
</Location>
```
The admin vh.conf file appears as it does in [Example 14-2](#page-307-0).

**5.** Log in to WEBHOST2 and copy the osb vh.conf file and the admin vh.conf file to the configuration directory for the second Oracle HTTP Server instance (ohs2):

```
WEB_DOMAIN_HOME/config/fmwconfig/components/OHS/ohs2/moduleconf
```
- **6.** Edit the osb\_vh.conf file and change any references to WEBHOST1 to WEBHOST2 in the <VirtualHost> directives.
- **7.** Restart Oracle HTTP Servers on WEBHOST1 and WEBHOST2.

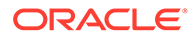

#### <span id="page-307-0"></span>**Example 14-1 osb\_vh.conf file**

```
<VirtualHost WEBHOST1:7777>
  ServerName https://osb.example.com:443
  ServerAdmin you@your.address
  RewriteEngine On
  RewriteOptions inherit
<Location /sbinspection.wsil >
  WLSRequest ON
  WebLogicCluster SOAHOST1:8011,SOAHOST2:8011
  WLProxySSL ON
  WLProxySSLPassThrough ON
</Location>
<Location /sbresource >
  WLSRequest ON
 WebLogicCluster SOAHOST1:8011, SOAHOST2:8011
  WLProxySSL ON
  WLProxySSLPassThrough ON
</Location>
<Location /osb >
  WLSRequest ON
 WebLogicCluster SOAHOST1:8011, SOAHOST2:8011
  WLProxySSL ON
  WLProxySSLPassThrough ON
</Location>
<Location /alsb >
  WLSRequest ON
  WebLogicCluster SOAHOST1:8011,SOAHOST2:8011
  WLProxySSL ON
  WLProxySSLPassThrough ON
</Location>
<Location /default>
 WLSRequest ON
WebLogicCluster SOAHOST1:8011, SOAHOST2:8011
 WLProxySSL ON
 WLProxySSLPassThrough ON
 </Location>
 </VirtualHost>
```
#### **Example 14-2 admin\_vh.conf file**

# The admin URLs should only be accessible via the admin virtual host

```
<VirtualHost WEBHOST1:7777>
     ServerName admin.example.com:80
     ServerAdmin you@your.address
     RewriteEngine On
     RewriteOptions inherit
# Admin Server and EM
<Location /console>
     WLSRequest ON
     WebLogicHost ADMINVHN
     WeblogicPort 7001
</Location>
```
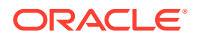

```
<Location /consolehelp>
    WLSRequest ON
     WebLogicHost ADMINVHN
    WeblogicPort 7001
</Location>
<Location /em>
    WLSRequest ON
    WebLogicHost ADMINVHN
    WeblogicPort 7001
</Location>
<Location /sbconsole >
    WLSRequest ON
    WebLogicHost ADMINVHN
    WeblogicPort 7001
</Location>
<Location /servicebus>
    WLSRequest ON
    WebLogicHost ADMINVHN
    WeblogicPort 7001
   </Location>
<Location /lwpfconsole >
  WLSRequest ON
  WebLogicHost ADMINVHN
  WeblogicPort 7001
</Location>
</VirtualHost>
```
### Configuring the WebLogic Proxy Plug-In

Set the WebLogic Plug-In Enabled parameter for the OSB cluster.

- **1.** Log in to the Oracle WebLogic Server Administration Console.
- **2.** In the Domain Structure pane, expand the **Environment** node.
- **3.** Click on **Clusters**.
- **4.** Select the OSB\_Cluster cluster to which you want to proxy requests from Oracle HTTP Server.

The **Configuration: General** tab is displayed.

- **5.** Scroll down to the Advanced section and expand it.
- **6.** Click **Lock and Edit**.
- **7.** Set the WebLogic Plug-In Enabled to **yes**.
- **8.** Click **Save**, and then click **Activate Changes**. Restart the OSB servers for the changes to be effective.

### Validating the Oracle Service Bus URLs Through the Load Balancer

Verify the Oracle Service Bus URLs to ensure that appropriate routing and failover is working from the hardware load balancer to the HTTP Server instances to the Oracle Service Bus components.

To verify the URLs:

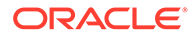

- **1.** While WLS\_OSB1 is running, stop WLS\_OSB2 by using the Oracle WebLogic Server Administration Console.
- **2.** Access the following URL and verify the HTTP response as indicated in [Starting](#page-301-0) [and Validating the WLS\\_OSB2 Managed Server:](#page-301-0)

https://osb.example.com/sbinspection.wsil

- **3.** Start WLS\_OSB2 from the Oracle WebLogic Server Administration Console.
- **4.** Stop WLS\_OSB1 from the Oracle WebLogic Server Administration Console.
- **5.** Access the same URL and verify the HTTP response as indicated in [Starting and](#page-301-0) [Validating the WLS\\_OSB2 Managed Server](#page-301-0).

#### **Note:**

Since a front end URL has been set for the OSB\_Cluster, the requests to the urls result in a reroute to the LBR, but in all cases it should suffice to verify the appropriate mount points and correct failover in Oracle HTTP Server.

**6.** Verify this URL by using your load balancer address:

https://osb.example.com:443/sbinspection.wsil

You can also verify http://admin.example.com:80/servicebus.

# Post-Configuration Tasks for Oracle Service Bus

After you install and configure Oracle Service Bus in the domain, consider the following post-configuration tasks.

- Enabling High Availability for Oracle DB, File and FTP Adapters
- [Considerations for Poller Transports](#page-310-0) OSB provides native Poller transports that are not transactional in nature. These transports poll a source directory, FTP server, or email server for new messages and push the processing payloads to the required JMS destinations. Email, File, FTP, and SFTP fall in this category.
- [Configuring Specific Oracle Service Bus Services for an Enterprise Deployment](#page-311-0)
- [Enabling SSL Communication Between the Oracle Service Bus Servers and the](#page-311-0) [Hardware Load Balancer](#page-311-0)

### Enabling High Availability for Oracle DB, File and FTP Adapters

Oracle SOA Suite and Oracle Service Bus use the same database, file, and FTP JCA adapters.

You create the required database schemas for these adapters when you use the Oracle Repository Creation Utility before you configure Oracle SOA Suite. The database adapter does not require any configuration at the WebLogic Server resource level.

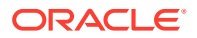

<span id="page-310-0"></span>The required configuration for the other adapters is described in section [Enabling High](#page-265-0) [Availability for Oracle File and FTP Adapters.](#page-265-0)

If you configure Oracle Service Bus as an extension of a SOA domain, you do not need to add to the configuration already performed for the adapters.

If you deploy Oracle Service Bus as an extension to an Oracle Fusion Middleware Infrastructure domain (without Oracle SOA Suite), perform the steps as described in [Enabling](#page-265-0) [High Availability for Oracle File and FTP Adapters.](#page-265-0)

### Considerations for Poller Transports

OSB provides native Poller transports that are not transactional in nature. These transports poll a source directory, FTP server, or email server for new messages and push the processing payloads to the required JMS destinations. Email, File, FTP, and SFTP fall in this category.

Poll-based transports use a transport poller thread that is pinned to a Managed Server. All Managed Servers in a cluster can process the pertaining payload, but only one server can poll for the message. To protect the system from outages, the poller thread must be configured as an application-scoped singleton and the involved JMS destinations must be highly available.

The Poller Transport singleton behavior, similar to the other OSB singleton services, is controlled by the property **OSB Singleton Components Automatic Migration**.

When checked, an application-scoped singleton for the poller is deployed to the cluster. Similar to server or service migration, a leasing is a requirement for the **OSB Singleton Components Automatic Migration** to work properly.

#### **Note:**

This checkbox does not automatically define the leasing datasource, it just marks the applications as singletons.

The property OSB Singleton Components Automatic Migration and the Database Leasing are checked by default for the SOA Enterprise Deployment topologies, both for dynamic and static cluster, if **Enable Automatic Service Migration** was selected in the Configuration Wizard, as recommended in this guide.

If the leasing datasource is not already configured and this checkbox is activated, ensure that you configure the leasing datasource. See [Verifying the Appropriate Targeting and](#page-302-0) [Configuration for OSB Singleton Services](#page-302-0).

You can verify that your poller transport is configured as an application-scoped singleton for OSB Singleton Components Automatic Migration by following these steps:

**1.** In a browser, go to the following URL:

http://*ADMINVHN*:7001/console

- **2.** Log in as the administrator.
- **3.** In the **Domain Structure** tree on the left, click **Deployments**..
- **4.** Verify that there is a singleton application deployed for the transport poller. Example: SB\_FILE\_Proxy\_\*

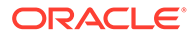

<span id="page-311-0"></span>**5.** Verify that the value in the **Targets** column of the table is **OSB\_Cluster**.

For the high availability of this transport services, it is required to protect the pertaining JMS destinations (used for payload processing) from failures. In SOA Enterprise Deployment topologies, both for dynamic and static clusters, this protection is provided by the Automatic Service Migration.

## Configuring Specific Oracle Service Bus Services for an Enterprise Deployment

To use IBM WebSphere MQ Connection resources and the MQ Transport in Oracle Service Bus, you must add the MQ client libraries to the classpath.

One option is to copy the required MQ libraries to the following location in the domain home directory:

*DOMAIN\_HOME*/lib

This is also the case for custom assertions and JBoss integration services:

- When you use JBoss initial context factory classes, make sure to include the class and any dependent classes in the *DOMAIN* HOME/lib directory.
- Similarly, for custom assertions, create the required jar file with the assertion and add the jar to the *DOMAIN HOME*/lib directory.

Further, to use these services in an enterprise deployment, you must add the required libraries to the Administration Server domain home (*ASERVER\_HOME*/lib) and the Managed Server domain home (*MSERVER\_HOME/lib*).

For more information about configuring and developing services for Oracle Service Bus, see Getting Started with the Oracle Service Bus Console in *Developing Services with Oracle Service Bus*.

# Enabling SSL Communication Between the Oracle Service Bus Servers and the Hardware Load Balancer

After you extend the domain with Oracle Service Bus, you should also ensure that the Administration Server and Managed Servers can access the front-end, SSL URL of the hardware load balancer.

This allows Oracle Service Bus Web services and other services to invoke callbacks and other communications with the front-end, secure URL. See [Enabling SSL](#page-459-0) [Communication Between the Middle Tier and the Hardware Load Balancer](#page-459-0).

# Enabling JDBC Persistent Stores for Oracle Service Bus

Oracle recommends that you use JDBC stores, which leverage the consistency, data protection, and high availability features of an Oracle database and makes resources available for all the servers in the cluster.

If you have made the following selections in the High Availability Options screen, as recommended in this guide both for static and static clusters, then JDBC persistent stores are already configured for both JMS and TLOGS:

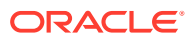

- Set **JTA Transaction Log Persistence** to **JDBC TLog Store**.
- Set **JMS Server Persistence** to **JMS JDBC Store**.

In case you did not select JDBC for JMS and TLOGS persistent in the High Availability Options screen, you can still configure JDBC stores manually in a post step. For specific instructions to configure them manually, see [Using JDBC Persistent Stores for TLOGs and](#page-475-0) [JMS in an Enterprise Deployment.](#page-475-0)

#### **Note:**

The High Availability Options screen appears during the Configuration Wizard session for the first time when you create a cluster that uses Automatic Service Migration or JDBC stores or both. All subsequent clusters that are added to the domain by using the Configuration Wizard, automatically apply the selected HA options.

# Enabling Automatic Service Migration for Oracle Service Bus

To ensure that Oracle Service Bus (OSB) is configured for high availability, you must configure the OSB Servers for service migration.

Automatic Service Migration is already configured if you have selected **Enable Automatic Service Migration** with **Database Leasing** in the High Availability Options screen, as recommended in this guide for both static and dynamic clusters. When that option is selected, Database Leasing is configured and the migratable targets (when using static cluster) or the persistent stores (when using dynamic clusters) are created with the appropriate migration policies for the cluster.

If you have implemented this setting, validate the configuration as described in [Validating](#page-517-0) [Automatic Service Migration in Static Clusters](#page-517-0).

In case you do not select this option during the Configuration Wizard session, you can configure automatic migration manually in a post step. For instructions, see [Configuring](#page-514-0) [Automatic Service Migration in an Enterprise Deployment](#page-514-0).

#### **Note:**

The High Availability Options screen appears during the Configuration Wizard session for the first time when you create a cluster that uses Automatic Service Migration or JDBC stores or both. All subsequent clusters that are added to the domain by using the Configuration Wizard, automatically apply the selected HA options.

# Backing Up the Configuration

It is an Oracle best practices recommendation to create a backup after you successfully extended a domain or at another logical point. Create a backup after you verify that the

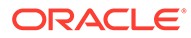

installation so far is successful. This is a quick backup for the express purpose of immediate restoration in case of problems in later steps.

The backup destination is the local disk. You can discard this backup when the enterprise deployment setup is complete. After the enterprise deployment setup is complete, you can initiate the regular deployment-specific Backup and Recovery process.

For information about backing up your configuration, see [Performing Backups and](#page-488-0) [Recoveries for an Enterprise Deployment.](#page-488-0)

# 15

# Extending the Domain with Business Process Management

The procedures described in this chapter guide you through the process of extending the enterprise deployment topology to include Business Process Management (BPM).

- [Variables Used When Configuring Business Process Management](#page-315-0) As you perform the tasks in this chapter, you reference the directory variables that are listed in this section.
- [Support for Dynamic Clusters in Business Process Management](#page-316-0) Business Process Management supports two different topologies: static clusters-based topology and dynamic clusters-based topology. When choosing the dynamic cluster topology, there are some differences with respect to the conventional static clusters configuration.
- [Support for Reference Configuration in Business Process Management](#page-316-0) Oracle BPM does not support the Reference Configuration. Hence, you can extend BPM only with a Classic SOA domain that has been created using the classic SOA domain templates.
- [Prerequisites for Extending the SOA Domain to Include Oracle BPM](#page-317-0) Before you extend the current domain, ensure that your existing deployment meets the necessary prerequisites.
- [Installing Oracle Business Process Management for an Enterprise Deployment](#page-317-0) The installation of Oracle SOA Foundation and Business Process Management software for an enterprise deployment is a three-step process.
- [Running the Configuration Wizard on SOAHOST1 to Extend a SOA Domain to Include](#page-320-0) [BPM](#page-320-0)

Run the Configuration Wizard from the ORACLE\_COMMON\_HOME directory to extend a domain that contains an Administration Server, Oracle Web Services Manager and SOA to support BPM components.

- [Propagating the Extended Domain to the Domain Directories and Machines](#page-324-0) Oracle BPM Suite requires some updates to the WebLogic Server start scripts. Propagate these changes by using the pack and unpack commands.
- [Updating SOA BPM Servers for Web Forms](#page-325-0) Oracle BPM Web Forms define the interface that enables users to interact with your application. For business applications that are created with Oracle BPM, these forms are displayed in Oracle Business Process Management Workspace.
- [Starting the WLS\\_SOA Managed Servers with Business Process Management](#page-326-0) For configuration changes and start scripts to be effective, you must start the WLS\_SOA*n* server to which BPM has been added.
- [Adding the Enterprise Deployment Administration User to the Oracle BPM Administrators](#page-327-0) **[Group](#page-327-0)**

Before you validate the Oracle Business Process Management configuration on the Managed Server, add the enterprise deployment administration user (weblogic soa) to the Business Process Management Administrators group in the LDAP directory.

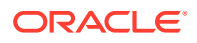

<span id="page-315-0"></span>• [Configuring the Web Tier for the Extended Domain](#page-327-0) Configure the web server instances on the web tier so that the instances route requests for both public and internal URLs to the proper clusters in the extended domain.

• [Enabling SSL Communication Between Business Process Management Servers](#page-329-0) [and the Hardware Load Balancer](#page-329-0) After you extend the domain with Business Process Management, you must ensure that the Administration Server and Managed Servers can access the frontend, SSL URL of the hardware load balancer.

• [Validating Access to Business Process Management Through the Hardware Load](#page-329-0) **[Balancer](#page-329-0)** 

Because the cluster address for the SOA\_Cluster has already been set in the previous chapter, the Business Process Management system can be verified only after the Oracle HTTP Server configuration files have been modified to route the Business Process Management context URLs to the WebLogic Servers.

• [Configuring BPMJMSModule for the Oracle BPM Cluster](#page-330-0) When you configure Oracle Business Process Management in a Oracle WebLogic Server domain, the BPMJMSModule JMS module is deployed automatically.

- [Enabling JDBC Persistent Stores for Business Process Management](#page-332-0) In the enterprise topology, BPM is configured on the existing Oracle SOA Suite Managed Servers and uses the persistent stores of the SOA cluster. Oracle recommends that you use JDBC stores, which leverage the consistency, data protection, and high availability features of an Oracle database and makes resources available for all the servers in the cluster.
- [Enabling Automatic Service Migration for Business Process Management](#page-333-0) In the enterprise topology, BPM is configured on the existing Oracle SOA Suite Managed Servers. To ensure that BPM is configured for high availability, you must configure the SOA Servers for service migration.

#### • [Backing Up the Configuration](#page-333-0)

It is an Oracle best practices recommendation to create a backup after you successfully extended a domain or at another logical point. Create a backup after you verify that the installation so far is successful. This is a quick backup for the express purpose of immediate restoration in case of problems in later steps.

# Variables Used When Configuring Business Process Management

As you perform the tasks in this chapter, you reference the directory variables that are listed in this section.

The values for several directory variables are defined in [File System and Directory](#page-88-0) [Variables Used in This Guide.](#page-88-0)

- ORACLE\_HOME
- ASERVER HOME
- MSERVER HOME
- WEB\_DOMAIN\_HOME
- JAVA\_HOME

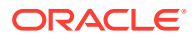

<span id="page-316-0"></span>In addition, you reference the following virtual IP (VIP) addresses that are defined in [Physical](#page-74-0) [and Virtual IP Addresses Required by the Enterprise Topology](#page-74-0):

• ADMINVHN

Actions in this chapter are performed on the following host computers:

- SOAHOST1
- SOAHOST2
- WEBHOST1
- WEBHOST2

# Support for Dynamic Clusters in Business Process Management

Business Process Management supports two different topologies: static clusters-based topology and dynamic clusters-based topology. When choosing the dynamic cluster topology, there are some differences with respect to the conventional static clusters configuration.

Static clusters, also called configured clusters, are conventional clusters where you manually configure and add each server instance. A dynamic cluster includes a new "server-template" object that is used to define a centralized configuration for all generated (dynamic) server instances. When you create a dynamic cluster, the dynamic servers are preconfigured and automatically generated for you. This feature enables you to scale up the number of server instances in the dynamic cluster when you need additional server capacity. You can simply start the dynamic servers without having to first manually configure and add them to the cluster.

The steps in this section include instructions to configure the domain for both static or dynamic topologies. The differences between the two types of configurations are listed below:

- The Configuration Wizard process may differ for each case. For example, you should define server templates for dynamic clusters instead of servers.
- For dynamic clusters, you should perform the server-specific configurations such as setting the listen address, configuring the upload and staging directories, or configuring the keystores in the server template instead of in the server.
- Service migration is configured in a different way for dynamic clusters. Dynamic clusters do not use migratable targets, instead, the JMS resources are targeted to the cluster, and use migration policies. For dynamic and static cluster, all the configuration related with Service Migration can be automatically performed by the Configuration Wizard and this is the approach used in this guide.

Mixed clusters (clusters that contains both dynamic and configured server instances) are not supported in the Oracle SOA Suite enterprise deployment.

# Support for Reference Configuration in Business Process Management

Oracle BPM does not support the Reference Configuration. Hence, you can extend BPM only with a Classic SOA domain that has been created using the classic SOA domain templates.

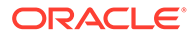

# <span id="page-317-0"></span>Prerequisites for Extending the SOA Domain to Include Oracle BPM

Before you extend the current domain, ensure that your existing deployment meets the necessary prerequisites.

• Back up the installation. If you have not yet backed up the existing Fusion Middleware Home and domain, Oracle recommends backing it up now.

To back up the existing Fusion Middleware Home and domain, see [Performing](#page-488-0) [Backups and Recoveries in the SOA Enterprise Deployments](#page-488-0).

- Existing *WL\_HOME* and *SOA ORACLE\_HOME* (binaries) are installed in previous chapters on a shared storage and are available from SOAHOST1 and SOAHOST2.
- Node Manager, Admin Server, SOA Servers and WSM Servers exist and have been configured as described in previous chapters to run a SOA system.
- You do not need to run RCU to load additional schemas for BPM. These are part of the SOA repository and are loaded into the DB in the SOA chapter

# Installing Oracle Business Process Management for an Enterprise Deployment

The installation of Oracle SOA Foundation and Business Process Management software for an enterprise deployment is a three-step process.

- **Starting the Installation Program**
- [Navigating the Oracle BPM Installation Screens](#page-318-0)
- [Installing the Software on Other Host Computers](#page-319-0)
- [Verifying the Installation](#page-320-0)

### Starting the Installation Program

To start the installation program, perform the following steps.

- **1.** Log in to the target system.
- **2.** Make sure that a certified JDK already exists on your system. See [Installing a](#page-202-0) [Supported JDK](#page-202-0)
- **3.** Go to the directory where you downloaded the installation program.
- **4.** Launch the installation program by running the java executable from the JDK directory on your system, as shown in the example below.

*JAVA\_HOME*/bin/java -d64 -jar fmw\_12.2.1.4.0\_soa\_generic.jar

See [Identifying and Obtaining Software Distributions for an Enterprise](#page-74-0) [Deployment](#page-74-0).

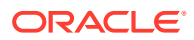

Be sure to replace JDK location in these examples with the actual JDK location on your system.

When the installation program appears, you are ready to begin the installation.

# <span id="page-318-0"></span>Navigating the Oracle BPM Installation Screens

The installation program displays a series of screens, in the order listed in Table 15-1.

If you need additional help with any of the installation screens, click the screen name.

**Table 15-1 Oracle Business Process Management Install Screens**

| <b>Screen</b>                | <b>Description</b>                                                                                                    |
|------------------------------|----------------------------------------------------------------------------------------------------|
| Installation Inventory Setup | On UNIX operating systems, if this is the first time that<br>you are installing any Oracle product on this host, this<br>screen appears. Specify the location where you want to<br>create your central inventory. Make sure that the<br>operating system group name selected on this screen<br>has write permissions to the central inventory location.<br>For more information about the central inventory, see<br>Understanding the Oracle Central Inventory in Installing<br>Software with the Oracle Universal Installer. |
|                              | Note:                                                                                                    |
|                              | Oracle recommends that<br>you configure the central<br>inventory directory on the<br>products shared volume.<br>Example: /u01/<br>oracle/products/<br>oraInventory<br>You may also need to<br>execute the<br>createCentralinventor<br>y.sh script as root from<br>the oraInventory folder<br>after the installer<br>completes.                                                                                                    |
| Auto Updates                 | Use this screen to automatically search My Oracle<br>Support for available patches or automatically search a<br>local directory for patches that you've already<br>downloaded for your organization.                                                                                                    |
| Installation Location        | Use this screen to specify the location of your Oracle<br>home directory. For the Oracle Home, specify /u01/                                                                                                    |
|                              | oracle/products/fmwnnnn.                                                                                                    |
|                              | For more information about Oracle Fusion Middleware<br>directory structure, see Selecting Directories for<br>Installation and Configuration in Planning an Installation<br>of Oracle Fusion Middleware.                                                                                                    |

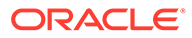

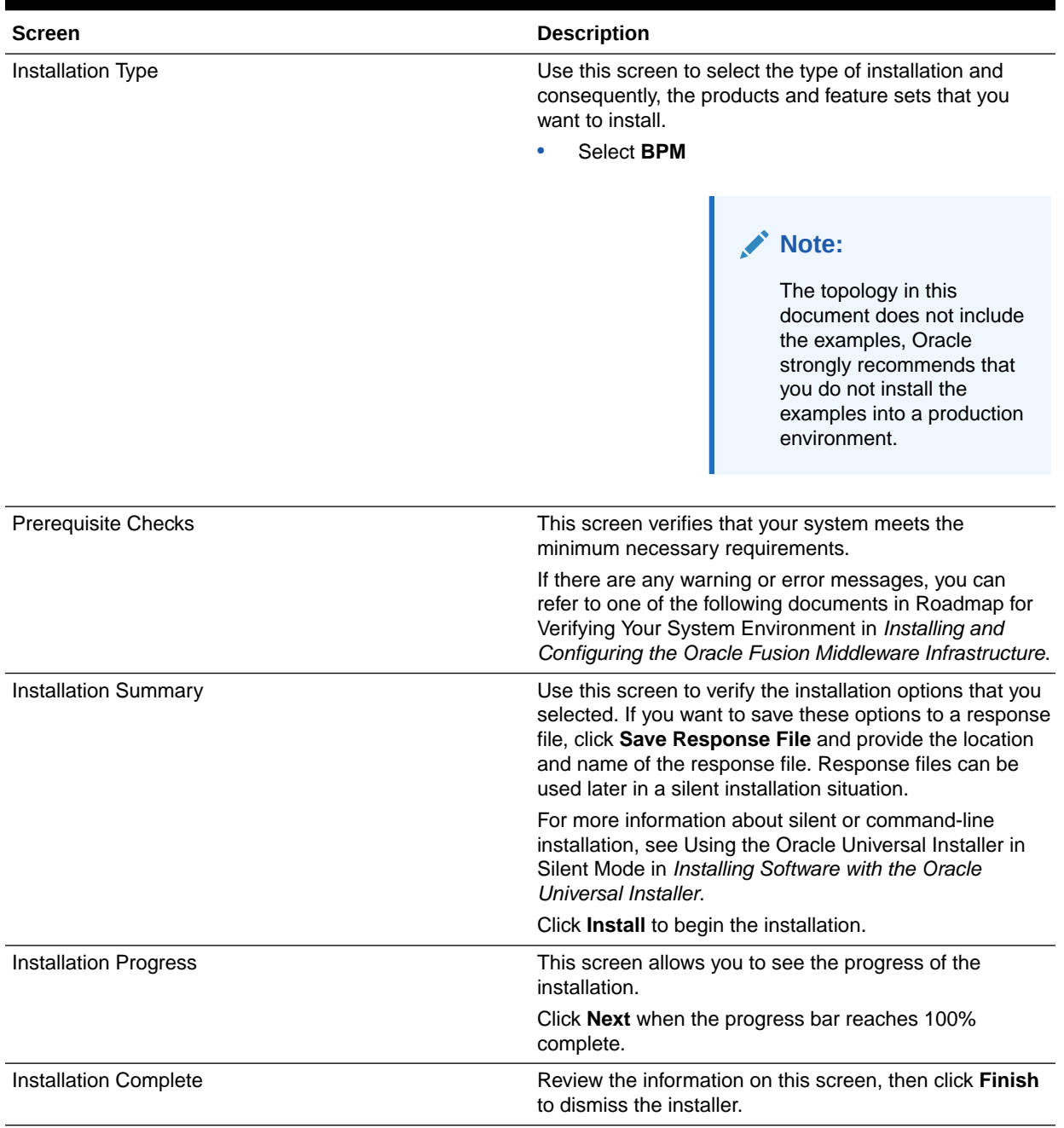

#### <span id="page-319-0"></span>**Table 15-1 (Cont.) Oracle Business Process Management Install Screens**

### Installing the Software on Other Host Computers

If you have configured a separate shared storage volume or partition for SOAHOST2, then you must also install the software on SOAHOST2. For more information, see [Shared Storage Recommendations When Installing and Configuring an Enterprise](#page-85-0) [Deployment](#page-85-0).

Note that the location where you install the Oracle home (which contains the software binaries) varies, depending upon the host. To identify the proper location for your

Oracle home directories, refer to the guidelines in [File System and Directory Variables Used](#page-88-0) [in This Guide.](#page-88-0)

### <span id="page-320-0"></span>Verifying the Installation

After you complete the installation, you can verify it by successfully completing the following tasks.

- Reviewing the Installation Log Files
- Checking the Directory Structure
- Viewing the Contents of Your Oracle Home

### Reviewing the Installation Log Files

Review the contents of the installation log files to make sure that no problems were encountered. For a description of the log files and where to find them, see Understanding Installation Log Files in *Installing Software with the Oracle Universal Installer*.

### Checking the Directory Structure

The contents of your installation vary based on the options that you selected during the installation.

The addition of BPM adds the following directory and sub-directories to the *ORACLE\_HOME*/soa/bpm directory. Use the ls --format=single-column command to verify the list of directories:

```
ls --format=single-column ORACLE_HOME/soa/bpm
composites
helpsets
lib
modules
```
For more information about the directory structure you should see after installation, see What are the Key Oracle Fusion Middleware Directories? in *Understanding Oracle Fusion Middleware*.

### Viewing the Contents of Your Oracle Home

You can also view the contents of your Oracle home by using the viewInventory script. See Viewing the contents of an Oracle home in *Installing Software with the Oracle Universal Installer*.

# Running the Configuration Wizard on SOAHOST1 to Extend a SOA Domain to Include BPM

Run the Configuration Wizard from the ORACLE\_COMMON\_HOME directory to extend a domain that contains an Administration Server, Oracle Web Services Manager and SOA to support BPM components.

- **[Starting the Configuration Wizard](#page-321-0)**
- [Navigating the Configuration Wizard Screens to Extend the Domain with BPM](#page-321-0)

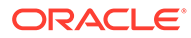

## <span id="page-321-0"></span>Starting the Configuration Wizard

### **Note:**

If you have added any customizations directly to the start scripts in the domain, those are overwritten by the configuration wizard. To customize server startup parameters that apply to all servers in a domain, you can create a file called setUserOverridesLate.sh and configure it to, for example, add custom libraries to the WebLogic Server classpath, specify additional java command-line options for running the servers, or specify additional environment variables. Any customizations that you add to this file are preserved during domain upgrade operations, and are carried over to remote servers when you use the pack and unpack commands.

To start the Configuration Wizard:

**1.** From the WebLogic Server Console, stop any managed servers that are modified by this domain extension. Managed Servers that are not effected can remain online.

### **Note:**

This specific domain extension for Oracle Business Process Management component modifies the WLS\_SOAn Managed Servers. Be sure to shut down these Managed Servers.

- **2.** Verify the status of the Managed Servers, and then stop the Administration Server.
- **3.** Navigate to the following directory and start the WebLogic Server Configuration Wizard.

```
cd ORACLE_HOME/oracle_common/common/bin
./config.sh
```
## Navigating the Configuration Wizard Screens to Extend the Domain with BPM

In this step, you extend the domain created in [Extending the Domain with Oracle SOA](#page-226-0) [Suite ,](#page-226-0) and add the BPM components and Managed Servers. Follow the instructions in these sections to extend the domain for BPM, with static or dynamic clusters. The steps are the same in both cases.

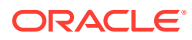

This procedure assumes you are extending an existing domain. If your needs do not match the instructions given in the procedure, be sure to make your selections accordingly, or refer to the supporting documentation for additional details.

Domain creation and configuration includes the following tasks:

- Task 1, Selecting the Domain Type and Domain Home Location
- Task 2, Selecting the Configuration Template
- [Task 3, Providing the GridLink Oracle RAC Database Connection Details](#page-323-0)
- [Task 4, Testing the JDBC Connections](#page-323-0)
- [Task 5, Selecting Advanced Configuration](#page-323-0)
- [Task 6, Reviewing your Configuration Specifications and Configuring the Domain](#page-323-0)
- [Task 7, Writing Down Your Domain Home and Administration Server URL](#page-324-0)
- [Task 8, Start the Administration Server](#page-324-0)

#### **Task 1 Selecting the Domain Type and Domain Home Location**

On the Configuration Type screen, select Update an existing domain.

In the Domain Location field, select the value of the ASERVER HOME variable, which represents the complete path to the Administration Server domain home you created in [Creating the](#page-118-0) [Initial Infrastructure Domain for an Enterprise Deployment](#page-118-0).

For more information about the directory location variables, see [File System and Directory](#page-88-0) [Variables Used in This Guide](#page-88-0)

#### **Tip:** Q.

More information about the other options on this screen can be found in Configuration Type in *Creating WebLogic Domains Using the Configuration Wizard*.

#### **Task 2 Selecting the Configuration Template**

On the Templates screen, make sure Update Domain Using Product Templates is selected, then select the following templates:

#### • **Oracle BPM Suite [soa]**

In addition, the following additional templates should already be selected, because they were used to create the initial domain and extend it to SOA:

- Basic Weblogic Server Domain [wlserver]
- Oracle SOA Suite [soa]
- Oracle Enterprise Manager [em]
- Oracle WSM Policy Manager [oracle\_common]
- Oracle JRF [oracle\_common]
- WebLogic Coherence Cluster Extension [wlserver]

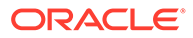

- <span id="page-323-0"></span>• Oracle Service Bus [osb] (if the domain was extended with Oracle Service Bus)
- ODSI XQuery 2004 Components [oracle\_common] (if the domain was extended with Oracle Service Bus)

There is no 12.2.1.4 template for ODSI. The 12.1.3 template will work for your 12.2.1.4 configuration.

#### **Tip:**

More information about the options on this screen can be found in Templates in *Creating WebLogic Domains Using the Configuration Wizard*.

#### **Task 3 Providing the GridLink Oracle RAC Database Connection Details**

All fields are pre-populated, because you already configured the domain to reference the Fusion Middleware schemas that are required for the Infrastructure domain. BPM uses the existing Datasources for SOA and no new Datasources need to be added to the domain.

#### **Note:**

Any custom datasources that were created before the extension (such as LEASING datasources) will show up before this screen. Check the Datasources row and click **Next**. The test datasource screen will verify its validity. Click **Next**.

#### **Task 4 Testing the JDBC Connections**

Use the JDBC Component Schema Test screen to test the data source connections you have just configured.

A green check mark in the **Status** column indicates a successful test. If you encounter any issues, see the error message in the Connection Result Log section of the screen, fix the problem, then try to test the connection again.

For more information about the other options on this screen, see Test Component Schema in *Creating WebLogic Domains Using the Configuration Wizard*.

#### **Task 5 Selecting Advanced Configuration**

To complete domain configuration for the topology, do not select any additional options on the Advanced Configuration screen. Click **Next**. BPM applications and required artifacts will be targeted automatically to the existing SOA servers.

#### **Task 6 Reviewing your Configuration Specifications and Configuring the Domain**

The Configuration Summary screen contains the detailed configuration information for the domain you are about to extend. Review the details of each item on the screen and verify that the information is correct.

If you need to make any changes, you can go back to any previous screen , either by using the **Back** button or by selecting the screen in the navigation pane.

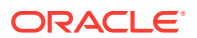
Click **Update** to execute the domain extension. In the Configuration Progress screen, click **Next** when it finishes.

 $\Omega$ **Tip:** More information about the options on this screen can be found in Configuration Summary in *Creating WebLogic Domains Using the Configuration Wizard*.

#### **Task 7 Writing Down Your Domain Home and Administration Server URL**

The Configuration Success screen will show the following items about the domain you just configured:

- Domain Location
- Administration Server URL

You must make a note of both items as you will need them later; the domain location is needed to access the scripts used to start Administration Server, and the URL is needed to access the Administration Server.

Click **Finish** to dismiss the configuration wizard.

#### **Task 8 Start the Administration Server**

If the Admin Server was running during the domain extension process, restart the server to ensure the changes you have made to the domain have been applied.

# Propagating the Extended Domain to the Domain Directories and Machines

Oracle BPM Suite requires some updates to the WebLogic Server start scripts. Propagate these changes by using the pack and unpack commands.

Table 15-2 summarizes the steps that are required to propagate the changes to all the domain directories and systems.

Note that there is no need to propagate the updated domain to the WEBHOST1 and WEBHOST2 machines, because there are no changes to the Oracle HTTP Server instances on those host computers.

#### **Table 15-2 Summary of Tasks Required to Propagate the Domain Changes to Domain Directories and Machines**

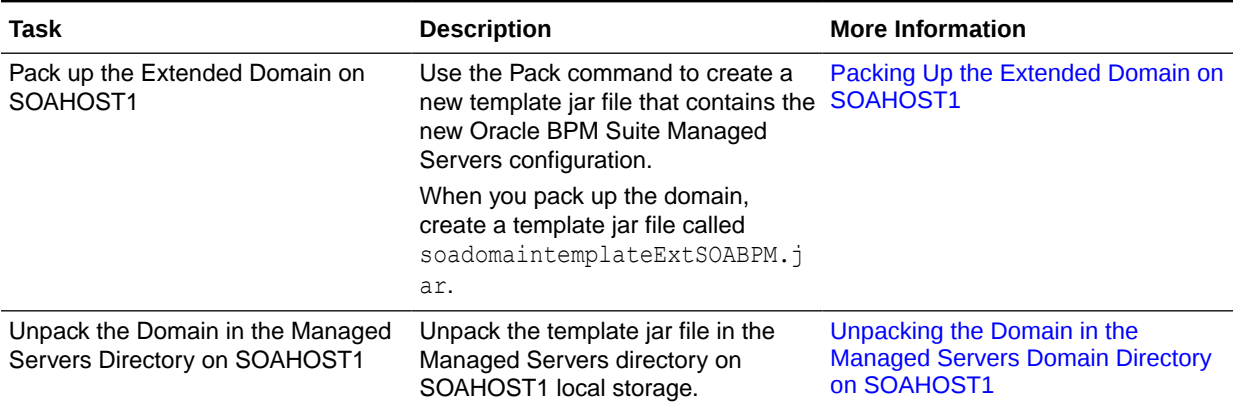

#### **Table 15-2 (Cont.) Summary of Tasks Required to Propagate the Domain Changes to Domain Directories and Machines**

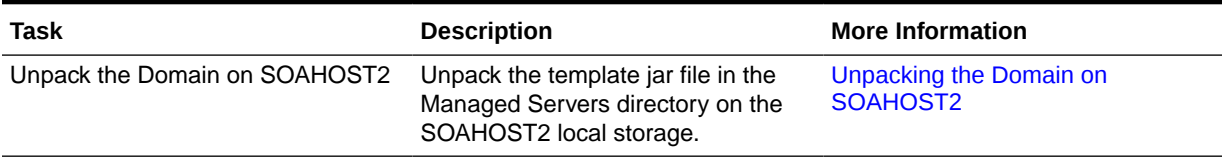

### Updating SOA BPM Servers for Web Forms

Oracle BPM Web Forms define the interface that enables users to interact with your application. For business applications that are created with Oracle BPM, these forms are displayed in Oracle Business Process Management Workspace.

For a Web form to work properly in a highly available environment, perform the following steps:

1. Edit the MSERVER HOME/bin/startWebLogic.sh file.

#### **Note:**

If you perform a domain extension, the script is overwritten by the unpack command. Therefore, you have to apply the changes again in the startWebLogic.sh file. You can also copy the changes from the backup file that the unpack command creates before you overwrite the script. Alternatively, you can add this to the setUserOverridesLate.sh script instead of adding to startWebLogic.sh.

**2.** Insert the following code in the startWebLogic.sh file. Use a different port than the server listen port:

#### **Note:**

Insert this code before "SAVE\_JAVA\_OPTIONS="\${JAVA\_OPTIONS}"" in the startWebLogic.sh file.

```
if [ "\$ {SERVER NAME}" = "WLS SOA1" ]; then
         export cache_port=7801 
         export host_bind=SOAHOST1 
      fi 
     if ['"${SERVER NAME}" = "WLS SOA2" ]; then
         export cache_port=7801 
         export host_bind=SOAHOST2
      fi 
     if [ "\${SERVER_NAME}" = "WLS_SOA1" ] || [ "\${SERVER_NAME}" =
"WLS SOA2" ] ; then
```

```
 JAVA_OPTIONS="${JAVA_OPTIONS}
     -Djgroups.tcpping.bind port=${cache port}
     -Djgroups.tcpping.initial hosts=SOAHOST1[7801],SOAHOST2[7801]
      -Dfrevvo.metadata.cache-config=/WEB-INF/cache-clustered.xml
      -Dfrevvo.cache.config.file=cache-tcp.xml
      -Dfrevvo.cluster=SOA_Cluster
     -Djgroups.tcpping.num members=2
     -Djgroups.bind addr=${host bind}
      -Djava.net.preferIP4Stack=true"
 fi
```
### **Note:**

Servers, hosts, ports, and num\_members are updated in scale scenarios. All the values for JAVA OPTIONS must be on one line in the file.

# Starting the WLS\_SOA Managed Servers with Business Process Management

For configuration changes and start scripts to be effective, you must start the WLS\_SOA*n* server to which BPM has been added.

Because BPM extends an already existing SOA system, the Administration Server and respective Node Managers are already running in SOAHOST1 and SOAHOST2.

To start the WLS\_SOA1 Managed Server:

**1.** Enter the following URL into a browser to display the Fusion Middleware Control login screen:

http://*ADMINVHN*:7001/em

- **2.** Log in to Fusion Middleware Control by using the Administration Server credentials.
- **3.** In the **Target Navigation** pane, expand the domain to view the Managed Servers in the domain.
- **4.** Ensure that the server is still selected and click **Start Up** in the toolbar.
- **5.** Repeat steps 3 and 4 for the WLS\_SOA2 Managed Server.
- **6.** When the startup operation is complete, navigate to the Domain home page and verify that the WLS\_SOA1 and WLS\_SOA2 Managed Servers are up and running.

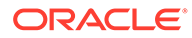

# Adding the Enterprise Deployment Administration User to the Oracle BPM Administrators Group

Before you validate the Oracle Business Process Management configuration on the Managed Server, add the enterprise deployment administration user (weblogic soa) to the Business Process Management Administrators group in the LDAP directory.

To perform this task, refer to [Configuring Roles for Administration of Oracle SOA Suite](#page-468-0) [Products](#page-468-0).

Note that the first time you log in to the Business Process Management Composer or Business Process Management Worklist applications, you must log in as a user that is a member of the Administrators group. After the initial login, any user can be an administration user, as long as they are granted the following roles:

OracleBPMComposerRolesApp/BPMComposerAdmin

Also, after the first login, any authenticated user should be able to access the Business Process Management applications.

# Configuring the Web Tier for the Extended Domain

Configure the web server instances on the web tier so that the instances route requests for both public and internal URLs to the proper clusters in the extended domain.

For additional steps in preparation for possible scale-out scenarios, see [Updating](#page-501-0) [Cross Component Wiring Information.](#page-501-0)

• Configuring Oracle HTTP Server for Oracle Business Process Management Make the following modifications to the Oracle HTTP Server instance configuration files to ensure that the Oracle HTTP Server instances in the web tier can route Oracle Business Process Management requests correctly to the Oracle Business Process Management software.

### Configuring Oracle HTTP Server for Oracle Business Process Management

Make the following modifications to the Oracle HTTP Server instance configuration files to ensure that the Oracle HTTP Server instances in the web tier can route Oracle Business Process Management requests correctly to the Oracle Business Process Management software.

To enable Oracle HTTP Server to route requests to the BPM Composer and BPM Workspace console:

**1.** Log in to WEBHOST1 and change directory to the configuration directory for the first Oracle HTTP Server instance (ohs1):

cd *WEB\_DOMAIN\_HOME*/config/fmwconfig/components/OHS/**ohs1**/moduleconf

**2.** Add the following directives inside the <VirtualHost> tag in the soa\_vh.conf file:

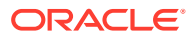

#### **Note:**

Configure the port numbers appropriately, as assigned for your static or dynamic cluster. Dynamic clusters with the Calculate Listen Port option selected have incremental port numbers for each dynamic managed server that you create.

The WebLogicCluster directive needs only a sufficient number of redundant *server:port* combinations to guarantee an initial contact in case of a partial outage. The actual total list of cluster members is retrieved automatically on the first contact with any given node.

```
# BPM
<Location /bpm/composer>
  WLSRequest ON
  WebLogicCluster SOAHOST1:8001,SOAHOST2:8001
  WLProxySSL ON
  WLProxySSLPassThrough ON
</Location>
# BPM
<Location /bpm/workspace>
  WLSRequest ON
  WebLogicCluster SOAHOST1:8001,SOAHOST2:8001
  WLProxySSL ON
  WLProxySSLPassThrough ON
</Location>
# To upload attachments
<Location /bpm/casemgmt>
  WLSRequest ON
  WebLogicCluster SOAHOST1:8001,SOAHOST2:8001
  WLProxySSL ON
  WLProxySSLPassThrough ON
</Location>
<Location /frevvo>
    WLSRequest ON
    WebLogicCluster SOAHOST1:8001,SOAHOST2:8001 
    WLProxySSL ON
    WLProxySSLPassThrough ON
</Location>
```
**3.** Log in to WEBHOST2 and change the directory to the following location so that you can update the configuration file for the second Oracle HTTP Server instance (ohs2):

cd *WEB\_DOMAIN\_HOME*/config/fmwconfig/components/OHS/**ohs2**/moduleconf

- **4.** Open the soa\_vh.conf file and add the Oracle Business Process Management directives to the <VirtualHost> tag.
- **5.** Restart Oracle HTTP Servers on WEBHOST1 and WEBHOST2.

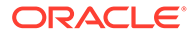

# Enabling SSL Communication Between Business Process Management Servers and the Hardware Load Balancer

After you extend the domain with Business Process Management, you must ensure that the Administration Server and Managed Servers can access the front-end, SSL URL of the hardware load balancer.

This allows Business Process Management to use web services to invoke callbacks and other communications with the front-end secure URL.

If you already configured this communication for the Oracle SOA Suite (WLS\_SOA) Managed Servers, then you should be able to validate this configuration by using the validation procedures in Validating Access to Business Process Management Through the Hardware Load Balancer.

If you have not yet configured SSL communication with the hardware load balancer, then see [Enabling SSL Communication Between the Middle Tier and the Hardware](#page-459-0) [Load Balancer](#page-459-0) before you proceed to the validation steps.

# Validating Access to Business Process Management Through the Hardware Load Balancer

Because the cluster address for the SOA\_Cluster has already been set in the previous chapter, the Business Process Management system can be verified only after the Oracle HTTP Server configuration files have been modified to route the Business Process Management context URLs to the WebLogic Servers.

Use the following procedure to verify the Business Process Management URLs to ensure that appropriate routing and failover is working from the hardware load balancer to the Oracle HTTP Server instances to the Business Process Management Managed Servers:

- **1.** While the WLS\_SOA2 Managed Server is running, stop the WLS\_SOA1 Managed Server by using the Oracle WebLogic Server Administration Console.
- **2.** Use your web browser to access the following URLs:

```
https://soa.example.com/bpm/composer/
https://soa.example.com/bpm/workspace/
```
**3.** Log in by using the weblogic soa administration credentials.

You should see the BPM Composer and BPM Workspace applications [\(Figure 15-1](#page-330-0) and [Figure 15-2\)](#page-330-0).

- **4.** Start WLS\_SOA1 from the Oracle WebLogic ServerAdministration Console.
- **5.** Stop WLS SOA2 from the Oracle WebLogic Server Administration Console.
- **6.** Access the same URLs to verify that the load balancer and Oracle HTTP Server instances can route the requests to the other Managed Server.

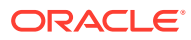

<span id="page-330-0"></span>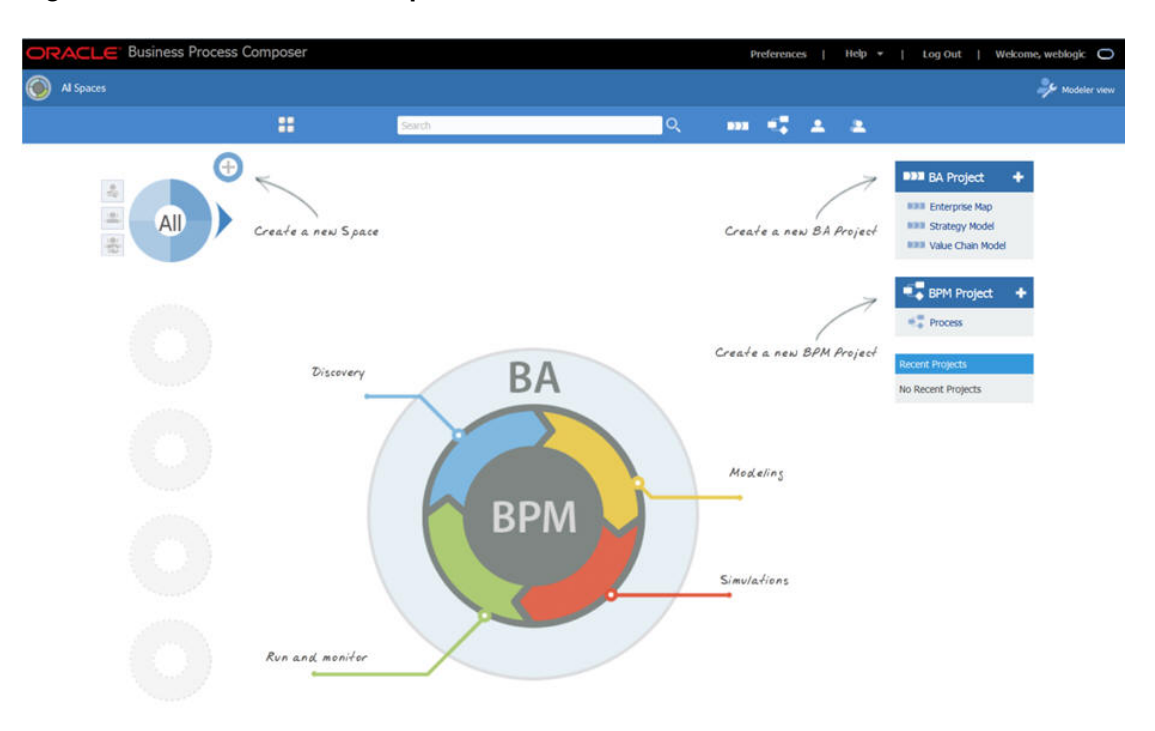

**Figure 15-1 Oracle BPM Composer**

**Figure 15-2 Oracle BPM Workspace**

|                                 |                           | <b>Z</b> Tasks |                               | Case   Cocess Tracking | <b>Ill</b> Dashboards - |                                         | More *                       |          |                                |                     |        |
|---------------------------------|---------------------------|----------------|-------------------------------|------------------------|-------------------------|-----------------------------------------|------------------------------|----------|--------------------------------|---------------------|--------|
| <b>Views</b> Applications Links | My Tasks(0) - → / 說<br>48 |                | Actions $\star$ $\Box$ $\Box$ |                        |                         | $Q -$                                   | Me & My Group All T Assigned |          | $\overline{\phantom{a}}$<br>b- |                     |        |
|                                 | 田<br>Title                |                |                               |                        |                         |                                         | Number Creator               | Assigned |                                | Priority<br>Process |        |
| Inbox                           | No data to display        |                |                               |                        |                         |                                         |                              |          |                                |                     |        |
| My Tasks                        |                           |                |                               |                        |                         |                                         |                              |          |                                |                     |        |
| <b>Initiated Tasks</b>          |                           |                |                               |                        |                         |                                         |                              |          |                                |                     |        |
| <b>Administrative Tasks</b>     |                           |                |                               |                        |                         |                                         |                              |          |                                |                     |        |
| <b>Views</b>                    |                           |                |                               |                        |                         |                                         |                              |          |                                |                     |        |
| Due Soon                        |                           |                |                               |                        |                         |                                         |                              |          |                                |                     |        |
| <b>High Priority</b>            |                           |                |                               |                        |                         |                                         |                              |          |                                |                     |        |
| Past Day                        |                           |                |                               |                        |                         |                                         |                              |          |                                |                     |        |
| <b>Past Week</b>                |                           |                |                               |                        |                         |                                         |                              |          |                                |                     | $\sim$ |
| Past Month                      |                           |                |                               |                        |                         |                                         |                              |          |                                |                     |        |
| Past Quarter                    |                           |                |                               |                        |                         | Please select a task to see the details |                              |          |                                |                     |        |
| <b>New Tasks</b>                |                           |                |                               |                        |                         |                                         |                              |          |                                |                     |        |
|                                 |                           |                |                               |                        |                         |                                         |                              |          |                                |                     |        |
|                                 |                           |                |                               |                        |                         |                                         |                              |          |                                |                     |        |

### Configuring BPMJMSModule for the Oracle BPM Cluster

When you configure Oracle Business Process Management in a Oracle WebLogic Server domain, the BPMJMSModule JMS module is deployed automatically.

When you deploy Oracle Business Process Management Server as part of a Oracle WebLogic Server cluster, you must verify that the default values for the quota and redelivery limits for specific JMS resources within the BPMJMSModule JMS module are correct.

Specifically, you must verify the JMS topic resources listed in the following table.

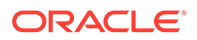

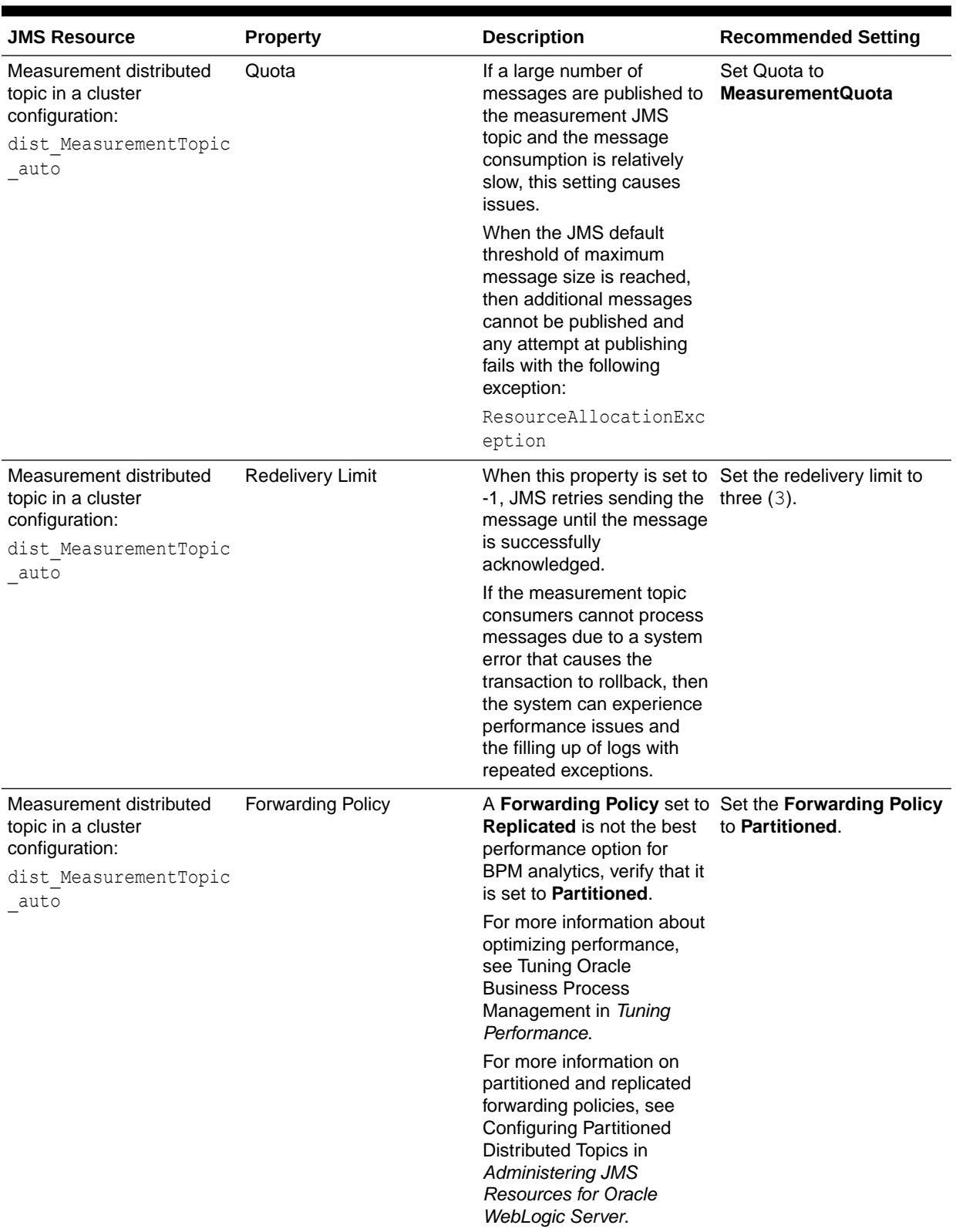

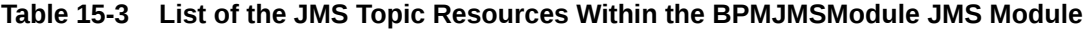

To modify the BPMJMSModule resource settings:

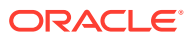

- **1.** Log in to the Oracle WebLogic Server Administration Console.
- **2.** Select **Services > Messaging > JMS Modules** in the left navigation pane.
- **3.** Click **BPMJMSModule** in the list of JMS Modules.
- **4.** Select **dist\_MeasurementTopic\_auto** in the Summary of Resources table.
- **5.** Click the **Thresholds and Quotas** tab.
- **6.** Click **Lock and Edit**.
- **7.** Verify that **Quota** is set to **MeasurementQuota**. If it is not set, select **MeasurementQuota** from the **Quota** drop-down menu and click **Save**.
- **8.** Click the **Delivery Failure** tab.
- **9.** Verify that the following fields are set to 3:
	- **Redelivery Delay Override**
	- **Redelivery Limit**
- **10.** Click the **General** tab.
- **11.** Verify that **Forwarding Policy** is set to **Partitioned**. If the default value is not **Partitioned**, select it and click **Save**.
- **12.** Restart all SOA BPM cluster nodes for the changes to take effect.

# Enabling JDBC Persistent Stores for Business Process Management

In the enterprise topology, BPM is configured on the existing Oracle SOA Suite Managed Servers and uses the persistent stores of the SOA cluster. Oracle recommends that you use JDBC stores, which leverage the consistency, data protection, and high availability features of an Oracle database and makes resources available for all the servers in the cluster.

If you have made the following selections in the High Availability Options screen, as recommended in this guide both for static and static clusters, then JDBC persistent stores are already configured for both JMS and TLOGS:

- Set **JTA Transaction Log Persistence** to **JDBC TLog Store**.
- Set **JMS Server Persistence** to **JMS JDBC Store**.

In case you did not select JDBC for JMS and TLOGS persistent in the High Availability Options screen, you can still configure JDBC stores manually in a post step. For specific instructions to configure them manually, see [Using JDBC Persistent Stores for TLOGs and](#page-475-0) [JMS in an Enterprise Deployment.](#page-475-0)

#### **Note:**

The High Availability Options screen appears during the Configuration Wizard session for the first time when you create a cluster that uses Automatic Service Migration or JDBC stores or both. All subsequent clusters that are added to the domain by using the Configuration Wizard, automatically apply the selected HA options.

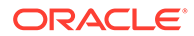

### Enabling Automatic Service Migration for Business Process Management

In the enterprise topology, BPM is configured on the existing Oracle SOA Suite Managed Servers. To ensure that BPM is configured for high availability, you must configure the SOA Servers for service migration.

Automatic Service Migration is already configured if you have selected **Enable Automatic Service Migration** with **Database Leasing** in the High Availability Options screen, as recommended in this guide for both static and dynamic clusters. When that option is selected, Database Leasing is configured and the migratable targets (when using static cluster) or the persistent stores (when using dynamic clusters) are created with the appropriate migration policies for the cluster.

If you have implemented this setting, validate the configuration as described in [Validating Automatic Service Migration in Static Clusters](#page-517-0).

In case you do not select this option during the Configuration Wizard session, you can configure automatic migration manually in a post step. For instructions, see [Configuring Automatic Service Migration in an Enterprise Deployment](#page-514-0).

#### **Note:**

The High Availability Options screen appears during the Configuration Wizard session for the first time when you create a cluster that uses Automatic Service Migration or JDBC stores or both. All subsequent clusters that are added to the domain by using the Configuration Wizard, automatically apply the selected HA options.

### Backing Up the Configuration

It is an Oracle best practices recommendation to create a backup after you successfully extended a domain or at another logical point. Create a backup after you verify that the installation so far is successful. This is a quick backup for the express purpose of immediate restoration in case of problems in later steps.

The backup destination is the local disk. You can discard this backup when the enterprise deployment setup is complete. After the enterprise deployment setup is complete, you can initiate the regular deployment-specific Backup and Recovery process.

For information about backing up your configuration, see [Performing Backups and](#page-488-0) [Recoveries for an Enterprise Deployment.](#page-488-0)

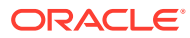

# 16

# Extending the Domain with Oracle Enterprise **Scheduler**

The procedures explained in this chapter guide you through the process of extending the enterprise deployment domain with the Oracle Enterprise Scheduler software.

- [About Adding Oracle Enterprise Scheduler](#page-335-0) Before you add Oracle Enterprise Scheduler to a SOA domain, familiarize yourself with the high-level steps that you have to perform to complete the extension process.
- [Variables Used When Configuring Oracle Enterprise Scheduler](#page-336-0) As you perform the tasks in this chapter, you reference the directory variables that are listed in this section.
- [Support for Dynamic Clusters in Oracle Enterprise Scheduler](#page-336-0) Oracle Enterprise Scheduler supports two different topologies: static clusters-based topology and dynamic clusters-based topology. When choosing the dynamic cluster topology, there are some differences with respect to the conventional static clusters configuration.
- [Support for Reference Configuration in Oracle Enterprise Scheduler](#page-337-0) Oracle Enterprise Scheduler supports both SOA Classic domains and SOA Reference Configuration domains. ESS can be added to a SOA Classic domain (created with the SOA Classic template) and to a SOA Reference Configuration domain (created with the SOA Reference Configuration template).
- [Creating the Database Schemas for ESS](#page-337-0) Before you can configure an Oracle ESS server, you must install the required schemas on a certified database for use with this release of Oracle Fusion Middleware.
- [Extending the SOA Domain to Include Oracle Enterprise Scheduler](#page-341-0) You can use the Configuration Wizard to configure and extend the existing enterprise deployment SOA domain with Oracle Enterprise Scheduler. You also need to perform additional tasks to complete the extension.
- [Propagating the Extended Domain to the Domain Directories and Machines](#page-354-0) After you have extended the domain with the ESS instances, and you have restarted the Administration Server on SOAHOST1, you must then propagate the domain changes to the domain directories and machines.
- [Adding the ESSAdmin Role to the SOA Administrators Group](#page-354-0) Before you validate the Oracle Enterprise Scheduler configuration on the WLS\_ESS1 Managed Server, add the ESSAdmin role to the enterprise deployment administration group (SOA Administrators).
- [Starting and Validating the WLS\\_ESS1 Managed Server](#page-354-0) Now that you have extended the domain, restarted the Administration Server, and propagated the domain to the other hosts, you can start the newly configured ESS servers.

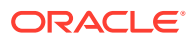

- <span id="page-335-0"></span>[Starting and Validating the WLS\\_ESS2 Managed Server](#page-356-0) After you start the WLS ESS2 managed server, you must verify that the server status is reported as *Running* in the Admin Console and access the URLs to verify the status of servers.
- [Modifying the Upload and Stage Directories to an Absolute Path](#page-356-0)
- [Configuring Listen Addresses When Using Dynamic Clusters](#page-356-0)
	- The default configuration for dynamic managed servers in dynamic clusters is to listen on all available network interfaces. In most cases, the default configuration may be undesirable.
- [Configuring the Web Tier for the Extended Domain](#page-357-0) Configure the web server instances on the web tier so that the instances route requests for both public and internal URLs to the proper clusters in the extended domain.
- [Validating Access to Oracle Enterprise Scheduler Through the Hardware Load](#page-359-0) **[Balancer](#page-359-0)**

Verify the URLs to ensure that appropriate routing and failover is working from the HTTP Server to the Oracle ESS components.

**[Backing Up the Configuration](#page-359-0)** 

It is an Oracle best practices recommendation to create a backup after you successfully extend a domain or at another logical point. Create a backup after you verify that the installation so far is successful. This is a quick backup for the express purpose of immediate restoration in case of problems in later steps.

### About Adding Oracle Enterprise Scheduler

Before you add Oracle Enterprise Scheduler to a SOA domain, familiarize yourself with the high-level steps that you have to perform to complete the extension process.

Table 16-1 lists and describes the high-level steps to extend a SOA domain with Oracle Enterprise Scheduler.

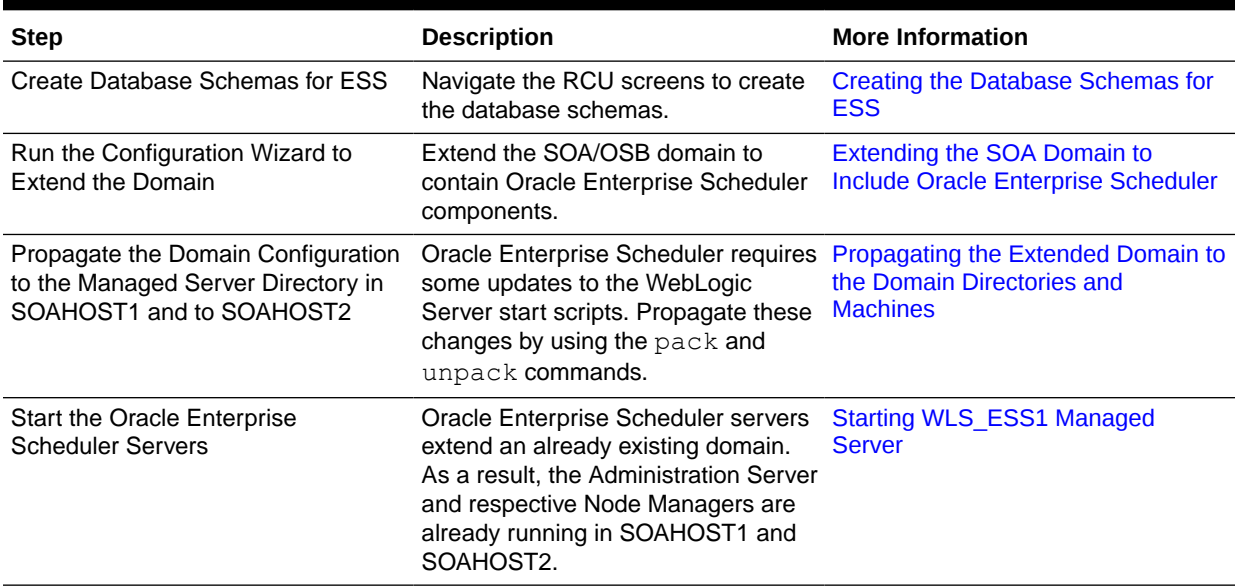

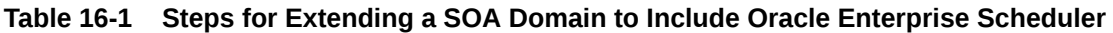

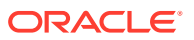

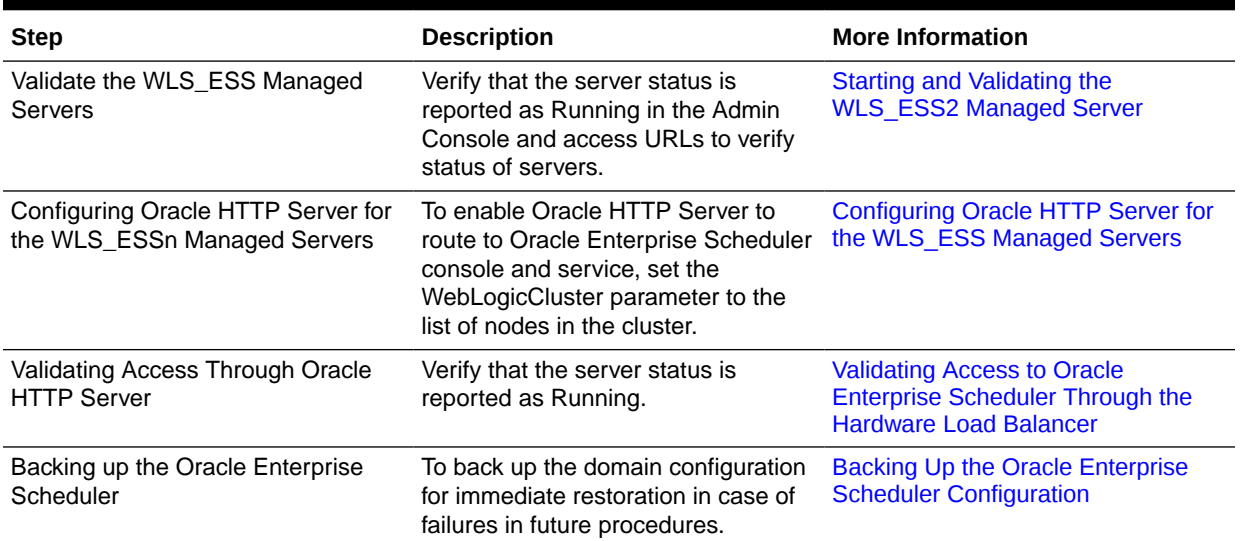

#### <span id="page-336-0"></span>**Table 16-1 (Cont.) Steps for Extending a SOA Domain to Include Oracle Enterprise Scheduler**

### Variables Used When Configuring Oracle Enterprise Scheduler

As you perform the tasks in this chapter, you reference the directory variables that are listed in this section.

The values for several directory variables are defined in [File System and Directory Variables](#page-88-0) [Used in This Guide](#page-88-0).

- *ORACLE\_HOME*
- *ASERVER\_HOME*
- *MSERVER\_HOME*
- *WEB\_DOMAIN\_HOME*

In addition, you reference the following virtual IP (VIP) addresses that are defined in [Physical](#page-74-0) [and Virtual IP Addresses Required by the Enterprise Topology](#page-74-0):

• ADMINVHN

Actions in this chapter are performed on the following host computers:

- SOAHOST1
- SOAHOST2
- WEBHOST1
- WEBHOST2

### Support for Dynamic Clusters in Oracle Enterprise Scheduler

Oracle Enterprise Scheduler supports two different topologies: static clusters-based topology and dynamic clusters-based topology. When choosing the dynamic cluster topology, there are some differences with respect to the conventional static clusters configuration.

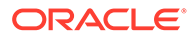

<span id="page-337-0"></span>Static clusters, also called configured clusters, are conventional clusters where you manually configure and add each server instance. A dynamic cluster includes a new "server-template" object that is used to define a centralized configuration for all generated (dynamic) server instances. When you create a dynamic cluster, the dynamic servers are preconfigured and automatically generated for you. This feature enables you to scale up the number of server instances in the dynamic cluster when you need additional server capacity. You can simply start the dynamic servers without having to first manually configure and add them to the cluster.

The steps in this section include instructions to configure the domain for both static or dynamic topologies. The differences between the two types of configurations are listed below:

- The Configuration Wizard process may differ for each case. For example, you should define server templates for dynamic clusters instead of servers.
- For dynamic clusters, you should perform the server-specific configurations such as setting the listen address, configuring the upload and staging directories, or configuring the keystores in the server template instead of in the server.
- Service migration is configured in a different way for dynamic clusters. Dynamic clusters do not use migratable targets, instead, the JMS resources are targeted to the cluster, and use migration policies. For dynamic and static cluster, all the configuration related with Service Migration can be automatically performed by the Configuration Wizard and this is the approach used in this guide.

Mixed clusters (clusters that contains both dynamic and configured server instances) are not supported in the Oracle SOA Suite enterprise deployment.

# Support for Reference Configuration in Oracle Enterprise **Scheduler**

Oracle Enterprise Scheduler supports both SOA Classic domains and SOA Reference Configuration domains. ESS can be added to a SOA Classic domain (created with the SOA Classic template) and to a SOA Reference Configuration domain (created with the SOA Reference Configuration template).

The process to extend a SOA Classic or a Reference Configuration domain to add ESS is the same and is described in this chapter.

### Creating the Database Schemas for ESS

Before you can configure an Oracle ESS server, you must install the required schemas on a certified database for use with this release of Oracle Fusion Middleware.

Follow the instructions in these sections to install the schemas.

- **Starting the Repository Creation Utility (RCU)**
- [Navigating the RCU Screens to Create the Enterprise Scheduler Schemas](#page-338-0)
- [Verifying Schema Access](#page-340-0)

### Starting the Repository Creation Utility (RCU)

To start the Repository Creation Utility (RCU):

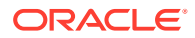

- <span id="page-338-0"></span>1. Navigate to the *ORACLE\_HOME*/oracle\_common/bin directory on your system.
- **2.** Make sure that the *JAVA\_HOME* environment variable is set to the location of a certified JDK on your system. The location should be up to but not including the bin directory. For example, if your JDK is located in /u01/oracle/products/jdk:

On UNIX operating systems:

export JAVA\_HOME=/u01/oracle/products/jdk

**3.** Start RCU:

On UNIX operating systems:

./rcu

#### **Note:**

If your database has Transparent Data Encryption (TDE) enabled, and you want to encrypt your tablespaces that are created by the RCU, provide the encryptTablespace true option when you start RCU.

This defaults the appropriate RCU GUI Encrypt Tablespace checkbox selection on the Map Tablespaces screen without further effort during the RCU execution. See Encrypting Tablespaces in *Creating Schemas with the Repository Creation Utility*.

### Navigating the RCU Screens to Create the Enterprise Scheduler Schemas

Schema creation involves the following tasks:

- Task 1, Introducing RCU
- Task 2, Selecting a Method of Schema Creation
- [Task 3, Providing Database Connection Details](#page-339-0)
- [Task 4, Specifying a Custom Prefix and Selecting Schemas](#page-339-0)
- [Task 5, Specifying Schema Passwords](#page-339-0)
- [Task 6, Verifying the Tablespaces for the Required Schemas](#page-340-0)
- [Task 7, Creating Schemas](#page-340-0)
- [Task 8, Reviewing Completion Summary and Completing RCU Execution](#page-340-0)

**Task 1 Introducing RCU** Click **Next**.

#### **Task 2 Selecting a Method of Schema Creation**

If you have the necessary permission and privileges to perform DBA activities on your database, select **Create Repository > System Load and Product Load**. This procedure assumes that you have the necessary privileges.

If you do not have the necessary permission or privileges to perform DBA activities in the database, you must select **Prepare Scripts for System Load** on this screen. This option generates a SQL script, which can be provided to your database administrator. See Understanding System Load and Product Load in *Creating Schemas with the Repository Creation Utility*.

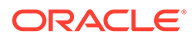

#### <span id="page-339-0"></span>Click **Next**.

#### **Task 3 Providing Database Connection Details**

Provide the database connection details for RCU to connect to your database.

- **1.** In the **Host Name** field, enter the SCAN address of the Oracle RAC Database.
- **2.** Enter the **Port** number of the RAC database scan listener, for example 1521.
- **3.** Enter the RAC **Service Name** of the database.
- **4.** Enter the **User Name** of a user that has permissions to create schemas and schema objects, for example SYS.
- **5.** Enter the **Password** of the user name that you provided in step 4.
- **6.** If you have selected the SYS user, ensure that you set the role to SYSDBA.
- **7.** Click **Next** to proceed, then click **OK** on the dialog window confirming that connection to the database was successful.

#### **Task 4 Specifying a Custom Prefix and Selecting Schemas**

Select **Select existing prefix** and specify the prefix you used for the original domain creation schemas.

#### Expand the **Oracle AS Common Schemas** and then select the **Oracle Enterprise Scheduler** in the component list.

The custom prefix is used to logically group these schemas together for use in this domain only; you must create a unique set of schemas for each domain as schema sharing across domains is not supported.

#### **Tip:**

For more information about custom prefixes, see Understanding Custom Prefixes in *Creating Schemas with the Repository Creation Utility*. For more information about how to organize your schemas in a multi-domain environment, see Planning Your Schema Creation in *Creating Schemas with the Repository Creation Utility*.

#### **Tip:**

You must make a note of the custom prefix you choose to enter here; you need this later on during the domain creation process.

Click **Next** to proceed, then click **OK** on the dialog window confirming that prerequisite checking for schema creation was successful.

#### **Task 5 Specifying Schema Passwords**

Specify how you want to set the schema passwords on your database, then specify and confirm your passwords. Ensure that the complexity of the passwords meet the database security requirements before you continue. RCU proceeds at this point even if you do not meet the password polices. Hence, perform this check outside RCU itself.

ORACLE®

### <span id="page-340-0"></span>**Tip:** You must make a note of the passwords you set on this screen; you need them later on during the domain creation process.

#### Click **Next**.

#### **Task 6 Verifying the Tablespaces for the Required Schemas**

Click **Next** in the Default and temporary tablespaces selection (accept defaults), and click in the confirmation Pop-up window that warns about tablespaces that are being created.

#### **Task 7 Creating Schemas**

Review the summary of the schemas to be loaded, and click **Create** to complete schema creation.

#### **Note:**

If failures occurred, review the listed log files to identify the root cause, resolve the defects, and then use RCU to drop and recreate the schemas before you continue.

#### **Task 8 Reviewing Completion Summary and Completing RCU Execution**

When you reach the Completion Summary screen, verify that all schema creations have been completed successfully, and then click **Close** to dismiss RCU.

### Verifying Schema Access

Verify schema access by connecting to the database as the new schema users created by the RCU. Use SQL\*Plus or another utility to connect, and provide the appropriate schema names and passwords entered in the RCU.

For example:

#### **Note:**

If the database is a plugable database (PDB), the apropriate tns alias that points to the PDB must be used in the sqlplus command.

./sqlplus FMW12214\_ESS/<*ess\_password*>

```
SQL*Plus: Release 19.0.0.0.0 - Production on Tue May 26 06:04:29 2020 
Version 19.6.0.0.0
Copyright (c) 1982, 2019, Oracle. All rights reserved.
Last Successful login time: Tue Apr 07 2020 01:04:10 -07:00
Connected to:
Oracle Database 19c Enterprise Edition Release 19.0.0.0.0 - 64bit Production
Version 19.6.0.0.0
SQL>
```
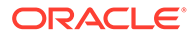

# <span id="page-341-0"></span>Extending the SOA Domain to Include Oracle Enterprise **Scheduler**

You can use the Configuration Wizard to configure and extend the existing enterprise deployment SOA domain with Oracle Enterprise Scheduler. You also need to perform additional tasks to complete the extension.

Extending the domain involves the following tasks.

- Starting the Configuration Wizard
- Navigating the Configuration Wizard Screens to Extend the Domain with Oracle Enterprise Scheduler

### Starting the Configuration Wizard

#### **Note:**

If you added any customizations directly to the start scripts in the domain, those are overwritten by the configuration wizard. To customize server startup parameters that apply to all servers in a domain, you can create a file called setUserOverridesLate.sh and configure it, for example, add custom libraries to the WebLogic Server classpath, specify additional java commandline options for running the servers, or specify additional environment variables. Any customizations you add to this file are preserved during domain upgrade operations, and are carried over to remote servers when you use the **pack** and **unpack** commands.

To begin domain configuration:

- **1.** Shut down the Administration Server to prevent any configuration locks, saves, or activations from occurring during the configuration of the domain.
- **2.** Navigate to the following directory and start the WebLogic Server Configuration Wizard.

```
ORACLE_HOME/oracle_common/common/bin
./config.sh
```
### Navigating the Configuration Wizard Screens to Extend the Domain with Oracle Enterprise Scheduler

Follow the instructions in the following sections to extend the domain for Oracle Enterprise Scheduler, with static or dynamic clusters.

- **[Extending the Domain with Static Clusters](#page-342-0)**
- **[Extending the Domain with Dynamic Clusters](#page-347-0)**

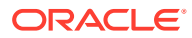

### <span id="page-342-0"></span>Extending the Domain with Static Clusters

In this step, you extend the domain created in [Extending the Domain with Oracle SOA Suite](#page-226-0) to contain Oracle Enterprise Scheduler components.

The steps reflected in this section are very similar to the steps required to extend an Oracle Fusion Middleware Infrastructure domain directly, but some of the options, libraries, and components shown in the screens will vary.

Domain creation and configuration includes the following tasks:

- Task 1, Selecting the Domain Type and Domain Home Location
- [Task 2, Selecting the Configuration Template](#page-343-0)
- [Task 3, Specifying the Database Configuration Type](#page-343-0)
- [Task 4, Specifying JDBC Component Schema Information](#page-344-0)
- [Task 5, Providing the GridLink Oracle RAC Database Connection Details](#page-344-0)
- [Task 6, Testing the JDBC Connections](#page-344-0)
- [Task 7, Selecting Advanced Configuration](#page-344-0)
- [Task 8, Configuring Managed Servers](#page-344-0)
- [Task 9, Configuring a Cluster](#page-345-0)
- [Task 10, Assigning Server Templates](#page-345-0)
- [Task 11, Configuring Dynamic Servers](#page-345-0)
- [Task 12, Assigning Managed Servers to the Cluster](#page-345-0)
- [Task 13, Configuring Coherence Clusters](#page-346-0)
- [Task 14, Verifying the Existing Machines](#page-346-0)
- [Task 15, Assigning Servers to Machines](#page-346-0)
- [Task 16, Configuring Virtual Targets](#page-346-0)
- [Task 17, Configuring Partitions](#page-347-0)
- [Task 18, Reviewing Your Configuration Specifications and Configuring the Domain](#page-347-0)
- [Task 19, Writing Down Your Domain Home and Administration Server URL](#page-347-0)
- [Task 20, Start the Administration Server](#page-347-0)

#### **Task 1 Selecting the Domain Type and Domain Home Location**

On the Configuration Type screen, select **Update an existing domain**. In the **Domain Location** field, select the value of the ASERVER\_HOME variable, which represents the complete path to the Administration Server domain home you created in [Creating the Initial Infrastructure Domain for an Enterprise Deployment](#page-118-0). For more information about the directory location variables, see [File System and Directory](#page-88-0)

[Variables Used in This Guide](#page-88-0)

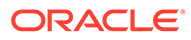

#### <span id="page-343-0"></span>**Tip:**

More information about the other options on this screen can be found in Configuration Type in *Creating WebLogic Domains Using the Configuration Wizard*.

#### **Task 2 Selecting the Configuration Template**

On the Templates screen, make sure **Update Domain Using Product Templates** is selected, then select the following templates:

**Oracle Enterprise Scheduler Service Basic [oracle\_common] Oracle Enterprise Manager Plugin for ESS [em]** Click **Next**.

#### **Task 3 Specifying the Database Configuration Type**

On the Database Configuration Type screen, select **RCU Data**. All fields are pre-populated, because you already configured the domain to reference the Fusion Middleware schemas that are required for the Infrastructure domain.

- Verify that **Vendor** is Oracle and **Driver** is \*Oracle's Driver (Thin) for Service Connections; Versions: Any.
- Verify that **Connection Parameters** is selected.
- Verify and ensure that credentials in all the fields are the same as those provided during the configuration of Oracle Fusion Middleware Infrastructure.

#### **Note:**

Any custom datasources that were created before the extension (such as LEASING datasources) will show up before this screen. Check the Datasources row and click **Next**. The test datasource screen will verify its validity. Click **Next**.

Click **Get RCU Configuration** after you finish verifying the database connection information. The following output in the Connection Result Log indicates that the operation succeeded:

```
Connecting to the database server...OK
Retrieving schema data from database server...OK
Binding local schema components with retrieved data...OK
Successfully Done.
```
#### **Tip:**

More information about the RCU Data option can be found in Understanding the Service Table Schema in *Creating Schemas with the Repository Creation Utility*.

More information about the other options on this screen can be found in Datasource Defaults in *Creating WebLogic Domains Using the Configuration Wizard*.

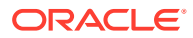

#### <span id="page-344-0"></span>**Task 4 Specifying JDBC Component Schema Information** Select the **ESS Schema** and **ESS MDS Schema**.

When you select the schemas, the fields on the page are activated and the database connection fields are populated automatically. Click **Convert to GridLink** and click **Next**.

#### **Task 5 Providing the GridLink Oracle RAC Database Connection Details**

On the GridLink Oracle RAC Component Schema screen, provide the information required to connect to the RAC database and component schemas, as shown in the following table.

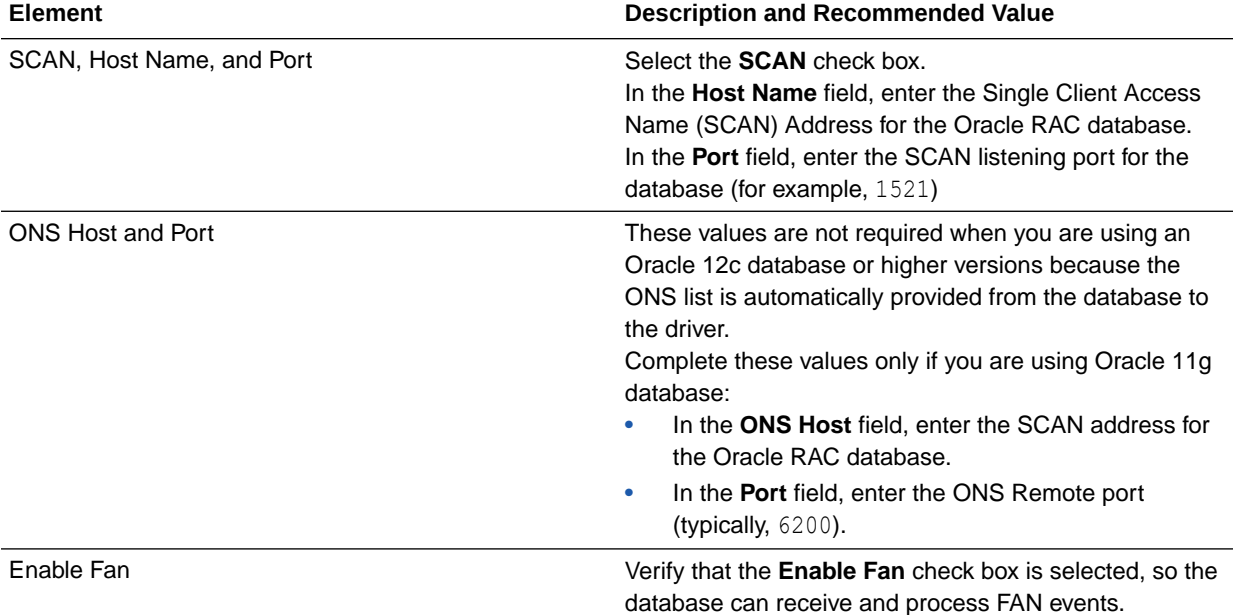

#### **Task 6 Testing the JDBC Connections**

Use the JDBC Component Schema Test screen to test the data source connections you have just configured.

A green check mark in the **Status** column indicates a successful test. If you encounter any issues, see the error message in the Connection Result Log section of the screen, fix the problem, then try to test the connection again.

For more information about the other options on this screen, see Test Component Schema in *Creating WebLogic Domains Using the Configuration Wizard*.

#### **Task 7 Selecting Advanced Configuration**

To complete domain configuration for the topology, select **Topology** on the Advanced Configuration screen.

#### **Task 8 Configuring Managed Servers**

On the Managed Servers screen, add the required managed servers for Enterprise Scheduler.

- Select the automatically created server and click **Rename** to change the name to WLS\_ESS1.
- Click **Add** to add another new server and enter WLS\_ESS2 as the server name.
- Give servers WLS\_ESS1 and WLS\_ESS2 the attributes listed in [Table 16-2.](#page-345-0)

#### Click **Next**.

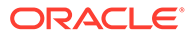

<span id="page-345-0"></span>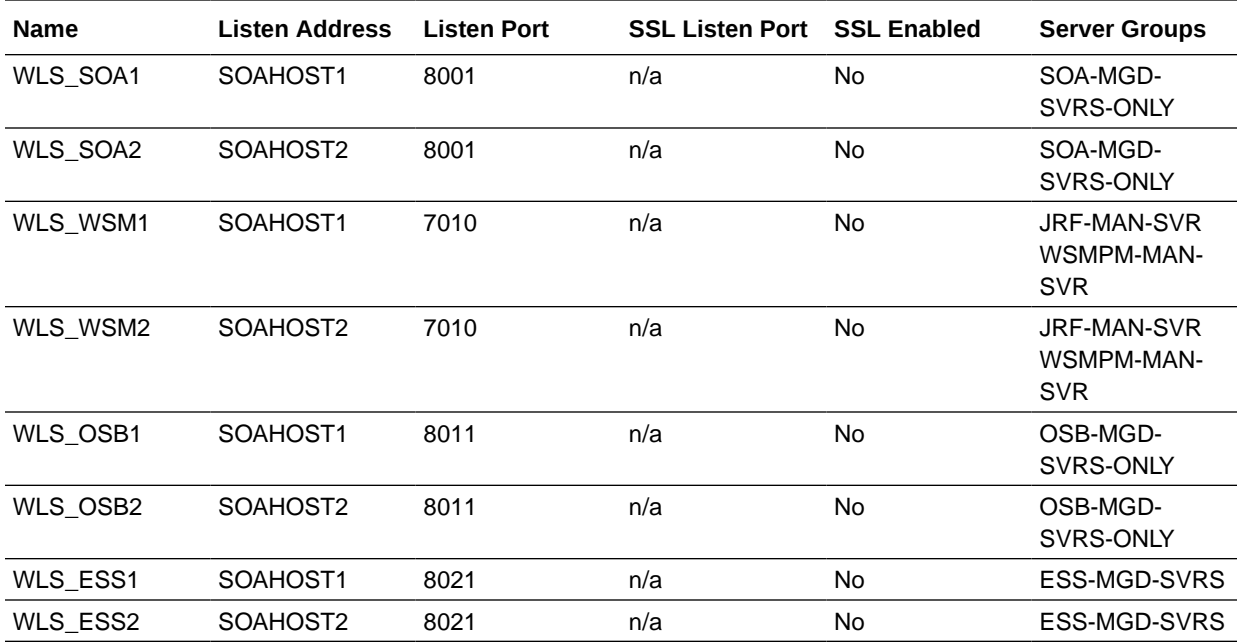

**Note:**

- The WLS\_SOA Managed Servers appear only if you are extending a domain where Oracle SOA Suite has been configured.
- The WLS\_OSB Managed Servers appear only if you are extending a domain where Oracle Service Bus has been configured.

#### **Task 9 Configuring a Cluster**

On the Configure Clusters screen, add the **ESS\_Cluster** cluster, by using the values for each cluster as shown in [Table 20-1](#page-458-0). Click **Next**.

**Task 10 Assigning Server Templates** Click **Next**.

**Task 11 Configuring Dynamic Servers** Click **Next**.

#### **Task 12 Assigning Managed Servers to the Cluster**

On the Assign Servers to Clusters screen, assign servers to clusters as follows:

- SOA\_Cluster If you are extending a SOA domain.
	- WLS\_SOA1
	- WLS\_SOA2
- WSM-PM\_Cluster:
	- WLS\_WSM1

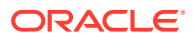

- WLS\_WSM2
- <span id="page-346-0"></span>• OSB Cluster - If you are extending an OSB domain:
	- WLS\_OSB1
	- WLS\_OSB2
- ESS\_Cluster:
	- WLS\_ESS1
	- WLS\_ESS2

Click **Next**.

#### **Task 13 Configuring Coherence Clusters**

Use the Coherence Clusters screen to configure the Coherence cluster that is automatically added to the domain. Leave the port number value at 9991, as it was defined during the initial Infrastructure domain creation.

#### **Task 14 Verifying the Existing Machines**

On the Unix Machines tab, confirm that the following entries appear:

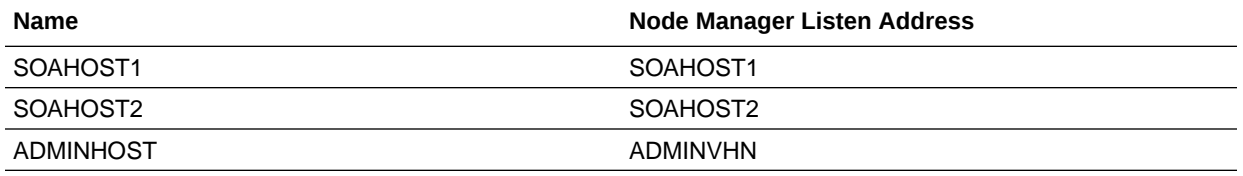

Leave all other fields to their default values. Click **Next**.

#### **Task 15 Assigning Servers to Machines**

On the Assign Servers to Machines screen, assign servers to machines as follows:

- ADMINHOST:
	- AdminServer
- SOAHOST1
	- WLS\_SOA1 (if extending a SOA domain)
	- WLS\_WSM1
	- WLS\_OSB1 (if extending an OSB domain)
	- WLS\_ESS1
- SOAHOST2
	- WLS\_SOA2 (if extending a SOA domain)
	- WLS\_WSM2
	- WLS\_OSB2 (if extending an OSB domain)
	- WLS\_ESS2

Click **Next**..

**Task 16 Configuring Virtual Targets** Click **Next** to continue.

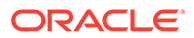

#### <span id="page-347-0"></span>**Task 17 Configuring Partitions**

Click **Next** to continue.

#### **Task 18 Reviewing Your Configuration Specifications and Configuring the Domain**

The Configuration Summary screen contains the detailed configuration information for the domain you are about to extend. Review the details of each item on the screen and verify that the information is correct.

If you need to make any changes, you can go back to any previous screen if you need to make any changes, either by using the **Back** button or by selecting the screen in the navigation pane.

Click **Update** to execute the domain extension.

In the Configuration Progress screen, click **Next** when it finishes. For more information about the options on this screen, see Configuration Summary in

*Creating WebLogic Domains Using the Configuration Wizard*.

#### **Task 19 Writing Down Your Domain Home and Administration Server URL**

The Configuration Success screen will show the following items about the domain you just configured, including:

- Domain Location
- Administration Server URL

Make a note of both these items, because you will need them later; you will need the domain location to access the scripts used to start the Administration Server, and you will need the Administration Server URL to access the WebLogic Server Administration Console and Oracle Enterprise Manager Fusion Middleware Control. Click **Finish** to dismiss the Configuration Wizard.

If the Admin Server was running during the domain extension process, restart the server before you continue.

#### **Task 20 Start the Administration Server**

Start the Administration Server to ensure the changes you have made to the domain have been applied.

After you have completed extending the domain with static clusters, go to [Propagating](#page-354-0) [the Extended Domain to the Domain Directories and Machines.](#page-354-0)

### Extending the Domain with Dynamic Clusters

In this step, you extend the domain that were created in [Extending the Domain with](#page-226-0) [Oracle SOA Suite t](#page-226-0)o contain Oracle Enterprise Scheduler components.

The steps reflected in this section are very similar to the steps required to extend an Oracle Fusion Middleware Infrastructure domain directly, but some of the options, libraries, and components shown in the screens vary.

Domain creation and configuration includes the following tasks:

- [Task 1, Selecting the Domain Type and Domain Home Location](#page-348-0)
- [Task 2, Selecting the Configuration Template](#page-348-0)
- [Task 3, Specifying the Database Configuration Type](#page-348-0)
- [Task 4, Specifying JDBC Component Schema Information](#page-349-0)
- [Task 5, Providing the GridLink Oracle RAC Database Connection Details](#page-349-0)
- [Task 6, Testing the JDBC Connections](#page-350-0)

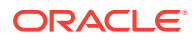

- <span id="page-348-0"></span>• [Task 7, Selecting Advanced Configuration](#page-350-0)
- [Task 8, Configuring Managed Servers](#page-350-0)
- [Task 9, Configuring a Cluster](#page-350-0)
- [Task 10, Assigning Server Templates](#page-351-0)
- [Task 11, Configuring Dynamic Servers](#page-351-0)
- [Task 12, Configuring Coherence Clusters](#page-353-0)
- [Task 13, Verifying the Existing Machines](#page-353-0)
- [Task 14, Assigning Servers to Machines](#page-353-0)
- [Task 15, Configuring Virtual Targets](#page-353-0)
- [Task 16, Configuring Partitions](#page-353-0)
- [Task 17, Reviewing Your Configuration Specifications and Configuring the Domain](#page-353-0)
- [Task 18, Writing Down Your Domain Home and Administration Server URL](#page-353-0)
- [Task 19, Start the Administration Server](#page-354-0)

#### **Task 1 Selecting the Domain Type and Domain Home Location**

On the Configuration Type screen, select **Update an existing domain**.

In the **Domain Location** field, select the value of the *ASERVER\_HOME* variable, which represents the complete path to the Administration Server domain home that you created in [Creating the Initial Infrastructure Domain for an Enterprise Deployment](#page-118-0). For more information about the directory location variables, see [File System and Directory](#page-88-0)

[Variables Used in This Guide](#page-88-0)

#### **Tip:**

More information about the other options on this screen can be found in Configuration Type in *Creating WebLogic Domains Using the Configuration Wizard*.

#### **Task 2 Selecting the Configuration Template**

On the Templates screen, make sure that the **Update Domain Using Product Templates** is selected, and then select the following templates:

- **Oracle Enterprise Scheduler Service Basic [oracle\_common]**
- **Oracle Enterprise Manager Plugin for ESS [em]**

Click **Next**.

#### **Task 3 Specifying the Database Configuration Type**

On the Database Configuration Type screen, select **RCU Data**. All fields are pre-populated, because you already configured the domain to reference the Fusion Middleware schemas that are required for the Infrastructure domain.

- Verify that the **Vendor** is Oracle and the **Driver** is \*Oracle's Driver (Thin) for Service Connections; Versions: Any.
- Verify that **Connection Parameters** is selected.
- Verify and ensure that credentials in all the fields are the same as those provided during the configuration of Oracle Fusion Middleware Infrastructure.

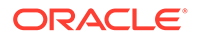

#### <span id="page-349-0"></span>**Note:**

Any custom datasources that were created before the extension (such as LEASING datasources) shows up before this screen. Check the Datasources row and click **Next**. The test datasource screen verifies its validity. Click **Next**.

Click **Get RCU Configuration** after you finish verifying the database connection information. The following output in the Connection Result Log indicates that the operation succeeded:

```
Connecting to the database server...OK
Retrieving schema data from database server...OK
Binding local schema components with retrieved data...OK
Successfully Done.
```
#### $\Omega$ **Tip:**

More information about the RCU Data option can be found in Understanding the Service Table Schema in *Creating Schemas with the Repository Creation Utility*.

More information about the other options on this screen can be found in Datasource Defaults in *Creating WebLogic Domains Using the Configuration Wizard*.

#### **Task 4 Specifying JDBC Component Schema Information** Select the **ESS Schema** and **ESS MDS Schema**.

When you select the schemas, the fields on the page are activated and the database connection fields are populated automatically.

Click **Convert to GridLink**, and then click **Next**.

#### **Task 5 Providing the GridLink Oracle RAC Database Connection Details**

On the GridLink Oracle RAC Component Schema screen, provide the information that is required to connect to the RAC database and component schemas, as shown in the following table.

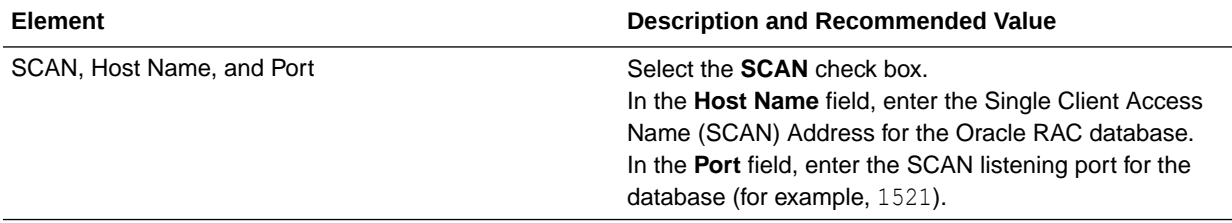

<span id="page-350-0"></span>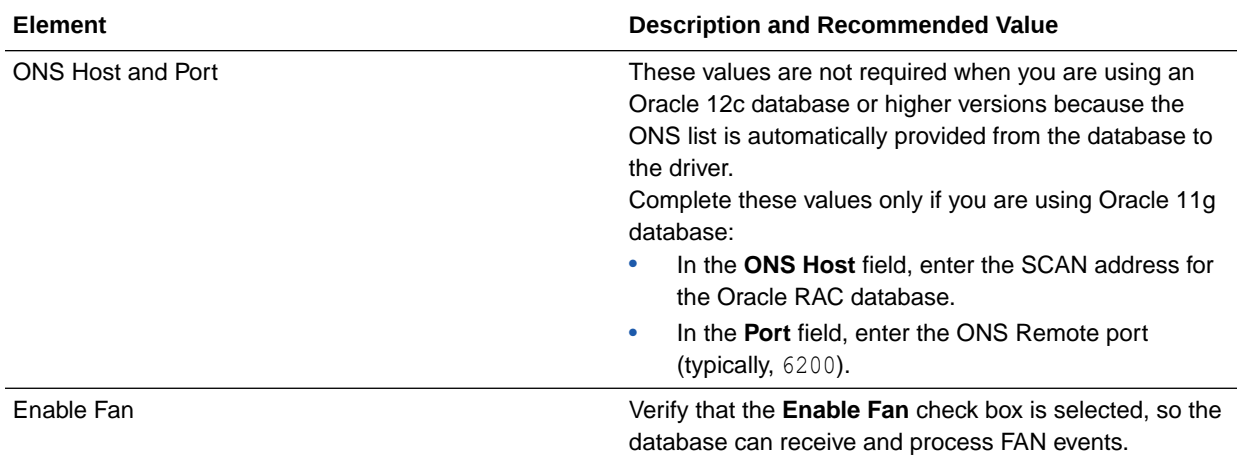

#### **Task 6 Testing the JDBC Connections**

Use the JDBC Component Schema Test screen to test the data source connections you have just configured.

A green check mark in the Status column indicates a successful test. If you encounter any issues, see the error message in the Connection Result Log section of the screen, fix the problem, then try to test the connection again.

#### $\bigcirc$ **Tip:**

For more information about the other options on this screen, see Test Component Schema in *Creating WebLogic Domains Using the Configuration Wizard*.

#### **Task 7 Selecting Advanced Configuration**

To complete domain configuration for the topology, select the following options on the Advanced Configuration screen:

• **Topology**

Add, Delete, or Modify Settings for Server Templates, Managed Servers, Clusters, Virtual Targets, and Coherence.

#### **Task 8 Configuring Managed Servers**

On the Managed Servers screen, a new Managed Server for Oracle Enterprise Scheduler appears in the list of servers.

Static Managed Server definitions are not needed for dynamic cluster configurations. To remove the default Managed Server, complete the following steps:

- **1.** Delete the default Managed Server.
- **2.** Click **Next** to proceed to the next screen.

#### **Task 9 Configuring a Cluster**

On the Configure Clusters screen, add the **ESS\_Cluster** cluster by using the values for each property shown in the following table.

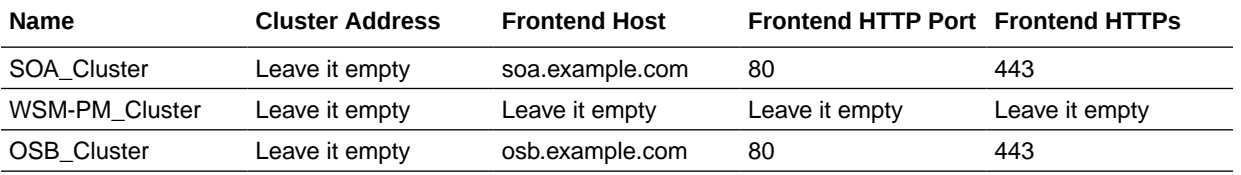

<span id="page-351-0"></span>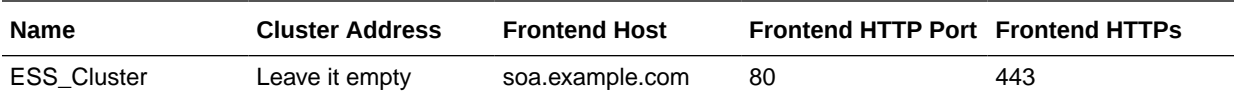

Click **Next**.

**Note:** The SOA\_Cluster cluster appears only if you are extending a domain where Oracle SOA Suite has been configured. The OSB\_Cluster cluster appears only if you are extending a domain

#### **Task 10 Assigning Server Templates**

Use the Server Templates screen to configure the template:

**1.** Verify that ESS-server-template in selected in **Name** field.

where Oracle Service Bus has been configured.

- **2.** Specify 8020 in the **Listen Port** field.
- **3.** Leave the **Enable SSL** option unchecked.
- **4.** Click **Next**.

#### **Task 11 Configuring Dynamic Servers**

Use the Dynamic Clusters screen to configure the required clusters:

- **1.** Specify ESS\_Cluster in the **Cluster Name** field.
- **2.** From the **Server Template** drop-down list, select ESS-server-template.
- **3.** Specify WLS\_ESS in the **Server Name Prefix** field.
- **4.** Specify 2 in the **Dynamic Cluster Size** field.
- **5.** Specify SOAHOST\* in the **Machine Name Match Expression** field and select **Calculated Machine Names**.

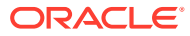

#### **Note:**

The dynamic cluster **Calculated Machine Names** and **Machine Name Match Expression** attributes control how server instances in a dynamic cluster are assigned to a machine. If the **Calculated Machine Names** attribute is set to *False*, the dynamic servers are not assigned to a machine. If the **Calculated Machine Names** attribute is set to *True*, the **Machine Name Match Expression** attribute is used to select the set of machines that is used for the dynamic servers. If the **Machine Name Match Expression** attribute is not set, all the machines in the domain are selected. Assignments are made by using a round robin algorithm.

To make things easier regardless of your actual physical hostname, Oracle recommends that you use SOAHOST*n* as your WebLogic machine names, where *n* is a sequential number. This is explained in [Task 18, Creating](#page-150-0) [Machines](#page-150-0) of configuring the infrastructure domain. This convention makes it easy for dynamic clusters to determine where to start each cluster member. If you want to follow this convention, in the **Machine Match Expression** field, enter SOAHOST\*.

If you do not adopt this convention, the cluster members are started on each machine that you define in [Task 18, Creating Machines,](#page-150-0) including that of ADMINHOST. This situation is undesirable as you would end you with two cluster members that run on the same physical server but are attached to two different domain homes.

#### **6.** Select **Calculated Listen Ports**.

### **Note:**

Dynamic clusters with the Calculated Listen Port option selected have incremental port numbers for each dynamic managed server that is created automatically: dynamic server 1 will use Listen Port+1, dynamic server 2 will use Listen Port+2.

Since the Listen Port configured is 8020 and calculated ports is checked, ESS dynamic servers use the following port numbers:

- WLS\_ESS1 server listens in 8021 port
- WLS ESS2 server listens in 8022 port
- **7.** In Dynamic Server Groups, select ESS-DYN-CLUSTER.
- **8.** Click **Next**.

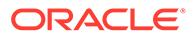

#### <span id="page-353-0"></span>**Note:**

The Configuration Wizard does not allow you to specify a specific listen address for dynamic servers. For information about setting a specific listen address for WebLogic servers that are members of a dynamic cluster, see [Configuring Listen Addresses in Dynamic Cluster Server Templates.](#page-455-0)

#### **Task 12 Configuring Coherence Clusters**

Use the Coherence Clusters screen to configure the Coherence cluster that is automatically added to the domain. Leave the port number value at 9991, as it was defined during the initial Infrastructure domain creation.

#### **Task 13 Verifying the Existing Machines**

On the Unix Machines tab, confirm that the following entries appear:

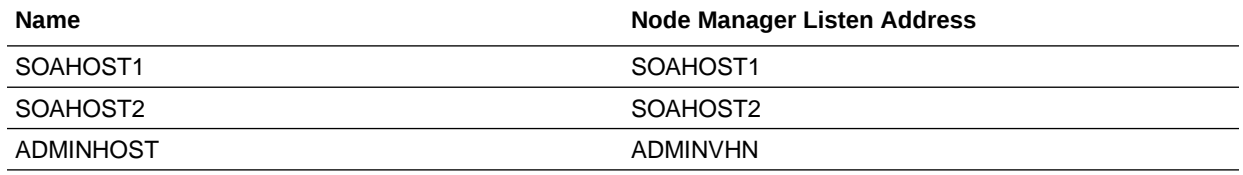

Leave all other fields with their default values. Click **Next**.

#### **Task 14 Assigning Servers to Machines** Click **Next**.

**Task 15 Configuring Virtual Targets** Click **Next**.

**Task 16 Configuring Partitions** Click **Next**.

#### **Task 17 Reviewing Your Configuration Specifications and Configuring the Domain**

The Configuration Summary screen contains detailed configuration information for the domain that you are about to extend. Review the details of each item on the screen and verify that the information is correct.

If you need to make any changes, you can go back to any previous screen , either by using the **Back** button or by selecting the screen in the navigation pane. Click **Update** to execute the domain extension.

In the Configuration Progress screen, click **Next** when it finishes.

For more information about the options on this screen, see Configuration Summary in *Creating WebLogic Domains Using the Configuration Wizard*.

#### **Task 18 Writing Down Your Domain Home and Administration Server URL**

The Configuration Success screen shows the following items about the domain that you just configured, including:

- Domain Location
- Administration Server URL

Make a note of both these items, because you need them later; you need the domain location to access the scripts used to start the Administration Server, and you need

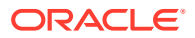

<span id="page-354-0"></span>the Administration Server URL to access the WebLogic Server Administration Console and Oracle Enterprise Manager Fusion Middleware Control.

Click **Finish** to dismiss the Configuration Wizard.

If the Admin Server was running during the domain extension process, restart the server before you continue.

#### **Task 19 Start the Administration Server**

Start the Administration Server to ensure the changes that you have made to the domain have been applied.

# Propagating the Extended Domain to the Domain Directories and Machines

After you have extended the domain with the ESS instances, and you have restarted the Administration Server on SOAHOST1, you must then propagate the domain changes to the domain directories and machines.

The following table summarizes the steps that are required to propagate the changes to all the domain directories and machines.

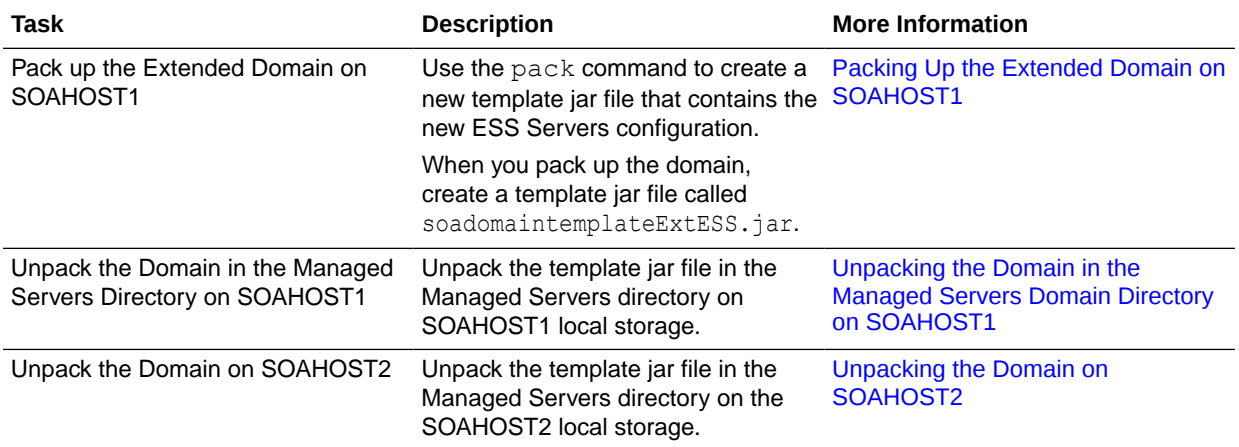

### Adding the ESSAdmin Role to the SOA Administrators Group

Before you validate the Oracle Enterprise Scheduler configuration on the WLS\_ESS1 Managed Server, add the ESSAdmin role to the enterprise deployment administration group (SOA Administrators).

To perform this task, refer to [Configuring Roles for Administration of Oracle SOA Suite](#page-468-0) [Products](#page-468-0).

# Starting and Validating the WLS\_ESS1 Managed Server

Now that you have extended the domain, restarted the Administration Server, and propagated the domain to the other hosts, you can start the newly configured ESS servers.

To start the configured ESS servers:

**1.** Enter the following URL into a browser to display the Fusion Middleware Control login screen:

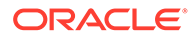

```
http://ADMINVHN:7001/em
```
In this example:

- Replace ADMINVHN with the host name assigned to the ADMINVHN Virtual IP address in [Identifying and Obtaining Software Downloads for an Enterprise](#page-74-0) **[Deployment](#page-74-0)**
- Port 7001 is the typical port used for the Administration Server console and Fusion Middleware Control. However, you should use the actual URL that was displayed at the end of the Configuration Wizard session when you created the domain.
- **2.** Log in to Fusion Middleware Control by using the Administration Server credentials.
- **3.** In the Target Navigation pane, expand the domain to view the Managed Servers in the domain.
- **4.** Select only the WLS\_ESS1 Managed Server, and click **Start Up** on the Oracle WebLogic Server tool bar.

#### **Note:**

ESS Servers depend on the policy access service to be functional. This implies that the WSM-PM servers in the domain need to be reachable before the SOA servers are started.

- **5.** When the startup operation is complete, navigate to the Domain home page and verify that the WLS\_ESS1 Managed Server is up and running.
- **6.** To verify the ESS software is configured, enter the following URL in the browser:

http://*SOAHOST1*:8021/EssHealthCheck/

With the default installation, this should be the HTTP response, as shown in the following image.

**ESS** - Diagnostic health check service

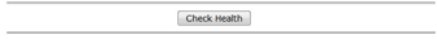

Click on the **Check Health** button, and then log in by using the welogic\_soa administration credentials.

The reply should report that Oracle Enterprise Schedule (ESS) is up and running.

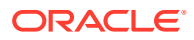

### <span id="page-356-0"></span>Starting and Validating the WLS\_ESS2 Managed Server

After you start the WLS ESS2 managed server, you must verify that the server status is reported as *Running* in the Admin Console and access the URLs to verify the status of servers.

Perform the same steps that you used to start WLS\_ESS1, to start WLS\_ESS2.

- **1.** Log in to Fusion Middleware Control by using the Administration Server credentials.
- **2.** In the Target Navigation pane, expand the domain to view the Managed Servers in the domain.
- **3.** Select only the WLS\_ESS2 Managed Server, and click **Start Up** on the Oracle WebLogic Server tool bar.
- **4.** When the startup operation is complete, navigate to the Domain home page and verify that the WLS\_ESS2 Managed Server is up and running, access the equivalent URLs for the WLS\_ESS2:

#### **For static clusters**:

http://SOAHOST2:8021/EssHealthCheck/

#### **For dynamic clusters**:

http://SOAHOST2:8022/EssHealthCheck/

Click the **Check Health** button, and then log in by using the welogic\_soa administration credentials.

The reply reports that Oracle Enterprise Scheduler is up and running.

### Modifying the Upload and Stage Directories to an Absolute Path

After you configure the domain and unpack it to the Managed Server domain directories on all the hosts, verify and update the upload and stage directories for Managed Servers in the new clusters. See [Modifying the Upload and Stage Directories to an Absolute Path in an](#page-457-0) [Enterprise Deployment.](#page-457-0)

### Configuring Listen Addresses When Using Dynamic Clusters

The default configuration for dynamic managed servers in dynamic clusters is to listen on all available network interfaces. In most cases, the default configuration may be undesirable.

To limit the listen address to a specific address when you use dynamic clusters, see [Configuring Listen Addresses in Dynamic Cluster Server Templates.](#page-455-0) Reverify the test URLs that are provided in the previous sections after you change the listen address and restart the clustered managed servers.

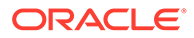

### <span id="page-357-0"></span>Configuring the Web Tier for the Extended Domain

Configure the web server instances on the web tier so that the instances route requests for both public and internal URLs to the proper clusters in the extended domain.

For additional steps in preparation for possible scale-out scenarios, see [Updating](#page-501-0) [Cross Component Wiring Information.](#page-501-0)

- Configuring Oracle HTTP Server for the WLS\_ESS Managed Servers Make the following modifications to the Oracle HTTP Server instance configuration files to ensure that the Oracle HTTP Server instances in the web tier can route Oracle Enterprise Scheduler requests correctly to the WLS\_ESS Managed Servers on SOHOST1 and SOAHOST2.
- [Configuring the WebLogic Proxy Plug-In](#page-358-0) Set the WebLogic Plug-In Enabled parameter for the ESS cluster.

### Configuring Oracle HTTP Server for the WLS\_ESS Managed Servers

Make the following modifications to the Oracle HTTP Server instance configuration files to ensure that the Oracle HTTP Server instances in the web tier can route Oracle Enterprise Scheduler requests correctly to the WLS\_ESS Managed Servers on SOHOST1 and SOAHOST2.

To enable Oracle HTTP Server to route Oracle Enterprise Scheduler requests to the application tier:

**1.** Log in to SOAHOST1 and change directory to the configuration directory for the first Oracle HTTP Server instance (ohs1):

cd *WEB\_DOMAIN\_HOME*/config/fmwconfig/components/OHS/**ohs1**/moduleconf

**2.** Add the following directives inside the <VirtualHost> tag in the soa\_vh.conf file:

#### **Note:**

Configure the port numbers appropriately as assigned for your static or dynamic cluster. Dynamic clusters with the Calculate Listen Port option selected have incremental port numbers for each dynamic managed server that you create.

The WebLogicCluster directive needs only a sufficient number of redundant *server:port* combinations to guarantee initial contact in case of a partial outage. The actual total list of cluster members is retrieve automatically upon first contact with any given node.

```
<Location /ess >
  WLSRequest ON
   WebLogicCluster SOAHOST1:8021,SOAHOST2:8021
   WLProxySSL ON
  WLProxySSLPassThrough ON
</Location>
```
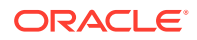

```
<Location /EssHealthCheck >
  WLSRequest ON
  WebLogicCluster SOAHOST1:8021,SOAHOST2:8021
  WLProxySSL ON
  WLProxySSLPassThrough ON
</Location>
<Location /ess-async >
   WLSRequest ON
    WebLogicCluster SOAHOST1:8021,SOAHOST2:8021
    WLProxySSL ON
    WLProxySSLPassThrough ON 
</Location>
<Location /ess-wsjob >
    WLSRequest ON
    WebLogicCluster SOAHOST1:8021,SOAHOST2:8021
    WLProxySSL ON
    WLProxySSLPassThrough ON
</Location>
```
**3.** Log in to SOAHOST2 and change directory to the following location so you can update the configuration file for the second Oracle HTTP Server instance (ohs2):

cd *WEB\_DOMAIN\_HOME*/config/fmwconfig/components/OHS/**ohs2**/moduleconf

- **4.** Open the soa\_vh.conf file and add the Oracle Business Process Management directives to the <VirualHost> tag.
- **5.** Restart Oracle HTTP Servers on WEBHOST1 and WEBHOST2.

### Configuring the WebLogic Proxy Plug-In

Set the WebLogic Plug-In Enabled parameter for the ESS cluster.

- **1.** Log in to the Oracle WebLogic Server Administration console.
- **2.** In the Domain Structure pane, expand the **Environment** node.
- **3.** Click on **Clusters**.
- **4.** Select the ESS\_Cluster cluster to which you want to proxy requests from Oracle HTTP Server.

The Configuration: General tab is displayed.

- **5.** Scroll down to the Advanced section, expand it.
- **6.** Click **Lock and Edit**.
- **7.** Set the WebLogic Plug-In Enabled to **yes**.
- **8.** Click **Save**, and then click **Activate Changes**.
- **9.** Restart the ESS servers for the changes to be effective.

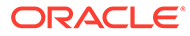

# <span id="page-359-0"></span>Validating Access to Oracle Enterprise Scheduler Through the Hardware Load Balancer

Verify the URLs to ensure that appropriate routing and failover is working from the HTTP Server to the Oracle ESS components.

To verify the URLs:

- **1.** While WLS ESS1 is running, stop WLS ESS2 by using the Oracle WebLogic Server Administration Console.
- **2.** Access the following URL from your web browser, and verify the HTTP response as indicated in [Starting and Validating the WLS\\_ESS2 Managed Server:](#page-356-0)

https://soa.example.com/EssHealthCheck

- **3.** Start WLS\_ESS2 from the Oracle WebLogic Server Administration console.
- **4.** Stop WLS\_ESS1 from the Oracle WebLogic Server Administration console.
- **5.** Verify these URLs by using your load balancer address:

```
https://soa.example.com:443/EssHealthCheck
https://soa.example.com/ess
```
### Backing Up the Configuration

It is an Oracle best practices recommendation to create a backup after you successfully extend a domain or at another logical point. Create a backup after you verify that the installation so far is successful. This is a quick backup for the express purpose of immediate restoration in case of problems in later steps.

The backup destination is the local disk. You can discard this backup when the enterprise deployment setup is complete. After the enterprise deployment setup is complete, you can initiate the regular deployment-specific Backup and Recovery process.

For information about backing up your configuration, see [Performing Backups and](#page-488-0) [Recoveries in the SOA Enterprise Deployments.](#page-488-0)

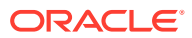
# 17

# Extending the Domain with Business Activity Monitoring

The procedures explained in this chapter guide you through the process of extending the enterprise deployment domain to include Oracle Business Activity Monitoring.

- [Variables Used When Configuring Business Activity Monitor](#page-361-0) As you perform the tasks in this chapter, you reference the directory variables that are listed in this section.
- [Support for Dynamic Clusters in BAM](#page-362-0) Business Activity Monitoring does not support dynamic clusters in this release.
- [Support for Reference Configuration in BAM](#page-362-0) Oracle BAM does not support Reference Configuration. Hence, you can add BAM only to a Classic SOA domain.
- [About Configuring BAM in Its Own Domain](#page-362-0) For adding BAM to the enterprise topology, you can add it to the existing SOA domain or you can create a new domain for BAM, separate from the Oracle SOA suite domain.
- [Prerequisites When Adding Oracle BAM to the Domain](#page-363-0) Before you add Oracle BAM to your existing Oracle SOA Suite domain, consider the following information and prerequisites.
- [Special Instructions When Configuring Oracle BAM on Separate Hosts](#page-364-0) If you choose to configure Oracle BAM on its own hardware, then you can use the instructions in this chapter, as long as you also consider the information in the following sections.
- [Roadmap for Adding Oracle BAM to the Domain](#page-366-0) The table in this section lists the high-level steps to extend a SOA domain for Oracle Business Activity Monitoring.
- [Extending the SOA Domain to Include Oracle Business Activity Monitoring](#page-367-0) You can use the Configuration Wizard to extend the existing enterprise deployment SOA domain with the Oracle Business Activity Monitoring.
- [Propagating the Extended Domain to the Domain Directories and Machines](#page-373-0) After you have extended the domain with the BAM instances, and you have restarted the Administration Server on SOAHOST1, you must then propagate the domain changes to the domain directories and machines.
- [Adding the Enterprise Deployment Administration User to the Oracle BAM Administration](#page-374-0) **[Group](#page-374-0)**

Before you validate the Oracle BAM configuration on the Managed Server, add the enterprise deployment administration user (weblogic soa) to the BAMAdministrator group.

[Starting and Validating the WLS\\_BAM1 Managed Server](#page-374-0) After extending the domain, restarting the Administration Server, and propagating the domain to the other hosts, start the newly configured BAM servers.

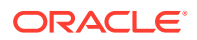

- <span id="page-361-0"></span>[Starting and Validating the WLS\\_BAM2 Managed Server](#page-375-0) After you start the WLS\_BAM2 managed server, you must verify that the server status is reported as *Running* in the Admin Console and access the URLs to verify the status of the servers.
- [Modifying the Upload and Stage Directories to an Absolute Path](#page-376-0)
- [Configuring the Web Tier for the Extended Domain](#page-376-0) Configure the web server instances on the web tier so that the instances route requests for both public and internal URLs to the proper clusters in the extended domain.
- [Validating Access to Oracle BAM Through the Hardware Load Balancer](#page-378-0) Verify that Oracle BAM URLs are successfully routing requests from the hardware load balancer to the Oracle HTTP Server instances to the Oracle BAM software in the middle tier.
- [Enabling JDBC Persistent Stores for BAM](#page-378-0) Oracle recommends that you use JDBC stores, which leverage the consistency, data protection, and high availability features of an Oracle database and makes resources available for all the servers in the cluster.
- [Enabling Automatic Service Migration for BAM](#page-379-0)

By default, the BAM Managed Servers are always configured with Automatic Service Migration. Specific BAM migratable targets with the appropriate migration policies are created and the cluster database leasing is configured for the BAM cluster during the Configuration Wizard session.

**[Backing Up the Configuration](#page-379-0)** 

It is an Oracle best practices recommendation to create a backup after you successfully extend a domain or at another logical point. Create a backup after you verify that the installation so far is successful. This is a quick backup for the express purpose of immediate restoration in case of problems in later steps.

# Variables Used When Configuring Business Activity Monitor

As you perform the tasks in this chapter, you reference the directory variables that are listed in this section.

The values for several directory variables are defined in [File System and Directory](#page-88-0) [Variables Used in This Guide.](#page-88-0)

- ORACLE\_HOME
- *ASERVER\_HOME*
- *MSERVER\_HOME*
- *ORACLE\_RUNTIME*
- *WEB\_DOMAIN\_HOME*

In addition, you reference the following virtual IP (VIP) address that are defined in [Physical and Virtual IP Addresses Required by the Enterprise Topology](#page-74-0):

• ADMINVHN

Actions in this chapter are performed on the following host computers:

- SOAHOST1
- SOAHOST<sub>2</sub>

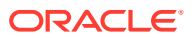

- <span id="page-362-0"></span>WEBHOST1
- WEBHOST2
- BAMHOST1
- BAMHOST2

# Support for Dynamic Clusters in BAM

Business Activity Monitoring does not support dynamic clusters in this release.

You can configure BAM in its own domain or in an existing SOA domain, including a domain where the rest of the clusters are dynamic. However, the BAM cluster is configured as a static cluster in all cases. The procedures explained in this chapter help you extend the domain with a static BAM cluster.

# Support for Reference Configuration in BAM

Oracle BAM does not support Reference Configuration. Hence, you can add BAM only to a Classic SOA domain.

# About Configuring BAM in Its Own Domain

For adding BAM to the enterprise topology, you can add it to the existing SOA domain or you can create a new domain for BAM, separate from the Oracle SOA suite domain.

For more information about building the SOA topology, see [Building Your Own Oracle SOA](#page-54-0) [Suite Enterprise Topology.](#page-54-0)

If you decide to configure BAM in a separate domain, keep the following points in mind to add BAM to your topology:

- Ignore any references to the SOA Managed Servers or the SOA Cluster. These elements of the domain exist only if you extend a domain that has already been extended with the Oracle SOA suite.
- Run the Repository Creation Utility (RCU) to create the SOAINFRA schema for the BAM domain. This schema is required by BAM. You must use an unique SOAINFRA schema and schema prefix for the BAM domain.
- When running the Configuration Wizard, the *High Availability Options* screen appears as described in [Navigating the Configuration Wizard Screens to Extend the Domain with](#page-236-0) [Oracle SOA Suite.](#page-236-0)

This screen appears for the first time when you create a cluster that uses Automatic Service Migration or JDBC stores or both. After you select HA Options for a cluster, all subsequent clusters that are added to the domain by using the Configuration Wizard, automatically apply HA options (that is, the Configuration Wizard creates the JDBC stores and configures ASM for them).

Oracle recommends that you select the following options to configure Automatic Service Migration and JDBC stores automatically:

- Select **Enable Automatic Service Migration** with **Database Basis**.
- Set **JTA Transaction Log Persistence** to **JDBC TLog Store**.
- Set **JMS Server Persistence** to **JMS JDBC Store**.

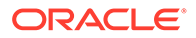

# <span id="page-363-0"></span>Prerequisites When Adding Oracle BAM to the Domain

Before you add Oracle BAM to your existing Oracle SOA Suite domain, consider the following information and prerequisites.

### **Note:**

If you choose to install Oracle BAM on a separate set of host computers, then in addition to the prerequisites listed here, see [Special Instructions](#page-364-0) [When Configuring Oracle BAM on Separate Hosts](#page-364-0).

- Understanding the Installation Requirements for Adding Oracle BAM to the Domain
- Understanding the Database Schema Requirements for Oracle BAM
- Backing Up the Existing Installation

# Understanding the Installation Requirements for Adding Oracle BAM to the Domain

This chapter assumes that you are configuring Oracle Business Activity Monitoring on the same host computers as Oracle SOA Suite, as shown in [Figure 3-2](#page-44-0).

In the default Oracle SOA Suite and Oracle Business Activity Monitoring topology, you target Oracle BAM to its own Managed Servers and its own cluster, but it shares system resources with the other Oracle SOA Suite products on SOAHOST1 and SOAHOST2. Those system resources include a shared storage device where the Oracle SOA Suite software has been installed in an existing Oracle home directory.

In the default topology, there is no need to install Oracle BAM, because Oracle BAM is included in the Oracle SOA Suite and Oracle Business Process Management distribution and is installed into the Oracle home directories when you install Oracle SOA Suite in [Understanding the SOA Enterprise Deployment Topology .](#page-41-0)

### Understanding the Database Schema Requirements for Oracle BAM

The schemas required for Oracle BAM are created in the database when you run the Repository Creation Utility (RCU) to create the required Oracle SOA Suite schemas.

As a result, there is no need to run RCU specifically for Oracle BAM.

### Backing Up the Existing Installation

If you have not yet backed up the existing Fusion Middleware Home and domain, back it up now.

To back up the existing Fusion Middleware Home and domain, see [Performing](#page-488-0) [Backups and Recoveries in the SOA Enterprise Deployments](#page-488-0).

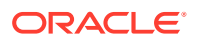

# <span id="page-364-0"></span>Special Instructions When Configuring Oracle BAM on Separate **Hosts**

If you choose to configure Oracle BAM on its own hardware, then you can use the instructions in this chapter, as long as you also consider the information in the following sections.

For some organizations, it might make sense to install and configure Oracle BAM on separate host computers so the Oracle BAM software can use dedicated hardware resources and can be further isolated from the other Oracle SOA Suite products.

- Procuring Additional Host Computers for Oracle BAM
- Installation Requirements When Configuring Oracle BAM on Separate Hosts
- [Configuration Wizard Instructions When Configuring Oracle BAM on Separate Hosts](#page-366-0)
- [Propagating the Domain Configuration When Configuring Oracle BAM on Separate Hosts](#page-366-0)

### Procuring Additional Host Computers for Oracle BAM

If you are configuring Oracle BAM on its own set of host computers, you must procure the additional hardware and be sure that it meets the system requirements described in [Host](#page-68-0) [Computer Hardware Requirements](#page-68-0) and [Operating System Requirements for the Enterprise](#page-72-0) [Deployment Topology](#page-72-0).

You should also add the required entries to the Enterprise Deployment Workbook, as described in [Using the Enterprise Deployment Workbook .](#page-62-0) For the purposes of this guide, you can refer to these host computers as BAMHOST1 and BAMHOST2.

# Installation Requirements When Configuring Oracle BAM on Separate **Hosts**

If you configure Oracle BAM on its own set of host computers, then you should follow the same shared storage strategy that you are following for the host computers where the other Oracle SOA Suite products are installed.

### **Note:**

The Oracle home used by BAMHOST1 and BAMHOST2 must contain the exact set of software binaries used by the SOAHOST1 and SOAHOST2 hosts in the domain; otherwise, unpredictable behavior in the execution of the binaries may occur.

Depending on your shared storage strategy, one of the following sections apply if you are using separate host hardware for the Oracle BAM software:

- [Installation Requirements When Using a Separate Volume or Partition](#page-365-0)
- [Installation Requirements When Using a Shared Oracle Home](#page-365-0)

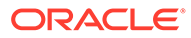

### <span id="page-365-0"></span>Installation Requirements When Using a Separate Volume or Partition

If BAMHOST1 and BAMHOST2 are using separate shared storage volumes or partitions, then you must install the Infrastructure and optionally Oracle SOA Suite on those hosts. For more information, see [Shared Storage Recommendations When](#page-85-0) [Installing and Configuring an Enterprise Deployment](#page-85-0).

Note that the location where you install the Oracle home (which contains the software binaries) varies, depending upon the host. To identify the proper location for you Oracle home directories, refer to the guidelines in [File System and Directory Variables](#page-88-0) [Used in This Guide](#page-88-0).

To install the software on BAMHOST1 and BAMHOST2, log in to each host, and perform the following tasks:

- Use the instructions in [Installing the Oracle Fusion Middleware Infrastructure in](#page-121-0) [Preparation for an Enterprise Deployment](#page-121-0) to create the Oracle home on the appropriate storage device and install Oracle Fusion Middleware Infrastructure.
- Optionally, use the instructions in [Installing Oracle SOA Suite for an Enterprise](#page-402-0) [Deployment](#page-402-0) to install the Oracle SOA Suite software.

### Installation Requirements When Using a Shared Oracle Home

If BAMHOST1 and BAMHOST2 are using an existing volume or partition where the Oracle Fusion Middleware Infrastructure or Oracle SOA Suite are already installed, then you must mount the volumes appropriately to BAMHOST1 and BAMHOST2. For more information, see [Mounting the Required Shared File Systems on Each Host.](#page-106-0) Ensure that BAMHOST1 and BAMHOST2 have access to this Oracle home, similar to the rest of the hosts in the domain.

This is the preferred method of using shared storage for the enterprise deployment. For more information, see [Shared Storage Recommendations When Installing and](#page-85-0) [Configuring an Enterprise Deployment.](#page-85-0)

After you have mounted an existing volume or partition that contains an existing Oracle home, then you should attach the Oracle home to the local Oracle Inventory on BAMHOST1 or BAMHOST2.

To attach an Oracle home in shared storage to the local Oracle Inventory, use the following command on the BAMHOSTs:

cd *ORACLE\_HOME*/oui/bin/attachHome.sh

./attachHome.sh -jreLoc JAVA\_HOME

The pack and unpack utilities is used to bootstrap the domain configuration for the WLS\_BAM1 and WLS\_BAM2 servers. As a result, if you have mounted an existing Oracle home with the required software already installed, then you do not need to install any software in these two hosts.

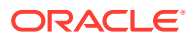

# <span id="page-366-0"></span>Configuration Wizard Instructions When Configuring Oracle BAM on Separate Hosts

If you configure Oracle BAM on separate host computers, then the instructions in this chapter for configuring the domain with the Configuration Wizard are slightly different.

Specifically, be sure to create additional Oracle WebLogic Server machines for BAMHOST1 and BAMHOST2, and then target the WLS\_BAM1 and WLS\_BAM2 Managed Servers to those machines, rather than to SOAHOST1 and SOAHOST2. See [Task 14, Verifying the](#page-372-0) [Existing Machines](#page-372-0) and [Task 15, Assigning Servers to Machines](#page-373-0).

# Propagating the Domain Configuration When Configuring Oracle BAM on Separate Hosts

If you configure Oracle BAM on separate host computers, then the instructions in this chapter for propagating the domain to the other domain directories must be modified.

Specifically, in addition to propagating the domain to the Managed Server domain directories on SOAHOST1 and SOAHOST2, you must also unpack the domain in the local Managed Server directories for BAMHOST1 and BAMHOST2.

Note that this means you must start the Node Manager software on each BAMHOST computer before you can remotely start the WLS\_BAM Managed Servers on these hosts.

# Roadmap for Adding Oracle BAM to the Domain

**Step Description Description More Information** Run the Configuration Wizard to Extend the Domain in the Administration Server domain home Extend the SOA domain to contain Oracle BAM components. [Extending the SOA Domain to](#page-367-0) [Include Oracle Business Activity](#page-367-0) **[Monitoring](#page-367-0)** Propagate the Domain Configuration to the Managed Server domain directories Oracle BAM requires some updates to the WebLogic Server start scripts. Propagate these changes by using the pack and unpack commands. [Propagating the Extended Domain to](#page-373-0) [the Domain Directories and](#page-373-0) **[Machines](#page-373-0)** Add the SOA Administrator role to the Oracle BAM Administration Group This step allows you to use one set of credentials to access the various product-specific management utilities. [Adding the Enterprise Deployment](#page-374-0) [Administration User to the Oracle](#page-374-0) [BAM Administration Group](#page-374-0) Start the Oracle BAM Servers Oracle BAM servers extend an already existing domain. As a result, the Administration Server and respective Node Managers are already running in SOAHOST1 and SOAHOST2. [Starting and Validating the](#page-374-0) WLS BAM1 Managed Server Validate the WLS\_BAM Managed Servers Verify that the server status is reported as Running in the Admin Console and access URLs to verify status of servers. [Starting and Validating the](#page-375-0) [WLS\\_BAM2 Managed Server](#page-375-0)

The table in this section lists the high-level steps to extend a SOA domain for Oracle Business Activity Monitoring.

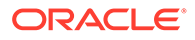

<span id="page-367-0"></span>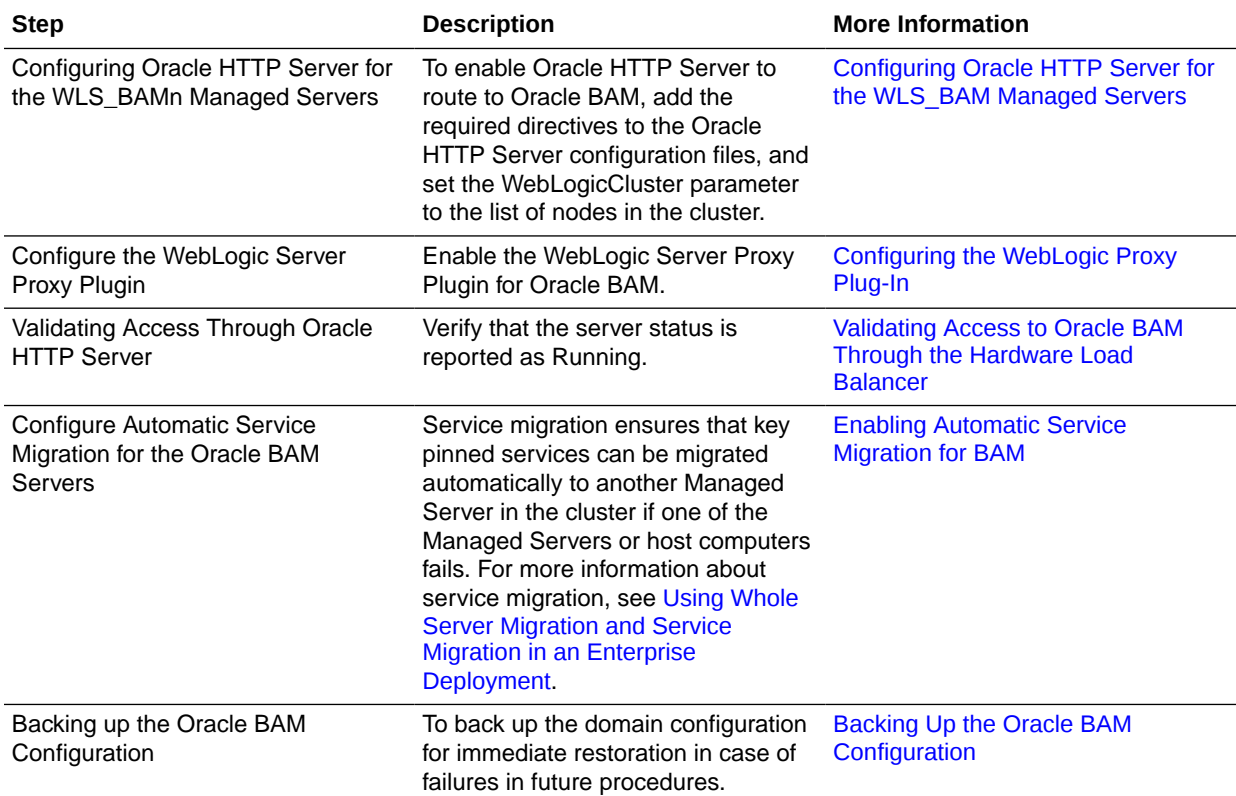

# Extending the SOA Domain to Include Oracle Business Activity Monitoring

You can use the Configuration Wizard to extend the existing enterprise deployment SOA domain with the Oracle Business Activity Monitoring.

Extending the domain involves the following tasks.

- **[Starting the Configuration Wizard](#page-368-0)**
- [Navigating the Configuration Wizard Screens for Oracle BAM](#page-368-0)

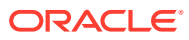

## <span id="page-368-0"></span>Starting the Configuration Wizard

### **Note:**

If you added any customizations directly to the start scripts in the domain, those are overwritten by the configuration wizard. To customize server startup parameters that apply to all servers in a domain, you can create a file called setUserOverridesLate.sh and configure it, for example, add custom libraries to the WebLogic Server classpath, specify additional JAVA command-line options for running the servers, or specify additional environment variables. Any customizations you add to this file are preserved during domain upgrade operations, and are carried over to remote servers when you use the **pack** and **unpack** commands.

To begin domain configuration:

- **1.** Shut down the Administration Server to prevent any configuration locks, saves, or activations from occurring during the configuration of the domain.
- **2.** Navigate to the following directory and start the WebLogic Server Configuration Wizard.

*ORACLE\_HOME*/oracle\_common/common/bin ./config.sh

### Navigating the Configuration Wizard Screens for Oracle BAM

In this step, you extend the domain created in [Extending the Domain with Oracle SOA Suite](#page-226-0) , to contain Oracle Business Activity Monitoring components.

The steps reflected in this section would be very similar if Oracle Business Activity Monitoring was extending a domain containing only an Administration Server and a WSM-PM Cluster, but some of the options, libraries and components shown in the screens could vary.

Domain creation and configuration includes the following tasks:

- [Task 1, Selecting the Domain Type and Domain Home Location](#page-369-0)
- [Task 2, Selecting the Configuration Template](#page-369-0)
- [Task 3, Specifying the Database Configuration Type](#page-369-0)
- [Task 4, Specifying JDBC Component Schema Information](#page-370-0)
- [Task 5, Providing the GridLink Oracle RAC Database Connection Details](#page-370-0)
- [Task 6, Testing the JDBC Connections](#page-370-0)
- [Task 7, Selecting Advanced Configuration](#page-370-0)
- [Task 8, Configuring Managed Servers](#page-371-0)
- [Task 9, Configuring a Cluster](#page-371-0)
- [Task 10, Assigning Server Templates](#page-372-0)
- [Task 11, Configuring Dynamic Servers](#page-372-0)
- [Task 12, Assigning Managed Servers to the Cluster](#page-372-0)

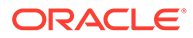

- <span id="page-369-0"></span>• [Task 13, Configuring Coherence Clusters](#page-372-0)
- [Task 14, Verifying the Existing Machines](#page-372-0)
- [Task 15, Assigning Servers to Machines](#page-373-0)
- [Task 16, Configuring Virtual Targets](#page-373-0)
- [Task 17, Configuring Partitions](#page-373-0)
- [Task 18, Reviewing Your Configuration Specifications and Configuring the Domain](#page-373-0)
- [Task 19, Writing Down Your Domain Home and Administration Server URL](#page-373-0)
- [Task 20, Start the Administration Server](#page-373-0)

### **Task 1 Selecting the Domain Type and Domain Home Location**

On the Configuration Type screen, select **Update an existing domain**. In the **Domain Location** field, select the value of the *ASERVER\_HOME* variable, which represents the complete path to the Administration Server domain home that you created in [Creating the Initial Infrastructure Domain for an Enterprise Deployment.](#page-118-0) For more information about the directory location variables, see [File System and](#page-88-0) [Directory Variables Used in This Guide.](#page-88-0)

**Tip:**

More information about the other options on this screen can be found in Configuration Type in *Creating WebLogic Domains Using the Configuration Wizard*.

### **Task 2 Selecting the Configuration Template**

On the Templates screen, make sure **Update Domain Using Product Templates** is selected, then select the following template:

**Oracle Business Activity Monitoring [soa]** Click **Next**.

### **Task 3 Specifying the Database Configuration Type**

On the Database Configuration Type screen, select **RCU Data**. All fields are pre-populated, because you already configured the domain to reference the Fusion Middleware schemas that are required for the Infrastructure domain.

- Verify that the **Vendor** is Oracle and the **Driver** is \*Oracle's Driver (Thin) for Service Connections; Versions: Any.
- Verify that **Connection Parameters** is selected.
- Verify and ensure that credentials in all the fields are the same as those provided during the configuration of Oracle Fusion Middleware Infrastructure.

### **Note:**

Any custom data sources that were created before the extension (such as LEASING datasources) shows up before this screen. Check the Datasources row and click **Next**. The test data source screen verifies its validity. Click **Next**.

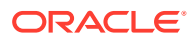

<span id="page-370-0"></span>Click **Get RCU Configuration** after you finish verifying the database connection information. The following output in the Connection Result Log indicates that the operation succeeded:

Connecting to the database server...OK Retrieving schema data from database server...OK Binding local schema components with retrieved data...OK Successfully Done.

### **Task 4 Specifying JDBC Component Schema Information**

On the JDBC Component Schema page, select the following schemas:

- **BAM Schema**
- **BAM Job Sched Schema**
- **BAM Leasing Schema**
- **BAM Non JTA Schema**
- **BAM MDS Schema**

Select **Convert to Gridlink**, and then click **Next**.

#### **Task 5 Providing the GridLink Oracle RAC Database Connection Details**

On the GridLink Oracle RAC Component Schema screen, provide the information that is required to connect to the RAC database and component schemas, as shown in the following table.

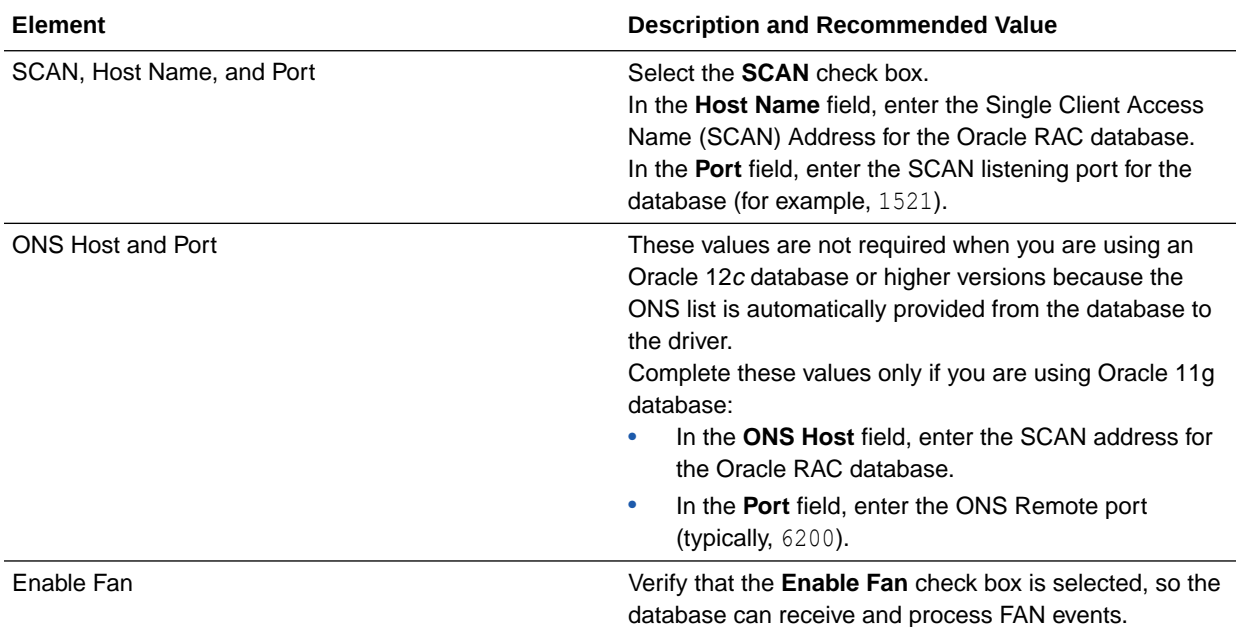

### **Task 6 Testing the JDBC Connections**

On the Test JDBC Data Sources screen, confirm that all connections were successful. The connections are tested automatically. The Status column displays the results. If all connections are not successful, click **Previous** to return to the previous screen and correct your entries.

Click **Next** when all the connections are successful.

#### **Task 7 Selecting Advanced Configuration**

To complete domain configuration for the topology, select **Topology** on the Advanced Configuration screen.

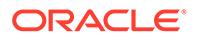

### <span id="page-371-0"></span>**Note:**

JDBC stores are recommended and selected in [Task 3, Configuring High](#page-239-0) [Availability Options](#page-239-0) so there is no need to configure File Stores. If you choose File Stores in [Task 3, Configuring High Availability Options](#page-239-0), you have to select the File Stores option here to configure them in a shared location in ORACLE\_RUNTIME/domain\_name/BAM\_Cluster/jms. Shared location is required to resume JMS and JTA in a failover scenario.

Click **Next**.

#### **Task 8 Configuring Managed Servers**

On the Managed Servers screen, add the required managed servers for Oracle BAM:

- Select the automatically created server and rename it to WLS\_BAM1.
- Click **Add** to add another new server and enter WLS\_BAM2 as the server name.
- Select **BAM12-MGD-SVRS-ONLY** as the server group for the BAM Servers. Deselect **BAM12-MGD-SVRS** from the list.

The configuration for the added servers should match those shown in the following table.

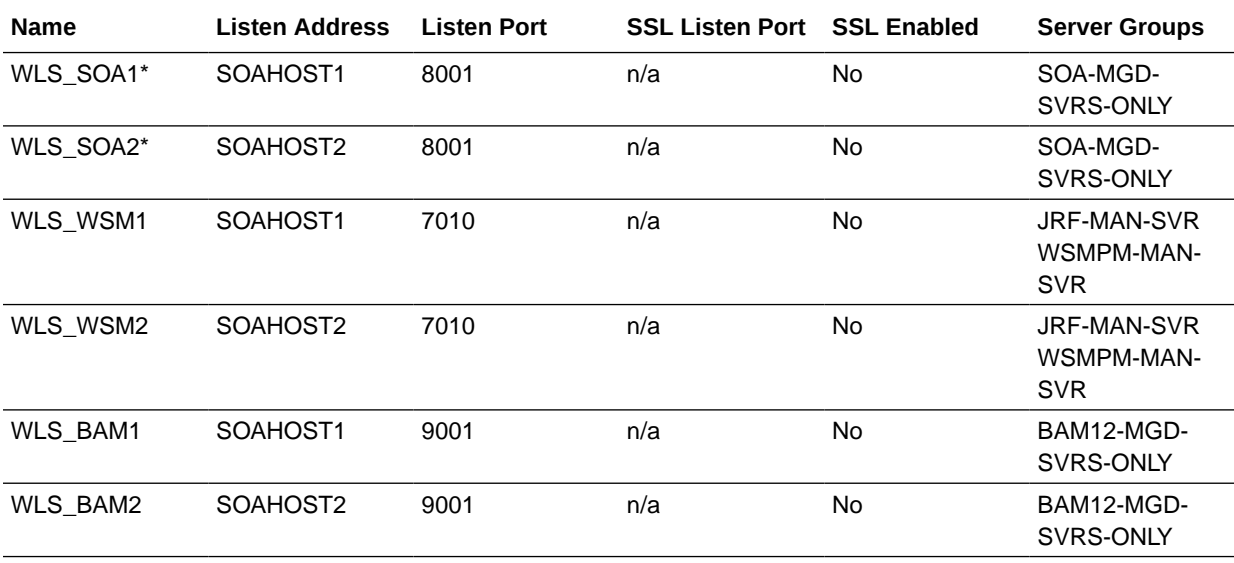

\*The WLS\_SOA1 and WLS\_SOA2 Managed Servers are shown if you extend a domain where Oracle SOA Suite has already been configured.

\*When you specify the listen address for WLS\_BAM1 and WLS\_BAM2, enter SOAHOST1 and SOAHOST2, respectively, unless you configure Oracle BAM on separate host computers (BAMHOST1 and BAMHOST2). If you configure Oracle BAM on separate hosts, enter BAMHOST1 and BAMHOST2.

### **Task 9 Configuring a Cluster**

On the Configure Clusters screen, click **Add** to add the **BAM\_Cluster** (leave the present cluster as they are):

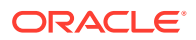

<span id="page-372-0"></span>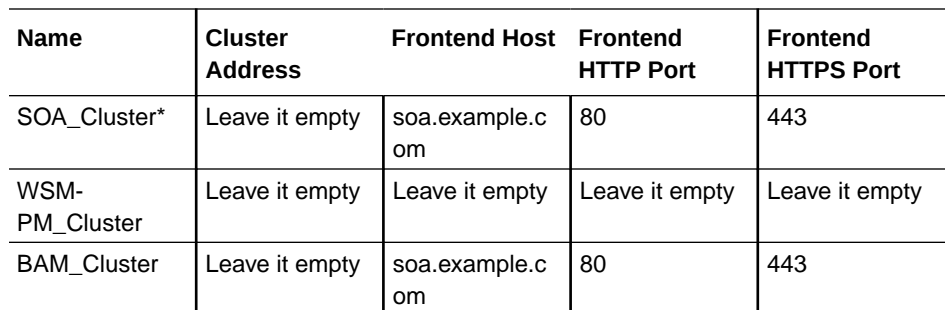

\*The SOA cluster appears only if you have already configured Oracle SOA Suite in the domain.

Click **Next**.

**Task 10 Assigning Server Templates** Click **Next**.

**Task 11 Configuring Dynamic Servers** Click **Next**.

### **Task 12 Assigning Managed Servers to the Cluster**

On the Assign Servers to Clusters screen, assign servers to clusters as follows:

- BAM\_Cluster:
	- WLS\_BAM1
	- WLS\_BAM2

Click **Next**.

### **Task 13 Configuring Coherence Clusters**

Use the Coherence Clusters screen to configure the Coherence cluster that is automatically added to the domain. Leave the port number value at 9991, as it was defined during the initial Infrastructure domain creation.

### **Task 14 Verifying the Existing Machines**

Verify the machines that have already been created in the domain. By default, you are targeting the new Oracle BAM Managed Servers to the SOAHOST1 and SOAHOST2 machines, respectively.

However, if you configure Oracle BAM on separate host computers, then you must create two new machines for the corresponding BAMHOST1 and BAMHOST2 host computers:

- **1.** Select the **Unix Machine** tab.
- **2.** Use the **Add** button to create two new Unix machines for BAMHOST1 and BAMHOST2.

Node Manager Listen Address to the physical IP address for BAMHOST1 and BAMHOST2.

**3.** Verify the port in the **Node Manager Listen Port** field.

The port number 5556, shown in this example, may be referenced by other examples in the documentation. Replace this port number with your own port number as needed.

Leave all other fields to their default values. Click **Next**.

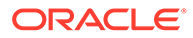

### <span id="page-373-0"></span>**Task 15 Assigning Servers to Machines**

On the Assign Servers to Machines screen, assign the new WLS\_BAM1 and WLS BAM2 servers to the SOAHOST1 and SOAHOST2 machines, respectively. However, if you are configuring Oracle BAM on separate host computers, assign the new Oracle BAM servers to the newly created BAMHOST1 and BAMHOST2 machines, respectively.

Click **Next**.

### **Task 16 Configuring Virtual Targets**

Do not specify any values. Click **Next**.

### **Task 17 Configuring Partitions**

Do not specify any values. Click **Next**.

#### **Task 18 Reviewing Your Configuration Specifications and Configuring the Domain**

The Configuration Summary screen contains the detailed configuration information for the domain you are about to extend. Review the details of each item on the screen and verify that the information is correct.

If you need to make any changes, you can go back to any previous screen if you need to make any changes, either by using the **Back** button or by selecting the screen in the navigation pane.

Click **Update** to execute the domain extension.

In the Configuration Progress screen, click **Next** when it finishes.

For more information about the options on this screen, see Configuration Summary in *Creating WebLogic Domains Using the Configuration Wizard*.

### **Task 19 Writing Down Your Domain Home and Administration Server URL**

The Configuration Success screen shows the following items about the domain that you just configured, including:

- Domain Location
- Administration Server URL

Make a note of both these items, because you need them later; you need the domain location to access the scripts used to start the Administration Server, and you need the Administration Server URL to access the WebLogic Server Administration Console and Oracle Enterprise Manager Fusion Middleware Control. Click **Finish** to dismiss the Configuration Wizard.

### **Task 20 Start the Administration Server**

Start the Administration Server to ensure the changes that you have made to the domain have been applied.

# Propagating the Extended Domain to the Domain Directories and Machines

After you have extended the domain with the BAM instances, and you have restarted the Administration Server on SOAHOST1, you must then propagate the domain changes to the domain directories and machines.

The following table summarizes the steps required to propagate the changes to all the domain directories and machines.

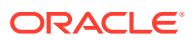

<span id="page-374-0"></span>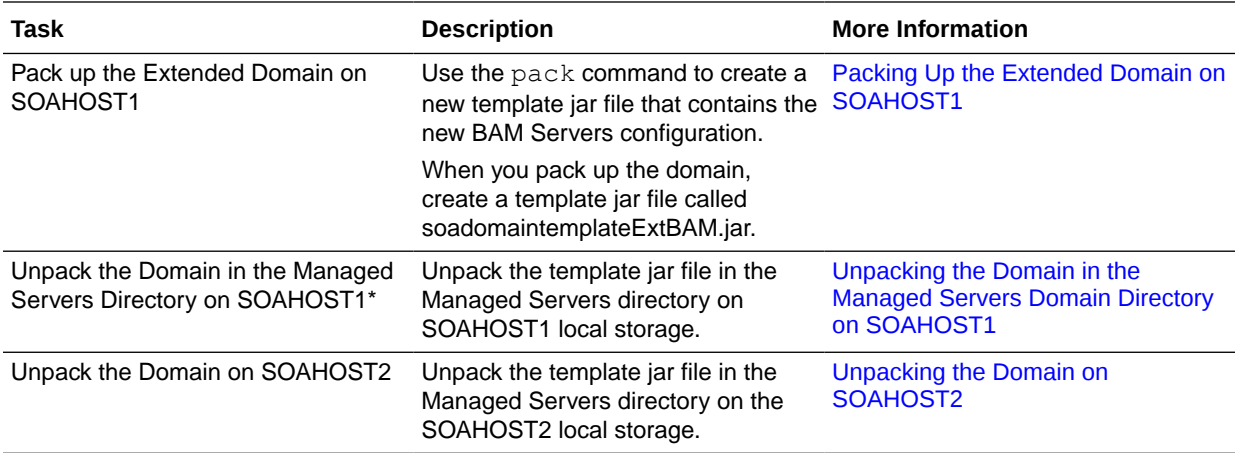

\*If you are configuring Oracle BAM on separate hosts, then you would unpack the domain on BAMHOST1 and BAMHOST2, rather than on SOAHOST1 and SOAHOST2.

# Adding the Enterprise Deployment Administration User to the Oracle BAM Administration Group

Before you validate the Oracle BAM configuration on the Managed Server, add the enterprise deployment administration user (weblogic soa) to the BAMAdministrator group.

To perform this task, refer to [Configuring Roles for Administration of an Enterprise](#page-468-0) [Deployment](#page-468-0).

# Starting and Validating the WLS\_BAM1 Managed Server

After extending the domain, restarting the Administration Server, and propagating the domain to the other hosts, start the newly configured BAM servers.

**1.** Enter the following URL into a browser to display the Fusion Middleware Control login screen:

http://*ADMINVHN*:7001/em

- **2.** Log in to Fusion Middleware Control by using the Administration Server credentials.
- **3.** In the Target Navigation pane, expand the domain to view the Managed Servers in the domain.
- **4.** Select only the WLS\_BAM1 Managed Server, and click **Start Up** on the Oracle WebLogic Server toolbar.

### **Note:**

BAM Servers depend on the policy access service to be functional, so the WSM-PM Managed Servers in the domain need to be up and running and reachable before the BAM servers are started.

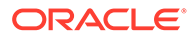

- <span id="page-375-0"></span>**5.** When the startup operation is complete, navigate to the Domain home page and verify that the WLS\_BAM1 Managed Server is up and running.
- **6.** To verify that the BAM software is configured properly:
	- **a.** Enter the following URL in the browser:

http://SOAHOST1:9001/bam/composer

The login screen for BAM's composer appears.

If you configured Oracle BAM on separate host computers, enter BAMHOST1 in the URL, rather than SOAHOST1.

**b.** Enter the weblogic soa login credentials.

The BAM Composer screen appears.

### **Note:**

To validate the server URLs, disable (set to blank) the front-end host until you have completed the configuration for the web tier. If you do not disable the front-end host, all requests fail because they are redirected to the front-end address.

**7.** Enter the following URL:

http://SOAHOST1:9001/inspection.wsil/

If you configured Oracle BAM on separate host computers, enter BAMHOST1 in the URL, rather than SOAHOST1.

You should see an XML response with a list of links.

**8.** Enter the following URL in the browser:

http://SOAHOST1:9001/bam/cqservice/

If you configured Oracle BAM on separate host computers, enter BAMHOST1 in the URL, rather than SOAHOST1.

You should get a message in the browser indicating *BAM CQService is running*.

# Starting and Validating the WLS\_BAM2 Managed Server

After you start the WLS\_BAM2 managed server, you must verify that the server status is reported as *Running* in the Admin Console and access the URLs to verify the status of the servers.

- **1.** Log in to Fusion Middleware Control by using the Administration Server credentials.
- **2.** In the Target Navigation pane, expand the domain to view the Managed Servers in the domain.
- **3.** Select only the WLS\_BAM2 Managed Server, and click **Start Up** on the Oracle WebLogic Server tool bar.

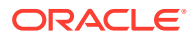

<span id="page-376-0"></span>**4.** When the startup operation is complete, navigate to the Domain home page and verify that the WLS\_BAM2 Managed Server is up and running. Access the equivalent URLs for the WLS\_BAM2:

http://SOAHOST2:9001/bam/composer

The login screen for BAM's composer appears. Enter the login credentials. The BAM composer's menu is displayed.

**5.** Enter the following URL:

http://*SOAHOST2*:9001/inspection.wsil/

You should see a response with a list of links.

**6.** Enter the following URL in the browser:

http://*SOAHOST2*:9001/bam/cqservice/

You should get a message in the browser indicating BAM COService is running.

### **Note:**

If you configured Oracle BAM on separate host computers, enter *BAMHOST2* in the URL, rather than *SOAHOST2*.

# Modifying the Upload and Stage Directories to an Absolute Path

After you configure the domain and unpack it to the Managed Server domain directories on all the hosts, verify and update the upload and stage directories for Managed Servers in the new clusters. See [Modifying the Upload and Stage Directories to an Absolute Path in an](#page-457-0) [Enterprise Deployment.](#page-457-0)

# Configuring the Web Tier for the Extended Domain

Configure the web server instances on the web tier so that the instances route requests for both public and internal URLs to the proper clusters in the extended domain.

For additional steps in preparation for possible scale-out scenarios, see [Updating Cross](#page-501-0) [Component Wiring Information.](#page-501-0)

- [Configuring Oracle HTTP Server for the WLS\\_BAM Managed Servers](#page-377-0) Make the following modifications to the Oracle HTTP Server instance configuration files to ensure that the Oracle HTTP Server instances in the web tier can route Oracle BAM requests correctly to the Oracle BAM software on the Oracle SOA Suite cluster.
- [Configuring the WebLogic Proxy Plug-In](#page-377-0) Set the WebLogic Plug-In Enabled parameter for the BAM cluster.

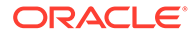

## <span id="page-377-0"></span>Configuring Oracle HTTP Server for the WLS\_BAM Managed Servers

Make the following modifications to the Oracle HTTP Server instance configuration files to ensure that the Oracle HTTP Server instances in the web tier can route Oracle BAM requests correctly to the Oracle BAM software on the Oracle SOA Suite cluster.

Note that these instructions assume that you are configuring Oracle BAM on the same host as Oracle SOA Suite. If you use separate hosts for Oracle BAM, you must modify the WebLogicCluster parameter in the Oracle HTTP Server configuration files to reference the BAMHOST computers, rather than the SOAHOST computers.

To enable Oracle HTTP Server to route requests to Oracle BAM:

**1.** Log in to WEBHOST1 and change directory to the configuration directory for the first Oracle HTTP Server instance (ohs1):

cd *WEB\_DOMAIN\_HOME*/config/fmwconfig/components/OHS/**ohs1**/moduleconf

**2.** Add the following directives inside the <VirtualHost> tag in the soa\_vh.conf file:

```
<Location /bam/composer >
  WLSRequest ON
  WebLogicCluster SOAHOST1:9001,SOAHOST2:9001
  WLProxySSL ON
  WLProxySSLPassThrough ON
</Location>
<Location /OracleBAMWS>
  WLSRequest ON
  WebLogicCluster SOAHOST1:9001,SOAHOST2:9001
  WLProxySSL ON
  WLProxySSLPassThrough ON
</Location>
<Location /oracle/bam/>
  WLSRequest ON
  WebLogicCluster SOAHOST1:9001,SOAHOST2:9001
  WLProxySSL ON
  WLProxySSLPassThrough ON
</Location>
```
**3.** Log in to WEBHOST2 and change directory to the following location so that you can update the configuration file for the second Oracle HTTP Server instance (ohs2):

cd *WEB\_DOMAIN\_HOME*/config/fmwconfig/components/OHS/**ohs2**/moduleconf

- **4.** Open the soa\_vh.conf file and add the BAM directives to the <VirtualHost> tag.
- **5.** Restart the Oracle HTTP Server instances on WEBHOST1 and WEBHOST2.

### Configuring the WebLogic Proxy Plug-In

Set the WebLogic Plug-In Enabled parameter for the BAM cluster.

- **1.** Log in to the Oracle WebLogic Server Administration Console.
- **2.** In the Domain Structure pane, expand the **Environment** node.
- **3.** Click on **Clusters**.

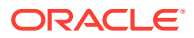

<span id="page-378-0"></span>**4.** Select the BAM\_Cluster cluster to which you want to proxy requests from Oracle HTTP Server.

The **Configuration: General** tab is displayed.

- **5.** Scroll down to the Advanced section and expand it.
- **6.** Click **Lock and Edit.**
- **7.** Set the WebLogic Plug-In Enabled to **yes**.
- **8.** Click **Save**, and then click **Activate Changes**. Restart the BAM servers for the changes to be effective.

# Validating Access to Oracle BAM Through the Hardware Load Balancer

Verify that Oracle BAM URLs are successfully routing requests from the hardware load balancer to the Oracle HTTP Server instances to the Oracle BAM software in the middle tier.

You can also use this procedure to test the failover of the Managed Servers where Oracle BAM is configured.

To verify the URLs:

- 1. While the WLS\_BAM1 Managed Server is running, stop the WLS\_BAM2 Managed Server by using the Oracle WebLogic Server Administration console.
- **2.** Access the following URL and verify the HTTP response as indicated in [Starting](#page-374-0) WLS BAM1 Managed Server:

https://soa.example.com/bam/composer

**3.** Access the following URL to be sure the software is running as expected:

https://soa.example.com/oracle/bam/server

- **4.** Start WLS\_BAM2 from the Oracle WebLogic Server Administration console.
- **5.** Stop WLS BAM1 from the Oracle WebLogic Server Administration console.
- **6.** Access the URL again, and verify that the HTTP response is still valid, as indicated in [Starting and Validating the WLS\\_BAM2 Managed Server.](#page-375-0)

## Enabling JDBC Persistent Stores for BAM

Oracle recommends that you use JDBC stores, which leverage the consistency, data protection, and high availability features of an Oracle database and makes resources available for all the servers in the cluster.

If you have made the following selections in the High Availability Options screen, as recommended in this guide for static clusters, then JDBC persistent stores are already configured for both JMS and TLOGS:

- Set **JTA Transaction Log Persistence** to **JDBC TLog Store**.
- Set **JMS Server Persistence** to **JMS JDBC Store**.

In case you did not select JDBC for JMS and TLOGS persistent in the High Availability Options screen, you can still configure JDBC stores manually in a post step. For specific

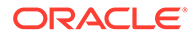

instructions to configure them manually, see [Using JDBC Persistent Stores for TLOGs](#page-475-0) [and JMS in an Enterprise Deployment](#page-475-0).

# <span id="page-379-0"></span>Enabling Automatic Service Migration for BAM

By default, the BAM Managed Servers are always configured with Automatic Service Migration. Specific BAM migratable targets with the appropriate migration policies are created and the cluster database leasing is configured for the BAM cluster during the Configuration Wizard session.

You can validate the configuration as described in [Validating Automatic Service](#page-517-0) [Migration in Static Clusters.](#page-517-0)

### **Note:**

BAM is configured for automatic service migration regardless of whether or not you select Enable Automatic Service Migration in the High Availability Options screen during domain configuration. Automatic Service Migration is a requirement for BAM because it uses singleton services.

If you configure Oracle BAM in its own domain, then you can use the BAM leasing data source (BamLeasingDatasource). However, in a more typical environment, where you are configuring both Oracle BAM with Oracle SOA suite or Oracle Service Bus, then Oracle recommends that you use a central automatic service migration data source, such as WLSSchemaDataSource that is used by the rest of the components.

# Backing Up the Configuration

It is an Oracle best practices recommendation to create a backup after you successfully extend a domain or at another logical point. Create a backup after you verify that the installation so far is successful. This is a quick backup for the express purpose of immediate restoration in case of problems in later steps.

The backup destination is the local disk. You can discard this backup when the enterprise deployment setup is complete. After the enterprise deployment setup is complete, you can initiate the regular deployment-specific Backup and Recovery process.

For information about backing up your configuration, see [Performing Backups and](#page-488-0) [Recoveries in the SOA Enterprise Deployments.](#page-488-0)

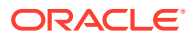

# 18

# Extending the Domain with Oracle B2B

The procedures explained in this chapter guide you through the process of extending the enterprise deployment domain to include Oracle B2B.

The Oracle B2B and Healthcare distribution includes the software required to configure Oracle B2B or Oracle SOA for Healthcare.

### **Note:**

Healthcare in a WebLogic Domain option is deprecated in Fusion Middleware 12.2.1.4.0 and will be removed in the next release. Therefore, the chapter titled *Extending the Domain with Oracle SOA Suite for Healthcare Integration* is no longer included in this guide. This chapter covers the procedure to include B2B only.

• [Variables Used When Configuring Oracle B2B](#page-381-0)

As you perform the tasks in this chapter, you reference the directory variables that are listed in this section.

• [Support for Dynamic Clusters in Oracle B2B](#page-382-0)

Oracle B2B supports two different topologies: static clusters-based topology and dynamic clusters-based topology. When choosing the dynamic cluster topology, there are some differences with respect to the conventional static clusters configuration.

• [Support for Reference Configuration in Oracle B2B](#page-382-0)

Oracle B2B supports both SOA classic domains and SOA Reference Configuration domains. There is a specific B2B template when B2B is added to a classic SOA domain (the B2B classic template), and a specific B2B template when B2B is added to a Reference Configuration SOA domain (B2B Reference Configuration template).

- [Prerequisites for Extending the SOA Domain to Include Oracle B2B](#page-382-0) Before you extend the current domain, ensure that your existing deployment meets the prerequisites specified in this section.
- [Installing Oracle B2B for an Enterprise Deployment](#page-383-0) Use the following sections to install the Oracle Fusion Middleware Infrastructure software in preparation for configuring a new domain for an enterprise deployment.
- [Running the Configuration Wizard to Extend for Oracle B2B](#page-386-0) To extend the domain to include Oracle B2B, refer to the following sections.
- [Propagating the Extended Domain to the Domain Directories and Machines](#page-390-0) After you have extended the domain with the B2B instances, and have restarted the Administration Server on SOAHOST1, you must propagate the domain changes to the domain directories and machines.
- [Starting the B2B Suite Components](#page-390-0) For configuration changes and start scripts to be effective, you must start the WLS\_SOA server to which B2B has been added. Since B2B extends an already existing SOA system, the Administration Server and the respective Node Managers are already running in SOAHOST1 and SOAHOST2.

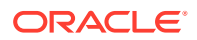

- <span id="page-381-0"></span>• [Updating the B2B Instance Identifier for Transports](#page-391-0) To set up File, FTP, or Email transports in a high availability environment, set the b2b.HAInstance property to true.
- [Configuring the Web Tier for the Extended Domain](#page-392-0) Configure the web server instances on the web tier so that the instances route requests for both public and internal URLs to the proper clusters in the extended domain.
- [Adding the B2BAdmin Role to the SOA Administrators Group](#page-394-0)

Before you validate the Oracle B2B configuration on the Managed Servers, add the B2BAdmin administration role to the enterprise deployment administration group (SOA Administrators).

• [Validating Access to Oracle B2B Through the Load Balancer](#page-394-0) Use the following steps to verify that the appropriate routing and failover is working from the load balancer to the HTTP Server instances to the B2B Suite Components on the Oracle SOA Suite Managed Server.

• [Enabling JDBC Persistent Stores for Oracle B2B](#page-394-0) In the enterprise topology, Oracle B2B is configured on the existing Oracle SOA Suite Managed Servers and uses the persistent stores of the SOA cluster. Oracle recommends that you use JDBC stores, which leverage the consistency, data protection, and high availability features of an Oracle database and makes

resources available for all the servers in the cluster. • [Enabling Automatic Service Migration for Oracle B2B](#page-395-0)

In the enterprise topology, Oracle B2B is configured on the existing Oracle SOA Suite Managed Servers. To ensure that B2B is configured for high availability, you must configure the SOA Servers for service migration.

**[Backing Up the Configuration](#page-395-0)** 

It is an Oracle best practices recommendation to create a backup after you successfully configure a domain or at another logical point. Create a backup after you verify that the installation so far is successful. This is a quick backup for the express purpose of immediate restoration in case of problems in later steps.

# Variables Used When Configuring Oracle B2B

As you perform the tasks in this chapter, you reference the directory variables that are listed in this section.

The values for several directory variables are defined in [File System and Directory](#page-88-0) [Variables Used in This Guide.](#page-88-0)

- ORACLE\_HOME
- *ASERVER\_HOME*
- *MSERVER\_HOME*
- *WEB\_DOMAIN\_HOME*
- *JAVA\_HOME*

In addition, you reference the following virtual IP (VIP) addresses that are defined in [Physical and Virtual IP Addresses Required by the Enterprise Topology](#page-74-0):

• ADMINVHN

Actions in this chapter are performed on the following host computers:

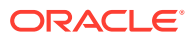

- <span id="page-382-0"></span>SOAHOST1
- SOAHOST2
- WEBHOST1
- WEBHOST2

# Support for Dynamic Clusters in Oracle B2B

Oracle B2B supports two different topologies: static clusters-based topology and dynamic clusters-based topology. When choosing the dynamic cluster topology, there are some differences with respect to the conventional static clusters configuration.

Static clusters, also called configured clusters, are conventional clusters where you manually configure and add each server instance. A dynamic cluster includes a new "server-template" object that is used to define a centralized configuration for all generated (dynamic) server instances. When you create a dynamic cluster, the dynamic servers are preconfigured and automatically generated for you. This feature enables you to scale up the number of server instances in the dynamic cluster when you need additional server capacity. You can simply start the dynamic servers without having to first manually configure and add them to the cluster.

The steps in this section include instructions to configure the domain for both static or dynamic topologies. The differences between the two types of configurations are listed below:

- The Configuration Wizard process may differ for each case. For example, you should define server templates for dynamic clusters instead of servers.
- For dynamic clusters, you should perform the server-specific configurations such as setting the listen address, configuring the upload and staging directories, or configuring the keystores in the server template instead of in the server.
- Service migration is configured in a different way for dynamic clusters. Dynamic clusters do not use migratable targets, instead, the JMS resources are targeted to the cluster, and use migration policies. For dynamic and static cluster, all the configuration related with Service Migration can be automatically performed by the Configuration Wizard and this is the approach used in this guide.

Mixed clusters (clusters that contains both dynamic and configured server instances) are not supported in the Oracle SOA Suite enterprise deployment.

# Support for Reference Configuration in Oracle B2B

Oracle B2B supports both SOA classic domains and SOA Reference Configuration domains. There is a specific B2B template when B2B is added to a classic SOA domain (the B2B classic template), and a specific B2B template when B2B is added to a Reference Configuration SOA domain (B2B Reference Configuration template).

# Prerequisites for Extending the SOA Domain to Include Oracle B2B

Before you extend the current domain, ensure that your existing deployment meets the prerequisites specified in this section.

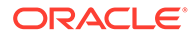

<span id="page-383-0"></span>• Back up the installation. If you have not yet backed up the existing Fusion Middleware Home and domain, Oracle recommends backing it up now.

To back up the existing Fusion Middleware Home and domain, see [Performing](#page-488-0) [Backups and Recoveries in the SOA Enterprise Deployments](#page-488-0).

- There is an existing *WL\_HOME* and *SOA ORACLE\_HOME* (binaries) installed in previous chapters on a shared storage and available from SOAHOST1 and SOAHOST2.
- Node Manager, Admin Server, SOA Servers, and WSM Servers exist and have been configured as described in previous chapters to run a SOA system.
- You do not need to run RCU to load additional schemas for B2B, these are part of the SOA repository and were loaded into the DB in the SOA chapter.
- You do not need to create an additional cluster because B2B components are added to the previously created SOA\_cluster.

# Installing Oracle B2B for an Enterprise Deployment

Use the following sections to install the Oracle Fusion Middleware Infrastructure software in preparation for configuring a new domain for an enterprise deployment.

- Starting the Oracle B2B and Healthcare Installer on SOAHOST1
- [Navigating the Oracle B2B Installation Screens](#page-384-0)
- [Installing the Software on Other Host Computers](#page-385-0)
- [Verifying the B2B or Healthcare Installation](#page-385-0)

### Starting the Oracle B2B and Healthcare Installer on SOAHOST1

To start the installation program, perform the following steps.

- **1.** Log in to SOAHOST1.
- **2.** Go to the directory where you downloaded the installation program.
- **3.** Launch the installation program by invoking the java executable from the JDK directory on your system, as shown in the example below.

*JAVA\_HOME*/bin/java -d64 -jar *distribution\_file\_name*.jar

In this example:

- Replace JAVA\_HOME with the environment variable or actual JDK location on your system.
- Replace *distribution\_file\_name* with the actual name of the distribution jar file.

Note that if you download the distribution from the Oracle Technology Network (OTN), then the jar file is typically packaged inside a downloadable compressed file.

To install the software required for the B2B domain, the distribution that you want to install is **fmw\_12.2.1.4.0\_b2bhealthcare\_generic.jar**.

For more information about the actual file names of each distribution, see [Identifying and Obtaining Software Downloads for an Enterprise Deployment.](#page-74-0)

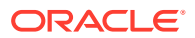

When the installation program appears, you are ready to begin the installation. See [Navigating the Installation Screens](#page-123-0) for a description of each installation program screen.

# <span id="page-384-0"></span>Navigating the Oracle B2B Installation Screens

Table 18-1 provides description of each installation program screen.

### **Table 18-1 Oracle B2B Install Screens**

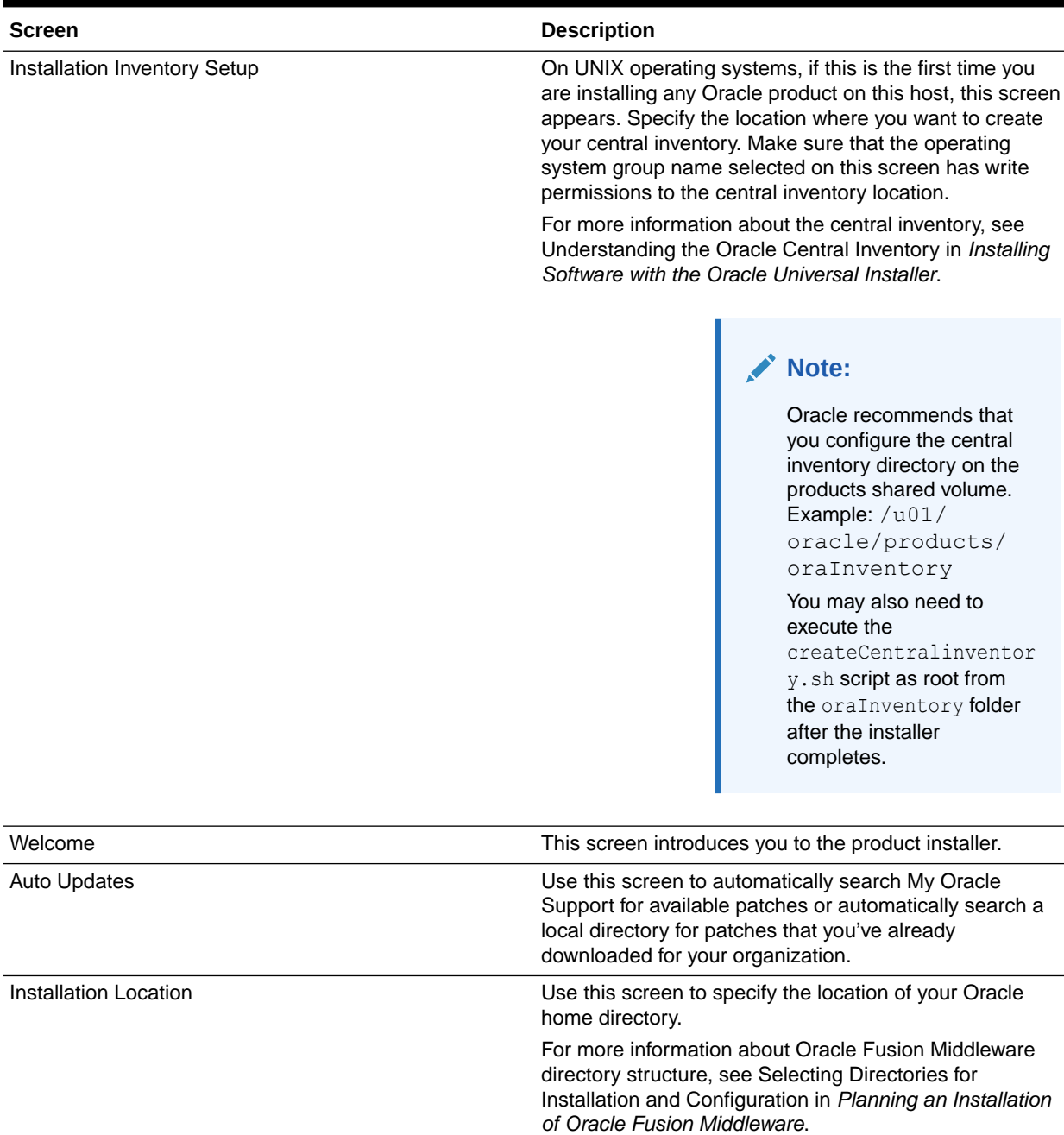

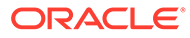

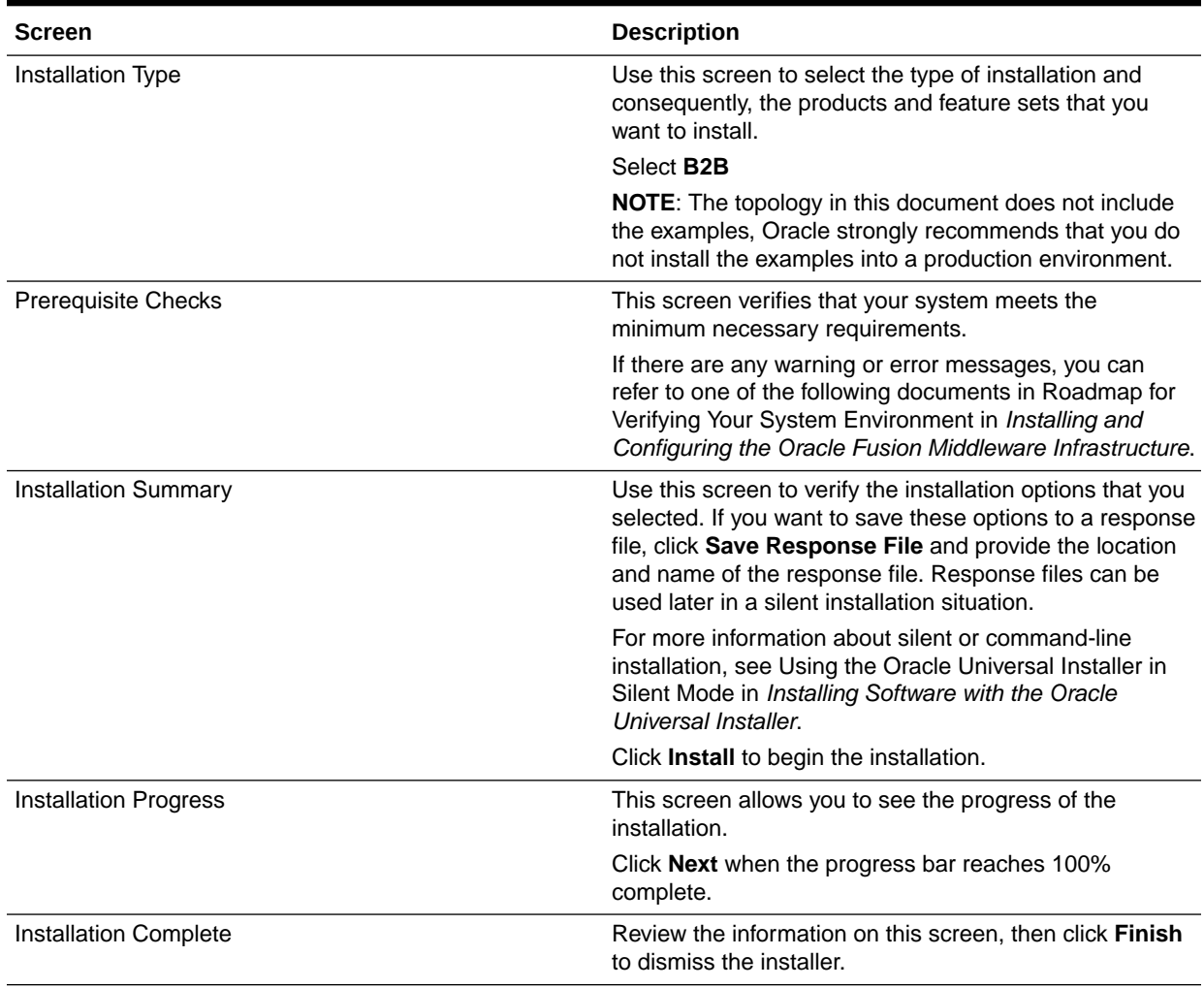

### <span id="page-385-0"></span>**Table 18-1 (Cont.) Oracle B2B Install Screens**

### Installing the Software on Other Host Computers

If you have configured a separate shared storage volume or partition for SOAHOST2, then you must also install the software on SOAHOST2. For more information, see [Shared Storage Recommendations When Installing and Configuring an Enterprise](#page-85-0) [Deployment](#page-85-0).

Note that the location where you install the Oracle home (which contains the software binaries) varies, depending upon the host. To identify the proper location for your Oracle home directories, refer to the guidelines in [File System and Directory Variables](#page-88-0) [Used in This Guide](#page-88-0).

## Verifying the B2B or Healthcare Installation

After you complete the installation, you can verify it by successfully completing the following tasks.

• [Reviewing the Installation Log Files](#page-386-0)

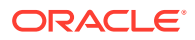

- **Checking the Directory Structure**
- Viewing the Contents of Your Oracle Home

### <span id="page-386-0"></span>Reviewing the Installation Log Files

Review the contents of the installation log files to make sure that no problems were encountered. For a description of the log files and where to find them, see Understanding Installation Log Files in *Installing Software with the Oracle Universal Installer*.

### Checking the Directory Structure

The contents of your installation vary based on the options that you select during the installation process.

The addition of Oracle B2B adds the following directory and sub-directories:

```
ls --format=single-column ORACLE_HOME/soa/soa/thirdparty/edifecs/
```
Common XEngine

For more information about the directory structure you should see after installation, see What are the Key Oracle Fusion Middleware Directories? in *Understanding Oracle Fusion Middleware*.

### Viewing the Contents of Your Oracle Home

You can also view the contents of your Oracle home by using the viewInventory script. See Viewing the contents of an Oracle home in *Installing Software with the Oracle Universal Installer*.

# Running the Configuration Wizard to Extend for Oracle B2B

To extend the domain to include Oracle B2B, refer to the following sections.

- **[Starting the Configuration Wizard](#page-387-0)**
- [Navigating the Configuration Wizard Screens for Oracle B2B](#page-387-0)

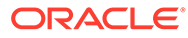

### <span id="page-387-0"></span>Starting the Configuration Wizard

### **Note:**

If you added any customizations directly to the start scripts in the domain, those are overwritten by the configuration wizard. To customize server startup parameters that apply to all servers in a domain, you can create a file called setUserOverridesLate.sh and configure it to, for example, add custom libraries to the WebLogic Server classpath, specify additional JAVA command-line options for running the servers, or specify additional environment variables. Any customizations that you add to this file are preserved during domain upgrade operations, and are carried over to remote servers when you use the *pack* and *unpack* commands.

To start the Configuration Wizard:

**1.** From the WebLogic Server Console, stop any managed servers that are modified by this domain extension. Managed Servers that are not effected can remain online.

### **Note:**

This specific domain extension for Oracle B2B component modifies the WLS SOAn managed servers. Be sure to shut down these Managed Servers.

- **2.** Verify the status of the managed servers, and then stop the Administration Server.
- **3.** Navigate to the following directory and start the WebLogic Server Configuration Wizard.

```
cd ORACLE_HOME/oracle_common/common/bin
./config.sh
```
### Navigating the Configuration Wizard Screens for Oracle B2B

Follow the instructions in this section to extend the domain for Oracle B2B, with static or dynamic clusters. The steps are same for both types of clusters.

### **Note:**

This procedure assumes that you are extending an existing domain. If your needs do not match the instructions given in the procedure, ensure that you make your selections accordingly, or refer to the supporting documentation for additional details.

Domain creation and configuration includes the following tasks:

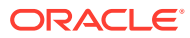

- Task 1, Selecting the Domain Type and Domain Home Location
- Task 2, Selecting the Configuration Template
- [Task 3, Providing the GridLink Oracle RAC Database Connection Details](#page-389-0)
- [Task 4, Testing the JDBC Connections](#page-389-0)
- [Task 5, Selecting Advanced Configuration](#page-389-0)
- [Task 6, Reviewing Your Configuration Specifications and Configuring the Domain](#page-389-0)
- [Task 7, Writing Down Your Domain Home and Administration Server URL](#page-390-0)
- [Task 8, Start the Administration Server](#page-390-0)

### **Task 1 Selecting the Domain Type and Domain Home Location**

On the Configuration Type screen, select **Update an existing domain**.

In the Domain Location field, select the value of the *ASERVER\_HOME* variable, which represents the complete path to the Administration Server domain home you created in [Creating the](#page-118-0) [Initial Infrastructure Domain for an Enterprise Deployment](#page-118-0).

For more information about the directory location variables, see [File System and Directory](#page-88-0) [Variables Used in This Guide](#page-88-0)

#### **Tip:**  $\Omega$

More information about the other options on this screen can be found in Configuration Type in *Creating WebLogic Domains Using the Configuration Wizard*.

#### **Task 2 Selecting the Configuration Template**

On the Templates screen, make sure **Update Domain Using Product Templates** is selected, then select the following templates:

### • **Oracle B2B Reference Configuration [soa]**

In addition, the following additional templates should already be selected, because they were used to create the initial domain and extend it to SOA:

- Basic Weblogic Server Domain [wlserver]
- Oracle SOA Suite Reference Configuration [soa]
- Oracle Enterprise Manager [em]
- Oracle WSM Policy Manager [oracle\_common]
- Oracle JRF [oracle\_common]
- WebLogic Coherence Cluster Extension [wlserver]

### **Tip:**

More information about the options on this screen can be found in Templates in *Creating WebLogic Domains Using the Configuration Wizard*Creating WebLogic Domains Using the Configuration Wizard.

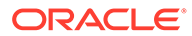

### <span id="page-389-0"></span>**Note:**

If you are extending B2B on a Classic SOA domain, you need to select the B2B classic extension template. To select the B2B Classic extension template:

- **1.** Select **Update Domain Using Custom Template**.
- **2.** Browse to \$ORACLE\_HOME/soa/common/templates/wls.
- 3. Select oracle.soa.b2b template.jar.

Do not select oracle.soa.b2b.classic.domain template.jar template. This classic template is to create domains from zero, not to extend domains.

#### **Task 3 Providing the GridLink Oracle RAC Database Connection Details**

All fields are pre-populated because you already configured the domain to reference the Fusion Middleware schemas that are required for the Infrastructure domain. B2B uses the existing data sources for SOA and no new data sources need to be added to the domain.

### **Note:**

Any custom data sources that were created before the extension (such as LEASING data sources) will show up before this screen. Check the Datasources row and click **Next**. The test data source screen will verify its validity.

Click **Next**.

#### **Task 4 Testing the JDBC Connections**

On the Test JDBC Data Sources screen, confirm that all connections were successful. The connections are tested automatically. The Status column displays the results. If all connections are not successful, click Previous to return to the previous screen and correct your entries.

Click **Next** when all the connections are successful.

#### **Task 5 Selecting Advanced Configuration**

To complete domain configuration for the topology, do not select any additional options on the Advanced Configuration screen and Click **Next**. B2B applications and required artifacts will be targeted automatically to the existing SOA servers

#### **Task 6 Reviewing Your Configuration Specifications and Configuring the Domain**

The Configuration Summary screen contains the detailed configuration information for the domain you are about to extend. Review the details of each item on the screen and verify that the information is correct.

If you need to make any changes, you can go back to any previous screen , either by using the **Back** button or by selecting the screen in the navigation pane. Click **Update** to execute the domain extension.

In the Configuration Progress screen, click **Next** when it finishes.

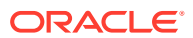

### <span id="page-390-0"></span>**Tip:**

More information about the options on this screen can be found in Configuration Summary in *Creating WebLogic Domains Using the Configuration Wizard*.

#### **Task 7 Writing Down Your Domain Home and Administration Server URL**

The Configuration Success screen will show the following items about the domain you just configured:

- Domain Location
- Administration Server URL

You must make a note of both items as you will need them later; the domain location is needed to access the scripts used to start the Administration Server, and the URL is needed to access the Administration Server.

Click **Finish** to dismiss the configuration wizard.

#### **Task 8 Start the Administration Server**

Start the Administration Server to ensure the changes you have made to the domain have been applied.

# Propagating the Extended Domain to the Domain Directories and Machines

After you have extended the domain with the B2B instances, and have restarted the Administration Server on SOAHOST1, you must propagate the domain changes to the domain directories and machines.

The following table summarizes the steps required to propagate the changes to all the domain directories and machines.

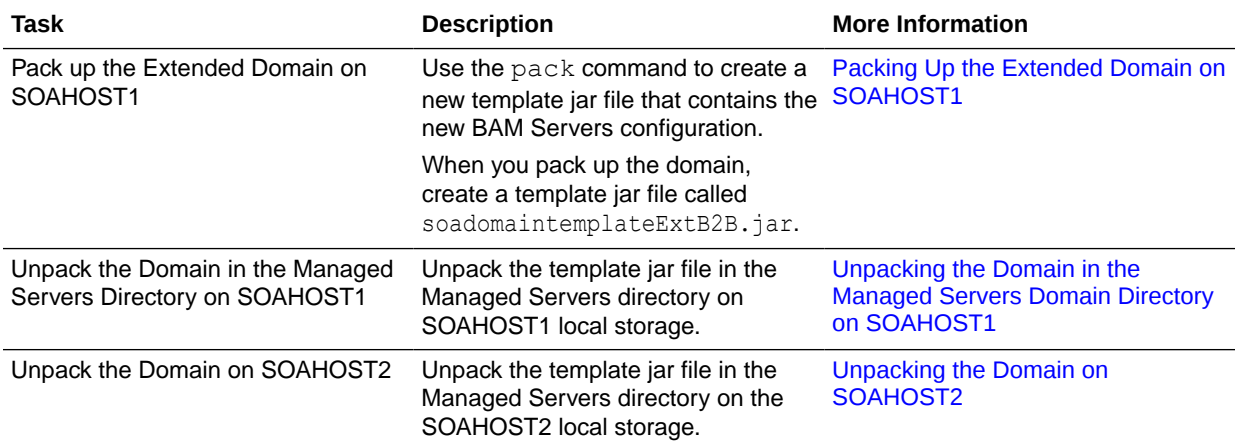

# Starting the B2B Suite Components

For configuration changes and start scripts to be effective, you must start the WLS\_SOA server to which B2B has been added. Since B2B extends an already existing SOA system,

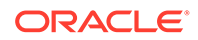

<span id="page-391-0"></span>the Administration Server and the respective Node Managers are already running in SOAHOST1 and SOAHOST2.

To start the added B2B components, start the SOA managed servers:

**1.** Log into the Oracle WebLogic Server Administration Console at:

http://*ADMINVHN*:7001/em

In this example:

Replace *ADMINVHN* with the host name assigned to the ADMINVHN Virtual IP address in [Identifying and Obtaining Software Downloads for an Enterprise](#page-74-0) [Deployment](#page-74-0).

Port 7001 is the typical port used for the Administration Server console and Fusion Middleware Control. However, you should use the actual URL that was displayed at the end of the Configuration Wizard session when you created the domain.

**2.** In the Domain Structure window, expand the **Environment** node, then select **Servers**.

The Summary of Servers page appears.

- **3.** Click the **Control** tab.
- **4.** Select **WLS\_SOA1** from the Servers column of the table.

### **Note:**

SOA servers depend on the policy access service to be functional. This dependency implies that the WSM-PM servers in the domain need to be reachable before the SOA servers are started.

- **5.** Click **Start**.
- **6.** Repeat steps 2 through 5 for WLS\_SOA2.

# Updating the B2B Instance Identifier for Transports

To set up File, FTP, or Email transports in a high availability environment, set the b2b.HAInstance property to true.

To do this follow these steps:

- **1.** Log in to Oracle Enterprise Manager Fusion Middleware Control with the user name and password specified for the domain administration.
- **2.** Display the Target Navigation pane, by clicking the target navigation icon near the left top corner of the screen.
- **3.** In the navigation tree, expand **SOA**, and then right click the soainfra(*server\_name*), and select the **SOA Administration**, and then **B2B Server Properties** from the context menu.

If there are multiple soa-infra (*server\_name*), add the property only once.

**4.** Click **More B2B Configuration Properties**.

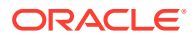

**B2BConfig b2b** should already be selected.

- <span id="page-392-0"></span>**5.** Click the **Operations** tab.
- **6.** Click **addProperty** in the list on the right.
- **7.** In the Key field enter **b2b.HAInstance**.
- **8.** In the value field enter **true**.

This property is stored in MDS and needs to be created only once for the cluster.

**9.** Click **Invoke**.

After you define high availability properties, you can view them on the Attributes tab. To view the properties, click the **Attributes** tab and then click **Properties**. Expand the Element nodes in the Value table to verify the property names and values.

# Configuring the Web Tier for the Extended Domain

Configure the web server instances on the web tier so that the instances route requests for both public and internal URLs to the proper clusters in the extended domain.

For additional steps in preparation for possible scale-out scenarios, see [Updating Cross](#page-501-0) [Component Wiring Information.](#page-501-0)

• Configuring Oracle HTTP Server for Oracle B2B

Make the following modifications to the Oracle HTTP Server instance configuration files to ensure that the Oracle HTTP Server instances in the web tier can route Oracle B2B requests correctly to the Oracle B2B software on the Oracle SOA Suite cluster.

### Configuring Oracle HTTP Server for Oracle B2B

Make the following modifications to the Oracle HTTP Server instance configuration files to ensure that the Oracle HTTP Server instances in the web tier can route Oracle B2B requests correctly to the Oracle B2B software on the Oracle SOA Suite cluster.

To enable Oracle HTTP Server to route requests to Oracle B2B Console and to Oracle B2B services:

**1.** Log in to WEBHOST1 and change directory to the configuration directory for the first Oracle HTTP Server instance (ohs1):

cd *WEB\_DOMAIN\_HOME*/config/fmwconfig/components/OHS/**ohs1**/moduleconf

**2.** Add the following directives inside the <VirtualHost> tag in the soa\_vh.conf file:

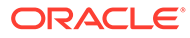

### **Note:**

Configure the port numbers appropriately as assigned for your static or dynamic cluster. Dynamic clusters with the Calculate Listen Port option selected have incremental port numbers for each dynamic managed server that is created automatically.

The WebLogicCluster directive needs only a sufficient number of redundant server:port combinations to guarantee initial contact in case of a partial outage. The actual total list of cluster members is retrieve automatically upon first contact with any given node.

```
# B2B
```

```
<Location /b2bconsole>
  WLSRequest ON
  WebLogicCluster SOAHOST1:8001,SOAHOST2:8001
  WLProxySSL ON
  WLProxySSLPassThrough ON
</Location>
```
#### # B2B

```
<Location /b2b/services>
  WLSRequest ON
  WebLogicCluster SOAHOST1:8001,SOAHOST2:8001
  WLProxySSL ON
  WLProxySSLPassThrough ON
</Location>
```

```
# B2B
```

```
<Location /b2b/httpreceiver>
  WLSRequest ON
  WebLogicCluster SOAHOST1:8001,SOAHOST2:8001
  WLProxySSL ON
  WLProxySSLPassThrough ON
</Location>
```
#### **3.** Restart the ohs1 instance:

**a.** Change directory to the following location:

cd *WEB\_DOMAIN\_HOME*/bin

**b.** Enter the following commands to stop and start the instance:

```
./stopComponent.sh ohs1
./startComponent.sh ohs1
```
- **4.** Log in to WEBHOST2 and copy the soa\_vh.conf file to the configuration directory
	- for the second Oracle HTTP Server instance (ohs\_2):

*WEB\_DOMAIN\_HOME*/config/fmwconfig/components/OHS/ohs2/moduleconf

- **5.** Edit the soa\_vh.conf file to change any references to WEBHOST1 to WEBHOST2.
- **6.** Restart the ohs2 instance:
	- **a.** Change directory to the following location:

cd *WEB\_DOMAIN\_HOME*/bin

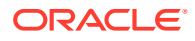

- **b.** Enter the following commands to stop and start the instance:
	- ./stopComponent.sh ohs2 ./startComponent.sh ohs2

# <span id="page-394-0"></span>Adding the B2BAdmin Role to the SOA Administrators Group

Before you validate the Oracle B2B configuration on the Managed Servers, add the B2BAdmin administration role to the enterprise deployment administration group (SOA Administrators).

To perform this task, refer to [Configuring Roles for Administration of Oracle SOA Suite](#page-468-0) [Products](#page-468-0).

# Validating Access to Oracle B2B Through the Load Balancer

Use the following steps to verify that the appropriate routing and failover is working from the load balancer to the HTTP Server instances to the B2B Suite Components on the Oracle SOA Suite Managed Server.

**1.** Enter the following URL to access the Oracle B2B Console through the load balancer:

https://soa.example.com/b2bconsole

- **2.** Log in by using weblogic soa user. You should see the Oracle B2B Partner, Agreement, and Profile screen.
- **3.** Enter the following URL to access the Oracle B2B Web services endpoint:

https://soa.example.com/b2b/services

You see the links to the different B2B endpoints test.

# Enabling JDBC Persistent Stores for Oracle B2B

In the enterprise topology, Oracle B2B is configured on the existing Oracle SOA Suite Managed Servers and uses the persistent stores of the SOA cluster. Oracle recommends that you use JDBC stores, which leverage the consistency, data protection, and high availability features of an Oracle database and makes resources available for all the servers in the cluster.

If you have made the following selections in the High Availability Options screen, as recommended in this guide both for static and static clusters, then JDBC persistent stores are already configured for both JMS and TLOGS:

- Set **JTA Transaction Log Persistence** to **JDBC TLog Store**.
- Set **JMS Server Persistence** to **JMS JDBC Store**.

In case you did not select JDBC for JMS and TLOGS persistent in the High Availability Options screen, you can still configure JDBC stores manually in a post step. For specific instructions to configure them manually, see [Using JDBC Persistent Stores for TLOGs and](#page-475-0) [JMS in an Enterprise Deployment.](#page-475-0)

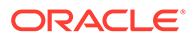

### <span id="page-395-0"></span>**Note:**

The High Availability Options screen appears during the Configuration Wizard session for the first time when you create a cluster that uses Automatic Service Migration or JDBC stores or both. All subsequent clusters that are added to the domain by using the Configuration Wizard, automatically apply the selected HA options.

# Enabling Automatic Service Migration for Oracle B2B

In the enterprise topology, Oracle B2B is configured on the existing Oracle SOA Suite Managed Servers. To ensure that B2B is configured for high availability, you must configure the SOA Servers for service migration.

Automatic Service Migration is already configured if you have selected **Enable Automatic Service Migration** with **Database Leasing** in the High Availability Options screen, as recommended in this guide for both static and dynamic clusters. When that option is selected, Database Leasing is configured and the migratable targets (when using static cluster) or the persistent stores (when using dynamic clusters) are created with the appropriate migration policies for the cluster.

If you have implemented this setting, validate the configuration as described in [Validating Automatic Service Migration in Static Clusters](#page-517-0).

In case you do not select this option during the Configuration Wizard session, you can configure automatic migration manually in a post step. For instructions, see [Configuring Automatic Service Migration in an Enterprise Deployment](#page-514-0).

### **Note:**

The High Availability Options screen appears during the Configuration Wizard session for the first time when you create a cluster that uses Automatic Service Migration or JDBC stores or both. All subsequent clusters that are added to the domain by using the Configuration Wizard, automatically apply the selected HA options.

# Backing Up the Configuration

It is an Oracle best practices recommendation to create a backup after you successfully configure a domain or at another logical point. Create a backup after you verify that the installation so far is successful. This is a quick backup for the express purpose of immediate restoration in case of problems in later steps.

The backup destination is the local disk. You can discard this backup when the enterprise deployment setup is complete. After the enterprise deployment setup is complete, you can initiate the regular deployment-specific Backup and Recovery process. See [Performing Backups and Recoveries for an Enterprise Deployment](#page-488-0).

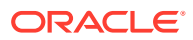
# 19

# Configuring Oracle Managed File Transfer in an Enterprise Deployment

The procedures explained in this chapter guide you through the process of adding Oracle Managed File Transfer to your enterprise deployment.

• [About Oracle Managed File Transfer](#page-398-0) Oracle Managed File Transfer (MFT) provides a standards-based file gateway. It features design, deployment, and monitoring of file transfers by using a web-based design-time console that includes transfer prioritization, file encryption, scheduling, and embedded FTP and sFTP servers.

- [Variables Used When Configuring Managed File Transfer](#page-400-0) The procedures for installing and configuring Managed File Transfer reference use a series of variables that you can replace with the actual values used in your environment.
- [Support for Dynamic Clusters in Managed File Transfer](#page-401-0) Managed File Transfer supports two different topologies: static clusters-based topology and dynamic clusters-based topology. When choosing the dynamic cluster topology, there are some differences with respect to the conventional static clusters configuration.
- **[Synchronizing the System Clocks](#page-402-0)** Before you extend the domain to include Oracle SOA Suite, verify that the system clocks on each host computer are synchronized.
- [Prerequisites for Creating the Managed File Transfer Domain](#page-402-0) Before you create the Managed File Transfer domain, ensure that your existing deployment meets the following prerequisites.
- [Installing the Software for an Enterprise Deployment](#page-402-0) The procedure to install the software for an enterprise deployment is explained in this section.
- [Creating the Managed File Transfer Database Schemas](#page-405-0) Before you can configure an Managed File Transfer domain, you must install the required schemas in a certified database for use with this release of Oracle Fusion Middleware.
- [Creating the Managed File Transfer Domain for an Enterprise Deployment](#page-408-0)
- [Configuring Node Manager for the Managed File Transfer Domain](#page-429-0) The Managed File Transfer domain uses a per host Node Manager, which allows the Node Manager to control multiple domains on the same host.
- [Creating the boot.properties File](#page-430-0) You must create a boot.properties if you want to start the Administrator Server without being prompted for the Administrator Server credentials. This step is required in an enterprise deployment. When you start the Administration Server, the credentials that you enter in this file are encrypted.
- [Starting the Node Manager on MFTHOST1](#page-430-0) After you manually set up the Node Manager to use a per-host Node Manager configuration, you can start the Node Manager on *MFTHOST1*by using the startNodeManager.sh script.

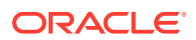

• [Configuring the Node Manager Credentials and Type](#page-431-0)

By default, a per-host Node Manager configuration does not use Secure Socket Layer (SSL) for Node Manager-to-server communications. As a result, you must configure each system in the domain to use a communication type of *plain*, rather than SSL. In addition, you should set the Node Manager credentials so that you can connect to the Administration Server and Managed Servers in the domain.

- [Configuring the Domain Directories and Starting the Servers on MFTHOST1](#page-433-0) After the domain is created and the node manager is configured, you can then configure the additional domain directories and start the Administration Server and the Managed Servers on *MFTHOST1*.
- [Propagating the Domain and Starting the Servers on MFTHOST2](#page-438-0) After you start and validate the Administration Server and WLS\_MFT1 Managed Server on *MFTHOST1*, you can then perform the following tasks on *MFTHOST2*.
- [Modifying the Upload and Stage Directories to an Absolute Path](#page-440-0)
- [Configuring Listen Addresses When Using Dynamic Clusters](#page-440-0) The default configuration for dynamic managed servers in dynamic clusters is to listen on all available network interfaces. In most cases, the default configuration may be undesirable.
- [Configuring the Web Tier for the Extended Domain](#page-440-0) Configure the web server instances on the web tier so that the instances route requests for both public and internal URLs to the proper clusters in the extended domain.
- [Validating the Managed File Transfer URLs Through the Load Balancer](#page-441-0)
- [Configuring and Enabling the SSH-FTP Service for Managed File Transfer](#page-442-0) The Oracle Managed File Transfer enterprise deployment topology is based on the Secure File Transfer Protocol (SFTP) for file transfer. SFTP is a separate protocol, packaged with SSH and designed to work similar to FTP, but over a secure connection.
- [Creating a New LDAP Authenticator and Provisioning Users for Managed File](#page-445-0) **[Transfer](#page-445-0)**

When you configure an Oracle Fusion Middleware domain, the domain is configured by default to use the WebLogic Server authentication provider (DefaultAuthenticator). However, for an enterprise deployment, Oracle recommends that you use a dedicated, centralized LDAP-compliant authentication provider.

- [Enabling JDBC Persistent Stores for Oracle Managed File Transfer](#page-446-0) Oracle recommends that you use JDBC stores, which leverage the consistency, data protection, and high availability features of an Oracle database and makes resources available for all the servers in the cluster.
- [Enabling Automatic Service Migration for Oracle Managed File Transfer](#page-446-0) To ensure that Oracle Managed File Transfer (MFT) is configured for high availability, you must configure the MFT Servers for service migration.
- [Backing Up the Configuration](#page-447-0) It is an Oracle best practices recommendation to create a backup after you successfully extended a domain or at another logical point. Create a backup after you verify that the installation so far is successful. This is a quick backup for the express purpose of immediate restoration in case of problems in later steps.

# <span id="page-398-0"></span>About Oracle Managed File Transfer

Oracle Managed File Transfer (MFT) provides a standards-based file gateway. It features design, deployment, and monitoring of file transfers by using a web-based design-time console that includes transfer prioritization, file encryption, scheduling, and embedded FTP and sFTP servers.

For more information about Oracle MFT, see Understanding Oracle Managed File Transfer in *Using Oracle Managed File Transfer*.

- About Managed File Transfer in an Enterprise Deployment
- [Characteristics of the Managed File Transfer Domain](#page-399-0)

## About Managed File Transfer in an Enterprise Deployment

Managed File Transfer runs in its own domain, separate from other components, such as Oracle SOA Suite, Oracle Service Bus, and Business Activity Monitoring. Typically, you create the domain and configure the Managed Servers for Managed File Transfer in a single configuration wizard session.

Managed File Transfer uses Oracle Web Services Manager (OWSM), and runs the OWSM services on the same servers as the Managed File Transfer applications.

If you configure a web tier, then Managed File Transfer requires Oracle Traffic Director, which provide TCP communication load balancing for the Managed File Transfer SFTP requests.

[Figure 19-1](#page-399-0) illustrates the Managed File Transfer deployment topology.

For a description of the standard elements shown in the diagram, see [Understanding the](#page-26-0) [Typical Enterprise Deployment Topology Diagram.](#page-26-0)

For a description of the elements shown in the diagram, see [Understanding the Primary](#page-44-0) [Oracle SOA Suite Topology Diagrams](#page-44-0).

<span id="page-399-0"></span>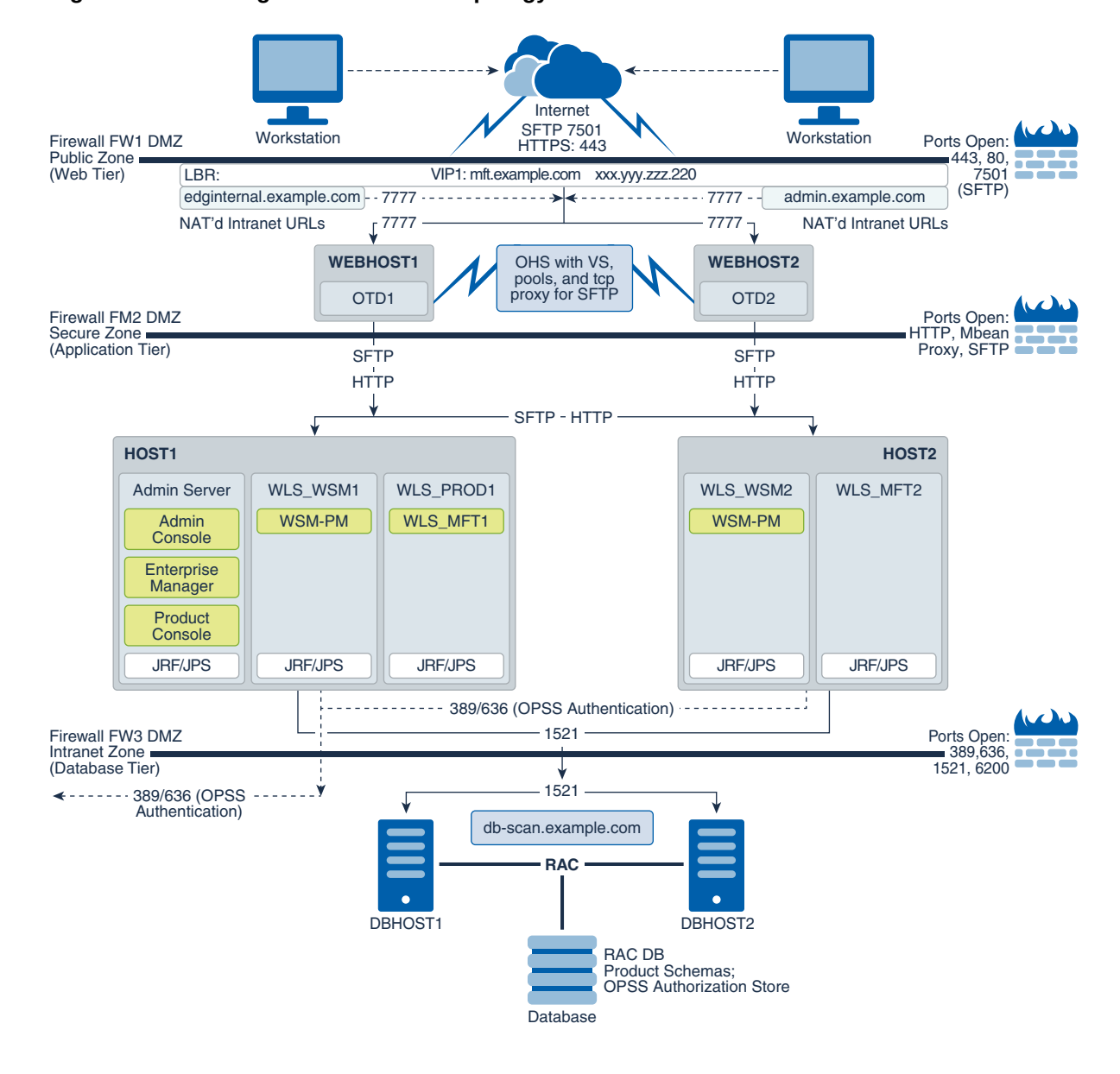

#### **Figure 19-1 Managed File Transfer Topology**

The Managed File Transfer domain can be configured on the same host as other FMW components. For this reason, Oracle recommends that you use a per host Node Manager configuration. In this configuration, a single Node Manager can control different domains on the same machine. See [Configuring a Per Host Node Manager](#page-151-0) [for an Enterprise Deployment](#page-151-0).

### Characteristics of the Managed File Transfer Domain

The following table lists some of the key characteristics of the domain that you are about to create. By reviewing and understanding these characteristics, you can better understand the purpose and context of the procedures used to configure the domain.

Many of these characteristics are described in more detail in [Understanding a Typical](#page-25-0) [Enterprise Deployment.](#page-25-0)

ORACLE

<span id="page-400-0"></span>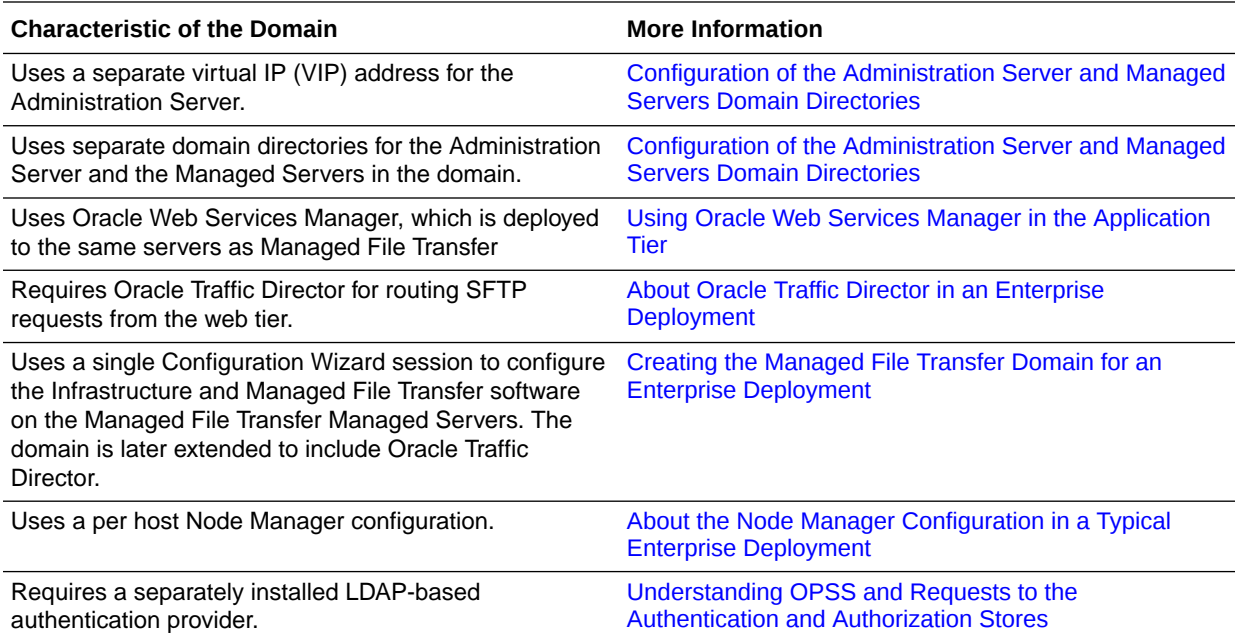

# Variables Used When Configuring Managed File Transfer

The procedures for installing and configuring Managed File Transfer reference use a series of variables that you can replace with the actual values used in your environment.

The following directory location variables are used in these procedures:

- *WEB\_ORACLE\_HOME*
- *ASERVER\_HOME*
- *MSERVER\_HOME*
- *WEB\_DOMAIN\_HOME*
- *JAVA\_HOME*
- *NM\_HOME*

See [File System and Directory Variables Used in This Guide.](#page-88-0)

In addition, you reference the following virtual IP (VIP) address that are defined in [Reserving](#page-72-0) [the Required IP Addresses for an Enterprise Deployment](#page-72-0):

• ADMINVHN

Actions in this chapter are performed on the following host computers:

- APPHOST1
- APPHOST2
- WEBHOST1
- WEBHOST2

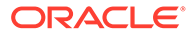

#### <span id="page-401-0"></span>**Note:**

Note that for this chapter, APPHOST1 and APPHOST2 provide a more generic variable for the application tier hosts. This is because, depending upon the domain you are creating, the host name variable varies.

For example, if you are configuring Oracle Traffic Director for an Oracle SOA Suite domain, APPHOST1 is the same as SOAHOST1. However, if you are configuring Oracle Traffic Director for an Oracle Managed File Transfer domain, which is typically configured in its own domain, then APPHOST1 is the same as MFTHOST1.

# Support for Dynamic Clusters in Managed File Transfer

Managed File Transfer supports two different topologies: static clusters-based topology and dynamic clusters-based topology. When choosing the dynamic cluster topology, there are some differences with respect to the conventional static clusters configuration.

Static clusters, also called configured clusters, are conventional clusters where you manually configure and add each server instance. A dynamic cluster includes a new "server-template" object that is used to define a centralized configuration for all generated (dynamic) server instances. When you create a dynamic cluster, the dynamic servers are preconfigured and automatically generated for you. This feature enables you to scale up the number of server instances in the dynamic cluster when you need additional server capacity. You can simply start the dynamic servers without having to first manually configure and add them to the cluster.

The steps in this section include instructions to configure the domain for both static or dynamic topologies. The differences between the two types of configurations are listed below:

- The Configuration Wizard process may differ for each case. For example, you should define server templates for dynamic clusters instead of servers.
- For dynamic clusters, you should perform the server-specific configurations such as setting the listen address, configuring the upload and staging directories, or configuring the keystores in the server template instead of in the server.
- Service migration is configured in a different way for dynamic clusters. Dynamic clusters do not use migratable targets, instead, the JMS resources are targeted to the cluster, and use migration policies. For dynamic and static cluster, all the configuration related with Service Migration can be automatically performed by the Configuration Wizard and this is the approach used in this guide.

Mixed clusters (clusters that contains both dynamic and configured server instances) are not supported in the Oracle SOA Suite enterprise deployment.

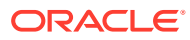

# <span id="page-402-0"></span>Synchronizing the System Clocks

Before you extend the domain to include Oracle SOA Suite, verify that the system clocks on each host computer are synchronized.

Oracle recommends the use of the Network Time Protocol (NTP). See [Configuring a Host to](#page-104-0) [Use an NTP \(time\) Server](#page-104-0).

To verify the time synchronization, query the NTP service by running the ntpstat command on each host.

#### Sample output:

```
$ ntpstat
synchronised to NTP server (10.132.0.121) at stratum 3
  time correct to within 42 ms
  polling server every 16 s
```
## Prerequisites for Creating the Managed File Transfer Domain

Before you create the Managed File Transfer domain, ensure that your existing deployment meets the following prerequisites.

- Verify that you have installed a supported JDK.
- You must have an existing Oracle home where you have installed the Oracle Fusion Middleware Infrastructure software binaries. This must be a dedicated Oracle home for the Managed File Transfer domain. The Oracle home is typically on shared storage and is available from MFTHOST1 and MFTHOST2. See [Shared Storage Recommendations](#page-85-0) [When Installing and Configuring an Enterprise Deployment](#page-85-0).

Note that you should not configure the Infrastructure domain, only install the Oracle Fusion Middleware Infrastructure software.

To create the Infrastructure Oracle home, see [Installing the Oracle Fusion Middleware](#page-121-0) [Infrastructure on SOAHOST1](#page-121-0).

• Back up the installation. If you have not yet backed up the existing Fusion Middleware Home, Oracle recommends backing it up now.

To back up the existing Fusion Middleware Home and domain, see [Performing Backups](#page-488-0) [and Recoveries in the SOA Enterprise Deployments](#page-488-0).

• If you have not done so already, verify that the system clocks on each host computer are synchronized. You can do this by running the date command as simultaneously as possible on the hosts in each cluster.

Alternatively, there are third-party and open-source utilities that you can use for this purpose.

# Installing the Software for an Enterprise Deployment

The procedure to install the software for an enterprise deployment is explained in this section.

[Starting the Managed File Transfer Installer on MFTHOST1](#page-403-0)

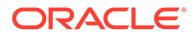

- Navigating the Installation Screens When Installing Managed File Transfer
- [Installing the Software on Other Host Computers](#page-404-0)
- [Verifying the Installation](#page-404-0)

### <span id="page-403-0"></span>Starting the Managed File Transfer Installer on MFTHOST1

To start the installation program:

- **1.** Log in to MFTHOST1.
- **2.** Go to the directory where you downloaded the installation program.
- **3.** Launch the installation program by invoking the java executable from the JDK directory on your system, as shown in the example below.

*JAVA\_HOME*/bin/java -d64 -jar *Installer File Name*

Be sure to replace the JDK location in these examples with the actual JDK location on your system.

Replace *Installer File Name* with the name of the actual installer file for your product listed in [Identifying and Obtaining Software Distributions for an Enterprise](#page-74-0) [Deployment](#page-74-0).

When the installation program appears, you are ready to begin the installation.

## Navigating the Installation Screens When Installing Managed File **Transfer**

The installation program displays a series of screens, in the order listed in the following table.

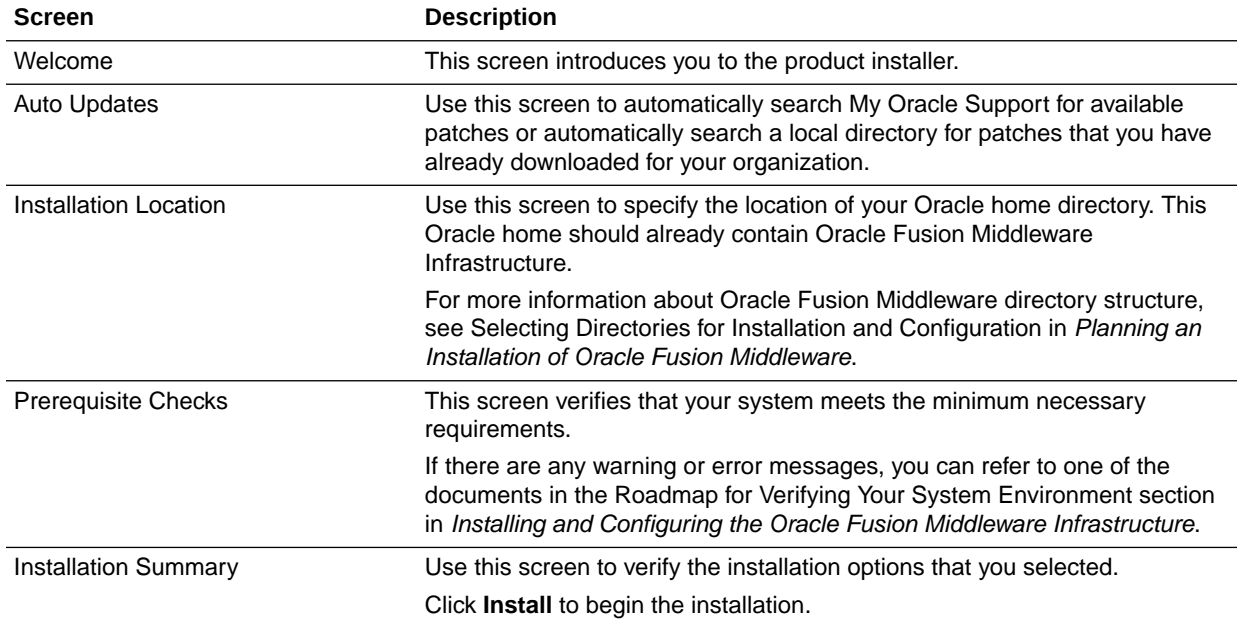

If you need additional help with any of the installation screens, click the screen name.

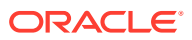

<span id="page-404-0"></span>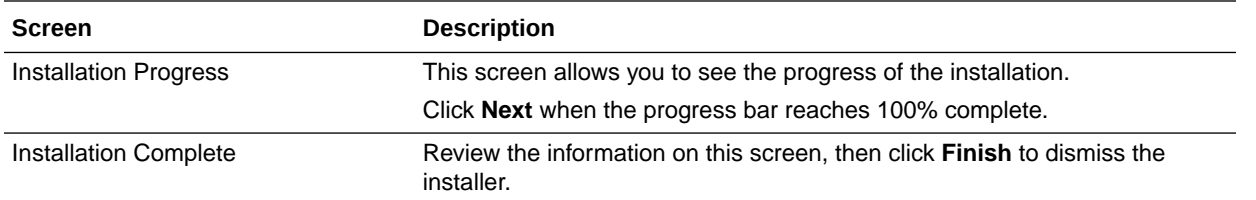

### Installing the Software on Other Host Computers

If you have configured a separate shared storage volume or partition for SOAHOST2, then you must also install the software on SOAHOST2. For more information, see [Shared Storage](#page-85-0) [Recommendations When Installing and Configuring an Enterprise Deployment](#page-85-0).

Note that the location where you install the Oracle home (which contains the software binaries) varies, depending upon the host. To identify the proper location for your Oracle home directories, refer to the guidelines in [File System and Directory Variables Used in This](#page-88-0) [Guide.](#page-88-0)

### Verifying the Installation

After you complete the installation, you can verify it by successfully completing the following tasks.

- Reviewing the Installation Log Files
- Checking the Directory Structure for Managed File Transfer

### Reviewing the Installation Log Files

Review the contents of the installation log files to make sure that no problems were encountered. For a description of the log files and where to find them, see Understanding Installation Log Files in *Installing Software with the Oracle Universal Installer*.

### Checking the Directory Structure for Managed File Transfer

The contents of your installation vary based on the options that you select during installation.

Use the 1s --format=single-colum command to check the list of directory and subdirectories in the /u01/oracle/products/fmw directory:

```
cfgtoollogs
coherence
em
inventory
mft
OPatch
oracle_common
oraInst.loc
osb
oui
soa
wlserver
```
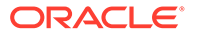

For more information about the directory structure you should see after installation, see What are the Key Oracle Fusion Middleware Directories? in *Understanding Oracle Fusion Middleware*.

# <span id="page-405-0"></span>Creating the Managed File Transfer Database Schemas

Before you can configure an Managed File Transfer domain, you must install the required schemas in a certified database for use with this release of Oracle Fusion Middleware.

- **Starting the Repository Creation Utility (RCU)**
- Navigating the RCU Screens to Create the Managed File Transfer Schemas
- [Verifying Schema Access](#page-408-0)

### Starting the Repository Creation Utility (RCU)

To start the Repository Creation Utility (RCU):

- 1. Navigate to the *ORACLE\_HOME*/oracle\_common/bin directory on your system.
- **2.** Make sure that the *JAVA\_HOME* environment variable is set to the location of a certified JDK on your system. The location should be up to but not including the bin directory. For example, if your JDK is located in /u01/oracle/products/jdk:

On UNIX operating systems:

export JAVA\_HOME=/u01/oracle/products/jdk

**3.** Start RCU:

On UNIX operating systems:

./rcu

#### **Note:**

If your database has Transparent Data Encryption (TDE) enabled, and you want to encrypt your tablespaces that are created by the RCU, provide the -encryptTablespace true option when you start RCU.

This defaults the appropriate RCU GUI Encrypt Tablespace checkbox selection on the Map Tablespaces screen without further effort during the RCU execution. See Encrypting Tablespaces in *Creating Schemas with the Repository Creation Utility*.

### Navigating the RCU Screens to Create the Managed File Transfer Schemas

Schema creation involves the following tasks:

- [Task 1, Introducing RCU](#page-406-0)
- [Task 2, Selecting a Method of Schema Creation](#page-406-0)
- [Task 3, Providing Database Connection Details](#page-406-0)

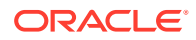

- <span id="page-406-0"></span>Task 4, Specifying a Custom Prefix and Selecting Schemas
- [Task 5, Specifying Schema Passwords](#page-407-0)
- [Task 6, Verifying the Tablespaces for the Required Schemas](#page-407-0)
- [Task 7, Creating Schemas](#page-407-0)
- [Task 8, Reviewing Completion Summary and Completing RCU Execution](#page-408-0)

#### **Task 1 Introducing RCU** Click **Next**.

#### **Task 2 Selecting a Method of Schema Creation**

If you have the necessary permission and privileges to perform DBA activities on your database, select **System Load and Product Load**. This procedure assumes that you have the necessary privileges.

If you do not have the necessary permission or privileges to perform DBA activities in the database, you must select **Prepare Scripts for System Load** on this screen. This option generates a SQL script, which can be provided to your database administrator to create the required schema. See Understanding System Load and Product Load in *Creating Schemas with the Repository Creation Utility*. Click **Next**.

#### **Task 3 Providing Database Connection Details**

Provide the database connection details for RCU to connect to your database.

- **1.** In the **Host Name** field, enter the SCAN address of the Oracle RAC Database.
- **2.** Enter the **Port** number of the RAC database scan listener, for example 1521.
- **3.** Enter the RAC **Service Name** of the database.
- **4.** Enter the **User Name** of a user that has permissions to create schemas and schema objects, for example SYS.
- **5.** Enter the **Password** of the user name that you provided in step 4.
- **6.** If you have selected the SYS user, ensure that you set the role to SYSDBA.
- **7.** Click **Next** to proceed, then click **OK** on the dialog window confirming that the connection to the database was successful.

#### **Task 4 Specifying a Custom Prefix and Selecting Schemas**

On this page, do the following:

- **1.** Choose **Create new prefix**, and then enter the prefix that you want to use for the Managed File Transfer schemas. A unique schema prefix is required because you are creating a new domain for Managed File Transfer.
- **2.** From the list of schemas, select the **Managed File Transfer** schema.

The following dependent schemas are selected automatically:

- **Common Infrastructure Services**
- **Oracle Enterprise Scheduler**
- **Oracle Platform Security Services**
- **User Messaging Service**

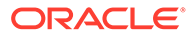

- <span id="page-407-0"></span>• **Audit Services**
- **Audit Services Append**
- **Audit Services Viewer**
- **Metadata Services**
- **Weblogic Services**

The custom prefix is used to logically group these schemas together for use in this domain only; you must create a unique set of schemas for each domain as schema sharing across domains is not supported.

### **Tip:**

For more information about custom prefixes, see Understanding Custom Prefixes in *Creating Schemas with the Repository Creation Utility*. For more information about how to organize your schemas in a multi-domain environment, see Planning Your Schema Creation in *Creating Schemas with the Repository Creation Utility*.

Click **Next** to proceed, then click **OK** on the dialog window confirming that prerequisite checking for schema creation was successful.

#### **Task 5 Specifying Schema Passwords**

Specify how you want to set the schema passwords on your database, then specify and confirm your passwords. Ensure that the complexity of the passwords meet the database security requirements before you continue. RCU proceeds at this point even if you do not meet the password polices. Hence, perform this check outside RCU itself.

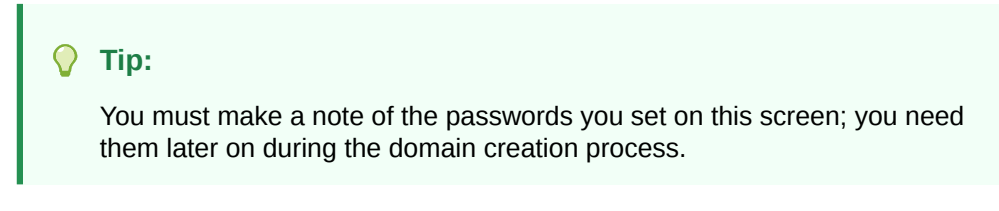

Click **Next**.

#### **Task 6 Verifying the Tablespaces for the Required Schemas**

On the Map Tablespaces screen, review the information, and then click **Next** to accept the default values.

Click **OK** in the confirmation dialog box.

#### **Task 7 Creating Schemas**

Review the summary of the schemas to be loaded, and click **Create** to complete schema creation.

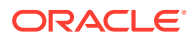

#### <span id="page-408-0"></span>**Note:**

If failures occurred, review the listed log files to identify the root cause, resolve the defects, and then use RCU to drop and recreate the schemas before you continue.

#### **Task 8 Reviewing Completion Summary and Completing RCU Execution**

When you reach the Completion Summary screen, verify that all schema creations have been completed successfully, and then click **Close** to dismiss RCU.

### Verifying Schema Access

Verify schema access by connecting to the database as the new schema users created by the RCU. Use SQL\*Plus or another utility to connect, and provide the appropriate schema names and passwords entered in the RCU.

For example:

#### **Note:**

If the database is a plugable database (PDB), the apropriate tns alias that points to the PDB must be used in the sqlplus command.

```
./sqlplus FMW12214_MFT/<mft_schema_password>
```

```
SQL*Plus: Release 19.0.0.0.0 - Production on Tue May 26 06:04:29 2020 
Version 19.6.0.0.0
Copyright (c) 1982, 2019, Oracle. All rights reserved.
Last Successful login time: Tue Apr 07 2020 01:04:10 -07:00
Connected to:
Oracle Database 19c Enterprise Edition Release 19.0.0.0.0 - 64bit Production
Version 19.6.0.0.0
```
SQL>

# Creating the Managed File Transfer Domain for an Enterprise Deployment

You create a separate Managed File Transfer domain by using the Fusion Middleware Configuration Wizard.

- **[Starting the Configuration Wizard](#page-409-0)** Start the Configuration Wizard as the first step to extend the existing enterprise deployment domain.
- [Navigating the Configuration Wizard Screens for MFT](#page-409-0)

### <span id="page-409-0"></span>Starting the Configuration Wizard

Start the Configuration Wizard as the first step to extend the existing enterprise deployment domain.

#### **Note:**

If you added any customizations directly to the start scripts in the domain, those are overwritten by the configuration wizard. To customize server startup parameters that apply to all servers in a domain, you can create a file called setUserOverridesLate.sh and configure it, for example, add custom libraries to the WebLogic Server classpath, specify Additional JAVA command line options for running the servers, or specify additional environment variables. Any customizations you add to this file are preserved during domain upgrade operations, and are carried over to remote servers when using the **pack** and **unpack** commands.

To start the Configuration Wizard:

- **1.** From the WebLogic Server Console, stop any managed servers that are modified by this domain extension. Managed Servers that are not effected can remain online.
- **2.** For any managed servers to be modified, verify that the managed server shutdown has completed.
- **3.** Stop the Administration Server once all managed servers are in a steady state.
- **4.** Navigate to the following directory and start the WebLogic Server Configuration Wizard.

```
cd ORACLE_HOME/oracle_common/common/bin
./config.sh
```
### Navigating the Configuration Wizard Screens for MFT

Follow the instructions in these sections to create and configure the domain for the topology, with static or dynamic clusters.

- Configuring the Domain with Static Clusters
- [Configuring the Domain with Dynamic Clusters](#page-419-0)

### Configuring the Domain with Static Clusters

Follow the instructions in this section to create and configure the domain for MFT, with static clusters.

Domain creation and configuration includes the following tasks.

- [Task 1, Selecting the Domain Type and Domain Home Location](#page-410-0)
- [Task 2, Selecting the Configuration Templates](#page-411-0)
- [Task 3, Configuring High Availability Options](#page-411-0)

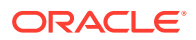

- <span id="page-410-0"></span>[Task 4, Selecting the Application Home Location](#page-412-0)
- [Task 5, Configuring the Administrator Account](#page-412-0)
- [Task 6, Specifying the Domain Mode and JDK](#page-412-0)
- [Task 7, Specifying the Database Configuration Type](#page-412-0)
- [Task 8, Specifying JDBC Component Schema Information](#page-413-0)
- [Task 9, Providing the GridLink Oracle RAC Database Connection Details](#page-414-0)
- [Task 10, Testing the JDBC Connections](#page-414-0)
- [Task 11, Specifying the Keystore](#page-414-0)
- [Task 12, Selecting Advanced Configuration](#page-415-0)
- [Task 13, Configuring the Administration Server Listen Address](#page-415-0)
- [Task 14, Setting the Node Manager Type \(Per Host\)](#page-415-0)
- [Task 15, Configuring Managed Servers](#page-416-0)
- [Task 16, Configuring a Cluster](#page-416-0)
- [Task 17, Assigning Server Templates](#page-417-0)
- [Task 18, Configuring Dynamic Servers](#page-417-0)
- [Task 16, Configuring a Cluster](#page-416-0)
- [Task 19, Assigning Managed Servers to the Cluster](#page-417-0)
- [Task 20, Configuring Coherence Clusters](#page-417-0)
- [Task 21, Creating Machines](#page-417-0)
- [Task 22, Assigning Servers to Machines](#page-418-0)
- [Task 23, Creating Virtual Targets](#page-418-0)
- [Task 24, Creating Partitions](#page-418-0)
- [Task 25, Reviewing Your Configuration Specifications and Configuring the Domain](#page-418-0)
- [Task 26, Writing Down Your Domain Home and Administration Server URL](#page-419-0)

#### **Task 1 Selecting the Domain Type and Domain Home Location**

You must select a Domain home directory location, optimally outside the Oracle home directory.

Oracle recommends that you locate your Domain home in accordance with the directory structure in What Are the Key Oracle Fusion Middleware Directories? in *Understanding Oracle Fusion Middleware*, where the Domain home is located outside the Oracle home directory. This directory structure helps avoid issues when you need to upgrade or reinstall software.

To specify the Domain type and Domain home directory:

- **1.** On the Configuration Type screen, select **Create a new domain**.
- **2.** In the **Domain Location** field, specify your Domain home directory.

For more information about this screen, see Configuration Type in *Creating WebLogic Domains Using the Configuration Wizard*

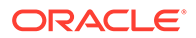

#### <span id="page-411-0"></span>**Task 2 Selecting the Configuration Templates**

On the Templates screen, make sure **Create Domain Using Product Templates** is selected, then select the following templates:

• Oracle Managed File Transfer [mft]

Selecting this template automatically selects the following dependencies:

- Oracle Enterprise Manager
- Oracle B2B Client
- Oracle JRF
- Oracle WSM Policy Manager
- WebLogic Coherence Cluster Extension

For more information about the options on this screen, see Templates in *Creating WebLogic Domains Using the Configuration Wizard*.

#### **Task 3 Configuring High Availability Options**

This screen appears for the first time when you create a cluster that uses Automatic Service Migration or JDBC stores or both. After you select HA Options for a cluster, all subsequent clusters that are added to the domain by using the Configuration Wizard, automatically apply HA options (that is, the Configuration Wizard creates JDBC stores and configures ASM for them).

On the High Availability Options screen:

- Select **Enable Automatic Service Migration** with **Database Basis**.
- Set **JTA Transaction Log Persistence** to **JDBC TLog Store**.
- Set **JMS Server Persistence** to **JMS JDBC Store**.

#### **Note:**

Oracle recommends that you use JDBC stores, which leverage the consistency, data protection, and high availability features of an Oracle database and makes resources available for all the servers in the cluster. So, the Configuration Wizard steps assume that the JDBC persistent stores are used along with Automatic Service Migration.

When you choose JDBC persistent stores, additional unused File Stores are automatically created but are not targeted to your clusters. Ignore these File Stores.

If, for any reason, you want to use Files Stores, you can retain the default values for TLOGs and JMS persistent store options in this screen and configure them in a shared location later. See [Task 12, Selecting Advanced](#page-415-0) [Configuration](#page-415-0). Shared location is required to resume JMS and JTA in a failover scenario.

You can also configure TLOGs and JMS persistent stores manually in a post step. For information about the differences between JDBC and Files Stores, and for specific instructions to configure them manually, see [Using](#page-472-0) [Persistent Stores for TLOGs and JMS in an Enterprise Deployment.](#page-472-0)

Click **Next**.

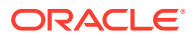

#### <span id="page-412-0"></span>**Task 4 Selecting the Application Home Location**

On the Application Location screen, specify the value of the *APPLICATION\_HOME* variable, as defined in [File System and Directory Variables Used in This Guide.](#page-88-0)

For more information about the options on this screen, see Application Location in *Creating WebLogic Domains Using the Configuration Wizard*.

#### **Task 5 Configuring the Administrator Account**

On the Administrator Account screen, specify the user name and password for the default WebLogic Administrator account for the domain.

Make a note of the user name and password specified on this screen; you need these credentials later to boot and connect to the domain's Administration Server.

#### **Task 6 Specifying the Domain Mode and JDK**

On the Domain Mode and JDK screen:

- Select **Production** in the Domain Mode field.
- Select the **Oracle Hotspot** JDK in the JDK field.

Selecting **Production Mode** on this screen gives your environment a higher degree of security, requiring a user name and password to deploy applications and to start the Administration Server.

For more information about the options on this screen, including the differences between development mode and production mode, see Domain Mode and JDK in *Creating WebLogic Domains Using the Configuration Wizard*.

In the production mode, a boot identity file can be created to bypass the need to provide a user name and password when you start the Administration Server. See [Creating the](#page-430-0) [boot.properties File.](#page-430-0)

#### **Task 7 Specifying the Database Configuration Type**

On the Database Configuration Type screen:

• Select **RCU Data** to activate the fields on this screen.

The **RCU Data** option instructs the Configuration Wizard to connect to the database and Service Table (STB) schema to automatically retrieve schema information for the schemas needed to configure the domain.

- Verify that the **Vendor** is Oracle and the **Driver** is \*Oracle's Driver (Thin) for Service Connections; Versions: Any.
- Verify that **Connection Parameters** is selected.

#### **Note:**

If you select **Manual Configuration** on this screen, you must manually fill in the parameters for your schema on the JDBC Component Schema screen.

After you select **RCU Data**, fill in the fields as shown in the following table:

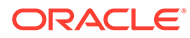

<span id="page-413-0"></span>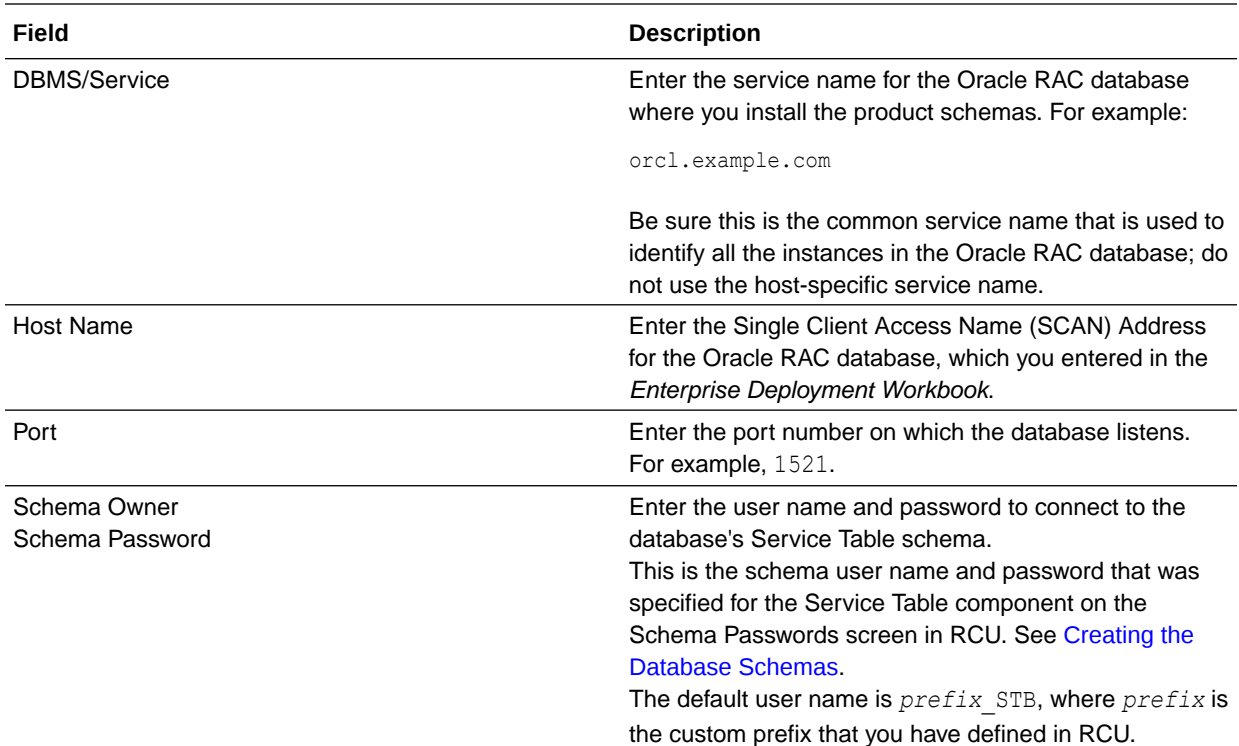

Click **Get RCU Configuration** when you finished specifying the database connection information. The following output in the Connection Result Log indicates that the operating succeeded:

Connecting to the database server...OK Retrieving schema data from database server...OK Binding local schema components with retrieved data...OK

Successfully Done.

Click **Next** if the connection to the database is successful. For more information about the **RCU Data** option, see Understanding the Service Table Schema in *Creating Schemas with the Repository Creation Utility*. For more information about the other options on this screen, see Datasource Defaults in *Creating WebLogic Domains Using the Configuration Wizard*.

#### **Task 8 Specifying JDBC Component Schema Information**

Verify that the values on the JDBC Component Schema screen are correct for all schemas.

The schema table should be populated, because you selected **Get RCU Data** on the previous screen. As a result, the Configuration Wizard locates the database connection values for all the schemas required for this domain.

At this point, the values are configured to connect to a single-instance database. However, for an enterprise deployment, you should use a highly available Real Application Clusters (RAC) database, as described in [Preparing the Database for an](#page-110-0) [Enterprise Deployment.](#page-110-0)

In addition, Oracle recommends that you use an Active GridLink datasource for each of the component schemas. For more information about the advantages of using GridLink data sources to connect to a RAC database, see Database Considerations in the *High Availability Guide*.

To convert the data sources to GridLink:

- <span id="page-414-0"></span>**1.** Select all the schemas by selecting the checkbox in the first header row of the schema table.
- **2.** Click **Convert to GridLink** and click **Next**.

#### **Task 9 Providing the GridLink Oracle RAC Database Connection Details**

On the GridLink Oracle RAC Component Schema screen, provide the information that is required to connect to the RAC database and component schemas, as shown in following table.

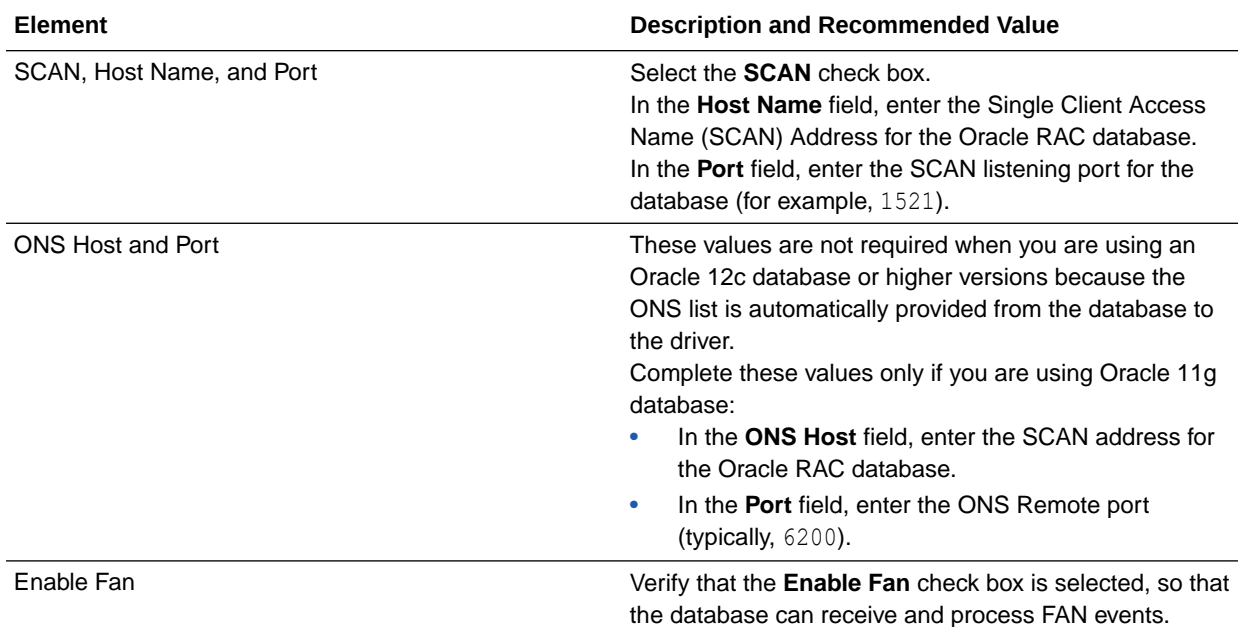

For more information about specifying the information on this screen, as well as information about how to identify the correct SCAN address, see Configuring Active GridLink Data Sources with Oracle RAC in the *High Availability Guide*.

You can also click **Help** to display a brief description of each field on the screen.

#### **Task 10 Testing the JDBC Connections**

A green check mark in the Status column indicates a successful test. If you encounter any issues, see the error message in the Connection Result Log section of the screen, fix the problem, then try to test the connection again.

By default, the schema password for each schema component is the password you specified while creating your schemas. If you want different passwords for different schema components, manually edit them in the previous screen (JDBC Component Schema) by entering the password you want in the **Schema Password** column, against each row. After you specify the passwords, select the check box that correspond to the schemas that you changed the password in and test the connection again.

For more information about the other options on this screen, see Test Component Schema in *Creating WebLogic Domains Using the Configuration Wizard*.

#### **Task 11 Specifying the Keystore**

Use the Keystore screen in the Configuration Wizard to specify details about the keystore to be used in the domain.

For a typical enterprise deployment, you can leave the default values. See Keystore in *Creating WebLogic Domains Using the Configuration Wizard*

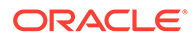

#### <span id="page-415-0"></span>**Task 12 Selecting Advanced Configuration**

To complete domain configuration for the topology, select the following options on the Advanced Configuration screen:

• **Administration Server**

This is required to properly configure the listen address of the Administration Server.

• **Node Manager**

This is required to configure Node Manager.

• **Topology**

This is required to add, delete, or modify the Settings for Server Templates, Managed Servers, Clusters, Virtual Targets, and Coherence.

#### **Note:**

- When you use the Advanced Configuration screen in the Configuration Wizard, if any of the above options are not available on the screen, then return to the Templates screen and ensure that you have selected the required templates for this topology.
- JDBC stores are recommended and selected in [Task 3, Configuring](#page-411-0) [High Availability Options](#page-411-0) so there is no need to configure File Stores.

If you choose File Stores in [Task 3, Configuring High Availability](#page-411-0) [Options](#page-411-0), you have to select the File Stores option here to configure them in a shared location in ORACLE\_RUNTIME/domain\_name/ MFT Cluster/jms. Shared location is required to resume JMS and JTA in a failover scenario.

#### **Task 13 Configuring the Administration Server Listen Address** On the Administration Server screen:

- **1.** In the **Server Name** field, retain the default value-AdminServer.
- **2.** In the **Listen Address** field, enter the virtual host name that corresponds to the VIP of the ADMINVHN that you had procured in [Procuring Resources for an](#page-67-0) [Enterprise Deployment](#page-67-0) and had enabled in [Preparing the Host Computers for an](#page-98-0) [Enterprise Deployment.](#page-98-0)

For more information on the reasons for using the ADMINVHN virtual host, see [Reserving the Required IP Addresses for an Enterprise Deployment](#page-72-0).

**3.** Leave the other fields at their default values.

In particular, be sure that no server groups are assigned to the Administration Server.

**Task 14 Setting the Node Manager Type (Per Host)** Select **Manual Node Manager Setup** as the Node Manager type.

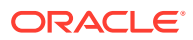

<span id="page-416-0"></span>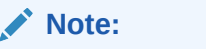

- For more information about the options on this screen, see Node Manager in *Creating WebLogic Domains Using the Configuration Wizard*.
- For more information about per domain and per host Node Manager implementations, see [About the Node Manager Configuration in a Typical](#page-36-0) [Enterprise Deployment.](#page-36-0)
- For information about Node Manager configuration, see Configuring Node Manager on Multiple Machines in *Administering Node Manager for Oracle WebLogic Server*.

#### **Task 15 Configuring Managed Servers**

Use the Managed Servers screen to create the Managed Servers that are required in the Managed File Transfer domain.

- **1.** Change the default server name to WLS MFT1 in the **Server name** column.
- **2.** Click **Add** and repeat this process to create a second Managed Server named WLS\_MFT2.
- **3.** Use the information in #unique\_520/ unique\_520\_Connect\_42\_GUID-7D93184C-43B4-4ED8-920C-F9A25E57B17B to fill in the rest of the columns for each MFT Managed Server.

The Managed Server names suggested in this procedure (WLS\_MFT1 and WLS\_MFT2) are referenced throughout this document; if you choose different names then be sure to replace them as needed,

For more information about the options on this screen, see Managed Servers in *Creating WebLogic Domains Using the Configuration Wizard*.

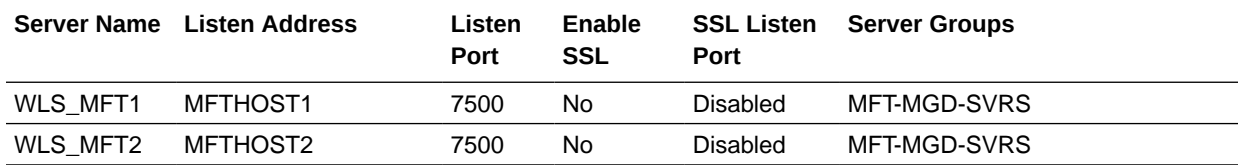

The selected server group ensures that the Managed File Transfer and Oracle Web Services Manager (OWSM) software is targeted to the Managed Server.

There is another server group called **MFT-MGD-SVRS-ONLY** that targets only MFT but not Oracle Web Services Manager (OWSM) to the server. This is typically used if you want to have Oracle Web Services Manager (OWSM) in a different server rather than with the MFT server.

The server groups target Fusion Middleware applications and services to one or more servers by mapping defined groups of application services to each defined server group. Any application services that are mapped to a given server group are automatically targeted to all servers that are assigned to that group. See Application Service Groups, Server Groups, and Application Service Mappings in *Domain Template Reference*.

#### **Task 16 Configuring a Cluster**

Use the Clusters screen to create a new cluster:

- **1.** Click the **Add** button.
- **2.** Specify MFT\_Cluster in the **Cluster Name** field.

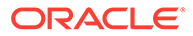

- <span id="page-417-0"></span>**3.** Leave the Address field blank.
- **4.** Specify mft.example.com in the **Frontend Host** field.
- **5.** Specify 80 as the **Frontend HTTP** port and 443 as the **Frontend HTTPS** port.

For more information about the options on this screen, see Clusters in *Creating WebLogic Domains Using the Configuration Wizard*.

#### **Task 17 Assigning Server Templates** Click **Next**.

#### **Task 18 Configuring Dynamic Servers**

Verify that all dynamic server options are disabled for clusters that are to remain as static clusters.

- **1.** Confirm that the **Calculated Machine Names** and **Calculated Listen Port** checkboxes on this screen are unchecked.
- **2.** Confirm that the **Server Template** and **Dynamic Server Groups** selections are **Unspecified**.
- **3.** Click **Next**.

#### **Task 19 Assigning Managed Servers to the Cluster**

Use the Assign Servers to Clusters screen to assign Managed Servers to the new cluster.

- **1.** In the **Clusters** pane, select the cluster to which you want to assign the servers; in this case, MFT Cluster.
- **2.** In the **Servers** pane, assign WLS\_MFT1 to MFT\_Cluster by doing one of the following:
	- Click once on WLS\_MFT1 to select it, then click on the right arrow to move it beneath the selected cluster (MFT Cluster)) in the Clusters pane.

*or*

- Double-click on WLS\_MFT1 to move it beneath the selected cluster (MFT Cluster) in the clusters pane.
- **3.** Repeat these steps to assign the WLS\_MFT2 Managed Server to MFT\_Cluster.

For more information about the options on this screen, see Assign Servers to Clusters in *Creating WebLogic Domains Using the Configuration Wizard*.

#### **Task 20 Configuring Coherence Clusters**

Use the Coherence Clusters screen to configure the Coherence cluster that is automatically added to the domain.

In the **Cluster Listen Port**, enter 9991.

For Coherence licensing information, Oracle Coherence Products in *Oracle Fusion Middleware Licensing Information User Manual*.

#### **Task 21 Creating Machines**

Use the Machines screen to create five new machines in the domain. A machine is required in order for the Node Manager to be able to start and stop the servers.

- **1.** Select the **Unix Machine** tab.
- **2.** Click the **Add** button to create five new UNIX machines.

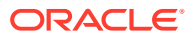

Use the values in Table 19-1 to define the Name and Node Manager Listen Address of each machine.

<span id="page-418-0"></span>**3.** Verify the port in the **Node Manager Listen Port** field.

The port number 5556, shown in this example, may be referenced by other examples in the documentation. Replace this port number with your own port number as needed.

#### **Note:**

If you are installing on a host where additional domains were already configured, and you have already configured a per host Node Manager, then the address and port configured in this screen must be for the existing per host Node Manager.

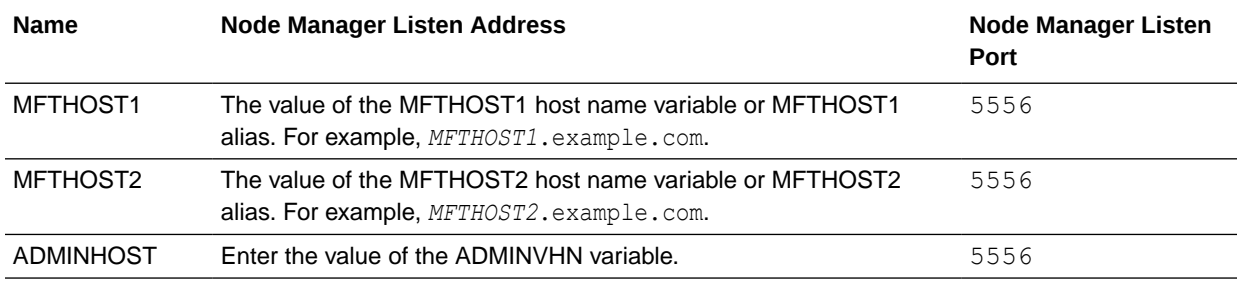

For more information about the options on this screen, see Machines in *Creating WebLogic Domains Using the Configuration Wizard*.

#### **Task 22 Assigning Servers to Machines**

Use the Assign Servers to Machines screen to assign the Administration Server and the two Managed Servers to the appropriate machine.

The Assign Servers to Machines screen is similar to the Assign Managed Servers to Clusters screen. Select the target machine in the Machines column, select the Managed Server in the left column, and click the right arrow to assign the server to the appropriate machine.

Assign the servers as follows:

- Assign the AdminServer to the ADMINHOST machine.
- Assign the WLS-MFT1 Managed Server to the *MFTHOST1* machine.
- Assign the WLS-MFT2 Managed Server to the *MFTHOST2* machine.

For more information about the options on this screen, see Assign Servers to Machines in *Creating WebLogic Domains Using the Configuration Wizard*.

#### **Task 23 Creating Virtual Targets** Click **Next**.

**Task 24 Creating Partitions** Click **Next**.

**Task 25 Reviewing Your Configuration Specifications and Configuring the Domain** The Configuration Summary screen contains detailed configuration information for the domain that you are about to create. Review the details of each item on the screen and verify that the information is correct.

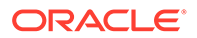

<span id="page-419-0"></span>If you need to make any changes, you can go back to any previous screen either by using the **Back** button or by selecting the screen in the navigation pane. Domain creation does not begin until you click **Create**. In the Configuration Progress screen, click **Next** when it finishes. For more information about the options on this screen, see Configuration Summary in *Creating WebLogic Domains Using the Configuration Wizard*.

**Task 26 Writing Down Your Domain Home and Administration Server URL**

The Configuration Success screen shows the following items about the domain you just configured:

- Domain Location
- Administration Server URL

You must make a note of both items as you need them later; the domain location is needed to access the scripts used to start the Administration Server. Click **Finish** to dismiss the Configuration Wizard.

After you have completed extending the domain with static clusters, go to [Configuring](#page-429-0) [Node Manager for the Managed File Transfer Domain.](#page-429-0)

### Configuring the Domain with Dynamic Clusters

Follow the instructions in this section to create and configure the domain for MFT, with dynamic clusters.

Domain creation and configuration includes the following tasks.

- [Task 1, Selecting the Domain Type and Domain Home Location](#page-420-0)
- [Task 2, Selecting the Configuration Templates](#page-420-0)
- [Task 3, Configuring High Availability Options](#page-420-0)
- [Task 4, Selecting the Application Home Location](#page-421-0)
- [Task 5, Configuring the Administrator Account](#page-421-0)
- [Task 6, Specifying the Domain Mode and JDK](#page-421-0)
- [Task 7, Specifying the Database Configuration Type](#page-421-0)
- [Task 8, Specifying JDBC Component Schema Information](#page-423-0)
- [Task 9, Providing the GridLink Oracle RAC Database Connection Details](#page-423-0)
- [Task 10, Testing the JDBC Connections](#page-424-0)
- [Task 11, Specifying the Keystore](#page-424-0)
- [Task 12, Selecting Advanced Configuration](#page-424-0)
- [Task 13, Configuring the Administration Server Listen Address](#page-424-0)
- [Task 14, Setting the Node Manager Type \(Per Host\)](#page-425-0)
- [Task 15, Configuring Managed Servers](#page-425-0)
- [Task 16, Configuring a Cluster](#page-425-0)
- [Task 17, Assigning Server Templates](#page-426-0)
- [Task 18, Configuring Dynamic Servers](#page-426-0)
- [Task 19, Configuring Coherence Clusters](#page-427-0)

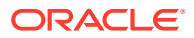

- <span id="page-420-0"></span>• [Task 20, Creating Machines](#page-427-0)
- [Task 21, Assigning Servers to Machines](#page-428-0)
- [Task 22, Creating Virtual Targets](#page-428-0)
- [Task 23, Creating Partitions](#page-428-0)
- [Task 24, Reviewing Your Configuration Specifications and Configuring the Domain](#page-429-0)
- [Task 25, Writing Down Your Domain Home and Administration Server URL](#page-429-0)

#### **Task 1 Selecting the Domain Type and Domain Home Location**

You must select a Domain home directory location, optimally outside the Oracle home directory.

Oracle recommends that you locate your Domain home in accordance with the directory structure in What Are the Key Oracle Fusion Middleware Directories? in *Understanding Oracle Fusion Middleware*, where the Domain home is located outside the Oracle home directory. This directory structure helps avoid issues when you need to upgrade or reinstall software.

To specify the Domain type and Domain home directory:

- **1.** On the Configuration Type screen, select **Create a new domain**.
- **2.** In the **Domain Location** field, specify your Domain home directory.

For more information about this screen, see Configuration Type in *Creating WebLogic Domains Using the Configuration Wizard*

#### **Task 2 Selecting the Configuration Templates**

On the Templates screen, make sure that **Create Domain Using Product Templates** is selected, then select the following templates:

• Oracle Managed File Transfer [mft]

Selecting this template automatically selects the following dependencies:

- Oracle B2B Client
- Oracle Enterprise Manager
- Oracle WSM Policy Manager
- Oracle JRF
- WebLogic Coherence Cluster Extension

For more information about the options on this screen, see Templates in *Creating WebLogic Domains Using the Configuration Wizard*.

#### **Task 3 Configuring High Availability Options**

This screen appears for the first time when you create a cluster that uses Automatic Service Migration or JDBC stores or both. After you select HA Options for a cluster, all subsequent clusters that are added to the domain by using the Configuration Wizard, automatically apply these HA options.

On the High Availability Options screen:

- **1.** Select **Enable Automatic Service Migration** with **Database Basis**.
- **2.** Set **JTA Transaction Log Persistence** to **JDBC TLog Store**.
- **3.** Set **JMS Server Persistence** to **JMS JDBC Store**.

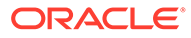

#### <span id="page-421-0"></span>**Note:**

Oracle recommends that you use JDBC stores, which leverage the consistency, data protection, and high availability features of an oracle database and makes resources available for all the servers in the cluster. So, the Configuration Wizard steps assume that the JDBC persistent stores are used along with Automatic Service Migration.

When you choose JDBC persistent stores, additional unused File Stores are automatically created but are not targeted to your clusters. Ignore these File Stores.

If, for any reason, you want to use Files Stores, you can retain the default values for TLOGs and JMS persistent store options in this screen and configure them in a shared location later. See [Task 12, Selecting Advanced](#page-424-0) [Configuration](#page-424-0). Shared location is required to resume JMS and JTA in a failover scenario.

You can also configure TLOGs and JMS persistent stores manually in a post step. For information about the differences between JDBC and Files Stores, and for specific instructions to configure them manually, see [Using](#page-472-0) [Persistent Stores for TLOGs and JMS in an Enterprise Deployment.](#page-472-0)

Click **Next**.

#### **Task 4 Selecting the Application Home Location**

On the Application Location screen, specify the value of the *APPLICATION\_HOME* variable, as defined in [File System and Directory Variables Used in This Guide](#page-88-0). For more information about the options on this screen, see Application Location in *Creating WebLogic Domains Using the Configuration Wizard*.

#### **Task 5 Configuring the Administrator Account**

On the Administrator Account screen, specify the user name and password for the default WebLogic Administrator account for the domain.

Make a note of the user name and password specified on this screen; you need these credentials later to boot and connect to the domain's Administration Server.

#### **Task 6 Specifying the Domain Mode and JDK**

On the Domain Mode and JDK screen:

- Select only **Production** in the Domain Mode field.
- Select the **Oracle Hotspot** JDK in the JDK field.

Selecting **Production Mode** on this screen gives your environment a higher degree of security, requiring a user name and password to deploy applications and to start the Administration Server.

For more information about the options on this screen, including the differences between development mode and production mode, see Domain Mode and JDK in *Creating WebLogic Domains Using the Configuration Wizard*.

In the production mode, a boot identity file can be created to bypass the need to provide a user name and password when starting the Administration Server. See [Creating the boot.properties File.](#page-430-0)

#### **Task 7 Specifying the Database Configuration Type**

On the Database Configuration Type screen:

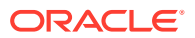

• Select **RCU Data** to activate the fields on this screen.

The **RCU Data** option instructs the Configuration Wizard to connect to the database and Service Table (STB) schema to automatically retrieve schema information for the schemas needed to configure the domain.

- Verify that the **Vendor** is Oracle and the **Driver** is \*Oracle's Driver (Thin) for Service Connections; Versions: Any.
- Verify that **Connection Parameters** is selected.

### **Note:**

If you select **Manual Configuration** on this screen, you must manually fill in the parameters for your schema on the JDBC Component Schema screen.

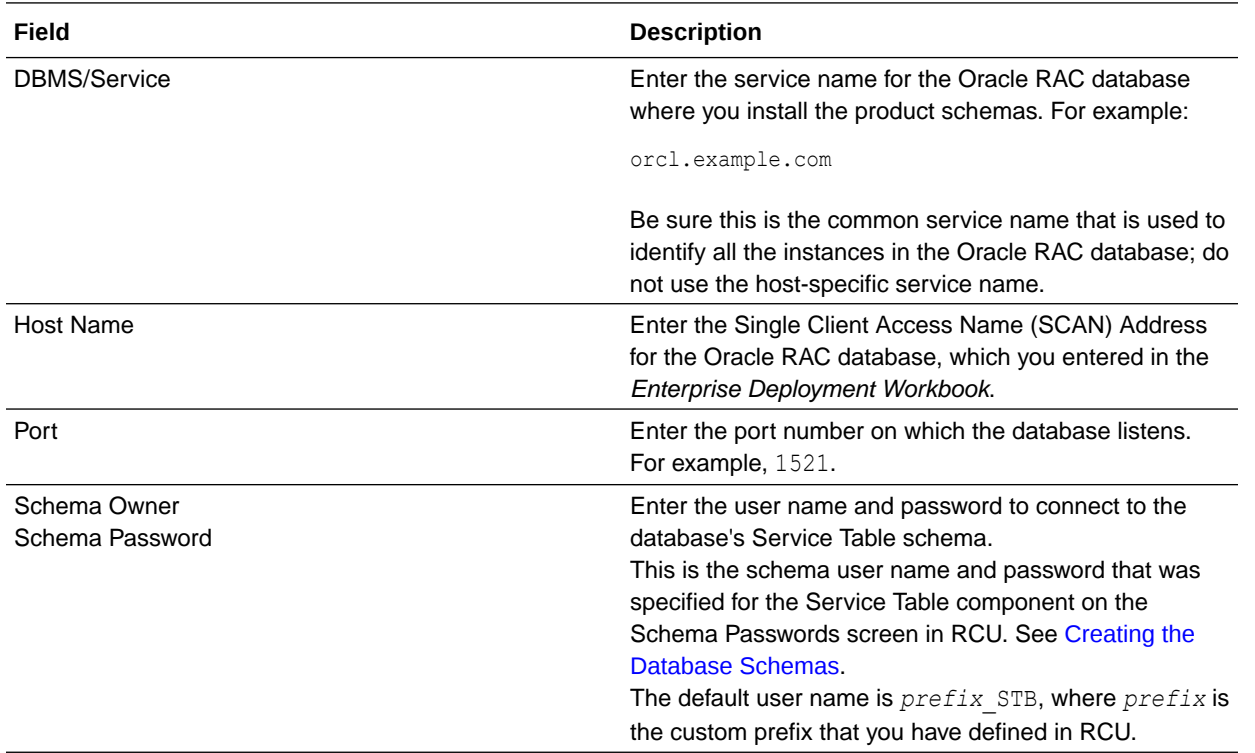

#### After you select **RCU Data**, fill in the fields as shown in the following table:

Click **Get RCU Configuration** when you finished specifying the database connection information. The following output in the Connection Result Log indicates that the operation is successful:

Connecting to the database server...OK Retrieving schema data from database server...OK Binding local schema components with retrieved data...OK

Successfully Done.

Click **Next** if the connection to the database is successful. For more information about the **RCU Data** option, see Understanding the Service Table Schema in *Creating Schemas with the Repository Creation Utility*.

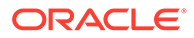

<span id="page-423-0"></span>For more information about the other options on this screen, see Datasource Defaults in *Creating WebLogic Domains Using the Configuration Wizard*.

#### **Task 8 Specifying JDBC Component Schema Information**

Verify that the values on the JDBC Component Schema screen are correct for all schemas.

The schema table should be populated, because you selected **Get RCU Data** on the previous screen. As a result, the Configuration Wizard locates the database connection values for all the schemas required for this domain.

At this point, the values are configured to connect to a single-instance database. However, for an enterprise deployment, you should use a highly available Real Application Clusters (RAC) database, as described in [Preparing the Database for an](#page-110-0) [Enterprise Deployment.](#page-110-0)

In addition, Oracle recommends that you use an Active GridLink datasource for each of the component schemas. For more information about the advantages of using GridLink data sources to connect to a RAC database, see Database Considerations in the *High Availability Guide*.

To convert the data sources to GridLink:

- **1.** Select all the schemas by selecting the checkbox in the first header row of the schema table.
- **2.** Click **Convert to GridLink** and click **Next**.

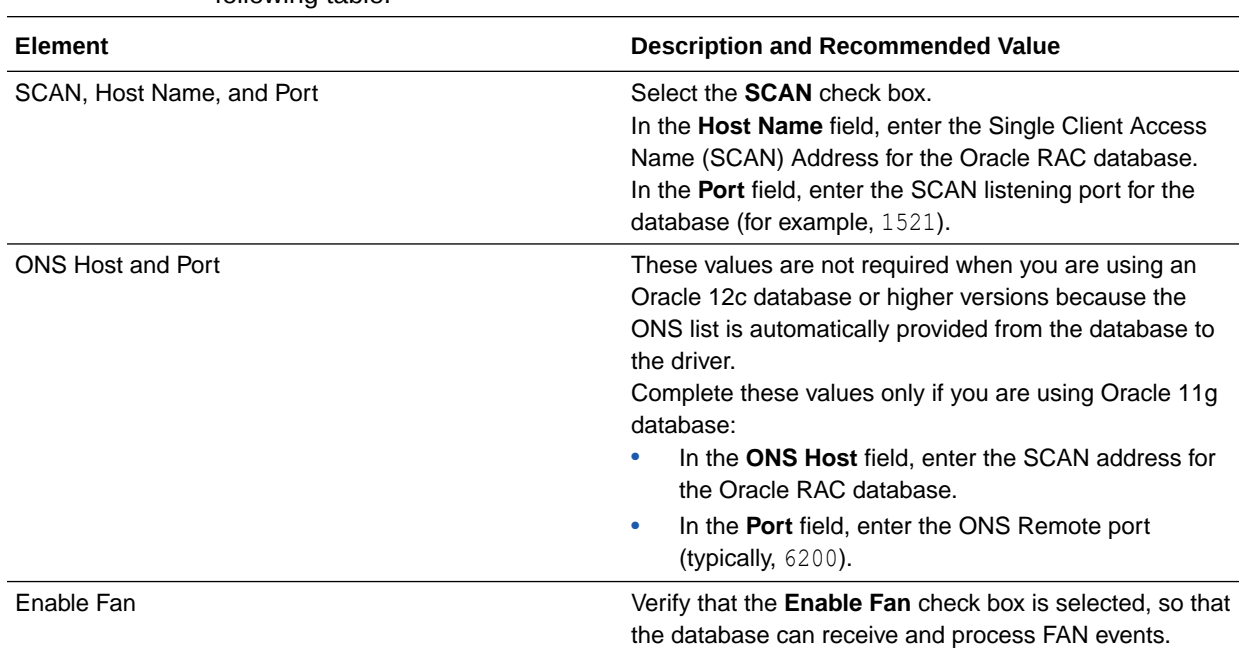

**Task 9 Providing the GridLink Oracle RAC Database Connection Details** On the GridLink Oracle RAC Component Schema screen, provide the information

required to connect to the RAC database and component schemas, as shown in following table.

For more information about specifying the information on this screen, as well as information about how to identify the correct SCAN address, see Configuring Active GridLink Data Sources with Oracle RAC in the *High Availability Guide*. You can also click **Help** to display a brief description of each field on the screen.

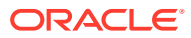

#### <span id="page-424-0"></span>**Task 10 Testing the JDBC Connections**

A green check mark in the Status column indicates a successful test. If you encounter any issues, see the error message in the Connection Result Log section of the screen, fix the problem, then try to test the connection again.

By default, the schema password for each schema component is the password that you specified while creating your schemas. If you want different passwords for different schema components, manually edit them in the previous screen (JDBC Component Schema) by entering the password that you want in the **Schema Password** column, against each row. After you specify the passwords, select the check box that corresponds to the schemas that you changed the password in and test the connection again.

For more information about the other options on this screen, see Test Component Schema in *Creating WebLogic Domains Using the Configuration Wizard*.

#### **Task 11 Specifying the Keystore**

Use the Keystore screen in the Configuration Wizard to specify details about the keystore to be used in the domain.

For a typical enterprise deployment, you can leave the default values. See Keystore in *Creating WebLogic Domains Using the Configuration Wizard*.

#### **Task 12 Selecting Advanced Configuration**

To complete domain configuration for the topology, select the following options on the Advanced Configuration screen:

#### • **Administration Server**

This is required to properly configure the listen address of the Administration Server.

• **Node Manager**

This is required to configure Node Manager.

• **Topology**

This is required to add, delete, or modify the Settings for Server Templates, Managed Servers, Clusters, Virtual Targets, and Coherence.

#### **Note:**

JMS JDBC stores are recommended and selected in [Task 3, Configuring High](#page-420-0) [Availability Options](#page-420-0) so there is no need to configure File Stores.

If you choose JMS File Stores in [Task 3, Configuring High Availability Options,](#page-420-0) you have to select the File Stores option to configure them in a shared location in ORACLE\_RUNTIME/domain\_name/MFT\_Cluster/jms. Shared location is required to resume JMS and JTA in a failover scenario.

• When you use the Advanced Configuration screen in the Configuration Wizard, if any of the above options are not available on the screen, then return to the Templates screen and ensure that you have selected the required templates for this topology.

#### **Task 13 Configuring the Administration Server Listen Address** On the Administration Server screen:

**1.** In the **Server Name** field, retain the default value-AdminServer.

<span id="page-425-0"></span>**2.** In the **Listen Address** field, enter the virtual host name that corresponds to the VIP of the ADMINVHN that you had procured in [Procuring Resources for an](#page-67-0) [Enterprise Deployment](#page-67-0) and had enabled in [Preparing the Host Computers for an](#page-98-0) [Enterprise Deployment.](#page-98-0)

For more information on the reasons for using the ADMINVHN virtual host, see [Reserving the Required IP Addresses for an Enterprise Deployment](#page-72-0).

**3.** In the **Listen Port** field, enter the port number to access the administration server. This guide recommends you to use the default port 7001.

Leave the other fields at their default values. In particular, be sure that no server groups are assigned to the Administration Server.

#### **Task 14 Setting the Node Manager Type (Per Host)**

Select **Manual Node Manager Setup** as the Node Manager type.

#### **Note:**

- For more information about the options on this screen, see Node Manager in *Creating WebLogic Domains Using the Configuration Wizard*.
- For more information about per domain and per host Node Manager implementations, see [About the Node Manager Configuration in a](#page-36-0) [Typical Enterprise Deployment](#page-36-0).
- For information about Node Manager configuration, see Configuring Node Manager on Multiple Machines in *Administering Node Manager for Oracle WebLogic Server*.

#### **Task 15 Configuring Managed Servers**

On the Managed Servers screen, a new Managed Server for Oracle Managed File Transfer appears in the list of servers.

Static Managed Server definitions are not needed for dynamic cluster configurations. To remove the default Managed Server, complete the following steps:

- **1.** Delete the default Managed Server.
- **2.** Click **Next** to proceed to the next screen.

#### **Task 16 Configuring a Cluster**

Use the Clusters screen to create a new cluster:

- **1.** Click the **Add** button.
- **2.** Specify MFT\_Cluster in the **Cluster Name** field.
- **3.** Leave the Address field blank.
- **4.** Specify mft.example.com in the **Frontend Host** field.
- **5.** Specify 80 as the **Frontend HTTP** port and 443 as the **Frontend HTTPS** port.

For more information about the options on this screen, see Clusters in *Creating WebLogic Domains Using the Configuration Wizard*.

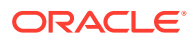

#### <span id="page-426-0"></span>**Task 17 Assigning Server Templates**

Use the Server Templates screen to configure the template:

- **1.** Verify that mft-server-template is selected in the **Name** field.
- **2.** Specify 7499 in the **Listen Port** field.
- **3.** Leave the **Enable SSL** option unchecked.
- **4.** Click **Next**.

#### **Task 18 Configuring Dynamic Servers**

Use the Dynamic Clusters screen to configure the required clusters:

- **1.** Specify MFT\_Cluster in the **Cluster Name** field.
- **2.** From the **Server Template** drop-down list, select MFT-server-template.
- **3.** Specify WLS MFT in the **Server Name Prefix** field.
- **4.** Specify 2 in the **Dynamic Cluster Size** field.
- **5.** Specify MFTHOST\* in the **Machine Name Match Expression** field and select **Calculated Machine Names**.

### **Note:**

The dynamic cluster **Calculated Machine Names** and **Machine Name Match Expression** attributes control how server instances in a dynamic cluster are assigned to a machine. If the **Calculated Machine Names** attribute is set to *False*, the dynamic servers are not assigned to a machine. If the **Calculated Machine Names** attribute is set to *True*, the **Machine Name Match Expression** attribute is used to select the set of machines that is used for the dynamic servers. If the **Machine Name Match Expression** attribute is not set, all of the machines in the domain get selected. Assignments are made by using a round robin algorithm.

To make things easier regardless of your actual physical hostname, Oracle recommends that you use MFTHOST*n* as your WebLogic machine names, as explained in [Task 20, Creating Machines](#page-427-0), where *n* is a sequential number. This convention makes it easy for dynamic clusters to determine where to start each cluster member. If you want to follow this convention, in the **Machine Match Expression** field, enter MFTHOST\*.

If you do not adopt this convention, the cluster members are started on each machine that you define in [Task 20, Creating Machines,](#page-427-0) including that of ADMINHOST. This situation is undesirable as you would end you with two cluster members that run on the same physical server but are attached to two different domain homes.

**6.** Select the **Calculated Listen Ports** check box.

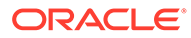

#### <span id="page-427-0"></span>**Note:**

Dynamic clusters with the Calculated Listen Port option selected have incremental port numbers for each dynamic managed server that is created automatically: dynamic server 1 uses Listen Port+1, dynamic server 2 uses Listen Port+2.

Since the Listen Port that is configured is 7499 and calculated ports is checked, MFT dynamic servers uses the following port numbers:

- WLS MFT1 server listens in 7500 port
- WLS MFT2 server listens in 7501 port
- **7.** Select the Dynamic Server Group **MFT-DYN-CLUSTER**.
- **8.** Click **Next**.

#### **Note:**

The Configuration Wizard does not allow you to specify a specific listen address for dynamic servers. For information about setting a specific listen address for WebLogic servers that are members of a dynamic cluster, see [Configuring Listen Addresses in Dynamic Cluster Server Templates.](#page-455-0)

#### **Task 19 Configuring Coherence Clusters**

Use the Coherence Clusters screen to configure the Coherence cluster that is automatically added to the domain.

#### In the **Cluster Listen Port**, enter 9991.

For Coherence licensing information, Oracle Coherence Products in *Oracle Fusion Middleware Licensing Information User Manual*.

#### **Task 20 Creating Machines**

Use the Machines screen to create three new machines in the domain. A machine is required in order for the Node Manager to be able to start and stop the servers.

- **1.** Select the **Unix Machine** tab.
- **2.** Click the **Add** button to create three new UNIX machines.

Use the values in [Table 19-2](#page-428-0) to define the Name and Node Manager Listen Address of each machine.

**3.** Verify the port in the **Node Manager Listen Port** field.

The port number 5556, shown in this example, may be referenced by other examples in the documentation. Replace this port number with your own port number as needed.

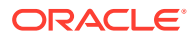

#### **Note:**

If you are installing on a host where additional domains were already configured, and you have already configured a per host Node Manager, then the address and port configured in this screen must be for the existing per host Node Manager.

<span id="page-428-0"></span>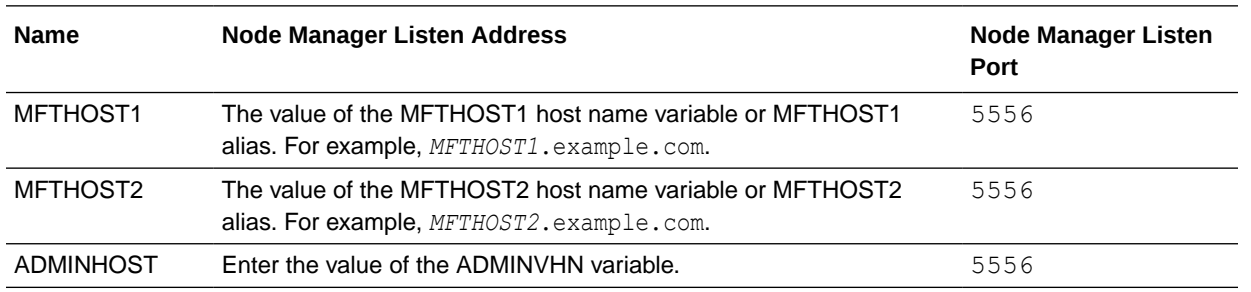

### **Note:**

The name of the machine should reflect the value that you have specified in the **Machine Match Expression** field with the addition of a sequential number. That is , if you have specified SOAHOST\* in the **Machine Match Expression** field, then the names of your machines should be SOAHOST1, SOAHOST2, and so on.

### **Tip:**

More information about the options on this screen can be found in Machines in *Creating WebLogic Domains Using the Configuration Wizard*.

#### **Task 21 Assigning Servers to Machines**

Use the Assign Servers to Machines screen to assign the Administration Server and the two Managed Servers to the appropriate machine.

The Assign Servers to Machines screen is similar to the Assign Managed Servers to Clusters screen. Select the target machine in the Machines column, select the Managed Server in the left column, and click the right arrow to assign the server to the appropriate machine.

Assign the server AdminServer to the ADMINHOST machine.

For more information about the options on this screen, see Assign Servers to Machines in *Creating WebLogic Domains Using the Configuration Wizard*.

#### **Task 22 Creating Virtual Targets** Click **Next**.

**Task 23 Creating Partitions** Click **Next**.

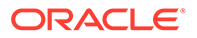

#### <span id="page-429-0"></span>**Task 24 Reviewing Your Configuration Specifications and Configuring the Domain**

The Configuration Summary screen contains detailed configuration information for the domain that you are about to create. Review the details of each item on the screen and verify that the information is correct.

If you need to make any changes, you can go back to any previous screen, either by using the **Back** button or by selecting the screen in the navigation pane. Domain creation does begin until you click **Create**.

In the Configuration Progress screen, click **Next** when it finishes.

For more information about the options on this screen, see Configuration Summary in *Creating WebLogic Domains Using the Configuration Wizard*.

#### **Task 25 Writing Down Your Domain Home and Administration Server URL**

The Configuration Success screen shows the following items about the domain that you just configured:

- Domain Location
- Administration Server URL

You must make a note of both items as you need them later; the domain location is needed to access the scripts used to start the Administration Server. Click **Finish** to dismiss the Configuration Wizard.

# Configuring Node Manager for the Managed File Transfer Domain

The Managed File Transfer domain uses a per host Node Manager, which allows the Node Manager to control multiple domains on the same host.

If you are configuring Node Manager for the first time on MFTHOST1, then follow the steps described in [Configuring a Per Host Node Manager for an Enterprise](#page-151-0) [Deployment](#page-151-0). Note that the domain name and directories must match the values for the Managed File Transfer domain.

If you have already configured a per host Node Manager on MFTHOST1, then you can add the new domain to the existing Node Manager configuration:

**1.** Change directory to the per host Node Manager home directory on MFTHOST1:

cd *NM\_HOME*

- **2.** Open the nodemanager.domains file with a text editor.
- **3.** Add the path to the both the Administration Server domain home and the Managed Server domain home to the nodemanager.domains file.

Separate the domain paths with a semicolon. For example:

```
mftedg_domain=/u02/oracle/config/domains/mftedg_domain;/u01/oracle/
config/domains/mftedg_domain
```
**4.** Perform steps 1 to 2 on *MFTHOST2*, and add the following domain home paths in the nodemanager.domains file:

mftedg\_domain=/u02/oracle/config/domains/mftedg\_domain

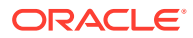

# <span id="page-430-0"></span>Creating the boot.properties File

You must create a boot.properties if you want to start the Administrator Server without being prompted for the Administrator Server credentials. This step is required in an enterprise deployment. When you start the Administration Server, the credentials that you enter in this file are encrypted.

To create a boot.properties file for the Administration Server:

**1.** Create the following directory structure:

mkdir -p *ASERVER\_HOME*/servers/AdminServer/security

**2.** In a text editor, create a file called boot. properties in the security directory that you created in the previous step, and enter the Administration Server credentials that you defined when you ran the Configuration Wizard to create the domain:

```
username=adminuser
password=password
```
#### **Note:**

When you start the Administration Server, the username and password entries in the file are encrypted.

For security reasons, minimize the amount of time the entries in the file are left unencrypted; after you edit the file, you should start the server as soon as possible so that the entries are encrypted.

**3.** Save the file and close the editor.

# Starting the Node Manager on MFTHOST1

After you manually set up the Node Manager to use a per-host Node Manager configuration, you can start the Node Manager on *MFTHOST1*by using the startNodeManager.sh script.

To start the Node Manager on *MFTHOST1*:

**1.** Change directory to the Node Manager home directory:

cd *NM\_HOME*

**2.** Run the following command to start the Node Manager and send the output of the command to an output file, rather than to the current terminal shell:

nohup ./startNodeManager.sh > ./nodemanager.out 2>&1 &

**3.** Monitor the nodemanager.out file; make sure that the NodeManager starts successfully. The output should eventually contain a string similar to the following:

<INFO><Plain socket listener started on port 5556>

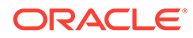

# <span id="page-431-0"></span>Configuring the Node Manager Credentials and Type

By default, a per-host Node Manager configuration does not use Secure Socket Layer (SSL) for Node Manager-to-server communications. As a result, you must configure each system in the domain to use a communication type of *plain*, rather than SSL. In addition, you should set the Node Manager credentials so that you can connect to the Administration Server and Managed Servers in the domain.

The following procedure temporarily starts the Administration Server with the default start script, so that you can perform these tasks. After you perform these tasks, you can stop this temporary session and use the Node Manager to start the Administration Server.

- **1.** Start the Administration Server, by using the default start script:
	- **a.** Change directory to the following directory:

cd *ASERVER\_HOME*/bin

**b.** Run the start script:

```
./startWebLogic.sh
```
Watch the output to the terminal, until you see the following:

<Server state changed to RUNNING>

- **2.** Log in to the WebLogic Server Administration Console, by using the WebLogic administrator user and password.
- **3.** Configure the Node Manager type:

#### **Note:**

Be sure to perform this task for each WebLogic Server system in the domain.

- **a.** Click **Lock & Edit**.
- **b.** In the **Domain Structure** navigation tree, expand **Domain**, and then **Environment**.
- **c.** Click **Machines**.
- **d.** Click the link for the **ADMINHOST** machine.
- **e.** Click the **Node Manager** tab.
- **f.** Change the **Type** property from SSL to **Plain**.
- **g.** Click **Save**.
- **h.** Repeat this task for each machine in the domain.
- **i.** Click **Activate Changes**.
- **4.** Set the Node Manager credentials:
	- **a.** Click **Lock & Edit**.
	- **b.** In the **Domain Structure** navigation pane, click the name of the domain.

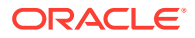
**c.** Select the **Security** tab.

The **Security > General** tab should be selected.

- **d.** Scroll down and expand the **Advanced** security options.
- **e.** Make a note of the user name in the **NodeManager Username** field.

Optionally, you can edit the value to create a new Node Manager user name.

- **f.** Enter a new password in the **NodeManager Password** and confirm **NodeManager Password** fields.
- **g.** Click **Save** and then **Activate Changes**.
- **h.** Restart AdminServer.
- **5.** In a new terminal window, use the following steps to refresh the SystemSerialized.dat file. Without this step, you cannot connect to the Node Manager and use it to start the servers in domain:
	- **a.** Change directory to the

cd *ORACLE\_COMMON\_HOME*/common/bin

**b.** Start the WebLogic Server Scripting Tool (WLST):

./wlst.sh

**c.** Connect to the Administration Server, by using the following WLST command:

connect('*admin\_user*','*admin\_password*','*admin\_url*')

For example:

connect('weblogic','<*password*>','t3://ADMINVHN:7001')

**d.** Use the nmEnroll command to enables the Node Manager to manage servers in a specified WebLogic domain.

```
nmEnroll('ASERVER_HOME')
For example:
```
nmEnroll('/u01/oracle/config/domains/mftedg\_domain')

**6.** Optionally, if you want to customize any startup properties for the Administration Server, you can use the following WLST command to create a startup.properties file for the Administration Server:

nmGenBootStartupProps('AdminServer') The startup.properties file is created in the following directory:

*ASERVER\_HOME*/servers/AdminServer/data/nodemanager/

- **7.** Return to the terminal window where you started the Administration Server with the start script.
- **8.** Press **Ctrl/C** to stop the Administration Server process.

Wait for the Administration Server process to end and for the terminal command prompt to appear.

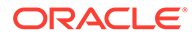

# Configuring the Domain Directories and Starting the Servers on MFTHOST1

After the domain is created and the node manager is configured, you can then configure the additional domain directories and start the Administration Server and the Managed Servers on *MFTHOST1*.

- Disabling the Derby Database
- [Starting the Administration Server Using the Node Manager](#page-434-0) After you have configured the domain and configured the Node Manager, you can start the Administration Server by using the Node Manager. In an enterprise deployment, the Node Manager is used to start and stop the Administration Server and all the Managed Servers in the domain.
	- [Validating the Administration Server](#page-435-0) Before you proceed with the configuration steps, validate that the Administration Server has started successfully by making sure that you have access to the Oracle WebLogic Server Administration Console and Oracle Enterprise Manager Fusion Middleware Control; both of these are installed and configured on the Administration Servers.
- [Creating a Separate Domain Directory for Managed Servers on MFTHOST1](#page-435-0) When you initially create the domain for enterprise deployment, the domain directory resides on a shared disk. This default domain directory is used to run the Administration Server. You can now create a copy of the domain on the local storage for both MFTHOST1 and MFTHOST2. The domain directory on the local (or private) storage is used to run the Managed Servers.
- [Starting and Validating the WLS\\_MFT1 Managed Server on MFTHOST1](#page-437-0) After you have configured Node Manager and created the Managed Server domain directory, you can use Oracle Enterprise Manager Fusion Middleware Control to start the WLS\_MFT1 Managed Server on MFTHOST1.

# Disabling the Derby Database

Before you create the Managed Server directory and start the Managed Servers, disable the embedded Derby database, which is a file-based database, packaged with Oracle WebLogic Server. The Derby database is used primarily for development environments. As a result, you must disable it when you configure a production-ready enterprise deployment environment; otherwise, the Derby database process start automatically when you start the Managed Servers.

To disable the Derby database:

**1.** Navigate to the following directory in the Oracle home.

*WL\_HOME*/common/derby/lib

**2.** Rename the Derber library jar file:

mv derby.jar disable\_derby.jar

**3.** Complete steps [1](#page-126-0) through [2](#page-126-0) on each ORACLE\_HOME for *MFTHOST1* and *MFTHOST2* if they use separate shared file systems.

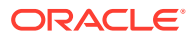

# <span id="page-434-0"></span>Starting the Administration Server Using the Node Manager

After you have configured the domain and configured the Node Manager, you can start the Administration Server by using the Node Manager. In an enterprise deployment, the Node Manager is used to start and stop the Administration Server and all the Managed Servers in the domain.

To start the Administration Server by using the Node Manager:

**1.** Start the WebLogic Scripting Tool (WLST):

```
cd ORACLE_COMMON_HOME/common/bin
./wlst.sh
```
**2.** Connect to Node Manager by using the Node Manager credentials:

```
wls:/offline>nmConnect('nodemanager_username','nodemanager_password',
             'ADMINVHN','5556','domain_name',
             'ASERVER_HOME','PLAIN')
```
### **Note:**

This user name and password are used only to authenticate connections between Node Manager and clients. They are independent of the server administrator ID and password and are stored in the nm password.properties file located in the following directory:

*ASERVER\_HOME*/config/nodemanager

**3.** Start the Administration Server:

```
nmStart('AdminServer')
```
### **Note:**

When you start the Administration Server, it attempts to connect to Oracle Web Services Manager for WebServices policies. It is expected that the WSM-PM Managed Servers are not yet started, and so, the following message appears in the Administration Server log:

<Warning><oracle.wsm.resources.policymanager> <WSM-02141><Unable to connect to the policy access service due to Oracle WSM policy manager host server being down.>

**4.** Exit WLST:

exit()

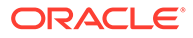

## <span id="page-435-0"></span>Validating the Administration Server

Before you proceed with the configuration steps, validate that the Administration Server has started successfully by making sure that you have access to the Oracle WebLogic Server Administration Console and Oracle Enterprise Manager Fusion Middleware Control; both of these are installed and configured on the Administration Servers.

To navigate to Fusion Middleware Control, enter the following URL, and log in with the Oracle WebLogic Server administrator credentials:

*ADMINVHN*:7001/em

To navigate to the Oracle WebLogic Server Administration Console, enter the following URL, and log in with the same administration credentials:

*ADMINVHN*:7001/console

# Creating a Separate Domain Directory for Managed Servers on MFTHOST1

When you initially create the domain for enterprise deployment, the domain directory resides on a shared disk. This default domain directory is used to run the Administration Server. You can now create a copy of the domain on the local storage for both MFTHOST1 and MFTHOST2. The domain directory on the local (or private) storage is used to run the Managed Servers.

Placing the *MSERVER\_HOME* on local storage is recommended to eliminate the potential contention and overhead cause by servers writing logs to shared storage. It is also faster to load classes and jars need from the domain directory, so any tmp directory or cache data that the Managed Servers use from the domain directory is processed quicker.

As described in [Preparing the File System for an Enterprise Deployment](#page-84-0), the path to the Administration Server domain home is represented by the *ASERVER\_HOME* variable, and the path to the Managed Server domain home is represented by the *MSERVER\_HOME* variable.

To create the Managed Server domain directory:

**1.** Log in to MFTHOST1 and run the pack command to create a template as follows:

```
cd ORACLE_COMMON_HOME/common/bin
```

```
./pack.sh -managed=true 
          -domain=ASERVER_HOME
          -template=complete_path/mftdomaintemplate.jar 
         -template name=create domain template
```
In this example:

- Replace *ASERVER* HOME with the actual path to the domain directory that you created on the shared storage device.
- Replace *complete\_path* with the complete path to the location where you want to create the domain template jar file. You need to reference this location when you copy or unpack the domain template jar file.

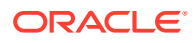

- mftdomaintemplate is a sample name for the jar file that you are creating, which contains the domain configuration files.
- mft domain template is the name assigned to the domain template file.
- **2.** Make a note of the location of the template jar file that you created with the pack command.

### **Tip:**

For more information about the pack and unpack commands, see Overview of the Pack and Unpack Commands in *Creating Templates and Domains Using the Pack and Unpack Commands*.

**3.** If you haven't already, create the recommended directory structure for the Managed Server domain on the MFTHOST1 local storage device.

Use the examples in [File System and Directory Variables Used in This Guide](#page-88-0) as a guide.

**4.** Run the unpack command to unpack the template in the domain directory onto the local storage, as follows:

cd *ORACLE\_COMMON\_HOME*/common/bin

```
./unpack.sh -domain=MSERVER_HOME \
            -overwrite domain=true \setminus -template=complete_path/mftdomaintemplate.jar \ 
            -log_priority=DEBUG \
             -log=/tmp/unpack.log \
             -app_dir=APPLICATION_HOME
```
### **Note:**

The -overwrite domain option in the unpack command allows unpacking a managed server template into an existing domain and existing applications directories. For any file that is overwritten, a backup copy of the original is created. If any modifications had been applied to the start scripts and ear files in the managed server domain directory, they must be restored after this unpack operation.

Additionally, to customize server startup parameters that apply to all servers in a domain, you can create a file called setUserOverridesLate.sh and configure it to, for example, add custom libraries to the WebLogic Server classpath, specify additional java command-line options for running the servers, or specify additional environment variables. Any customizations you add to this file are preserved during domain upgrade operations, and are carried over to remote servers when you use the pack and unpack commands.

In this example:

• Replace *MSERVER\_HOME* with the complete path to the domain home to be created on the local storage disk. This is the location where the copy of the domain is unpacked.

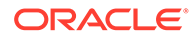

- <span id="page-437-0"></span>• Replace *complete\_path* with the complete path to the location where you created or copied the template jar file.
- mftdomaintemplate.jar is the name of the template jar file that you created when you ran the pack command to pack up the domain on the shared storage device.
- Replace *APPLICATION* HOME with the complete path to the applications directory for the domain on shared storage.

### **Tip:**

For more information about the pack and unpack commands, see Overview of the Pack and Unpack Commands in *Creating Templates and Domains Using the Pack and Unpack Commands*.

**5.** Change directory to the newly created Managed Server directory and verify that the domain configuration files were copied to the correct location on the MFTHOST1 local storage device.

# Starting and Validating the WLS\_MFT1 Managed Server on MFTHOST1

After you have configured Node Manager and created the Managed Server domain directory, you can use Oracle Enterprise Manager Fusion Middleware Control to start the WLS MFT1 Managed Server on MFTHOST1.

**1.** Enter the following URL into a browser to display the Fusion Middleware Control login screen:

http://*ADMINVHN*:7001/em

In this example:

- Replace *ADMINVHN* with the host name assigned to the ADMINVHN Virtual IP address in [Identifying and Obtaining Software Downloads for an Enterprise](#page-74-0) [Deployment](#page-74-0).
- Port 7001 is the typical port used for the Administration Server console and Fusion Middleware Control. However, you should use the actual URL that was displayed at the end of the Configuration Wizard session when you created the domain.

### **Tip:**

For more information about managing Oracle Fusion Middleware using Oracle Enterprise Manager Fusion Middleware, see Getting Started Using Oracle Enterprise Manager Fusion Middleware Control in *Administering Oracle Fusion Middleware*.

**2.** Log in to Fusion Middleware Control by using the Administration Server credentials.

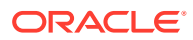

- **3.** Select the **Servers** pane to view the Managed Servers in the domain.
- **4.** Select only the **WLS\_MFT1** Managed Server, and then click **Control** > **Start** on the tool bar.
- **5.** To verify that the Managed Server is working correctly, open your browser and enter the following URLs:

```
 MFTHOST1:7500/wsm-pm/
 MFTHOST1:7500/mftconsole/
```
### **Note:**

- To validate the server URLs, disable (set to blank) the front-end host until you have completed the configuration for Oracle Traffic Director. If you do not disable the front-end host, all requests fail because they are redirected to the front-end address.
- Use the port number appropriately, as assigned for your static or dynamic cluster. If you select the **Calculate Listen Port** option for dynamic clusters, the port number for each dynamic managed server that is automatically created is incremented by one: dynamic server 1 uses Listen Port+1, dynamic server 2 uses Listen Port+2.

Since the Listen Port configured for Dynamic Cluster is 7499 and calculated ports is checked, MFT dynamic servers uses the following port numbers:

```
MFTHOST1:7500/wsm-pm/ 
MFTHOST1:7500/mftconsole/
MFTHOST2:7501/wsm-pm/ 
MFTHOST2:7501/mftconsole/
```
Enter the domain admin user name and password when prompted.

# Propagating the Domain and Starting the Servers on MFTHOST2

After you start and validate the Administration Server and WLS\_MFT1 Managed Server on *MFTHOST1*, you can then perform the following tasks on *MFTHOST2*.

- Unpacking the Domain Configuration on MFTHOST2
- [Starting the Node Manager on MFTHOST2](#page-439-0)
- [Starting and Validating the WLS\\_MFT2 Managed Server on MFTHOST2](#page-440-0)

## Unpacking the Domain Configuration on MFTHOST2

Now that you have the Administration Server and the first WLS\_WSM1 Managed Server running on *MFTHOST1*, you can configure the domain on *MFTHOST2*.

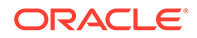

- <span id="page-439-0"></span>**1.** Log in to *MFTHOST2*.
- **2.** If you haven't already, create the recommended directory structure for the Managed Server domain on the MFTHOST2 storage device.

Use the examples in [File System and Directory Variables Used in This Guide](#page-88-0) as a guide.

**3.** Make sure that the mftedgdomaintemplate.jar file is accessible to *MFTHOST2*.

For example, if you are using a separate shared storage volume or partition for *MFTHOST2*, then copy the template to the volume or partition mounted to *MFTHOST2*.

**4.** Run the unpack command to unpack the template in the domain directory onto the local storage, as follows:

```
cd ORACLE_COMMON_HOME/common/bin
./unpack.sh -domain=MSERVER_HOME \
            -overwrite domain=true \
             -template=/complete_path/mftdomaintemplate.jar \ 
            -log priority=DEBUG \
             -log=/tmp/unpack.log \
             -app_dir=APPLICATION_HOME
```
In this example:

- Replace *MSERVER\_HOME* with the complete path to the domain home to be created on the local storage disk. This is the location where the copy of the domain is unpacked.
- Replace *full\_path* with the complete path and file name of the domain template jar file that you created when you ran the pack command to pack up the domain on the shared storage device.
- Replace *APPLICATION\_HOME* with the complete path to the Application directory for the domain on shared storage. For more information about the variables, see [File System and Directory Variables Used in This Guide](#page-88-0).

#### **Tip:**

For more information about the pack and unpack commands, see Overview of the Pack and Unpack Commands in *Creating Templates and Domains Using the Pack and Unpack Commands*.

**5.** Change directory to the newly created MSERVER\_HOME directory and verify that the domain configuration files were copied to the correct location on the *MFTHOST2* local storage device.

## Starting the Node Manager on MFTHOST2

After you manually set up the Node Manager to use a per host Node Manager configuration, you can start the Node Manager by using the following commands on MFTHOST2:

**1.** Change directory to the Node Manager home directory:

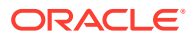

cd *NM\_HOME*

**2.** Run the following command to start the Node Manager and send the output of the command to an output file, rather than to the current terminal shell:

nohup ./startNodeManager.sh > nodemanager.out 2>&1 &

# <span id="page-440-0"></span>Starting and Validating the WLS\_MFT2 Managed Server on MFTHOST2

Use the procedure that is explained in [Starting and Validating the WLS\\_MFT1 Managed](#page-437-0) [Server on MFTHOST1](#page-437-0) to start and validate the WLS\_MFT2 Managed Server on MFTHOST2.

# Modifying the Upload and Stage Directories to an Absolute Path

After you configure the domain and unpack it to the Managed Server domain directories on all the hosts, verify and update the upload and stage directories for Managed Servers in the new clusters. See [Modifying the Upload and Stage Directories to an Absolute Path in an](#page-457-0) [Enterprise Deployment.](#page-457-0)

# Configuring Listen Addresses When Using Dynamic Clusters

The default configuration for dynamic managed servers in dynamic clusters is to listen on all available network interfaces. In most cases, the default configuration may be undesirable.

To limit the listen address to a specific address when you use dynamic clusters, see [Configuring Listen Addresses in Dynamic Cluster Server Templates.](#page-455-0) Reverify the test URLs that are provided in the previous sections after you change the listen address and restart the clustered managed servers.

# Configuring the Web Tier for the Extended Domain

Configure the web server instances on the web tier so that the instances route requests for both public and internal URLs to the proper clusters in the extended domain.

For additional steps in preparation for possible scale-out scenarios, see [Updating Cross](#page-501-0) [Component Wiring Information.](#page-501-0)

• Configuring Oracle Traffic Director for Managed File Transfer

Oracle Traffic Director can be used as an alternative to Oracle HTTP Server on the web tier. Similar to Oracle HTTP Server, it can route HTTP requests from the front-end load balancer to the application-tier WebLogic Managed Servers. However, only Oracle Traffic Director provides TCP load balancing and failover. As a result, Oracle Traffic Director is required by Oracle Managed File Transfer, which requires TCP for the routing of secure FTP requests.

• [Configuring the WebLogic Proxy Plug-In](#page-441-0)

## Configuring Oracle Traffic Director for Managed File Transfer

Oracle Traffic Director can be used as an alternative to Oracle HTTP Server on the web tier. Similar to Oracle HTTP Server, it can route HTTP requests from the front-end load balancer to the application-tier WebLogic Managed Servers. However, only Oracle Traffic Director

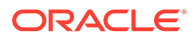

<span id="page-441-0"></span>provides TCP load balancing and failover. As a result, Oracle Traffic Director is required by Oracle Managed File Transfer, which requires TCP for the routing of secure FTP requests.

For complete instructions on configuring Oracle Traffic Director, see [Configuring](#page-196-0) [Oracle Traffic Director for an Enterprise Deployment](#page-196-0).

# Configuring the WebLogic Proxy Plug-In

Before you can validate that requests that are routed correctly through the Oracle HTTP Server or Oracle Traffic Director instances, you must set the WebLogic Plug-In Enabled parameter for the clusters that you just configured. To configure the WebLogic Proxy Plug-in:

- **1.** Log in to the Oracle WebLogic Server Administration Console.
- **2.** In the **Domain Structure** pane, expand the **Environment** node.
- **3.** Click **Lock & Edit** in the Change Center.
- **4.** Click **Clusters**.
- **5.** Select the cluster to which you want to proxy requests from Oracle HTTP Server.

The **Configuration: General** tab is displayed.

- **6.** Scroll down to the **Advanced** section and expand it.
- **7.** Set **WebLogic Plug-In Enabled** to **yes**.
- **8.** Click **Save**.
- **9.** If more than one cluster was deployed for the latest domain extension, repeat steps 4 through 8 until all the clusters are consistently updated.
- **10.** Click **Activate Changes** in the Change Center.
- **11.** Restart all Managed Servers in all the clusters that you modified in this chapter.

# Validating the Managed File Transfer URLs Through the Load Balancer

To validate the configuration of Oracle Traffic Director and to verify that the hardware load balancer routes requests through the OTD instances to the application tier:

- **1.** Verify that the server status is reported as **Running** in the Administration Console. If the server is shown as **Starting** or **Resuming**, wait for the server status to change to **Started**. If another status (such as Admin or Failed) is reported, check the server output log files for errors.
- **2.** Verify that you can access the following URL:

```
https://mft.example.com:443/mftconsole
```
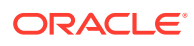

# Configuring and Enabling the SSH-FTP Service for Managed File Transfer

The Oracle Managed File Transfer enterprise deployment topology is based on the Secure File Transfer Protocol (SFTP) for file transfer. SFTP is a separate protocol, packaged with SSH and designed to work similar to FTP, but over a secure connection.

SFTP allows you to limit the number of ports used for file transfer connections. It is preferable to FTP because of its underlying security features and ability to use a standard SSH connection.

• Generating the Required SSH Keys

To enable SFTP, you must generate SSH keys. This procedure needs to be done only once on one of the Managed Servers, because Managed File Transfer shares the same SFTP key for all the servers in the cluster.

- [Configuring the SFTP Ports](#page-443-0) Before you can use the Secure File Transfer Protocol (SFTP) for Oracle Managed File Transfer, you must configure the SFTP Ports.
- [Additional SFTP Configuration Steps for Managed File Transfer](#page-444-0) There are several additional configuration steps that you should perform when you use SFTP with Managed File Transfer.

## Generating the Required SSH Keys

To enable SFTP, you must generate SSH keys. This procedure needs to be done only once on one of the Managed Servers, because Managed File Transfer shares the same SFTP key for all the servers in the cluster.

Without a valid private key, SSH-FTP server fails to start. To comply with security best practices, you should always use a password-protected private key. The password you use must match the one specified in the Managed File Transfer Console. To locate the password in the Console, select **Keystores > SSH Keystores > Private Key Password**.

**1.** a. Run the ssh-keygen command to generate a key.

For example:

```
ssh-keygen \-t rsa \-b 2048
```
ssh-keygen is a standard Unix and Linux command. Refer to your Operating System documentation for more information.

Make a note of the location of the generated key. You need this information later.

- **2.** Import the key into the Managed File Transfer keystore:
	- **a.** Make sure that the Managed File Transfer Managed Servers are up and running.
	- **b.** Change directory to the following location:

*ORACLE\_COMMON\_HOME*/common/bin

**c.** Start the WebLogic Server Scripting Tool (WLST):

./wlst.sh

**d.** Connect to the first Managed Server, by using the following command syntax:

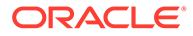

<span id="page-443-0"></span>connect('*admin\_user*','*admin\_password*','*server\_url*') For example:

connect('weblogic','*<password>*','t3://MFTHOST1:7500')

**e.** Run the following WLST command to import the key:

importCSFKey('SSH', 'PRIVATE', '*alias*', '*pvt\_key\_file\_path*')

Replace *alias* with the a name that you can use to identify the Managed Server.

Replace *pvt\_key\_file\_path* with the name and directory location of the key that you generated earlier in this procedure. See importCSFKey in *WLST Command Reference for SOA Suite*

- **3.** After you successfully import the SSH key, enable SSH-FTP and select the private key alias:
	- **a.** Connect to the Managed File Transfer console at the following URL, by using the domain administration user and password:

mft.mycompany.com:80/mftconsole

- **b.** Navigate to the **Administration** tab, and then **Keystore Management**.
- **c.** In the **SSH Keystore** field, enter the keystore password that you created earlier in this procedure.
- **d.** Save the changes that you just made.
- **e.** Select the **Administration** tab, and in the navigation tree, expand **Embedded Servers**.
- **f.** On the SFTP tab, select **Enabled**.
- **g.** Select the private key alias you created earlier in this procedure from the **Host Key Alias** drop-down menu.
- **h.** Leave the **Authentication Type** to **Password**.
- **i.** Save your changes.
- **j.** Click **Start** to start the SSH-FTP service.

## Configuring the SFTP Ports

Before you can use the Secure File Transfer Protocol (SFTP) for Oracle Managed File Transfer, you must configure the SFTP Ports.

**1.** Connect to the Managed File Transfer console, by using the domain admin user name and password:

mft.example.com:80/mftconsole

- **2.** Select the **Administration** tab.
- **3.** In the left navigation pane, expand **Embedded Servers**.
- **4.** Click **Ports**.
- **5.** Enter 7022 as the **Configured Port** for the Managed File Transfer servers SFTP services.
- **6.** Click **Save**.
- **7.** Select all and click **Restart** to restart the server instances.

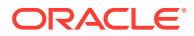

# <span id="page-444-0"></span>Additional SFTP Configuration Steps for Managed File Transfer

There are several additional configuration steps that you should perform when you use SFTP with Managed File Transfer.

**1.** Connect to the Managed File Transfer console at the following URL:

mft.example.com:80/mftconsole

- **2.** Select **Administration**, and then in the navigation tree, select **Embedded Servers**.
	- **a.** Update the root directory so that it points to a shared storage.

For example:

ORACLE\_RUNTIME/mftedg\_domain/MFT\_Cluster/ftp\_root

- **b.** Click **Save**.
- **3.** Select **Administration**, and then in the navigation tree, select **Server Properties**.
- **4.** Update the High Availability Properties:
	- **a.** Update the payload and callout directories so that they point to a shared storage location that can be accessed by the different servers in the cluster.

For example:

*ORACLE\_RUNTIME*/mftedg\_domain/MFT\_Cluster/storage

*ORACLE\_RUNTIME*/mftedg\_domain/MFT\_Cluster/callouts

**b.** Set the **Control Directory** to a shared location.

For example:

*ORACLE\_RUNTIME*/mftedg\_domain/MFT\_Cluster/control\_dir

The **Control Directory** is the directory path that the Managed File Transfer File and FTP adapters use to handle high availability use cases. This field is required if the MFT is running in HA environment. You must set it to a shared location if multiple Oracle WebLogic Server instances run in a cluster.

- **c.** Verify the values in the following fields.
	- Verify that the value for **Inbound Datasource** is set to jdbc/MFTDataSource.
	- Verify that the value for **Outbound Datasource** is set to jdbc/MFTDataSource.
- **d.** Save the changes that you made so far.
- **e.** In the Navigation tree, expand **Advanced Delivery Properties**.

The Advanced Delivery Properties capture the Internal Address and External Address (IP addresses) and the FTP, FTPS, and SFTP ports that the load balancer uses.

Use these settings when Oracle Managed File Transfer sends a payload as an FTP or SFTP reference. If the values are set, they are used to construct the FTP reference (FTP/SFTP host address and ports).

If Managed File Transfer is running behind internal and external proxies, then the Internal and External IP addresses are required.

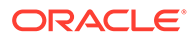

- **Internal Address**: Leave this field blank, unless you use an internal load balancer for SFTP. The default enterprise deployment uses an external load balancer, but not an internal load balancer.
- **External Address:** Enter the address that is used as the entry point for your SFT requests through the external load balancer.

For example, enter sftp.example.com as the address and 7022 as SFTP port.

- **f.** Save the changes you made and exit the console.
- **5.** Restart the WLS\_MFT Managed servers.
- **6.** Use any standard SFTP client application to verify that you can use SFTP to access the Managed File Transfer servers.

For example:

```
sftp -o "Port 7022" weblogic@MFTHOST1
Connecting to MFTHOST1 ... 
Password authentication 
Password:
sftp>
```
**7.** Use any standard SFTP client application to verify that you can use SFTP to access the Managed File Transfer servers through the load balancer.

For example:

```
sftp -o "Port 7022" weblogic@mft.example.com
Connecting to mft.example.com ... 
Password authentication 
Password:
sftp>
```
# Creating a New LDAP Authenticator and Provisioning Users for Managed File Transfer

When you configure an Oracle Fusion Middleware domain, the domain is configured by default to use the WebLogic Server authentication provider (DefaultAuthenticator). However, for an enterprise deployment, Oracle recommends that you use a dedicated, centralized LDAP-compliant authentication provider.

This procedure is required for each new Oracle Fusion Middleware domain. For an Oracle Managed File Transfer domain, you can perform the following tasks:

- **1.** Review [Creating a New LDAP Authenticator and Provisioning Enterprise](#page-164-0) [Deployment Users and Group](#page-164-0) to understand the required concepts and to create the new LDAP Authenticator.
- **2.** When you provision the users and groups, use the following user and group names for Managed File Transfer administration authentication:

Administrative user: weblogic\_mft

Administrative group: MFT Administrators

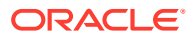

**3.** Assign product-specific administration role to the group by logging in to Oracle Enterprise Manager Fusion Middleware Control. See [Configuring Roles for Administration of an](#page-468-0) [Enterprise Deployment.](#page-468-0)

# Enabling JDBC Persistent Stores for Oracle Managed File **Transfer**

Oracle recommends that you use JDBC stores, which leverage the consistency, data protection, and high availability features of an Oracle database and makes resources available for all the servers in the cluster.

If you have made the following selections in the High Availability Options screen, as recommended in this guide both for static and static clusters, then JDBC persistent stores are already configured for both JMS and TLOGS:

- Set **JTA Transaction Log Persistence** to **JDBC TLog Store**.
- Set **JMS Server Persistence** to **JMS JDBC Store**.

In case you did not select JDBC for JMS and TLOGS persistent in the High Availability Options screen, you can still configure JDBC stores manually in a post step. For specific instructions to configure them manually, see [Using JDBC Persistent Stores for TLOGs and](#page-475-0) [JMS in an Enterprise Deployment.](#page-475-0)

### **Note:**

The High Availability Options screen appears during the Configuration Wizard session for the first time when you create a cluster that uses Automatic Service Migration or JDBC stores or both. All subsequent clusters that are added to the domain by using the Configuration Wizard, automatically apply the selected HA options.

# Enabling Automatic Service Migration for Oracle Managed File **Transfer**

To ensure that Oracle Managed File Transfer (MFT) is configured for high availability, you must configure the MFT Servers for service migration.

Automatic Service Migration is already configured if you have selected **Enable Automatic Service Migration** with **Database Leasing** in the High Availability Options screen, as recommended in this guide for both static and dynamic clusters. When that option is selected, Database Leasing is configured and the migratable targets (when using static cluster) or the persistent stores (when using dynamic clusters) are created with the appropriate migration policies for the cluster.

If you have implemented this setting, validate the configuration as described in [Validating](#page-517-0) [Automatic Service Migration in Static Clusters](#page-517-0).

In case you do not select this option during the Configuration Wizard session, you can configure automatic migration manually in a post step. For instructions, see [Configuring](#page-514-0) [Automatic Service Migration in an Enterprise Deployment](#page-514-0).

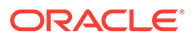

#### **Note:**

The High Availability Options screen appears during the Configuration Wizard session for the first time when you create a cluster that uses Automatic Service Migration or JDBC stores or both. All subsequent clusters that are added to the domain by using the Configuration Wizard, automatically apply the selected HA options.

# Backing Up the Configuration

It is an Oracle best practices recommendation to create a backup after you successfully extended a domain or at another logical point. Create a backup after you verify that the installation so far is successful. This is a quick backup for the express purpose of immediate restoration in case of problems in later steps.

The backup destination is the local disk. You can discard this backup when the enterprise deployment setup is complete. After the enterprise deployment setup is complete, you can initiate the regular deployment-specific Backup and Recovery process.

For information about backing up your configuration, see [Performing Backups and](#page-488-0) [Recoveries for an Enterprise Deployment.](#page-488-0)

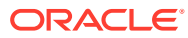

# Part IV

# Common Configuration and Management Procedures for an Enterprise Deployment

There are certain configuration and management procedures that are recommended for a typical enterprise deployment.

The following topics contain configuration and management procedures that are required for a typical enterprise deployment.

- [Common Configuration and Management Tasks for an Enterprise Deployment](#page-449-0) The configuration and management tasks that may need to be performed on the enterprise deployment environment are detailed in this section.
- [Using Whole Server Migration and Service Migration in an Enterprise Deployment](#page-504-0) The Oracle WebLogic Server migration framework supports Whole Server Migration and Service Migration. The following sections explain how these features can be used in an Oracle Fusion Middleware enterprise topology.
- **[Scaling Procedures for an Enterprise Deployment](#page-525-0)** The scaling procedures for an enterprise deployment include scale out, scale in, scale up, and scale down. During a scale-out operation, you add managed servers to new nodes. You can remove these managed servers by performing a scale in operation. During a scale-up operation, you add managed servers to existing hosts. You can remove these servers by performing a scale-down operation.
- [Configuring Single Sign-On for an Enterprise Deployment](#page-566-0) You need to configure the Oracle HTTP Server WebGate in order to enable single signon with Oracle Access Manager.

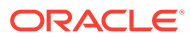

# <span id="page-449-0"></span>20 Common Configuration and Management Tasks for an Enterprise Deployment

The configuration and management tasks that may need to be performed on the enterprise deployment environment are detailed in this section.

- Configuration and Management Tasks for All Enterprise Deployments These are some of the typical configuration and management tasks you are likely need to perform on an Oracle Fusion Middleware enterprise deployment.
- [Configuration and Management Tasks for an Oracle SOA Suite Enterprise Deployment](#page-496-0) These are some of the key configuration and management tasks that you likely need to perform on an Oracle SOA Suite enterprise deployment.
- [Considerations for Cross-Component Wiring](#page-501-0) Cross-Component Wiring (CCW) enables the FMW components to publish and bind to some of the services available in a WLS domain, by using specific APIs.

# Configuration and Management Tasks for All Enterprise **Deployments**

These are some of the typical configuration and management tasks you are likely need to perform on an Oracle Fusion Middleware enterprise deployment.

- [Verifying Appropriate Sizing and Configuration for the WLSSchemaDataSource](#page-450-0) WLSSchemaDataSource is the common datasource that is reserved for use by the FMW components for JMS JDBC Stores, JTA JDBC stores, and Leasing services. WLSSchemaDataSource is used to avoid contention in critical WLS infrastructure services and to guard against dead-locks.
- [Verifying Manual Failover of the Administration Server](#page-451-0) In case a host computer fails, you can fail over the Administration Server to another host. The steps to verify the failover and failback of the Administration Server from SOAHOST1 and SOAHOST2 are detailed in the following sections.
- [Configuring Listen Addresses in Dynamic Cluster Server Templates](#page-455-0) The default configuration for dynamic managed servers in dynamic clusters is to listen on all available network interfaces. In most cases, this may be undesirable.
- [Modifying the Upload and Stage Directories to an Absolute Path in an Enterprise](#page-457-0) [Deployment](#page-457-0)

After you configure the domain and unpack it to the Managed Server domain directories on all the hosts, verify and update the upload and stage directories for Managed Servers in the new clusters. Also, update the upload directory for the AdminServer to have the same absolute path instead of relative, otherwise deployment issues can occur. If you implement dynamic clusters, the configuration of the server template assigned to each newly added cluster should be verified and updated, otherwise, verify and update every statically-defined Managed Server for the newly added clusters.

- <span id="page-450-0"></span>[Setting the Front End Host and Port for a WebLogic Cluster](#page-458-0) You must set the front-end HTTP host and port for the Oracle WebLogic Server cluster that hosts the Oracle SOA Suite servers. You can specify these values in the Configuration Wizard while you are specifying the properties of the domain. However, when you add a SOA Cluster as part of an Oracle SOA Suite enterprise deployment, Oracle recommends that you perform this task after you verify the SOA Managed Servers.
- [Enabling SSL Communication Between the Middle Tier and the Hardware Load](#page-459-0) **[Balancer](#page-459-0)**

It is important to understand how to enable SSL communication between the middle tier and the hardware load balancer.

- [Configuring Roles for Administration of an Enterprise Deployment](#page-468-0) In order to manage each product effectively within a single enterprise deployment domain, you must understand which products require specific administration roles or groups, and how to add a product-specific administration role to the Enterprise Deployment Administration group.
- [Using Persistent Stores for TLOGs and JMS in an Enterprise Deployment](#page-472-0) The persistent store provides a built-in, high-performance storage solution for WebLogic Server subsystems and services that require persistence.
- [About JDBC Persistent Stores for Web Services](#page-487-0) By default, web services use the WebLogic Server default persistent store for persistence. This store provides high-performance storage solution for web services.
- [Best Configuration Practices When Using RAC and Gridlink Datasources](#page-487-0) Oracle recommends that you use GridLink data sources when you use an Oracle RAC database. If you follow the steps described in the Enterprise Deployment guide, the datasources will be configured as GridLink.
- [Performing Backups and Recoveries for an Enterprise Deployment](#page-488-0) It is recommended that you follow the below mentioned guidelines to make sure that you back up the necessary directories and configuration data for an Oracle SOA Suite enterprise deployment.

# Verifying Appropriate Sizing and Configuration for the WLSSchemaDataSource

WLSSchemaDataSource is the common datasource that is reserved for use by the FMW components for JMS JDBC Stores, JTA JDBC stores, and Leasing services. WLSSchemaDataSource is used to avoid contention in critical WLS infrastructure services and to guard against dead-locks.

To reduce the WLSSchemaDataSource connection usage, you can change the JMS JDBC and TLOG JDBC stores connection caching policy from *Default* to *Minimal* by using the respective connection caching policy settings. When there is a need to reduce connections in the back-end database system, Oracle recommends that you set the caching policy to *Minimal* . Avoid using the caching policy *None* because it causes a potential degradation in performance. For a detailed tuning advice about connections that are used by JDBC stores, see Configuring a JDBC Store Connection Caching Policy in *Administering the WebLogic Persistent Store*.

The default WLSSchemaDataSource connection pool size is 75 (size is double in the case of a GridLink DataSource). You can tune this size to a higher value depending on

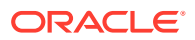

<span id="page-451-0"></span>the size of the different FMW clusters and the candidates that are configured for migration. For example, consider a typical SOA EDG deployment with the default number of worker threads per store. If more than 25 JDBC Stores or TLOG-in-DB instances or both can fail over to the same Weblogic server, and the Connection Caching Policy is not changed from *Default* to *Minimal*, possible connection contention issues could arise. In these cases, increasing the default WLSSchemaDataSource pool size (maximum capacity) becomes necessary (each JMS store uses a minimum of two connections, and leasing and JTA are also added to compete for the pool).

# Verifying Manual Failover of the Administration Server

In case a host computer fails, you can fail over the Administration Server to another host. The steps to verify the failover and failback of the Administration Server from SOAHOST1 and SOAHOST2 are detailed in the following sections.

Assumptions:

• The Administration Server is configured to listen on ADMINVHN, and not on localhost or on any other host's address.

For more information about the ADMINVHN virtual IP address, see [Reserving the](#page-72-0) [Required IP Addresses for an Enterprise Deployment.](#page-72-0)

- These procedures assume that the Administration Server domain home (*ASERVER\_HOME*) has been mounted on both host computers. This ensures that the Administration Server domain configuration files and the persistent stores are saved on the shared storage device.
- The Administration Server is failed over from SOAHOST1 to SOAHOST2, and the two nodes have these IPs:
	- SOAHOST1: 100.200.140.165
	- SOAHOST2: 100.200.140.205
	- ADMINVHN : 100.200.140.206. This is the Virtual IP where the Administration Server is running, assigned to a virtual sub-interface (for example, eth0:1), to be available on SOAHOST1 or SOAHOST2.
- Oracle WebLogic Server and Oracle Fusion Middleware components have been installed in SOAHOST2 as described in the specific configuration chapters in this guide.

Specifically, both host computers use the exact same path to reference the binary files in the Oracle home.

The following topics provide details on how to perform a test of the Administration Server failover procedure.

- [Failing Over the Administration Server When Using a Per Host Node Manager](#page-452-0) The following procedure shows how to fail over the Administration Server to a different node (SOAHOST2). Note that even after failover, the Administration Server will still use the same Oracle WebLogic Server *machine* (which is a logical machine, not a physical machine).
- [Validating Access to the Administration Server on SOAHOST2 Through Oracle HTTP](#page-453-0) **[Server](#page-453-0)**

If you have configured the web tier to access AdminServer, it is important to verify that you can access the Administration Server after you perform a manual failover of the Administration Server, by using the standard administration URLs.

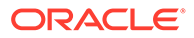

#### <span id="page-452-0"></span>• [Failing the Administration Server Back to SOAHOST1 When Using a Per Host](#page-454-0) [Node Manager](#page-454-0)

After you have tested a manual Administration Server failover, and after you have validated that you can access the administration URLs after the failover, you can then migrate the Administration Server back to its original host.

## Failing Over the Administration Server When Using a Per Host Node Manager

The following procedure shows how to fail over the Administration Server to a different node (SOAHOST2). Note that even after failover, the Administration Server will still use the same Oracle WebLogic Server *machine* (which is a logical machine, not a physical machine).

This procedure assumes you've configured a per host Node Manager for the enterprise topology, as described in [Creating a Per Host Node Manager Configuration.](#page-152-0) For more information, see [About the Node Manager Configuration in a Typical](#page-36-0) [Enterprise Deployment.](#page-36-0)

To fail over the Administration Server to a different host:

- **1.** Stop the Administration Server on SOAHOST1.
- **2.** Stop the Node Manager on SOAHOST1.

You can use the script stopNodeManager. sh that was created in NM\_HOME.

- **3.** Migrate the ADMINVHN virtual IP address to the second host:
	- **a.** Run the following command as root on SOAHOST1 (where X is the current interface used by ADMINVHN) to check the virtual IP address at its CIDR:

ip addr show dev ethX

#### For example:

ip addr show dev eth0

**b.** Run the following command as root on SOAHOST1 (where *X* is the current interface used by ADMINVHN):

ip addr del ADMINVHN/CIDR dev ethX

For example:

ip addr del 100.200.140.206/24 dev eth0

**c.** Run the following command as root on SOAHOST2:

ip addr add ADMINVHN/CIDR dev ethX label ethX:Y

#### For example:

ip addr add 100.200.140.206/24 dev eth0 label eth0:1

#### **Note:**

Ensure that the CIDR and interface to be used match the available network configuration in SOAHOST2.

**4.** Update the routing tables by using arping, for example:

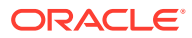

arping -b -A -c 3 -I eth0 100.200.140.206

<span id="page-453-0"></span>**5.** From SOAHOST1, change directory to the Node Manager home directory:

cd *NM\_HOME*

**6.** Edit the nodemanager.domains file and remove the reference to *ASERVER\_HOME*.

The resulting entry in the SOAHOST1 nodemanager.domains file should appear as follows:

soaedg\_domain=*MSERVER\_HOME*;

**7.** From SOAHOST2, change directory to the Node Manager home directory:

cd *NM\_HOME*

**8.** Edit the nodemanager.domains file and add the reference to *ASERVER\_HOME*.

The resulting entry in the SOAHOST2 nodemanager.domains file should appear as follows:

soaedg\_domain=*MSERVER\_HOME*;*ASERVER\_HOME*

- **9.** Start the Node Manager on SOAHOST1 and restart the Node Manager on SOAHOST2.
- **10.** Start the Administration Server on SOAHOST2.
- **11.** Test that you can access the Administration Server on SOAHOST2 as follows:
	- **a.** Ensure that you can access the Oracle WebLogic Server Administration Console using the following URL:

http://*ADMINVHN*:7001/console

**b.** Check that you can access and verify the status of components in Fusion Middleware Control using the following URL:

http://*ADMINVHN*:7001/em

## Validating Access to the Administration Server on SOAHOST2 Through Oracle HTTP Server

If you have configured the web tier to access AdminServer, it is important to verify that you can access the Administration Server after you perform a manual failover of the Administration Server, by using the standard administration URLs.

From the load balancer, access the following URLs to ensure that you can access the Administration Server when it is running on SOAHOST2:

• http://admin.example.com/console

This URL should display the WebLogic Server Administration console.

• http://admin.example.com/em

This URL should display Oracle Enterprise Manager Fusion Middleware Control.

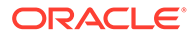

## <span id="page-454-0"></span>Failing the Administration Server Back to SOAHOST1 When Using a Per Host Node Manager

After you have tested a manual Administration Server failover, and after you have validated that you can access the administration URLs after the failover, you can then migrate the Administration Server back to its original host.

This procedure assumes that you have configured a per host Node Manager for the enterprise topology, as described in [Creating a Per Host Node Manager Configuration.](#page-152-0) For more information, see [About the Node Manager Configuration in a Typical](#page-36-0) [Enterprise Deployment.](#page-36-0)

- **1.** Stop the Administration Server on SOAHOST2.
- **2.** Stop the Node Manager on SOAHOST2.
- **3.** Run the following command as root on SOAHOST2.

ip addr del ADMINVHN/CIDR dev ethX

#### For example:

ip addr del 100.200.140.206/24 dev eth0

**4.** Run the following command as root on SOAHOST1:

ip addr add ADMINVHN/CIDR dev ethX label ethX:Y

For example:

```
ip addr add 100.200.140.206/24 dev eth0 label eth0:1
```
### **Note:**

Ensure that the CIDR and interface to be used match the available network configuration in SOAHOST1.

**5.** Update the routing tables by using arping on SOAHOST1:

arping -b -A -c 3 -I eth0 100.200.140.206

**6.** From SOAHOST2, change directory to the Node Manager home directory:

cd *NM\_HOME*

- **7.** Edit the nodemanager.domains file and remove the reference to *ASERVER\_HOME*.
- **8.** From SOAHOST1, change directory to the Node Manager home directory:

cd *NM\_HOME*

- **9.** Edit the nodemanager.domains file and add the reference to *ASERVER\_HOME*.
- **10.** Start the Node Manager on SOAHOST2 and restart the Node Manager on SOAHOST1.
- **11.** Start the Administration Server on SOAHOST1.

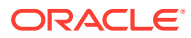

<span id="page-455-0"></span>**12.** Test that you can access the Oracle WebLogic Server Administration Console by using the following URL:

http://*ADMINVHN*:7001/console

**13.** Check that you can access and verify the status of components in the Oracle Enterprise Manager by using the following URL:

http://*ADMINVHN*:7001/em

## Configuring Listen Addresses in Dynamic Cluster Server Templates

The default configuration for dynamic managed servers in dynamic clusters is to listen on all available network interfaces. In most cases, this may be undesirable.

In preparation for disaster recovery, Oracle recommends that you use host name aliases that can be mapped to different IPs in different data centers (for example, SOAHOST1, SOAHOST2) to set each server's listen address to a specific network interface. With dynamic clusters, each server cannot be configured specifically. There is only one listen address configuration in the cluster's server-template. To effectively set the listen-address properly for each dynamic server in the cluster, a calculated macro must be used. WebLogic Server provides the "\${id}" macro which corresponds to the index number of the dynamic server in the cluster. This index starts at the numeral one ("1") and increments to the current managed server count for the cluster. This sequentially-numbered server ID macro can be used with the recommended host naming pattern to have the Listen address calculated for each Dynamic Server to listen on a specific network interface.

This approach is recommended for enterprise deployment environments where there is only one managed server per host per cluster and the cluster is expected to scale-out horizontally only.

To configure the server-template Listen Address using the \${id} macro:

**1.** Verify that the required SOAHOST*n* entries in /etc/hosts are configured to the appropriate IP address for the intended machines.

For example:

10.229.188.205 host1.example.com host1 SOAHOST1 10.229.188.206 host2.example.com host2 SOAHOST2 10.229.188.207 host3.example.com host3 WEBHOST1 10.229.188.208 host4.example.com host4 WEBHOST2

For information about the requirements for name resolution, see [Verifying IP Addresses](#page-101-0) [and Host Names in DNS or Hosts File.](#page-101-0)

**2.** Browse to the Oracle WebLogic Server Administration console, and sign in with your administrative credentials.

http://adminvhn:7001/console

- **3. Lock & Edit** the domain.
- **4.** Navigate to **Clusters** > **Server Templates**, and select the server template to be modified.
- **5.** Set the Listen Address value to the appropriate abstracted listener hostname, with the variable assignment as written.

For example:

```
wsmpm-server-template Listen Address = SOAHOST${id}
```
ORACLE

#### **Figure 20-1 Image Showing the Listen Address Value Set to** *SOAHOST\${id}*

**B** Listen Address:

SOAHOST\${id}

- **6.** Click **Save**.
- **7.** Repeat from step 4 if additional server templates need to be modified.
- **8.** Click **Activate Changes**.
- **9.** Restart the servers that use the template, for the changes to be effective.
- Configuring Server Template Listen Addresses Using the Machine Name

### Configuring Server Template Listen Addresses Using the Machine Name

If your host naming or aliasing convention does not follow a sequential numbering pattern starting at 1, to correlate to the internal ID number of each dynamic server, or you desire the cluster to scale-up with multiple managed servers per host per cluster, then an alternative configuration may be preferred. In this case, you can use the \${machineName} macro value to specify the listen address instead of using a host name prefix and server ID macro pattern. The \${machineName} macro will use the display name of the machine that is dynamically assigned to the server, and requires that the machine name be resolvable to an IP address.

To configure the server-template Listen Address with the \${machineName} macro:

**1.** Browse to the Oracle WebLogic Server Administration console, and sign in with your administrative credentials:

http://adminvhn:7001/console

- **2.** Navigate to **Machines** to review the list of machine names.
- **3.** Validate to ensure that these names are resolvable as network addresses, using the OS commands such as ping.
- **4. Lock & Edit** the domain.
- **5.** Navigate to **Clusters** and then **Server Templates**, and select the server-template that you want to modify.
- **6.** Set the Listen Address value to  $\frac{2}{\text{ImachineName}}$  as written here. Do not substitute any other value.
- **7.** Click **Save**.
- **8.** Repeat from step 5 if you want to modify additional server-templates.
- **9.** Click **Activate Changes**.
- **10.** Restart the servers that use the modified server-template, for the changes to be effective.

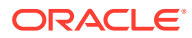

# <span id="page-457-0"></span>Modifying the Upload and Stage Directories to an Absolute Path in an Enterprise Deployment

After you configure the domain and unpack it to the Managed Server domain directories on all the hosts, verify and update the upload and stage directories for Managed Servers in the new clusters. Also, update the upload directory for the AdminServer to have the same absolute path instead of relative, otherwise deployment issues can occur. If you implement dynamic clusters, the configuration of the server template assigned to each newly added cluster should be verified and updated, otherwise, verify and update every statically-defined Managed Server for the newly added clusters.

This step is necessary to avoid potential issues when you perform remote deployments and for deployments that require the stage mode.

To update the directory paths for the Deployment Stage and Upload locations, complete the following steps:

- **1.** Log in to the Oracle WebLogic Server Administration Console.
- **2.** In the left navigation tree, expand **Domain**, and then **Environment**.
- **3.** Click **Lock & Edit**.
- **4.** Navigate to and edit the appropriate objects for your cluster type.
	- **a.** For Static Clusters, navigate to **Servers** and click the name of the Managed Server you want to edit.
	- **b.** For Dynamic Clusters, navigate to **Clusters** > **Server Templates**, and click on the name of the server template to be edited.
- **5.** For each new Managed Server or Server Template to be edited:
	- **a.** Click the **Configuration** tab, and then click the **Deployment** tab.
	- **b.** Verify that the **Staging Directory Name** is set to the following:

*MSERVER\_HOME*/servers/*server\_or\_template\_name*/stage

Replace *MSERVER\_HOME* with the full path for the *MSERVER\_HOME* directory.

If you use static clusters, update with the correct name of the Managed Server that you are editing.

If you use dynamic clusters, leave the template name intact. For example: /u02/ oracle/config/domains/soaedg\_domain/servers/*XYZ-server-template*/stage

**c.** Update the **Upload Directory Name** to the following value:

*ASERVER\_HOME*/servers/AdminServer/upload

Replace *ASERVER\_HOME* with the directory path for the *ASERVER\_HOME* directory.

- **d.** Click **Save**.
- **e.** Return to the Summary of Servers or Summary of Server Templates screen as applicable.
- **6.** Repeat the previous steps for each of the new managed servers or dynamic cluster server templates.
- **7.** Navigate to and update the Upload Directory Name value for the AdminServer:

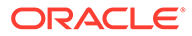

- <span id="page-458-0"></span>**a.** Navigate to **Servers**, and select the AdminServer.
- **b.** Click the **Configuration** tab, and then click the **Deployment** Tab.
- **c.** Verify that the **Staging Directory Name** is set to the following absolute path: *ASERVER\_HOME*/servers/AdminServer/stage
- **d.** Update the **Upload Directory Name** to the following absolute path:

*ASERVER\_HOME*/servers/AdminServer/upload

Replace *ASERVER\_HOME* with the directory path for the *ASERVER\_HOME* directory.

- **e.** Click **Save**.
- **8.** When you have modified all the appropriate objects, click **Activate Changes**.
- **9.** Restart all Managed Servers for the changes to take effect. If you are following the EDG steps in-order and are not going to make any deployments immediately, you can wait until the next restart.

#### **Note:**

If you continue directly with further domain configurations, a restart to enable the stage and upload directory changes is not strictly necessary at this time.

## Setting the Front End Host and Port for a WebLogic Cluster

You must set the front-end HTTP host and port for the Oracle WebLogic Server cluster that hosts the Oracle SOA Suite servers. You can specify these values in the Configuration Wizard while you are specifying the properties of the domain. However, when you add a SOA Cluster as part of an Oracle SOA Suite enterprise deployment, Oracle recommends that you perform this task after you verify the SOA Managed Servers.

To set the frontend host and port from the Weblogic Server Administration Console:

- **1.** Log in to the WebLogic Server Administration Console.
- **2.** In the Change Center, click **Lock & Edit**.
- **3.** In the Domain Structure panel, expand **Environment**, and click **Clusters**.
- **4.** On the Clusters page, click the cluster that you want to modify, and then select the **HTTP** tab.
- **5.** Use the information in Table 20-1 to add the required frontend hostname and port to each cluster.

#### **Table 20-1 The Frontend Hostname and Port for Each Cluster**

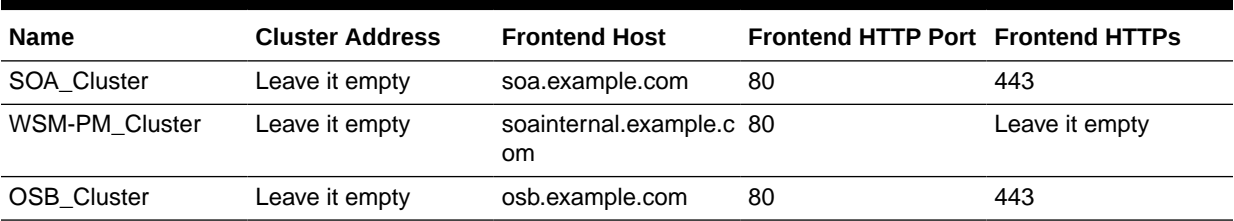

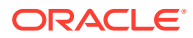

| <b>Name</b>        | <b>Cluster Address</b> | <b>Frontend Host</b> | <b>Frontend HTTP Port Frontend HTTPs</b> |     |
|--------------------|------------------------|----------------------|------------------------------------------|-----|
| <b>ESS Cluster</b> | Leave it empty         | soa.example.com      | 80                                       | 443 |
| <b>BAM Cluster</b> | Leave it empty         | soa.example.com      | 80                                       | 443 |
| <b>MFT Cluster</b> | Leave it empty         | mft.example.com      | 80                                       | 443 |

<span id="page-459-0"></span>**Table 20-1 (Cont.) The Frontend Hostname and Port for Each Cluster**

**6.** Click **Save**.

**7.** Click **Activate Changes**.

**8.** Restart the managed servers of the cluster.

# Enabling SSL Communication Between the Middle Tier and the Hardware Load Balancer

It is important to understand how to enable SSL communication between the middle tier and the hardware load balancer.

### **Note:**

The following steps are applicable if the hardware load balancer is configured with SSL and the front-end address of the system has been secured accordingly.

- When is SSL Communication Between the Middle Tier and Load Balancer Necessary?
- [Generating Self-Signed Certificates Using the utils.CertGen Utility](#page-460-0)
- [Creating an Identity Keystore Using the utils.ImportPrivateKey Utility](#page-461-0)
- [Creating a Trust Keystore Using the Keytool Utility](#page-463-0)
- [Importing the Load Balancer Certificate into the Truststore](#page-464-0)
- [Adding the Updated Trust Store to the Oracle WebLogic Server Start Scripts](#page-464-0)
- [Configuring OTD Node Manager to Use the Custom Keystores](#page-465-0)
- [Configuring WebLogic Servers to Use the Custom Keystores](#page-466-0)
- **[Testing Composites Using SSL Endpoints](#page-468-0)**

## When is SSL Communication Between the Middle Tier and Load Balancer Necessary?

In an enterprise deployment, there are scenarios where the software running on the middle tier must access the front-end SSL address of the hardware load balancer. In these scenarios, an appropriate SSL handshake must take place between the load balancer and the invoking servers. This handshake is not possible unless the Administration Server and Managed Servers on the middle tier are started by using the appropriate SSL configuration.

For example, in an Oracle SOA Suite enterprise deployment, the following examples apply:

• Oracle Business Process Management and SOA Composer require access to the frontend load balancer URL when they attempt to retrieve role and security information

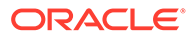

<span id="page-460-0"></span>through specific web instances. Some of these invocations require not only that the LBR certificate is added to the weblogic server's trust store but also that the appropriate identity key certificates are created for the SOA server's listen addresses.

- Oracle Service Bus performs invocations to endpoints exposed in the Load Balancer SSL virtual servers.
- Oracle SOA Suite composite applications and services often generate callbacks that need to perform invocations by using the SSL address exposed in the load balancer.
- Finally, when you test a SOA Web services endpoint in Oracle Enterprise Manager Fusion Middleware Control, the Fusion Middleware Control software that is running on the Administration Server must access the load balancer front-end to validate the endpoint.

## Generating Self-Signed Certificates Using the utils.CertGen Utility

This section describes the procedure to create self-signed certificates on SOAHOST1. Create certificates for every app-tier host by using the network name or alias of each host.

The directory where keystores and trust keystores are maintained must be on shared storage that is accessible from all nodes so that when the servers fail over (manually or with server migration), the appropriate certificates can be accessed from the failover node. Oracle recommends that you use central or shared stores for the certificates used for different purposes (for example, SSL set up for HTTP invocations). See the information on filesystem specifications for the KEYSTORE\_HOME location provided in [About the Recommended Directory Structure for an Enterprise Deployment.](#page-86-0)

For information on using trust CA certificates instead, see the information about configuring identity and trust in *Administering Security for Oracle WebLogic Server*.

#### **About Passwords**

The passwords used in this guide are used only as examples. Use secure passwords in a production environment. For example, use passwords that include both uppercase and lowercase characters as well as numbers.

To create self-signed certificates:

**1.** Temporarily, set up your environment by running the following script:

. WL HOME/server/bin/setWLSEnv.sh

Note that there is a dot(.) and space( ) preceding the script name in order to source the shell script in the current shell.

**2.** Verify that the *CLASSPATH* environment variable is set:

echo \$CLASSPATH

**3.** Verify that the shared configuration directory folder has been created and mounted to shared storage correctly, as described in [Preparing the File System for an](#page-84-0) [Enterprise Deployment.](#page-84-0)

For example, use the following command to verify that the shared configuration directory is available to each host:

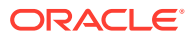

<span id="page-461-0"></span>df -h | grep -B1 *SHARED\_CONFIG\_DIR*

Replace *SHARED\_CONFIG\_DIR* with the actual path to your shared configuration directory.

You can also do a listing of the directory to ensure that it is available to the host:

```
ls -al SHARED_CONFIG_DIR
```
**4.** Create the keystore home folder structure if does not already exist.

For example:

```
cd SHARED_CONFIG_DIR
mkdir keystores
chown oracle:oinstall keystores
chmod 750 keystores
export KEYSTORE_HOME=SHARED_CONFIG_DIR/keystores
```
**5.** Change directory to the keystore home:

cd *KEYSTORE\_HOME*

**6.** Run the utils. CertGen tool to create the certificates for hostnames or aliases used by the managed servers and node managers, one per host.

### **Note:**

You must run the utils.CertGen tool to create certificates for all the other hosts that run the Manager Servers.

#### Syntax:

```
java utils.CertGen key_passphrase cert_file_name key_file_name [export | domestic] 
[hostname]
```
#### Examples:

```
java utils.CertGen password ADMINVHN.example.com_cert \
      ADMINVHN.example.com_key domestic ADMINVHN.example.com
```
java utils.CertGen *password* SOAHOST1.example.com\_cert \ SOAHOST1.example.com\_key domestic SOAHOST1.example.com

- **7.** Repeat the above step for all the remaining hosts used in the system.
- **8.** For Dynamic clusters, in addition to ADMINVHN and one certificate for each host, a certificate matching a wildcard URL should also be generated.

For example:

```
java utils.CertGen password WILDCARD.example.com_cert \ 
WILDCARD.example.com_key domestic \*.example.com
```
## Creating an Identity Keystore Using the utils.ImportPrivateKey Utility

This section describes how to create an Identity Keystore on SOAHOST1.example.com.

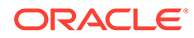

In previous sections you have created certificates and keys that reside on shared storage. In this section, the certificate and private keys created earlier for all hosts and ADMINVHN are imported into a new Identity Store. Make sure that you use a different alias for each of the certificate and key pair imported.

# **Note:**

The Identity Store is created (if none exists) when you import a certificate and the corresponding key into the Identity Store by using the utils.ImportPrivateKey utility.

**1.** Import the certificate and private key for ADMINVHN and SOAHOST1 into the Identity Store. Make sure that you use a different alias for each of the certificate and key pair imported.

Syntax:

```
java utils.ImportPrivateKey
       -certfile cert_file
       -keyfile private_key_file
       [-keyfilepass private_key_password]
       -keystore keystore
       -storepass storepass
       [-storetype storetype]
       -alias alias
       [-keypass keypass]
```
### **Note:**

The default keystore\_type is jks.

Examples:

```
java utils.ImportPrivateKey \ 
     -certfile KEYSTORE HOME/ADMINVHN.example.com cert.pem \
     -keyfile KEYSTORE HOME/ADMINVHN.example.com key.pem \
      -keyfilepass password \
      -keystore appIdentityKeyStore.jks \ 
      -storepass password \
      -alias ADMINVHN \
      -keypass password
java utils.ImportPrivateKey \ 
     -certfile KEYSTORE HOME/SOAHOST1.example.com cert.pem \
     -keyfile KEYSTORE HOME/SOAHOST1.example.com key.pem \
      -keyfilepass password \
      -keystore appIdentityKeyStore.jks \
      -storepass password \
```
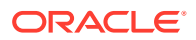

```
 -alias SOAHOST1 \
 -keypass password
```
<span id="page-463-0"></span>**2.** Repeat the java importPrivateKey command for each of the remaining hostspecific certificate and key pairs. (for example, for SOAHOST1, SOAHOST2).

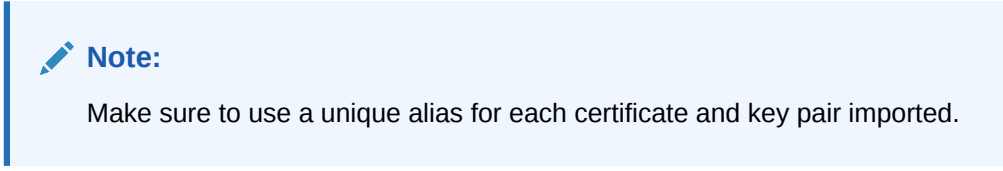

**3.** For Dynamic clusters, import the wildcard certificate and private key pair by using the custom id alias of WILDCARD.

Example:

```
${JAVA_HOME}/bin/java utils.ImportPrivateKey \ 
-certfile ${KEYSTORE HOME}/WILDCARD.example.com cert.pem \
-keyfile ${KEYSTORE HOME}/WILDCARD.example.com key.pem \
-keyfilepass password \ 
-keystore ${KEYSTORE HOME}/appIdentityKeyStore.jks \
-storepass password \
-alias WILDCARD \ 
-keypass password
```
### Creating a Trust Keystore Using the Keytool Utility

To create the Trust Keystore on SOAHOST1.example.com:

**1.** Copy the standard java keystore to create the new trust keystore since it already contains most of the root CA certificates needed.

Oracle does not recommend modifying the standard Java trust key store directly. Copy the standard Java keystore CA certificates located under the WL\_HOME/server/lib directory to the same directory as the certificates. For example:

cp *WL\_HOME*/server/lib/cacerts *KEYSTORE\_HOME*/appTrustKeyStore.jks

**2.** Use the keytool utility to change the default password.

The default password for the standard Java keystore is changeit. Oracle recommends that you always change the default password, as follows:

```
keytool -storepasswd -new NewPassword -keystore TrustKeyStore -storepass 
Original_Password
```
For example:

keytool -storepasswd -new password -keystore appTrustKeyStore.jks -storepass changeit

**3.** Import the CA certificate into the appTrustKeyStore by using the keytool utility.

The CA certificate CertGenCA.der is used to sign all certificates generated by the utils.CertGen tool and is located at WL\_HOME/server/lib directory.

Use the following syntax to import the certificate:

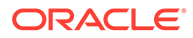

keytool -import -v -noprompt -trustcacerts -alias *AliasName* -file *CAFileLocation* -keystore *KeyStoreLocation* -storepass *KeyStore\_Password*

#### For example:

```
keytool -import -v -noprompt -trustcacerts -alias clientCACert -file WL_HOME/
server/lib/CertGenCA.der -keystore appTrustKeyStore.jks -storepass password
```
### <span id="page-464-0"></span>Importing the Load Balancer Certificate into the Truststore

For the SSL handshake to act properly, the load balancer's certificate must be added to the WLS servers truststore. To add a load balancer's certificate:

- **1.** Access the site on SSL with a browser (this adds the server's certificate to the browser's repository).
- **2.** Obtain the certificate from the load balancer. You can obtain the load balancer certificate using a browser such as Firefox. From the browser's certificate management tool, export the certificate to a file that is on the server's file system (with a file name such as  $s$ oa.example.com.crt). Alternatively, you can obtain the certificate using the openssl command. The syntax of the commands is as follows:

openssl s\_client -connect LOADBALANCER -showcerts </dev/null 2>/dev/ null|openssl x509 -outform PEM > KEYSTORE HOME/LOADBALANCER.pem For example:

```
openssl s_client -connect soa.example.com:443 -showcerts </dev/null
2>/dev/null|openssl x509 -outform PEM > KEYSTORE_HOME/
soa.example.com.crt
```
**3.** Use the keytool to import the load balancer's certificate into the truststore:

For example:

```
keytool -import -file /oracle/certificates/soa.example.com.crt -v -keystore 
appTrustKeyStore.jks -alias aliasSOA -storepass password
keytool -import -file /oracle/certificates/osb.example.com.crt -v -keystore 
appTrustKeyStore.jks -alias aliasOSB -storepass password
```
**4.** Repeat this procedure for each SSL load balancer virtual host in your deployment.

#### **Note:**

The need to add the load balancer certificate to the WLS server truststore applies only to self-signed certificates. If the load balancer certificate is issued by a third-party CA, you have to import the public certificates of the root and the intermediate CAs into the truststore.

### Adding the Updated Trust Store to the Oracle WebLogic Server Start Scripts

The setDomainEnv.sh script is provided by Oracle WebLogic Server and is used to start the Administration Server and the Managed Servers in the domain. To ensure that each server accesses the updated trust store, edit the setDomainEnv.sh script in each of the domain home directories in the enterprise deployment.

**1.** Log in to SOAHOST1 and open the following file with a text editor:

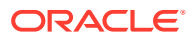

*ASERVER\_HOME*/bin/setDomainEnv.sh

<span id="page-465-0"></span>**2.** Replace reference to the existing DemoTrust.jks entry with the following entry:

#### **Note:**

All the values for EXTRA JAVA PROPERTIES must be on one line in the file, followed by the export command on a new line.

```
EXTRA_JAVA_PROPERTIES="-Djavax.net.ssl.trustStore=/u01/oracle/config/keystores/
appTrustKeyStore.jks ${EXTRA_JAVA_PROPERTIES} ......." 
export EXTRA_JAVA_PROPERTIES
```
**3.** Make the same change to the setDomainEnv.sh file in the MSERVER HOME/bin directory SOAHOST1, SOAHOST2.

#### **Note:**

The setDomainEnv.sh file cannot be copied between *ASERVER\_HOME*/bin and *MSERVER\_HOME*/bin as there are differences in the files for these two domain home locations. The*MSERVER\_HOME*/bin/setDomainEnv.sh file can be copied between hosts.

WebLogic Serverautomatically overwrites the setDomainEnv.sh file after each domain extension. Some patches may also replace this file. Verify your customizations to setDomainEnv.sh after each of these types of maintenance operations.

## Configuring OTD Node Manager to Use the Custom Keystores

The Node Managers of Oracle Traffic Director instances in web tier use SSL to communicate with AdminServer in the application tier. The WEBHOSTs are located in DMZ and Oracle recommends that you use SSL protocol in DMZ for security reasons. To configure these Node Managers to use the custom keystores, add the following lines to the end of the nodemanager.properties files located in the WEB\_DOMAIN\_HOME/nodemanager directory in each web tier node:

```
KeyStores=CustomIdentityAndCustomTrust
CustomIdentityKeyStoreFileName=Identity KeyStore
CustomIdentityKeyStorePassPhrase=Identity KeyStore Passwd
CustomIdentityAlias=Identity Key Store Alias
CustomIdentityPrivateKeyPassPhrase=Private Key used when creating Certificate
```
Ensure that you use the correct value for CustomIdentityAlias for the Node Manager's listen address. In WEBHOST1, use the alias WEBHOST1 and in WEBHOST2, use the alias WEBHOST2, as described in [Creating an Identity Keystore Using the utils.ImportPrivateKey](#page-461-0) [Utility](#page-461-0).

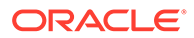

#### <span id="page-466-0"></span>Example for WEBHOST1:

```
KeyStores=CustomIdentityAndCustomTrust
CustomIdentityKeyStoreFileName=WEB_KEYSTORE_HOME/
appIdentityKeyStore.jks
CustomIdentityKeyStorePassPhrase=password
CustomIdentityAlias=WEBHOST1
CustomIdentityPrivateKeyPassPhrase=password
```
In this example, WT\_KEYSTORE\_HOME is a local folder in WEBHOSTs, as described in [Table 7-3](#page-93-0). Ensure that you copy appIdentityKeyStore.jks from the application tier to the WT\_KEYSTORE\_HOME location of each web tier. For more security, you can use appIdentityKeyStore.jks that includes only the web host keys.

You have to start the node manager for the changes to be effective. The passphrase entries in the nodemanager.properties file are encrypted when you start Node Manager, as described in [Starting the Node Manager on WEBHOST1 and](#page-187-0) [WEBHOST2](#page-187-0). For security reasons, minimize the time the entries in the nodemanager.properties file are left unencrypted. After you edit the file, restart Node Manager immediately so that the entries are encrypted.

## Configuring WebLogic Servers to Use the Custom Keystores

Configure the WebLogic Servers to use the custom keystores by using the Oracle WebLogic Server Administration Console. Complete this procedure for the Administration Server and the Managed Servers that require access to the front-end LBR on SSL.

To configure the identity and trust keystores:

- **1.** Log in to the Administration Console, and click **Lock & Edit**.
- **2.** Navigate based on the Managed Server type:

#### **For configured Managed Servers:**

- **a.** In the Domain Structure pane, expand **Environment** and select **Servers**.
- **b.** Click the name of the server for which you want to configure the identity and trust keystores.

#### **For dynamic Managed Servers:**

- **a.** In the Domain Structure pane, expand **Environment**, then **Clusters**, and then select **Server Templates**.
- **b.** Click the name of the appropriate server template for which you want to configure the identity and trust keystores.
- **3.** Select **Configuration**, and then **Keystores**.
- **4.** In the **Keystores** field, click **Change**, and select **Custom Identity and Custom Trust** method for storing and managing private keys and digital certificate pairs and trusted CA certificates, and click Save.
- **5.** In the Identity section, define attributes for the identity keystore.
	- Custom Identity Keystore: Enter the fully qualified path to the identity keystore:

*KEYSTORE\_HOME*/appIdentityKeyStore.jks

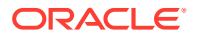

- Custom Identity Keystore Type: Leave this field blank, it defaults to JKS.
- Custom Identity Keystore Passphrase: Enter the password Keystore\_Password you provided in [Creating an Identity Keystore Using the utils.ImportPrivateKey Utility](#page-461-0)

This attribute may be optional or required depending on the type of keystore. All keystores require the passphrase in order to write to the keystore. However, some keystores do not require the passphrase to read from the keystore. WebLogic Server reads only from the keystore, so whether or not you define this property depends on the requirements of the keystore.

- **6.** In the Trust section, define properties for the trust keystore:
	- Custom Trust Keystore: Enter the fully qualified path to the trust keystore:

*KEYSTORE\_HOME*/appTrustKeyStore.jks

- Custom Trust Keystore Type: Leave this field blank, it defaults to JKS.
- Custom Trust Keystore Passphrase: The password you provided as the New\_Password value in [Creating a Trust Keystore Using the Keytool Utility](#page-463-0).

As mentioned in the previous step, this attribute may be optional or required depending on the type of keystore.

- **7.** Click **Save**.
- **8.** To activate these changes, in the Change Center of the Administration Console, click **Activate Changes**.
- **9.** Click **Lock & Edit**.
- **10.** Select **Configuration**, then **SSL**.
- **11.** Update the SSL Identity details as follows:
	- **a.** In the **Private Key Alias** field, enter the alias value for the appropriate private key.
		- **With a Static Cluster**: Enter the alias that corresponds to the host the managed server listens on.
		- **With a Dynamic Cluster**: Enter the wildcard alias so any dynamic managed server can match any server.
	- **b.** In the **Private Key Passphrase** and the **Confirm Private Key Passphrase** fields, enter the password for the keystore that you created in [Creating an Identity Keystore](#page-461-0) [Using the utils.ImportPrivateKey Utility.](#page-461-0)
- **12.** Click **Save**.
- **13.** If you are updating a server template SSL configuration for a dynamic cluster, perform these additional tasks:
	- **a.** Click the **Advanced** link at the bottom of the SSL view.
	- **b.** Select the **Custom Hostname Verifier** option from the HostName Verification menu.
	- **c.** Set the Custom Hostname Verifier value to: weblogic.security.utils.SSLWLSWildcardHostnameVerifier.
	- **d.** Click **Save**.
- **14.** Click **Activate Changes** in the Administration Console's Change Center to make the changes take effect.
- **15.** Restart the Administration Server.
- **16.** Restart the Managed Servers where the keystore has been updated.

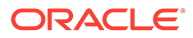
#### **Note:**

The fact that servers can be restarted by using the Administration Console and Node Manager is a good verification that the communication between Node Manager, Administration Server, and the managed servers is correct.

**17.** If you use Oracle Traffic Director, restart OTD instances where the node manager keystore was updated.

## Testing Composites Using SSL Endpoints

Once SSL has been enabled, composites endpoints can be verified on SSL from Oracle Enterprise Manager FMW Control. To test an SSL endpoint, follow these steps:

**1.** Enter the following URL into a browser to display the Fusion Middleware Control login screen:

http://ADMINVHN:7001/em

In this example:

- Replace ADMINVHN with the host name that is assigned to the ADMINVHN Virtual IP address in [Identifying and Obtaining Software Distributions for an](#page-74-0) [Enterprise Deployment.](#page-74-0)
- Port 7001 is the typical port used for the Administration Server console and Fusion Middleware Control. However, you should use the actual URL that was displayed at the end of the Configuration Wizard session when you created the domain.
- **2.** Log in to Fusion Middleware Control by using the administrative user credentials.
- **3.** From the tree on the left, expand SOA, then click **soa-infra** (WLS\_SOA1).
- **4.** Click the **Deployed Composites** navigation tab link.
- **5.** Click **Composite** to open the composite's dashboard view.
- **6.** Click the **Test** button and select one of the services from drop-down.
- **7.** In the WSDL or WADL address, replace the base URL (http://SOAHOST1:8001) with the front-end load balancer base url (https://soa.example.com:443) keeping the URI resource path and query string intact.
- **8.** Click **Parse WSDL or WADL**.
- **9.** Verify that the Endpoint URL shown is SSL, and no errors are returned.
- **10.** Test the composite. If the response is as expected for the web service, the SSL communication between the Administration Server and the Load Balancer has been configured properly.

# Configuring Roles for Administration of an Enterprise Deployment

In order to manage each product effectively within a single enterprise deployment domain, you must understand which products require specific administration roles or

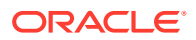

groups, and how to add a product-specific administration role to the Enterprise Deployment Administration group.

Each enterprise deployment consists of multiple products. Some of the products have specific administration users, roles, or groups that are used to control administration access to each product.

However, for an enterprise deployment, which consists of multiple products, you can use a single LDAP-based authorization provider and a single administration user and group to control access to all aspects of the deployment. See [Creating a New LDAP Authenticator and](#page-164-0) [Provisioning a New Enterprise Deployment Administrator User and Group.](#page-164-0)

To be sure that you can manage each product effectively within the single enterprise deployment domain, you must understand which products require specific administration roles or groups, you must know how to add any specific product administration roles to the single, common enterprise deployment administration group, and if necessary, you must know how to add the enterprise deployment administration user to any required productspecific administration groups.

For more information, see the following topics.

- Summary of Products with Specific Administration Roles
- [Summary of Oracle SOA Suite Products with Specific Administration Groups](#page-470-0)
- [Adding a Product-Specific Administration Role to the Enterprise Deployment](#page-470-0) [Administration Group](#page-470-0)
- [Adding the Enterprise Deployment Administration User to a Product-Specific](#page-471-0) [Administration Group](#page-471-0)

## Summary of Products with Specific Administration Roles

The following table lists the Fusion Middleware products that have specific administration roles, which must be added to the enterprise deployment administration group (SOA Administrators), which you defined in the LDAP Authorization Provider for the enterprise deployment.

Use the information in the following table and the instructions in [Adding a Product-Specific](#page-470-0) [Administration Role to the Enterprise Deployment Administration Group](#page-470-0) to add the required administration roles to the enterprise deployment Administration group.

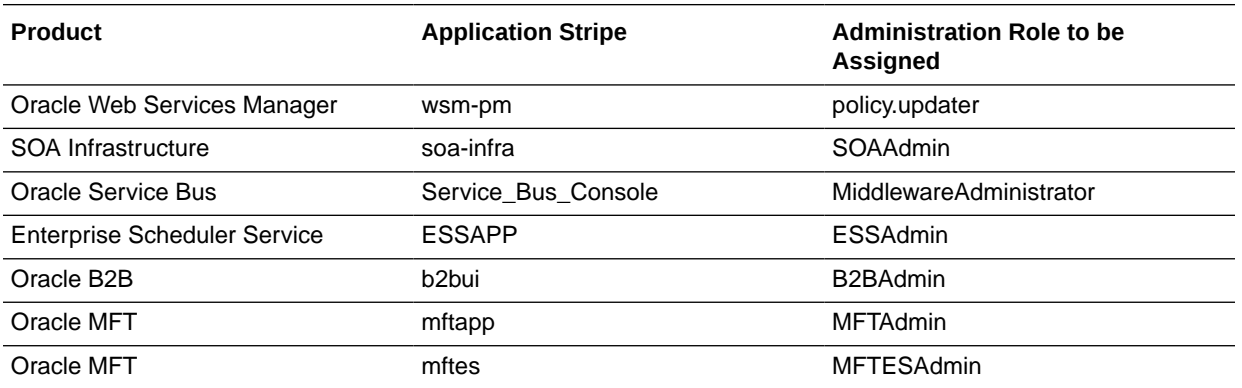

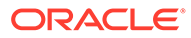

# <span id="page-470-0"></span>Summary of Oracle SOA Suite Products with Specific Administration Groups

Table 20-2 lists the Oracle SOA Suite products that need to use specific administration groups.

For each of these components, the common enterprise deployment Administration user must be added to the product-specific Administration group; otherwise, you won't be able to manage the product resources by using the enterprise manager administration user that you created in [Provisioning an Enterprise Deployment](#page-173-0) [Administration User and Group](#page-173-0).

Use the information in Table 20-2 and the instructions in [Adding the Enterprise](#page-471-0) [Deployment Administration User to a Product-Specific Administration Group](#page-471-0) to add the required administration roles to the enterprise deployment Administration group.

#### **Table 20-2 Oracle SOA Suite Products with a Product-Specific Administration Group**

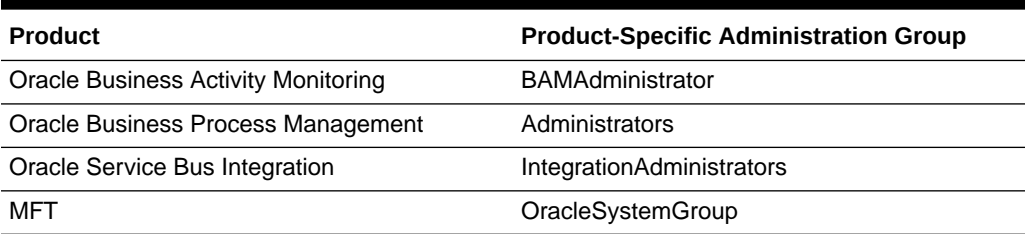

### **Note:**

MFT requires a specific user, namely OracleSystemUser, to be added to the central LDAP. This user must belong to the OracleSystemGroup group. You must add both the user name and the user group to the central LDAP to ensure that MFT job creation and deletion work properly.

# Adding a Product-Specific Administration Role to the Enterprise Deployment Administration Group

For products that require a product-specific administration role, use the following procedure to add the role to the enterprise deployment administration group:

**1.** Sign-in to the Fusion Middleware Control by using the administrator's account (for example: weblogic soa), and navigate to the home page for your application.

These are the credentials that you created when you initially configured the domain and created the Oracle WebLogic Server Administration user name (typically, weblogic\_soa) and password.

- **2.** From the **WebLogic Domain** menu, select **Security**, and then **Application Roles**.
- **3.** For each production-specific application role, select the corresponding application stripe from the **Application Stripe** drop-down menu.

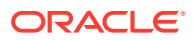

- <span id="page-471-0"></span>**4.** Click Search Application Roles icon **D** to display all the application roles available in the domain.
- **5.** Select the row for the application role that you are adding to the enterprise deployment administration group.
- **6.** Click the Edit icon **to** to edit the role.
- **7.** Click the Add icon  $\triangleq$  on the Edit Application Role page.
- **8.** In the Add Principal dialog box, select **Group** from the **Type** drop-down menu.
- **9.** Search for the enterprise deployment administrators group, by entering the group name (for example, SOA Administrators) in the **Principal Name Starts With** field and clicking the right arrow to start the search.
- **10.** Select the administrator group in the search results and click **OK**.
- **11.** Click **OK** on the Edit Application Role page.

# Adding the Enterprise Deployment Administration User to a Product-Specific Administration Group

For products with a product-specific administration group, use the following procedure to add the enterprise deployment administration user (weblogic soa to the group. This allows you to manage the product by using the enterprise manager administrator user:

**1.** Create an **Idif** file called product admin group. Ldif similar to the following:

```
dn: cn=product-specific_group_name, cn=groups, dc=us, dc=oracle, dc=com
displayname: product-specific_group_display_name
objectclass: top
objectclass: groupOfUniqueNames
objectclass: orclGroup
uniquemember: cn=weblogic_soa,cn=users,dc=us,dc=oracle,dc=com
cn: product-specific_group_name
description: Administrators Group for the Domain
```
In this example, replace *product-specific\_group\_name* with the actual name of the product administrator group, as shown in [Table 20-2](#page-470-0).

Replace *product-specific\_group\_display\_name* with the display name for the group that appears in the management console for the LDAP server and in the Oracle WebLogic Server Administration Console.

**2.** Use the **ldif** file to add the enterprise deployment administrator user to the productspecific administration group.

For Oracle Unified Directory:

```
OUD_INSTANCE_HOME/bin/ldapmodify -a 
                          -D "cn=Administrator" 
-X -p 1389 
                         -f product admin group.ldif
```
For Oracle Internet Directory:

```
OID_ORACLE_HOME/bin/ldapadd -h oid.example.com 
                               -p 389 
                               -D cn="orcladmin"
```
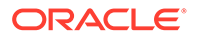

-w <password>  $-c$  $-v$ -f product admin group.ldif

# <span id="page-472-0"></span>Using Persistent Stores for TLOGs and JMS in an Enterprise Deployment

The persistent store provides a built-in, high-performance storage solution for WebLogic Server subsystems and services that require persistence.

For example, the JMS subsystem stores persistent JMS messages and durable subscribers, and the JTA Transaction Log (TLOG) stores information about the committed transactions that are coordinated by the server but may not have been completed. The persistent store supports persistence to a file-based store or to a JDBC-enabled database. Persistent stores' high availability is provided by server or service migration. Server or service migration requires that all members of a WebLogic cluster have access to the same transaction and JMS persistent stores (regardless of whether the persistent store is file-based or database-based).

For an enterprise deployment, Oracle recommends using JDBC persistent stores for transaction logs (TLOGs) and JMS.

This section analyzes the benefits of using JDBC versus File persistent stores and explains the procedure for configuring the persistent stores in a supported database. If you want to use File persistent stores instead of JDBC stores, the procedure for configuring them is also explained in this section.

- Products and Components that use JMS Persistence Stores and TLOGs
- [JDBC Persistent Stores vs. File Persistent Stores](#page-473-0)
- [Using JDBC Persistent Stores for TLOGs and JMS in an Enterprise Deployment](#page-475-0)
- [Using File Persistent Stores for TLOGs and JMS in an Enterprise Deployment](#page-483-0)

## Products and Components that use JMS Persistence Stores and TLOGs

Determining which installed FMW products and components utilize persistent stores can be done through the WebLogic Server Console in the Domain Structure navigation under *DomainName* > **Services** > **Persistent Stores**. The list indicates the name of the store, the store type (FileStore and JDBC), and the target of the store. The stores listed that pertain to MDS are outside the scope of this chapter and should not be considered.

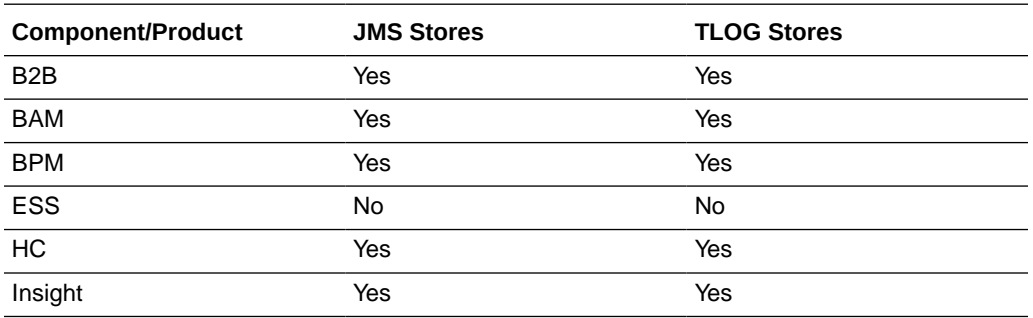

These components (as applicable) use stores by default:

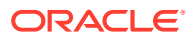

<span id="page-473-0"></span>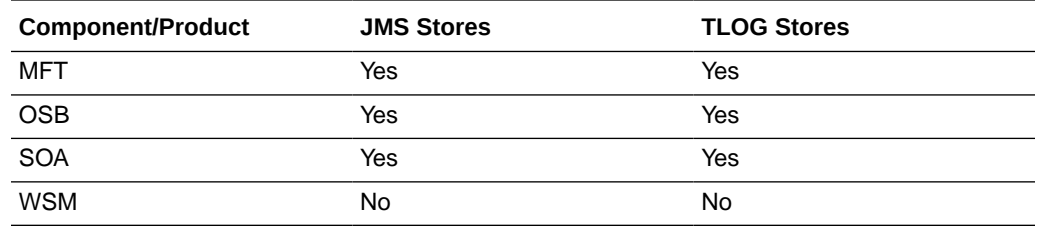

## JDBC Persistent Stores vs. File Persistent Stores

Oracle Fusion Middleware supports both database-based and file-based persistent stores for Oracle WebLogic Server transaction logs (TLOGs) and JMS. Before you decide on a persistent store strategy for your environment, consider the advantages and disadvantages of each approach.

#### **Note:**

Regardless of which storage method you choose, Oracle recommends that for transaction integrity and consistency, you use the same type of store for both JMS and TLOGs.

- About JDBC Persistent Stores for JMS and TLOGs
- [Performance Considerations for TLOGs and JMS Persistent Stores](#page-474-0)

### About JDBC Persistent Stores for JMS and TLOGs

When you store your TLOGs and JMS data in an Oracle database, you can take advantage of the replication and high availability features of the database. For example, you can use Oracle Data Guard to simplify cross-site synchronization. This is especially important if you are deploying Oracle Fusion Middleware in a disaster recovery configuration.

Storing TLOGs and JMS data in a database also means that you do not have to identity a specific shared storage location for this data. Note, however, that shared storage is still required for other aspects of an enterprise deployment. For example, it is necessary for Administration Server configuration (to support Administration Server failover), for deployment plans, and for adapter artifacts, such as the File and FTP Adapter control and processed files.

If you are storing TLOGs and JMS stores on a shared storage device, then you can protect this data by using the appropriate replication and backup strategy to guarantee zero data loss, and you potentially realize better system performance. However, the file system protection is always inferior to the protection provided by an Oracle Database.

For more information about the potential performance impact of using a database-based TLOGs and JMS store, see [Performance Considerations for TLOGs and JMS Persistent](#page-474-0) [Stores.](#page-474-0)

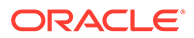

## <span id="page-474-0"></span>Performance Considerations for TLOGs and JMS Persistent Stores

One of the primary considerations when you select a storage method for Transaction Logs and JMS persistent stores is the potential impact on performance. This topic provides some guidelines and details to help you determine the performance impact of using JDBC persistent stores for TLOGs and JMS.

#### **Performance Impact of Transaction Logs Versus JMS Stores**

For transaction logs, the impact of using a JDBC store is relatively small, because the logs are very transient in nature. Typically, the effect is minimal when compared to other database operations in the system.

On the other hand, JMS database stores can have a higher impact on performance if the application is JMS intensive. For example, the impact of switching from a filebased to database-based persistent store is very low when you use the SOA Fusion Order Demo (a sample application used to test Oracle SOA Suite environments), because the JMS database operations are masked by many other SOA database invocations that are much heavier.

#### **Factors that Affect Performance**

There are multiple factors that can affect the performance of a system when it is using JMS DB stores for custom destinations. The main ones are:

- Custom destinations involved and their type
- Payloads being persisted
- Concurrency on the SOA system (producers on consumers for the destinations)

Depending on the effect of each one of the above, different settings can be configured in the following areas to improve performance:

- Type of data types used for the JMS table (using raw versus lobs)
- Segment definition for the JMS table (partitions at index and table level)

#### **Impact of JMS Topics**

If your system uses Topics intensively, then as concurrency increases, the performance degradation with an Oracle RAC database will increase more than for Queues. In tests conducted by Oracle with JMS, the average performance degradation for different payload sizes and different concurrency was less than 30% for Queues. For topics, the impact was more than 40%. Consider the importance of these destinations from the recovery perspective when deciding whether to use database stores.

#### **Impact of Data Type and Payload Size**

When you choose to use the RAW or SecureFiles LOB data type for the payloads, consider the size of the payload being persisted. For example, when payload sizes range between 100b and 20k, then the amount of database time required by SecureFiles LOB is slightly higher than for the RAW data type.

More specifically, when the payload size reach around 4k, then SecureFiles tend to require more database time. This is because 4k is where writes move out-of-row. At around 20k payload size, SecureFiles data starts being more efficient. When payload

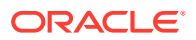

<span id="page-475-0"></span>sizes increase to more than 20k, then the database time becomes worse for payloads set to the RAW data type.

One additional advantage for SecureFiles is that the database time incurred stabilizes with payload increases starting at 500k. In other words, at that point it is not relevant (for SecureFiles) whether the data is storing 500k, 1MB or 2MB payloads, because the write is asynchronized, and the contention is the same in all cases.

The effect of concurrency (producers and consumers) on the queue's throughput is similar for both RAW and SecureFiles until the payload sizes reach 50K. For small payloads, the effect on varying concurrency is practically the same, with slightly better scalability for RAW. Scalability is better for SecureFiles when the payloads are above 50k.

#### **Impact of Concurrency, Worker Threads, and Database Partioning**

Concurrency and worker threads defined for the persistent store can cause contention in the RAC database at the index and global cache level. Using a reverse index when enabling multiple worker threads in one single server or using multiple Oracle WebLogic Server clusters can improve things. However, if the Oracle Database partitioning option is available, then global hash partition for indexes should be used instead. This reduces the contention on the index and the global cache buffer waits, which in turn improves the response time of the application. Partitioning works well in all cases, some of which will not see significant improvements with a reverse index.

## Using JDBC Persistent Stores for TLOGs and JMS in an Enterprise Deployment

This section explains the guidelines to use JDBC persistent stores for transaction logs (TLOGs) and JMS. It also explains the procedures to configure the persistent stores in a supported database.

- [Recommendations for TLOGs and JMS Datasource Consolidation](#page-476-0) To accomplish data source consolidation and connection usage reduction, use a single connection pool for both JMS and TLOGs persistent stores.
- [Roadmap for Configuring a JDBC Persistent Store for TLOGs](#page-476-0) The following topics describe how to configure a database-based persistent store for transaction logs.
- [Roadmap for Configuring a JDBC Persistent Store for JMS](#page-477-0) The following topics describe how to configure a database-based persistent store for JMS.
- [Creating a User and Tablespace for TLOGs](#page-477-0) Before you can create a database-based persistent store for transaction logs, you must create a user and tablespace in a supported database.
- [Creating a User and Tablespace for JMS](#page-478-0) Before you can create a database-based persistent store for JMS, you must create a user and tablespace in a supported database.
- [Creating GridLink Data Sources for TLOGs and JMS Stores](#page-478-0) Before you can configure database-based persistent stores for JMS and TLOGs, you must create two data sources: one for the TLOGs persistent store and one for the JMS persistent store.
- [Assigning the TLOGs JDBC Store to the Managed Servers](#page-480-0) If you are going to accomplish data source consolidation, you will reuse the <PREFIX> WLS tablespace and WLSSchemaDatasource for the TLOG persistent store. Otherwise, ensure that you create the tablespace and user in the database, and you

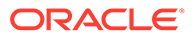

<span id="page-476-0"></span>have created the datasource before you assign the TLOG store to each of the required Managed Servers.

- [Creating a JDBC JMS Store](#page-481-0) After you create the JMS persistent store user and table space in the database, and after you create the data source for the JMS persistent store, you can then use the Administration Console to create the store.
- [Assigning the JMS JDBC store to the JMS Servers](#page-482-0) After you create the JMS tablespace and user in the database, create the JMS datasource, and create the JDBC store, then you can assign the JMS persistence store to each of the required JMS Servers.
- [Creating the Required Tables for the JMS JDBC Store](#page-482-0) The final step in using a JDBC persistent store for JMS is to create the required JDBC store tables. Perform this task before you restart the Managed Servers in the domain.

## Recommendations for TLOGs and JMS Datasource Consolidation

To accomplish data source consolidation and connection usage reduction, use a single connection pool for both JMS and TLOGs persistent stores.

Oracle recommends you to reuse the WLSSchemaDatasource as is for TLOGs and JMS persistent stores under non-high workloads and consider increasing the WLSSchemaDatasource pool size. Reuse of datasource forces to use the same schema and tablespaces, and so the PREFIX WLS\_RUNTIME schema in the PREFIX\_WLS tablespace is used for both TLOGs and JMS messages.

High stress (related with high JMS activity, for example) and contention in the datasource can cause stability and performance problems. For example:

- High contention in the DataSource can cause persistent stores to fail if no connections are available in the pool to persist JMS messages.
- High Contention in the DataSource can cause issues in transactions if no connections are available in the pool to update transaction logs.

For these cases, use a separate datasource for TLOGs and stores and a separate datasource for the different stores. You can still reuse the PREFIX WLS RUNTIME schema but configure separate custom datasources to the same schema to solve the contention issue.

## Roadmap for Configuring a JDBC Persistent Store for TLOGs

The following topics describe how to configure a database-based persistent store for transaction logs.

- **1.** [Creating a User and Tablespace for TLOGs](#page-477-0)
- **2.** [Creating GridLink Data Sources for TLOGs and JMS Stores](#page-478-0)
- **3.** [Assigning the TLOGs JDBC Store to the Managed Servers](#page-480-0)

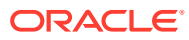

#### <span id="page-477-0"></span>**Note:**

Steps 1 and 2 are optional. To accomplish data source consolidation and connection usage reduction, you can reuse PREFIX WLS tablespace and WLSSchemaDatasource as described in [Recommendations for TLOGs and JMS](#page-476-0) [Datasource Consolidation](#page-476-0).

## Roadmap for Configuring a JDBC Persistent Store for JMS

The following topics describe how to configure a database-based persistent store for JMS.

- **1.** [Creating a User and Tablespace for JMS](#page-478-0)
- **2.** [Creating GridLink Data Sources for TLOGs and JMS Stores](#page-478-0)
- **3.** [Creating a JDBC JMS Store](#page-481-0)
- **4.** [Assigning the JMS JDBC store to the JMS Servers](#page-482-0)
- **5.** [Creating the Required Tables for the JMS JDBC Store](#page-482-0)

#### **Note:**

Steps 1 and 2 are optional. To accomplish data source consolidation and connection usage reduction, you can reuse PREFIX WLS tablespace and WLSSchemaDatasource as described in [Recommendations for TLOGs and JMS](#page-476-0) [Datasource Consolidation](#page-476-0).

## Creating a User and Tablespace for TLOGs

Before you can create a database-based persistent store for transaction logs, you must create a user and tablespace in a supported database.

**1.** Create a tablespace called tlogs.

For example, log in to SQL\*Plus as the sysdba user and run the following command:

```
SQL> create tablespace tlogs
         logging datafile 'path-to-data-file-or-+asmvolume'
         size 32m autoextend on next 32m maxsize 2048m extent management local;
```
**2.** Create a user named TLOGS and assign to it the tlogs tablespace.

For example:

SQL> create user TLOGS identified by *password*;

SQL> grant create table to TLOGS;

SQL> grant create session to TLOGS;

SQL> alter user TLOGS default tablespace tlogs;

SQL> alter user TLOGS quota unlimited on tlogs;

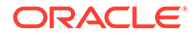

### <span id="page-478-0"></span>Creating a User and Tablespace for JMS

Before you can create a database-based persistent store for JMS, you must create a user and tablespace in a supported database.

**1.** Create a tablespace called jms.

For example, log in to SQL\*Plus as the sysdba user and run the following command:

```
SQL> create tablespace jms
         logging datafile 'path-to-data-file-or-+asmvolume'
         size 32m autoextend on next 32m maxsize 2048m extent management 
local;
```
**2.** Create a user named JMS and assign to it the  $\frac{1}{100}$  tablespace.

For example:

SQL> create user JMS identified by *password*; SQL> grant create table to JMS; SQL> grant create session to JMS; SQL> alter user JMS default tablespace jms; SQL> alter user JMS quota unlimited on jms;

## Creating GridLink Data Sources for TLOGs and JMS Stores

Before you can configure database-based persistent stores for JMS and TLOGs, you must create two data sources: one for the TLOGs persistent store and one for the JMS persistent store.

For an enterprise deployment, you should use GridLink data sources for your TLOGs and JMS stores. To create a GridLink data source:

- **1.** Sign in to the Oracle WebLogic Server Administration Console.
- **2.** If you have not already done so, in the **Change Center**, click **Lock & Edit**.
- **3.** In the **Domain Structure** tree, expand **Services**, then select **Data Sources**.
- **4.** On the Summary of Data Sources page, click **New** and select **GridLink Data Source**, and enter the following:
	- Enter a logical name for the data source in the **Name** field.

For the TLOGs store, enter TLOG; for the JMS store, enter JMS.

• Enter a name for **JNDI**.

For the TLOGs store, enter jdbc/tlogs; for the JMS store, enter jdbc/jms.

- For the Database Driver, select **Oracle's Driver (Thin) for GridLink Connections Versions: Any**.
- Click **Next**.

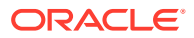

- **5.** In the Transaction Options page, clear the **Supports Global Transactions** check box, and then click **Next**.
- **6.** In the GridLink Data Source Connection Properties Options screen, select **Enter individual listener information** and click **Next**.
- **7.** Enter the following connection properties:
	- **Service Name:** Enter the service name of the database with lowercase characters. For a GridLink data source, you must enter the Oracle RAC service name. For example:

soaedg.example.com

• **Host Name and Port**: Enter the SCAN address and port for the RAC database, separated by a colon. For example:

db-scan.example.com:1521

Click **Add** to add the host name and port to the list box below the field.

You can identify the SCAN address by querying the appropriate parameter in the database using the TCP Protocol:

SQL>show parameter remote listener;

NAME TYPE VALUE ------------------------------------------------- remote listener string db-scan.example.com

### **Note:**

For Oracle Database 11*g* Release 1 (11.1), use the virtual IP and port of each database instance listener, for example:

dbhost1-vip.example.com (port 1521)

and

dbhost2-vip.example.com (1521)

• **Database User Name**: Enter the following:

For the TLOGs store, enter TLOGS; for the JMS persistent store, enter JMS.

- **Password**: Enter the password that you used when you created the user in the database.
- **Confirm Password**: Enter the password again and click **Next**.
- **8.** On the Test GridLink Database Connection page, review the connection parameters and click **Test All Listeners**.

Here is an example of a successful connection notification:

```
Connection test for 
jdbc:oracle:thin:@(DESCRIPTION=(ADDRESS_LIST=(ADDRESS=(PROTOCOL=TCP)(HOST=db-
scan.example.com)
(PORT=1521)))(CONNECT_DATA=(SERVICE_NAME=soaedg.example.com))) succeeded.
```
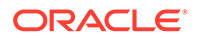

Click **Next**.

- <span id="page-480-0"></span>**9.** In the ONS Client Configuration page, do the following:
	- Select **FAN Enabled** to subscribe to and process Oracle FAN events.
	- Enter the SCAN address: ONS remote port for the RAC database and the ONS remote port as reported by the database (see the following example) and click **Add**:

[orcl@db-scan1 ~]\$ srvctl config nodeapps -s

ONS exists: Local port 6100, remote port 6200, EM port 2016

• Click **Next**.

#### **Note:**

For Oracle Database 11*g* Release 1 (11.1), use the hostname and port of each database's ONS service, for example:

custdbhost1.example.com (port 6200)

and

custdbhost2.example.com (6200)

**10.** On the Test ONS Client Configuration page, review the connection parameters and click **Test All ONS Nodes**.

Here is an example of a successful connection notification:

Connection test for db-scan.example.com:6200 succeeded.

Click **Next**.

- **11.** In the Select Targets page, select the cluster that is using the persistent store, and then select **All Servers in the cluster**.
- **12.** Click **Finish**.
- **13.** To activate these changes, in the Change Center of the Administration Console, click **Activate Changes**.
- **14.** Repeat step 4 through step 13 to create the GridLink Data Source for JMS File Stores.

#### Assigning the TLOGs JDBC Store to the Managed Servers

If you are going to accomplish data source consolidation, you will reuse the <PREFIX> WLS tablespace and WLSSchemaDatasource for the TLOG persistent store. Otherwise, ensure that you create the tablespace and user in the database, and you have created the datasource before you assign the TLOG store to each of the required Managed Servers.

- **1.** Log in to the Oracle WebLogic Server Administration Console.
- **2.** In the **Change Center**, click **Lock and Edit**.
- **3.** To configure the TLOG of a Managed Server, in the Domain Structure tree:

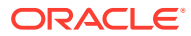

- <span id="page-481-0"></span>**a. For static clusters**: expand **Environment**, then **Servers**, and then click the name of the Managed Server.
- **b. For dynamic cluster**: expand **Environment**, then **Cluster**, and **Server Templates**. Click the name of the server template.
- **4.** Select the **Configuration** > **Services** tab.
- **5.** Under **Transaction Log Store**, select **JDBC** from the **Type** menu.
- **6.** From the **Data Source** menu, select WLSSchemaDatasource to accomplish data source consolidation. The <PREFIX> WLS tablespace will be used for TLOGs.
- **7.** In the **Prefix Name** field, specify a prefix name to form a unique JDBC TLOG store name for each configured JDBC TLOG store
- **8.** Click **Save**.
- **9.** Repeat steps [3](#page-480-0) to 7 for each additional managed server or server template.
- **10.** To activate these changes, in the Change Center of the Administration Console, click **Activate Changes**.

#### Creating a JDBC JMS Store

After you create the JMS persistent store user and table space in the database, and after you create the data source for the JMS persistent store, you can then use the Administration Console to create the store.

- **1.** Log in to the Oracle WebLogic Server Administration Console.
- **2.** If you have not already done so, in the **Change Center**, click **Lock & Edit**.
- **3.** In the **Domain Structure** tree, expand **Services**, then select **Persistent Store**.
- **4.** Click **New**, and then click **JDBC Store**.
- **5.** Enter a persistent store name that easily relates it to the pertaining JMS servers that is using it.

#### **Note:**

The length of the prefix name must not exceed 30 characters for DB versions that are below 12.2.x.x.x.

- **6.** To accomplish data source consolidation, select WLSSchemaDatasource. The <PREFIX> WLS tablespace will be used for JMS persistent stores.
- **7.** Target the store to the entity that hosts the JTA services.

In the static cluster case, with a server that uses service migration, the entity is the migratable target to which the JMS server belongs.

In the case of a dynamic cluster, target to the cluster itself.

For more information about using dynamic clusters, see Simplified JMS Configuration and High Availability Enhancements in *Administering JMS Resources for Oracle WebLogic Server*.

**8.** Repeat steps 3 through 7 for each additional JMS server in the cluster.

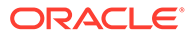

**9.** To activate these changes, in the Change Center of the Administration Console, click **Activate Changes**.

### <span id="page-482-0"></span>Assigning the JMS JDBC store to the JMS Servers

After you create the JMS tablespace and user in the database, create the JMS datasource, and create the JDBC store, then you can assign the JMS persistence store to each of the required JMS Servers.

To assign the JMS persistence store to the JMS servers:

- **1.** Log in to the Oracle WebLogic Server Administration Console.
- **2.** In the **Change Center**, click **Lock and Edit**.
- **3.** In the Domain Structure tree, expand **Services**, then **Messaging**, and then **JMS Servers**.
- **4.** Click the name of the JMS Server that you want to use the persistent store.
- **5.** From the **Persistent Store** menu, select the JMS persistent store you created earlier.
- **6.** Click **Save**.
- **7.** Repeat steps 3 to 6 for each of the additional JMS Servers in the cluster.
- **8.** To activate these changes, in the Change Center of the Administration Console, click **Activate Changes**.

Creating the Required Tables for the JMS JDBC Store

The final step in using a JDBC persistent store for JMS is to create the required JDBC store tables. Perform this task before you restart the Managed Servers in the domain.

**1.** Review the information in [Performance Considerations for TLOGs and JMS](#page-474-0) [Persistent Stores](#page-474-0), and decide which table features are appropriate for your environment.

There are three Oracle DB schema definitions provided in this release and were extracted for review in the previous step. The basic definition includes the RAW data type without any partition for indexes. The second uses the blob data type, and the third uses the blob data type and secure files.

**2.** Create a domain-specific well-named folder structure for the custom DDL file on shared storage. The *ORACLE\_RUNTIME* shared volume is recommended so it is available to all servers.

Example:

mkdir -p *ORACLE\_RUNTIME*/domain\_name/ddl

**3.** Create a jms\_custom.ddl file in new shared ddl folder based on your requirements analysis.

For example, to implement an optimized schema definition that uses both secure files and hash partitioning, create the jms\_custom.ddl file with the following content:

```
CREATE TABLE $TABLE (
  id int not null,
```
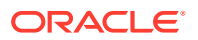

```
 type int not null,
  handle int not null,
  record blob not null,
PRIMARY KEY (ID) USING INDEX GLOBAL PARTITION BY HASH (ID) PARTITIONS 8)
LOB (RECORD) STORE AS SECUREFILE (ENABLE STORAGE IN ROW);
```
This example can be compared to the default schema definition for JMS stores, where the RAW data type is used without any partitions for indexes.

Note that the number of partitions should be a power of two. This ensures that each partition is of similar size. The recommended number of partitions varies depending on the expected table or index growth. You should have your database administrator (DBA) analyze the growth of the tables over time and adjust the tables accordingly. See Partitioning Concepts in *Database VLDB and Partitioning Guide*.

- **4.** Use the Administration Console to edit the existing JDBC Store you created earlier; create the table that is used for the JMS data:
	- **a.** Login in to the Oracle WebLogic Server Administration Console.
	- **b.** In the **Change Center**, click **Lock and Edit**.
	- **c.** In the Domain Structure tree, expand **Services**, then **Persistent Stores**.
	- **d.** Click the persistent store you created earlier.
	- **e.** Under the **Advanced** options, enter *ORACLE\_RUNTIME*/*domain\_name*/ddl/ jms\_custom.ddl in the **Create Table from DDL File** field.
	- **f.** Click **Save**.
	- **g.** To activate these changes, in the Change Center of the Administration Console, click **Activate Changes**.
- **5.** Restart the Managed Servers.

## Using File Persistent Stores for TLOGs and JMS in an Enterprise Deployment

This section explains the procedures to configure TLOGs and JMS File persistent stores in a shared folder.

- Configuring TLOGs File Persistent Store in a Shared Folder
- [Configuring JMS File Persistent Store in a Shared Folder](#page-486-0)

### Configuring TLOGs File Persistent Store in a Shared Folder

Oracle WebLogic Server uses the transaction logs to recover from system crashes or network failures.

Each Managed Server uses a transaction log that stores information about committed transactions that are coordinated by the server and that may not have been completed.

Oracle WebLogic Server uses this transaction log for recovery from system crashes or network failures. To leverage the migration capability of the Transaction Recovery Service for the Managed Servers within a cluster, store the transaction log in a location accessible to each Managed Server and its backup server.

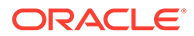

#### <span id="page-484-0"></span>**Note:**

To enable migration of the Transaction Recovery Service, specify a location on a persistent storage solution that is available to other servers in the cluster. All Managed Servers in the cluster must be able to access this directory. This directory must also exist before you restart the server.

The recommended location is a dual-ported SCSI disk or on a Storage Area Network (SAN). Note that it is important to set the appropriate replication and backup mechanisms at the storage level to guarantee protection in cases of a storage failure.

This information applies for file-based transaction logs. You can also configure a database-based persistent store for translation logs. See [Using](#page-472-0) [Persistent Stores for TLOGs and JMS in an Enterprise Deployment.](#page-472-0)

Configuring the default store directory should be performed for both static and dynamic clusters, although the procedure differs slightly in each case. Modify each server in a static cluster, or the server template in a dynamic cluster.

- Configuring TLOGs File Persistent Store in a Shared Folder with a Static Cluster
- [Configuring TLOGs File Persistent Store in a Shared Folder with a Dynamic](#page-485-0) **[Cluster](#page-485-0)**
- [Validating the Location and Creation of the Transaction Logs](#page-486-0)

Configuring TLOGs File Persistent Store in a Shared Folder with a Static Cluster

To set the location for the default persistence stores for each managed server in a static cluster, complete the following steps:

**1.** Log into the Oracle WebLogic Server Administration console:

*ADMINVHN*:7001/console

#### **Note:**

If you have already configured web tier, use http:// admin.example.com/console.

- **2.** In the Change Center section, click **Lock & Edit**.
- **3.** For each of the Managed Servers in the cluster:
	- **a.** In the Domain Structure window, expand the **Environment** node, and then click the **Servers** node.

The Summary of Servers page appears.

**b.** Click the name of the server (represented as a hyperlink) in the **Name** column of the table.

The settings page for the selected server appears and defaults to the Configuration tab.

**c.** On the **Configuration** tab, click the **Services** tab.

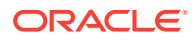

<span id="page-485-0"></span>**d.** In the Default Store section of the page, enter the path to the folder where the default persistent stores stores its data files.

For the enterprise deployment, use the *ORACLE\_RUNTIME* directory location. This subdirectory serves as the central, shared location for transaction logs for the cluster. See [File System and Directory Variables Used in This Guide.](#page-88-0)

For example:

*ORACLE\_RUNTIME*/*domain\_name*/*cluster\_name*/tlogs

In this example, replace *ORACLE\_RUNTIME* with the value of the variable for your environment. Replace *domain\_name* with the name you assigned to the domain. Replace *cluster\_name* with the name of the cluster you just created.

- **e.** Click **Save**.
- **4.** Complete step [3](#page-484-0) for all servers in the SOA\_Cluster.

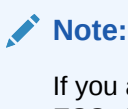

If you are configuring a default persistence store for ESS, BAM, or OSB, use ESS\_Cluster, BAM\_Cluster, and OSB\_Cluster respectively, instead of SOA\_Cluster.

**5.** Click **Activate Changes**.

#### **Note:**

You validate the location and the creation of the transaction logs later in the configuration procedure.

Configuring TLOGs File Persistent Store in a Shared Folder with a Dynamic Cluster

To set the location for the default persistence stores for a dynamic cluster, update the server template:

**1.** Log into the Oracle WebLogic Server Administration Console:

*ADMINVHN*:7001/console

#### **Note:**

If you have already configured web tier, use http://admin.example.com/ console.

- **2.** In the Change Center section, click **Lock & Edit**.
- **3.** Navigate to the server template for the cluster:
	- **a.** In the Domain Structure window, expand the **Environment and Clusters** nodes, and then click the **Server Templates** node.

The Summary of Server Templates page appears.

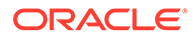

<span id="page-486-0"></span>**b.** Click the name of the server template (represented as a hyperlink) in the **Name** column of the table.

The settings page for the selected server template appears and defaults to the **Configuration** tab.

- **c.** On the **Configuration** tab, click the **Services** tab.
- **d.** In the Default Store section of the page, enter the path to the folder where the default persistent stores stores its data files.

For the enterprise deployment, use the *ORACLE\_RUNTIME* directory location. This subdirectory serves as the central, shared location for transaction logs for the cluster. See [File System and Directory Variables Used in This Guide.](#page-88-0)

For example:

*ORACLE\_RUNTIME*/*domain\_name*/*cluster\_name*/tlogs

In this example, replace *ORACLE\_RUNTIME* with the value of the variable for your environment. Replace *domain\_name* with the name that you assigned to the domain. Replace *cluster\_name* with the name of the cluster you just created.

- **e.** Click **Save**.
- **4.** Click **Activate Changes**.

#### **Note:**

You validate the location and the creation of the transaction logs later in the configuration procedure.

#### Validating the Location and Creation of the Transaction Logs

After the WLS\_SERVER\_TYPE1 and WLS\_SERVER\_TYPE2 managed Servers are up and running, verify that the transaction log directory and transaction logs are created as expected, based on the steps that you performed in [Configuring TLOGs](#page-484-0) [File Persistent Store in a Shared Folder with a Static Cluster](#page-484-0) and [Configuring TLOGs](#page-485-0) [File Persistent Store in a Shared Folder with a Dynamic Cluster](#page-485-0):

*ORACLE\_RUNTIME*/*domain\_name*/OSB\_Cluster/tlogs

- \_WLS\_WLS\_SERVER\_TYPE1000000.DAT
- WLS WLS SERVER TYPE2000000.DAT

### Configuring JMS File Persistent Store in a Shared Folder

If you have already configured and extended your domain, the JMS Persistent Files are already configured in a shared location. If you need to change any other persistent store file to the shared folder, perform the following steps:

- **1.** Log in to the Oracle WebLogic Server Administration Console.
- **2.** Navigate to **Domain > Services > Persistent Store** and click the name of the persistent store that you want to move to the shared folder.

The **Configuration: General** tab is displayed.

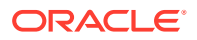

- **3.** Change the directory to ORACLE\_RUNTIME/domain\_name/soa\_cluster/jms.
- **4.** Click **Save**.
- **5.** Click **Activate Changes**.

# About JDBC Persistent Stores for Web Services

By default, web services use the WebLogic Server default persistent store for persistence. This store provides high-performance storage solution for web services.

The default web service persistence store is used by the following advanced features:

- Reliable Messaging
- **Make Connection**
- SecureConversation
- Message buffering

You also have the option to use a JDBC persistence store in your WebLogic Server web service, instead of the default store. For information about web service persistence, see Managing Web Service Persistence.

# Best Configuration Practices When Using RAC and Gridlink Datasources

Oracle recommends that you use GridLink data sources when you use an Oracle RAC database. If you follow the steps described in the Enterprise Deployment guide, the datasources will be configured as GridLink.

GridLink datasources provide dynamic load balancing and failover across the nodes in an Oracle Database cluster, and also receive notifications from the RAC cluster when nodes are added or removed. For more information about GridLink datasources, see Using Active GridLink Data Sources in *Administering JDBC Data Sources for Oracle WebLogic Server*.

Here is a summary of the best practices when using GridLink to connect to the RAC database:

- Use a database service (defined with srvctl) different from the default database service In order to receive and process notifications from the RAC database, the GridLink needs to connect to a database service (defined with srvctl) instead to a default database service. These services monitor the status of resources in the database cluster and generate notifications when the status changes. A database service is used in Enterprise Deployment guide, created and configured as described in [Creating Database Services.](#page-113-0)
- Use the long format database connect string in the datasources When Gridlink datasources are used, the long format database connect string must be used. The Configuration Wizard does not set the long format string, it sets the short format instead. You can modify it manually later to set the long format. To update the datasources:
	- **1.** Connect to the WebLogic Server Console and navigate to **Domain Structure** > **Services** > **Datasources**.
	- **2.** Select a datasource, click the **Configuration** tab, and then click the **Connection Pool** tab.
	- **3.** Within the JDBC URL, change the URL from  $\frac{1}{100}$  dbc:oracle:thin: [SCAN\_VIP]: [SCAN\_PORT]/[SERVICE\_NAME] to jdbc:oracle:thin:@(DESCRIPTION=(ADDRESS\_LIST=(ADDRESS=(PROTOCOL=TCP)

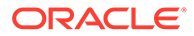

```
(HOST=[SCAN_VIP])(PORT=[SCAN_PORT])))
(CONNECT_DATA=(SERVICE_NAME=[SERVICE_NAME])))
For example:
```

```
jdbc:oracle:thin:@(DESCRIPTION=(ADDRESS_LIST=(LOAD_BALANCE=ON)
(ADDRESS=(PROTOCOL=TCP)(HOST=db-scan-address)(PORT=1521)))
(CONNECT_DATA=(SERVICE_NAME=soaedg.example.com)))
```
Use auto-ons

If you are using an Oracle 12c database, the ONS list is automatically provided from the database to the driver. You can leave the ONS Nodes list empty in the datasources configuration.

Test Connections On Reserve Verify that the **Test Connections On Reserve** is checked in the datasources.

Eventhough the GridLink datasources receive FAN events when a RAC instances becomes unavailable, it is a best practice to enable the **Test Connections On Reserve** in the datasource and ensure that the connection returned to the application is good.

Seconds to Trust an Idle Pool Connection For a maximum efficiency of the test, you can also set **Seconds to Trust an Idle Pool Connection** to 0, so the connections are always verified. Setting this value to zero means that all the connections returned to the application will be tested. If this parameter is set to 10, the result of the previous test will be valid for 10 seconds and if a connection is reused before the lapse of 10 seconds, the result will still be valid.

Test Frequency

Verify that the **Test Frequency** parameter value in the datasources is not 0. This is the number of seconds a WebLogic Server instance waits between attempts when testing unused connections. The default value of 120 is normally enough.

# Performing Backups and Recoveries for an Enterprise Deployment

It is recommended that you follow the below mentioned guidelines to make sure that you back up the necessary directories and configuration data for an Oracle SOA Suite enterprise deployment.

#### **Note:**

Some of the static and runtime artifacts listed in this section are hosted from Network Attached Storage (NAS). If possible, backup and recover these volumes from the NAS filer directly rather than from the application servers.

For general information about backing up and recovering Oracle Fusion Middleware products, see the following sections in *Administering Oracle Fusion Middleware*:

- Backing Up Your Environment
- Recovering Your Environment

[Table 20-3](#page-489-0) lists the static artifacts to back up in a typical Oracle SOA Suite enterprise deployment.

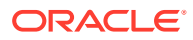

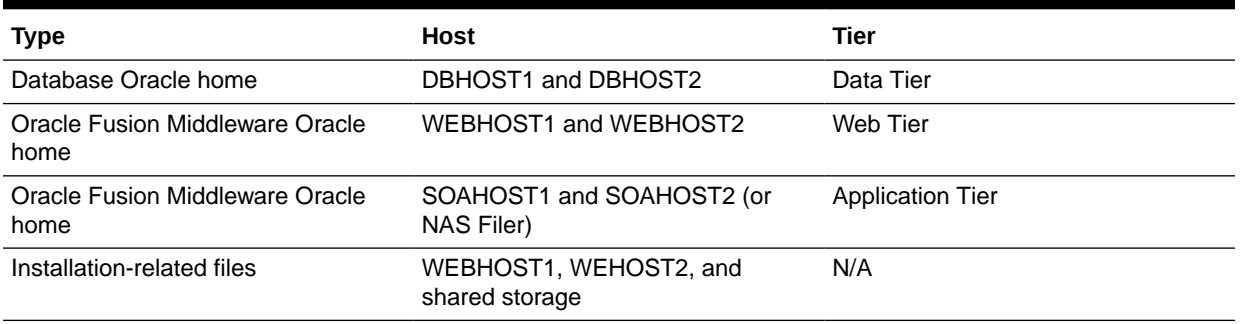

#### <span id="page-489-0"></span>**Table 20-3 Static Artifacts to Back Up in the Oracle SOA Suite Enterprise Deployment**

Table 20-4 lists the runtime artifacts to back up in a typical Oracle SOA Suite enterprise deployment.

#### **Table 20-4 Run-Time Artifacts to Back Up in the Oracle SOA Suite Enterprise Deployment**

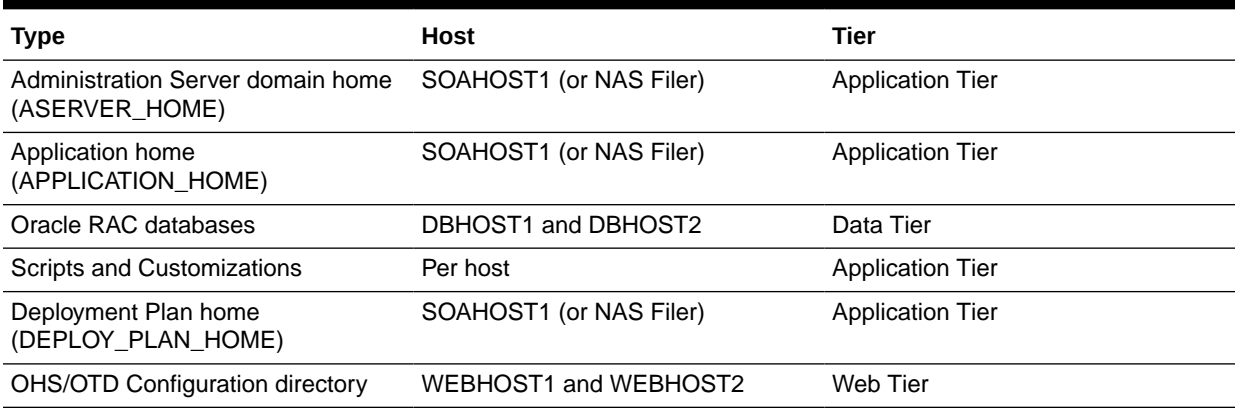

• Online Domain Run-Time Artifacts Backup/Recovery Example

## Online Domain Run-Time Artifacts Backup/Recovery Example

This section describes an example procedure to implement a backup of the domain runtime artifacts. This approach can be used during the EDG configuration process, for example, before extending the domain to add a new component.

This example has the following features:

• App tier Runtime Artifacts are backed up/recovered in this example:

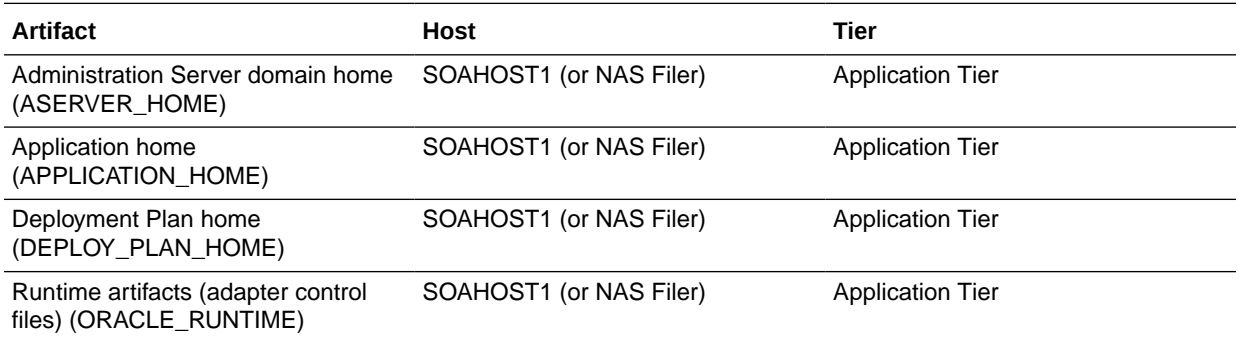

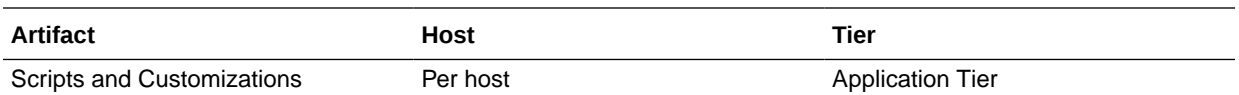

• This backup procedure is suitable for cases when a major configuration change is done to the domain (that is, domain extension). If something goes wrong, or if you make incorrect selections, you can restore the domain configuration to the earlier state.

Database backup/restore is not mandatory for this sample procedure, but steps to backup/restore the database are included as optional.

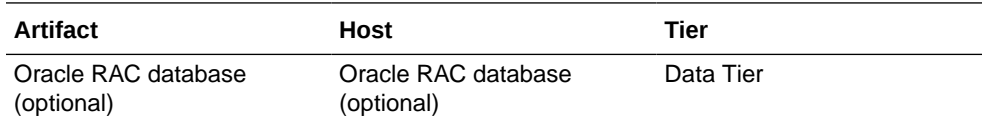

- Operating system tools are used in this example. Some of the run-time artifacts listed in this section are hosted from Network Attached Storage (NAS). If possible, do the backup and recovery of these volumes from the NAS filer directly rather than from the application servers.
- Managed servers are running during the backup. MSERVER\_HOME is not backed up and pack/unpack procedure is used later to recover MSERVER\_HOME. Therefore, managed server lock files are not included in the backup.
- AdminServer can be running during the backup if  $.1 \circ k$  files are excluded from the backup. To avoid an inconsistent backup, do not make any configuration changes until the backup is complete. To ensure that no changes are made in the WebLogic Server domain, you can lock the WebLogic Server configuration.

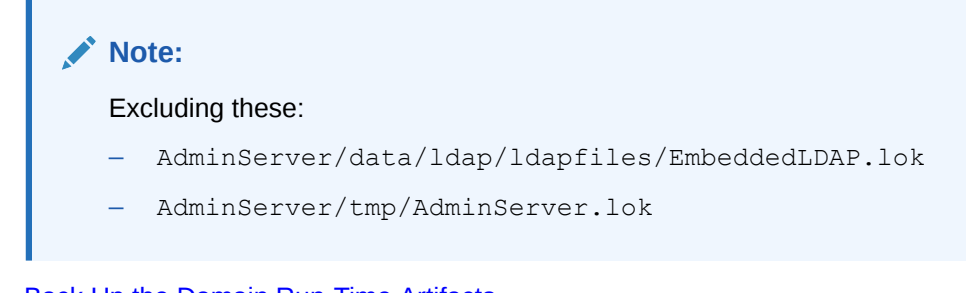

- Back Up the Domain Run-Time Artifacts
- [Restore the Domain Run-Time Artifacts](#page-493-0)

### Back Up the Domain Run-Time Artifacts

To backup the domain runtime artifacts, perform the following steps:

**1.** Log in to SOAHOST1 with user *oracle* and ensure that you define and export the following variables:

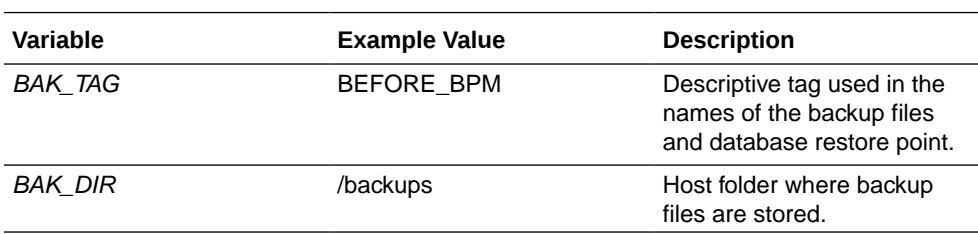

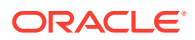

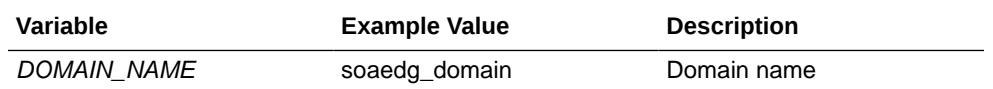

For example:

```
export BAK_TAG=BEFORE_BPM
export DOMAIN NAME=soaedg_domain
export BAK_DIR=/backups
```
**2.** Ensure that the following domain variables are set with the values of the domain:

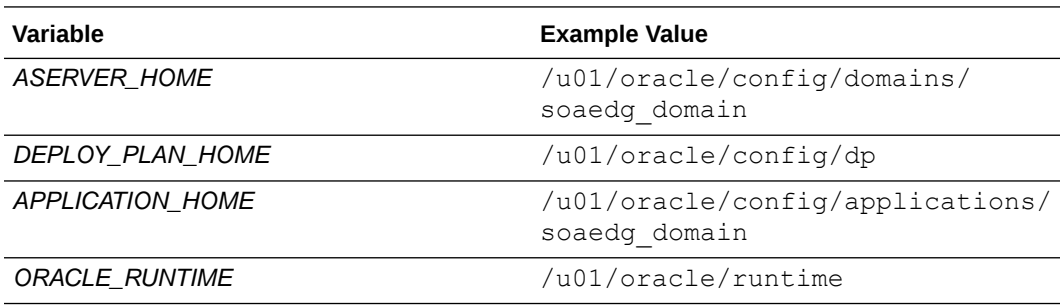

See [Table 7-2.](#page-89-0)

- **3.** Before you make the backup, lock the domain configuration, so you prevent other accounts from making changes during your edit session. To lock the domain configuration from Fusion Middleware Control:
	- **a.** Log in to http://ADMINVHN:7001/em.
	- **b.** Locate the Change Center at the top of Fusion Middleware Control.
	- **c.** From the **Changes** menu, select **Lock & Edit** to lock the configuration edit for the domain.

#### **Note:**

To avoid an inconsistent backup, do not make any configuration changes until the backup is complete.

**4.** Log in to SOAHOST1 and clean the logs and backups applications before the backup:

```
find ${ASERVER_HOME}/servers/AdminServer/logs -type f -name "*.out0*" ! -
size 0c -print -exec rm -f {} \+
find ${ASERVER HOME}/servers/AdminServer/logs -type f -name "*.log0*" ! -
size 0c -print -exec rm -f {} \+
find ${APPLICATION_HOME} -type f -name "*.bak*" -print -exec rm -f {} \;
```
**5.** Perform the backup of each artifact by using tar:

```
tar -cvzf ${BAK_DIR}/backup_aserver_home_${DOMAIN_NAME}_$
{BAK_TAG}.tgz ${ASERVER_HOME} --exclude ".lok"
```

```
tar -cvzf ${BAK_DIR}/backup_dp_home_${DOMAIN_NAME}_${BAK_TAG}.tgz $
{DEPLOY_PLAN_HOME}/${DOMAIN_NAME}
```
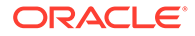

```
tar -cvzf ${BAK DIR}/backup app home ${DOMAIN NAME} $
{BAK_TAG}.tgz ${APPLICATION_HOME} 
tar -cvzf ${BAK DIR}/backup runtime ${DOMAIN NAME} $
{BAK_TAG}.tgz ${ORACLE_RUNTIME}/${DOMAIN_NAME} 
ls --format=single-column ${BAK_DIR}/backup_aserver_*.tgz
ls --format=single-column ${BAK_DIR}/backup_dp_*.tgz
ls --format=single-column ${BAK_DIR}/backup_app_*.tgz
ls --format=single-column ${BAK_DIR}/backup_runtime_*.tgz
```
- **6.** Release the domain lock.
	- **a.** Log in to http://ADMINVHN:7001/em.
	- **b.** Locate the Change Center at the top of Fusion Middleware Control.
	- **c.** From the **Changes** menu, select **Release Configuration** to release the configuration edit for the domain.
- **7.** Backup your scripts and customizations, if needed.
- **8.** (**Optional**) Log in to the database and create a flashback database restore point:

#### **Note:**

Flash database technology is used in this example for database recovery. Check your database version's documentation for more information about Flashback.

**a.** Create flashback guaranteed checkpoint.

```
sqlplus / as sysdba
SQL> create restore point BEFORE_BPM guarantee flashback 
database;
SQL> alter system switch logfile;
```
**b.** Verify.

```
SQL> set linesize 300
SQL> column name format a30
SQL> column time format a32
SQL> column storage_size format 999999999999
SQL> SELECT name, guarantee flashback database, time,
storage size FROM v$restore point ORDER BY time;
```

```
Example:
NAME GUA
TIME STORAGE SIZE
------------------------------ --- 
   -------------------------------- -------------
SOAEDG_BEFORE_BPM YES 12-MAY-17 03.29.28.000000000
AM 8589934592
exit
```
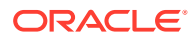

## <span id="page-493-0"></span>Restore the Domain Run-Time Artifacts

To recover the domain to the point where the backups where made, follow these steps:

- **1.** Log in to SOAHOST1 using the oracle user.
- **2.** Stop all the servers in the domain, including the AdminServer.

```
${ORACLE_COMMON_HOME}/common/bin/wlst.sh
connect('<weblogic_admin_username>','<password>','t3://adminvhn:7001'))
shutdown('OSB Cluster', 'Cluster', force='true')
shutdown('ESS Cluster', 'Cluster', force='true')
shutdown('BAM_Cluster','Cluster', force='true')
shutdown('MFT Cluster', 'Cluster', force='true')
shutdown('SOA_Cluster','Cluster', force='true')
shutdown('WSM-PM_Cluster','Cluster', force='true')
state('SOA_Cluster', 'Cluster')
state('OSB_Cluster', 'Cluster')
state('ESS_Cluster', 'Cluster')
state('BAM_Cluster', 'Cluster')
state('MFT_Cluster', 'Cluster')
state('WSM-PM_Cluster' , 'Cluster')
shutdown('AdminServer', force='true', block='true')
```
- **Variable Example Value** ASERVER\_HOME  $/u01/oracle/config/domains/$ soaedg\_domain DEPLOY PLAN HOME /u01/oracle/config/dp
- **3.** Ensure that the following domain variables are set with the values of the domain:

**4.** Remove the current folders by renaming them. You can remove these folders completely at the end of the process after you have verified the recovered domain.

ORACLE\_RUNTIME  $/u01/oracle/runtime$ 

APPLICATION\_HOME  $/u01/oracle/config/application/$ 

soaedg\_domain

**a.** In SOAHOST1:

```
mv ${ASERVER_HOME} ${ASERVER_HOME}_DELETE
mv ${DEPLOY_PLAN_HOME}/${DOMAIN_NAME} ${DEPLOY_PLAN_HOME}/$
{DOMAIN_NAME}_DELETE
mv ${APPLICATION_HOME} ${APPLICATION_HOME}_DELETE
mv ${ORACLE_RUNTIME}/${DOMAIN_NAME} ${ORACLE_RUNTIME}/$
{DOMAIN_NAME}_DELETE
```
#### **b.** In each SOAHOSTN:

mv \${MSERVER\_HOME} \${MSERVER\_HOME}\_DELETE

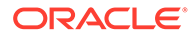

**5.** Locate and identify the backups in the backup folder. Ensure that you define and export the following variables with the correct values of the backup you want to recover:

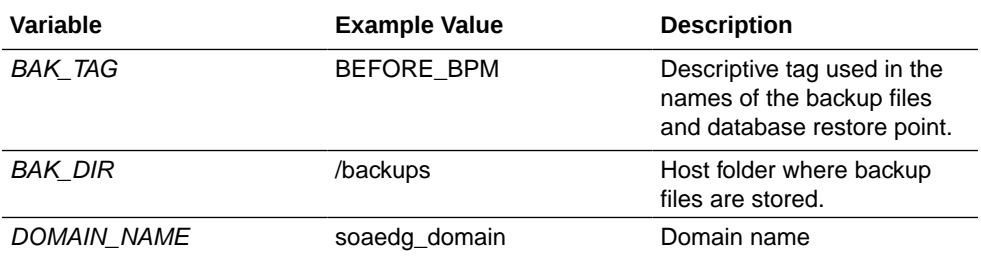

For example:

```
export BAK_TAG=BEFORE_BPM
export DOMAIN NAME=soaedg_domain
export BAK_DIR=/backups
```
**6.** Perform the recovery of the files by extracting the files.

#### **Note:**

TAR files will recreate the structure beginning with /, so you need to go to / folder.

```
cd /
tar -xzvf ${BAK_DIR}/backup_aserver_home_${DOMAIN_NAME}_$
{BAK_TAG}.tgz 
tar -xzvf ${BAK_DIR}/backup_dp_home_${DOMAIN_NAME}_$
{BAK_TAG}.tgz 
tar -xzvf ${BAK_DIR}/backup_app_home_${DOMAIN_NAME}_$
{BAK_TAG}.tgz 
tar -xzvf ${BAK_DIR}/backup_runtime_${DOMAIN_NAME}_${BAK_TAG}.tgz
```
- **7.** (**Optional**) If you need to recover the database to the flashback recovery point, perform the following steps:
	- **a.** Log in to DBHOST with oracle user and stop the database:

srvctl stop database -database soaedgdb

**b.** Log in to the database and flashback database to the restore point:

```
sqlplus / as sysdbaSQL>
           startup mountSQL>
          FLASHBACK DATABASE TO RESTORE POINT BEFORE BPM;
     Flashback complete.
```
**c.** Start database with this command:

SQL> ALTER DATABASE OPEN RESETLOGS;

#### **8.** Start AdminServer:

```
${ORACLE_COMMON_HOME}/common/bin/wlst.sh
wls:/offline> nmConnect('nodemanager','password','ADMINVHN','5556', 
'domain name', 'ASERVER HOME', 'PLAIN')
Connecting to Node Manager ...
Successfully Connected to Node Manager.
wls:/nm/domain_name > nmStart('AdminServer')
```
- **9.** Propagate the domain to the Managed Servers.
	- **a.** Sign in to SOAHOST1 and run the pack command to create the template, as follows:

```
cd ${ORACLE COMMON HOME}/common/bin
./pack.sh -managed=true 
          -domain=ASERVER HOME \
          -template=/full path/recover domain.jar \
          -template name=recover domain template \
          -log priority=DEBUG \
           -log=/tmp/pack.log
```
- Replace ASERVER\_HOME with the actual path to the domain directory you created on the shared storage device.
- Replace */full\_path/* with the complete path where you want to create the domain template jar file.
- recover domain.jar is an example of the name for the jar file that you are creating.
- recover domain template is an example of the name for the jar file that you are creating.
- **b.** Run the unpack command in every SOAHOST, as follows:

```
cd ORACLE_COMMON_HOME/common/bin
```

```
./unpack.sh -domain=MSERVER HOME \
           -overwrite domain=true \
           -template=/full path/recover domain.jar
           -log_priority=DEBUG \
            -log=/tmp/unpack.log \
           -app_dir=APPLICATION_HOME \
```
- Replace MSERVER HOME with the complete path to the domain home to be created on the local storage disk. This is the location where the copy of the domain will be unpacked.
- Replace /full\_path/ recover domain.jar with the complete path and file name of the domain template jar file that you created when you ran the pack command to pack up the domain on the shared storage device.
- **10.** Recover/perform customizations, if needed.
- **11.** Start the servers and verify the domain.
- **12.** After checking that everything is correct, you can delete the previous renamed folders:

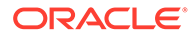

#### **a.** In SHOAHOST1:

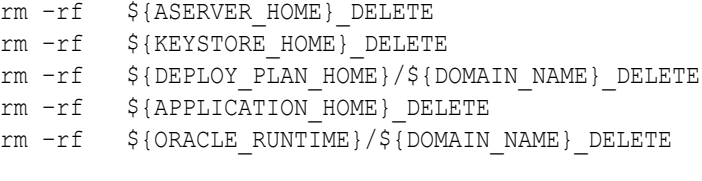

#### **b.** In every SOAHOST*N*:

```
rm –rf ${MSERVER_HOME}_DELETE
```
# Configuration and Management Tasks for an Oracle SOA Suite Enterprise Deployment

These are some of the key configuration and management tasks that you likely need to perform on an Oracle SOA Suite enterprise deployment.

- Deploying Oracle SOA Suite Composite Applications to an Enterprise Deployment
- [Using Shared Storage for Deployment Plans and SOA Infrastructure Applications](#page-497-0) **[Updates](#page-497-0)**
- [Managing Database Growth in an Oracle SOA Suite Enterprise Deployment](#page-497-0)
- [Managing the JMS Messages in a SOA Server](#page-497-0)

# Deploying Oracle SOA Suite Composite Applications to an Enterprise Deployment

Oracle SOA Suite applications are deployed as composites, consisting of different kinds of Oracle SOA Suite components. SOA composite applications include the following:

- Service components such as Oracle Mediator for routing, BPEL processes for orchestration, BAM processes for orchestration (if Oracle BAM Suite is also installed), human tasks for workflow approvals, spring for integrating Java interfaces into SOA composite applications, and decision services for working with business rules.
- Binding components (services and references) for connecting SOA composite applications to external services, applications, and technologies.

These components are assembled into a single SOA composite application.

When you deploy an Oracle SOA Suite composite application to an Oracle SOA Suite enterprise deployment, be sure to deploy each composite to a specific server or cluster address and not to the load balancer address (soa.example.com).

Deploying composites to the load balancer address often requires direct connection from the deployer nodes to the external load balancer address. As a result, you have to open additional ports in the firewalls.

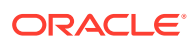

<span id="page-497-0"></span>For more information about Oracle SOA Suite composite applications, see the following sections in *Administering Oracle SOA Suite and Oracle Business Process Management Suite*:

- Deploying SOA Composite Applications
- Monitoring SOA Composite Applications
- Managing SOA Composite Applications

# Using Shared Storage for Deployment Plans and SOA Infrastructure Applications Updates

When you redeploy a SOA infrastructure application or resource adapter within the SOA cluster, the deployment plan along with the application bits should be accessible to all servers in the cluster.

SOA applications and resource adapters are installed using nostage deployment mode. Because the administration sever does not copy the archive files from their source location when the nostage deployment mode is selected, each server must be able to access the same deployment plan.

To ensure deployment plan location is available to all servers in the domain, use the Deployment Plan home location described in [File System and Directory Variables Used in](#page-88-0) [This Guide](#page-88-0) and represented by the *DEPLOY\_PLAN\_HOME* variable in the *Enterprise Deployment Workbook*.

# Managing Database Growth in an Oracle SOA Suite Enterprise Deployment

When the amount of data in the Oracle SOA Suite database grows very large, maintaining the database can become difficult, especially in an Oracle SOA Suite enterprise deployment where potentially many composite applications are deployed.

See the following sections in *Administering Oracle SOA Suite and Oracle Business Process Management Suite*:

- Developing a Database Growth Management Strategy
- Managing Database Growth

# Managing the JMS Messages in a SOA Server

There are several procedures to manage JMS messages in a SOA server. You may need to perform these procedures in some scenarios, for example, to preserve the messages during a scale-in operation.

This section explains some of these procedures in detail.

- [Draining the JMS Messages from a SOA Server](#page-498-0)
- [Importing the JMS Messages into a SOA Server](#page-501-0)

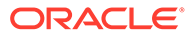

# <span id="page-498-0"></span>Draining the JMS Messages from a SOA Server

The process of draining the JMS messages helps you clear out the messages from a particular WebLogic server. A basic approach to drain stores consists of stopping the message production in the appropriate JMS Servers and allowing the applications to consume the messages.

This procedure, however, is application dependent, and could take an unpredictable amount of time. As an alternative, general instructions are provided here for saving the current messages from their current JMS destinations and, when/if required, importing them into a different server.

The draining procedure is useful in scale-in/down scenarios, where the size of the cluster is reduced by removing one or more servers. You can ensure that no messages are lost by draining the messages from the server that you delete, and then importing them into another server in the cluster.

You can also use this procedure in some disaster recovery maintenance scenarios, when the servers are started in a secondary location by using an Snapshot Standby database. In this case, you may need to drain the messages from the domain before starting it in the secondary location to avoid their consumption in the standby domain when you start the domain (otherwise, duplicate executions could take place). You cannot import messages in this scenario.

To drain the JMS messages from a server, perform the following steps:

- **1.** Stop a new workload by pausing production for the JMS Server. You must do this activity for each JMS Server of the server that is affected in the operation:
	- **a.** Navigate to the WebLogic Console and click **Environment** > **Services**> **JMS Server** >*<JMS Server name>*> **Control**.
	- **b.** Select the *JMS Server* of the server that you want to delete.
	- **c.** Click **Production**, and then click **Pause**.
- **2.** Drain the messages from the destinations. To drain the JMS messages, you can let applications consume the pending messages. However, this task is application dependent and may take time. Hence, Oracle recommends you to export the messages of each destination. Verify which destinations have messages:
	- **a.** Navigate to the WebLogic Console and click **Environment** > **Services**> **JMS Server**> **Monitoring** > **Active Destination**.
	- **b.** Look whether the destination members of the server that you want to delete have current messages. Identify the destination name and its JMS Module.
	- **c.** Repeat this activity for each JMS Server that is running in the server that you want to delete.
	- **Drain messages from queues**: For those queue destinations that have current messages:
		- **a.** Navigate to the WebLogic Console and click **Environment** > **Services** > **JMS Module** > *<JMS module name>* > *<destination name>*.
		- **b.** Click **Monitoring**.
		- **c.** Select the queue corresponding with the server that you want to delete and click **Show Messages**.

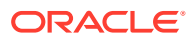

- **d.** Select **Export** > **Export All** and export the messages to a file. Make a note of the file name for later use
- **e.** Delete the exported messages by using the **Delete All** option. This step is important to avoid message duplications.

#### • **Drain messages from topics**

Oracle recommends you to drain and import messages from topics only if they have a critical business impact. See Table 20-5 for details about the purpose and business impact for each topic. Only the loss of messages in the topic **dist\_EDNTopic\_auto**, used by EDN, has a business impact.

#### **Table 20-5 Details of the Purpose and Business Impact for Each Topic of a Component**

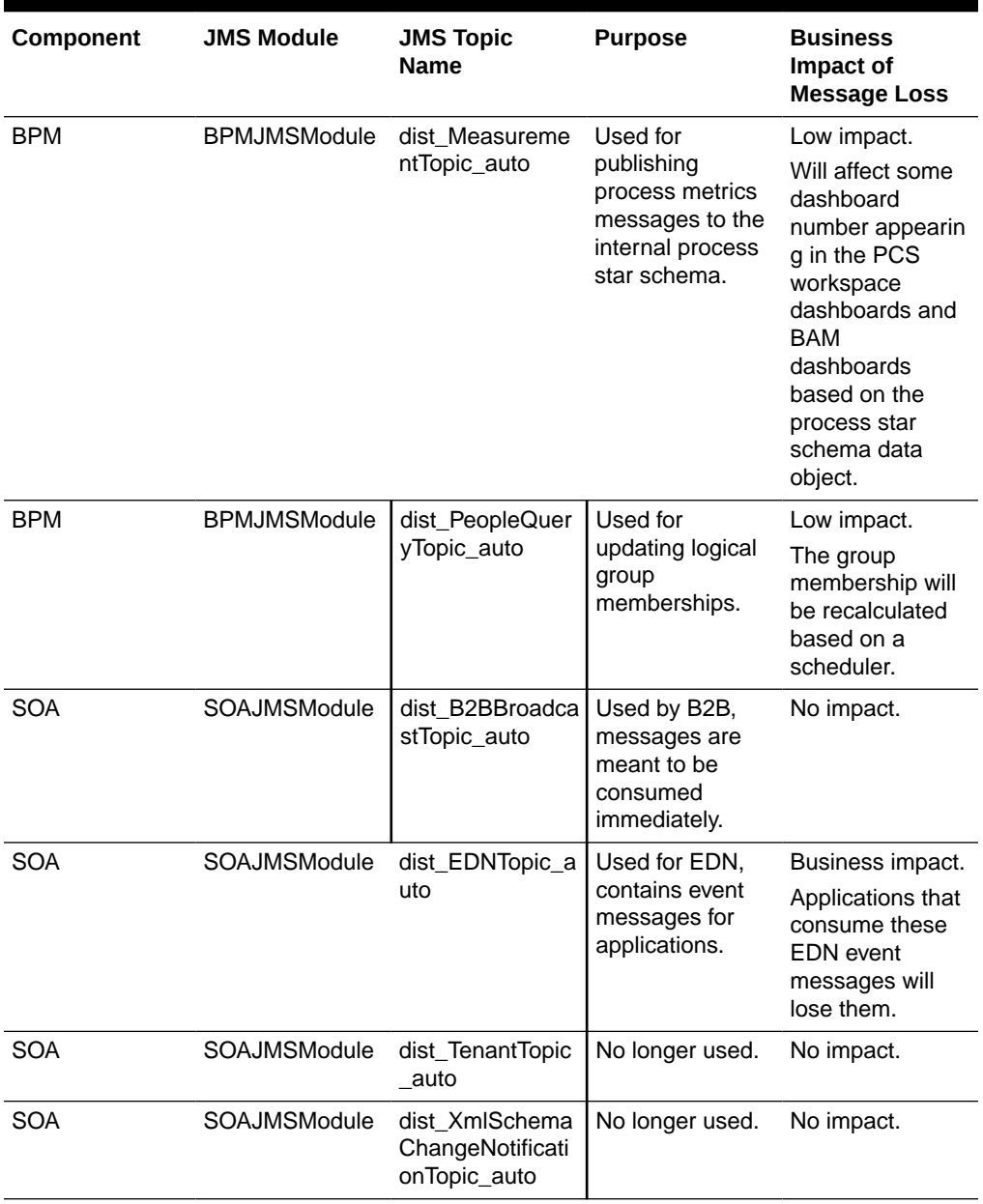

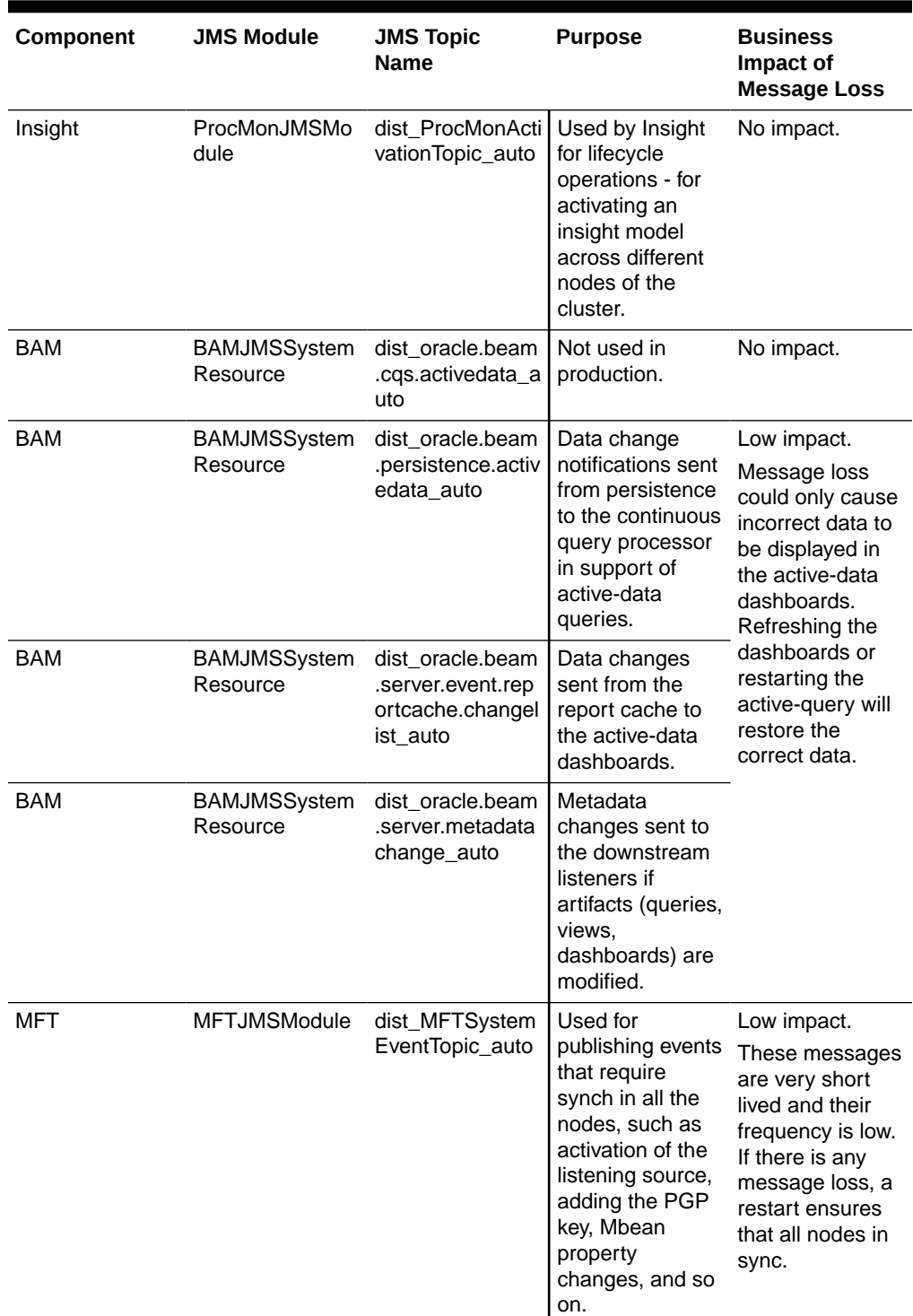

#### **Table 20-5 (Cont.) Details of the Purpose and Business Impact for Each Topic of a Component**

Follow these steps drain messages from the topics:

- **a.** Navigate to the WebLogic Console and click **Environment** > **Services** > **JMS Module** > <*JMS module name*> > <topic name>.
- **b.** Click **Monitoring**, and then click **Durable Subscribers**.

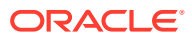

- <span id="page-501-0"></span>**c.** Select the topic corresponding to the server that you want to delete and click **Apply**. The page displays the subscriptions only for the selected member topic.
- **d.** Select the Durable Subscriber that has current messages and click**Show Messages**.
- **e.** Click **Export** > **Export All** and export the messages to a file. Make a note of the file name for later use.
- **f.** Delete the exported messages from the subscriber by clicking **Delete** > **Delete All**. This step is important to avoid message duplications.
- **g.** Repeat the export process for any subscriber in the topic that has current messages.

## Importing the JMS Messages into a SOA Server

Messages that have been previously exported can be imported in another or the same member of the JMS destination. This procedure is used in scale-in/down scenarios, to import the messages from the server that you want to remove, to another member in the cluster.

To import the JMS messages, perform the following steps:

- **Import messages in a queue**:
	- **1.** Navigate to the WebLogic Console and click **Environment** > **Services** > **JMS Module** > *<JMS module name>* > *<queue name>*.
	- **2.** Click **Monitoring**.
	- **3.** Select the destination of the server where you want to import the messages and click **Show Messages**.
	- **4.** Select **Import** to import the messages of this destination.
	- **5.** Repeat the steps for each queue destination.
- **Import messages in a topic**:
	- **1.** Navigate to the WebLogic Console and click **Environment** > **Services** > **JMS Module** > *<JMS module name>* > *<topic name>*.
	- **2.** Click **Monitoring**, and then click **Durable Subscribers**.
	- **3.** Choose the topic member where you want to import the messages and click **Apply**.
	- **4.** Select the durable subscriber where you want to import the messages and click **Show Messages**.
	- **5.** Click **Import** and select the file with the messages of this subscriber.
	- **6.** Repeat the steps for each subscriber in the topic where you have to import messages.

# Considerations for Cross-Component Wiring

Cross-Component Wiring (CCW) enables the FMW components to publish and bind to some of the services available in a WLS domain, by using specific APIs.

CCW performs a bind of the wiring information only during the Configuration Wizard session or when manually forced by the WLS domain Administrator. When you add a Weblogic Server to a cluster (in a scale out and scale up operation in a static or dynamic cluster), although the new server publishes its services, all the clients that use the service are not

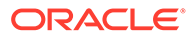

automatically updated and bound to the new service provider. The update does not happen because the existing servers that are already bound to a CCW table, do not automatically *know* about the new member that joins the cluster. It is the same case with ESS and WSMPM when they provide their services to SOA: both publish their service to the service table dynamically, but SOA servers do not know about these updates unless a bind is forced again.

### **Note:**

There is an additional cross-component wiring information similar to the one used by the OHS configuration, which is not affected by this wiring because of the proxy plug-in behavior. For more information, see the following sections:

- Wiring Components to Work Together in *Administering Oracle Fusion Middleware*.
- Oracle-Developed Modules for Oracle HTTP Server in *Administering Oracle HTTP Server*
- Cross-Component Wiring for WSMPM and ESS The cross-component wiring t3 information is used by WSMPM and ESS to obtain the list of severs to be used in a JNDI invocation URL.
- [Using the cluster\\_name Syntax with WSMPM](#page-503-0) This procedure makes WSMPM use a t3 syntax that accounts for servers being added or removed from the WSMPM cluster without having to reupdate the CCW information.

# Cross-Component Wiring for WSMPM and ESS

The cross-component wiring t3 information is used by WSMPM and ESS to obtain the list of severs to be used in a JNDI invocation URL.

The CCW t3 information limits the impact of the lack of dynamic updates. When the invocation is done, the JNDI URL is used to obtain the RMI stubs with the list of members in the cluster. The JNDI URL does not need to contain the entire list of servers. The RMI stubs contain the list of all the servers in the cluster at any given time, and are used to load balance requests across all of them. Therefore, without a bind, the servers that are added to the cluster are used even if not present in the bind URL. The only drawback is that at least one of the original servers provided in the first CCW bind must be up to keep the system working when the cluster expands or shrinks. To avoid this issue, you can use the *cluster name* syntax in the service table instead of using the static list of members.

The cluster name syntax is as follows:

cluster:t3://cluster\_name

When you use cluster:t3://cluster\_name, the CCW invocation fetches the complete list of members in the cluster at any given time, thus avoiding any dependencies on the initial servers and accounting for every member that is alive in the cluster then.

ORACLE

# <span id="page-503-0"></span>Using the cluster\_name Syntax with WSMPM

This procedure makes WSMPM use a t3 syntax that accounts for servers being added or removed from the WSMPM cluster without having to reupdate the CCW information.

The CCW t3 information is configured to use the cluster syntax by default. You only need to verify that the cluster syntax is used and edit, if required.

- **1.** Sign-in to the Fusion Middleware Control by using the administrator's account. For example: weblogic soa.
- **2.** From the WebLogic Domain drop-down menu, select **Cross component Wiring-Service Tables**.
- **3.** Select the **OWSM Policy Manager urn:oracle:fmw.owsm-pm:t3** row.
- **4.** Verify that the cluster syntax is used. If not, click **Edit** and update the t3 and t3s values with the cluster name syntax.
- **5.** Click **OK**.
- **6.** From the WebLogic Domain drop-down menu, select **Cross component Wiring - Components**.
- **7.** Select **OWSM Agent**.
- **8.** In the Client Configuration section, select the **owsm-pm-connection-t3** row and click **Bind**.
- **9.** Click **OK**.

### **Note:**

The wiring table is updated with each cluster scale out or scale up, but it does not replace the cluster syntax until a manual rebind is used. Hence, it withstands all updates (additions and removals) in the lifecycle of the cluster.

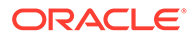
# 21

# Using Whole Server Migration and Service Migration in an Enterprise Deployment

The Oracle WebLogic Server migration framework supports Whole Server Migration and Service Migration. The following sections explain how these features can be used in an Oracle Fusion Middleware enterprise topology.

• About Whole Server Migration and Automatic Service Migration in an Enterprise Deployment Oracle WebLogic Server provides a migration framework that is an integral part of any

highly available environment. The following sections provide more information about how this framework can be used effectively in an enterprise deployment.

- [Creating a GridLink Data Source for Leasing](#page-507-0) Whole Server Migration and Automatic Service Migration require a data source for the leasing table, which is a tablespace created automatically as part of the Oracle WebLogic Server schemas by the Repository Creation Utility (RCU).
- [Configuring Whole Server Migration for an Enterprise Deployment](#page-509-0) After you have prepared your domain for whole server migration or automatic service migration, you can configure Whole Server Migration for specific Managed Servers within a cluster.
- [Configuring Automatic Service Migration in an Enterprise Deployment](#page-514-0) You may need to configure automatic service migration for specific services in an enterprise deployment.

# About Whole Server Migration and Automatic Service Migration in an Enterprise Deployment

Oracle WebLogic Server provides a migration framework that is an integral part of any highly available environment. The following sections provide more information about how this framework can be used effectively in an enterprise deployment.

- Understanding the Difference between Whole Server and Service Migration
- [Implications of Using Whole Server Migration or Service Migration in an Enterprise](#page-505-0) **[Deployment](#page-505-0)**
- [Understanding Which Products and Components Require Whole Server Migration and](#page-506-0) [Service Migration](#page-506-0)

# Understanding the Difference between Whole Server and Service **Migration**

The Oracle WebLogic Server migration framework supports two distinct types of automatic migration:

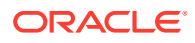

<span id="page-505-0"></span>• **Whole Server Migration**, where the Managed Server instance is migrated to a different physical system upon failure.

Whole server migration provides for the automatic restart of a server instance, with all its services, on a different physical machine. When a failure occurs in a server that is part of a cluster which is configured with server migration, the server is restarted on any of the other machines that host members of the cluster.

For this to happen, the servers must use a floating IP as listen address and the required resources (transactions logs and JMS persistent stores) must be available on the candidate machines.

See Whole Server Migration in *Administering Clusters for Oracle WebLogic Server*.

• **Service Migration**, where specific services are moved to a different Managed Server within the cluster.

To understand service migration, it's important to understand *pinned services*.

In a WebLogic Server cluster, most subsystem services are hosted homogeneously on all server instances in the cluster, enabling transparent failover from one server to another. In contrast, pinned services, such as JMS-related services, the JTA Transaction Recovery Service, and user-defined singleton services, are hosted on individual server instances within a cluster—for these services, the WebLogic Server migration framework supports failure recovery with service migration, as opposed to failover.

See Understanding the Service Migration Framework in *Administering Clusters for Oracle WebLogic Server*.

# Implications of Using Whole Server Migration or Service Migration in an Enterprise Deployment

Using Whole Server Migration (WSM) or Automatic Service Migration (ASM) in an Enterprise Deployment has implications in the infrastructure and configuration requirements.

The implications are:

The resources used by servers must be accessible to both the original and failover system

In its initial status, resources are accessed by the original server or service. When a server or service is failed over/restarted in another system, the same resources (such as external resources, databases, and stores) must be available in the failover system. Otherwise, the service cannot resume the same operations. It is for this reason, that both whole server and service migration require that all members of a WebLogic cluster have access to the same transaction and JMS persistent stores (whether the persistent store is file-based or database-based).

Oracle allows you to use JDBC stores, which leverage the consistency, data protection, and high availability features of an oracle database and makes resources available for all the servers in the cluster. Alternatively, you can use shared storage. When you configure persistent stores properly in the database or in shared storage, you must ensure that if a failover occurs (whole server migration or service migration), the failover system is able to access the same stores without any manual intervention.

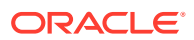

<span id="page-506-0"></span>**Leasing Datasource** 

Both server migration and service migration (whether in static or dynamic clusters) require the configuration of a leasing datasource that is used by servers to store *alive* timestamps. These timestamps are used to determine the health of a server or service, and are key to the correct behavior of server and service migration (they are used to marks servers or services as *failed* and trigger failover).

### **Note:**

Oracle does not recommend that you use consensus leasing for HA purposes.

• Virtual IP address

In addition to shared storage, Whole Server Migration requires the procurement and assignment of a virtual IP address (VIP) for each individual server and the corresponding Virtual Host Name which is mapped to this IP and used as the listen address for the involved server. When a Managed Server fails over to another machine, the VIP is enabled in the failover node by Node Manager. Service migration does not require a VIP.

Since server migration requires a full restart of a managed server, it involves a higher failover latency than service migration. Table 21-1 summarizes the different aspects.

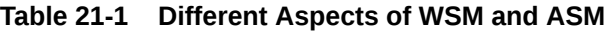

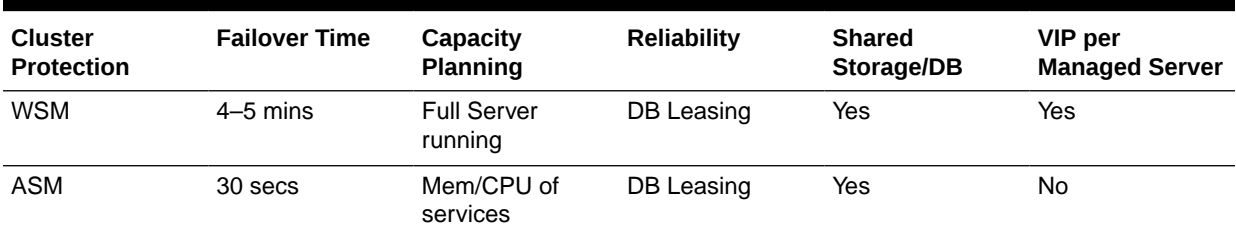

# Understanding Which Products and Components Require Whole Server Migration and Service Migration

Note that the table lists the recommended best practice. It does not preclude you from using Whole Server or Automatic Server Migration for those components that support it.

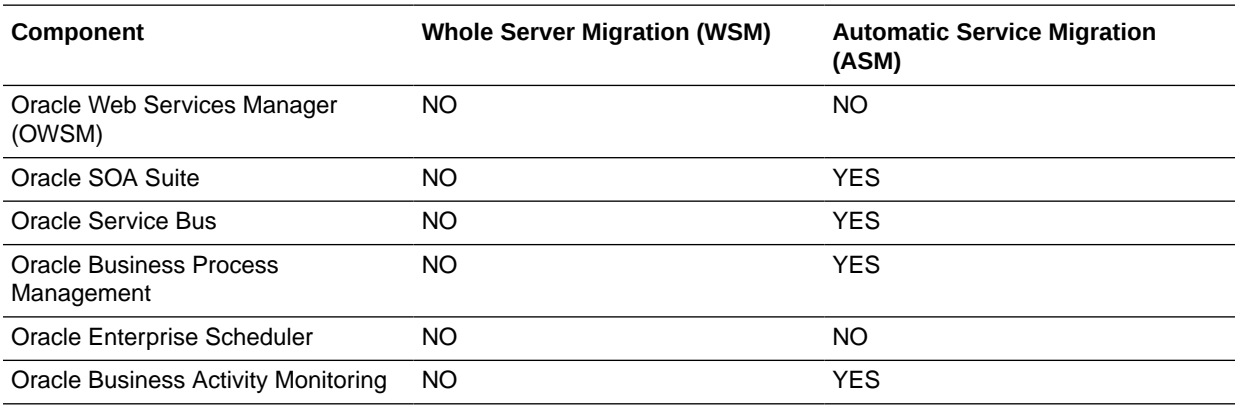

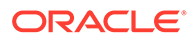

<span id="page-507-0"></span>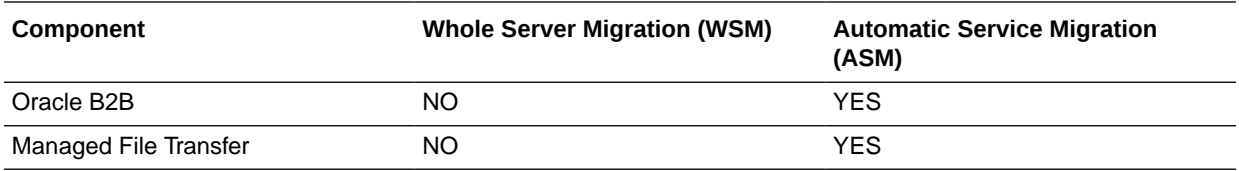

# Creating a GridLink Data Source for Leasing

Whole Server Migration and Automatic Service Migration require a data source for the leasing table, which is a tablespace created automatically as part of the Oracle WebLogic Server schemas by the Repository Creation Utility (RCU).

### **Note:**

To accomplish data source consolidation and connection usage reduction, you can reuse the WLSSchemaDatasource as is for database leasing. This datasource is already configured with the FMW1221\_WLS\_RUNTIME schema, where the leasing table is stored.

For an enterprise deployment, you should create a GridLink data source:

- **1.** Log in to the Oracle WebLogic Server Administration Console.
- **2.** If you have not already done so, in the **Change Center**, click **Lock & Edit**.
- **3.** In the **Domain Structure** tree, expand **Services**, then select **Data Sources**.
- **4.** On the Summary of Data Sources page, click **New** and select **GridLink Data Source**, and enter the following:
	- Enter a logical name for the data source in the **Name** field. For example, **Leasing**.
	- Enter a name for **JNDI**. For example, **jdbc/leasing**.
	- For the Database Driver, select **Oracle's Driver (Thin) for GridLink Connections Versions: Any**.
	- Click **Next**.
- **5.** In the Transaction Options page, clear the **Supports Global Transactions** check box, and then click **Next**.
- **6.** In the GridLink Data Source Connection Properties Options screen, select **Enter individual listener information** and click **Next**.
- **7.** Enter the following connection properties:
	- **Service Name:** Enter the service name of the database with lowercase characters. For a GridLink data source, you must enter the Oracle RAC service name. For example:

soaedg.example.com

• **Host Name and Port**: Enter the SCAN address and port for the RAC database, separated by a colon. For example:

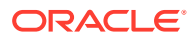

db-scan.example.com:1521

Click **Add** to add the host name and port to the list box below the field.

You can identify the SCAN address by querying the appropriate parameter in the database using the TCP Protocol:

SQL>show parameter remote listener;

NAME TYPE VALUE

--------------------------------------------------

remote listener string db-scan.example.com

### **Note:**

For Oracle Database 11*g* Release 1 (11.1), use the virtual IP and port of each database instance listener, for example:

dbhost1-vip.mycompany.com (port 1521)

and

dbhost2-vip.mycompany.com (1521)

For Oracle Database 10*g*, use multi data sources to connect to an Oracle RAC database. For information about configuring multi data sources, see [Using Multi Data Sources with Oracle RAC](#page-586-0).

• **Database User Name**: Enter the following:

FMW1221\_WLS\_RUNTIME

In this example, FMW1221 is the prefix you used when you created the schemas as you prepared to configure the initial enterprise manager domain.

Note that in previous versions of Oracle Fusion Middleware, you had to manually create a user and tablespace for the migration leasing table. In Fusion Middleware 12*c* (12.2.1), the leasing table is created automatically when you create the WLS schemas with the Repository Creation Utility (RCU).

- **Password**: Enter the password you used when you created the WLS schema in RCU.
- **Confirm Password**: Enter the password again and click **Next**.
- **8.** On the Test GridLink Database Connection page, review the connection parameters and click **Test All Listeners**.

Here is an example of a successful connection notification:

```
Connection test for 
jdbc:oracle:thin:@(DESCRIPTION=(ADDRESS_LIST=(ADDRESS=(PROTOCOL=TCP)(HOST=db-
scan.example.com)
(PORT=1521)))(CONNECT_DATA=(SERVICE_NAME=soaedg.example.com))) succeeded.
```
#### Click **Next**.

**9.** In the ONS Client Configuration page, do the following:

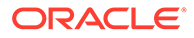

- <span id="page-509-0"></span>Select FAN Enabled to subscribe to and process Oracle FAN events.
- Enter the SCAN address in the **ONS Host and Port** field, and then click **Add**.

This value should be the ONS host and ONS remote port for the RAC database. To find the ONS remote port for the database, you can use the following command on the database host:

[orcl@db-scan1 ~]\$ srvctl config nodeapps -s

ONS exists: Local port 6100, remote port 6200, EM port 2016

• Click **Next**.

#### **Note:**

For Oracle Database 11*g* Release 1 (11.1), use the hostname and port of each database's ONS service, for example:

custdbhost1.example.com (port 6200)

and

custdbhost2.example.com (6200)

**10.** On the Test ONS Client Configuration page, review the connection parameters and click **Test All ONS Nodes**.

Here is an example of a successful connection notification:

Connection test for db-scan.example.com:6200 succeeded.

Click **Next**.

- **11.** In the Select Targets page, select the cluster that you are configuring for Whole Server Migration or Automatic Service Migration, and then select **All Servers in the cluster**.
- **12.** Click **Finish**.
- **13.** Click **Activate Changes**.

# Configuring Whole Server Migration for an Enterprise Deployment

After you have prepared your domain for whole server migration or automatic service migration, you can configure Whole Server Migration for specific Managed Servers within a cluster.

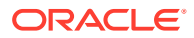

### **Note:**

As mentioned earlier, for migration to work, servers must use a virtual hostname that matches a floating IP, as the listen address. You can specify the listen address directly in the Configuration Wizard or update it in the administration console.

- Editing the Node Manager's Properties File to Enable Whole Server Migration
- [Setting Environment and Superuser Privileges for the wlsifconfig.sh Script](#page-511-0)
- [Configuring Server Migration Targets](#page-512-0)
- **[Testing Whole Server Migration](#page-513-0)**

## Editing the Node Manager's Properties File to Enable Whole Server Migration

Use the section to edit the Node Manager properties file on the two nodes where the servers are running.

**1.** Locate and open the following file with a text editor:

*MSERVER\_HOME*/nodemanager/nodmeanager.properties

**2.** If not done already, set the StartScriptEnabled property in the nodemanager.properties file to true.

This is required to enable Node Manager to start the managed servers.

- **3.** Add the following properties to the nodemanager.properties file to enable server migration to work properly:
	- **Interface**

Interface=eth0

This property specifies the interface name for the floating IP (eth0, for example).

### **Note:**

Do not specify the sub interface, such as eth0:1 or eth0:2. This interface is to be used without the :0, or :1.

The Node Manager's scripts traverse the different :X enabled IPs to determine which to add or remove. For example, the valid values in Linux environments are eth0, eth1, or, eth2, eth3, eth*n*, depending on the number of interfaces configured.

• NetMask

```
NetMask=255.255.255.0
```
This property specifies the net mask for the interface for the floating IP.

UseMACBroadcast

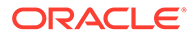

UseMACBroadcast=true

This property specifies whether to use a node's MAC address when sending ARP packets, that is, whether to use the  $-b$  flag in the arping command.

- <span id="page-511-0"></span>**4.** Restart the Node Manager.
- **5.** Verify in the output of Node Manager (the shell where the Node Manager is started) that these properties are in use. Otherwise, problems may occur during migration. The output should be similar to the following:

```
...
SecureListener=true
LogCount=1
eth0=*,NetMask=255.255.255.0
...
```
## Setting Environment and Superuser Privileges for the wlsifconfig.sh **Script**

Use this section to set the environment and superuser privileges for the wlsifconfig.sh script, which is used to transfer IP addresses from one machine to another during migration. It must be able to run ifconfig, which is generally only available to superusers.

For more information about the wlsifconfig.sh script, see Configuring Automatic Whole Server Migration in *Administering Clusters for Oracle WebLogic Server*.

Refer to the following sections for instructions on preparing your system to run the wlsifconfig.sh script.

- Setting the PATH Environment Variable for the wlsifconfig.sh Script
- Granting Privileges to the wlsifconfig.sh Script

### Setting the PATH Environment Variable for the wlsifconfig.sh Script

Ensure that the commands listed in the following table are included in the PATH environment variable for each host computers.

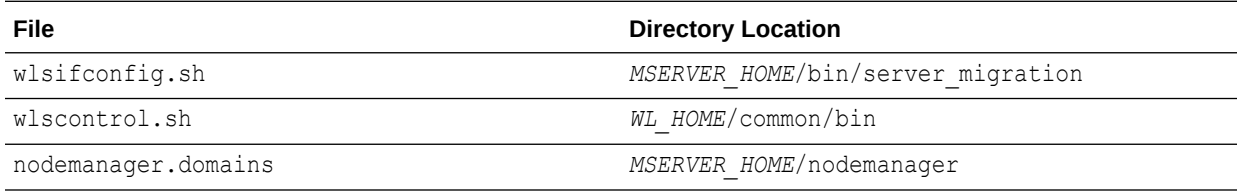

### Granting Privileges to the wlsifconfig.sh Script

Grant *sudo* privilege to the operating system user (for example, oracle) with no password restriction, and grant execute privilege on the /sbin/ifconfig and /sbin/ arping binaries.

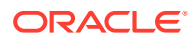

#### <span id="page-512-0"></span>**Note:**

For security reasons, sudo should be restricted to the subset of commands required to run the wlsifconfig.sh script.

Ask the system administrator for the *sudo* and system rights as appropriate to perform this required configuration task.

The following is an example of an entry inside */etc/sudoers* granting *sudo* execution privilege for oracle to run if config and arping:

```
Defaults:oracle !requiretty
oracle ALL=NOPASSWD: /sbin/ifconfig,/sbin/arping
```
### Configuring Server Migration Targets

To configure migration in a cluster:

- **1.** Sign in to the Oracle WebLogic Server Administration Console.
- **2.** In the Domain Structure window, expand **Environment** and select **Clusters**. The Summary of Clusters page is displayed.
- **3.** Click the cluster for which you want to configure migration in the Name column of the table.
- **4.** Click the **Migration** tab.
- **5.** Click **Lock & Edit**.
- **6.** Select **Database** as Migration Basis. From the drop-down list, select **Leasing** as Data Source For Automatic Migration.
- **7.** Under **Candidate Machines For Migratable Server**, in the Available filed, select the Managed Servers in the cluster and click the right arrow to move them to **Chosen**.
- **8.** Click **Save**.
- **9.** Set the Candidate Machines for Server Migration. You must perform this task for all of the managed servers as follows:
	- **a.** In Domain Structure window of the Oracle WebLogic Server Administration Console, expand **Environment** and select **Servers**.
	- **b.** Select the server for which you want to configure migration.
	- **c.** Click the **Migration** tab.
	- **d.** Select **Automatic Server Migration Enabled** and click **Save**.

This enables the Node Manager to start a failed server on the target node automatically.

For information on targeting applications and resources, see [Using Multi Data](#page-586-0) [Sources with Oracle RAC](#page-586-0).

**e.** In the **Available** field, located in the Migration Configuration section, select the machines to which to allow migration and click the right arrow.

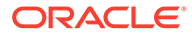

<span id="page-513-0"></span>In this step, you are identifying the host to which the Managed Server should failover if the current host is unavailable. For example, for the Managed Server on the HOST1, select HOST2; for the Managed Server on HOST2, select HOST1.

### **Tip:**

Click **Customize this table** in the Summary of Servers page, move Current Machine from the Available Window to the Chosen window to view the machine on which the server is running. This is different from the configuration if the server is migrated automatically.

#### **10.** Click **Activate Changes**.

**11.** Restart the Administration Server and the servers for which server migration has been configured.

### Testing Whole Server Migration

Perform the steps in this section to verify that automatic whole server migration is working properly.

#### **To test from Node 1:**

**1.** Stop the managed server process.

kill -9 *pid*

*pid* specifies the process ID of the managed server. You can identify the *pid* in the node by running this command:

- **2.** Watch the Node Manager console (the terminal window where you performed the kill command): you should see a message indicating that the managed server's floating IP has been disabled.
- **3.** Wait for the Node Manager to try a second restart of the Managed Server. Node Manager waits for a period of 30 seconds before trying this restart.
- **4.** After node manager restarts the server and before it reaches *Running* state, kill the associated process again.

Node Manager should log a message indicating that the server will not be restarted again locally.

### **Note:**

The number of restarts required is determined by the RestartMax parameter in the following configuration file:

The default value is RestartMax=2.

**To test from Node 2:**

**1.** Watch the local Node Manager console. After 30 seconds since the last try to restart the managed server on Node 1, Node Manager on Node 2 should prompt

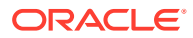

that the floating IP for the managed server is being brought up and that the server is being restarted in this node.

<span id="page-514-0"></span>**2.** Access a product URL by using the same IP address. If the URL is successful, then the migration was successful.

#### **Verification From the Administration Console**

You can also verify migration using the Oracle WebLogic Server Administration Console:

- **1.** Log in to the Administration Console.
- **2.** Click **Domain** on the left console.
- **3.** Click the **Monitoring** tab and then the **Migration** subtab.

The Migration Status table provides information on the status of the migration.

### **Note:**

After a server is migrated, to fail it back to its original machine, stop the managed server from the Oracle WebLogic Administration Console and then start it again. The appropriate Node Manager starts the managed server on the machine to which it was originally assigned.

# Configuring Automatic Service Migration in an Enterprise Deployment

You may need to configure automatic service migration for specific services in an enterprise deployment.

- Setting the Leasing Mechanism and Data Source for an Enterprise Deployment Cluster
- [Configuring Automatic Service Migration for Static Clusters](#page-515-0)
- [Configuring Automatic Service Migration for Dynamic Clusters](#page-520-0)

## Setting the Leasing Mechanism and Data Source for an Enterprise Deployment Cluster

Before you can configure automatic service migration, you must verify the leasing mechanism and data source that is used by the automatic service migration feature. You must configure the leasing mechanism and datasource for both static and dynamic clusters.

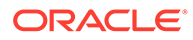

#### <span id="page-515-0"></span>**Note:**

To accomplish data source consolidation and connection usage reduction, you can reuse the WLSSchemaDatasource datasource as is for database leasing. This datasource is already configured with the FMW1221 WLS RUNTIME schema, where the leasing table is stored.

The following procedure assumes that you have configured the Leasing data source either by reusing the WLSSChemaDatasource or a custom datasource that you created as described in [Creating a GridLink Data Source for](#page-507-0) [Leasing.](#page-507-0)

- **1.** Log in to the Oracle WebLogic Server Administration Console.
- **2.** Click **Lock & Edit**.
- **3.** In the Domain Structure window, expand **Environment** and select **Clusters**.

The Summary of Clusters page appears.

- **4.** In the **Name** column of the table, click the cluster for which you want to configure migration.
- **5.** Click the **Migration** tab.
- **6.** Verify that **Database** is selected in the **Migration Basis** drop-down menu.
- **7.** From the **Data Source for Automatic Migration** drop-down menu, select the Leasing data source that you created in [Creating a GridLink Data Source for](#page-507-0) [Leasing](#page-507-0). Select the WLSSchemaDatasource for data source consolidation.
- **8.** Click **Save**.
- **9.** Activate changes.
- **10.** Restart the managed servers for the changes to be effective. If you are configuring other aspects of ASM in the same configuration change session, you can use a final unique restart to reduce downtime.

After you complete the database leasing configuration, continue with the configuration of the service migration, with static or dynamic cluster:

- See Configuring Automatic Service Migration for Static Clusters
- See [Configuring Automatic Service Migration for Dynamic Clusters](#page-520-0)

### Configuring Automatic Service Migration for Static Clusters

After you have configured the leasing for the cluster as described in [Setting the](#page-514-0) [Leasing Mechanism and Data Source for an Enterprise Deployment Cluster](#page-514-0), you can configure automatic service migration for specific services in an enterprise deployment. The following sections explain how to configure and validate Automatic Service Migration for static clusters.

- [Changing the Migration Settings for the Managed Servers in the Cluster](#page-516-0)
- [About Selecting a Service Migration Policy](#page-516-0)
- [Setting the Service Migration Policy for Each Managed Server in the Cluster](#page-517-0)

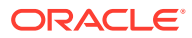

- [Validating Automatic Service Migration in Static Clusters](#page-517-0)
- [Failing Back Services After Automatic Service Migration](#page-519-0)

### <span id="page-516-0"></span>Changing the Migration Settings for the Managed Servers in the Cluster

After you set the leasing mechanism and data source for the cluster, you can enable automatic JTA migration for the Managed Servers that you want to configure for service migration. Note that this topic applies only if you are deploying JTA services as part of your enterprise deployment.

To change the migration settings for the Managed Servers in each cluster:

- **1.** If you have not already logged in to the Administration Console, log in and click **Lock & Edit**.
- **2.** In the Domain Structure pane, expand the **Environment** node and then click **Servers**.

The Summary of Servers page appears.

**3.** Click the name of the server you want to modify in **Name** column of the table.

The settings page for the selected server appears and defaults to the Configuration tab.

- **4.** Click the **Migration** tab.
- **5.** From the **JTA Migration Policy** drop-down menu, select **Failure Recovery**.
- **6.** In the **JTA Candidate Servers** section of the page, leave the **Chosen** list box empty. If you do not select any servers from the **Available** list box, all the available servers in the cluster become candidates for service migration.
- **7.** In the **JMS Service Candidate Servers** section of the page, leave the **Chosen** list box empty. If you do not select any servers from the **Available** list box, all the available servers in the cluster become candidates for service migration.
- **8.** Click **Save**.
- **9.** Restart the Managed Servers and the Administration Server for the changes to be effective. If you are configuring other aspects of ASM in the same configuration change session, you can use a final unique restart to reduce downtime.

### About Selecting a Service Migration Policy

When you configure Automatic Service Migration, you select a Service Migration Policy for each cluster. This topic provides guidelines and considerations when selecting the Service Migration Policy.

For example, products or components running singletons or using Path services can benefit from the **Auto-Migrate Exactly-Once** policy. With this policy, if at least one Managed Server in the candidate server list is running, the services hosted by this migratable target are active somewhere in the cluster if servers fail or are administratively shut down (either gracefully or forcibly). This can cause multiple homogenous services to end up in one server on startup.

When you use this policy, you should monitor the cluster startup to identify what servers are running on each server. You can then perform a manual failback, if necessary, to place the system in a balanced configuration.

Other Fusion Middleware components are better suited for the **Auto-Migrate Failure-Recovery Services** policy.

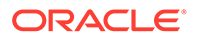

<span id="page-517-0"></span>Based on these guidelines, the following policies are recommended for an Oracle SOA Suite enterprise topology:

- SOA\_Cluster: **Auto-Migrate Failure-Recovery Services**
- OSB\_Cluster: **Auto-Migrate Failure-Recovery Services**
- BAM\_Cluster: **Auto-Migrate Exactly-Once Services**
- MFT\_Cluster: **Auto-Migrate Failure-Recovery Services**

See Policies for Manual and Automatic Service Migration in *Administering Clusters for Oracle WebLogic Server*.

### Setting the Service Migration Policy for Each Managed Server in the Cluster

After you modify the migration settings for each server in the cluster, you can then identify the services and set the migration policy for each Managed Server in the cluster, using the WebLogic Administration Console:

- **1.** If you have not already, log in to the Administration Console, and click **Lock & Edit**.
- **2.** In the Domain Structure pane, expand **Environment**, then expand **Clusters**, then select **Migratable Targets**.
- **3.** Click the name of the first Managed Server in the cluster.
- **4.** Click the **Migration** tab.
- **5.** From the **Service Migration Policy** drop-down menu, select the appropriate policy for the cluster.

See [About Selecting a Service Migration Policy](#page-516-0).

- **6.** In the Constrained Candidate Servers section of the page, leave the **Chosen** list box empty. If you do not select any servers from the **Available** list box, all the available servers in the cluster become candidates for service migration.
- **7.** Click **Save**.
- **8.** Repeat Steps 2 through 6 for each of the additional Managed Servers in the cluster.
- **9.** Activate the changes.
- **10.** Restart the managed servers for the changes to be effective. If you are configuring other aspects of ASM in the same configuration change session, you can use a final unique restart to reduce downtime.

### Validating Automatic Service Migration in Static Clusters

After you configure automatic service migration for your cluster and Managed Servers, validate the configuration, as follows:

- **1.** If you have not already done so, log in to the Administration Console.
- **2.** In the Domain Structure pane, expand **Environment**, and then expand **Clusters**.
- **3.** Click **Migratable Targets**.
- **4.** Click the **Control** tab.

The console displays a list of migratable targets and their current hosting server.

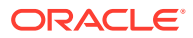

- **5.** In the Migratable Targets table, select a row for the one of the migratable targets.
- **6.** Note the value in the **Current Hosting Server** column.
- **7.** Use the operating system command line to stop the first Managed Server.

Use the following command to end the Managed Server Process and simulate a crash scenario:

kill -9 *pid*

In this example, replace *pid* with the process ID (PID) of the Managed Server. You can identify the PID by running the following UNIX command:

ps -ef | grep *managed\_server\_name*

#### **Note:**

After you kill the process, the Managed Server might be configured to start automatically. In this case, you must kill the second process using the  $k$ ill  $-9$ command again.

**8.** Watch the terminal window (or console) where the Node Manager is running.

You should see a message indicating that the selected Managed Server has failed. The message is similar to the following:

```
<INFO> <domain_name> <server_name> 
<The server 'server_name' with process id 4668 is no longer alive; waiting for the 
process to die.>
<INFO> <domain_name> <server_name> 
<Server failed during startup. It may be retried according to the auto restart 
configuration.>
<INFO> <domain_name> <server_name>
<Server failed but will not be restarted because the maximum number of restart 
attempts has been exceeded.>
```
- **9.** Return to the Oracle WebLogic Server Administration Console and refresh the table of migratable targets; verify that the migratable targets are transferred to the remaining, running Managed Server in the cluster:
	- Verify that the Current Hosting Server for the process you killed is now updated to show that it has been migrated to a different host.
	- Verify that the value in the **Status of Last Migration** column for the process is *Succeeded*.
- **10.** Open and review the log files for the Managed Servers that are now hosting the services; look for any JTA or JMS errors.

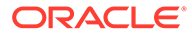

#### <span id="page-519-0"></span>**Note:**

For JMS tests, it is a good practice to get message counts from destinations and make sure that there are no stuck messages in any of the migratable targets:

For example, for uniform distributed destinations (UDDs):

**a.** Access the JMS Subdeployment module in the Administration Console:

In the Domain Structure pane, select **Services**, then **Messaging**, and then **JMS Modules**.

- **b.** Click the JMS Module.
- **c.** In the Summary of Resources table, click **Destinations**, and then click the **Monitoring** tab.
- **d.** Review the **Messages Total** and **Messages Pending** values. Click **Customize table** to add these columns to the table, if these values do not appear in the table.

### Failing Back Services After Automatic Service Migration

When Automatic Service Migration occurs, Oracle WebLogic Server does not support failing back services to their original server when a server is back online and rejoins the cluster.

As a result, after the Automatic Service Migration migrates specific JMS services to a backup server during a fail-over, it does not migrate the services back to the original server after the original server is back online. Instead, you must migrate the services back to the original server manually.

To fail back a service to its original server, follow these steps:

- **1.** If you have not already done so, in the Change Center of the Administration Console, click **Lock & Edit.**
- **2.** In the Domain Structure tree, expand **Environment**, expand **Clusters**, and then select **Migratable Targets**.
- **3.** To migrate one or more migratable targets at once, on the Summary of Migratable Targets page:
	- **a.** Click the **Control** tab.
	- **b.** Use the check boxes to select one or more migratable targets to migrate.
	- **c.** Click **Migrate**.
	- **d.** Use the **New hosting server** drop-down to select the original Managed Server.
	- **e.** Click **OK**.

A request is submitted to migrate the JMS-related service. In the Migratable Targets table, the Status of Last Migration column indicates whether the requested migration has succeeded or failed.

**f.** Release the edit lock after the migration is successful.

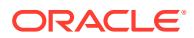

## <span id="page-520-0"></span>Configuring Automatic Service Migration for Dynamic Clusters

After you have configured the leasing for the cluster as described in [Setting the Leasing](#page-514-0) [Mechanism and Data Source for an Enterprise Deployment Cluster](#page-514-0), you can continue with the Service Migration configuration.

Dynamic Clusters simplify the configuration for service migration because the services are targeted to the entire cluster. However, you still have to configure the migration policy at the custom persistent store level and for the JTA service. These policies determine the migration behavior of JMS and JTA services, respectively.

- About Selecting a Service Migration Policy for Dynamic Clusters
- [Changing the Migration Settings for the Persistent Stores](#page-521-0)
- [Changing the Migration Settings for the JTA Service](#page-521-0)
- [Validating Automatic Service Migration in Dynamic Clusters](#page-522-0)
- [Failing Back Services After Automatic Service Migration](#page-524-0)

### About Selecting a Service Migration Policy for Dynamic Clusters

When you configure service migration for dynamic clusters, you select a Service Migration Policy for each persistent store. This topic provides guidelines and considerations when you select the Service Migration Policy. The following options are available:

- **Off**: Disables migration and restart support for cluster-targeted JMS service objects, including the ability to restart a failed persistent store instance and its associated services. You cannot combine this policy with the Singleton Migration Policy.
- **On-Failure**: Enables automatic migration and restart of instances on the failure of a subsystem Service or the WebLogic Server instance, including automatic fail-back and load balancing of instances.
- **Always**: Provides the same behavior as On-Failure and automatically migrates instances even if a graceful shutdown or a partial cluster start occurs.

Products or components that run singletons or use Path services can benefit from the **Always** policy. With this policy, if at least one Managed Server is running, the instances remain active somewhere in the cluster if servers fail or are administratively shut down (either gracefully or forcibly). This type of failure or shutdown can cause multiple homogenous services to end up in one server on startup.

Other Fusion Middleware components are better suited for the **On-Failure** policy.

Based on these guidelines, the following policies are recommended for an Oracle SOA Suite enterprise topology:

- SOA Cluster: On-Failure
- OSB\_Cluster: On-Failure
- MFT\_Cluster: On-Failure

For information about the JMS configuration for high availability, see Simplified JMS Cluster and High Availability Configuration.

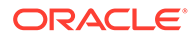

### <span id="page-521-0"></span>Changing the Migration Settings for the Persistent Stores

After you choose the migration policy for each cluster, you can identify the persistent stores of the cluster and set the migration policy for each cluster by using the WebLogic Administration Console:

- **1.** Log in to the Administration Console, if you have not already done so, and click **Lock & Edit**.
- **2.** In the Domain Structure pane, expand **Environment**, expand **Services**, and then select **Persistent Stores**.
- **3.** Click the name of the **Persistent Store** that you want to modify.

### **Note:**

When you use JDBC persistent stores, additional unused File Stores are automatically created but are not targeted to your clusters. Ignore these File Stores.

- **4.** Click the **High Availability** tab.
- **5.** From the **Migration Policy** drop-down menu, select the appropriate policy for the cluster. See [About Selecting a Service Migration Policy for Dynamic Clusters](#page-520-0).
- **6.** Click **Save**.
- **7.** Repeat steps 2 through 6 for each additional persistent store in the cluster.
- **8.** Click **Activate Changes**.
- **9.** Restart the managed servers for the changes to be effective. If you are configuring other aspects of service migration in the same configuration change session, you can use a final unique restart to reduce downtime.

### Changing the Migration Settings for the JTA Service

You must set the appropriate migration policy for the JTA service in each server so that any member in the cluster can resume the XA logs in the event of a failure or shutdown of one of the members of the dynamic cluster. To set the migration policy for the servers in a dynamic cluster, follow these steps:

- **1.** Log in to the FMW Control Console by accessing ADMINVHN: 7001/em and by using the required credentials.
- **2.** Click the lock icon on the upper right corner and click **Lock & Edit**.
- **3.** On the target navigation tree on the left, select the relevant domain.
- **4.** Click **Weblogic Domain** > **Environment** > **Server templates**.
- **5.** Click the relevant template and then, click the **Migration** tab.
- **6.** From the **JTA Migration Policy** drop-down list, select the required migration policy for the service. The settings required for each SOA component is as follows. (Some may not be shown, depending on what has been installed.):
	- SOA Cluster: Failure Recovery
	- OSB Cluster: Failure Recovery

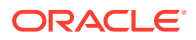

- MFT\_Cluster: Failure Recovery
- <span id="page-522-0"></span>**7.** Click **Save**.
- **8.** Click the lock icon on the upper right corner and click **Activate Changes**.
- **9.** Restart the managed servers and the Administration Server for the changes to be effective.

Validating Automatic Service Migration in Dynamic Clusters

After you configure service migration for your dynamic cluster, validate the configuration, as follows:

- **1.** Log in to the Administration Console, if you have not already done so.
- **2.** In the Domain Structure pane, select **Environment**, and then **Clusters**.
- **3.** Click in the cluster where you want to verify the service migration.
- **4.** Click the **Monitoring** tab, then **Health**.

The console displays a list of the servers of the cluster and their state.

- **5.** Expand each managed server and verify that its persistent stores are okay.
- **6.** In Domain Structure pane, select **Environment** > **Services** > **Messaging** > **JMS Servers**.
- **7.** Click on one of the JMS Servers of the cluster, and then click the **Monitoring** tab.

Verify that you see two instances (one per dynamic server) and each instance is running on one of the dynamic servers.

**8.** Use the operating system command line to stop the first Managed Server. Use the following command to end the Managed Server process and simulate a crash scenario:

kill -9 pid

In this example, replace *pid* with the process ID (PID) of the Managed Server. You can identify the *PID* by running the following UNIX command:

```
ps -ef | grep managed server name
```
### **Note:**

You can configure the Managed Server to start automatically after you initially kill the process. In this case, you must kill the second process by using the  $k$ ill –9 command again.

**9.** Watch the terminal window (or console) where the Node Manager is running.

You see a message indicating that the selected Managed Server has failed. The message appears as follows:

```
<INFO> <domain_name> <server_name>
<The server 'server_name' with process id 4668 is no longer alive; waiting for the 
process to die.>
<INFO> <domain_name> <server_name>
```
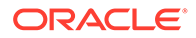

```
<Server failed during startup. It may be retried according to the auto 
restart configuration.>
<INFO> <domain_name> <server_name>
<Server failed but will not be restarted because the maximum number of 
restart attempts has been exceeded.>
```
- **10.** Return to the Oracle WebLogic Server Administration Console and refresh the table of **Cluster** > **Monitoring** > **Health**. Verify that the persistent stores are now running in the remaining Managed Server that is still running.
- **11.** In Domain Structure pane, select **Environment** > **Services** > **Messaging** > **JMS Servers**.
- **12.** Click on one of the JMS Servers of the cluster, and then click the **Monitoring** tab.

Verify that both the instances continue to run on the remaining Managed Server that is still running.

**13.** Open and review the log files for the Managed Servers that are now hosting the services. Look for any JTA or JMS errors.

#### **Note:**

For JMS tests, it is a good practice to get message counts from destinations and ensure that messages are not stuck in the migratable targets. For example, for uniform distributed destinations (UDDs):

- **a.** Access the JMS Subdeployment module in the Administration Console.
- **b.** In the Domain Structure pane, select **Services** > **Messaging** > **JMS Modules**.
- **c.** Click the JMS Module.
- **d.** In the Summary of Resources table, click **Destinations**, and then click the **Monitoring** tab. Review the **Messages Total** and **Messages Pending** values.

Click **Customize table** to add these columns to the table, if these values do not appear in the table.

**14.** Review the logs. The messages appear as follows in the remaining server:

```
<Info> <Cluster> <soahost1> <WLS SOA1> <[STANDBY] ExecuteThread:
'43' for queue: 'weblogic.kernel.Default (self-tuning)'> <<WLS 
Kernel>> 
<> <49c99f17-a5d6-487d-a710-65eef0262ebc-0000063c> <1489481002608> 
<[severity-value: 64] [rid: 0] [partition-id: 0] [partition-name: 
DOMAIN] > <BEA-000189> 
<The Singleton Service UMSJMSJDBCStore_auto_1_WLS_SOA2 is now 
active on this server.>
<Info> <Cluster> <soahost1> <WLS SOA1> <[STANDBY] ExecuteThread:
'43' for queue: 'weblogic.kernel.Default (self-tuning)'> <<WLS 
Kernel>> 
<> <49c99f17-a5d6-487d-a710-65eef0262ebc-0000063c> <1489481002609>
```

```
<[severity-value: 64] [rid: 0] [partition-id: 0] [partition-name: 
DOMAIN] > <BEA-003130>
```
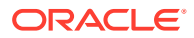

<span id="page-524-0"></span><UMSJMSJDBCStore\_auto\_1\_WLS\_SOA2 successfully activated on server WLS\_SOA1.>

For more information, you can debug with the following flags:

```
-Dweblogic.debug.DebugSingletonServices=true -
Dweblogic.debug.DebugServerMigration=true
```
### Failing Back Services After Automatic Service Migration

With dynamic clustering, when a distributed instance is migrated from its preferred server, it tries to fail back when the preferred server is restarted. Therefore, after the service migration process migrates specific persistent store services to a backup server during a failover, it migrates the services back to the original server after the original server is back online.

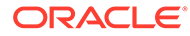

# 22 Scaling Procedures for an Enterprise Deployment

The scaling procedures for an enterprise deployment include scale out, scale in, scale up, and scale down. During a scale-out operation, you add managed servers to new nodes. You can remove these managed servers by performing a scale in operation. During a scale-up operation, you add managed servers to existing hosts. You can remove these servers by performing a scale-down operation.

This chapter describes the procedures to scale out/in and scale up/down static and dynamic clusters.

- Scaling Out the Topology When you scale out the topology, you add new managed servers to new nodes.
- **[Scaling in the Topology](#page-543-0)** When you scale in the topology, you remove managed servers that were added to new hosts.
- [Scaling Up the Topology](#page-547-0) When you scale up the topology, you add new managed servers to the existing hosts.
- [Scaling Down the Topology](#page-562-0) When you scale down the topology, you remove the managed servers that were added to the existing hosts.

# Scaling Out the Topology

When you scale out the topology, you add new managed servers to new nodes.

This section describes the procedures to scale out the SOA topology with static and dynamic clusters.

- Scaling Out the Topology for Static Clusters
- [Scaling Out the Topology for Dynamic Clusters](#page-538-0)

### Scaling Out the Topology for Static Clusters

This section lists the prerequisites, explains the procedure to scale out the topology with static clusters, describes the steps to verify the scale-out process, and finally the steps to scale down (shrink).

- [Prerequisites for Scaling Out](#page-526-0)
- **[Scaling Out a Static Cluster](#page-526-0)**
- [Verifying the Scale Out of Static Clusters](#page-537-0)

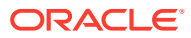

### <span id="page-526-0"></span>Prerequisites for Scaling Out

Before you perform a scale out of the topology, you must ensure that you meet the following requirements:

- The starting point is a cluster with managed servers already running.
- The new node can access the existing home directories for WebLogic Server and SOA. Use the existing installations in shared storage. You do not need to install WebLogic Server or SOA binaries in a new location. However, you do need to run pack and unpack commands to bootstrap the domain configuration in the new node.
- It is assumed that the cluster syntax is used for all internal RMI invocations, JMS adapter, and so on.

### Scaling Out a Static Cluster

The steps provided in this procedure use the SOA EDG topology as a reference. Initially there are two application tier hosts (SOAHOST1 and SOAHOST2), each running one managed server of each cluster. A new host SOAHOST3 is added to scale up the clusters with a third managed server. WLS XYZn is the generic name given to the new managed server that you add to the cluster. Depending on the cluster that is being extended and the number of existing nodes, the actual names are WLS SOA3, WLS OSB3, WLS ESS3, and so on.

The scale-out procedure does not require downtime if the Candidate Server lists are empty in the existing servers and migratable targets. Using empty candidate lists is the best practice because it means that all the servers in the cluster are candidates for migration.

If you have created your environment following the Enterprise Deployment Guide for release 12.2.1.4, these lists are empty out-of-the-box. When you add a new server to the cluster, the server is automatically considered for migration without the need to restart the existing servers.

If you had decided to constraint the migration to some specific servers of the cluster only, your Candidate Server lists will not be empty. When you add a new server to the cluster, you may need to modify them to add the new server. In this case, you will have to restart the existing nodes during the scale-out process.

To scale out the cluster, complete the following steps:

- **1.** On the new node, mount the existing FMW Home, which should include the SOA installation and the domain directory. Ensure that the new node has access to this directory, similar to the rest of the nodes in the domain.
- **2.** Locate the inventory in the shared directory (for example,  $/u01/oracle/$ products/oraInventory), per Oracle's recommendation. So you do not need to attach any home, but you may want to execute the script: /u01/oracle/ products/oraInventory/createCentralInventory.sh.

This command creates and updates the local file  $/etc/oralnst.$  loc in the new node to point it to the oraInventory location.

If there are other inventory locations in the new host, you can use them, but /etc/oraInst.loc file must be updated accordingly for updates in each case.

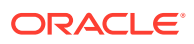

**3.** Update the /etc/hosts files to add the alias SOAHOST*n* for the new node, as described in [Verifying IP Addresses and Host Names in DNS or Hosts File.](#page-101-0)

#### For example:

```
10.229.188.204 host1-vip.example.com host1-vip ADMINVHN
10.229.188.205 host1.example.com host1 SOAHOST1
10.229.188.206 host2.example.com host2 SOAHOST2
10.229.188.207 host3.example.com host3 WEBHOST1
10.229.188.208 host4.example.com host4 WEBHOST2
10.229.188.209 host5.example.com host5 SOAHOST3
```
- **4.** Configure a per host node manager in the new node, as described in [Creating a Per Host](#page-152-0) [Node Manager Configuration](#page-152-0).
- **5.** Log in to the Oracle WebLogic Administration Console to create a new machine:
	- **a.** Go to **Environment** and select **Machines**.
	- **b.** Click **New** to create a new machine for the new node.
	- **c.** Set **Name** to *SOAHOSTn* (or *MFTHOSTn* or *BAMHOSTn*).
	- **d.** Set **Machine OS** to Linux.
	- **e.** Click **Next**.
	- **f.** Set **Type** to Plain.
	- **g.** Set **Listen Address** to SOAHOST*n*.
	- **h.** Click **Finish**, and then click **Activate Changes**.
- **6.** Use the Oracle WebLogic Server Administration Console to clone the first managed server in the cluster into a new managed server.
	- **a.** In the Change Center section, click **Lock & Edit**.
	- **b.** Go to **Environment** and select **Servers**.
	- **c.** Select the first managed server in the cluster to scale out and click **Clone**.
	- **d.** Use Details of the Cluster to be Scaled Out to set the correspondent name, listen address, and listen port, depending on the cluster that you want to scale out.
	- **e.** Click the new managed server, select **Configuration**, and then click **General**.
	- **f.** Update the **Machine** from SOAHOST1 to SOAHOST*n*.
	- **g.** Click **Save**, and then click **Activate Changes**.

#### **Table 22-1 Details of the Cluster to be Scaled Out**

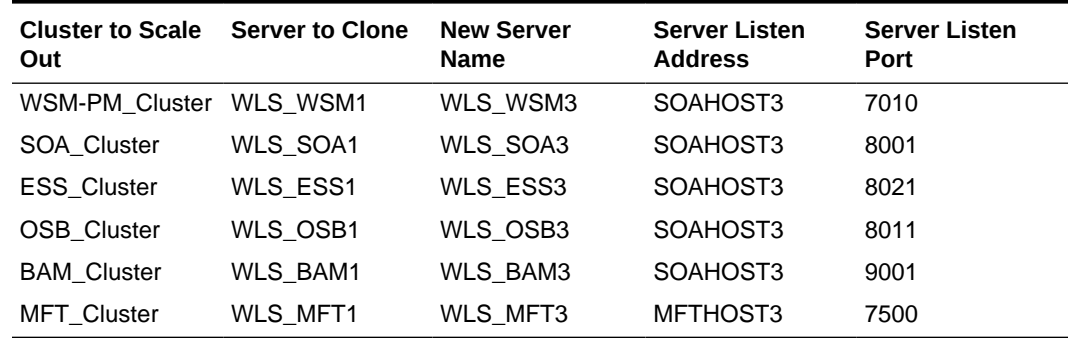

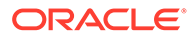

- **7.** Update the deployment Staging Directory Name of the new server, as described in [Modifying the Upload and Stage Directories to an Absolute Path.](#page-440-0)
- **8.** Create a new key certificate and update the private key alias of the server, as described in [Enabling SSL Communication Between the Middle Tier and the](#page-459-0) [Hardware Load Balancer.](#page-459-0)
- **9.** By default, the cloned server uses default store for TLOGs. If the rest of the servers in the cluster that you are scaling-out are using TLOGs in JDBC persistent store, update the TLOG persistent store of the new managed server:
	- **a.** Go to **Environment** and select **Servers**. From the list of servers, select **WLS\_XYZn** , click the **Configuration** tab, and then click **Services**.
	- **b.** Expand **Advanced**.
	- **c.** Change **Transaction Log Store** to JDBC.
	- **d.** Change **Data Source** to *WLSSchemaDatasource*.
	- **e.** Click **Save**, and then click **Activate Changes**.

Use the following table to identify the clusters that use JDBC TLOGs by default:

**Table 22-2 The Name of Clusters that Use JDBC TLOGs by Default**

| <b>Cluster to Scale Out</b> | <b>New Server Name</b> | <b>TLOG Persistent Store</b> |
|-----------------------------|------------------------|------------------------------|
| WSM-PM_Cluster              | WLS WSM3               | Default (file)               |
| SOA Cluster                 | WLS SOA3               | <b>JDBC</b>                  |
| <b>ESS Cluster</b>          | WLS ESS3               | Default (file)               |
| <b>OSB Cluster</b>          | WLS OSB3               | <b>JDBC</b>                  |
| <b>BAM Cluster</b>          | WLS BAM3               | <b>JDBC</b>                  |
| <b>MFT Cluster</b>          | WLS MFT3               | <b>JDBC</b>                  |

- **10.** If the cluster that you are scaling out is configured for automatic service migration, update the **JTA Migration Policy** to the required value.
	- **a.** Go to **Environment** and select **Servers**. From the list of servers, select **WLS\_XYZn** , click the **Configuration** tab, and then click the **Migration** tab.
	- **b.** Use Table 22-3 to set the recommended JTA Migration Policy depending on the cluster that you want to scale out.

#### **Table 22-3 The Recommended JTA Migration Policy for the Cluster to be Scaled Out**

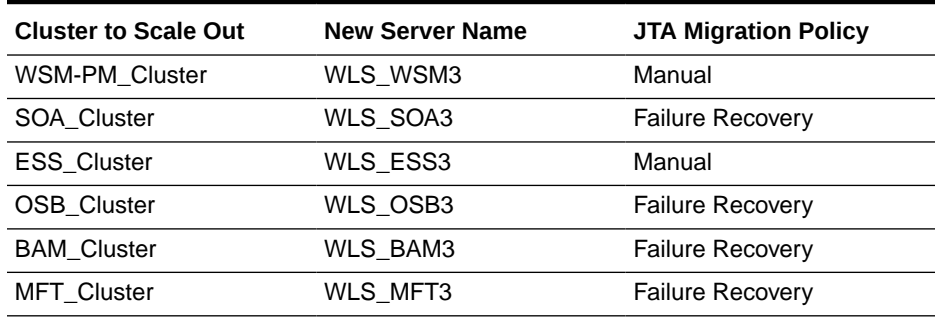

**c.** Click **Save**, and then click **Activate Changes**.

- **d.** In the servers already existing in the cluster, verify that the list of the JTA candidate servers for JTA migration is empty:
	- **i.** Click **Environment** and select **Servers**.
	- **ii.** From the **Summary of Servers** in the environment, select a server.
	- **iii.** Select the **Configuration** tab, and then click the **Migration** tab.
	- **iv.** Check the **JTA Candidate Servers** list and verify that the list is empty (an empty list indicates that all the servers in the cluster are JTA candidate servers). The list should be empty out-of-the-box so no changes are needed.
	- **v.** If the server list is not empty, you should modify the list to make it blank. Or, if your list is not empty because you explicitly decided to constrain the migration to some specific servers only, modify it as per your preferences to accommodate the new server. Save and activate the changes. Restart the existing servers for this change to become effective.
- **11.** If the cluster you are scaling out is configured for automatic service migration, use the Oracle WebLogic Server Administration Console to update the automatically created WLS XYZn (migratable) with the recommended migration policy, because by default it is set to **Manual Service Migration Only**.

Use the following table for the list of migratable targets to update:

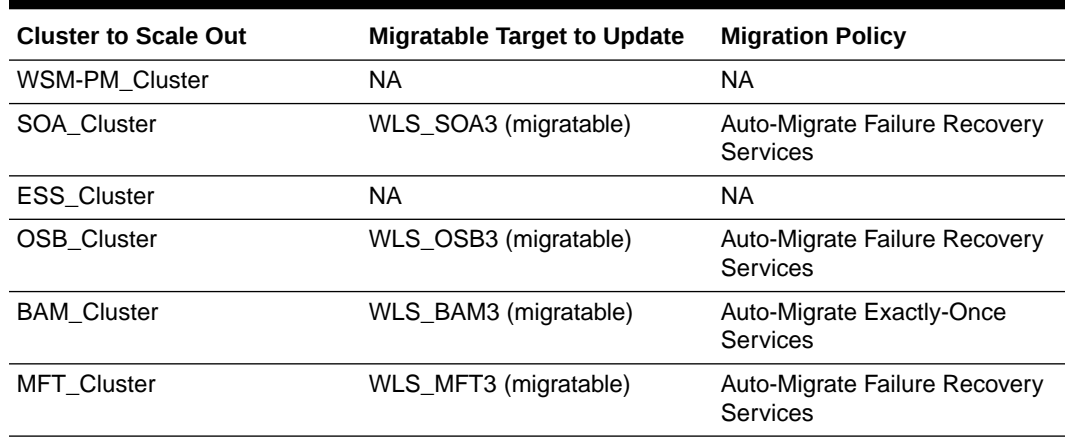

#### **Table 22-4 The Recommended Migratable Targets to Update**

- **a.** Go to **Environment**, select **Clusters**, and then click **Migratable Servers**.
- **b.** Click **Lock & Edit**.
- **c.** Click WLS\_XYZ3 (migratable).
- **d.** Select the **Configuration** tab and click **Migration**.
- **e.** Change the **Service Migration Policy** to the value listed in the table.
- **f.** Leave the **Constrained Candidate Server** list blank in case there are chosen servers. If no servers are selected, you can migrate this migratable target to any server in the cluster.
- **g.** Click **Save**, and then click **Activate Changes**.
- **12.** For components that use multiple migratable targets, in addition to step 11, we have to create another migratable target. BAM is used here as an example: use the Oracle

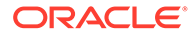

WebLogic Server Administration Console to clone WLS\_BAM3 (migratable) into a new migratable target.

- **a.** Click **Environment**, select > **Clusters**, and then click **Migratable Servers**.
- **b.** Click **Lock & Edit**.
- **c.** Click **WLS\_BAM3 (migratable)** and click **Clone**.
- **d.** Name the new target WLS BAM3 bam-exactly-once (migratable).
- **e.** Click the new migratable server.
- **f.** Click the **Configuration** tab and select **Migration**.
- **g.** If not set, change the **Service Migration Policy** to **Auto-Migrate Exactly-Once Services**.
- **h.** Leave the **Constrained Candidate Server** list blank. If no servers are selected, you can migrate this migratable target to any server in the cluster.
- **i.** Click **Save**, and then click **Activate Changes**.
- **13.** Verify that the **Constrained Candidate Server** list in the existing migratable servers in the cluster is empty. It should be empty out-of-the-box because the Configuration Wizard leaves it empty. An empty candidate list means that all the servers in the cluster are candidates, which is the best practice.
	- **a.** Go to each migratable server.
	- **b.** Select the **Configuration** tab, click **Migration**, and then select **Constrained Candidate Server**.
	- **c.** Ensure that server list is empty. It should be empty out-of-the-box.
	- **d.** If the server list is not empty, you should modify the list to make it blank. Or, if your list is not empty because you explicitly decided to constrain the migration to some specific servers only, modify it as per your preferences to accommodate the new server. Save and activate the changes. Restart the existing servers for this change to become effective.
- **14.** Create the required persistent stores for the JMS servers.
	- **a.** Log in to WebLogic Console and go to **Services** and select **Persistent Stores**.
	- **b.** Click **New** and select **Create JDBCStore**.

Use the following table to create the required persistent stores:

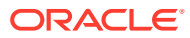

### **Note:**

The number in names and prefixes in the existing resources were assigned automatically by the Configuration Wizard during the domain creation. For example:

- UMSJMSJDBCStore\_auto\_1 soa\_1
- UMSJMSJDBCStore\_auto\_2 soa\_2
- BPMJMSJDBCStore\_auto\_1 soa\_3
- BPMJMSJDBCStore\_auto\_2 soa\_4
- SOAJMSJDBCStore\_auto\_1 soa\_5
- SOAJMSJDBCStore\_auto\_2 soa\_6

So review the existing prefixes and select a new and unique prefix and name for each new persistent store.

To avoid naming conflicts and simplify the configuration, new resources are qualified with the *scaled* tag and are shown here as an example.

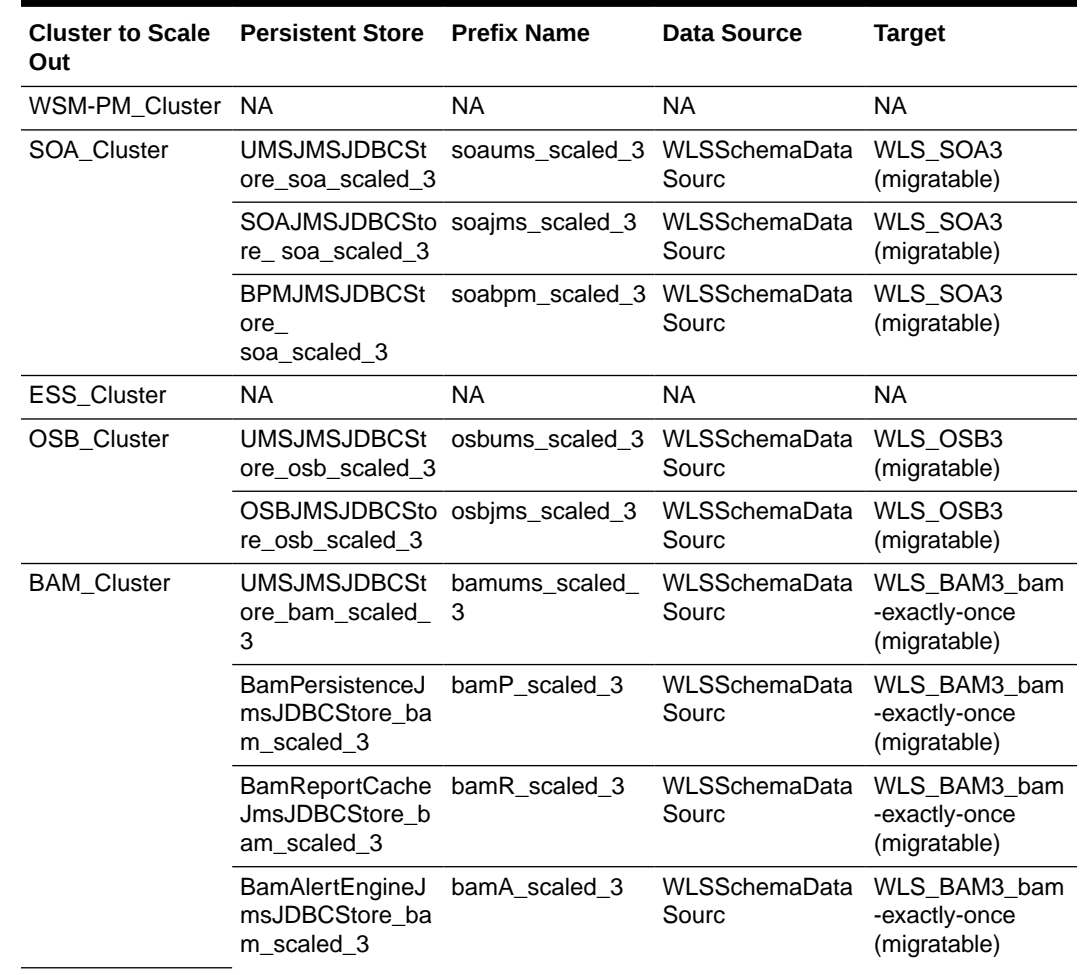

#### **Table 22-5 The New Resources Qualified with the Scaled Tag**

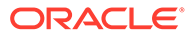

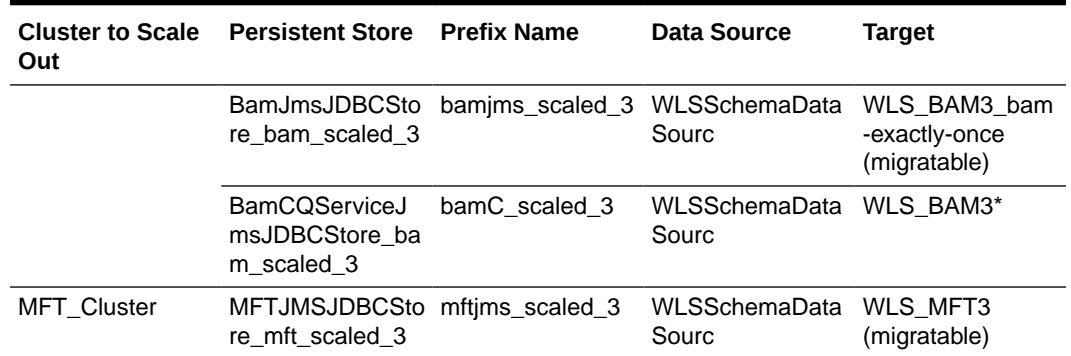

#### **Table 22-5 (Cont.) The New Resources Qualified with the Scaled Tag**

### **Note:**

(\*) BamCQServiceJmsServers host local queues for the BAM CQService (Continuous Query Engine) and are meant to be local. They are intentionally targeted to the WebLogic servers directly and not to the migratable targets.

- **15.** Create the required JMS Servers for the new managed server.
	- **a.** Go to **WebLogic Console**, select **Services**, click **Messaging**, and then click **JMS Servers**.
	- **b.** Click **Lock & Edit**.
	- **c.** Click **New**.

Use the following table to create the required JMS Servers. Assign to each JMS Server the previously created persistent stores:

#### **Note:**

The number in the names of the existing resources are assigned automatically by the Configuration Wizard during domain creation.

So review the existing JMS server names and select a new and unique name for each new JMS server.

To avoid naming conflicts and simplify the configuration, new resources are qualified with the *product\_scaled\_N* tag and are shown here as an example.

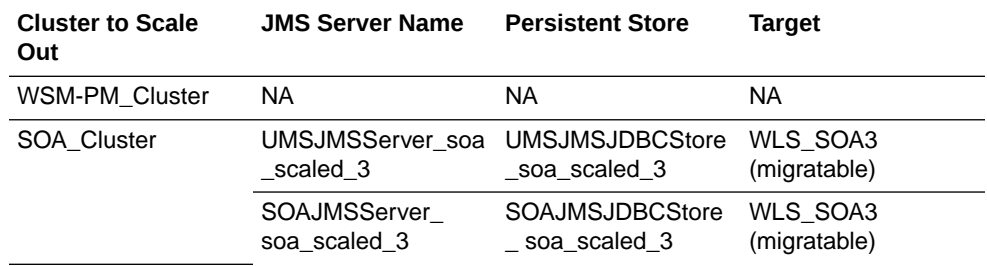

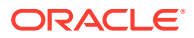

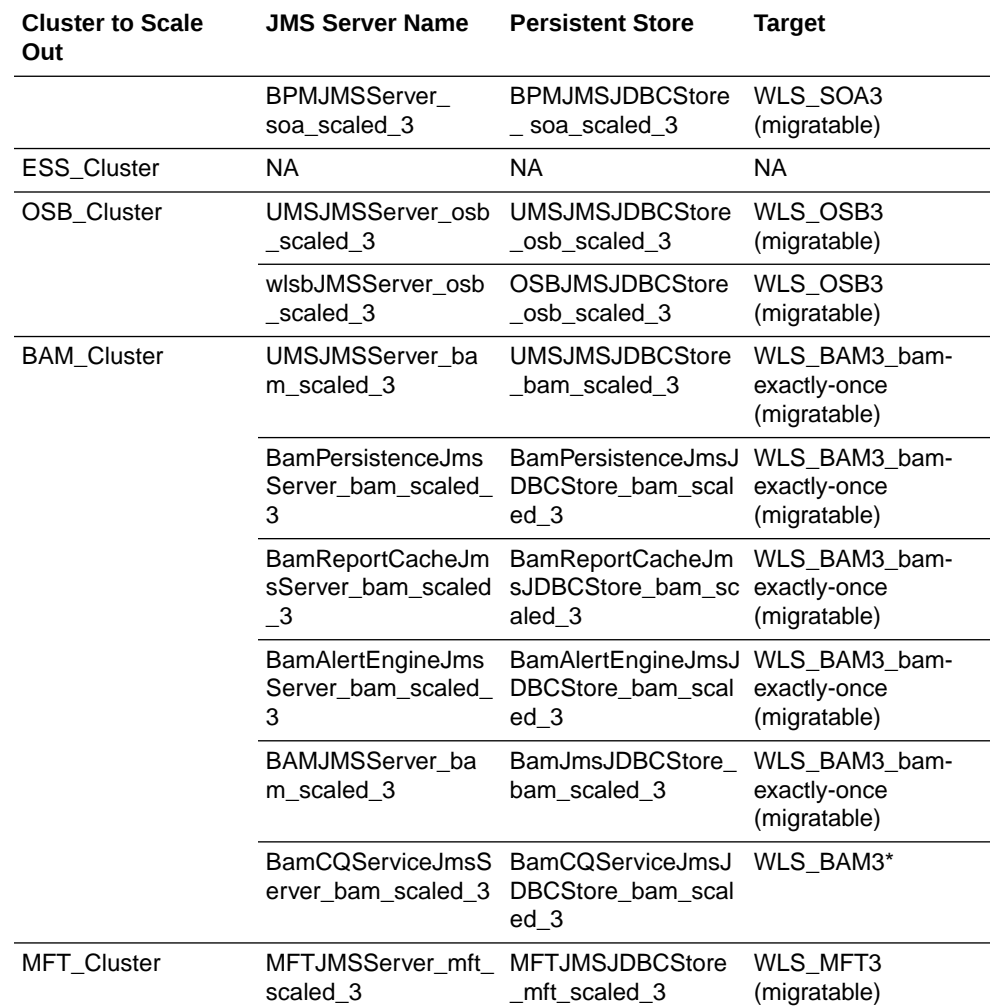

### **Note:**

(\*) BamCQServiceJmsServers host local queues for the BAM CQService (Continuous Query Engine) and are meant to be local. They are intentionally targeted to the WebLogic servers directly and not to the migratable targets.

- **16.** Update the SubDeployment Targets for JMS Modules (if applicable) to include the recently created JMS servers.
	- **a.** Expand **Services**, select **Messaging**, and then click **JMS Modules**.
	- **b.** Click the JMS module. For example: BPMJMSModule.

Use the following table to identify the JMS modules to update, depending on the cluster that you are scaling out:

#### **Table 22-6 The JMS Modules to Update**

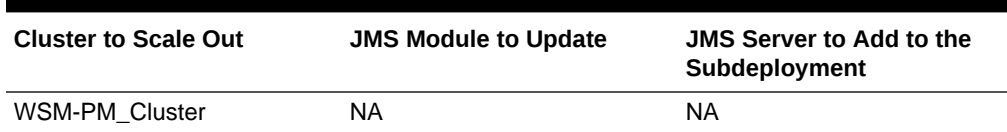

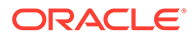

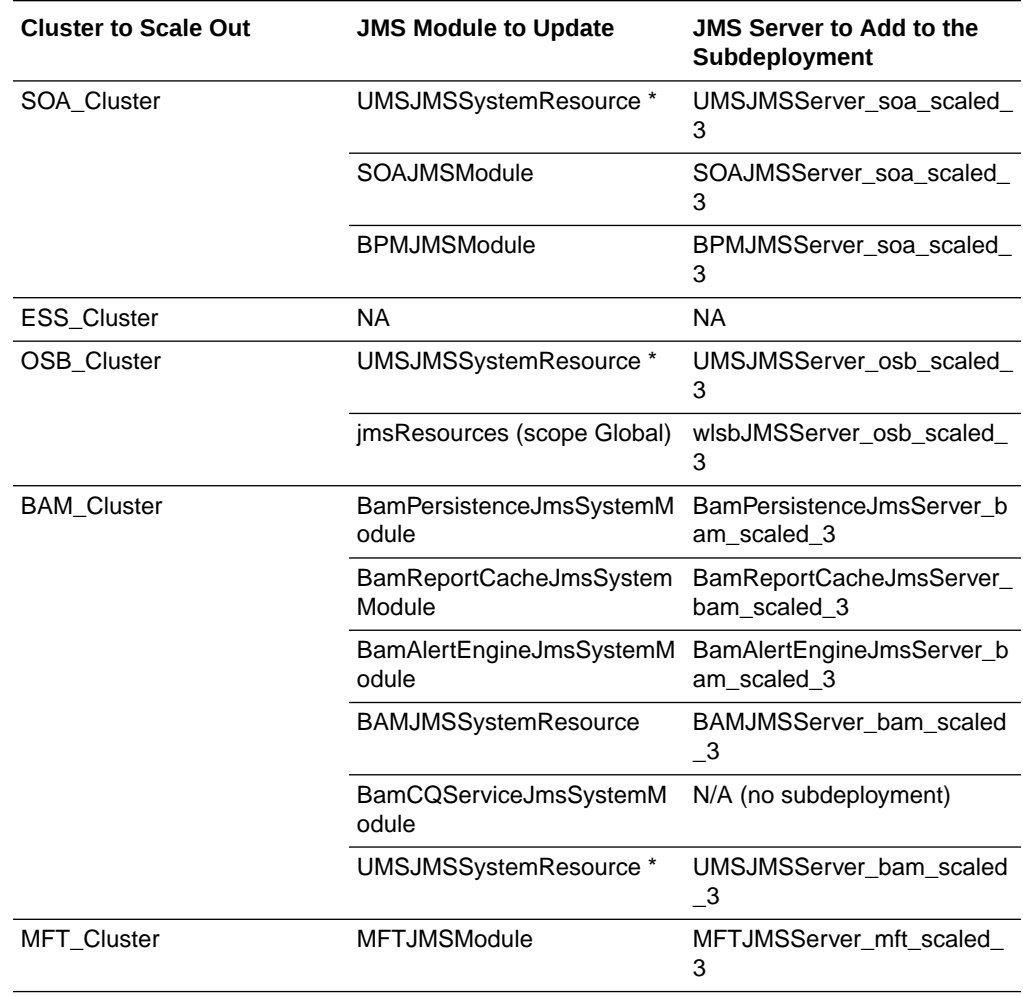

#### **Table 22-6 (Cont.) The JMS Modules to Update**

(\*) Some modules (UMSJMSystemResource, ProcMonJMSModule) may be targeted to more than one cluster. Ensure that you update the appropriate subdeployment in each case.

- **c.** Click **Configuration** and select **Subdeployment**.
- **d.** Add the corresponding JMS Server to the existing subdeployment.

### **Note:**

The subdeployment module name is a random name in the form of SOAJMSServerXXXXXX, UMSJMSServerXXXXXX, or BPMJMSServerXXXXXX, resulting from the Configuration Wizard JMS configuration for the first two servers (WLS SOA1 and WLS SOA2).

- **e.** Click **Save**, and then click **Activate Changes.**
- **17.** In case you are scaling out a BAM cluster, you need to create some local queues for the new server in the BamCQServiceJmsSystemModule module. Follow these steps to create them:

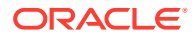

- **a.** Go to **WebLogic Console**, select **Services**, click **Messaging**, and then **JMS Modules**.
- **b.** Click **Lock & Edit**.
- **c.** Click in **BamCQServiceJmsSystemModule**.
- **d.** Click **Targets**.
- **e.** Add WLS\_BAM3 to the targets and click **Save**.
- **f.** Click **New**.
- **g.** Select **Queue** and click **Next**.
- **h.** Name it BamCQServiceAlertEngineQueue\_auto\_3 and click **Next**.
- **i.** Create a new Subdeployment with the target BamCQServiceJmsServer bam scaled 3 and select it for the queue.
- **j.** Click **Finish**.
- **k.** Click in the newly created queue BamCQServiceAlertEngineQueue auto 3
- **l.** Go to **Configuration**, select **General**, and then click **Advanced**.
- **m.** Set Local JNDI Name to queue/oracle.beam.cqservice.mdbs.alertengine.
- **n.** Click **Save**.
- **o.** Repeat these steps to create the other queue BamCQServiceReportCacheQueue auto 3 with the information in Table 22-7.
- **p.** After you finish, you have these new local queues.

#### **Table 22-7 Information to Create the Local Queues**

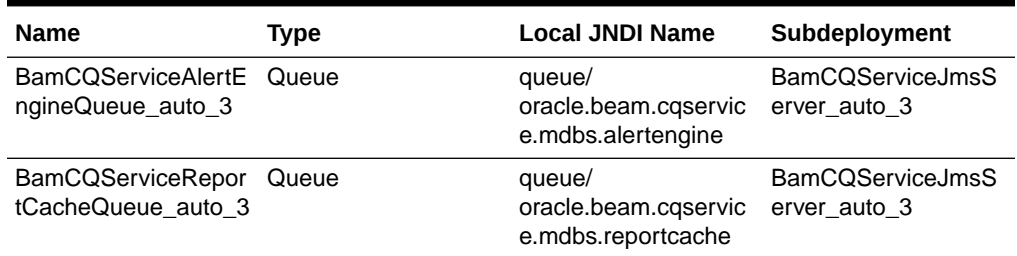

#### **q.** Click **Activate Changes**.

**18.** The configuration is finished. Now sign in to SOAHOST1 and run the *pack* command to create a template pack, as follows:

cd *ORACLE\_COMMON\_HOME*/common/bin

- ./pack.sh -managed=true
	- -domain=ASERVER\_HOME
	- -template=/full\_path/scaleout\_domain.jar
	- -template name=scaleout domain template
	- -log priority=DEBUG -log=/tmp/pack.log

#### In this example:

• Replace *ASERVER\_HOME* with the actual path to the domain directory that you created on the shared storage device.

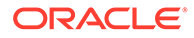

• Replace *full\_path* with the complete path to the location where you want to create the domain template jar file. You need to reference this location when you copy or unpack the domain template jar file. Oracle recommends that you choose a shared volume other than *ORACLE\_HOME*, or write to /tmp/ and copy the files manually between servers.

You must specify a full path for the template jar file as part of the -template argument to the pack command:

SHARED CONFIG DIR/domains/template filename.jar

- scaleout domain.jar is a sample name for the jar file that you are creating, which contains the domain configuration files.
- scaleout\_domain\_template is the label that is assigned to the template data stored in the template file.
- **19.** Run the unpack command on SOAHOST*N* to unpack the template in the managed server domain directory, as follows:

```
cd ORACLE_COMMON_HOME/common/bin
./unpack.sh -domain=MSERVER_HOME
             -overwrite_domain=true
            -template=/full_path/scaleout_domain.jar
             -log_priority=DEBUG
             -log=/tmp/unpack.log
            -app_dir=APPLICATION_HOME
```
In this example:

- Replace *MSERVER\_HOME* with the complete path to the domain home to be created on the local storage disk. This is the location where the copy of the domain is unpacked.
- Replace /full\_path/scaleout\_domain.jar with the complete path and file name of the domain template jar file that you created when you ran the pack command to pack up the domain on the shared storage device
- Replace *APPLICATION* HOME with the complete path to the Application directory for the domain on shared storage. See [File System and Directory](#page-88-0) [Variables Used in This Guide.](#page-88-0)
- **20.** When scaling out the SOA\_Cluster:
	- **a.** If BPM Web Forms are used, update the startWebLogic.sh customizations for BPM to include the new node, as explained in [Updating SOA BPM Servers for](#page-325-0) [Web Forms](#page-325-0)
	- **b.** Update the setDomain.sh to include appTrustKeyStore.jks, as explained in [Adding the Updated Trust Store to the Oracle WebLogic Server Start Scripts.](#page-464-0)
- **21.** When scaling out OSB\_Cluster:
	- **•** Restart the Admin Server to see the new server in the Service Bus Dashboard.
- **22.** When scaling out **MFT\_Cluster**:

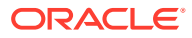

- <span id="page-537-0"></span>**•** Default SFTP/FTP ports are used in the new server. If you are not using the defaults, configure the ports in the SFTP server as described in [Configuring the SFTP Ports](#page-443-0) to configure the ports in the SFTP server.
- **23.** Start Node Manager on the new host.

```
cd $NM_HOME
nohup ./startNodeManager.sh > ./nodemanager.out 2>&1 &
```
**24.** Start the new managed server.

**25.** Update the web tier configuration to include the new server:

- **a.** If you are using OTD, log in to Enterprise Manager and update the corresponding origin pool, as explained in [Creating the Required Origin Server Pools](#page-214-0) to add the new server to the pool.
- **b.** If you are using OHS, there is no need to add the new server to OHS. By default, the Dynamic Server List is used, which means that the list of servers in the cluster is automatically updated when a new node becomes part of the cluster. So, adding it to the list is not mandatory. The *WebLogicCluster* directive needs only a sufficient number of redundant server:port combinations to guarantee the initial contact in case of a partial outage.

If there are expected scenarios where the Oracle HTTP Server is restarted and only the new server is up, update the WebLogicCluster directive to include the new server.

For example:

```
<Location /osb>
 WLSRequest ON
WebLogicCluster SOAHOST1:8011, SOAHOST2:8011, SOAHOST3:8011
 WLProxySSL ON
 WLProxySSLPassThrough ON
</Location>
```
### Verifying the Scale Out of Static Clusters

After scaling out and starting the server, proceed with the following verifications:

- **1.** Verify the correct routing to web applications.
	- For example:
	- **a.** Access the application on the load balancer:

soa.example.com/soa-infra

**b.** Check that there is activity in the new server also:

Go to **Cluster** > **Deployments** > **soa-infra** > **Monitoring** > **Workload**.

- **c.** You can also verify that the web sessions are created in the new server:
	- Go to **Cluster** > **Deployments**.
	- Expand **soa-infra**, click **soa-infra** Web application.
	- Go to **Monitoring** to check the web sessions in each server.

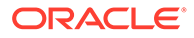

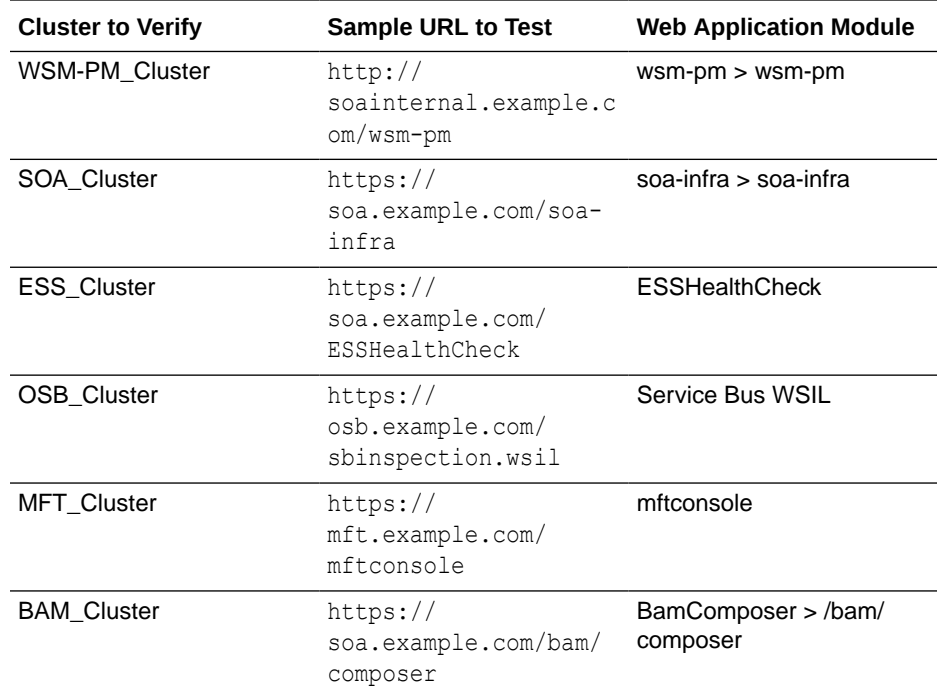

<span id="page-538-0"></span>You can use the sample URLs and the corresponding web applications that are identified in the following table, to check if the sessions are created in the new server for the cluster that you are scaling out:

- **2.** Verify that JMS messages are being produced and consumed to the destinations, and produced and consumed from the destinations, in the three servers.
	- **a.** Go to **JMS Servers**.
	- **b.** Click **JMS Server** > **Monitoring**.
- **3.** Verify the service migration, as described in [Validating Automatic Service](#page-517-0) [Migration in Static Clusters.](#page-517-0)

### Scaling Out the Topology for Dynamic Clusters

This section lists the prerequisites, explains the procedure to scale out the topology with dynamic clusters, describes the steps to verify the scale-out process, and finally the steps to scale down (shrink).

- Prerequisites for Scaling Out
- **[Scaling Out a Dynamic Cluster](#page-539-0)**
- [Verifying the Scale Out of Dynamic Clusters](#page-542-0)

### Prerequisites for Scaling Out

Before you perform a scale out of the topology, you must ensure that you meet the following requirements:

- The starting point is a cluster with managed servers already running.
- The new node can access the existing home directories for WebLogic Server and SOA. Use the existing installations in shared storage. You do not need to install WebLogic Server or SOA binaries in a new location. However, you do need to run

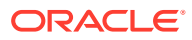

pack and unpack commands to bootstrap the domain configuration in the new node.

• It is assumed that the cluster syntax is used for all internal RMI invocations, JMS adapter, and so on.

### <span id="page-539-0"></span>Scaling Out a Dynamic Cluster

The steps provided in this procedure use the SOA EDG topology as a reference. Initially there are two application tier hosts (SOAHOST1 and SOAHOST2), each running one managed server of each cluster. A new host SOAHOST3 is added to scale up the clusters with a third managed server. WLS XYZn is the generic name given to the new managed server that you add to the cluster. Depending on the cluster that is being extended and the number of existing nodes, the actual names are WLS\_SOA3, WLS\_OSB3, WLS\_ESS3, and so on. To scale out the topology in a dynamic cluster, complete the following steps:

- **1.** On the new node, mount the existing shared volumes for FMW Home (NFS Volume1), shared config (NFS Volume 3), and runtime (NFS Volume 4), as described in [Table 7-4.](#page-96-0)
- **2.** Locate the inventory in the shared directory (for example, /u01/oracle/products/ oraInventory), per Oracle's recommendation. So you do not need to attach any home, but you may want to execute the script: /u01/oracle/products/oraInventory/ createCentralInventory.sh.

This command creates and updates the local file /etc/oraInst.loc in the new node to point it to the oraInventory location.

If there are other inventory locations in the new host, you can still use them, but  $/etc/$ oraInst.loc file must be updated accordingly for updates in each case.

**3.** Update the /etc/hosts files to add the alias SOAHOST*N* for the new node, as described in [Verifying IP Addresses and Host Names in DNS or Hosts File.](#page-101-0)

#### For example:

10.229.188.204 host1-vip.example.com host1-vip ADMINVHN 10.229.188.205 host1.example.com host1 SOAHOST1 10.229.188.206 host2.example.com host2 SOAHOST2 10.229.188.207 host3.example.com host3 WEBHOST1 10.229.188.208 host4.example.com host4 WEBHOST2 10.229.188.209 host5.example.com host5 SOAHOST3

- **4.** Configure a per host Node Manager in the new node, as described in [Creating a Per](#page-152-0) [Host Node Manager Configuration.](#page-152-0)
- **5.** Log in to the Oracle WebLogic Administration Console to create a new machine for the new node.
- **6.** Update the machine's Node Manager address to map the IP of the node that is being used for scale out.
- **7.** Use the Oracle WebLogic Server Administration Console to increase the dynamic cluster to include a new managed server:
	- **a.** Click **Lock & Edit**.
	- **b.** Go to **Domain** > **Environment** > **Clusters**.
	- **c.** Select the cluster to want to scale out.
	- **d.** Go to **Configuration** > **Servers**.

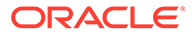
**e.** Set **Dynamic Cluster Size** to 3. By default, the cluster size is 2.

### **Note:**

In case of scaling-out to more than three servers, we also need to update *Number of servers in cluster Address* that is 3 by default. Although Oracle recommends you to use the cluster syntax for t3 calls, the cluster address is used if calling from external elements via t3, for EJB stubs, and so on.

**8.** Sign in to SOAHOST1 and run the *pack* command to create a template pack as follows:

```
cd ORACLE COMMON HOME/common/bin
./pack.sh -managed=true
           -domain=ASERVER_HOME
          -template=/full path/scaleout domain.jar
          -template name=scaleout domain template
          -log priority=DEBUG -log=/tmp/pack.log
```
In this example:

- Replace *ASERVER\_HOME* with the actual path to the domain directory that you created on the shared storage device.
- Replace *full\_path* with the complete path to the location where you want to create the domain template jar file. You need to reference this location when you copy or unpack the domain template jar file. Oracle recommends that you choose a shared volume other than *ORACLE\_HOME*, or write to /tmp/ and copy the files manually between servers.

You must specify a full path for the template jar file as part of the -template argument to the pack command:

SHARED\_CONFIG\_DIR/domains/template\_filename.jar

- scaleout domain.jar is a sample name for the jar file that you are creating, which contains the domain configuration files.
- scaleout domain template is the label that is assigned to the template data stored in the template file.
- **9.** Run the unpack command on SOAHOST*N* to unpack the template in the managed server domain directory, as follows:

```
cd ORACLE_COMMON_HOME/common/bin
./unpack.sh -domain=MSERVER_HOME
            -overwrite domain=true
            -template=/full_path/scaleout_domain.jar
             -log_priority=DEBUG
             -log=/tmp/unpack.log
            -app_dir=APPLICATION_HOME
```
In this example:

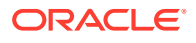

- Replace *MSERVER* HOME with the complete path to the domain home to be created on the local storage disk. This is the location where the copy of the domain is unpacked.
- Replace /full\_path/scaleout\_domain.jar with the complete path and file name of the domain template jar file that you created when you ran the pack command to pack up the domain on the shared storage device
- Replace *APPLICATION* HOME with the complete path to the Application directory for the domain on shared storage. See [File System and Directory Variables Used in](#page-88-0) [This Guide](#page-88-0).
- **10.** When scaling out the **SOA\_Cluster**:
	- **a.** If BPM Web Forms are used, update the startWebLogic.sh customizations for BPM to include the new node, as explained in [Updating SOA BPM Servers for Web Forms](#page-325-0).
	- **b.** Update the setDomain.sh to include appTrustKeyStore.jks, as explained in [Adding](#page-464-0) [the Updated Trust Store to the Oracle WebLogic Server Start Scripts.](#page-464-0)
- **11.** When scaling out **OSB\_Cluster**:
	- **•** Restart Admin Server to see the new server in the Service Bus Dashboard.
- **12.** When scaling out **MFT\_Cluster**:
	- **•** Default SFTP/FTP ports will be used in the new server. If you are not using the defaults, follow the steps described in [Configuring the SFTP Ports](#page-443-0) to configure the ports in the SFTP server.
- **13.** Start Node Manager on the new host.

```
cd $NM_HOME
nohup ./startNodeManager.sh > ./nodemanager.out 2>&1 &
```
- **14.** Start the new managed Server.
- **15.** Update the web tier configuration to include this new server:
	- **a.** If using OTD, log in to Enterprise Manager and update the corresponding origin pool, as explained in [Creating the Required Origin Server Pools](#page-214-0) to add the new server to the pool.
	- **b.** If using OHS, there is no need to add the new server to OHS.

By default, the Dynamic Server list is used, which means that the list of servers in the cluster is automatically updated when a new node becomes part of the cluster. So adding the new node to the list is not mandatory. The *WebLogicCluster* directive needs only a sufficient number of redundant server:port combinations to guarantee the initial contact in the case of a partial outage.

If there expected scenarios where the Oracle HTTP Server is restarted and only the new server would be up, update the WebLogicCluster directive to include the new server.

For example:

```
<Location /osb>
 WLSRequest ON
WebLogicCluster SOAHOST1:8011, SOAHOST2:8012, SOAHOST3:8013
  WLProxySSL ON
```
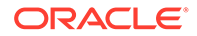

 WLProxySSLPassThrough ON </Location>

### Verifying the Scale Out of Dynamic Clusters

After scaling out and starting the server, proceed with the following verifications:

**1.** Verify the correct routing to web applications.

For example:

**a.** Access the application on the load balancer:

soa.example.com/soa-infra

**b.** Check that there is activity in the new server also:

Go to **Cluster** > **Deployments** > **soa-infra** > **Monitoring** > **Workload**.

- **c.** You can also verify that the web sessions are created in the new server:
	- Go to **Cluster** > **Deployments**.
	- Expand **soa-infra**, click **soa-infra** Web application.
	- Go to **Monitoring** to check the web sessions in each server.

You can use the sample URLs and the corresponding web applications that are identified in the following table, to check if the sessions are created in the new server for the cluster that you are scaling out:

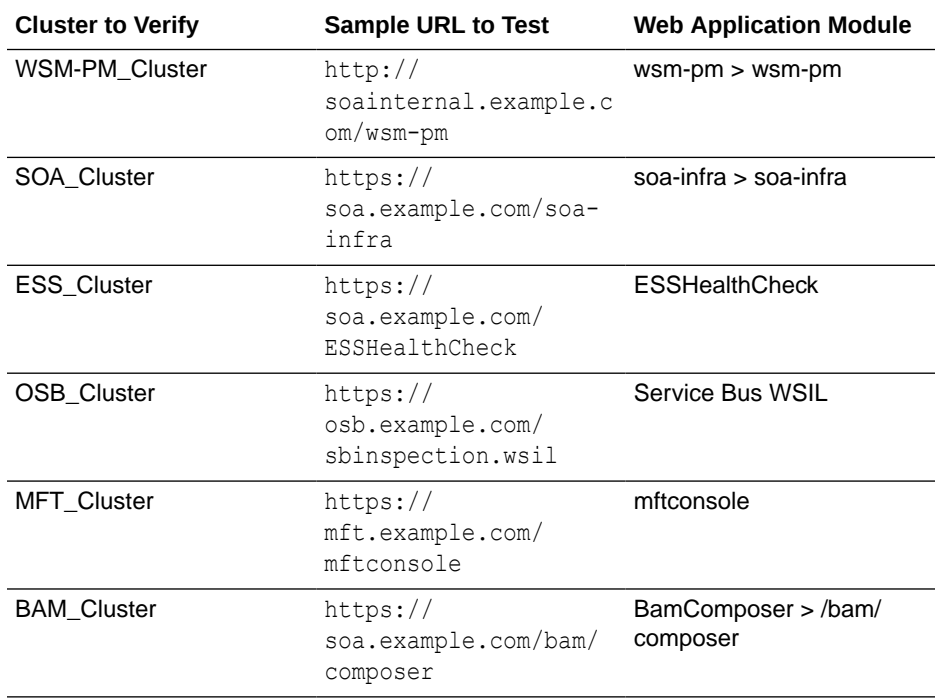

- **2.** Verify that JMS messages are being produced and consumed to the destinations, and produced and consumed from the destinations, in the three servers.
	- **a.** Go to **JMS Servers**.
	- **b.** Click **JMS Server** > **Monitoring**.

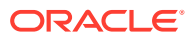

**3.** Verify the service migration, as described in [Validating Automatic Service Migration in](#page-522-0) [Dynamic Clusters](#page-522-0).

## Scaling in the Topology

When you scale in the topology, you remove managed servers that were added to new hosts.

- Scaling in the Topology for Static Clusters
- [Scaling in the Topology for Dynamic Clusters](#page-546-0)

## Scaling in the Topology for Static Clusters

To scale in the topology for a static cluster:

- **1.** To scale in the cluster without any JMS data loss, perform the steps described in [Managing the JMS Messages in a SOA Server:](#page-497-0)
	- To drain the messages, see [Draining the JMS Messages from a SOA Server](#page-498-0).
	- To import the messages into another member of the cluster, see [Importing the JMS](#page-501-0) [Messages into a SOA Server.](#page-501-0)

After you complete the steps, continue with the scale-in procedure.

**2.** Check the pending JTA. Before you shut down the server, review if there are any active JTA transactions in the server that you want to delete. Navigate to the WebLogic Console and click **Environment** > **Servers** > *<server name>* > **Monitoring** > **JTA** > **Transactions**

### **Note:**

If you have used the **Shutdown Recovery** policy for JTA, the transactions are recovered in another server after you shut down the server.

**3.** Shut down the server by using the **When works completes** option.

### **Note:**

This operation can take long time if there are active HTTP sessions or long transactions in the server. For more information about graceful shutdown, see Using Server Life Cycle Commands in *Administering Server Startup and Shutdown for Oracle WebLogic Server*

- **4.** Use the Oracle WebLogic Server Administration Console to delete the migratable target that is used by the server that you want to delete.
	- **a.** Click **Lock & Edit**.
	- **b.** Go to **Domain** > **Environment** > **Cluster** > **Migratable Target**.
	- **c.** Select the migratable target that you want to delete.
	- **d.** Click **Delete**.
	- **e.** Click **Yes**.
	- **f.** Click **Activate Changes**.

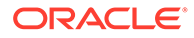

- **5.** Use the Oracle WebLogic Server Administration Console to delete the new server:
	- **a.** Click **Lock & Edit**.
	- **b.** Go to **Domain** > **Environment** > **Servers**.
	- **c.** Select the server that you want to delete.
	- **d.** Click **Delete**.
	- **e.** Click **Yes**.
	- **f.** Click **Activate Changes**.

```
Note:
```
If migratable target was not deleted in the previous step, you get the following error message:

```
The following failures occurred: --MigratableTargetMBean
WLS SOA3 soa-failure-recovery (migratable) does not have a
preferred server set.
Errors must be corrected before proceeding.
```
**6.** Use the Oracle WebLogic Server Administration Console to update the subdeployment of each JMS Module that is used by the cluster that you are shrinking.

Use the following table to identify the module for each cluster and perform this action for each module:

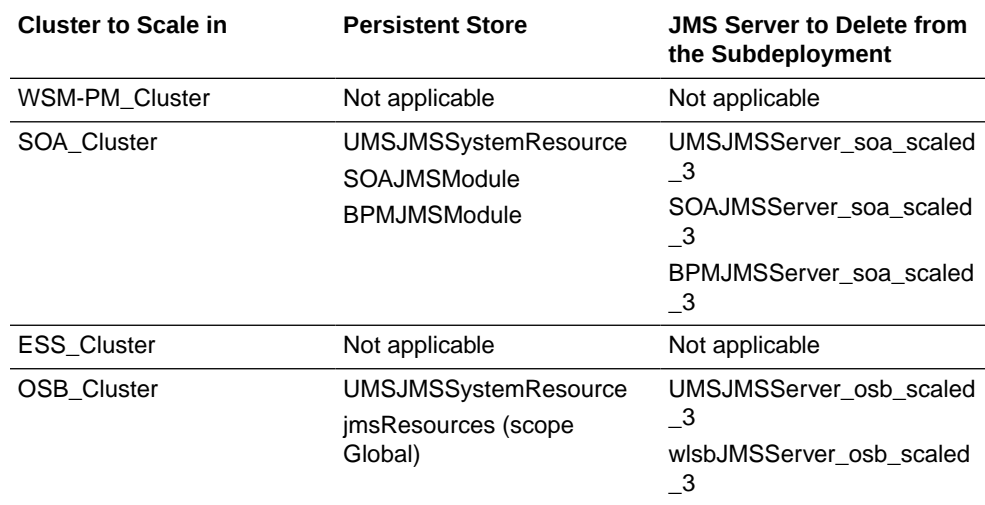

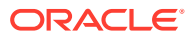

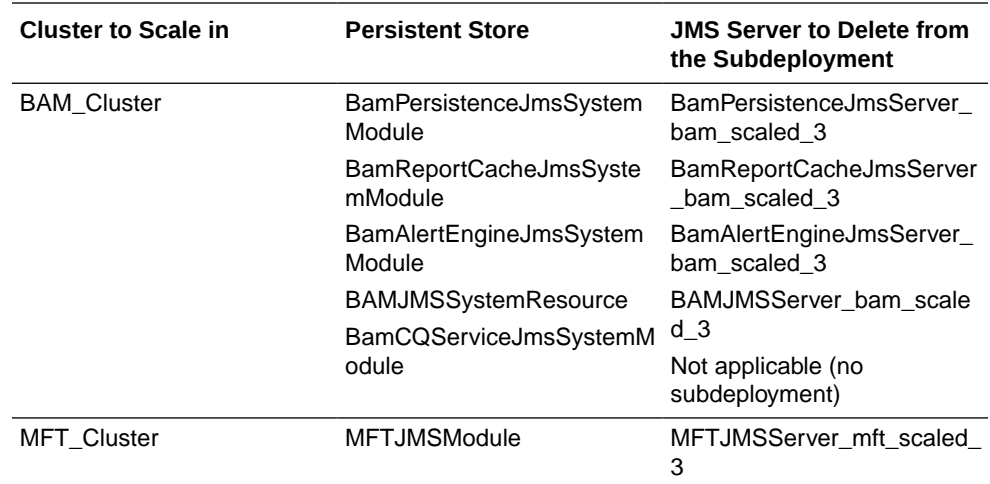

- **a.** Click **Lock & Edit**.
- **b.** Go to **Domain** > **Services** > **Messaging** > **JMS Modules**.
- **c.** Click the JMS module.
- **d.** Click **subdeployment**.
- **e.** Unselect the JMS server that was created for the deleted server.
- **f.** Click **Save**.
- **g.** Click **Activate Changes**.
- **7.** In case you want to scale in a BAM cluster, use the Oracle WebLogic Server Administration Console to delete the local queues that are created for the new server:
	- **a.** Click **Lock & Edit**.
	- **b.** Go to **WebLogic Console**>**Services**>**Messaging**> **JMS Modules**.
	- **c.** Click in BamCQServiceJmsSystemModule.
	- **d.** Delete the local queues that are created for the new server:
		- BamCQServiceAlertEngineQueue auto 3
		- BamCQServiceReportCacheQueue auto 3
	- **e.** Click **Activate Changes**.
- **8.** Use the Oracle WebLogic Server Administration Console to delete the JMS servers:
	- **a.** Click **Lock & Edit**.
	- **b.** Go to **Domain** > **Services** > **Messaging** > **JMS Servers**.
	- **c.** Select the JMS Servers that you created for the new server.
	- **d.** Click **Delete**.
	- **e.** Click **Yes**.
	- **f.** Click **Activate Changes**.
- **9.** Use the Oracle WebLogic Server Administration Console to delete the JMS persistent stores:
	- **a.** Click **Lock & Edit**.
	- **b.** Go to **Domain** > **Services** > **Persistent Stores**.

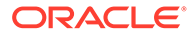

- <span id="page-546-0"></span>**c.** Select the Persistent Stores that you created for the new server.
- **d.** Click **Delete**.
- **e.** Click **Yes**.
- **f.** Click **Activate Changes**.
- **10.** Update the web tier configuration to remove references to the new server.

### Scaling in the Topology for Dynamic Clusters

To scale in the topology for a dynamic cluster:

- **1.** To scale in the cluster without any JMS data loss, perform the steps described in [Managing the JMS Messages in a SOA Server:](#page-497-0)
	- To drain the messages, see [Draining the JMS Messages from a SOA Server](#page-498-0).
	- To import the messages into another member of the cluster, see [Importing the](#page-501-0) [JMS Messages into a SOA Server.](#page-501-0)

After you complete the steps, continue with the scale-in procedure.

**2.** Check the pending JTA. Before you shut down the server, review if there are any active JTA transactions in the server that you want to delete. Navigate to the WebLogic Console and click **Environment** > **Servers** > *<server name>* > **Monitoring** > **JTA** > **Transactions**.

### **Note:**

If you have used the **Shutdown Recovery** policy for JTA, the transactions are recovered in another server after you shut down the server.

**3.** Shut down the server by using the **When works completes** option.

### **Note:**

- This operation can take long time if there are active HTTP sessions or long transactions in the server. For more information about graceful shutdown, see Using Server Life Cycle Commands in *Administering Server Startup and Shutdown for Oracle WebLogic Server*
- In Dynamic Clusters, the JMS servers that are running in the server that you want to delete, and use "Always" as the migration policy, are migrated to another member in the cluster at this point (its server was just shutdown). The next time you restart the member that hosts them, these JMS servers will not start because their preferred server is not present in the cluster anymore. But you must check if they get any new messages during this interim period because the messages could be lost. To preserve the messages, pause the production and export the messages from these JMS servers before you restart any server in the cluster.

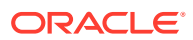

- **4.** Use the Oracle WebLogic Server Administration Console to reduce the dynamic cluster:
	- **a.** Click **Lock & Edit**.
	- **b.** Go to **Domain** > **Environment** > **Clusters**.
	- **c.** Select the cluster that you want to scale in.
	- **d.** Go to **Configuration** > **Servers**.
	- **e.** Set the Dynamic Cluster size to 2.
- **5.** If you are using OSB, restart the Admin Server.

## Scaling Up the Topology

When you scale up the topology, you add new managed servers to the existing hosts.

This section describes the procedures to scale up the topology with static and dynamic clusters.

• Scaling Up the Topology for Static Clusters

This section lists the prerequisites, explains the procedure to scale up the topology with static clusters, describes the steps to verify the scale-out process, and finally the steps to scale down (shrink).

• [Scaling Up the Topology for Dynamic Clusters](#page-558-0)

This section lists the prerequisites, explains the procedure to scale out the topology with dynamic clusters, describes the steps to verify the scale-up process, and finally the steps to scale down (shrink).

## Scaling Up the Topology for Static Clusters

This section lists the prerequisites, explains the procedure to scale up the topology with static clusters, describes the steps to verify the scale-out process, and finally the steps to scale down (shrink).

You already have a node that runs a managed server that is configured with Fusion Middleware components. The node contains a WebLogic Server home and an Oracle Fusion Middleware SOA home in shared storage. Use these existing installations and domain directories, to create the new managed servers. You do not need to install WLS or SOA binaries or to run *pack* and *unpack* because the new server is going to run in the existing node.

- **Prerequisites for Scaling Up**
- [Scaling Up a Static Cluster](#page-548-0)
- [Verifying the Scale Up of Static Clusters](#page-557-0)

### Prerequisites for Scaling Up

Before you perform a scale up of the topology, you must ensure that you meet the following requirements:

- The starting point is a cluster with managed servers already running.
- It is assumed that the cluster syntax is used for all internal RMI invocations, JMS adapter, and so on.

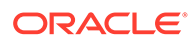

### <span id="page-548-0"></span>Scaling Up a Static Cluster

Use the SOA EDG topology as a reference, with two application tier hosts (SOAHOST1 and SOAHOST2), each running one managed server of each cluster. The example explains how to add a third managed server to the cluster that runs in SOAHOST1. WLS\_XYZ*n* is the generic name given to the new managed server that you add to the cluster. Depending on the cluster that is being extended and the number of existing nodes, the actual names are WLS\_SOA3, WLS\_OSB3, WLS\_ESS3, and so on.

The scale-up procedure does not require downtime if the Candidate Server lists are empty in the existing servers and migratable targets. Using empty candidate lists is the best practice because it means that all the servers in the cluster are candidates for migration.

If you have created your environment following the Enterprise Deployment Guide for release 12.2.1.4, these lists are empty out-of-the-box. When you add a new server to the cluster, the server is automatically considered for migration without the need to restart the existing servers.

If you had decided to constraint the migration to some specific servers of the cluster only, your Candidate Server lists will not be empty. When you add a new server to the cluster, you may need to modify them to add the new server. In this case, you will have to restart the existing nodes during the scale-up process.

To scale up the cluster, complete the following steps:

- **1.** Use the Oracle WebLogic Server Administration Console to clone the first managed server in the cluster into a new managed server.
	- **a.** In the Change Center section, click **Lock & Edit**.
	- **b.** Click **Environment** and select **Servers**.
	- **c.** Select the first managed server in the cluster to scale up and click **Clone**.
	- **d.** Use Table 22-8 to set the correspondent name, listen address, and listen port depending on the cluster that you want to scale out. Note that the default listen port is increment by 1 to avoid binding conflicts with the managed server that is already created and running in the same host.
	- **e.** Click the new managed server, select **Configuration**, and then select **General**.
	- **f.** Click **Save**, and then click **Activate Changes**.

#### **Table 22-8 List of Clusters that You Want to Scale Up**

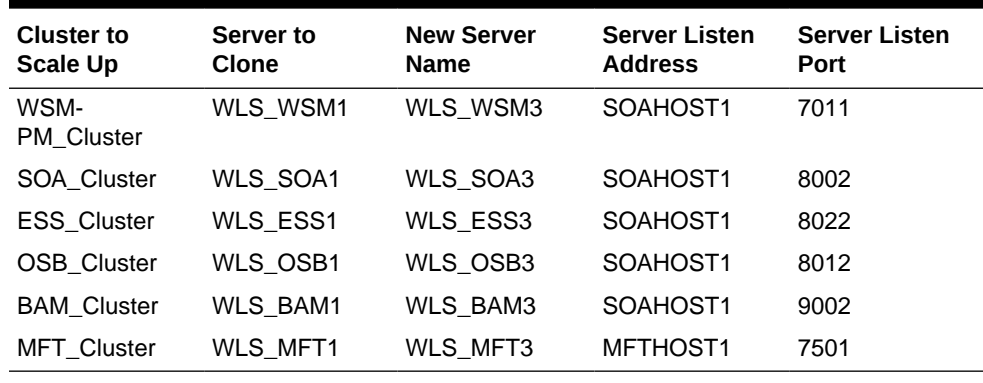

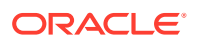

- <span id="page-549-0"></span>**2.** Update the deployment Staging Directory Name of the new server, as described in [Modifying the Upload and Stage Directories to an Absolute Path.](#page-440-0)
- **3.** Create a new key certificate and update the private key alias of the server, as described in [Enabling SSL Communication Between the Middle Tier and the Hardware Load](#page-459-0) [Balancer](#page-459-0).
- **4.** By default, the cloned server uses default store for TLOGs. If the rest of the servers in the cluster that you are scaling-out are using TLOGs in JDBC persistent store, update the TLOG persistent store of the new managed server:

Use the following table to identify the clusters that use JDBC TLOGs by default:

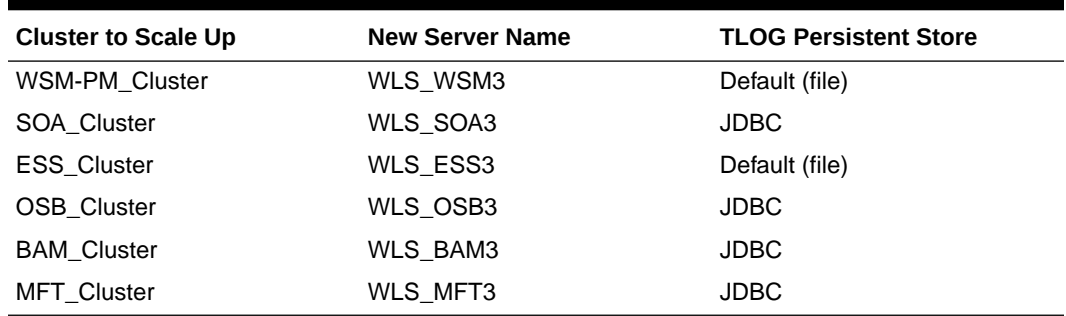

### **Table 22-9 The Name of Clusters that Use JDBC TLOGs by Default**

Complete the following steps

- **a.** Go to **Environment** and select **Servers**. From the list, select **WLS\_XYZn**, click the **Configuration** tab, and then select the **Services** tab.
- **b.** Expand **Advanced**.
- **c.** Change **Transaction Log Store** to JDBC.
- **d.** Change **Data Source** to *WLSSchemaDatasource*.
- **e.** Click **Save**, and then click **Activate Changes**.
- **5.** If the cluster you are scaling up is configured for automatic service migration, update the **JTA Migration Policy** to the required value.

Use the following table to identify the clusters for which you have to update the JTA Migration Policy:

### **Table 22-10 The Recommended JTA Migration Policy for the Cluster to be Scaled Up**

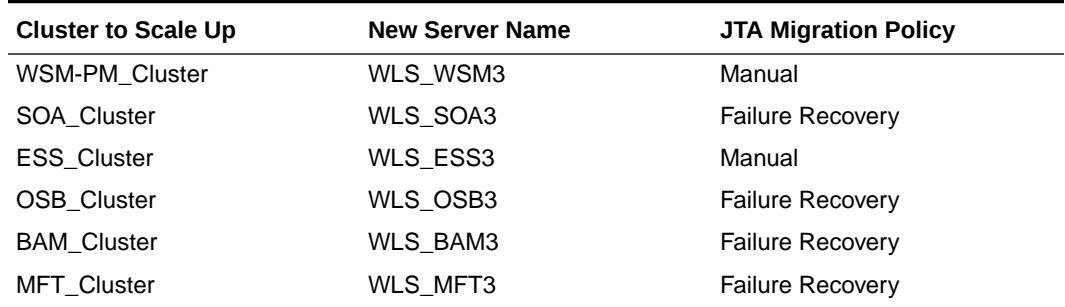

Complete the following steps:

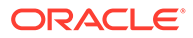

- **a.** Go to **Environment** and select **Servers**. From the list of servers, select **WLS\_XYZn** , click the **Configuration** tab, and then click the **Migration** tab.
- **b.** Use [Table 22-10](#page-549-0) to set the recommended JTA Migration Policy depending on the cluster that you want to scale out.
- **c.** Click **Save**, and then click **Activate Changes**.
- **d.** In the servers already existing in the cluster, verify that the list of the JTA candidate servers for JTA migration is empty:
	- **i.** Click **Environment** and select **Servers**.
	- **ii.** From the **Summary of Servers** in the environment, select a server.
	- **iii.** Select the **Configuration** tab, and then click the **Migration** tab.
	- **iv.** Check the **JTA Candidate Servers** list and verify that the list is empty (an empty list indicates that all the servers in the cluster are JTA candidate servers). The list should be empty out-of-the-box so no changes are needed.
	- **v.** If the server list is not empty, you should modify the list to make it blank. Or, if your list is not empty because you explicitly decided to constraint the migration to some specific servers only, modify it as per your preferences to accommodate the new server. Save and activate the changes. Restart the existing servers for this change to become effective.
- **6.** If the cluster you are scaling up is configured for automatic service migration, use the Oracle WebLogic Server Administration Console to update the automatically created WLS\_XYZn (migratable) with the recommended migration policy, because by default it is set to **Manual Service Migration Only**.

Use the following table for the list of migratable targets to update:

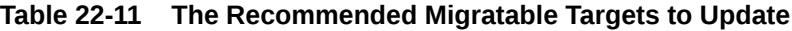

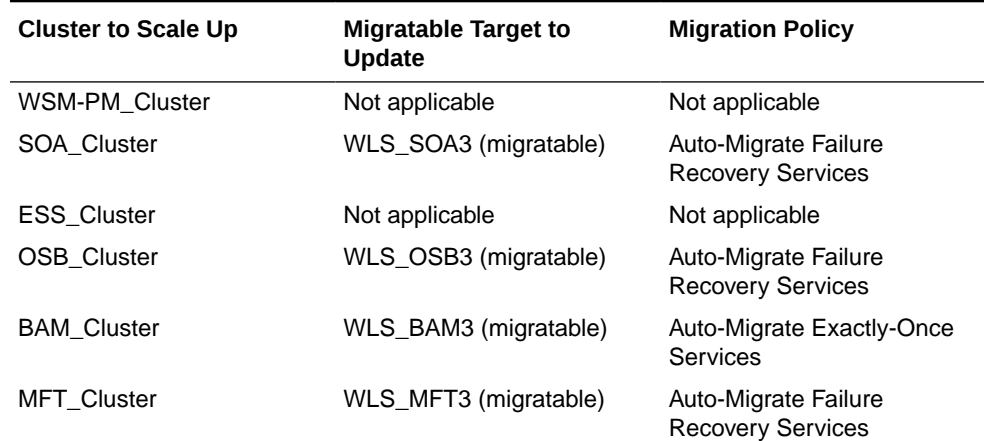

- **a.** Go to **Environment**, select **Clusters**, and then click **Migratable Servers**.
- **b.** Click **Lock and Edit**.
- **c.** Click WLS\_XYZ3 (migratable).
- **d.** Go to the **Configuration** tab and then **Migration**.
- **e.** Change the **Service Migration Policy** to the value listed in the table.

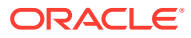

- **f.** Leave the **Constrained Candidate Server** list blank in case there are chosen servers. If no servers are selected, you can migrate this migratable target to any server in the cluster.
- **g.** Click **Save**, and then click **Activate Changes**.
- **7.** For components that use multiple migratable targets, such as BAM, in addition to step 6, create another migratable target. BAM is used here as an example: use the Oracle WebLogic Server Administration Console to clone WLS\_BAM3 (migratable) into a new migratable target.
	- **a.** Go to **Environment**, select **Clusters**, and then select **Migratable Servers**.
	- **b.** Click **Lock and Edit**.
	- **c.** Click **WLS\_BAM3 (migratable)** and click **Clone**.
	- d. Name the new target as WLS\_BAM3\_bam-exactly-once (migratable).
	- **e.** Click the new migratable server.
	- **f.** Go to the **Configuration** tab and select **Migration**.
	- **g.** If not set, change the **Service Migration Policy** to **Auto-Migrate Exactly-Once Services**.
	- **h.** Leave the **Constrained Candidate Server** list blank. If no servers are selected, you can migrate this migratable target to any server in the cluster.
	- **i.** Click **Save**, and then click **Activate Changes**.
- **8.** Verify that the **Constrained Candidate Server** list in the existing migratable servers in the cluster is empty. It should be empty out-of-the-box because the Configuration Wizard leaves it empty. An empty candidate list means that all the servers in the cluster are candidates, which is the best practice.
	- **a.** Go to each migratable server.
	- **b.** On the **Configuration** tab, click **Migration** and select **Constrained Candidate Server**.
	- **c.** Ensure that server list is empty. It should be empty out-of-the-box.
	- **d.** If the server list is not empty, you should modify the list to make it blank. Or, if your list is not empty because you explicitly decided to constraint the migration to some specific servers only, modify it as per your preferences to accommodate the new server. Save, and activate the changes. Restart the existing servers for this change to become effective
- **9.** Create the required persistent stores for the JMS servers.
	- **a.** Sign in to WebLogic Console and go to **Services** and select **Persistent Stores**.
	- **b.** Click **New** and select **Create JDBCStore**.

Use the following table to create the required persistent stores:

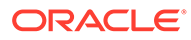

The number in the names and prefixes in the existing resources were assigned automatically by the Configuration Wizard during the domain creation.

For example:

```
UMSJMSJDBCStore_auto_1 — soa_1
UMSJMSJDBCStore_auto_2 — soa_2
BPMJMSJDBCStore_auto_1 — soa_3
BPMJMSJDBCStore_auto_2 — soa_4
SOAJMSJDBCStore_auto_1 - soa_5
SOAJMSJDBCStore_auto_2 — soa_6
```
Review the existing prefixes and select a new and unique prefix and name for each new persistent store.

To avoid naming conflicts and simplify the configuration, new resources are qualified with the *scaled* tag and are shown here as an example.

| <b>Cluster to</b><br><b>Scale Up</b> | <b>Persistent</b><br><b>Store</b>                                   | <b>Prefix Name</b>   | <b>Data Source</b>     | <b>Target</b>                                 |
|--------------------------------------|---------------------------------------------------------------------|----------------------|------------------------|-----------------------------------------------|
| WSM-<br><b>PM Cluster</b>            | Not applicable                                                      | Not applicable       | Not applicable         | Not applicable                                |
| SOA_Cluster                          | UMSJMSJDBCS<br>tore soa scaled<br>$\mathbf{3}$                      | soaums scaled<br>3   | WLSSchemaDat<br>aSourc | WLS_SOA3<br>(migratable)                      |
|                                      | <b>SOAJMSJDBCS</b><br>tore<br>soa_scaled_3                          | soajms_scaled_<br>3  | WLSSchemaDat<br>aSourc | WLS SOA3<br>(migratable)                      |
|                                      | <b>BPMJMSJDBCS</b><br>tore<br>soa_scaled_3                          | soabpm_scaled_<br>3  | WLSSchemaDat<br>aSourc | <b>WLS SOA3</b><br>(migratable)               |
| ESS_Cluster                          | Not applicable                                                      | Not applicable       | Not applicable         | Not applicable                                |
| OSB_Cluster                          | <b>UMSJMSJDBCS</b><br>tore osb scaled<br>$\overline{\mathbf{3}}$    | osbums_scaled_<br>3  | WLSSchemaDat<br>aSourc | WLS OSB3<br>(migratable)                      |
|                                      | <b>OSBJMSJDBCS</b><br>tore_osb_scaled<br>$\overline{\phantom{0}}^3$ | osbjms_scaled_<br>3  | WLSSchemaDat<br>aSourc | <b>WLS OSB3</b><br>(migratable)               |
| <b>BAM_Cluster</b>                   | <b>UMSJMSJDBCS</b><br>tore bam_scale<br>$d_3$                       | bamums_scaled<br>- 3 | WLSSchemaDat<br>aSourc | WLS_BAM3_ba<br>m-exactly-once<br>(migratable) |
|                                      | <b>BamPersistence</b><br>JmsJDBCStore_<br>bam_scaled_3              | bamP_scaled_3        | WLSSchemaDat<br>aSourc | WLS_BAM3_ba<br>m-exactly-once<br>(migratable) |

**Table 22-12 The New Resources Qualified with the Scaled Tag**

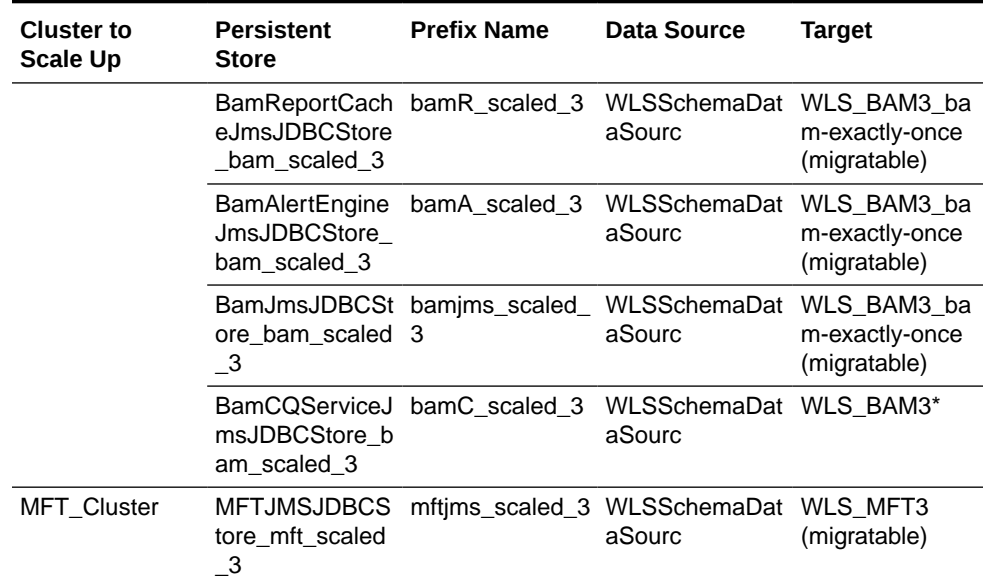

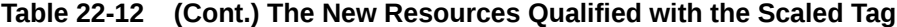

(\*) BamCQServiceJmsServers host local queues for the BAM CQService (Continuous Query Engine) and are meant to be local. They are intentionally targeted to the WebLogic servers directly and not to the migratable targets.

- **10.** Create the required JMS Servers for the new managed server.
	- **a.** Go to **WebLogic Console**, click **Services**, select **Messaging**, and then click **JMS Servers**.
	- **b.** Click **Lock and Edit**.
	- **c.** Click **New**.

Use the following table to create the required JMS Servers. Assign to each JMS Server the previously created persistent stores:

### **Note:**

The number in the names of the existing resources are assigned automatically by the Configuration Wizard during domain creation. Review the existing JMS server names and select a new and unique name for each new JMS server. To avoid naming conflicts and simplify the configuration, new resources are qualified with the *product\_scaled\_N* tag and are shown here as an example.

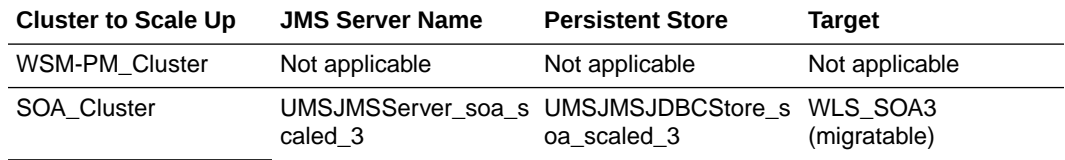

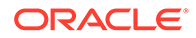

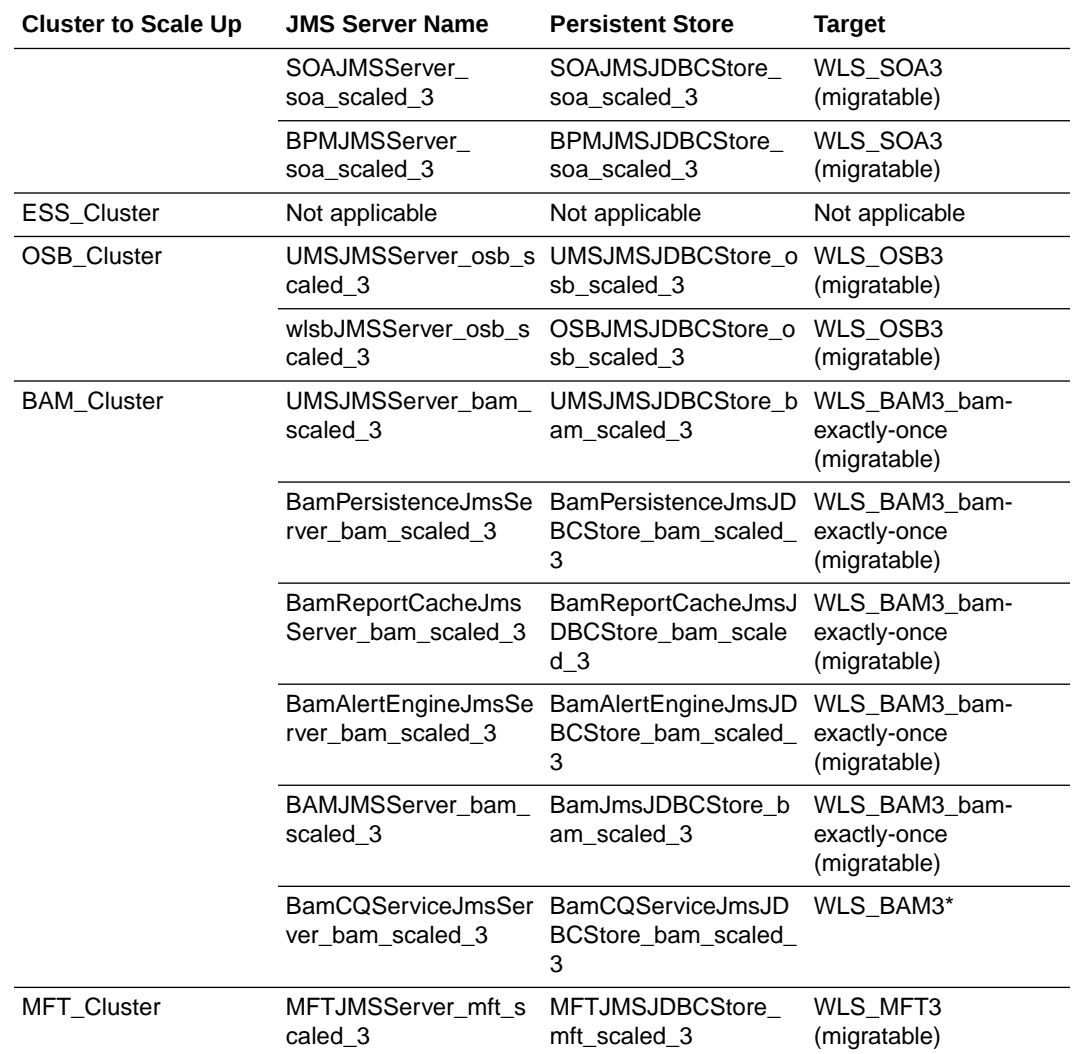

(\*) BamCQServiceJmsServers host local queues for the BAM CQService (Continuous Query Engine) and are meant to be local. They are intentionally targeted to the WebLogic servers directly and not to the migratable targets.

- **11.** Update the SubDeployment Targets for JMS Modules (if applicable) to include the recently created JMS servers.
	- **a.** Expand **Services**, click **Messaging**, and then select **JMS Modules**.
	- **b.** Select a JMS module. For example: BPMJMSModule.

Use the following table to identify the JMS modules to update depending on the cluster that you are scaling up:

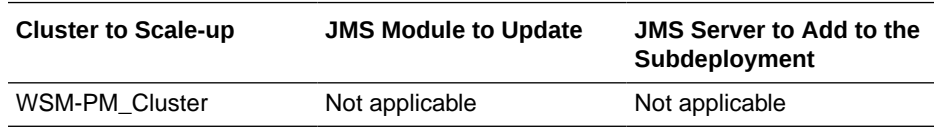

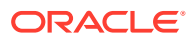

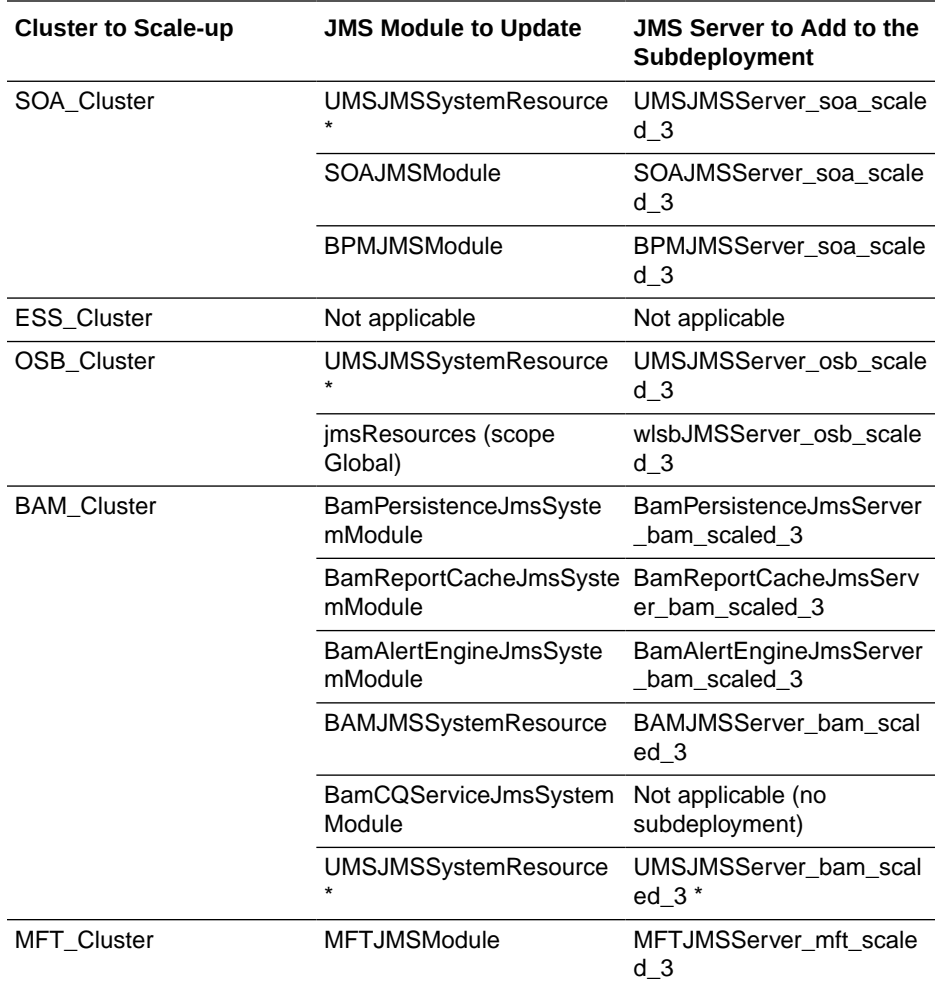

(\*) Some modules (UMSJMSystemResource, ProcMonJMSModule) may be targeted to more than one cluster. Ensure that you update the appropriate subdeployment in each case.

- **c.** Go to **Configuration** and select **Subdeployment**.
- **d.** Add the corresponding JMS Server to the existing subdeployment.

### **Note:**

The Subdeployment module name is a random name in the form of SOAJMSServerXXXXXX, UMSJMSServerXXXXXX, or BPMJMSServerXXXXXX, resulting from the Configuration Wizard JMS configuration for the first two servers (WLS SOA1 and WLS SOA2).

- **e.** Click **Save**, and then click **Activate Changes**.
- **12.** In case you are scaling up a BAM cluster, you need to create some local queues for the new server in the BamCQServiceJmsSystemModule module. Follow these steps to create them:
	- **a.** Go to **WebLogic Console**, select **Services**, click **Messaging**, and then select **JMS Modules**.

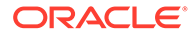

- **b.** Click **Lock & Edit**.
- **c.** Click in **BamCQServiceJmsSystemModule**.
- **d.** Click **Targets**.
- **e.** Add WLS\_BAM3 to the targets and click **Save**.
- **f.** Click **New**.
- **g.** Select **Queue** and click **Next**.
- **h.** Name it BamCQServiceAlertEngineQueue\_auto\_3, and click **Next**.
- **i.** Create a new Subdeployment with the target BamCQServiceJmsServer bam\_scaled\_3 and select it for the queue.
- **j.** Click **Finish**.
- **k.** Click in the newly created queue BamCQServiceAlertEngineQueue auto 3
- **l.** Go to **Configuration**, select **General**, and then click **Advanced**.
- **m.** Set Local JNDI Name to queue/ oracle.beam.cqservice.mdbs.alertengine.
- **n.** Click **Save**.
- **o.** Repeat these steps to create the other queue BamCQServiceReportCacheQueue auto 3 with the information in [Table 22-7](#page-535-0).
- **p.** After you finish, you have these new local queues. You have to create two local queues for the new server with the information in [Table 22-7](#page-535-0).

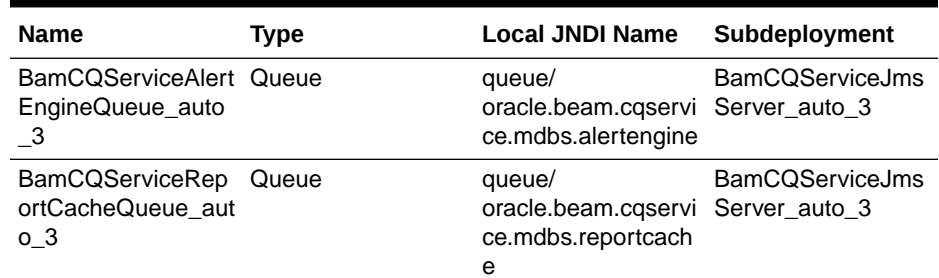

#### **Table 22-13 Information to Create the Local Queues**

#### **q.** Click **Activate Changes**.

- **13.** Start the new managed server.
- **14.** When scaling up the **MFT\_Cluster**:

Default SFTP/FTP ports are used in the new server. If you are not using the defaults, follow the steps described in [Configuring the SFTP Ports](#page-443-0) to configure the ports in the SFTP server . When scaling up, use different ports SFTP/FTP for the new server that do not conflict with the existing server in the same machine.

- **15.** Update the web tier configuration to include this new server:
	- If you are using OTD, log in to Enterprise Manager and update the corresponding origin pool as explained in [Creating the Required Origin Server](#page-214-0) [Pools](#page-214-0) to add the new server to the pool.
	- If you are using OHS, there is no need to add the new server to OHS. By default Dynamic Server List is used, which means that the list of the servers in

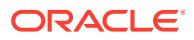

<span id="page-557-0"></span>the cluster is automatically updated when a new node become part of the cluster, so adding it to the list is not mandatory. The WebLogicCluster directive needs only a sufficient number of redundant server: port combinations to quarantee initial contact in case of a partial outage.

If there are expected scenarios where the Oracle HTTP Server is restarted and only the new server would be up, update the WebLogicCluster directive to include the new server.

```
<Location /osb>
   WLSRequest ON
   WebLogicCluster SOAHOST1:8011,SOAHOST2:8012,SOAHOST3:8013
   WLProxySSL ON
   WLProxySSLPassThrough ON
</Location>
```
### Verifying the Scale Up of Static Clusters

After scaling out and starting the server, proceed with the following verifications:

- **1.** Verify the correct routing to web applications.
	- For example:
	- **a.** Access the application on the load balancer:

soa.example.com/soa-infra

**b.** Check that there is activity in the new server also:

Go to **Cluster** > **Deployments** > **soa-infra** > **Monitoring** > **Workload**.

- **c.** You can also verify that the web sessions are created in the new server:
	- Go to **Cluster** > **Deployments**.
	- Expand **soa-infra**, click **soa-infra** Web application.
	- Go to **Monitoring** to check the web sessions in each server.

You can use the sample URLs and the corresponding web applications that are identified in the following table, to check if the sessions are created in the new server for the cluster that you are scaling out:

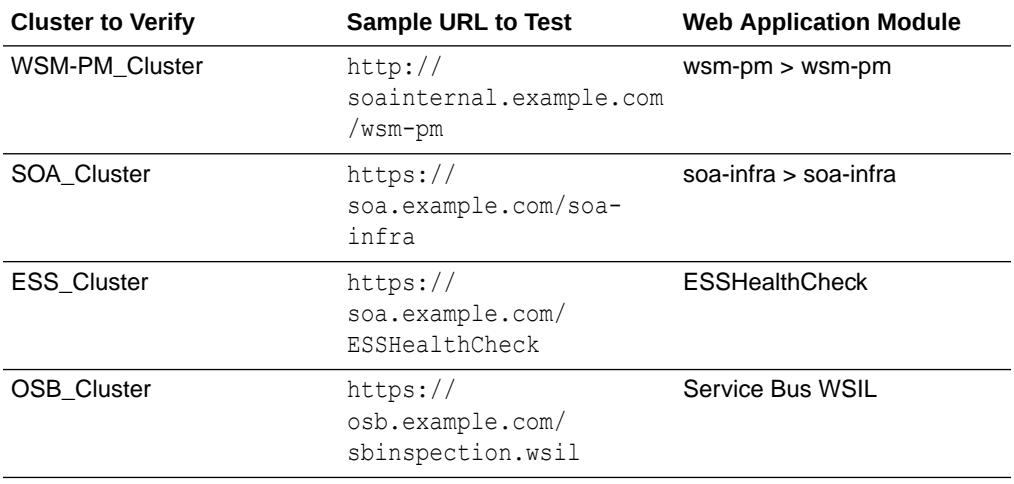

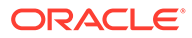

<span id="page-558-0"></span>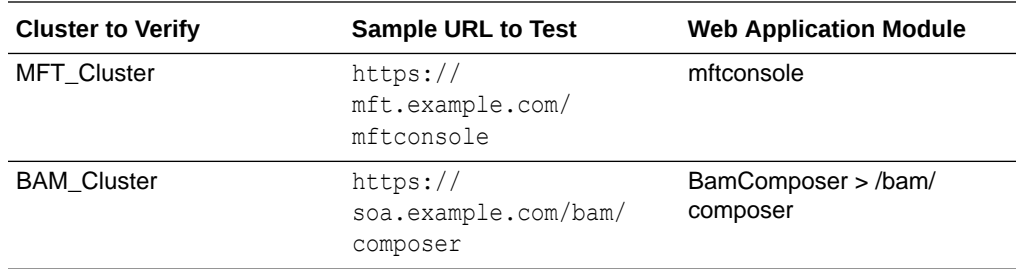

- **2.** Verify that JMS messages are being produced and consumed to the destinations, and produced and consumed from the destinations, in the three servers.
	- **a.** Go to **JMS Servers**.
	- **b.** Click **JMS Server** > **Monitoring**.
- **3.** Verify the service migration, as described in [Validating Automatic Service](#page-517-0) [Migration in Static Clusters.](#page-517-0)

### Scaling Up the Topology for Dynamic Clusters

This section lists the prerequisites, explains the procedure to scale out the topology with dynamic clusters, describes the steps to verify the scale-up process, and finally the steps to scale down (shrink).

You already have a node that runs a managed server that is configured with Fusion Middleware components. The node contains a WebLogic Server home and an Oracle Fusion Middleware SOA home in shared storage. Use these existing installations and domain directories, to create the new managed servers. You do not need to install WLS or SOA binaries or to run pack and unpack commands, because the new server is going to run in the existing node.

- Prerequisites for Scaling Up
- Scaling Up a Dynamic Cluster
- [Verifying the Scale Up of Dynamic Clusters](#page-561-0)

### Prerequisites for Scaling Up

Before performing a scale up of the topology, you must ensure that you meet the following prerequisites:

- The starting point is a cluster with managed servers already running.
- It is assumed that the cluster syntax is used for all internal RMI invocations, JMS adapter, and so on.

### Scaling Up a Dynamic Cluster

Use the SOA EDG topology as a reference, with two application tier hosts (SOAHOST1 and SOAHOST2), each running one managed server of each cluster. The example explains how to add a third managed server to the cluster that runs in **SOAHOST1.** WLS XYZn is the generic name given to the new managed server that you add to the cluster. Depending on the cluster that is being extended and the number of existing nodes, the actual names will be WLS SOA3, WLS OSB3, WLS ESS4, and so on.

To scale up the cluster, complete the following steps:

ORACLE

**1.** In scale-up, there is no need of adding a new machine to the domain as the new server would be added to an existing machine.

If the *CalculatedMachineNames* attribute is set to true, then the *MachineNameMatchExpression* attribute is used to select the set of machines used for the dynamic servers. Assignments are made by using a round-robin algorithm.

This following table lists examples of machine assignments in a dynamic cluster.

**Table 22-14 Examples of machine assignments in a dynamic cluster**

| <b>Machines in Domain</b> | MachineNameMatchExpressi<br>on Configuration | <b>Dynamic Server Machine</b><br><b>Assignments</b> |
|---------------------------|----------------------------------------------|-----------------------------------------------------|
| SOAHOST1, SOAHOST2        | SOAHOST*                                     | dyn-server-1: SOAHOST1                              |
|                           |                                              | dyn-server-2: SOAHOST2                              |
|                           |                                              | dyn-server-3: SOAHOST1                              |
|                           |                                              | dyn-server-4: SOAHOST2                              |
|                           |                                              |                                                     |
| SOAHOST1, SOAHOST2,       | SOAHOST*                                     | dyn-server-1: SOAHOST1                              |
| SOAHOST3                  |                                              | dyn-server-2: SOAHOST2                              |
|                           |                                              | dyn-server-3: SOAHOST3                              |
|                           |                                              | dyn-server-4: SOAHOST1                              |
|                           |                                              | $\cdots$                                            |

See [https://docs.oracle.com/middleware/1212/wls/CLUST/](https://docs.oracle.com/middleware/1212/wls/CLUST/dynamic_clusters.htm#CLUST678) [dynamic\\_clusters.htm#CLUST678.](https://docs.oracle.com/middleware/1212/wls/CLUST/dynamic_clusters.htm#CLUST678)

**2.** If you are using *SOAHOST{\$id}* as listen address in the template, update the /etc/hosts files to add the alias SOAHOST*N* for the new node as described in the [Verifying IP](#page-101-0) [Addresses and Host Names in DNS or Hosts File.](#page-101-0)

The new server WLS\_XYZ*n* listens in SOAHOST*n*. This alias must be resolved to the corresponding IP address of the system host where the new managed server runs. See Table 22-14.

Example:

10.229.188.204 host1-vip.example.com host1-vip ADMINVHN 10.229.188.205 host1.example.com host1 SOAHOST1 SOAHOST3 10.229.188.206 host2.example.com host2 SOAHOST2 10.229.188.207 host3.example.com host3 WEBHOST1 10.229.188.208 host4.example.com host4 WEBHOST2

If you are using the machine name macro  $\frac{1}{2}$  (machineName) in the listen address of the template, the new server WLS\_xYZ*n* listens in the address of SOAHOST*n* machine. In this case, adding aliases to /etc/hosts file is not necessary when you scale up the dynamic cluster. See [Configuring Listen Addresses in Dynamic Cluster Server Templates.](#page-455-0)

- **3.** Use the Oracle WebLogic Server Administration Console to increase the dynamic cluster to include a new managed server:
	- **a.** Click **Lock & Edit**.
	- **b.** Go to **Domain** > **Environment** > **Clusters**.
	- **c.** Select the cluster to want to scale out.

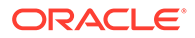

- **d.** Go to **Configuration** > **Servers**.
- **e.** Set **Dynamic Cluster Size** to 3. By default, the cluster size is 2.
- **f.** Click **Save**and then, click **Activate Changes**.

In case of scaling-out to more than three servers, we also need to update *Number of servers in cluster Address* that is 3 by default. Although, Oracle recommends that you use the cluster syntax for t3 calls, the cluster address is used if calling from external elements through t3, for EJB stubs, and so on.

**4.** When scaling up the **SOA\_Cluster**:

If BPM Web Forms are used, update the *startWebLogic.sh* in MSERVER\_HOME customizations for BPM to include the new node as described in [Updating SOA](#page-325-0) [BPM Servers for Web Forms.](#page-325-0)

**5.** When scaling up the **OSB\_Cluster**:

Restart the Admin Server to view the new server in the Service Bus Dashboard.

**6.** When scaling up the **MFT\_Cluster**:

Default SFTP/FTP ports are used in the new server. If you are not using the default values, follow the steps described in [Configuring the SFTP Ports](#page-443-0) to configure the ports in the SFTP server, .

When scaling up, use different ports SFTP/FTP for the new server that does not conflict with the existing server in the same machine.

- **7.** Update the web tier configuration to include this new server:
	- If you are using OTD, login to Enterprise Manager and update the corresponding origin pool as explained in [Creating the Required Origin Server](#page-214-0) [Pools](#page-214-0) to add the new server to the pool.
	- If you are using OHS, there is no need to add the new server to OHS. By default Dynamic Server List is used, which means that the list of the servers in the cluster is automatically updated when a new node become part of the cluster, so adding it to the list is not mandatory. The WebLogicCluster directive needs only a sufficient number of redundant server:port combinations to guarantee initial contact in case of a partial outage.

If there are expected scenarios where the Oracle HTTP Server is restarted and only the new server would be up, update the WebLogicCluster directive to include the new server.

For example:

```
<Location /osb>
   WLSRequest ON
  WebLogicCluster SOAHOST1:8011, SOAHOST2:8012, SOAHOST3:8013
   WLProxySSL ON
   WLProxySSLPassThrough ON
</Location>
```
**8.** Start the new managed server from the Oracle WebLogic Server.

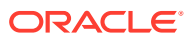

**9.** Verify that the newly created managed server is running.

### <span id="page-561-0"></span>Verifying the Scale Up of Dynamic Clusters

After you scale out and start the server, proceed with the following verifications:

**1.** Verify the correct routing to web applications.

For example:

**a.** Access the application on the load balancer:

soa.example.com/soa-infra

**b.** Check that there is activity in the new server also:

#### Go to **Cluster** > **Deployments** > **soa-infra** > **Monitoring** > **Workload**.

- **c.** You can also verify that the web sessions are created in the new server:
	- Go to **Cluster** > **Deployments**.
	- Expand **soa-infra**, click **soa-infra** Web application.
	- Go to **Monitoring** to check the web sessions in each server.

You can use the sample URLs and the corresponding web applications that are identified in the following table, to check if the sessions are created in the new server for the cluster that you are scaling out:

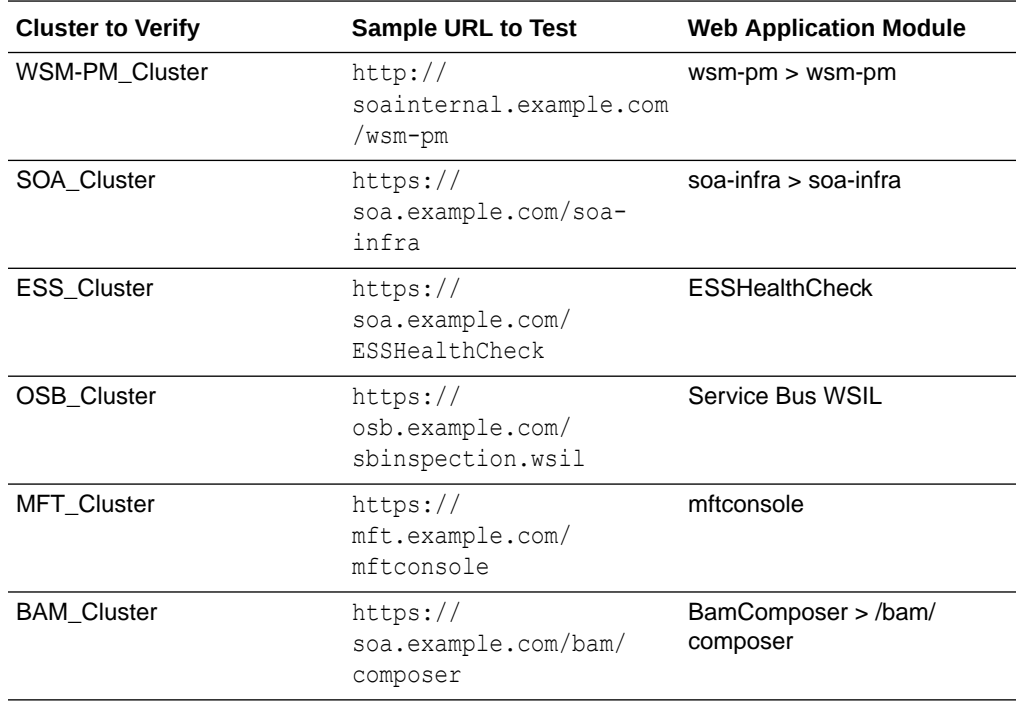

- **2.** Verify that JMS messages are being produced and consumed to the destinations, and produced and consumed from the destinations, in the three servers.
	- **a.** Go to **JMS Servers**.
	- **b.** Click **JMS Server** > **Monitoring**.

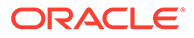

**3.** Verify the service migration, as described in [Configuring Automatic Service](#page-520-0) [Migration for Dynamic Clusters.](#page-520-0)

## Scaling Down the Topology

When you scale down the topology, you remove the managed servers that were added to the existing hosts.

- Scaling Down the Topology for Static Clusters
- [Scaling Down the Topology in a Dynamic Cluster](#page-564-0)

### Scaling Down the Topology for Static Clusters

To scale down the topology for static clusters:

- **1.** To scale down the cluster without any JMS data loss, perform the steps described in [Managing the JMS Messages in a SOA Server](#page-497-0):
	- To drain the messages, see [Draining the JMS Messages from a SOA Server](#page-498-0).
	- To import the messages into another member of the cluster, see [Importing the](#page-501-0) [JMS Messages into a SOA Server.](#page-501-0)

After you complete the steps, continue with the scale-down procedure.

**2.** Check the pending JTA. Before you shut down the server, review if there are any active JTA transactions in the server that you want to delete. Navigate to the WebLogic Console and click **Environment** > **Servers** > *<server name>* > **Monitoring** > **JTA** > **Transactions**.

### **Note:**

If you have used the **Shutdown Recovery** policy for JTA, the transactions are recovered in another server after you shut down the server.

**3.** Shut down the server by using the **When works completes** option.

### **Note:**

This operation can take long time if there are active HTTP sessions or long transactions in the server. For more information about graceful shutdown, see Using Server Life Cycle Commands in *Administering Server Startup and Shutdown for Oracle WebLogic Server*

- **4.** Use the Oracle WebLogic Server Administration Console to delete the migratable target that is used by the server that you want to delete.
	- **a.** Click **Lock & Edit**.
	- **b.** Go to **Domain** > **Environment** > **Cluster** > **Migratable Target**.
	- **c.** Select the migratable target that you want to delete.
	- **d.** Click **Delete**.

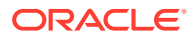

- **e.** Click **Yes**.
- **f.** Click **Activate Changes**.
- **5.** Use the Oracle WebLogic Server Administration Console to delete the new server:
	- **a.** Click **Lock & Edit**.
	- **b.** Go to **Domain** > **Environment** > **Servers**.
	- **c.** Select the server that you want to delete.
	- **d.** Click **Delete**.
	- **e.** Click **Yes**.
	- **f.** Click **Activate Changes**.

If migratable target was not deleted in the previous step, you get the following error message:

The following failures occurred: --MigratableTargetMBean WLS SOA3 soafailure-recovery (migratable) does not have a preferred server set. Errors must be corrected before proceeding.

**6.** Use the Oracle WebLogic Server Administration Console to update the subdeployment of each JMS Module that is used by the cluster you are shrinking.

Use the following table to identify the module for each cluster and perform this action for each module:

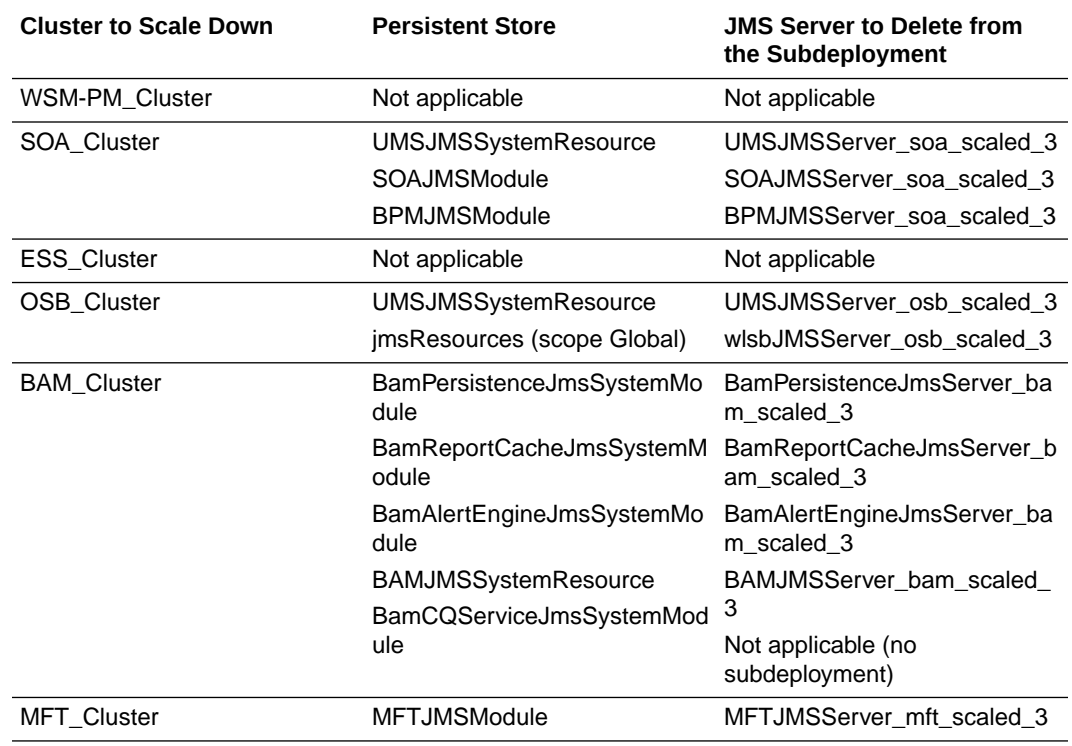

**a.** Click **Lock & Edit**.

- <span id="page-564-0"></span>**b.** Go to **Domain** > **Services** > **Messaging** > **JMS Modules**.
- **c.** Click the JMS module.
- **d.** Click **subdeployment**.
- **e.** Unselect the JMS server that was created for the deleted server.
- **f.** Click **Save**.
- **g.** Click **Activate Changes**.
- **7.** In case you are want to scale down a BAM cluster, use the Oracle WebLogic Server Administration Console to delete the local queues that are created for the new server:
	- **a.** Click **Lock & Edit**.
	- **b.** Go to **WebLogic Console**>**Services**>**Messaging**> **JMS Modules**.
	- **c.** Click in BamCQServiceJmsSystemModule.
	- **d.** Delete the local queues that are created for the new server:
		- BamCQServiceAlertEngineQueue auto 3
		- BamCQServiceReportCacheQueue auto 3
	- **e.** Click **Activate Changes**.
- **8.** Use the Oracle WebLogic Server Administration Console to delete the JMS servers:
	- **a.** Click **Lock & Edit**.
	- **b.** Go to **Domain** > **Services** > **Messaging** > **JMS Servers**.
	- **c.** Select the JMS Servers that you created for the new server.
	- **d.** Click **Delete**.
	- **e.** Click **Yes**.
	- **f.** Click **Activate Changes**.
- **9.** Use the Oracle WebLogic Server Administration Console to delete the JMS persistent stores:
	- **a.** Click **Lock & Edit**.
	- **b.** Go to **Domain** > **Services** > **Persistent Stores**.
	- **c.** Select the Persistent Stores that you created for the new server.
	- **d.** Click **Delete**.
	- **e.** Click **Yes**.
	- **f.** Click **Activate Changes**.
- **10.** Update the Web tier configuration to remove references to the new server.

### Scaling Down the Topology in a Dynamic Cluster

To scale down the topology in a dynamic cluster:

**1.** To scale down the cluster without any JMS data loss, perform the steps described in [Managing the JMS Messages in a SOA Server](#page-497-0):

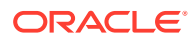

- To drain the messages, see [Draining the JMS Messages from a SOA Server](#page-498-0).
- To import the messages into another member of the cluster, see [Importing the JMS](#page-501-0) [Messages into a SOA Server.](#page-501-0)

After you complete the steps, continue with the scale-down procedure.

**2.** Check the pending JTA. Before you shut down the server, review if there are any active JTA transactions in the server that you want to delete. Navigate to the WebLogic Console and click **Environment** > **Servers** > *<server name>* > **Monitoring** > **JTA** > **Transactions**.

### **Note:**

If you have used the **Shutdown Recovery** policy for JTA, the transactions are recovered in another server after you shut down the server.

**3.** Shut down the server by using the **When works completes** option.

### **Note:**

- This operation can take long time if there are active HTTP sessions or long transactions in the server. For more information about graceful shutdown, see Using Server Life Cycle Commands in *Administering Server Startup and Shutdown for Oracle WebLogic Server*
- In Dynamic Clusters, the JMS servers that are running in the server that you want to delete, and use "Always" as the migration policy, are migrated to another member in the cluster at this point (its server was just shutdown). The next time you restart the member that hosts them, these JMS servers will not start because their preferred server is not present in the cluster anymore. But you must check if they get any new messages during this interim period because the messages could be lost. To preserve the messages, pause the production and export the messages from these JMS servers before you restart any server in the cluster.
- **4.** Use the Oracle WebLogic Server Administration Console to reduce the dynamic cluster:
	- **a.** Click **Lock & Edit**.
	- **b.** Go to **Domain** > **Environment** > **Clusters**.
	- **c.** Select the cluster to want to scale-down.
	- **d.** Go to **Configuration** > **Servers**.
	- **e.** Set again the **Dynamic Cluster Size** to 2.

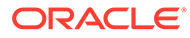

# 23

## Configuring Single Sign-On for an Enterprise Deployment

You need to configure the Oracle HTTP Server WebGate in order to enable single sign-on with Oracle Access Manager.

- About Oracle HTTP Server Webgate Oracle HTTP Server WebGate is a web server plug-in that intercepts HTTP requests and forwards them to an existing Oracle Access Manager instance for authentication and authorization.
- [General Prerequisites for Configuring Oracle HTTP Server WebGate](#page-567-0) Before you can configure Oracle HTTP Server WebGate, you must have installed and configured a certified version of Oracle Access Manager.
- [Enterprise Deployment Prerequisites for Configuring OHS 12c Webgate](#page-567-0) When you are configuring Oracle HTTP Server Webgate to enable single sign-on for an enterprise deployment, consider the prerequisites mentioned in this section.
- [Configuring Oracle HTTP Server 12c WebGate for an Enterprise Deployment](#page-568-0) You need to perform the following steps in order to configure Oracle HTTP Server 12*c* WebGate for Oracle Access Manager on both WEBHOST1 and WEBHOST2.
- [Registering the Oracle HTTP Server WebGate with Oracle Access Manager](#page-569-0) You can register the WebGate agent with Oracle Access Manager by using the Oracle Access Manager Administration console.
- [Setting Up the WebLogic Server Authentication Providers](#page-582-0) To set up the WebLogic Server authentication providers, back up the configuration files, set up the Oracle Access Manager Identity Assertion Provider and set the order of providers.
- [Configuring Oracle ADF and OPSS Security with Oracle Access Manager](#page-584-0) Some Oracle Fusion Middleware management consoles use Oracle Application Development Framework (Oracle ADF) security, which can integrate with Oracle Access Manager Single Sign On (SSO). These applications can take advantage of Oracle Platform Security Services (OPSS) SSO for user authentication, but you must first configure the domain-level  $ips\text{-config.xml}$  file to enable these capabilities.

## About Oracle HTTP Server Webgate

Oracle HTTP Server WebGate is a web server plug-in that intercepts HTTP requests and forwards them to an existing Oracle Access Manager instance for authentication and authorization.

For Oracle Fusion Middleware 12*c*, the Oracle WebGate software is installed as part of the Oracle HTTP Server 12*c* software installation. See Registering and Managing OAM 11g Agents in *Adminstrator's Guide for Oracle Access Management*.

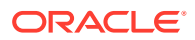

## <span id="page-567-0"></span>General Prerequisites for Configuring Oracle HTTP Server **WebGate**

Before you can configure Oracle HTTP Server WebGate, you must have installed and configured a certified version of Oracle Access Manager.

For the most up-to-date information, see the certification document for your release on the *Oracle Fusion Middleware Supported System Configurations* page.

For WebGate certification matrix, click and open [http://www.oracle.com/technetwork/](http://www.oracle.com/technetwork/middleware/id-mgmt/downloads/oam-webgates-2147084.html) [middleware/id-mgmt/downloads/oam-webgates-2147084.html,](http://www.oracle.com/technetwork/middleware/id-mgmt/downloads/oam-webgates-2147084.html) then click the *Certification Matrix for 12c Access Management WebGates* link to download the certification matrix spreadsheet.

#### **Note:**

For production environments, it is highly recommended that you install Oracle Access Manager in its own environment and not on the machines that are hosting the enterprise deployment.

For more information about Oracle Access Manager, see the latest Oracle Identity and Access Management documentation, which you can find in the **Middleware** documentation on the [Oracle Help Center.](http://docs.oracle.com/)

## Enterprise Deployment Prerequisites for Configuring OHS 12*c* Webgate

When you are configuring Oracle HTTP Server Webgate to enable single sign-on for an enterprise deployment, consider the prerequisites mentioned in this section.

- Oracle recommends that you deploy Oracle Access Manager as part of a highly available, secure, production environment. For more information about deploying Oracle Access Manager in an enterprise environment, see the Enterprise Deployment Guide for your version of Oracle Identity and Access Mangement.
- To enable single sign-on for the WebLogic Server Administration Console and the Oracle Enterprise Manager Fusion Middleware Control, you must add a central LDAP-provisioned administration user to the directory service that Oracle Access Manager is using (for example, Oracle Internet Directory or Oracle Unified Directory). For more information about the required user and groups to add to the LDAP directory, follow the instructions in [Creating a New LDAP Authenticator and](#page-164-0) [Provisioning Enterprise Deployment Users and Group.](#page-164-0)

#### **Note:**

It is recommended that you use the WebGate version that is certified with your Oracle Access Manager deployment.

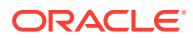

## <span id="page-568-0"></span>Configuring Oracle HTTP Server 12*c* WebGate for an Enterprise Deployment

You need to perform the following steps in order to configure Oracle HTTP Server 12*c* WebGate for Oracle Access Manager on both WEBHOST1 and WEBHOST2.

In the following procedure, replace the directory variables, such as *WEB\_ORACLE\_HOME* and *WEB\_CONFIG\_DIR*, with the values, as defined in [File System and Directory Variables](#page-88-0) [Used in This Guide](#page-88-0).

- **1.** Perform a complete backup of the web tier domain.
- **2.** Change directory to the following location in the Oracle HTTP Server Oracle home:

cd *WEB\_ORACLE\_HOME*/webgate/ohs/tools/deployWebGate/

**3.** Run the following command to create the WebGate Instance directory and enable WebGate logging on OHS Instance:

./deployWebGateInstance.sh -w *WEB\_CONFIG\_DIR* -oh *WEB\_ORACLE\_HOME*

**4.** Verify that a webgate directory and subdirectories was created by the deployWebGateInstance command:

```
ls -lat WEB_CONFIG_DIR/webgate/
total 16
drwxr-x---+ 8 orcl oinstall 20 Oct 2 07:14 ..
drwxr-xr-x+ 4 orcl oinstall 4 Oct 2 07:14 .
drwxr-xr-x+ 3 orcl oinstall 3 Oct 2 07:14 tools
drwxr-xr-x+ 3 orcl oinstall 4 Oct 2 07:14 config
```
**5.** Run the following command to ensure that the LD LIBRARY PATH environment variable contains *WEB\_ORACLE\_HOME*/lib directory path:

export LD\_LIBRARY\_PATH=\$LD\_LIBRARY\_PATH:*WEB\_ORACLE\_HOME*/lib

**6.** Change directory to the following directory

*WEB\_ORACLE\_HOME*/webgate/ohs/tools/setup/InstallTools

**7.** Run the following command from the InstallTools directory.

./EditHttpConf -w *WEB\_CONFIG\_DIR* -oh *WEB\_ORACLE\_HOME* -o *output\_file\_name*

#### **Note:**

The -oh *WEB\_ORACLE\_HOME* and -o *output\_file\_name* parameters are optional.

This command:

- Copies the apache webgate.template file from the Oracle HTTP Server Oracle home to a new webgate.conf file in the Oracle HTTP Server configuration directory.
- Updates the httpd.conf file to add one line, so it includes the webgate.conf.

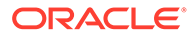

• Generates a WebGate configuration file. The default name of the file is webgate.conf, but you can use a custom name by using the -o *output\_file\_name* argument to the command.

## <span id="page-569-0"></span>Registering the Oracle HTTP Server WebGate with Oracle Access Manager

You can register the WebGate agent with Oracle Access Manager by using the Oracle Access Manager Administration console.

For more information about OAM registration, see Registering an OAM Agent Using the Console in *Administrator's Guide for Oracle Access Management*.

- About RREG In-Band and Out-of-Band Mode
- [Updating the Standard Properties in the OAM11gRequest.xml File](#page-570-0)
- [Updating the Protected, Public, and Excluded Resources for an Enterprise](#page-573-0) [Deployment](#page-573-0)
- [Running the RREG Tool](#page-576-0)
- [Files and Artifacts Generated by RREG](#page-578-0)
- [Copying Generated Artifacts to the Oracle HTTP Server WebGate Instance](#page-579-0) [Location](#page-579-0)
- [Insert OHS SimpleCA Certificate into the Wallet Artifact](#page-580-0)
- [Enable MD5 Certificate Signatures for the Oracle HTTP Server Instances](#page-581-0)
- [Restarting the Oracle HTTP Server Instance](#page-582-0)

### About RREG In-Band and Out-of-Band Mode

You can run the RREG Tool in one of the two modes: in-band and out-of-band.

Use **in-band** mode when you have the privileges to access the Oracle Access Manager server and run the RREG tool yourself from the Oracle Access Manager Oracle home. You can then copy the generated artifacts and files to the web server configuration directory after you run the RREG Tool.

Use **out-of-band** mode if you do *not* have privileges or access to the Oracle Access Manager server. For example, in some organizations, only the Oracle Access Manager server administrators have privileges to access the server directories and perform administration tasks on the server. In out-of-band mode, the process can work as follows:

- **1.** The Oracle Access Manager server administrator provides you with a copy of the RREG archive file (RREG.tar.gz).
- **2.** Untar the RREG.tar.gz file that was provided to you by the server administrator.

For example:

gunzip RREG.tar.gz

```
tar -xvf RREG.tar
```
After you unpack the RREG archive, you can find the tool for registering the agent in the following location:

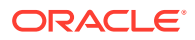

```
RREG_HOME/bin/oamreg.sh
```
In this example, *RREG* Home is the directory in which you extracted the contents of RREG archive.

- **3.** Use the instructions in Updating the Standard Properties in the OAM11gRequest.xml File to update the OAM11GRequest.xml file, and send the completed OAM11GRequest.xml file to the Oracle Access Manager server administrator.
- **4.** The Oracle Access Manager server administrator then uses the instructions in [Running](#page-577-0) [the RREG Tool in Out-Of-Band Mode](#page-577-0) to run the RREG Tool and generate the *AgentID*\_response.xml file.
- **5.** The Oracle Access Manager server administrator sends the *AgentID* response.xml file to you.
- **6.** Use the instructions in [Running the RREG Tool in Out-Of-Band Mode](#page-577-0) to run the RREG Tool with the *AgentID* response.xml file and generate the required artifacts and files on the client system.

## Updating the Standard Properties in the OAM11gRequest.xml File

Before you can register the Webgate agent with Oracle Access Manager, you must update some required properties in the OAM11gRequest.xml file.

### **Note:**

- If you plan to use the default values for most of the parameters in the provided XML file, then you can use the shorter version (OAM11qRequest short.xml, in which all non-listed fields take a default value.
- In the primary server list, the default names are mentioned as OAM\_SERVER1 and OAM\_SERVER2 for OAM servers. Rename these names in the list if the server names are changed in your environment.

To perform this task:

**1.** If you are using in-band mode, then change directory to the following location on one of the OAM Servers:

*OAM\_ORACLE\_HOME*/oam/server/rreg/input

If you are using out-of-band mode, then change directory to the location where you unpacked the RREG archive on the WEBHOST1 server.

**2.** Make a copy of the OAM11GRequest.xml file template with an environment-specific name.

cp OAM11GRequest.xml OAM11GRequest\_edg.xml

**3.** Review the properties listed in the file, and then update your copy of the OAM11GRequest.xml file to make sure that the properties reference the host names and other values specific to your environment.

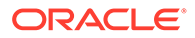

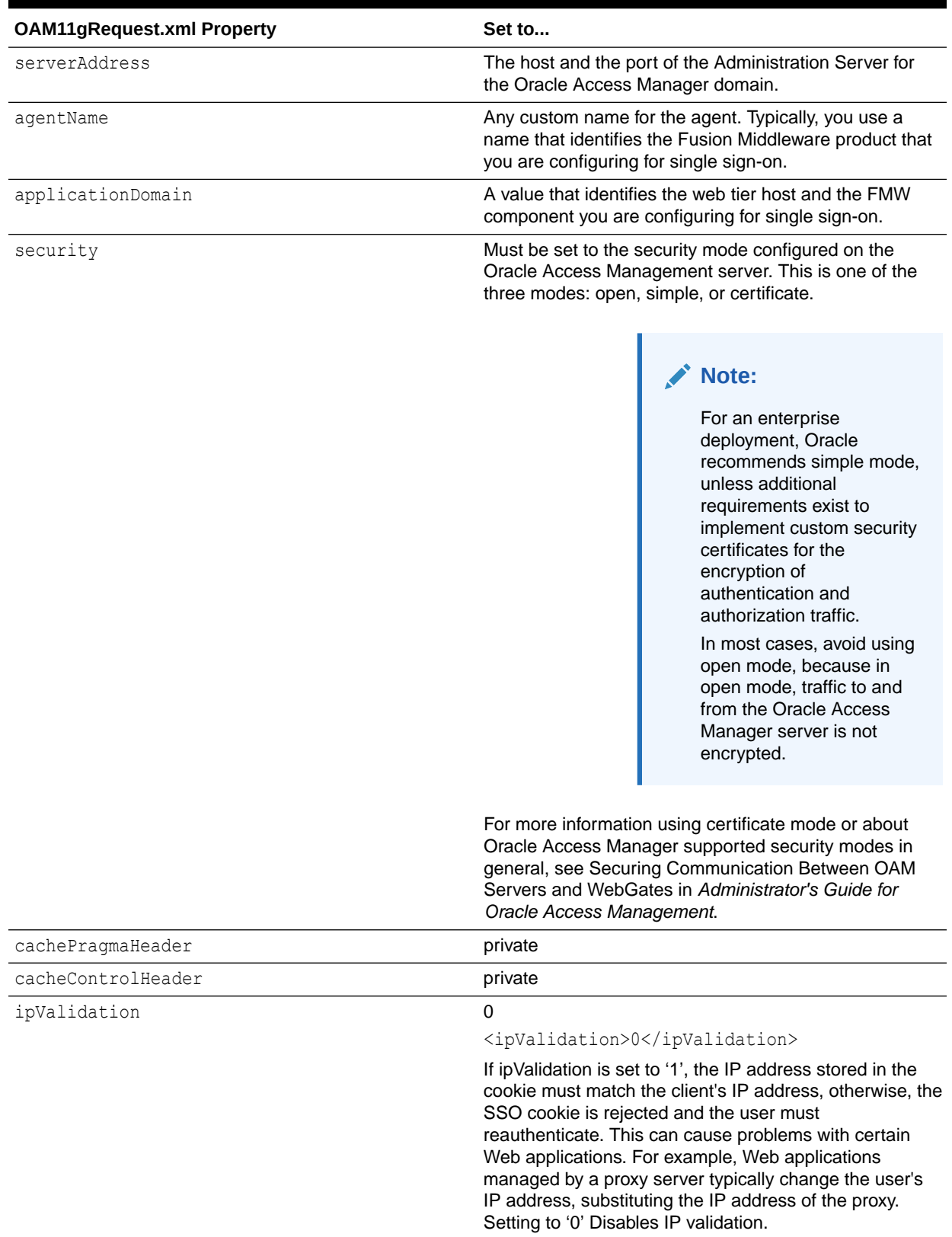

### **Table 23-1 Fields in the OAM11GRequest.xml file.**

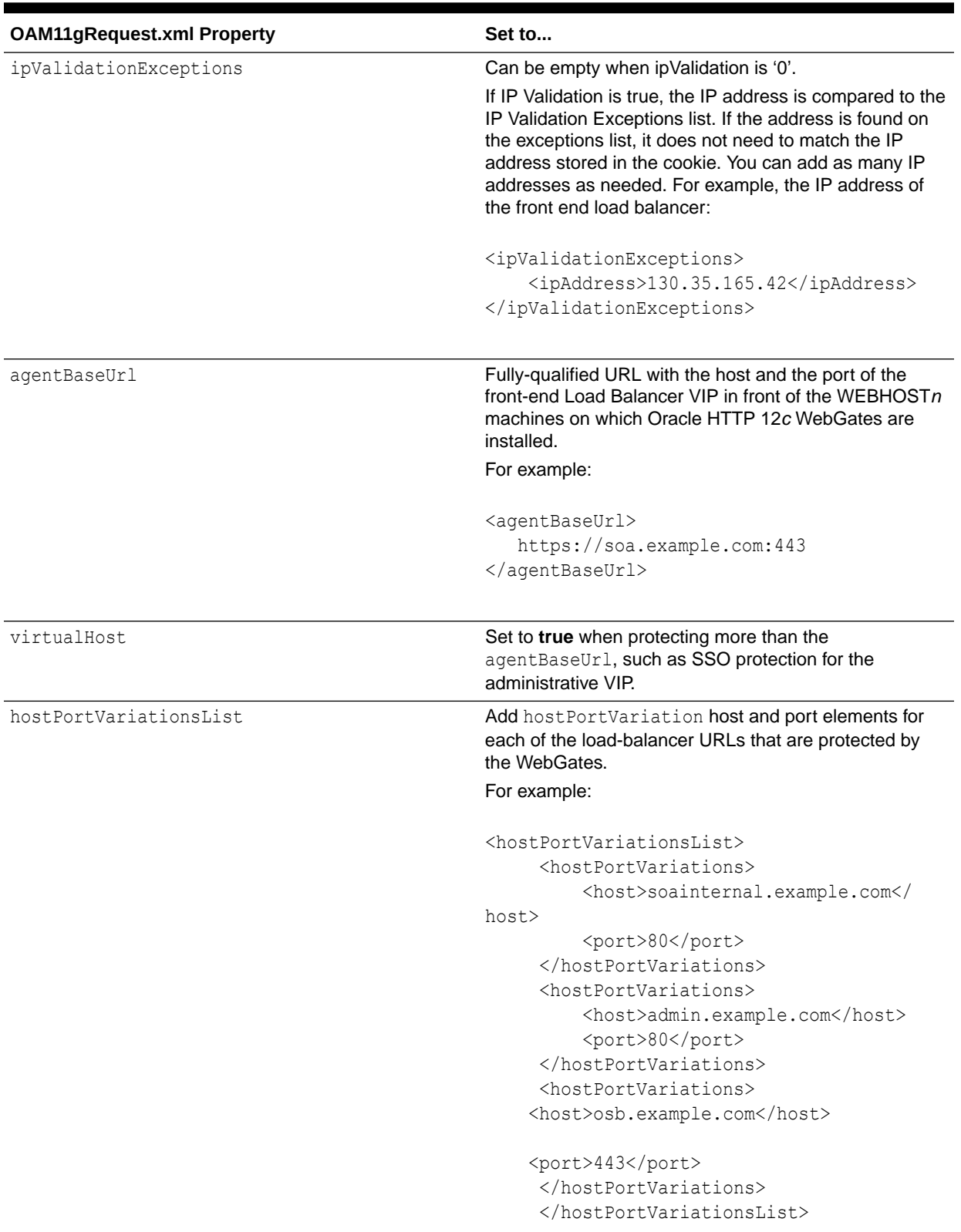

### **Table 23-1 (Cont.) Fields in the OAM11GRequest.xml file.**

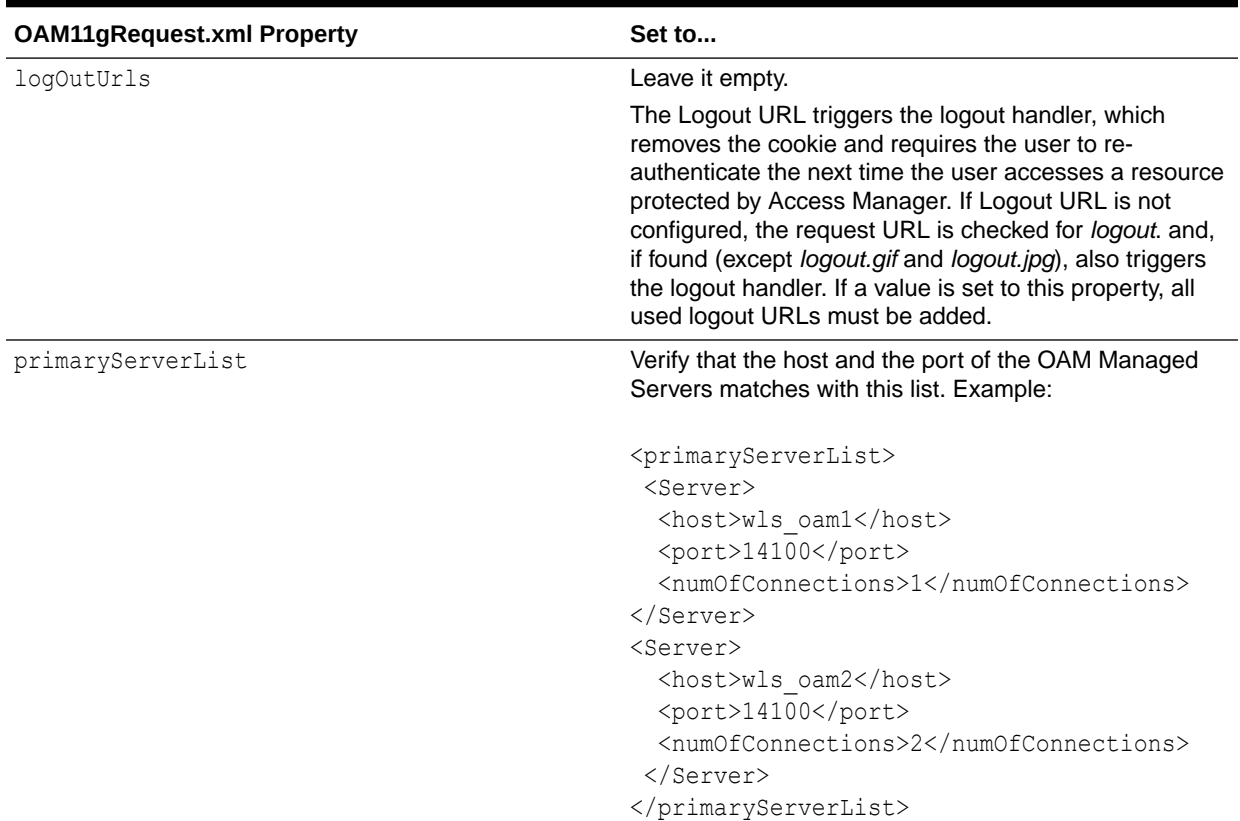

#### <span id="page-573-0"></span>**Table 23-1 (Cont.) Fields in the OAM11GRequest.xml file.**

## Updating the Protected, Public, and Excluded Resources for an Enterprise Deployment

When you set up an Oracle Fusion Middleware environment for single sign-on, you identify a set of URLs that you want Oracle Access Manager to protect with single sign-on. You identify these using specific sections of the OAM11gRequest.xml file. To identify the URLs:

**1.** If you have not already opened the copied OAM11GRequest edg.xml file for editing, locate, and open the file in a text editor.

See [Updating the Standard Properties in the OAM11gRequest.xml File](#page-570-0)

**2.** Remove the sample entries from the file, and then enter the list of protected, public, and excluded resources in the appropriate sections of the file, as shown in the following example.

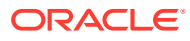

If you are using Oracle Access Manager 11*g* Release 2 (11.1.2.2) or later, then note that the entries with the wildcard syntax  $(".../*")$  are included in this example for backward compatibility with previous versions of Oracle Access Manager.

```
<protectedResourcesList>
     <resource>/integration/worklistapp</resource>
            <resource>/integration/worklistapp/.../*</resource>
            <resource>/workflow/sdpmessagingsca-ui-worklist</resource>
            <resource>/workflow/sdpmessagingsca-ui-worklist/.../*</
resource>
         <resource>/b2bconsole</resource>
         <resource>/b2bconsole/.../*</resource>
         <resource>/sdpmessaging/userprefs-ui</resource>
         <resource>/sdpmessaging/userprefs-ui/.../*</resource>
         <resource>/workflow/DefaultToDoTaskFlow</resource>
         <resource>/workflow/DefaultToDoTaskFlow/.../*</resource>
         <resource>/DefaultToDoTaskFlow</resource>
         <resource>/DefaultToDoTaskFlow/.../*</resource>
         <resource>/ess</resource>
         <resource>/ess/.../*</resource>
         <resource>/EssHealthCheck</resource>
         <resource>/EssHealthCheck/.../*</resource>
        <resource>/em</resource>
         <resource>/em/.../*</resource>
        <resource>/console</resource>
         <resource>/console/.../*</resource>
        <resource>/servicebus</resource><!-- (For OSB systems only) -->
         <resource>/servicebus/.../*</resource><!-- (For OSB systems only) 
-->
        <resource>/sbconsole</resource><!-- (For OSB systems only) -->
         <resource>/sbconsole/.../*</resource><!-- (For OSB systems only) 
--> 
        <resource>/lwpfconsole</resource><!-- (For OSB systems only) -->
         <resource>/lwpfconsole/.../*</resource><!-- (For OSB systems 
only) -->
         <resource>/soa/composer</resource>
         <resource>/soa/composer/.../*</resource>
         <resource>/OracleBAM</resource><!-- (For BAM systems only) -->
         <resource>/OracleBAM/.../*</resource><!-- (For BAM systems only) 
-->
        <resource>/oracle/bam/server</resource><!-- (For BAM systems
only) -->
         <resource>/oracle/bam/server/.../*</resource><!-- (For BAM 
systems only) -->
        <resource>/bam/composer</resource><!-- (For BAM systems only) -->
         <resource>/bam/composer/.../*</resource><!-- (For BAM systems 
only) -->
        <resource>/bpm/composer</resource> <!-- (For BPM systems only) -->
         <resource>/bpm/composer/.../*</resource> <!-- (For BPM systems
```
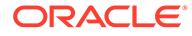

```
only) -->
        <resource>/bpm/workspace</resource><!-- (For BPM systems
only) -->
        <resource>/bpm/workspace/.../*</resource><!-- (For BPM
systems only) -->
        <resource>/frevvo</resource><!-- (For BPM systems only) -->
        <resource>/frevvo/.../*</resource><!-- (For BPM systems
only) -->
         <resource>/soa-infra</resource>
         <resource>/soa-infra/deployer</resource>
         <resource>/soa-infra/deployer/.../*</resource>
         <resource>/soa-infra/events/edn-db-log</resource>
        <resource>/soa-infra/events/edn-db-log/.../*</resource>
         <resource>/soa-infra/cluster/info</resource>
         <resource>/soa-infra/cluster/info/.../*</resource>
        <resource>/inspection.wsil</resource>
        <resource>/healthcare/.../*</resource><!-- (For HC systems
only) -->
        <resource>/healthcare</resource><!-- (For HC systems only)
-->
     <resource>/ess-async/*</resource>
     <resource>/ess-wsjob/.../*</resource>
</protectedResourcesList>
<publicResourcesList>
         <resource>/soa-infra/directWSDL</resource>
        <resource>/sbinspection.wsil</resource><!-- (For OSB
systems only) -->
</publicResourcesList>
<excludedResourcesList>
     <resource>/wsm-pm</resource>
         <resource>/wsm-pm/.../*</resource>
         <resource>/soa-infra</resource>
         <resource>/soa-infra/services/.../*</resource>
        <resource>/OracleBAMWS</resource> <!-- (For BAM systems
only) -->
        <resource>/OracleBAMWS/.../*</resource><!-- (For BAM
systems only) -->
         <resource>/ucs/messaging/webservice</resource>
         <resource>/ucs/messaging/webservice/.../*</resource>
         <resource>/sbresource</resource><!-- (For OSB systems only) 
-->
         <resource>/sbresource/.../*</resource><!-- (For OSB systems 
only) -->
         <resource>/integration/services/.../*</resource>
         <resource>/integration/services</resource>
         <resource>/b2b/services/</resource>
         <resource>/b2b/services/.../*</resource>
</excludedResourcesList>
```
**3.** Save and close the OAM11GRequest edg. xml file.
## Running the RREG Tool

The following topics provide information about running the RREG tool to register your Oracle HTTP Server Webgate with Oracle Access Manager.

- Running the RREG Tool in In-Band Mode
- [Running the RREG Tool in Out-Of-Band Mode](#page-577-0)

### Running the RREG Tool in In-Band Mode

To run the RREG Tool in in-band mode:

**1.** Change to the RREG home directory.

If you are using in-band mode, the RREG directory is inside the Oracle Access Manager Oracle home:

*OAM\_ORACLE\_HOME*/oam/server/rreg

If you are using out-of-band mode, then the RREG home directory is the location where you unpacked the RREG archive.

- **2.** Change to the following directory:
	- (UNIX) *RREG\_HOME*/bin
	- (Windows) *RREG\_HOME*\bin

cd *RREG\_HOME*/bin/

**3.** Set the permissions of the oamreg.sh command so that you can execute the file:

chmod +x oamreg.sh

**4.** Enter the following command:

```
./oamreg.sh inband RREG_HOME/input/OAM11GRequest_edg.xml
```
In this example:

- It is assumed that the edited OAM11GRequest.xml file is located in the *RREG\_HOME*/input directory.
- The output from this command is saved to the following directory:

*RREG\_HOME*/output/

The following example shows a sample RREG session:

```
Welcome to OAM Remote Registration Tool!
Parameters passed to the registration tool are: 
Mode: inband
Filename: /u01/oracle/products/fmw/iam_home/oam/server/rreg/client/rreg/
input/OAM11GRequest_edg.xml
Enter admin username:weblogic_idm
Username: weblogic_iam
Enter admin password: 
Do you want to enter a Webgate password? (y/n):
n
Do you want to import an URIs file?(y/n):
```
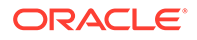

---------------------------------------- Request summary: OAM11G Agent Name:SOA12213\_EDG\_AGENT Base URL: https://soa.example.com:443 URL String:null Registering in Mode:inband Your registration request is being sent to the Admin server at: http:// host1.example.com:7001 ----------------------------------------

Jul 08, 2015 7:18:13 PM oracle.security.jps.util.JpsUtil disableAudit INFO: JpsUtil: isAuditDisabled set to true Jul 08, 2015 7:18:14 PM oracle.security.jps.util.JpsUtil disableAudit INFO: JpsUtil: isAuditDisabled set to true Inband registration process completed successfully! Output artifacts are created in the output folder.

### Running the RREG Tool in Out-Of-Band Mode

To run the RREG Tool in out-of-band mode on the WEBHOST server, the administrator uses the following command:

*RREG\_HOME*/bin/oamreg.sh outofband input/OAM11GRequest.xml

In this example:

<span id="page-577-0"></span>n

- Replace *RREG* HOME with the location where the RREG archive file was unpacked on the server.
- The edited OAM11GRequest.xml file is located in the *RREG\_HOME*/input directory.
- The RREG Tool saves the output from this command (the *AgentID* response.xml file) to the following directory:

*RREG\_HOME*/output/

The Oracle Access Manager server administrator can then send the AgentID response.xml to the user who provided the OAM11GRequest.xml file.

To run the RREG Tool in out-of-band mode on the web server client machine, use the following command:

*RREG\_HOME*/bin/oamreg.sh outofband input/AgentID\_response.xml

In this example:

- Replace *RREG\_HOME* with the location where you unpacked the RREG archive file on the client system.
- The *AgentID* response.xml file, which was provided by the Oracle Access Manager server administrator, is located in the *RREG\_HOME*/input directory.
- The RREG Tool saves the output from this command (the artifacts and files required to register the Webgate software) to the following directory on the client machine:

*RREG\_HOME*/output/

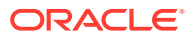

## Files and Artifacts Generated by RREG

The files that are generated by the RREG Tool vary, depending on the security level that you are using for communications between the WebGate and the Oracle Access Manager server. See Securing Communication Between OAM Servers and WebGates in *Administrator's Guide for Oracle Access Management*.

Note that in this topic any references to *RREG\_HOME* should be replaced with the path to the directory where you ran the RREG tool. This is typically the following directory on the Oracle Access Manager server, or (if you are using out-of-band mode) the directory where you unpacked the RREG archive:

*OAM\_ORACLE\_HOME*/oam/server/rreg/client

The following table lists the artifacts that are always generated by the RREG Tool, regardless of the Oracle Access Manager security level.

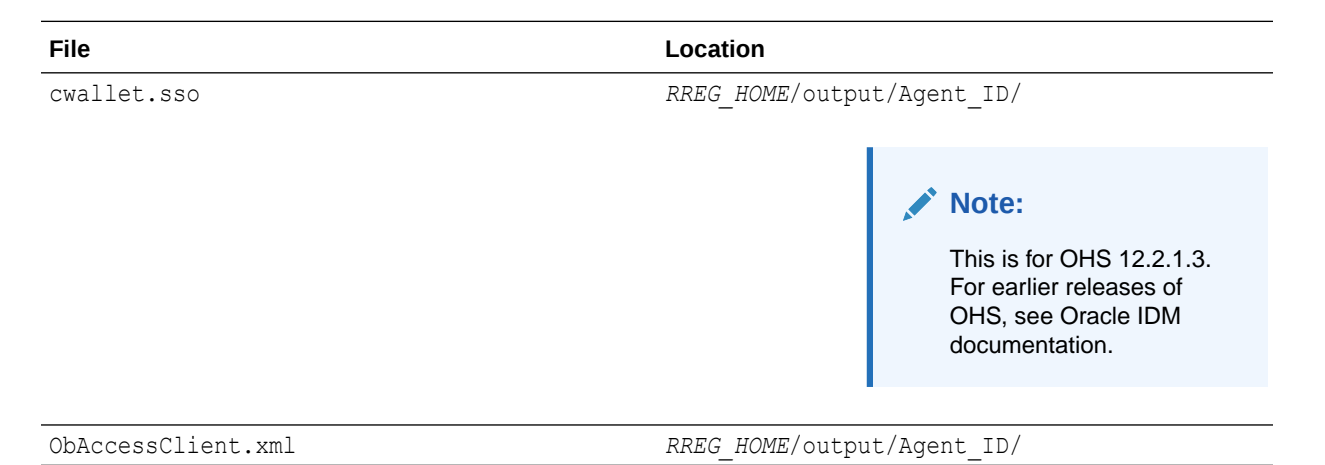

The following table lists the additional files that are created if you are using the SIMPLE or CERT security level for Oracle Access Manager:

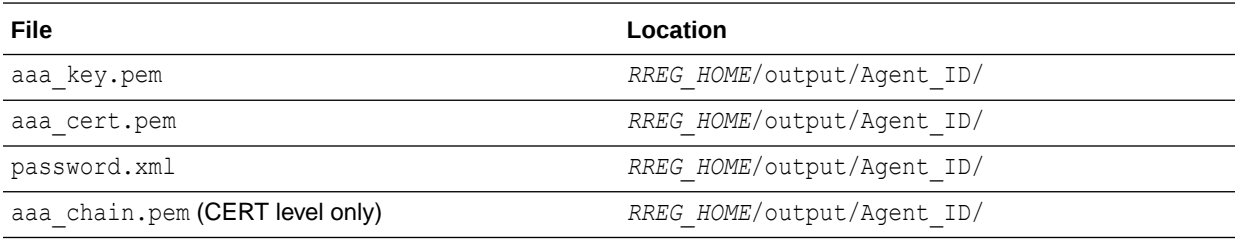

Note that the password.xml file contains the obfuscated global passphrase to encrypt the private key used in SSL. This passphrase can be different than the passphrase used on the server.

You can use the files generated by RREG to generate a certificate request and get it signed by a third-party Certification Authority. To install an existing certificate, you must use the existing aaa cert.pem and aaa chain.pem files along with password.xml and aaa key.pem.

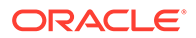

## <span id="page-579-0"></span>Copying Generated Artifacts to the Oracle HTTP Server WebGate Instance Location

After the RREG Tool generates the required artifacts, manually copy the artifacts from the *RREG\_Home/output/agent\_ID* directory to the Oracle HTTP Server configuration directory on the web tier host.

The location of the files in the Oracle HTTP Server configuration directory depends upon the Oracle Access Manager security mode setting (OPEN, SIMPLE, or CERT).

The following table lists the required location of each generated artifact in the Oracle HTTP Server configuration directory, based on the security mode setting for Oracle Access Manager. In some cases, you might have to create the directories if they do not exist already. For example, the wallet directory might not exist in the configuration directory.

#### **Note:**

For an enterprise deployment, Oracle recommends simple mode, unless additional requirements exist to implement custom security certificates for the encryption of authentication and authorization traffic. The information about using open or certification mode is provided here as a convenience.

Avoid using open mode, because in open mode, traffic to and from the Oracle Access Manager server is not encrypted.

For more information about using certificate mode or about Oracle Access Manager supported security modes in general, see Securing Communication Between OAM Servers and WebGates in *Administrator's Guide for Oracle Access Management*.

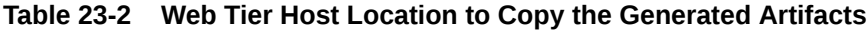

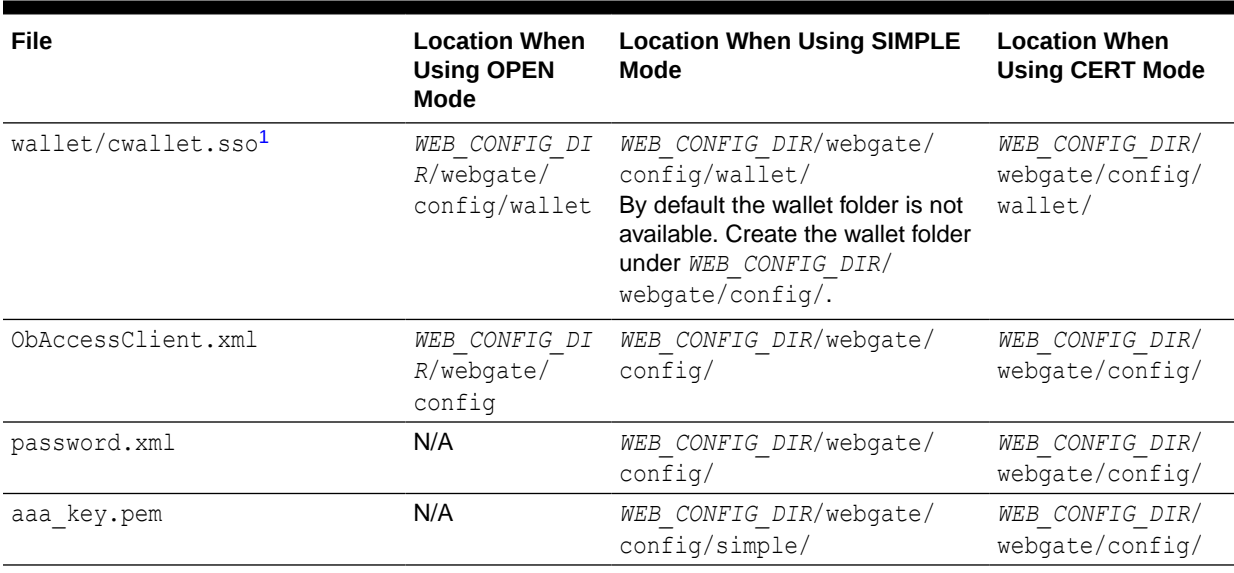

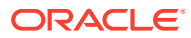

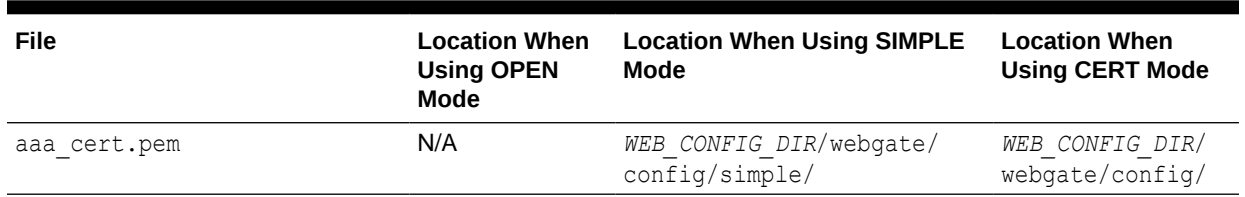

<span id="page-580-0"></span>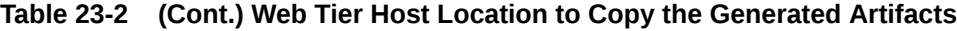

 $1$  Copy cwallet. sso from the wallet folder and not from the output folder. Even though there are 2 files with the same name they are different. The one in the wallet sub directory is the correct one.

#### **Note:**

If you need to redeploy the ObAccessClient. xml to WEBHOST1 and WEBHOST2, delete the cached copy of ObAccessClient.xml and its lock file, ObAccessClient.xml.lck from the servers. The cache location on WEBHOST1 is:

*WEB\_DOMAIN\_HOME*/servers/ohs1/cache/

And you must perform the similar step for the second Oracle HTTP Server instance on WEBHOST2:

*WEB\_DOMAIN\_HOME*/servers/ohs2/cache/

### Insert OHS SimpleCA Certificate into the Wallet Artifact

If the OHS servers have been configured with an 11*g* or earlier version of the OAM server, there is a need to insert the OHS SimpleCA certificate into the wallet file artifact that was deployed in [Copying Generated Artifacts to the Oracle HTTP Server WebGate Instance](#page-579-0) [Location.](#page-579-0)

Complete the following steps:

**1.** On WEBHOST1, go to the following directory:

WEB CONFIG DIR/webgate/config/wallet

**2.** Run the following command to insert the SimpleCA certificate into the wallet file:

```
WEB ORACLE HOME/oracle common/bin/orapki wallet add -wallet ./ -
trusted cert -cert WEB_ORACLE_HOME/webgate/ohs/tools/openssl/simpleCA/
cacert.pem -auto login only
```
The following output is displayed:

```
simpleCA/cacert.pem -auto login only
  Oracle PKI Tool : Version 12.2.1.3.0 
 Copyright (c) 2004, 2017, Oracle and/or its affiliates. All rights 
reserved.
```
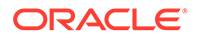

Operation is successfully completed.

**3.** Validate the certificate insertion with the following command:

WEB ORACLE HOME/oracle common/bin/orapki wallet display -wallet ./

The following output is displayed:

```
 Oracle PKI Tool : Version 12.2.1.3.0
   Copyright (c) 2004, 2017, Oracle and/or its affiliates. All 
rights reserved.
  Requested Certificates:
```

```
 User Certificates:
  Oracle Secret Store entries: OAMAgent@#3#@wcedgRwse01Env1Ps3_Key
  Trusted Certificates:
   Subject: CN=NetPoint Simple Security CA - Not for General 
Use, OU=NetPoint, O=Oblix\, Inc., L=Cupertino, ST=California, C=US
```
**4.** Repeat steps [1](#page-580-0) through 3 on WEBHOST2.

## Enable MD5 Certificate Signatures for the Oracle HTTP Server **Instances**

Some releases of Oracle Access Management Server implement simple mode security certificates by using MD5 signatures unless upgraded or patched appropriately. Oracle Recommends that, if possible, the OAM certificates are upgraded to SHA-2 certificates. This might not be possible for customers who have several versions of Oracle HTTP server to contend with.

If upgrading the certificates is not possible, support for MD5 signatures must be enabled manually to make Oracle HTTP server 12.2.1.*x* work with Oracle Access Manager 11*g*'s MD5 certificates when you use a webgate in simple security mode.

To enable MD5 certificate signatures on each OHS instance, complete the following steps:

**1.** On WEBHOST1, change to the following directory:

*WEB\_DOMAIN\_HOME*/config/fmwconfig/components/OHS/ohs1

**2.** Open the ohs.plugins.nodemanager.properties file, add the following line, and save the file.

environment.ORACLE SSL ALLOW MD5 CERT SIGNATURES = 1

**3.** Repeat steps 1 and 2 for all other instances on the WEBHOST*n* servers.

For example, the ohs2 instance on WEBHOST2

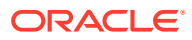

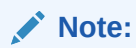

The change takes effect when the instances are restarted in the next topic.

## Restarting the Oracle HTTP Server Instance

For information about restarting the Oracle HTTP Server instance, see Restarting Oracle HTTP Server Instances by Using WLST in *Administering Oracle HTTP Server*.

If you have configured Oracle HTTP Server in a WebLogic Server domain, you can also use Oracle Fusion Middleware Control to restart the Oracle HTTP Server instances. See Restarting Oracle HTTP Server Instances by Using Fusion Middleware Control in *Administering Oracle HTTP Server*.

## Setting Up the WebLogic Server Authentication Providers

To set up the WebLogic Server authentication providers, back up the configuration files, set up the Oracle Access Manager Identity Assertion Provider and set the order of providers.

The following topics assumes that you have already configured the LDAP authenticator by following the steps in [Creating a New LDAP Authenticator and Provisioning Enterprise](#page-164-0) [Deployment Users and Group](#page-164-0). If you have not already created the LDAP authenticator, then do so before you continue with this section.

- **Backing Up Configuration Files**
- Setting Up the Oracle Access Manager Identity Assertion Provider
- [Updating the Default Authenticator and Setting the Order of Providers](#page-583-0)

## Backing Up Configuration Files

To be safe, you should first back up the relevant configuration files:

```
ASERVER_HOME/config/config.xml
ASERVER_HOME/config/fmwconfig/jps-config.xml
ASERVER_HOME/config/fmwconfig/system-jazn-data.xml
```
Also back up the boot.properties file for the Administration Server:

*ASERVER\_HOME*/servers/AdminServer/security/boot.properties

## Setting Up the Oracle Access Manager Identity Assertion Provider

Set up an Oracle Access Manager identity assertion provider in the Oracle WebLogic Server Administration Console.

To set up the Oracle Access Manager identity assertion provider:

- **1.** Log in to the WebLogic Server Administration Console, if not already logged in.
- **2.** Click **Lock & Edit**.
- **3.** Click **Security Realms** in the left navigation bar.
- **4.** Click the **myrealm** default realm entry.

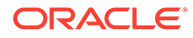

- <span id="page-583-0"></span>**5.** Click the **Providers** tab.
- **6.** Click **New**, and select the asserter type **OAMIdentityAsserter** from the drop-down menu.
- **7.** Name the asserter (for example, *OAM ID Asserter*), and click **OK**.
- **8.** Click the newly added asserter to see the configuration screen for the Oracle Access Manager identity assertion provider.
- **9.** Set the control flag to *REQUIRED*.
- **10.** Under Chosen types, select both the **ObSSOCookie** and **OAM\_REMOTE\_USER** options, if they are not selected by default.
- **11.** Click **Save** to save the settings.
- **12.** Click **Activate Changes** to propagate the changes.

## Updating the Default Authenticator and Setting the Order of Providers

Set the order of identity assertion and authentication providers in the WebLogic Server Administration console.

To update the default authenticator and set the order of the providers:

- **1.** Log in to the WebLogic Server Administration Console, if not already logged in.
- **2.** Click **Lock & Edit**.
- **3.** From the left navigation, select **Security Realms**.
- **4.** Click the **myrealm** default realm entry.
- **5.** Click the **Providers** tab.
- **6.** From the table of providers, click the **DefaultAuthenticator**.
- **7.** Set the Control Flag to SUFFICIENT.
- **8.** Click **Save** to save the settings.
- **9.** From the navigation breadcrumbs, click **Providers** to return to the list of providers.
- **10.** Click **Reorder**.
- **11.** Sort the providers to ensure that the OAM Identity Assertion provider is first and the DefaultAuthenticator provider is last.

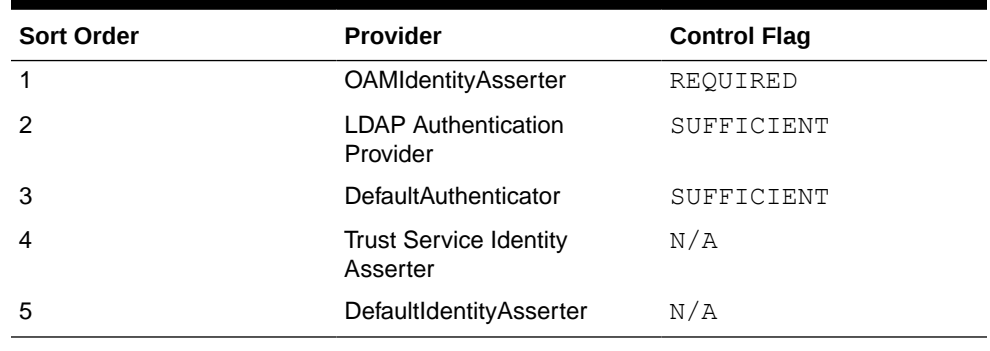

#### **Table 23-3 Sort order**

**12.** Click **OK**.

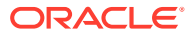

- **13.** Click **Activate Changes** to propagate the changes.
- **14.** Shut down the Administration Server, Managed Servers, and any system components, as applicable.
- **15.** Restart the Administration Server.
- **16.** If you are going to configure ADF consoles with SSO, you can keep the managed servers down and restart them later. If not, you need to restart managed servers now.

# Configuring Oracle ADF and OPSS Security with Oracle Access Manager

Some Oracle Fusion Middleware management consoles use Oracle Application Development Framework (Oracle ADF) security, which can integrate with Oracle Access Manager Single Sign On (SSO). These applications can take advantage of Oracle Platform Security Services (OPSS) SSO for user authentication, but you must first configure the domain-level jpsconfig.xml file to enable these capabilities.

The domain-level jps-config.xml file is located in the following location after you create an Oracle Fusion Middleware domain:

*ASERVER\_HOME*/config/fmwconfig/jps-config.xml

#### **Note:**

The domain-level jps-config.xml should not be confused with the jps-config.xml that is deployed with custom applications.

To update the OPSS configuration to delegate SSO actions in Oracle Access Manager, complete the following steps:

**1.** Change to the following directory:

*ORACLE\_COMMON\_HOME*/common/bin

**2.** Start the WebLogic Server Scripting Tool (WLST):

./wlst.sh

**3.** Connect to the Administration Server, by using the following WLST command:

```
connect('admin_user','admin_password','admin_url')
```
For example:

connect('weblogic\_soa','mypassword','t3://ADMINVHN:7001')

**4.** Run the addOAMSSOProvider command, as shown:

```
addOAMSSOProvider(loginuri="/${app.context}/adfAuthentication",
logouturi="/oamsso/logout.html")
```
The following table defines the expected value for each argument in the addOAMSSOProvider command.

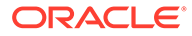

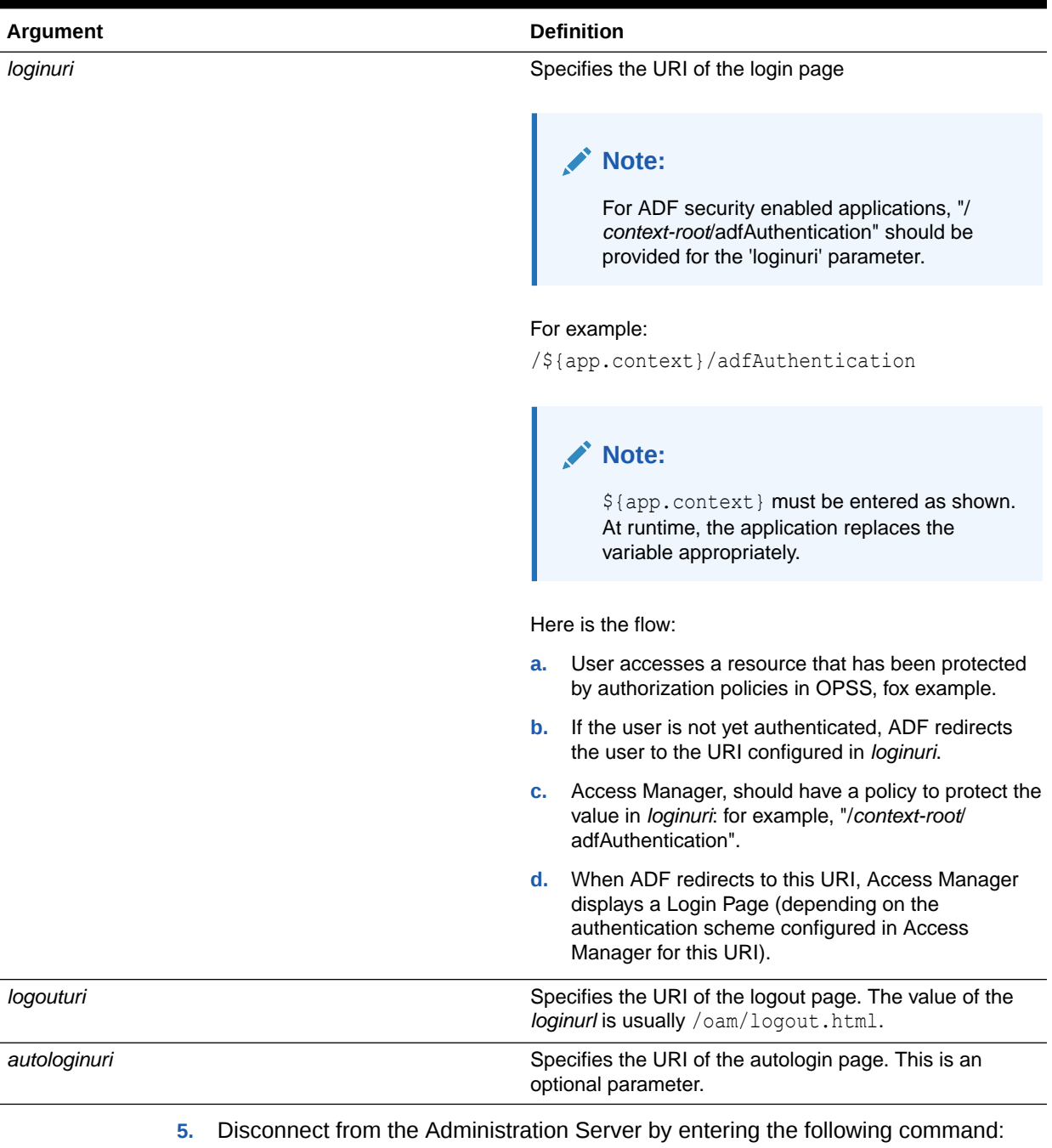

#### **Table 23-4 Expected Values for the Argument in the addOAMSSOProvider command**

disconnect()

**6.** Restart the Administration Server and the managed servers.

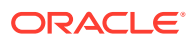

# A Using Multi Data Sources with Oracle RAC

Oracle recommends that you use GridLink data sources when you develop new Oracle RAC applications. However, if you are using legacy applications and databases that do not support GridLink data sources, refer to the information in this appendix.

This appendix provides information about multi data sources and Oracle RAC and procedure for configuring multi data sources for an Enterprise Deployment.

- About Multi Data Sources and Oracle RAC A multi data source provides an ordered list of data sources to use to satisfy connection requests.
- Typical Procedure for Configuring Multi Data Sources for an Enterprise Deployment You need to configure data sources when you configure a domain. If you want to use Multi Data Sources instead of GridLink data sources, replace the GridLink instructions with the instructions provided in this section.

## About Multi Data Sources and Oracle RAC

A multi data source provides an ordered list of data sources to use to satisfy connection requests.

Normally, every connection request to this kind of multi data source is served by the first data source in the list. If a database connection test fails and the connection cannot be replaced, or if the data source is suspended, a connection is sought sequentially from the next data source on the list.

For more information about configuring Multi Data Sources with Oracle RAC, see Using Multi Data Sources with Oracle RAC in *Administering JDBC Data Sources for Oracle WebLogic Server*.

# Typical Procedure for Configuring Multi Data Sources for an Enterprise Deployment

You need to configure data sources when you configure a domain. If you want to use Multi Data Sources instead of GridLink data sources, replace the GridLink instructions with the instructions provided in this section.

For example, when you are configuring the initial Administration domain for an Enterprise Deployment reference topology, you use the configuration wizard to define the characteristics of the domain, as well as the data sources.

The procedures for configuring the topologies in this Enterprise Deployment Guide include specific instructions for defining GridLink data sources with Oracle RAC. If you want to use Multi Data Sources instead of GridLink data sources, replace the GridLink instructions with the following:

**1.** In the Configure JDBC Component Schema screen:

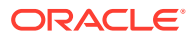

- **a.** Select the appropriate schemas.
- **b.** For the RAC configuration for component schemas, **Convert to RAC multi data source**.
- **c.** Ensure that the following data source appears on the screen with the schema prefix when you ran the Repository Creation Utility.
- **d.** Click **Next**.
- **2.** The Configure RAC Multi Data Sources Component Schema screen appears (#unique\_660/unique\_660\_Connect\_42\_BABEJFFB).

In this screen, do the following:

- **a.** Enter values for the following fields, specifying the connect information for the Oracle RAC database that was seeded with RCU.
	- **Driver:** Select **Oracle driver (Thin) for RAC Service-Instance connections, Versions:10, 11**.
	- **Service Name:** Enter the service name of the database.
	- **Username:** Enter the complete user name (including the prefix) for the schemas.
	- **Password:** Enter the password to use to access the schemas.
- **b.** Enter the host name (vip address), instance name, and port.
- **c.** Click **Add**.
- **d.** Repeat this for each Oracle RAC instance.
- **e.** Click **Next**.
- **3.** In the Test JDBC Data Sources screen, the connections are tested automatically. The **Status** column displays the results. Ensure that all connections were successful. If not, click **Previous** to return to the previous screen and correct your entries.

Click **Next** when all the connections are successful.

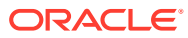

# B

# Targeting Applications and Resources to Servers

The component-wise list of targets is used to verify that the value used in the config.  $xml$  file is correct.

This appendix lists the applications, library, startup class, shutdown class, JMS system resource, and JDBC system resource targets for an Oracle SOA enterprise deployment.

- Oracle SOA Enterprise Application Targets
- [Oracle SOA Enterprise Deployment Library Targets](#page-590-0)
- [Oracle SOA Enterprise Deployment Startup Class Targets](#page-595-0)
- [Oracle SOA Enterprise Deployment Shutdown Class Targets](#page-596-0)
- [Oracle SOA Enterprise Deployment JMS System Resource Targets](#page-596-0)
- [Oracle SOA Enterprise Deployment JDBC System Resource Targets](#page-596-0)

## Oracle SOA Enterprise Application Targets

This table lists the Oracle SOA enterprise deployment application targets.

#### **Table B-1 SOA Application Targets**

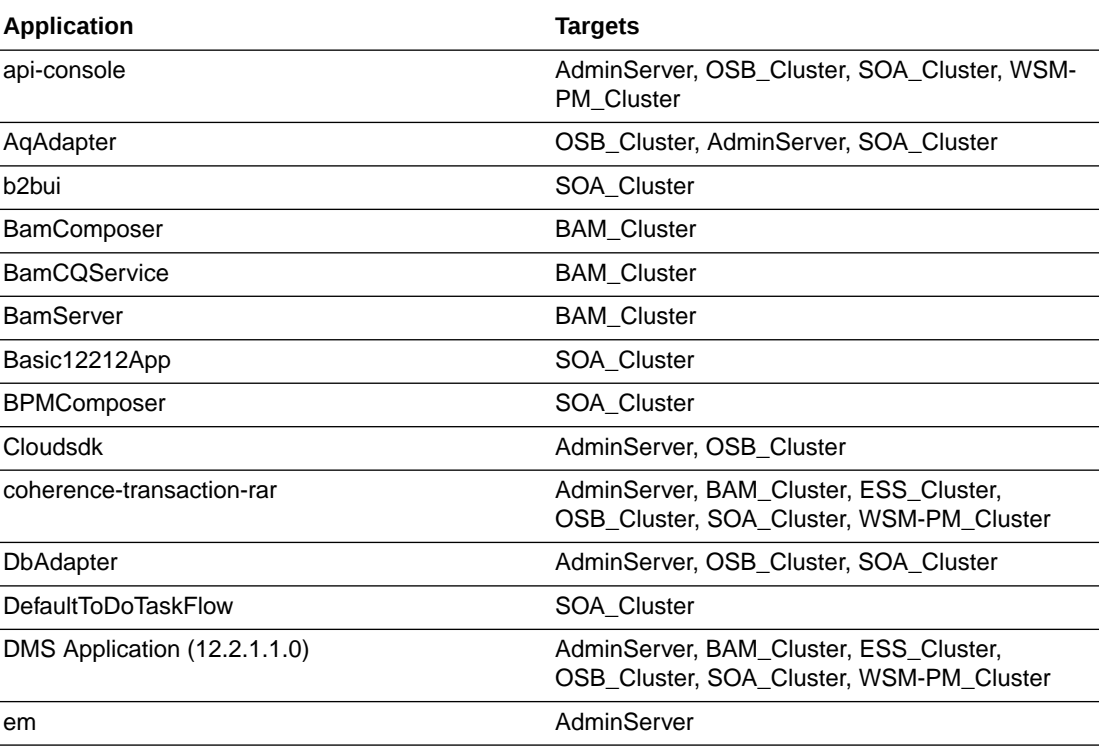

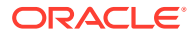

| <b>Application</b>                              | <b>Targets</b>                        |
|-------------------------------------------------|---------------------------------------|
| <b>ESSAPP</b>                                   | ESS_Cluster                           |
| EssNativeHostingApp (V1.0)                      | ESS_Cluster                           |
| FileAdapter                                     | AdminServer, OSB_Cluster, SOA_Cluster |
| frevvo                                          | SOA_Cluster                           |
| FtpAdapter                                      | AdminServer, OSB_Cluster, SOA_Cluster |
| insight                                         | <b>BAM_Cluster</b>                    |
| insight-service-bus-agent                       | OSB_Cluster                           |
| insight-soa-agent                               | SOA_Cluster                           |
| insight-ui                                      | <b>BAM_Cluster</b>                    |
| MQSeriesAdapter                                 | SOA_Cluster                           |
| <b>OAAPredictionService</b>                     | SOA_Cluster                           |
| opss-rest                                       | AdminServer, BAM_Cluster              |
| OracleAppsAdapter                               | SOA_Cluster                           |
| OracleBPMBACServerApp                           | SOA_Cluster                           |
| OracleBPMComposerRolesApp                       | SOA_Cluster                           |
| OracleBPMBACServerApp                           | SOA_Cluster                           |
| OracleBPMComposerRolesApp                       | SOA_Cluster                           |
| OracleBPMProcessRolesApp                        | SOA_Cluster                           |
| OracleBPMWorkspace                              | SOA_Cluster                           |
| procmon-listener                                | SOA_Cluster                           |
| Service Bus Domain Singleton Marker Application | WLS_OSB1                              |
| Service Bus DSP Transport Provider              | AdminServer, OSB_Cluster              |
| Service Bus EJB Transport Provider              | AdminServer, OSB_Cluster              |
| Service Bus Email Transport Provider            | AdminServer, OSB_Cluster              |
| Service Bus File Transport Provider             | AdminServer, OSB_Cluster              |
| Service Bus Framework Starter Application       | AdminServer, OSB_Cluster              |
| Service Bus FTP Transport Provider              | AdminServer, OSB_Cluster              |
| Service Bus JCA Transport Provider              | AdminServer, OSB_Cluster              |
| Service Bus JEJB Transport Provider             | AdminServer, OSB_Cluster              |
| Service Bus JMS Reporting Provider              | OSB_Cluster                           |
| Service Bus Kernel                              | AdminServer, OSB_Cluster              |
| Service Bus Logging                             | AdminServer, OSB_Cluster              |
| Service Bus LWPF_Console                        | AdminServer                           |
| Service Bus Message Reporting Purger            | OSB_Cluster                           |
| Service Bus MQ Transport Provider               | AdminServer, OSB_Cluster              |
| Service Bus OWSM Initializer                    | AdminServer, OSB_Cluster              |
| Service Bus Publish                             | AdminServer, OSB_Cluster              |

**Table B-1 (Cont.) SOA Application Targets**

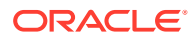

| <b>Application</b>                        | <b>Targets</b>                                                                     |
|-------------------------------------------|------------------------------------------------------------------------------------|
| Service Bus Resource                      | OSB_Cluster                                                                        |
| Service Bus Result Cache                  | OSB_Cluster                                                                        |
| Service Bus Routing                       | AdminServer, OSB Cluster                                                           |
| Service Bus SB Transport Provider         | AdminServer, OSB_Cluster                                                           |
| Service Bus SFTP Transport Provider       | AdminServer, OSB_Cluster                                                           |
| Service Bus SOA-DIRECT Transport Provider | AdminServer, OSB_Cluster                                                           |
| Service Bus Subscription Listener         | OSB_Cluster                                                                        |
| Service Bus Test Framework                | AdminServer, OSB_Cluster                                                           |
| Service Bus Transform                     | AdminServer, OSB_Cluster                                                           |
| Service Bus Tuxedo Transport Provider     | AdminServer, OSB_Cluster                                                           |
| Service Bus UDDI Manager                  | AdminServer                                                                        |
| Service Bus WS Transport Async Response   | OSB_Cluster                                                                        |
| Service Bus WS Transport Provider         | OSB_Cluster                                                                        |
| Service Bus WSIL                          | OSB_Cluster                                                                        |
| service-bus                               | AdminServer                                                                        |
| SimpleApprovalTaskFlow                    | SOA Cluster                                                                        |
| soa-infra                                 | SOA Cluster                                                                        |
| soa-webapps                               | SOA_Cluster                                                                        |
| state-management-provider-memory-rar      | AdminServer, BAM_Cluster, ESS_Cluster,<br>OSB_Cluster, SOA_Cluster, WSM-PM_Cluster |
| <b>UMSAdapter</b>                         | SOA_Cluster                                                                        |
| usermessagingdriver-apns                  | OSB_Cluster                                                                        |
| usermessagingdriver-email                 | BAM_Cluster, OSB_Cluster, SOA_Cluster                                              |
| usermessagingdriver-extension             | OSB_Cluster                                                                        |
| usermessagingdriver-gcm                   | OSB_Cluster                                                                        |
| usermessagingdriver-smpp                  | OSB_Cluster                                                                        |
| usermessagingdriver-twitter               | OSB_Cluster                                                                        |
| usermessagingdriver-xmpp                  | OSB_Cluster                                                                        |
| usermessagingserver                       | BAM_Cluster, OSB_Cluster, SOA_Cluster                                              |
| worklistapp                               | SOA_Cluster                                                                        |
| wsm-pm                                    | WSM-PM_Cluster                                                                     |

<span id="page-590-0"></span>**Table B-1 (Cont.) SOA Application Targets**

# Oracle SOA Enterprise Deployment Library Targets

This table lists the Oracle SOA enterprise deployment library targets.

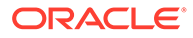

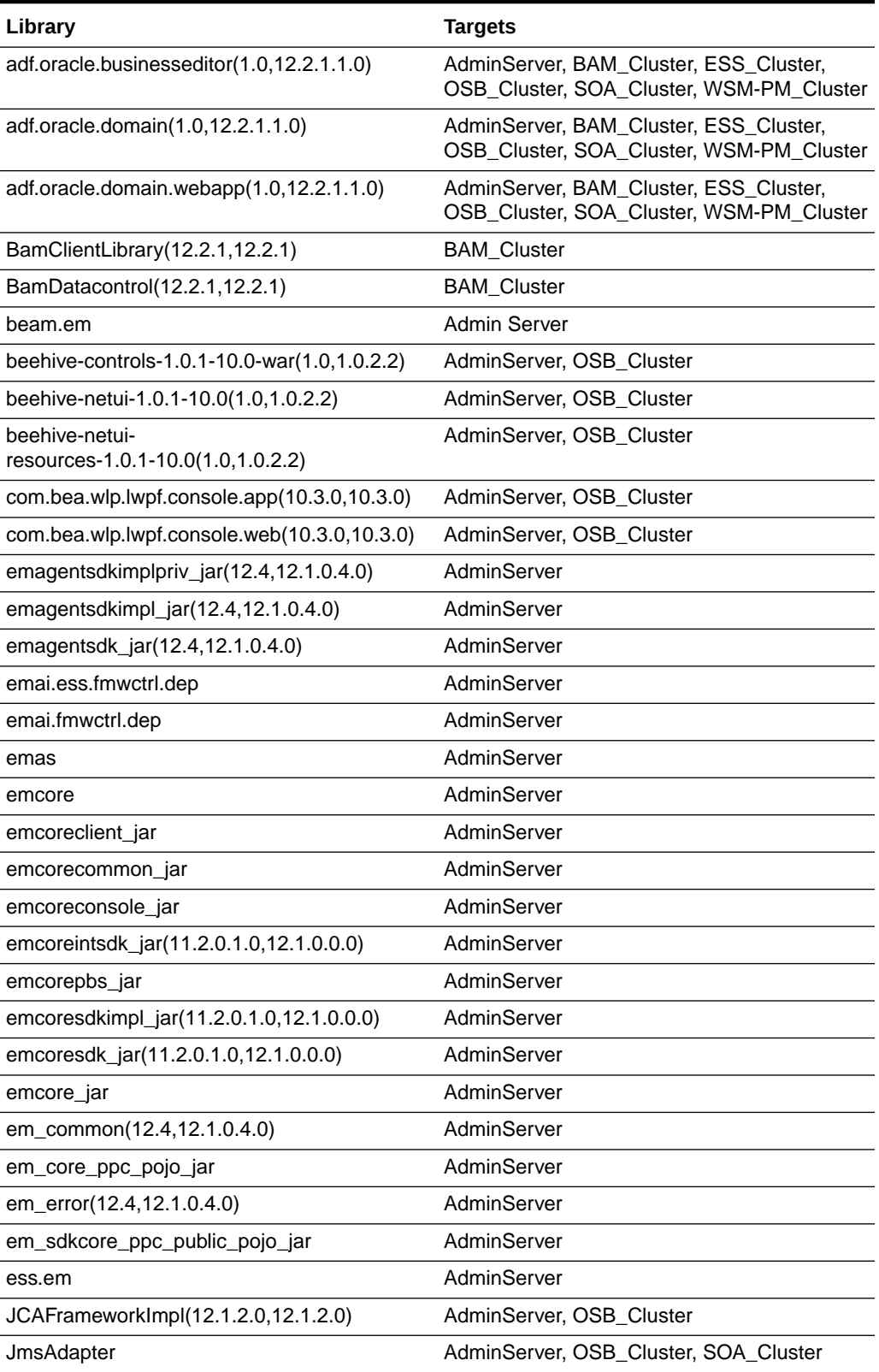

#### **Table B-2 SOA Library Targets**

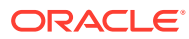

| Library                                                                          | <b>Targets</b>                                                                     |
|----------------------------------------------------------------------------------|------------------------------------------------------------------------------------|
| jsf(2.0,1.0.0.0_2-2-8)                                                           | AdminServer, BAM_Cluster, ESS_Cluster,<br>OSB_Cluster, SOA_Cluster, WSM-PM_Cluster |
| jstl(1.2,1.2.0.1)                                                                | AdminServer, BAM_Cluster, ESS_Cluster,<br>OSB_Cluster, SOA_Cluster, WSM-PM_Cluster |
| $log4j_{\text{ar}}(1.3, 1.2.15)$                                                 | AdminServer                                                                        |
| odl.clickhistory(1.0,12.2.1)                                                     | AdminServer, BAM_Cluster, ESS_Cluster,<br>OSB_Cluster, SOA_Cluster, WSM-PM_Cluster |
| odl.clickhistory.webapp(1.0,12.2.1)                                              | AdminServer, BAM_Cluster, ESS_Cluster,<br>OSB_Cluster, SOA_Cluster, WSM-PM_Cluster |
| ohw-rcf(5,12.2.1.1.0)                                                            | AdminServer, BAM_Cluster, ESS_Cluster,<br>OSB_Cluster, SOA_Cluster, WSM-PM_Cluster |
| ohw-uix(5,12.2.1.1.0)                                                            | AdminServer, BAM_Cluster, ESS_Cluster,<br>OSB_Cluster, SOA_Cluster, WSM-PM_Cluster |
| oracle.adapter.ext(12.1.2,12.1.2)                                                | AdminServer, SOA_Cluster                                                           |
| oracle.adf.dconfigbeans(1.0,12.2.1.1.0)                                          | AdminServer, BAM_Cluster, ESS_Cluster,<br>OSB_Cluster, SOA_Cluster, WSM-PM_Cluster |
| oracle.adf.desktopintegration(1.0,12.2.1.1.0)                                    | AdminServer, BAM_Cluster, ESS_Cluster,<br>OSB_Cluster, SOA_Cluster, WSM-PM_Cluster |
| oracle.adf.desktopintegration.model(1.0,12.2.1<br>.1.0)                          | AdminServer, BAM_Cluster, ESS_Cluster,<br>OSB_Cluster, SOA_Cluster, WSM-PM_Cluster |
| oracle.adf.management(1.0,12.2.1.1.0)                                            | AdminServer, BAM_Cluster, ESS_Cluster,<br>OSB_Cluster, SOA_Cluster, WSM-PM_Cluster |
| oracle.advancedanalytics.prediction(11.1.1,12. AdminServer, SOA_Cluster<br>(1.3) |                                                                                    |
| oracle.bi.adf.model.slib(1.0,12.2.1.1.0)                                         | AdminServer, BAM_Cluster, ESS_Cluster,<br>OSB_Cluster, SOA_Cluster, WSM-PM_Cluster |
| oracle.bi.adf.view.slib(1.0,12.2.1.1.0)                                          | AdminServer, BAM_Cluster, ESS_Cluster,<br>OSB_Cluster, SOA_Cluster, WSM-PM_Cluster |
| oracle.bi.adf.webcenter.slib(1.0,12.2.1.1.0)v                                    | AdminServer, BAM_Cluster, ESS_Cluster,<br>OSB_Cluster, SOA_Cluster, WSM-PM_Cluster |
| oracle.bi.composer(11.1.1,0.1)                                                   | AdminServer, BAM_Cluster, ESS_Cluster,<br>OSB_Cluster, SOA_Cluster, WSM-PM_Cluster |
| oracle.bi.jbips(11.1.1,0.1)                                                      | AdminServer, BAM_Cluster, ESS_Cluster,<br>OSB_Cluster, SOA_Cluster, WSM-PM_Cluster |
| oracle.bpm.bac(11.1.1,12.1.3)                                                    | AdminServer, SOA_Cluster                                                           |
| oracle.bpm.client(11.1.1,12.1.3)                                                 | AdminServer, SOA_Cluster                                                           |
| oracle.bpm.composerlib(11.1.1,12.1.3)                                            | AdminServer, SOA_Cluster                                                           |
| oracle.bpm.management.webapp(12.1.3,12.1.<br>3)                                  | AdminServer                                                                        |
| oracle.bpm.processviewer(11.1.1,12.1.3)                                          | <b>BAM_Cluster</b>                                                                 |
| oracle.bpm.projectlib(11.1.1,12.1.3)                                             | AdminServer, SOA_Cluster                                                           |
| oracle.bpm.runtime(11.1.1,12.1.3)                                                | AdminServer, SOA_Cluster                                                           |

**Table B-2 (Cont.) SOA Library Targets**

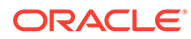

| Library                                                                                  | <b>Targets</b>                                                                     |
|------------------------------------------------------------------------------------------|------------------------------------------------------------------------------------|
| oracle.bpm.webapp.common(11.1.1,12.1.3)                                                  | AdminServer, SOA_Cluster                                                           |
| oracle.bpm.workspace(11.1.1,12.1.3)                                                      | AdminServer, SOA_Cluster                                                           |
| oracle.cloud.adapter(12.1.2,12.1.2)                                                      | AdminServer, SOA_Cluster                                                           |
| oracle.dconfig-infra(2.0,12.2.1)                                                         | AdminServer, BAM_Cluster, ESS_Cluster,<br>OSB_Cluster, SOA_Cluster, WSM-PM_Cluster |
| oracle.ess(12,12.2.1.2.0)                                                                | AdminServer, ESS_Cluster                                                           |
| oracle.ess.admin(12,12.2.1.2.0)                                                          | AdminServer                                                                        |
| oracle.ess.client(12,12.2.1.2.0)                                                         | AdminServer, ESS_Cluster                                                           |
| oracle.ess.client.api(12,12.2.1.2.0)                                                     | AdminServer, ESS_Cluster                                                           |
| oracle.ess.runtime(12,12.2.1.2.0)                                                        | AdminServer, ESS_Cluster                                                           |
| oracle.ess.thin.client(12,12.2.1.2.0)                                                    | AdminServer, ESS_Cluster, OSB_Cluster,<br><b>SOA Cluster</b>                       |
| oracle.jrf.system.filter                                                                 | AdminServer, BAM_Cluster, ESS_Cluster,<br>OSB_Cluster, SOA_Cluster, WSM-PM_Cluster |
| oracle.jsp.next(12.2.1,12.2.1)                                                           | AdminServer, BAM_Cluster, ESS_Cluster,<br>OSB_Cluster, SOA_Cluster, WSM-PM_Cluster |
| oracle.pwdgen(2.0,12.2.1)                                                                | AdminServer, BAM_Cluster, ESS_Cluster,<br>OSB_Cluster, SOA_Cluster, WSM-PM_Cluster |
| oracle.rules(11.1.1,12.1.3)                                                              | AdminServer, SOA_Cluster                                                           |
| oracle.sdp.client(2.0,12.2.1.2.0)                                                        | AdminServer, BAM_Cluster, ESS_Cluster,<br>OSB_Cluster, SOA_Cluster, WSM-PM_Cluster |
| oracle.sdp.messaging(2.0,12.2.1.2.0)                                                     | AdminServer, BAM_Cluster, ESS_Cluster,<br>OSB_Cluster, SOA_Cluster, WSM-PM_Cluster |
| oracle.soa.apps(11.1.1,12.1.2)                                                           | AdminServer, SOA_Cluster                                                           |
| oracle.soa.bpel(11.1.1,12.1.2)                                                           | AdminServer, SOA_Cluster                                                           |
| oracle.soa.common.dvmxref(12.1.1,12.1.2)                                                 | AdminServer, SOA_Cluster                                                           |
| oracle.soa.common.functions(12.2.1,12.1.2)                                               | AdminServer, SOA_Cluster                                                           |
| oracle.soa.common.resequencer(12.1.1,12.1.2 AdminServer, SOA_Cluster                     |                                                                                    |
| oracle.soa.common.sequencing(11.1.1,12.1.2)                                              | AdminServer, SOA_Cluster                                                           |
| oracle.soa.commonconsole.dependencies(12.<br>1.2, 12.1.2)                                | AdminServer, SOA_Cluster, BAM_Cluster                                              |
| oracle.soa.commonconsole.webapp(12.1.2,12. AdminServer, SOA_Cluster, BAM_Cluster<br>1.2) |                                                                                    |
| oracle.soa.composer.webapp(11.1.1,12.1.2)                                                | AdminServer, SOA_Cluster                                                           |
| oracle.soa.ess.dc(12,12.2.1.0.0)                                                         | AdminServer                                                                        |
| oracle.soa.ext(11.1.1,12.1.2)                                                            | AdminServer, SOA_Cluster                                                           |
| oracle.soa.management.webapp(12.1.2,12.1.2 AdminServer<br>$\mathcal{C}$                  |                                                                                    |
| oracle.soa.mediator $(11.1.1, 12.1.2)$                                                   | AdminServer, SOA_Cluster                                                           |

**Table B-2 (Cont.) SOA Library Targets**

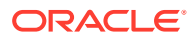

| Library                                                                | <b>Targets</b>                                                                     |
|------------------------------------------------------------------------|------------------------------------------------------------------------------------|
| oracle.soa.procmon(12.2.1,12.2.1)                                      | <b>BAM_Cluster</b>                                                                 |
| oracle.soa.procmon.agent(12.2.1,12.2.1)                                | SOA_Cluster                                                                        |
| oracle.soa.procmon.ui(12.2.1,12.2.1)                                   | <b>BAM_Cluster</b>                                                                 |
| oracle.soa.rules_dict_dc.webapp(11.1.1,11.1.1 AdminServer, SOA_Cluster |                                                                                    |
| oracle.soa.sb.em.adf.mgmt(1.0,12.1.2.0.0)                              | AdminServer, OSB_Cluster                                                           |
| oracle.soa.webmapper(11.1.1,12.1.2)                                    | AdminServer, SOA_Cluster                                                           |
| oracle.soa.webmapper(12.1.3,12.1.3)                                    | AdminServer, OSB_Cluster                                                           |
| oracle.soa.workflow(11.1.1,12.1.2)                                     | AdminServer, SOA_Cluster                                                           |
| oracle.soa.workflow.wc(11.1.1,12.1.2)                                  | AdminServer, SOA_Cluster                                                           |
| oracle.soa.worklist(11.1.1,12.1.2)                                     | AdminServer, SOA_Cluster                                                           |
| oracle.soa.worklist.webapp(11.1.1,11.1.1)                              | AdminServer, SOA_Cluster                                                           |
| oracle.soa.xquery(11.1.1,12.1.2)                                       | AdminServer, SOA_Cluster                                                           |
| oracle.ucs.userprefs.webapp(2.0,12.2.1.2.0)                            | BAM_Cluster, OSB_Cluster, SOA_Cluster                                              |
| oracle.webcenter.composer(2.0,12.2.1)                                  | AdminServer                                                                        |
| oracle.webcenter.skin(2.0,12.2.1)                                      | AdminServer                                                                        |
| oracle.wsm.console.core.view(1.0,12.2.1.2)                             | AdminServer                                                                        |
| oracle.wsm.seedpolicies(2.0,12.2.1.2)                                  | AdminServer, BAM_Cluster, ESS_Cluster,<br>OSB_Cluster, SOA_Cluster, WSM-PM_Cluster |
| orai18n-adf(11,11.1.1.1.0)                                             | AdminServer, BAM_Cluster, ESS_Cluster,<br>OSB_Cluster, SOA_Cluster, WSM-PM_Cluster |
| osb.em                                                                 | AdminServer                                                                        |
| owasp.esapi(2.0,12.2.1)                                                | AdminServer, BAM_Cluster, ESS_Cluster,<br>OSB_Cluster, SOA_Cluster, WSM-PM_Cluster |
| resource-mq-connection(12.1.3,12.1.3)                                  | AdminServer, OSB_Cluster                                                           |
| soa.em                                                                 | AdminServer                                                                        |
| stage-logging(12.1.3,12.1.3)                                           | AdminServer, OSB_Cluster                                                           |
| stage-publish(12.1.3,12.1.3)                                           | AdminServer, OSB_Cluster                                                           |
| stage-routing(12.1.3,12.1.3)                                           | AdminServer, OSB_Cluster                                                           |
| stage-transform(12.1.3,12.1.3)                                         | AdminServer, OSB_Cluster                                                           |
| stage-utils(12.1.3,12.1.3)                                             | AdminServer, OSB_Cluster                                                           |
| struts-1.2(1.2,1.2.9)                                                  | AdminServer, OSB_Cluster                                                           |
| transport-bpel10g(12.1.3,12.1.3)                                       | AdminServer, OSB_Cluster                                                           |
| transport-dsp(12.1.3,12.1.3)                                           | AdminServer, OSB_Cluster                                                           |
| transport-ejb(12.1.3,12.1.3)                                           | AdminServer, OSB_Cluster                                                           |
| transport-email(12.1.3,12.1.3)                                         | AdminServer, OSB_Cluster                                                           |
| transport-file(12.1.3,12.1.3)                                          | AdminServer, OSB_Cluster                                                           |
| transport-ftp(12.1.3,12.1.3)                                           | AdminServer, OSB_Cluster                                                           |

**Table B-2 (Cont.) SOA Library Targets**

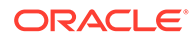

| Library                                                              | <b>Targets</b>                                                                     |
|----------------------------------------------------------------------|------------------------------------------------------------------------------------|
| transport-jejb $(12.1.3, 12.1.3)$                                    | AdminServer, OSB Cluster                                                           |
| transport-mq $(12.1.3, 12.1.3)$                                      | AdminServer, OSB Cluster                                                           |
| transport-pollersdk $(12.1.3, 12.1.3)$                               | AdminServer, OSB Cluster                                                           |
| transport-sftp $(12.1.3, 12.1.3)$                                    | AdminServer, OSB_Cluster                                                           |
| transport-soa $(12.1.3, 12.1.3)$                                     | AdminServer, OSB Cluster                                                           |
| transport-tuxedo(12.1.3,12.1.3)                                      | AdminServer, OSB Cluster                                                           |
| UIX(11, 12.2.1.1.0)                                                  | AdminServer, BAM_Cluster, ESS_Cluster,<br>OSB_Cluster, SOA_Cluster, WSM-PM_Cluster |
| weblogic-controls-10.0-war(10.0,10.2)                                | AdminServer, OSB_Cluster                                                           |
| wlp-framework-common-web-lib(10.3.0,10.3.0) AdminServer, OSB_Cluster |                                                                                    |
| wlp-framework-struts-1.2-web-<br>lib(10.3.0, 10.3.0)                 | AdminServer, OSB_Cluster                                                           |
| wlp-light-web-lib(10.3.0,10.3.0)                                     | AdminServer, OSB_Cluster                                                           |
| wlp-lookandfeel-web-lib $(10.3.0, 10.3.0)$                           | AdminServer, OSB Cluster                                                           |
| wls-commonslogging-bridge-war(1.0,1.1)                               | AdminServer, OSB Cluster                                                           |

<span id="page-595-0"></span>**Table B-2 (Cont.) SOA Library Targets**

## Oracle SOA Enterprise Deployment Startup Class Targets

This table lists the Oracle SOA enterprise deployment Startup Class targets.

**Table B-3 SOA Startup Class Targets**

| Class                                              | <b>Targets</b>                                                                     |
|----------------------------------------------------|------------------------------------------------------------------------------------|
| <b>AWT Application Context Startup Class</b>       | AdminServer, BAM_Cluster, ESS_Cluster,<br>OSB Cluster, SOA Cluster, WSM-PM Cluster |
| DMS-Startup                                        | AdminServer, BAM Cluster, ESS Cluster,<br>OSB Cluster, SOA Cluster, WSM-PM Cluster |
| <b>JRF Startup Class</b>                           | AdminServer, BAM_Cluster, ESS_Cluster,<br>OSB Cluster, SOA Cluster, WSM-PM Cluster |
| ODL-Startup                                        | AdminServer, BAM Cluster, ESS Cluster,<br>OSB Cluster, SOA Cluster, WSM-PM Cluster |
| OSB JCA Transport Post-Activation Startup<br>Class | OSB Cluster, AdminServer                                                           |
| <b>SOAStartupClass</b>                             | SOA Cluster                                                                        |
| Web Services Startup Class                         | AdminServer, BAM Cluster, ESS Cluster,<br>OSB Cluster, SOA Cluster, WSM-PM Cluster |
| <b>WSM Startup Class</b>                           | AdminServer, BAM_Cluster, ESS_Cluster,<br>OSB Cluster, SOA Cluster, WSM-PM Cluster |

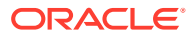

## <span id="page-596-0"></span>Oracle SOA Enterprise Deployment Shutdown Class Targets

This table lists the Oracle SOA enterprise deployment Shutdown Class targets.

**Table B-4 SOA Shutdown Class Targets**

| Class              | Targets                                                                            |
|--------------------|------------------------------------------------------------------------------------|
| <b>DMSShutdown</b> | AdminServer, BAM Cluster, ESS Cluster,<br>OSB Cluster, SOA Cluster, WSM-PM Cluster |

# Oracle SOA Enterprise Deployment JMS System Resource **Targets**

This table lists the Oracle SOA enterprise deployment JMS System Resource targets.

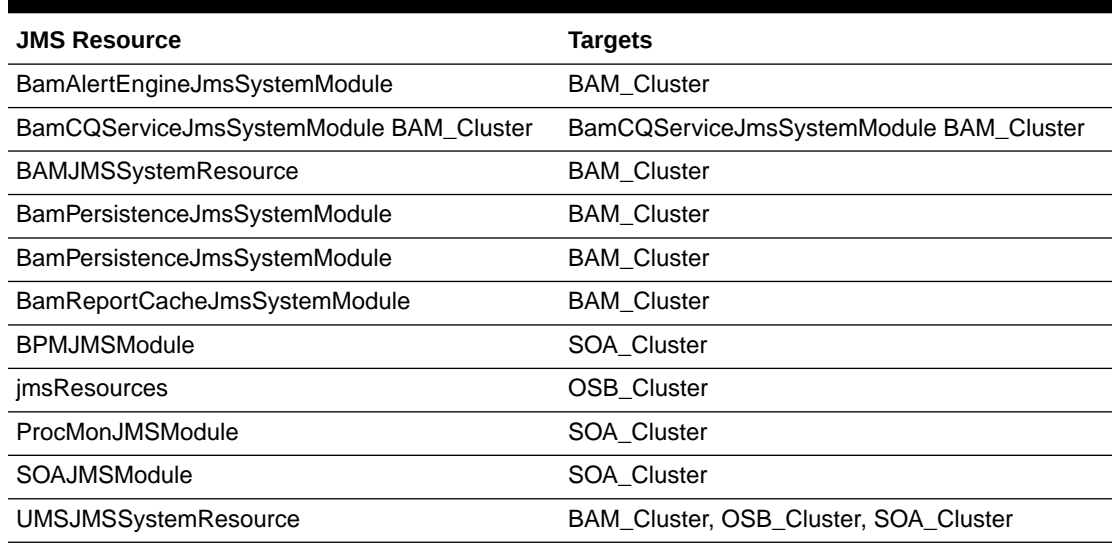

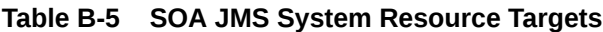

# Oracle SOA Enterprise Deployment JDBC System Resource **Targets**

This table lists the Oracle SOA enterprise deployment JDBC System Resource targets.

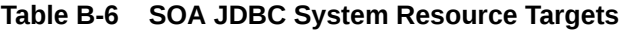

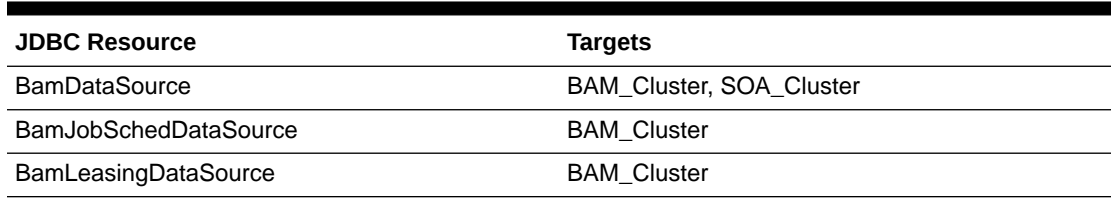

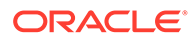

| <b>JDBC Resource</b>        | <b>Targets</b>                                                                     |
|-----------------------------|------------------------------------------------------------------------------------|
| <b>BamNonJTADataSource</b>  | BAM_Cluster, SOA_Cluster                                                           |
| EDNDataSource               | SOA_Cluster                                                                        |
| EDNLocalTxDataSource        | SOA Cluster                                                                        |
| EssDS                       | <b>ESS_Cluster</b>                                                                 |
| EssInternalDS               | ESS_Cluster                                                                        |
| <b>EssXADS</b>              | ESS_Cluster                                                                        |
| <b>JMS</b>                  | BAM Cluster, OSB Cluster, SOA Cluster, WSM-<br>PM_Cluster                          |
| Leasing                     | BAM_Cluster, OSB_Cluster, SOA_Cluster                                              |
| LocalSvcTblDataSource       | AdminServer, ESS_Cluster                                                           |
| mds-bam                     | AdminServer, BAM Cluster, SOA Cluster                                              |
| mds-ESS_MDS_DS              | <b>ESS_Cluster</b>                                                                 |
| mds-owsm                    | AdminServer, WSM-PM Cluster                                                        |
| mds-soa                     | AdminServer, SOA_Cluster                                                           |
| opss-audit-DBDS             | AdminServer, BAM Cluster, ESS Cluster,<br>OSB_Cluster, SOA_Cluster, WSM-PM_Cluster |
| opss-audit-viewDS           | AdminServer, BAM_Cluster, ESS_Cluster,<br>OSB_Cluster, SOA_Cluster, WSM-PM_Cluster |
| opss-data-source            | AdminServer, BAM_Cluster, ESS_Cluster,<br>OSB_Cluster, SOA_Cluster, WSM-PM_Cluster |
| <b>OraSDPMDataSource</b>    | BAM_Cluster, OSB_Cluster, SOA_Cluster                                              |
| <b>SOADataSource</b>        | AdminServer, OSB_Cluster, SOA_Cluster                                              |
| <b>SOALocalTxDataSource</b> | SOA_Cluster                                                                        |
| <b>TLOG</b>                 | BAM Cluster, ESS Cluster, OSB Cluster,<br>SOA_Cluster, WSM-PM_Cluster              |
| wlsbjmsrpDataSource         | AdminServer, OSB_Cluster                                                           |

**Table B-6 (Cont.) SOA JDBC System Resource Targets**